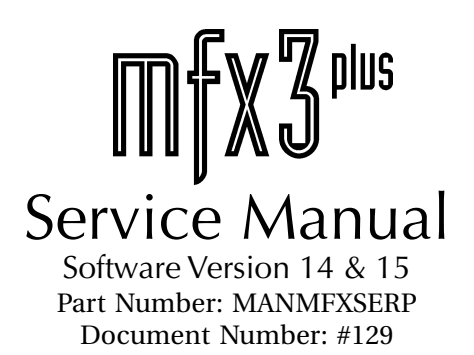

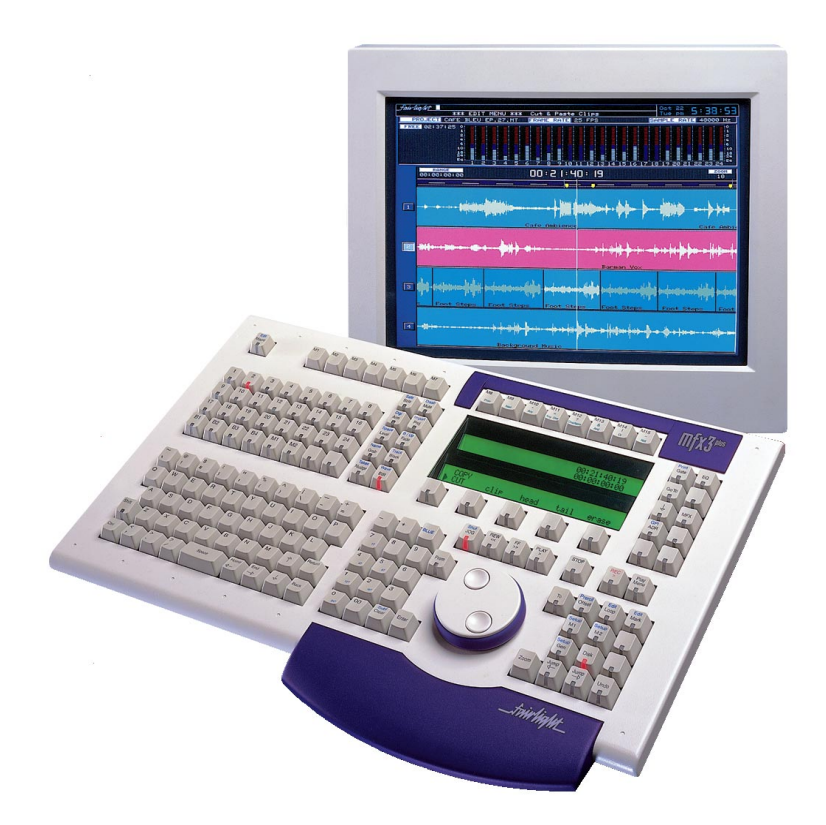

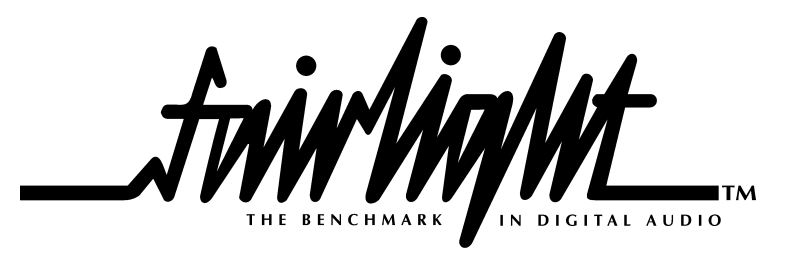

Copyright © June 1999 Ref: MFX3plusServiceManual12.p65

© 1996 - 1999 Fairlight ESP Pty. Limited.

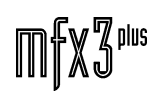

# **CONTENTS**

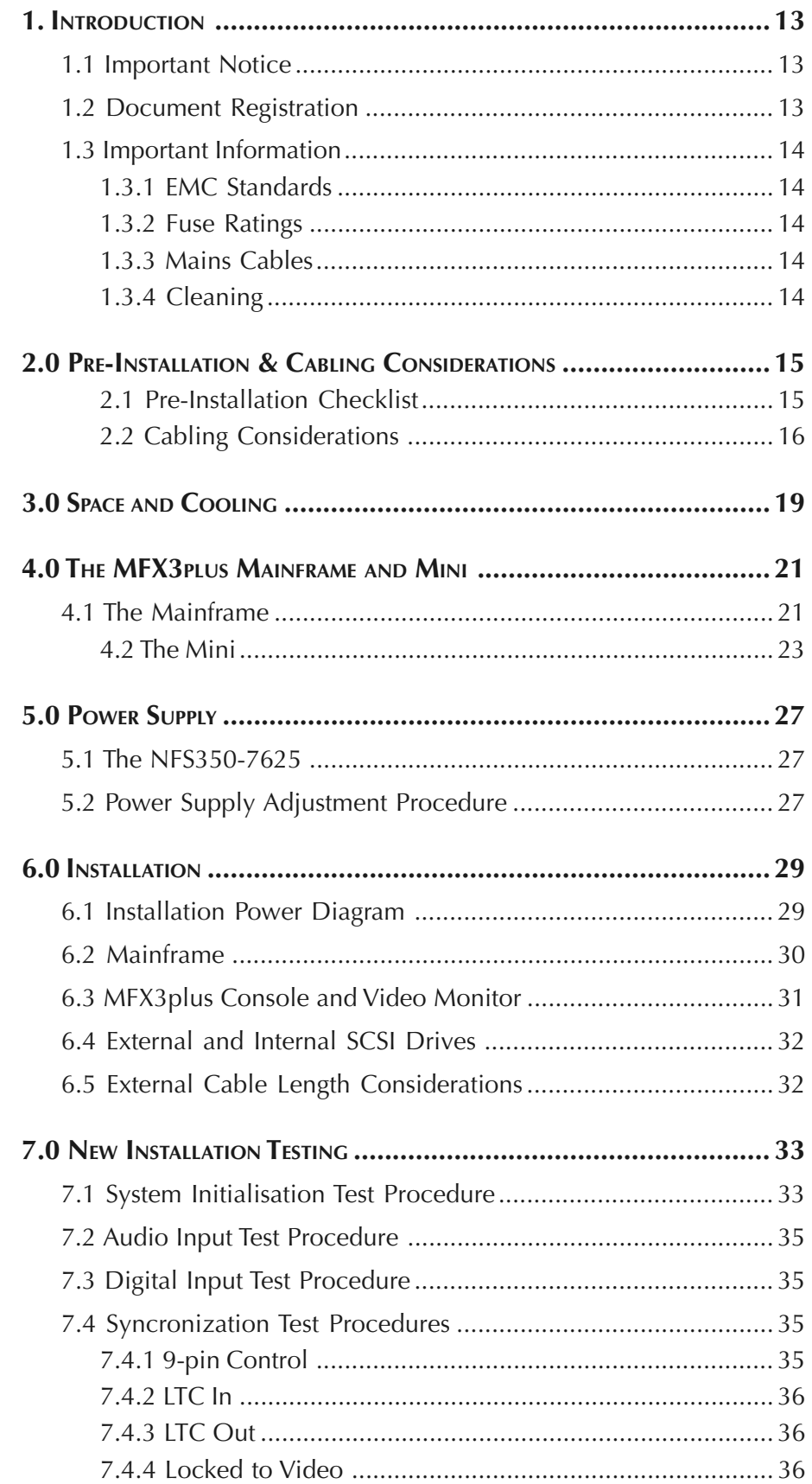

## 

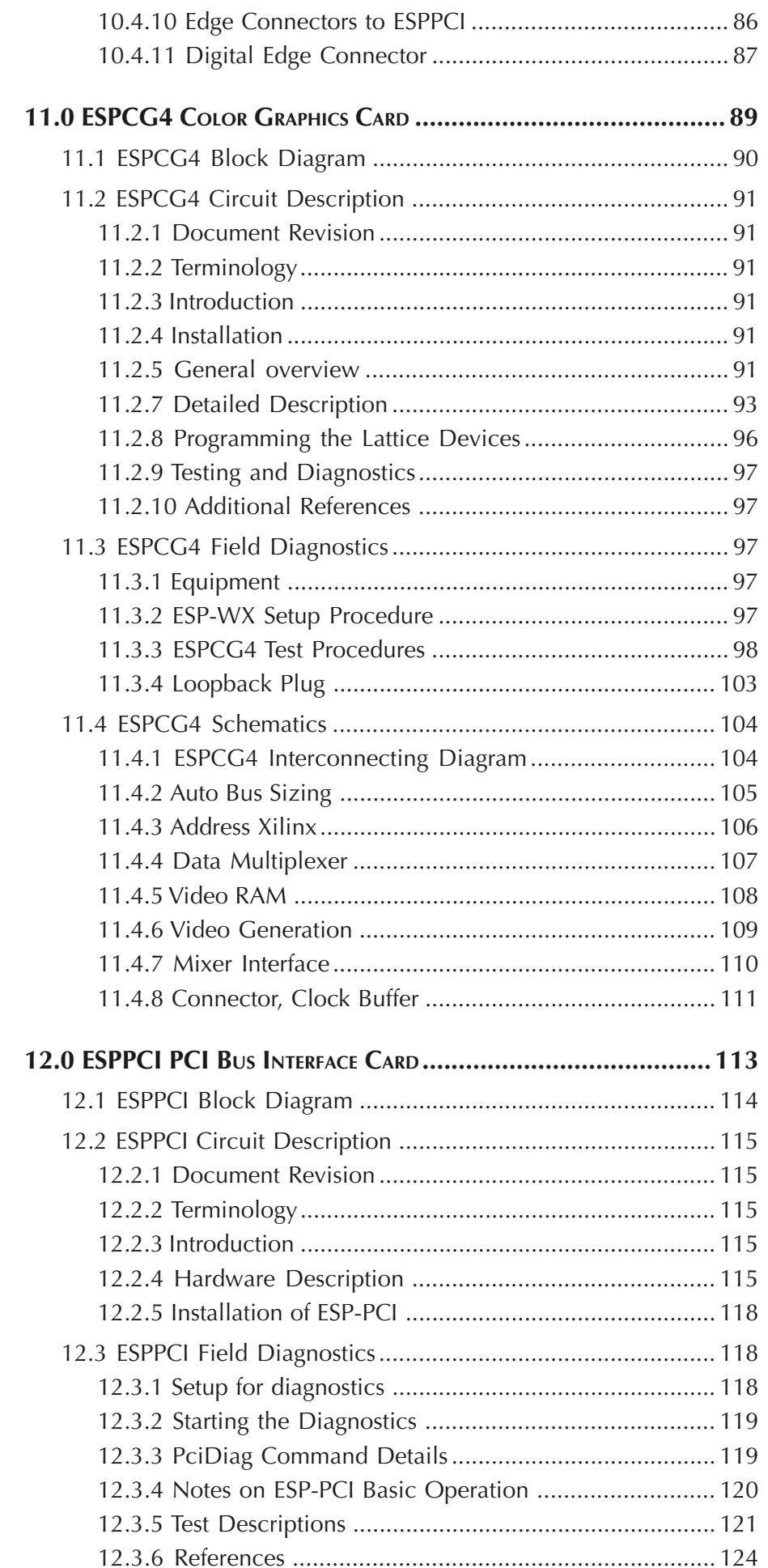

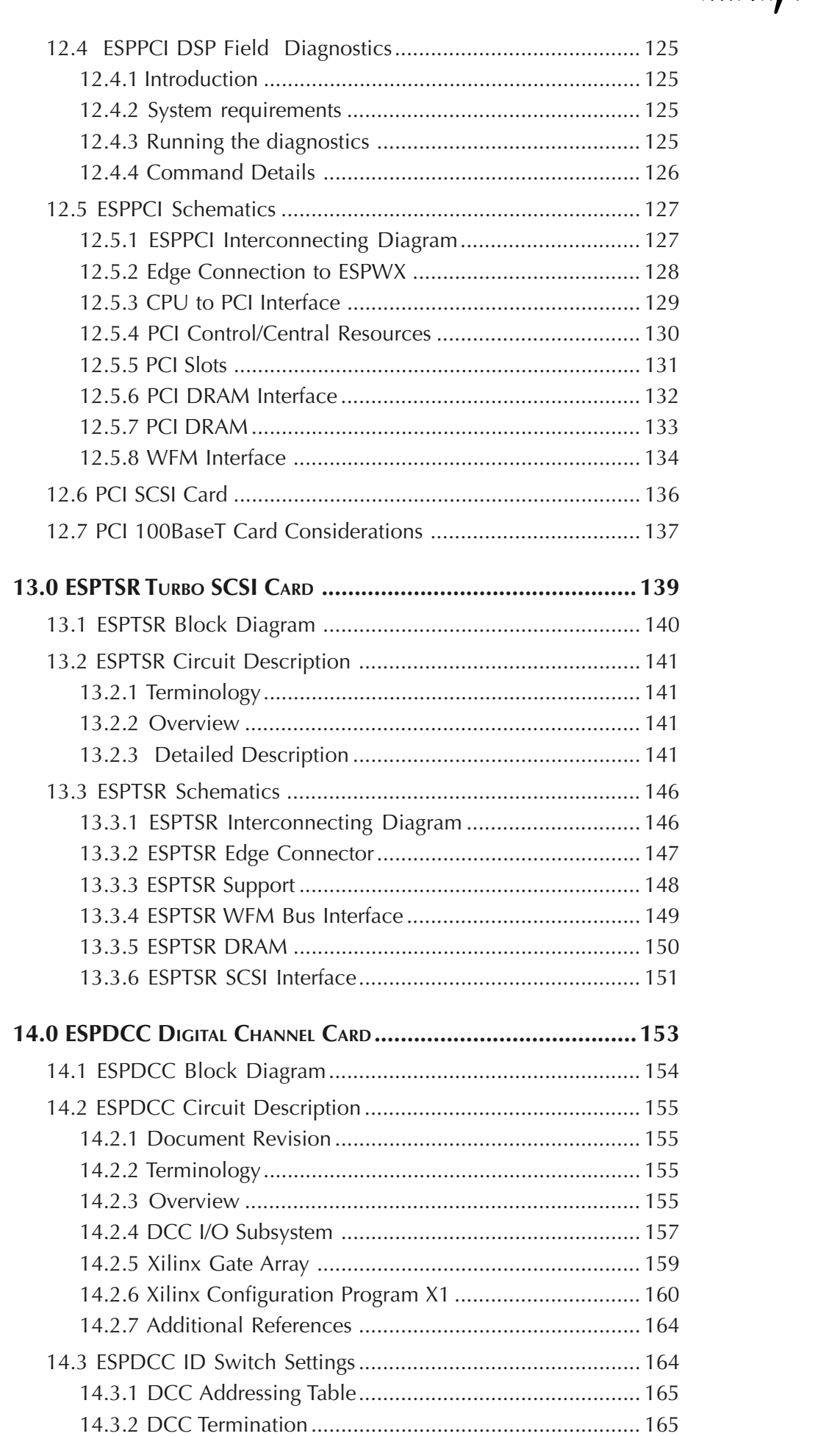

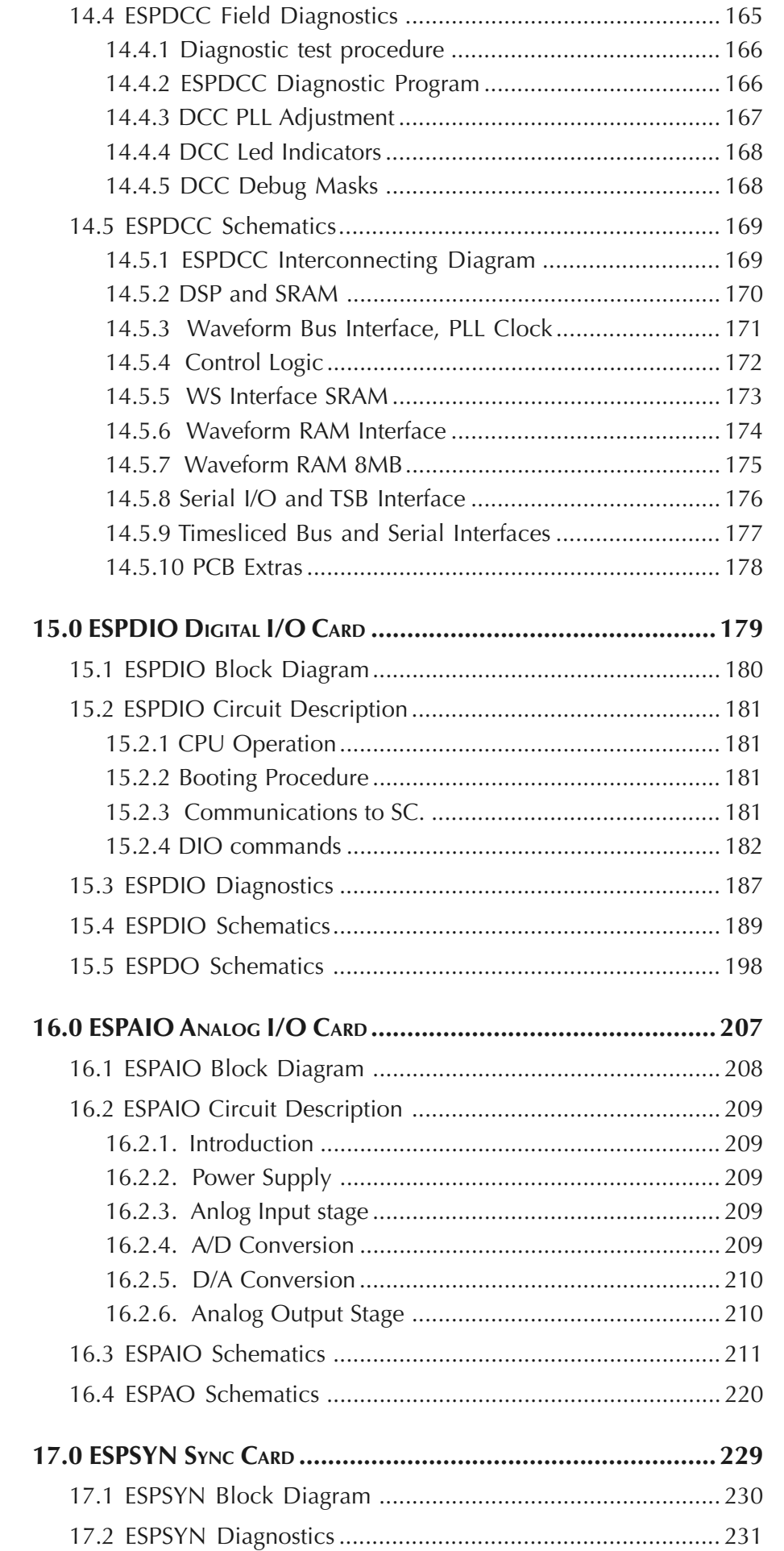

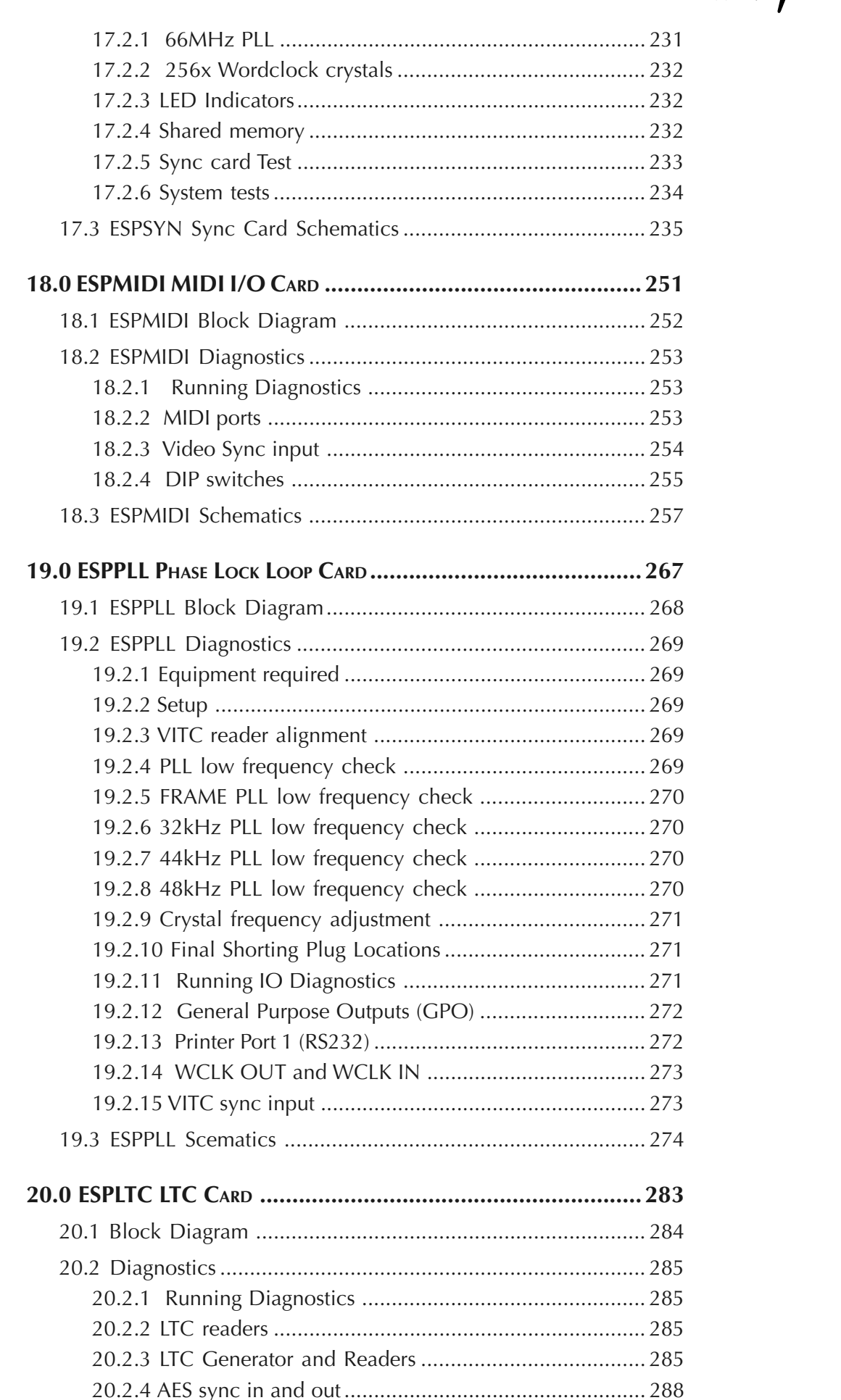

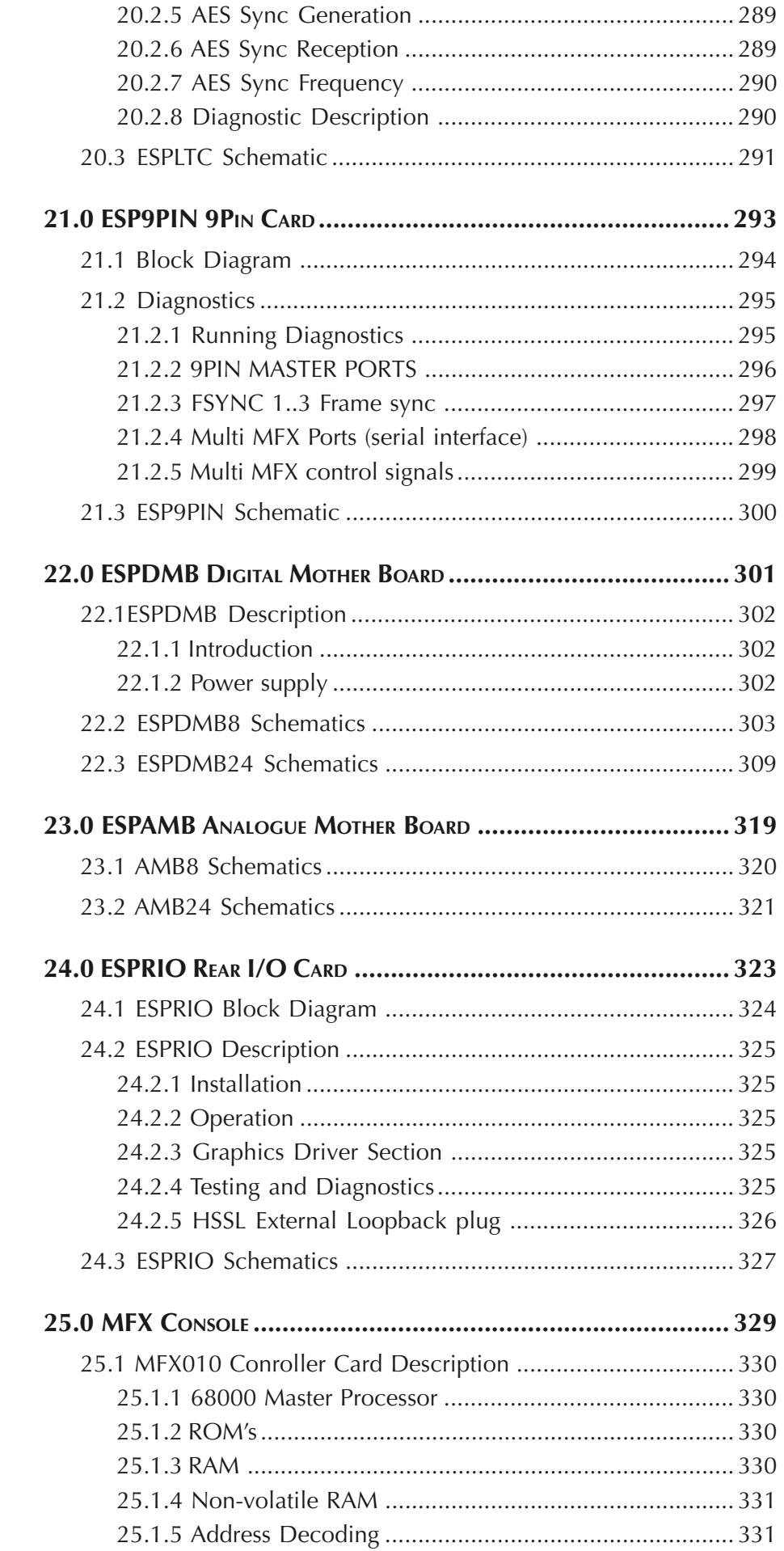

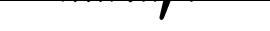

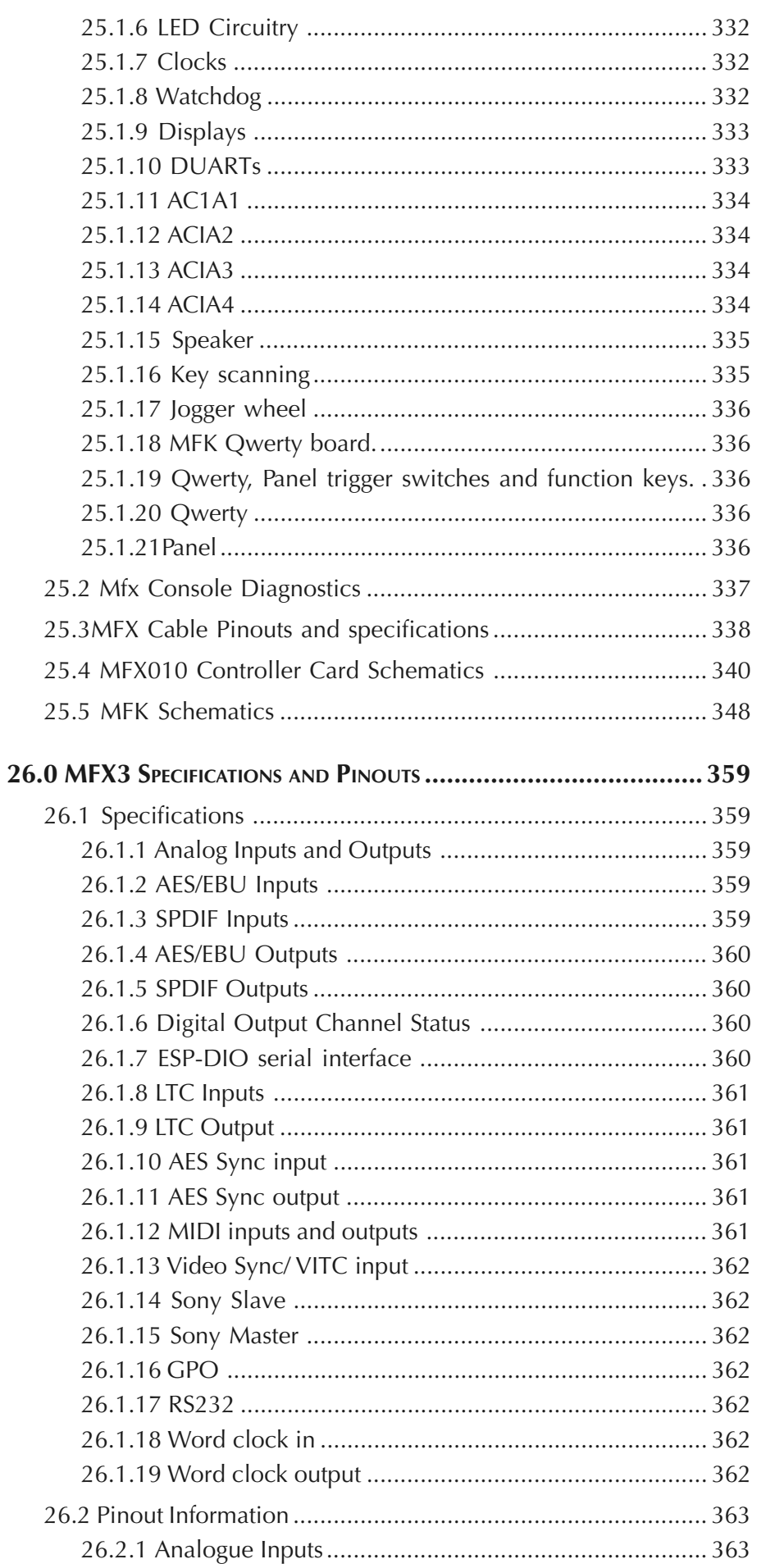

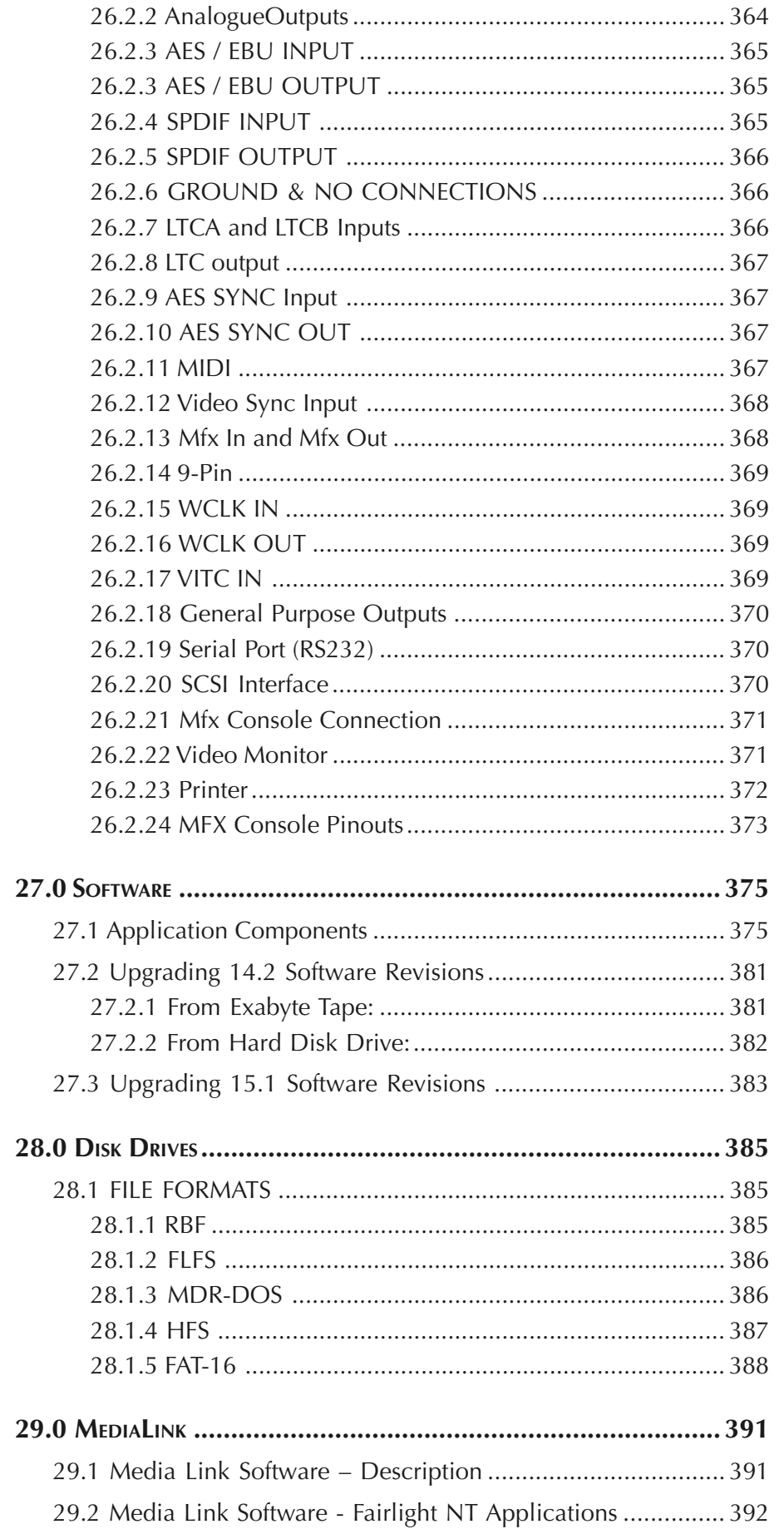

## 

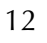

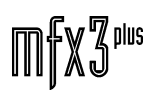

. . . . . . . .

T

tuwwynt\_

## <span id="page-12-0"></span>**1. INTRODUCTION**

## **1.1 IMPORTANT NOTICE**

The information contained in this document is provided for informational use only, as a technical reference for the Fairlight MFX3plus product. This information is subject to change without notice, and should not be construed as a commitment by Fairlight ESP Pty. Limited. Fairlight ESP Pty. Limited assumes no responsibility or liability for any errors or inaccuracies that may appear in this document.

No part of this document may be reproduced, stored in a retrieval system, or transmitted, in any form or by any means electronic, mechanical, recording or otherwise, without the prior written permission of Fairlight ESP Pty. Limited.

#### **LIMITED SOFTWARE WARRANTY POLICY**

All the software provided with, or purchased especially for, Fairlight products has been tested for functionality. Fairlight ESP Pty Limited will make its best efforts to correct reported software defects for future releases subject to technical practicalities. Fairlight ESP Pty. Limited will also replace any defective media on which software has been delivered provided that the item to be replaced is returned to the dealer who supported the product within 90 days of purchase.

Fairlight ESP Pty Ltd makes no warranty or representation either expressed or implied with respect to the system's performance or fitness for a particular purpose.

In no event will Fairlight ESP Pty Ltd be liable for direct or indirect damages arising from any defect in the software or its documentation. Further, Fairlight ESP Pty Ltd will not accept any liability for any programs, sounds, audio recording or sequences stored in or used with Fairlight products, including the cost of recovery of such data.

The warranties, remedies and disclaimers above are exclusive and take precedence over all others, oral or written, express or implied, to the extent permitted by law in the geographical area of the product's use. No employee of Fairlight ESP, agent, distributor or employee of an agent or distributor is authorised to offer any variation from this policy.

All rights reserved. Fairlight, the Fairlight logo, MFX, MFX2, MFX3 and MFX3<sup>plus</sup> and their respective logos are trademarks of Fairlight ESP Pty. Limited.

## **1.2 DOCUMENT REGISTRATION**

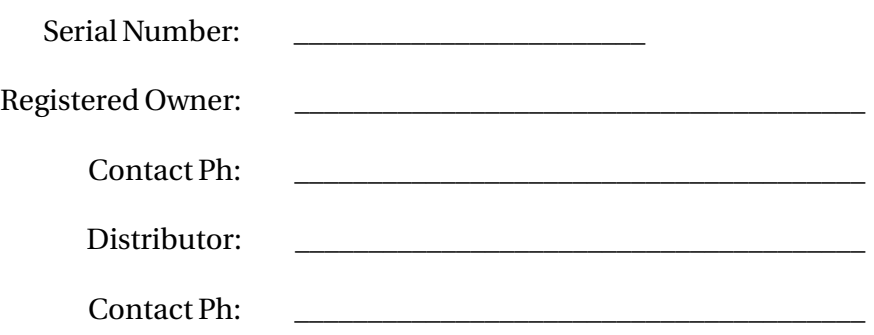

fnirVinWL

## <span id="page-13-0"></span>**1.3 IMPORTANT INFORMATION**

### **1.3.1 EMC STANDARDS**

The Fairlight MFX 3plus Rack and MFX3plus Console conform to EMC Directive 89/336/EEC standard, Class A EN55022 EN50082.1.1995, and may affect domestic electronic equipment.

Installers should be aware of the requirements under the EMC Directive that complete installations must conform to the specification and not just the individual pieces of equipment.

For further information on correct EMC procedures please refer to the following titles:

Noise Reduction Techniques In Electronic Systems by Henry W .Ott

EMC by Tim Williams.

### **1.3.2 FUSE RATINGS**

To reduce the risk of fire, replace only with the same manufacture, type and rating of fuse as originally fitted. Only U.L. listed or recognised fuses are to be used.

Rack Fuse Rating: 125v @ 6.3 Amps

240v @ 3.15 Amps

Fuses are 5 x 20 Fast Blow

### **1.3.3 MAINS CABLES**

All external cables are to be of U.L. listed or recognised type only.

### **1.3.4 CLEANING**

Never use alcohol based cleaners or solvents when cleaning the MFX3plus Console or MFX3plus rack. A mild soap based solution is recommended. Always ensure that no water or cleaning agent is permitted to drip inside the Console or Rack enclosure. Similarly, do not spray cleaning agents directly onto the MFX Console or Rack.

It may be necessary after a priod of time to clean the air-flow path outside and inside the Rack enclosue. Failure to remove dust build up, especially arund the fans and EMC grills, may result in overheating.

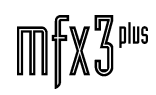

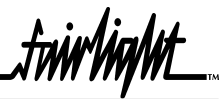

## <span id="page-14-0"></span>**2.0 PRE-INSTALLATION & CABLING CONSIDERATIONS**

The following information is presented to ensure a smooth and timely installation and commissioning of the Fairlight MFX3plus system.

### **2.1 PRE-INSTALLATION CHECKLIST**

- Is all relevant building work completed ie. timber, concrete, plaster, brickwork? Building work is a source of dust and moisture, both which can seriously affect system operation and reliability.
- Is the flooring complete, ie. carpeting, tiling, ducting? All work generating vibration, moisture or dust, must be completed before the installation can be considered. The warranty may be invalidated, and the system mean time before failure may be reduced, if this is not strictly adhered to.
- Have all mains cables and breakers been installed, in both the machine room and studio? It is recommended that the same power source be used for both the mainframe and the console. This can be achieved by installing a power run from the machine room mains to the studio (or wherever the console will be located), as the power source for the console.
- Have you received the pre-install connector kit? The installation manual contains all pinout information required to allow cable assembly.
- Is the studio and machine room wiring installation complete?
- Are all cables terminated and is all cable ducting accessible?
- Has the studio earthing been installed, are all earthing cables identifiable?
- Are all signal cables earthed at one end only? To avoid earth loops it is recommended that all signal cable shields be connected to ground at one end only.
- Has the air conditioning system been running for one to two days prior to installation? Air conditioning must be operating prior to installation in order to purge dust from the rooms and air conditioning ducts.
- Has the loading placed on the air conditioning by the system installation been considered? A clean, dust free and low humidity environment with an ambient temperature of 19° C or lower is recommended.
- Will all external system interfacing have been completed? All Multitrack sends and returns, audio and video tie lines, sync sources and video distribution cabling should be completed.
- Are all audio and video tape machines installed and tested?
- Are all video monitors installed and tested?

.<del>I</del>nirViaNit

<span id="page-15-0"></span>Notes:

- 1. Please do not attempt to power up any part of the MFX 3plus system without prior approval. Powering up and testing are an integral part of the commissioning exercise, and are critical in ensuring a smooth problem free installation.
- 2. Always observe Anti Static precautions when handling electronic assemblies.

### **2.2 CABLING CONSIDERATIONS**

Poor cabling can be the bane of a good system. Earth loops, floating inputs and outputs and extended runs are just some of the issues to be addressed when planning an installation.

### **2.2.1 MFX CONTROL CABLE**

The MFX Control Cable connects the MFX Console to the Mainframe unit. The cable carries RS232, RS422 and MIDI signals and is limited to a maximum length of 20 metres. The Mainframe is supplied with a 10 metre cable. Ensure sufficient slack is left at the Console end to ensure movement of the Console does not cause undue stress on the connector, or cause the connector to partially disconnect, which can damage the serial drivers. When fitting or reconnecting the cable ensure that power is off at either the Mainframe or the Console.

### **2.2.2 SONY 9-PIN CABLE**

The 9-Pin cable connects the Mainframe to a Sony 9-pin protocol machine. It is an RS232 cable with three main connections, being Tx, Rx and ground. The recommended maximum length for this cable is 30 metres. The Mainframe is supplied with a 5 metre cable. Again it is recommended that power be switched off at one end when connecting to protect the drivers.

### **2.2.3 VIDEO CABLE**

The Video cable connects the VGA output from the Mainframe to the attached Monitor. It is basically a 15-way shielded 50 Ohm cable with high density D-type connectors at each end. A maximum length of 20 metres is typical. The Fairlight Mainframe is supplied with a 10 metre cable which has been found to be suitable for the majority of monitors. An optional modified SVGA buffer unit may be used to extend the cable lenght if necessary.

### **2.2.4 SCSI CABLE**

The SCSI cable connects the Mainframe to external SCSI devices. It is a 50-way shielded cable with moulded connectors at each end and a metal shield in each connector. Each Cable should be no longer than 1 metre in length. The total length of all external SCSI cables connected to a Mainframe should be less than 4 meters. Avoid using cables with connectors of all plastic manufacture as these do not typically seat on all SCSI devices and have been found to be unreliable. Avoid inexpensive 'budget' SCSI cables to ensure reliability of operation.

### **2.2.5 SCSI TERMINATOR**

Use an Active SCSI Terminator to terminate the last device in the SCSI chain.

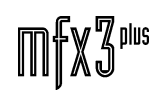

.twirVigWt\_

### **2.2.5 LTC CABLE**

Cables used in connecting LTC to and from the MFX system should preferably be wired as pin 2 hot, pin 1 gnd and pin 3 cold. Where an unbalanced source is used, it is required that pin 3 be shorted to ground to prevent noise entering the system.

### **2.2.6 AUDIO CABLE**

Standard shielded audio cable is suitable. Pin 2 is hot, pin 1 gnd and pin 3 cold. Unbalanced sources should have pin 3 shorted to pin 1.

#### **2.2.7 DIGITAL CABLE**

Digital cables connected to the MFX system must be of the correct 110 Ohm impedance. Alternatively, the AES signals can be routed through a video distribution amplifier for long runs and multiple distributions. As a limited amount of research has been performed on this form of distribution some experimentation may be required.

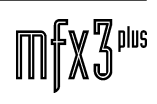

# <span id="page-18-0"></span>**3.0 SPACE AND COOLING**

It is recommended that the Mainframe be installed in an air conditioned machine room. The Mainframe system is designed to fit a standard 19 inch rack enclosure whereas the Mini is designed for free standing installation in a machine room or studio. For access requirements it is adviseable that at least 2U of space is left above and below the Mainframe to facilitate the easy placement of cards or external hard disk drives when updating software or firmware. This will also offer improved air flow for cooling. Clearance must also be provided at the rear of the Mainframe so as not to restrict the flow of cooling air – at least 120mm space is the recommended minimum. For service purposes it is recommended that easy access to the rear of the Mainframe is provided at all times.

The Mainframe is 36.5cm (8U) high, 47 cm deep and weighs approximately 45kg. When being installed, it is recommended three persons perform the installation.

The power source for the Mainframe should be filtered. When large variations occur to the mains supply voltage an uninteruptable power supply (UPS) is mandatory. Line voltage is typically not a major issue however variations do become critical at lower operating line voltages. If system crashes and lock-ups are occurring it is recommended a mains line monitor is connected to the mains supply to evaluate the quality of power available.

Avoid installing the Mainframe: where air flow is poor or restricted

in dusty or damp areas or close to heat sources in unstable enclosures or areas subject to vibration in close proximity to strong magnetic or electrical fields in areas with poor service access to an unfiltered mains supply

Being a compact unit, cooling in the Mini is very important. Cooling is provided by five 60mm fans mounted horizontally with a sixth 60mm fan dedicated to the NFS350 switch mode power supply. It is vitally important that the power supply fan is always be checked for correct operation when a new system is installed and regularly as part of routine maintenance.

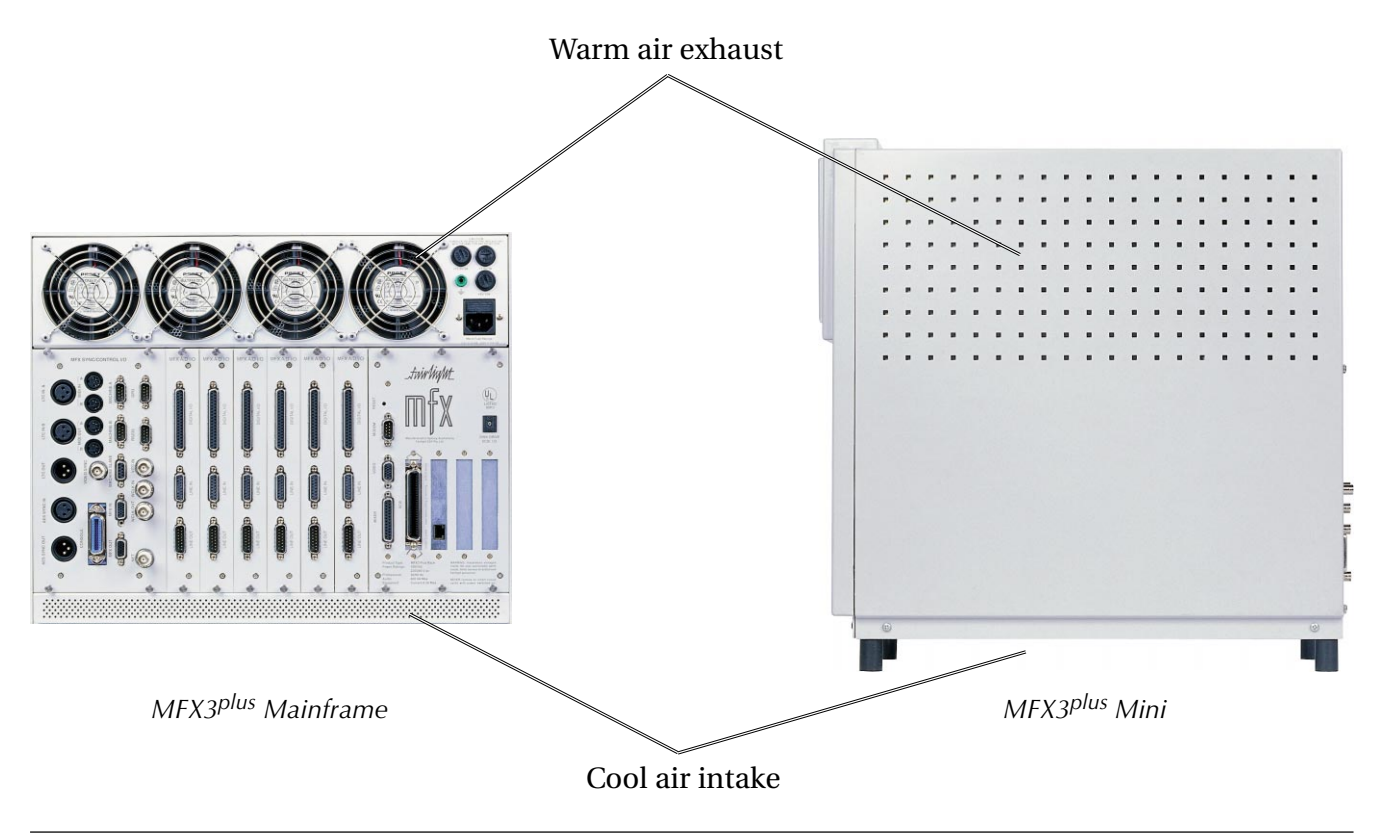

...<br>tnirhight

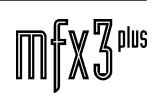

# <span id="page-20-0"></span>**4.0 THE MFX3plus MAINFRAME AND MINI**

## **4.1 THE MAINFRAME**

The Fairlight MFX3plus 19 inch Mainframe configuration offers a maximum of 24 input/ output tracks in both the digital and analogue domain, with all storage provided by SCSI hard drives. Systems can be configured from 4 input/4 output through to 24 input/24 output by the installation of the appropriate hardware and software. The 19 inch Mainframe supports one internal 3.5 inch hard drive in the rear SCSI section (typically the boot drive) and optionally, up to three 3.5 inch devices in the front drive mount section. Drives mounted in the front section should be spaced apart for cooling purposes. Due to cooling requirements for drives it is recommended that where possible drives be mounted in external boxes rather than in the Mainframe itself.

Gaining access to the digital cards is achieved by removing the four screws at the top & bottom of the front dress panel. Removing the dress panel will provide access to the RF screen panel which can be removed by further mounting screws. Once the RF screen is removed, access is gained to the digital cards. Depending on system configuration there will either be one to six ESPDCC (Digital Channel Card) cards fitted in the digital section. All digital cards are fitted with extraction handles, at the top and bottom of the front of the cards. These handles typically carry the card part number and revision on the top handle and the serial number on the bottom handle. For correct revision information please refer to the ECN manual available from the Technical Support Department.

When a Mainframe has been transported it is possible that the digital cards have become loose in their slots. For this reason it is advisable that the digital cards are re-seated firmly into position prior to powering up the system. All cables should similarly be checked to ensure they are firmly seated into their respective connectors.

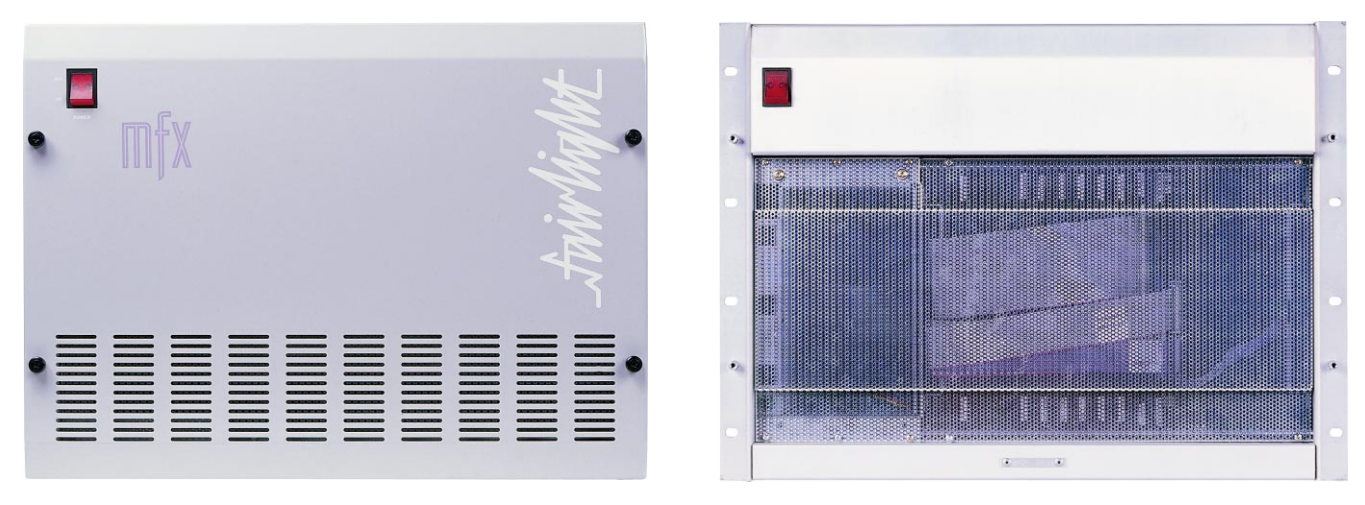

*MFX3<sup>plus</sup> Mainframe Front View* **Front View** *Front View with Dress Panel Removed* 

To the left of the digital card cage there is a SCSI device mounting area. The SCSI and Power cables are installed during manufacture and three SCSI ID switches are provided on the drive mounting plate.

The boot SCSI drive is typically fitted in the rear SCSI panel. Space is provided for one 3.5 inch drive, equipped with all cables and SCSI ID switch. The video buffer board is also fitted to this panel, which converts the digital VGA signal to the analog format required by most VGA monitors. Access to this panel is achieved by removing the six retaining screws.

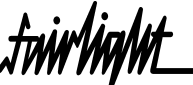

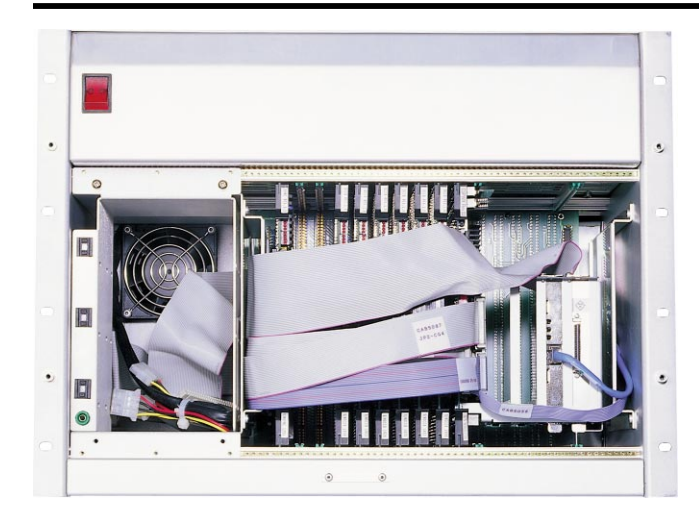

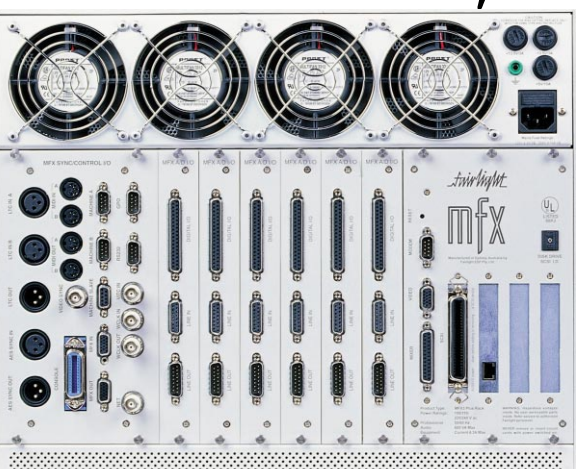

*Front View with RF Screen Removed* Mainframe Rear View

Located to the left of the rear SCSI panel are six slots for ESPDIO/AIO cards. Depending on the configuration of the MFX3plus system ordered, blanking plates are fitted if fewer than six ESPDIO/ AIO cards are present. When fitted, the ESPDIO/AIO cards are securely held in place by thumb screws and as such do not require reseating after transport.

Located to the left of the ESPDIO/AIO cards is the SYNC I/O module, which occupies the width of four ESPDIO/AIO cards and is held in position by four thumb screws. In addition to the edge connectors on the SYNC I/O module, two flying lead cable assemblies are connected directly to the module. A 10-way cable carries RS232 serial data from the QWERTY side of the Console, while a dual 30-way cable provides all the bidirectional syncronization information. Care should be excercised when removing the SYNC I/O module, ensuring the two flying lead cables are disconnected before attempting to fully withdraw the SYNC I/O module from the Mainframe. Similarly, when refitting the SYNC I/O module care should be taken to prevent damage to the cables.

Power in the Mainframe system is derived from an internal switch mode power supply. The power supply is a Computer Products™ NFS350, which supplies power for all the electronics and the rear SCSI internal boot drive. Power for the front mounted internal SCSI drives is provided by an optional Computer Power NFS110 supply. Both supplies carry a UL and CSA approval and feature automatic shutdown circuitry in the event of a short circuit or overload condition. The mains fuses for these units are fitted to the rear of the Rack with the appropriate labeling for supplies. Both supplies are auto switching at the input and as such only the mains fuse requires changing when switching between 110V and 240V ranges.

Cooling in the rack is provided for by four 80mm fans which should be checked at regular intervals for correct operation. An anti-static connector is provided at the rear panel. When servicing the Mainframe the technician should always be grounded via this connector to avoid static discharge damage.

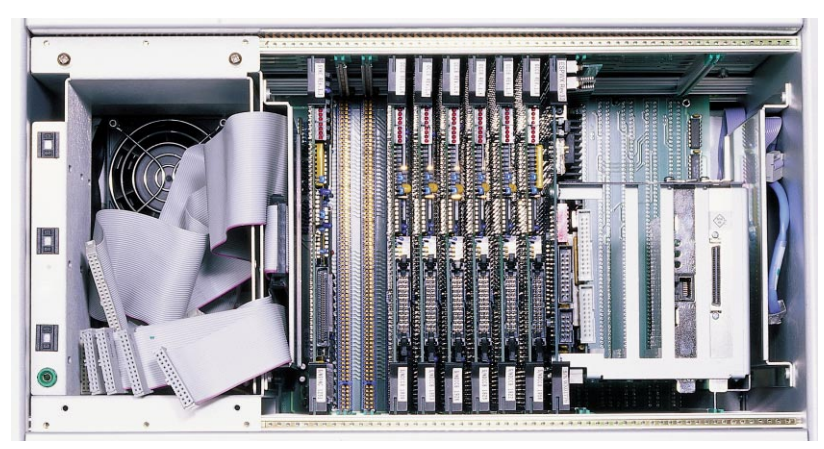

*Detail of Mainframe showing SCSI Drive Bay and Digital Card Cage*

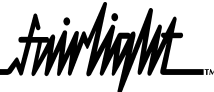

<span id="page-22-0"></span>

| <b>Slot Number</b> | <b>Part Number</b> | <b>Description</b>                      |
|--------------------|--------------------|-----------------------------------------|
|                    | <b>ESPSYN</b>      | Sync Card                               |
| 2                  | ESPMX1             | Digital Mixing Card - FAME              |
| 3                  | ESPMX1             | Digital Mixing Card - FAME              |
| 4                  | <b>ESPDCC</b>      | Digital Channel Card                    |
| 5                  | <b>ESPDCC</b>      | Digital Channel Card                    |
| 6                  | <b>ESPDCC</b>      | Digital Channel Card                    |
| 7                  | <b>ESPDCC</b>      | Digital Channel Card                    |
| 8                  | <b>ESPDCC</b>      | Digital Channel Card                    |
| 9                  | <b>ESPDCC</b>      | Digital Channel Card                    |
| 10                 | <b>ESPTSR</b>      | Turbo SCSI Card                         |
| 11                 | <b>ESPWX</b>       | Wave Executive Card/Color Graphics Card |

*MFX3plus 19 inch Mainframe Digital Card Cage Slot Assignment*

### **4.2 THE MINI**

The Fairlight MFX3plus Mini configuration offers a maximum of 8 input/output tracks in both the digital and analogue domains operating from either a SCSI Magneto-Optical (MO) or hard drive. Systems can be configured as 4input/4 output or 8 input/8 output, or alternatively 4 input/8 output, depending on the hardware and software installed. It has internal device mounting capabilities for one 3.5" hard drive and a 5.25" devices such as an Optical drive or an Exabyte drive.

Gaining access to the digital cards is achieved by removing the two screws at the bottom of the front panel and then lifting this panel out and upwards such that it slips out of the two top mounting slots. If there is not an Optical or Exabyte drive fitted then there will typically be two 3.5" blanking panels to the right of the power supply. If an Optical or Exabyte drive is fitted extreme care should be taken when removing the front panel such that damage to the drive front panel is avoided. Depending on system configuration there will either be one or two ESPDCC (Digital Channel Card) cards fitted in the digital section. All digital cards are fitted with extraction handles at the top and bottom of the front of the cards. These handles typically carry the card part number and revision on the top handle and the serial number on the bottom handle. Labelled from left to right, the cards should carry the following part numbers.

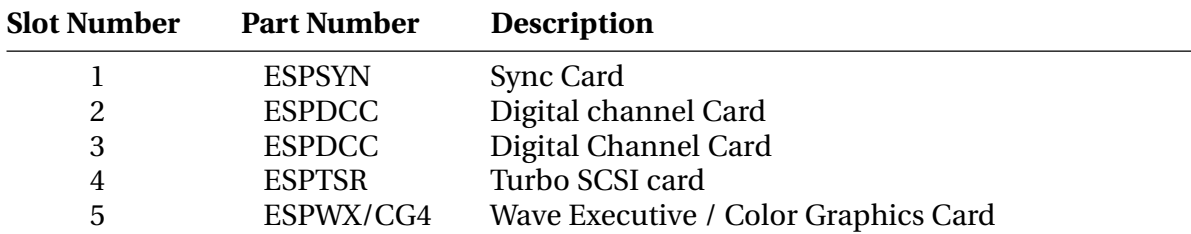

*MFX3plus Mini Digital Card Cage Slot Assignment*

For correct revision information please refer to the ECN manual available from the Technical Support Department.

When an MFX3<sup>plus</sup> Mini has been transported it is possible that the digital cards have become loose in their slots. Thus it is advisable that these cards be seated firmly into position prior to powering up the system. Cables should also be checked to ensure they are firmly seated into their respective connectors.

The MFX3plus Mini weighs approximately 15 Kg and measures 21.3 cm wide, 47 cm deep and 46 cm high.

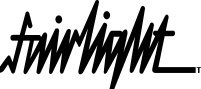

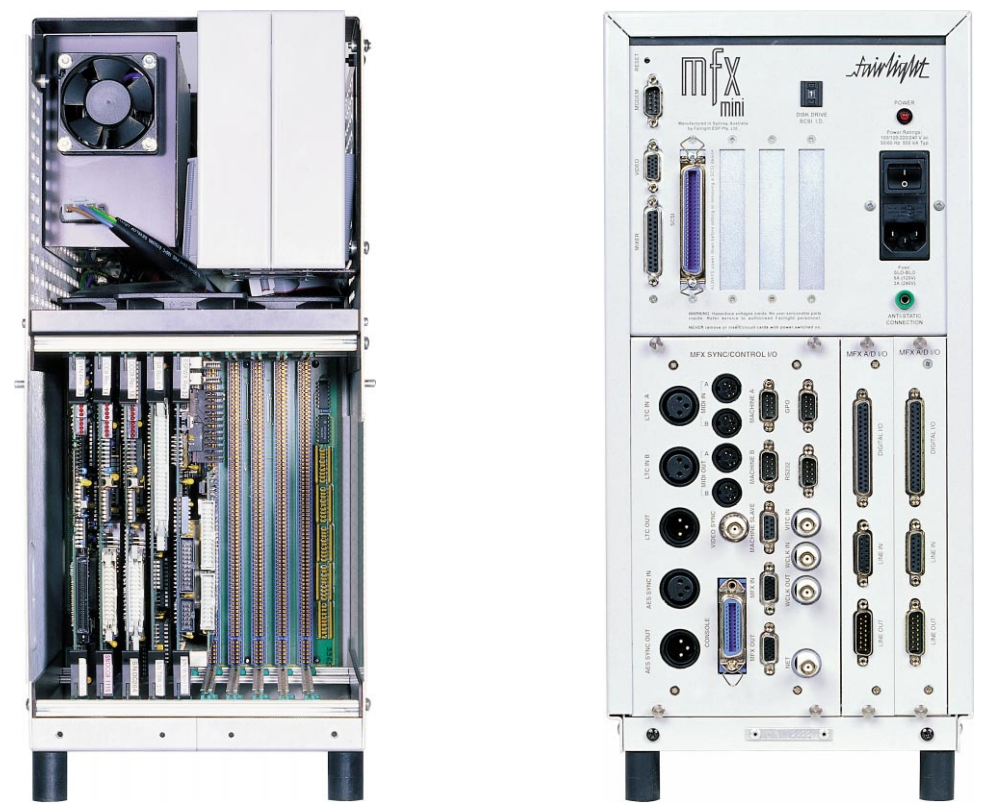

*Mini Front View with Cover Removed Mini Rear View*

The outer case of the Mini can be removed by first removing the two screws located at the bottom of each side of the case. Once the cover is removed access is gained to the power supply, digital card cage and internal drives. Internal mounting space is provided for one 3.5 inch hard disk (typically the boot drive) toward the rear of the cabinet and opposite the power supply, and one 5.25 inch or 3.5 inch devics at the upper front of the cabinet adjacent the power supply. All necessary cables for SCSI data, ID and power are pre-installed during manufacture. Please note that while it is possible to fit two 3.5 inch devices in the front section, only one SCSI ID connection is provided. A video translator card is fitted to the rear panel of the unit which converts digital VGA data to the analog format currently employed by most VGA monitors.

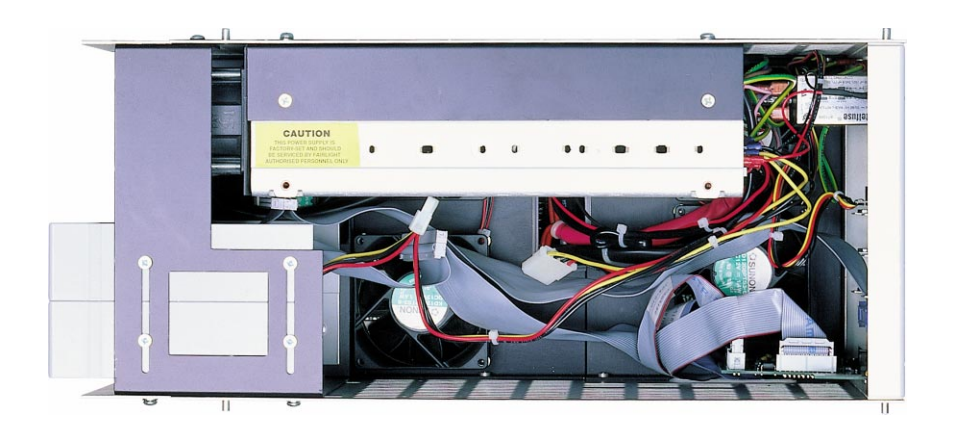

*Mini Top View with Cover Removed*

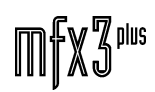

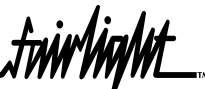

The rear of the Mini cabinet contains the Input/Output Sync Module and the ESPDIC digital/analog input/output cards. From right to left the cards should be as follows:

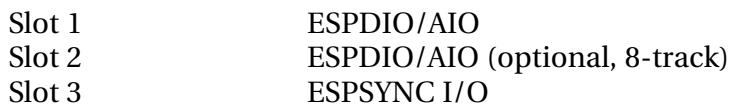

The SYNC module occupies the width of four ESPDIO/AIO cards and is held in position by four thumb screws. In addition to the edge connectors on the SYNC module, two flying lead cable assemblies are connected directly to the module. A 10-way cable carries RS232 serial data from the QWERTY side of the Console while a dual 30-way cable provide all the bidirectional syncronization information. Care should be excercised when removing the SYNC module, ensuring the two flying lead cables are disconnected before attempting to fully withdraw the SYNC module from the Mainframe. Similarly, when refitting the SYNC module care should be taken to prevent damage to the cables.

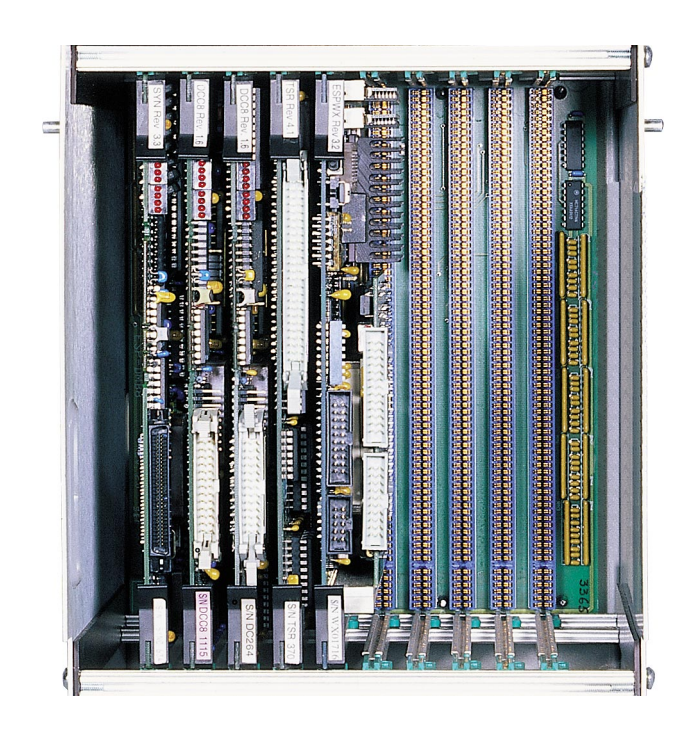

*Mini Front View - Detail of the Digital Card Cage*

Power in the Mini system is derived from a Computer Products NFS350 switch mode power supply. The supply carries a UL and CSA approval and features automatic shutdown circuitry in the event of a short circuit or overload condition. The supply is auto switching at the input and as such only the mains fuse requires changing when switching between 110V and 240V ranges.

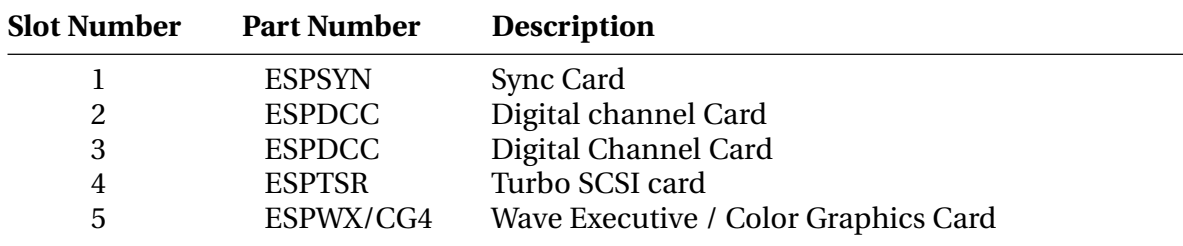

*MFX3plus Mini Digital Card Cage Slot Assignment*

.<del>twirtight\_</del>

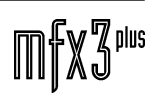

.twirViaNit

# <span id="page-26-0"></span>**5.0 POWER SUPPLY**

The power supplies employed in the MFX3<sup>plus</sup> product range are Computer Products™ units. Both the Mainframe and Mini utilise NFS350 350 Watt switch mode supplies. The Mainframe will also accept an optional Computer Products NFS110 110 Watt power supply, required if internal SCSI drives additional to the boot drive are to be fitted. The power supplies in the Mainframe are mounted directly above the card cages. Access can be achieved by removing the top panel. In the Mini the power supply is mounted in the top enclosed area and assess can only be achieved by removing the top frame and front panel assemblies.

## **5.1 THE NFS350-7625**

The NFS350-7625 power supply is a quad output, 350 watt open frame switch mode supply. The input circuitry is universal, Thus there is no need for switch settings or jumpers through out the world. There are three fixed outputs, the first being 5V @ 50A, the second 12V @ 12A and the third being -12V  $\omega$  5A. The fourth output is adjustable in the range of 4.5V to 16.5V  $\omega$  4A. The power supply incorporates thermal protection, overvoltage protection and short circuit protection with auto-restart. This power supply is approved by UL, CSA, VDE, and its built-in line filter reduces conducted noise below FCC and VDE limit A. Cooling for this power supply is provided by means of fans. It is important that the fans at the rear of the Mainframe are checked regularly and with the Mini there is a fan mounted directly on the power supply which should also be checked regularly. Fans used are typically Papst™, and as such are very reliable. All power supplies are setup and adjusted at the factory and there is no need for adjustment in the field. Faulty units should be returned to the head office for repair/exchange.

There are no user serviceable parts in the above described power supply.

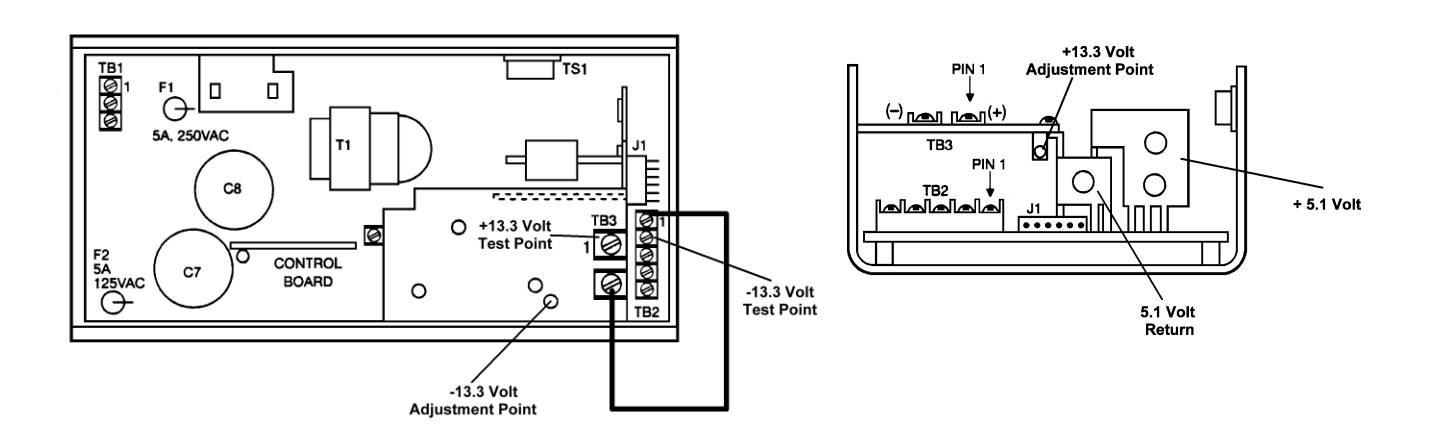

## **5.2 POWER SUPPLY ADJUSTMENT PROCEDURE**

- 1. Connect ground link between TB3 Pin 2 and TB2 Pin 1 if not already done
- 2. Adjust the –13.3 Volt adjustment pot fully counter clockwise and note voltage between TB2 pins 1 & 2 ( should be about –13.3 Volt )
- 3. Adjust the +13.3 Volt adjustment pot for the same figure as in step 2 except +ve with respect to ground (about 13.3 Volt) between TB3 pins 1 & 2 Note: start by turning pot fully anti-clockwise and then 5-6 turns clockwise

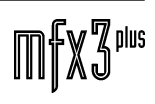

.twirlight\_

# <span id="page-28-0"></span>**6.0 INSTALLATION**

## **6.1 INSTALLATION POWER DIAGRAM**

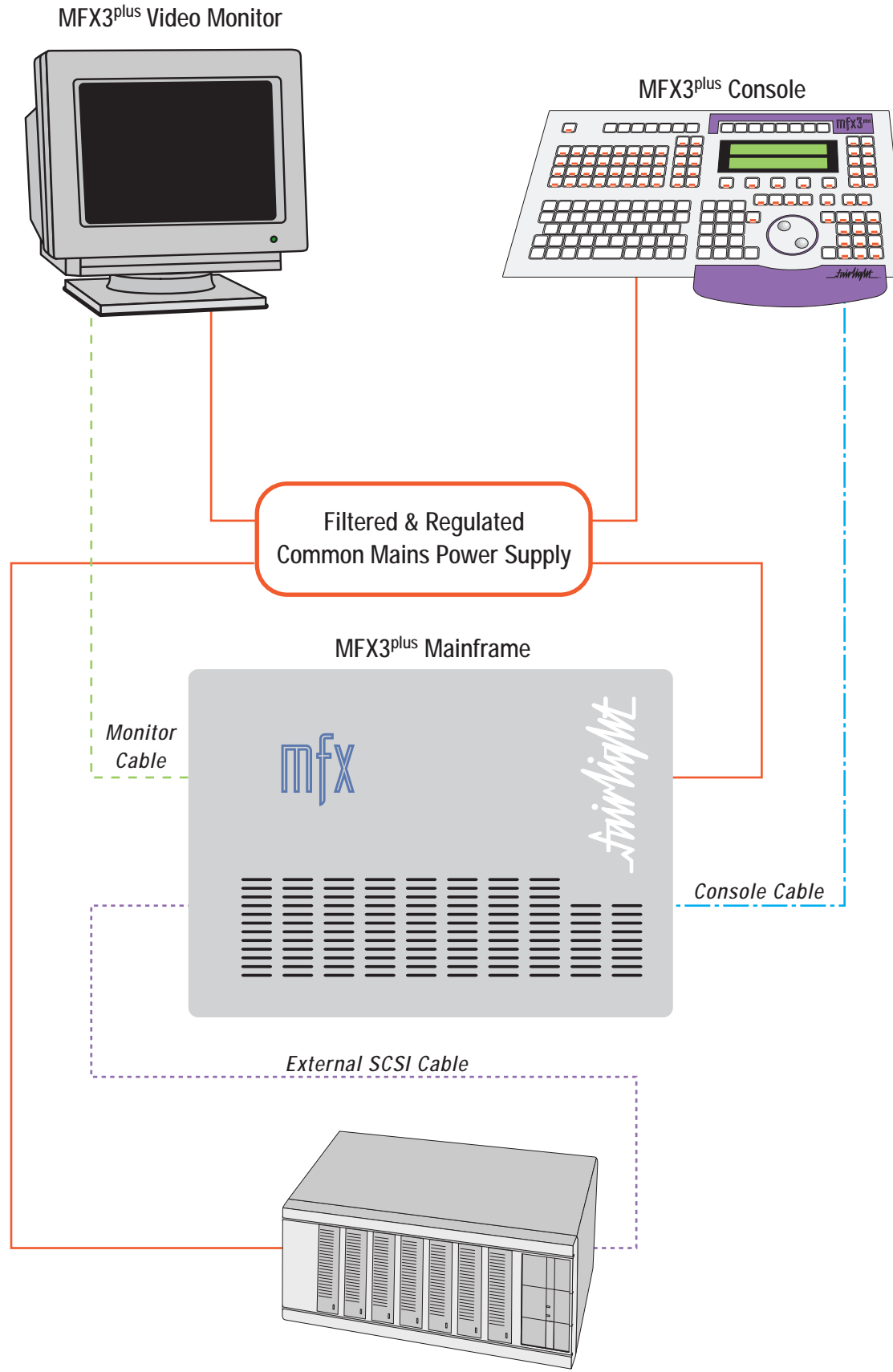

External SCSI Devices

## <span id="page-29-0"></span>**6.2 MAINFRAME**

The Mainframe takes up 8 RU when fitted into a 19 inch rack. It operates from either 100-120v or 200-250v, 50-60Hz with the mains input being auto-switching. At least two persons are required to fit the Mainframe into a 19" rack as the unit is quite heavy. It is however recommended that a third person be made available for the initial fitment into the rack, such that a person can guide the Mainframe into the rack, from the rear. The Mainframe should be fitted such that there is no restriction to the ventilation at the rear of the unit. If external SCSI devices are to be connected it is recommended that these be placed on a rack tray above or below the Mainframe.

It should be noted that typically the Mainframe unit is fitted with a boot drive with SCSI I.D. '0'(although the boot drive can be at any ID). As the Mainframe uses fans for its forced ventilation system, these generate a degree of ambient noise. The Mainframe should be located in an air conditioned machine room away from the studio and other heat generating equipment.

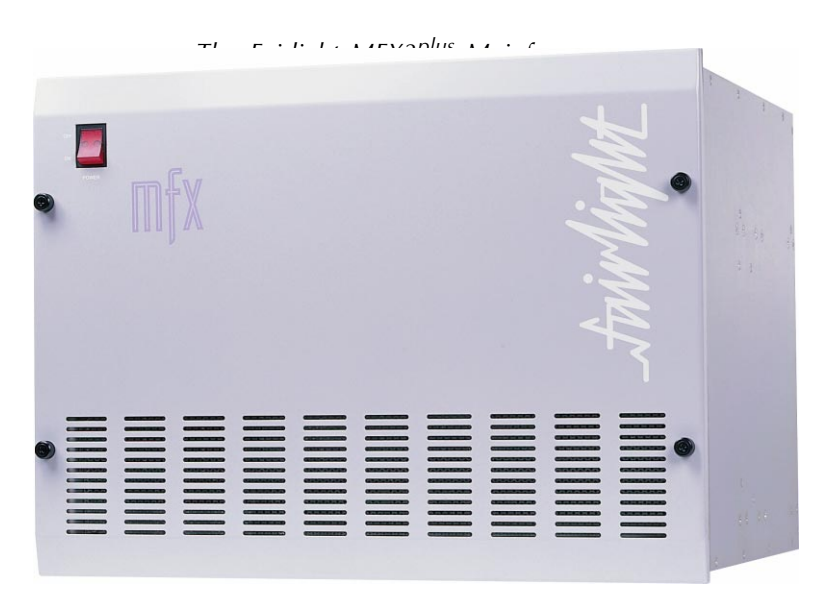

- 1. Install Mainframe into 19 inch Rack enclosure (requires removal of front panel).
- 2. Ensuring mains switch is in the off position, connect the input power cable.
- 3. Connect the printer cable to the 9-pin D connector on the SYNC I/O module of the Mainframe (the connector is marked as 'RS232').
- 4. Remove the front dress panel by undoing the four thumb screws.
- 5. Using an anti-static strap connect yourself to the mainframe chassis ground.
- 6. Using a small Phillips screwdriver open up the front RFI panel and ensure that all the cards are firmly seated into their respective slots by pushing on the card ears at the top and bottom of each card.
- 7. Replace the RFI panel and front panel on the Mainframe.
- 8. Connect the 15-way D connector of the Video cable to the 'Video Monitor'connector on the RIO panel of the Mainframe.
- 9. Connect the MFX Console cable to the Mainframe at the 24-way

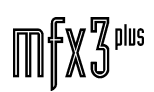

fuir VaNA

Centronics connector located on the SYNC I/O module at the rear left of the Mainframe.

- 10. Connect any external SCSI drives and ensure that the last device is terminated. Ensure that the SCSI IDs are not in conflict with each other.
- 11. Connect all Sync input cables such as LTC, Word clock, and Black burst (video sync).
- 12. Connect all digital and analog audio input/output cables.
- 13. Connect 9 pin control cable to the 9 pin D connector machine A (or machine B) on the SYNC I/O module.

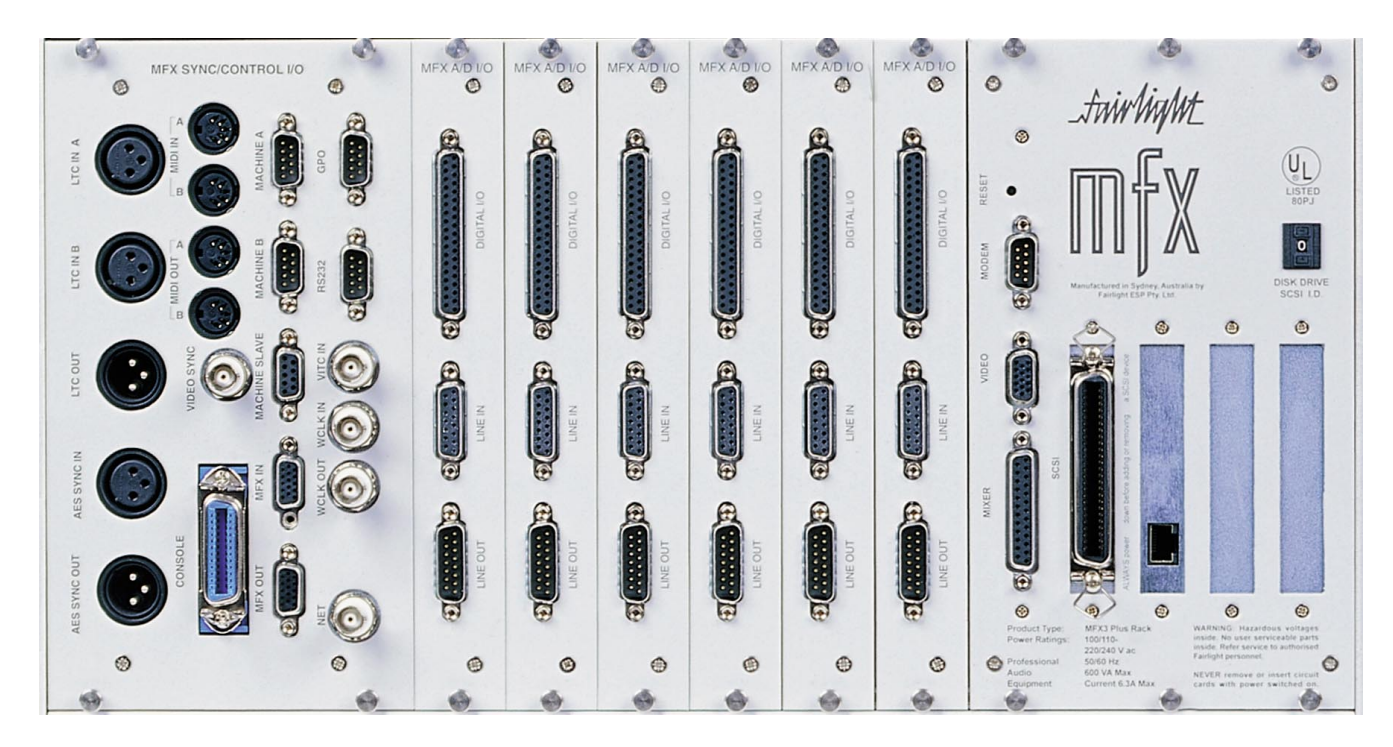

*Mainframe Rear Panel - Detail of Connections*

## **6.3 MFX3plus CONSOLE AND VIDEO MONITOR**

- 1. Place the MFX3plus Console at a suitable location close to the audio mixer.
- 2. Connect the MFX cable to the 37-pin D connector on the rear of the Console.
- 3. Connect the mouse to the 9-pin D connector on the rear of the Console. Please note that the mouse is no longer required. By holding the shift key when selecting 'X-Point' it toggles between horizontal and vertical adjustment of the crossfade parameters.
- 4. Connect the MFX Console power supply to the MFX Console and then connect the mains power to the MFX Console power supply .
- 5. Once all connections have been made to the MFX Console, it can be powered up safely at the power distribution board or wall outlet.
- Note: To avoid noise on the system and earthing problems, it is advisable that the mains source for the Mainframe also be the mains source for the MFX Console.

tuirVinML

<span id="page-31-0"></span>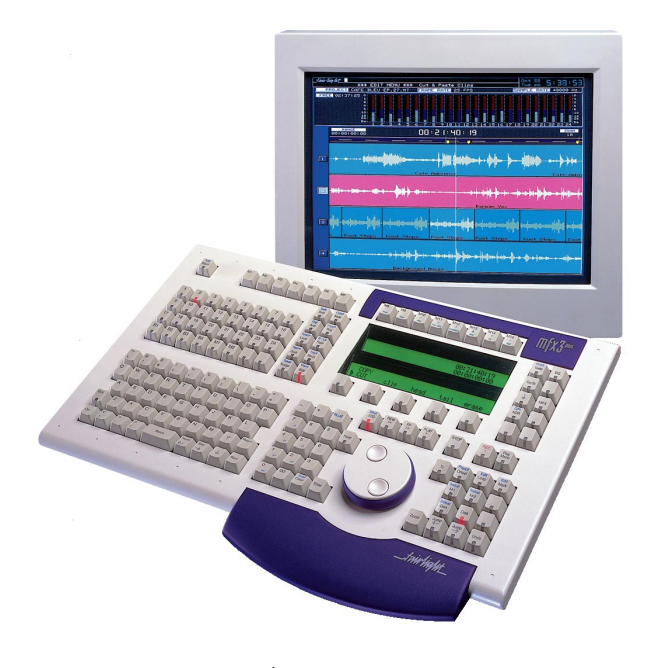

*The Fairlight MFX3plus Console and Video Monitor*

## **6.4 EXTERNAL AND INTERNAL SCSI DRIVES**

The Mainframe is designed to accept one 3.5 inch drive in the rear section. Typically the boot hard drive will be installed into the Mainframe itself, inside the rear rightmost (RIO) panel. When connecting external devices ensure that their SCSI ID does not conflict with devices fitted within the Mainframe. There is a SCSI ID switch on the rear SCSI panel for changing the SCSI ID of the internal boot drive. It is possible to optionally install two additional 3.5 inch drives in the front section of the Mainframe however these drives should be specified in the original order placed on your local Fairlight dealer or Fairlight office.

Typically Exabyte drives should be set to ID '5' when connected to the Fairlight Mainframe. It is recommended that a rack tray be fitted either above or below the Mainframe to hold external SCSI devices. The last device must be terminated with an active terminator. All other devices are to be looped through, un-terminated.

## **6.5 EXTERNAL CABLE LENGTH CONSIDERATIONS**

The following table indicates the maximum useable length of interconnect cables.

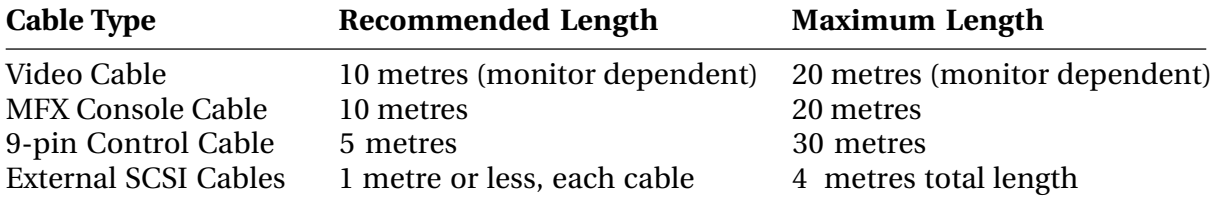

# <span id="page-32-0"></span>**7.0 NEW INSTALLATION TESTING**

The aim of this chapter is to set out a basic procedure for the testing of a new installation of all the MFX3<sup>plus</sup> system modes. The text is presented in a procedural form. All the points mentioned should be checked where available equipment permits; it may not be possible to test WCLK in if an appropriate signal is not available.

## **7.1 SYSTEM INITIALISATION TEST PROCEDURE**

After the system has been installed and is ready for power up, perform the following:

- 1. Check that the video and MFX cables are securely connected.
- 2. Check that all SCSI devices are connected and that each has a unique address. Exabyte drives must be set to address 5 only. Optical drives should be set to address 3. Typically, set hard drives to even addresses. Ensure that the last device is correctly terminated and the total length of all external SCSI cables does not exceed 4 metres. The longer the SCSI bus cables, the slower the SCSI transfer rate.
- 3. Check that the correct power is connected to the Mainframe and the MFX console.
- 4. With all SCSI devices powered down, switch on the Mainframe.
- 5. Initially you will observe a screen showing the DIO initialization screen as follows:

Transfering DIO Detection Program to SyncCard. Transfer OK - Attempting to Run Code at 0x00008000. DIO Detection Program is Running. Waiting for DIO 'INIT' Pattern ... OK DIO #0 Present:YES - Analog In:YES - Digital In:YES DIO #1 Present:YES - Analog In:YES - Digital In:YES DIO #2 Present:YES - Analog In:YES - Digital In:YES DIO #3 Present:YES - Analog In:YES - Digital In:YES DIO #4 Present:YES - Analog In:YES - Digital In:YES DIO #5 Present:YES - Analog In:YES - Digital In:YES.

The number of DIO's detected will depend on the configuration of the system

- 6. The system will complete its power-on reset and the screen should turn to black.
- 7. The Fairlight ESP Waveform Executive Flashware configuration screen should be displayed - check for the following:
	- i) [ Fairlight ESP Waveform Executive Flashware v5.05 [15.1.04d] ] Waveform Bus Present: Yes Turbo SCSI Present: No CG4 Present: Yes PCI Present: Yes Sync Card Present: Yes

Note: For Turbo SCSI or PCI to be present it depends on the configuration of the machine. This screen shows that the PCI option is fitted.

..twwWqNt\_<br>¶

**mfx3**plus

|                                                                                                    | Fairlight ESP Waveform Executive Flashware - v5.06 [15.1.05g]                                                                                                    |  |  |  |  |  |
|----------------------------------------------------------------------------------------------------|----------------------------------------------------------------------------------------------------|--|--|--|--|--|
| Waveform Bus Present: Yes<br>CG4 Present: Yes<br>PCI Present: Yes<br>and Present: Yes<br>Turbo SCSI Present: Yes<br>Suno Card Present: Yes<br>$\bar{\texttt{D}}$ IO Cards Installed: 0 1 2 3 4 5 $^{\circ}$<br>DIO Cards with Inputs: 0 1 2 3 4 5<br>DIO Cards with Analog Inputs: 0 1 2 3 4 5<br>$ \blacksquare$ DRAM Configuration $\blacksquare$ | Compile Date: Oct 23 1998<br>Compile Time: 10:54:09<br>ROM Debug Level: OFF<br>IOPACK Setup: 46 Lines<br>Machine ID: 1732 (02)<br>Digital Channel Cards: 0 1 2 3 4 5 6 7 CG4 Xilinx ID: 16<br>WFM Xilinx ID: 24 |  |  |  |  |  |
| $Bank$ $A = 9x080000001$ Yes<br>Bank $2 - 0 \times 00000000$ : Yes<br>$ \blacksquare$ DIP Switch Settings $\blacksquare$                                                                                                    | $Bank 1 - Bx09000000:$                                                                                                    |  |  |  |  |  |
| Enable System Debugger #1: No<br>Enable Serial Output Only #2: No<br>Disable PCI-BIOS #4: No<br>Sync Card Hardware                                                                                                    | Disable Synchronous SCSI #5: No [24,8,0]<br>CG4 Refresh Rate #6: 44.3KHz/75Hz<br>Disable MMU #3: No Development Environment #7: No<br>Enter ROM Diagnostics #8: No                                              |  |  |  |  |  |
| Firmware Revision: 9.05<br>SYS Duart Present: Yes<br>SYS <mark>Duart Present: Yes</mark><br>—  Sync I/O Module Hardware                                                                                                    | <b>Silinx Loaded: Yes</b><br>FPU Present: Yes                                                                                                    |  |  |  |  |  |
| SONY Duart Present: Yes<br>MFX Duart Present: Yes                                                                                                    | MDR Duart Present: Yes<br>MIDI A/B Duart Present: Yes MIDI C/D Duart Present: Yes                                                                                                    |  |  |  |  |  |
| 0S-9/68040 System Bootstrap [32 Mb]<br>Press $\langle \text{DEL}\rangle$ to Start or Any Other Key to Display Boot Menu  3 2 1 Autobooting<br>Scanning PCI Bus For Cards<br>ESP PCI Hardware Revision 5<br>$SL - VENDOR$<br>DEVICE<br>REV CLASS                                                                                                    |                                                                                                    |  |  |  |  |  |
| 00 - NewBridge<br>$01 - \text{NCR}$ . $02 - \text{Intel}$<br>536810<br>182557                                                                                                    | Spanner 001 Bridge Device<br>002 SCSI Controller<br>005 Ethernet Controller                                                                                                    |  |  |  |  |  |
| Scanning PCI SCSI for Devices - None Found<br>Scanning Turbo SCSI for Devices<br>ID - DEVICE TYPE VENDOR PRODUCT                                                                                                    | FIRM CAPACITY SECT MB                                                                                                    |  |  |  |  |  |
| 01 – Fixed-Disk SEAGATE ST15150N<br>03 – Fixed-Disk SEAGATE ST34572N<br>06 - Fixed Disk QUANTUM QM39100TD-S                                                                                                    | 0011 007ffeda 512 4095<br>0784 0087a25b 512<br>4340<br>N1B0 010f59d0 512<br>8683                                                                                                    |  |  |  |  |  |
| Attempting Turbo SCSI Disk Boot to Drive 3                                                                                                    |                                                                                                    |  |  |  |  |  |

*Typical MFX3plus System Boot Screen*

ii) Digital Channel Cards: 0 1 2 3 4 5 DIO Cards Installed: 0 1 2 3 4 5 DIO Cards with Inputs: 0 1 2 3 4 5 DIO Cards with Analog Inputs:0 1 2 3 4 5

Note: Channel and DIO cards commence with card 0 to a maximum of 5 (if six cards are fitted for 24 tracks). The same number of DIO and DCC cards should be detected if not, check the 26-way cables at the front of each DCC card.

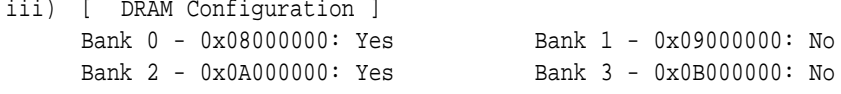

Currently 32MB RAM is fitted as standard to machines, check banks 0,2 say yes.

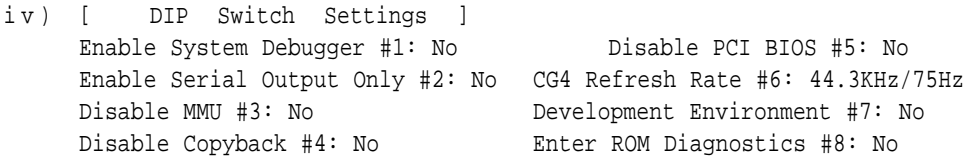

All switch settings should say no except when performing diagnostics.

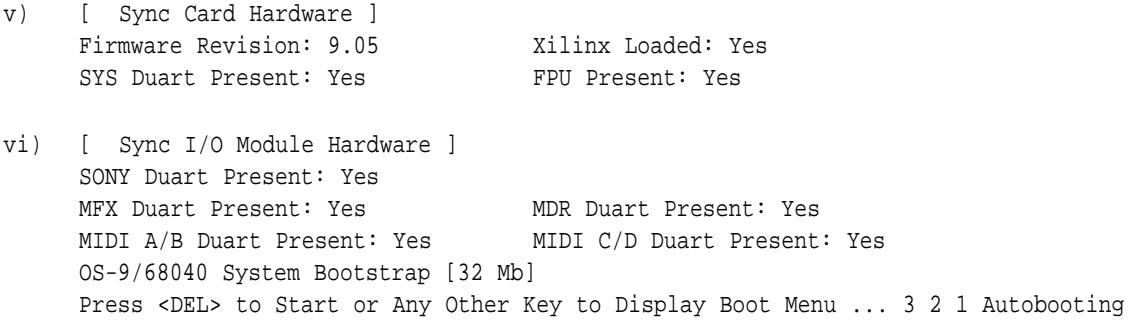

Check here that the system has seen 32 MB RAM

<span id="page-34-0"></span>

| Faiv tia tot -<br>*** PROJECT MENU *** File Management<br><b>PROJECT</b>                                                                                                    | FRAME RATE 25 FPS                                                                                                    | $\frac{1000}{100}$ $\frac{12}{100}$ $\frac{12}{100}$ : 15<br>SAMPLE RATE 44100 Hz |  |
|----------------------------------------------------------------------------------------------------|----------------------------------------------------------------------------------------------------|-----------------------------------------------------------------------------------|--|
| $2 \times 10$<br>DEVICE # $1 \times 600$<br>VOLUME MFX3<br>MFX3<br>VENDOR MICROP<br><b>FUJITSU</b><br>DISK SIZE 1685.0 Mb<br>4096.0 Mb<br>FREE SPACE 139.6 Mb<br>2299.7 Mb<br>FREE TIME 00:27:42<br>07:36:23 |                                                                                                    | 7.<br><b>EXABYTE</b>                                                              |  |
| DEVICE # 8<br>FILE COUNT 7<br><b>REMOVABLE</b> NO<br>CONTROLLER M29548-512                                                                                                    | DEVICE NAME /soi0<br><b>TOTAL FILES MARKED 3</b><br>SCSI ID/LUN 1:0<br>TRANSFER AMOUNT B<br>READ ONLY NO<br>DOS TYPE 08-9                                                                                                    | TRANSFER TIME --:--:-<br><b>TRANSFER RATE O</b><br>Kb/Seo                         |  |
| FLROS<br><b>FILE</b><br>Tutorial Demo.MT<br>Floud.MT<br>India.MT<br>DemoPro.ject.MT<br>sjlibrary 02.2.MT<br>Locust.MT<br>music mix.MT                                                                        | <b>SIZE</b><br>LAST EDIT<br><b>SRATE</b><br>0:00:49 Dec 12 12:08 44100<br>0:50:52 Dec 12 11:54 44100<br>0:31:02 Dec 11 17:16 44100 Dec 11 10:47<br>0:15:06 Dec 11 17:15 44100 Dec 11 10:47<br>1:28:37 Dec 11 17:10 44100 Dec 11 10:47<br>1:56:43 Dec 11 10:47 44100 Dec 11 10:47<br>0:00:49 Dec 10 10:20 44100 | <b>LAST BACKUP</b>                                                                |  |

*Typical MFX3plus Project Page*

## **7.2 AUDIO INPUT TEST PROCEDURE**

Power up the MFX3<sup>plus</sup> system and allow to boot to the Project page in the disk recorder. Create a new project called " Test 44 Analog ". Route an audio source (preferably low level background type music) to the first four input channels & arm these channels. Record these four tracks for a period of 15 minutes. Replay the recording, listening carefully to each channel. Jump to the end of the recording you have just completed and remove the source of the music. Record 5 minutes of silence (no audio in). Record onto all available channels & listen to this recording on each channel. No sync set up is required as the MFX3<sup>plus</sup> will be in its default sync mode. Close the project and proceed to step 7.3.

## **7.3 DIGITAL INPUT TEST PROCEDURE**

Perform step 7.2 again except this time call the project " Test 44 Digital " . Digitally arm all available inputs by selecting the ARM menu and under TYPE, turn the Jogger wheel until AES is selected & press the enter key. Next verify the sync input mode by pressing BLUE DIGI, ensure that HOUSE is selected and that SYNC is AES or where word clock is available, if connected this may be selected ( WCLK). Perform a recording as in step A. Play back the recording paying particular attention for clicks etc. If available connect the digital outputs to a quality AES DAC and monitor the digital outputs while in playback. Typically when digitally recording select WCLK as the sync if it is available.

## **7.4 SYNCRONIZATION TEST PROCEDURES**

### **7.4.1 9-PIN CONTROL**

If not already connected, connect the 9 Pin control cable to the Mainframe. Select REMOTE on the 9 Pin device and insert media striped with time code. Select the M1 key to the right of the jogger wheel. Press the various transport keys and observe that the 9 Pin machine is locked and operating as per required. Deselect M1 and proceed to the next step

.<del>I</del>nirViaNit\_

### **7.4.2 LTC IN**

Press the M2 key. Press the BLUE key and the DIGI key at the same time and select MASTER M2 ON. Open a project and connect a source of LTC into the Mainframe. When PLAY is pressed the MFX will jump to the time code position of the incoming LTC source. Open a project with audio and copy the audio to the timecode location of the incoming signal. Listen to the audio while locked, for clicks or dropouts. Deselect the M2 key by pressing again.

### **7.4.3 LTC OUT**

Connect the MFX3plus LTC output to an external device. Press the SETUP/GEN key and press the PLAY key on the MFX. Set the slave device to play and observe that it tracks MFX3<sup>plus</sup>.

### **7.4.4 LOCKED TO VIDEO**

Connect a video black reference source into the Mainframe. Under the BLUE DIGI menu under SYNC select VIDEO. Press the ESC key and then Z. Observe that the last line indicates that Video sync is detected. Remove the video source and select VIDEO as above. Observe that an error message is displayed.

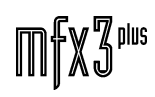
# **8.0 OBTAINING TECHNICAL SUPPORT**

Additional Technical Support for the Fairlight MFX3plus Digital Audio Workstation, which is not covered by this publication, may be readily obtained from a variety of sources, not least of which is your local Fairlight office or Authorised Fairlight Dealer. Other sources of this information are detailed in the section below.

# **8.1 INTERNET**

Detailed information concerning all Fairlight Products and Services is available on our Internet Web Site, which is located at www.fairlightesp.com.au. Its user-friendly design allows you to easily source the latest news concerning product development and availability, current and past Fairlight Newsletters, Bulletins and Press Releases, Distributor and Dealer contact details, employment opportunities and a brief company history.

The Web Site is currently undergoing a transformation to further enhance our product support and after sales service. The ability to download the latest software, technical documentation, and an approved Peripheral database are some of the new features to become available. A comprehensive Fairlight User Network including hints and tips to get the most out of our products, a FAQ section and links to other useful digital audio sites, will also form part of the structure.

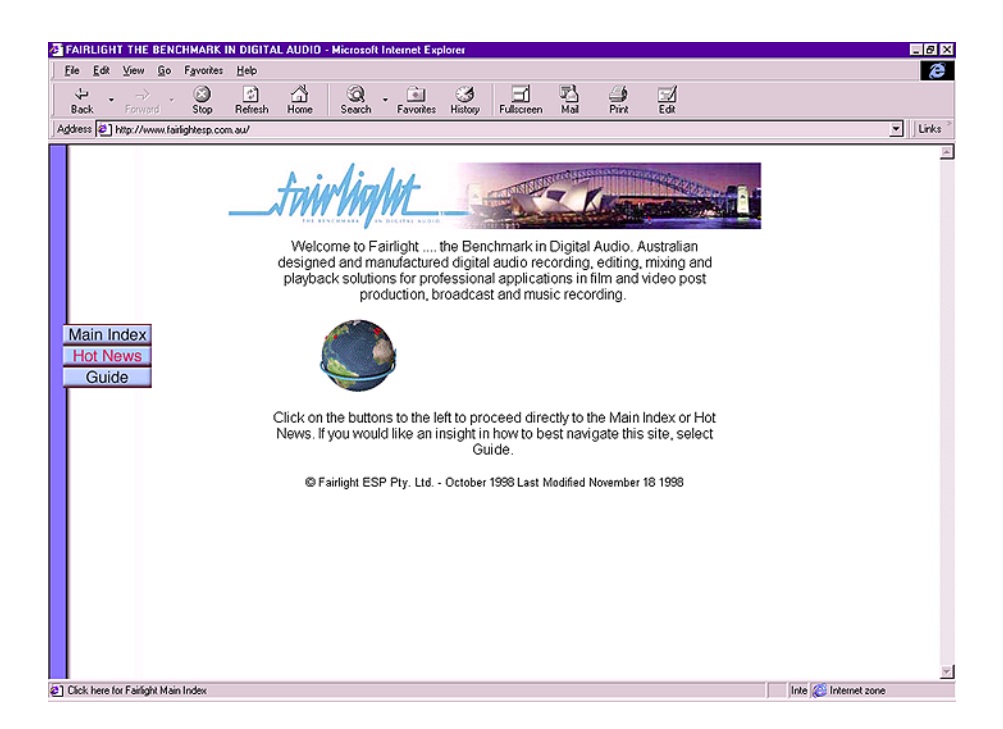

*The Fairlight ESP Internet Web Site Home Page*

# **8.2 ON-LINE TECHNICAL SUPPORT**

Online technical support is available via the Internet from our Web Site. Just point your browser to:

#### http://www.fairlightesp.com.au

click on products then click on tech support. Once there, you will find links to our FTP site for the latest software and firmware updates, up-to-date software bug information, an up-todate ECN list, a listing of tech support leaflets and a place to ask specific technical questions. Technical support queries will be promptly answered in the order they're received.

# **8.3 TECHNICAL SUPPORT LEAFLETS**

Technical support leaflets such as those found in appendix A of this publication are always available on our Web Site in the form of PDF documents. Just go to:

#### http://www.fairlightesp.com.au

click on Products, then click on Tech Support, then on Technical Support Leaflets. When you're there you'll have the opportunity to view or download what you like. New Leaflets and updates to current leaflets will continually be posted to the website. Regular visits will help keep your references current and up-to-date.

# **8.4 ECN UPDATES**

ECN updates are available as Microsoft Excel documents from our Web Site, located at:

#### http:www.fairlightesp.com.au

Simply click on Products, then Technical Support, and finally Engineering Change Notice to access them. These updates can be easily viewed or downloaded, and there are examples of these illustrated in Appendix A of this Service Manual.

It is therefore strongly recommended that you visit our Web Site on a regular basis to be kept informed of the latest developments and changes concerning ECN's and other technical support documentation.

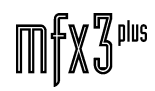

.twirlight

# **8.5 FTP SITE**

#### **8.5.1 INTRODUCTION**

This Section details the procedures for downloading files from Fairlight's FTP site for upgrades to the MFX3plus system.

FTP, which stands for 'File Transfer Protocol', is the predominant protocol for transferring files over TCP/IP networks. Although FTP originated as a Unix utility, it is now available in many other environments including Windows 95, 98 and NT. PCs that have been set up for TCP/IP networking can access an FTP site in several ways. The most basic of these is a command line interface included with Windows, other methods are via a dedicated FTP Client program which can be downloaded and purchased over the Internet, or using an Internet Browser.

The current implementation of the FTP site is to provide an alternative for the existing BBS system, thus eliminating the need for long international phone calls and the unpredictable quality of international connections. The new system will also provide the basis for taking advantage of future developments with Fairlight's products, as well as any new developments with Internet technology.

#### **8.5.1.2 GETTING CONNECTED**

To get an account on the FTP site, if you do not have access already, you will need to contact Fairlight by Email at the following address:

#### mail@fairlightesp.com.au

You will then be issued with a user name and password.

#### **8.5.1.3 WHAT YOU WILL FIND**

Once you are connected to Fairlight's FTP site, you will find several directories containing the files and documents you will need to upgrade and maintain Fairlight products. The directories you will see depend on the access rights you have been given by Fairlight. The directories you will see in this manual may differ from those you will see once connected.

You will notice that many of the files destined for the MFX3<sup>plus</sup> will have an accompanying '.crc' file. This is a text file used for checking the integrity of the final transfer. By running the 'crc' program on the MFX3plus and checking the results against those listed in the 'crc' file, you can determine if the file is correct. A PC version is available from the UTILS/CRC directory of the FTP site.

### **8.5.2 EQUIPMENT AND SOFTWARE**

#### **8.5.2.1 IBM COMPATIBLE PC**

The procedures outlined in this document are based on an IBM PC compatible running Windows 95, Windows 98 or Windows NT. Users with experience on other platforms may be able to perform equivalent procedures. The PC should also be fitted with 16550 UARTS for high speed serial communications. This is only an issue for older PCs, as most newer models have these fitted as standard.

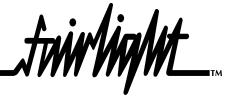

#### **8.5.2.2 INTERNET CONNECTION**

A connection to the Internet is required. This can be via a modem or a permanent connection. Either way, check that you can run all the standard Internet features to ensure your system is working correctly. Since so much literature is available on Internet connections, and considering the number of things that can go wrong when getting it working, this document will assume you have it all organised.

#### **8.5.2.3 TCP/IP PROTOCOL**

The PC must be set up to use TCP/IP protocol. If any part of the procedure is going to prove difficult to set up, it will be the TCP/IP settings. If you are unable to make an FTP connection to Fairlight's site, check to see if you can connect to other sites before assuming the Fairlight site is not working (e.g. ftp.microsoft.com). You may not have access to other sites, but if it asks you for a name and password, that's a good sign.

#### **8.5.2.4 FTP CLIENT OR WEB BROWSER**

It is possible to download files from the FTP site from the MS-DOS prompt, but it will make life easier if you use an FTP Client or Web Browser. The FTP Client used in the examples in this manual is FTP Voyager. This is available from the following web site:

#### http://www.ftpvoyager.com

*Note:* Other programs are also available from other vendors.

A standard Web Browser such as Microsoft Internet Explorer can also be used to download files, and is required if you want to change your password. It is recommended that you use the latest version downloaded from the Net.

#### **8.5.2.5 TERMINAL PROGRAM**

A terminal program supporting Zmodem transfers is required to send the file from the PC to the MFX3. HyperTerminal, which is included with Windows 95, 98 and NT, is suitable for this purpose.

#### **8.5.2.6 NULL MODEM CABLE**

Once the files have been downloaded to a PC, a Null Modem cable is required to transfer the files to the MFX3plus. The 9 pin to 9 pin cable is the most common and can be used with a 9 pin to 25 pin adapter for use with 25 pin Com ports.

Null Modem cables can usually be purchased ready made from most computer stores. To make your own, use the wiring as detailed below:

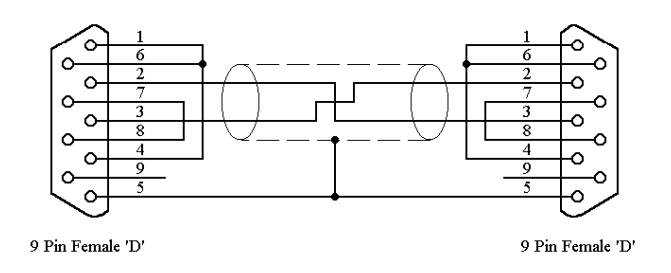

*9-pin to 9-pin Null Modem Cable*

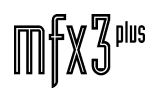

twrWyM\_

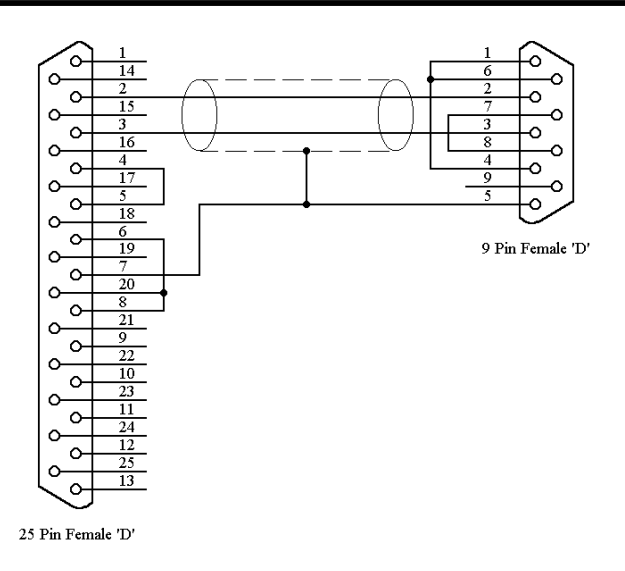

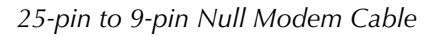

#### **8.5.3 FILE TRANSFER USING WINDOWS FTP**

#### **8.5.3.1 CONNECTING TO FAIRLIGHT'S FTP SITE**

#### **8.5.3.1.1 STARTING AN FTP SESSION**

Start an FTP session with one of the following methods:

a) Select Programs from the Start Menu, select MS-DOS Prompt, type:

ftp <return>

OR

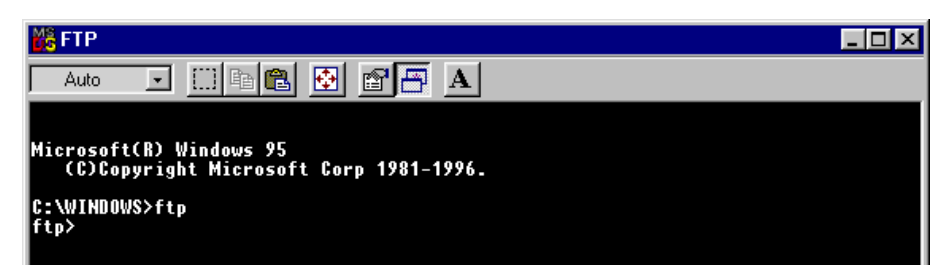

b) Double-click on the FTP icon in your Windows folder. It is possible to create a shortcut to this for future use.

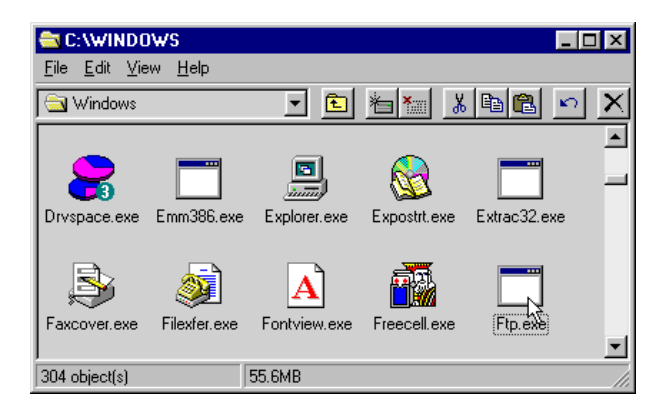

c) Select Run from the Start Menu, type in FTP, and click OK. *Note:* This may actually run an alternative Browser program if one has been configured as your default FTP program. Some internet browsers may change this when they are installed.

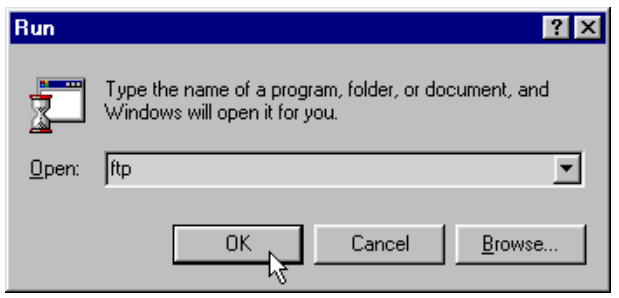

#### **8.5.3.1.2 CONNECTING**

At this point, if you do not have a permanent internet connection, you will have to use Windows Dial-up Networking to connect to an internet provider as you would for normal Internet and Email use. It is not necessary to run your Internet browser or Email software.

#### **8.5.3.1.3 OPENING THE FTP SITE**

Connect to Fairlight's FTP site with the following command:

open ftp.fairlightesp.com.au <return>

*Note:* It is also possible to open the ftp site directly from the MS-DOS prompt in one step with the following command:

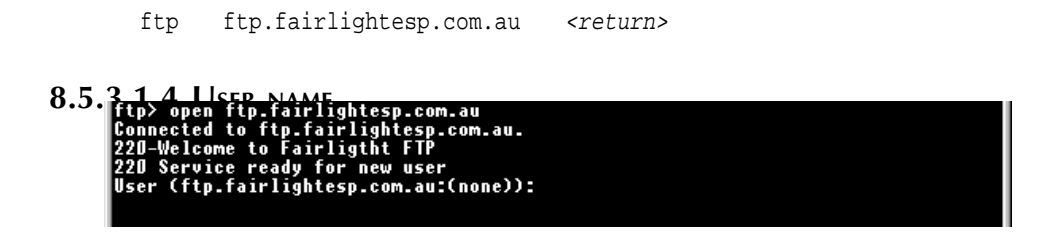

Enter your user name as supplied by Fairlight and hit *<return>*.

**8.5.3.1.5 PASSWORD**

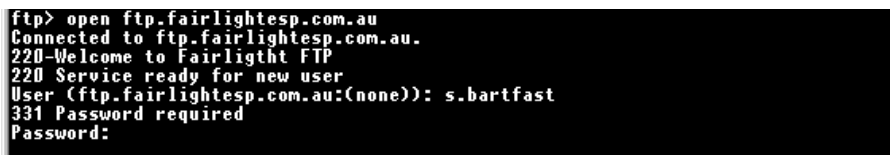

Enter your password as supplied by Fairlight and hit *<return>*.

*Note:* Your password will not appear on the screen as you type.

If you have made a successful connection, you will be returned to the ftp prompt after showing 'User logged in'. If there has been a problem, the system will print 'Login failed'.

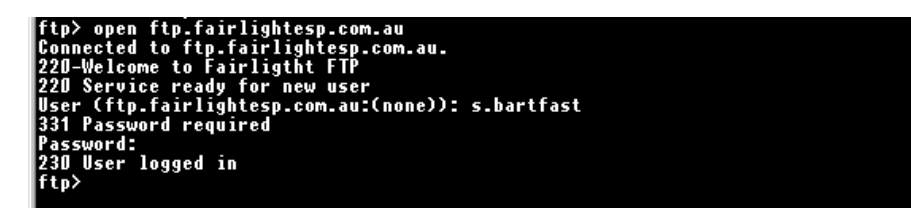

#### **8.5.3.2 DOWNLOADING FILES**

#### **8.5.3.2.1 ROOT DIRECTORY**

Once logged in, you will be able to access certain directories depending on your access rights as given by Fairlight. To see a list of directories and files, type the following:

dir <return>

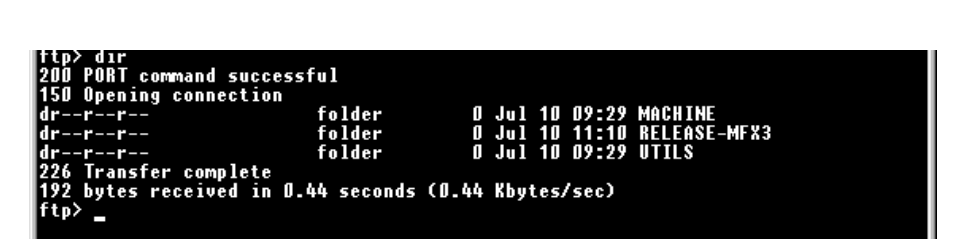

Use this command at any time to display the contents of your current directory. To list the contents of a certain directory, use the 'dir' command followed by the directory's name:

dir <directory\_name> <return>

e.g:

dir machine <return>

#### **8.5.3.2.2 CHANGING THE CURRENT DIRECTORY**

Change the current directory to the one containing the desired files. In this case, we will use the Machine file as an example.

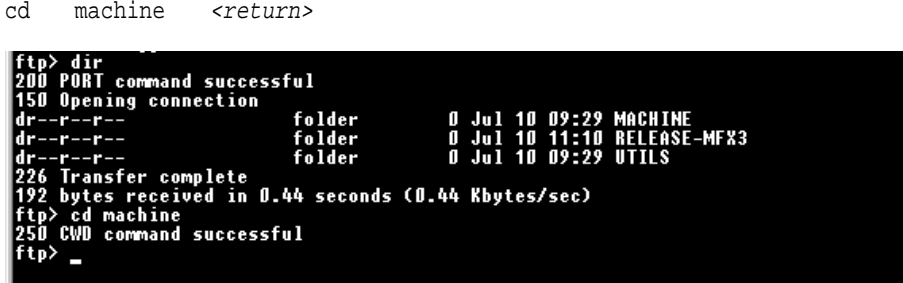

*Note:* To go back one step on the directory structure, type:

cd .. <return>

Noting that unlike DOS, a space is required after the cd i.e:

cd [space] .. <return>

.twirNigMt

#### **8.5.3.2.3 CHANGING THE LOCAL DIRECTORY**

Change the local directory to where you would like the files placed. This will usually be a directory on your PC.

lcd <directory\_name> <return> e.g:

lcd d:\data\download <return>

*Note:* Substitute the directory path with your own.

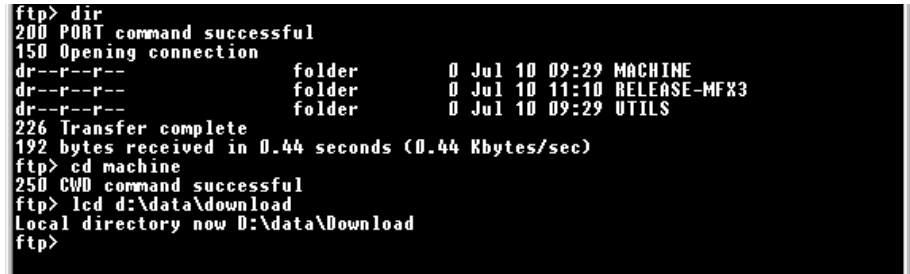

#### **8.5.3.2.4 BINARY TRANSFER MODE**

Set the system for binary file download with the following command:

bin <return>

*Note:* It is only necessary to type this once per session. If this command is not sent, files may be corrupt when downloaded.

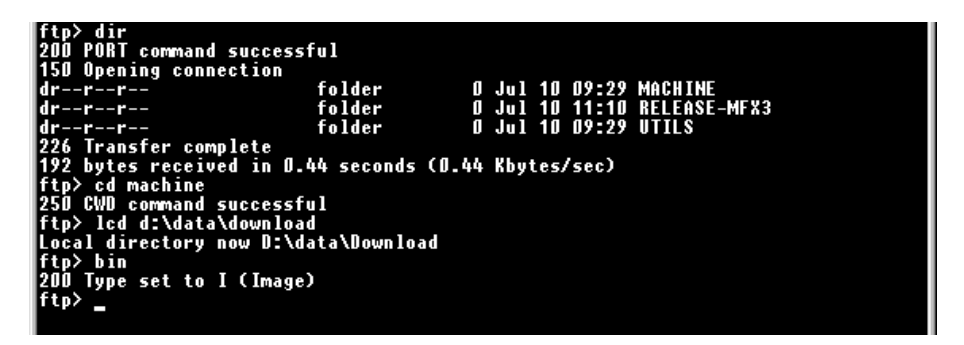

#### **8.5.3.2.5 LISTING FILES**

Use the 'dir' command to display a list of files in the current FTP directory:

dir <return>

```
a maonino<br>cd d:\data\download<br>directory now D:\data\Download<br>directory now D:\data\Download
 1 - 1ORT command successful
  ening conne
                                 99776<br>85
                                                                          machine<br>machine
                                                                             nachine.crc
            complete<br>ceived in 0.82 seconds (0.16 Kbytes/sec)
   ansfer
        received
```
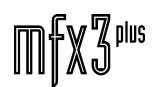

# 

#### **8.5.3.2.6 DOWNLOADING**

Download a file with the following command:

get <filename> <return> e.g:

get machine <return>

*Note:* Substitute the filename as required.

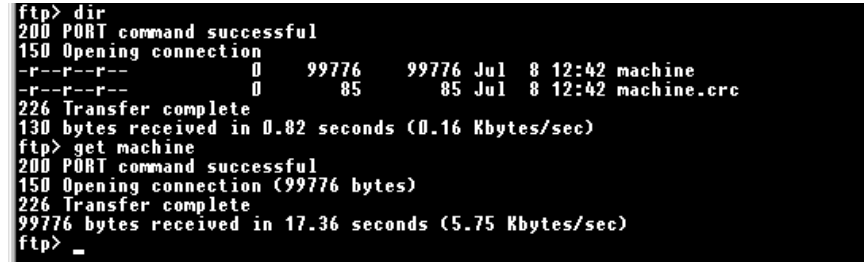

**8.5.3.2.7 ENDING <sup>A</sup> SESSION**

When finished, close the connection with the following command:

```
quit <return>
            from Fairlight FTP
                               nnection
```
#### **8.5.3.3 FTP COMMANDS**

The following is a list of other commands you can use when accessing the site. Please remember that they are case sensitive. This means that if you use "BIN" instead of "bin" you will get an error message from the FTP server.

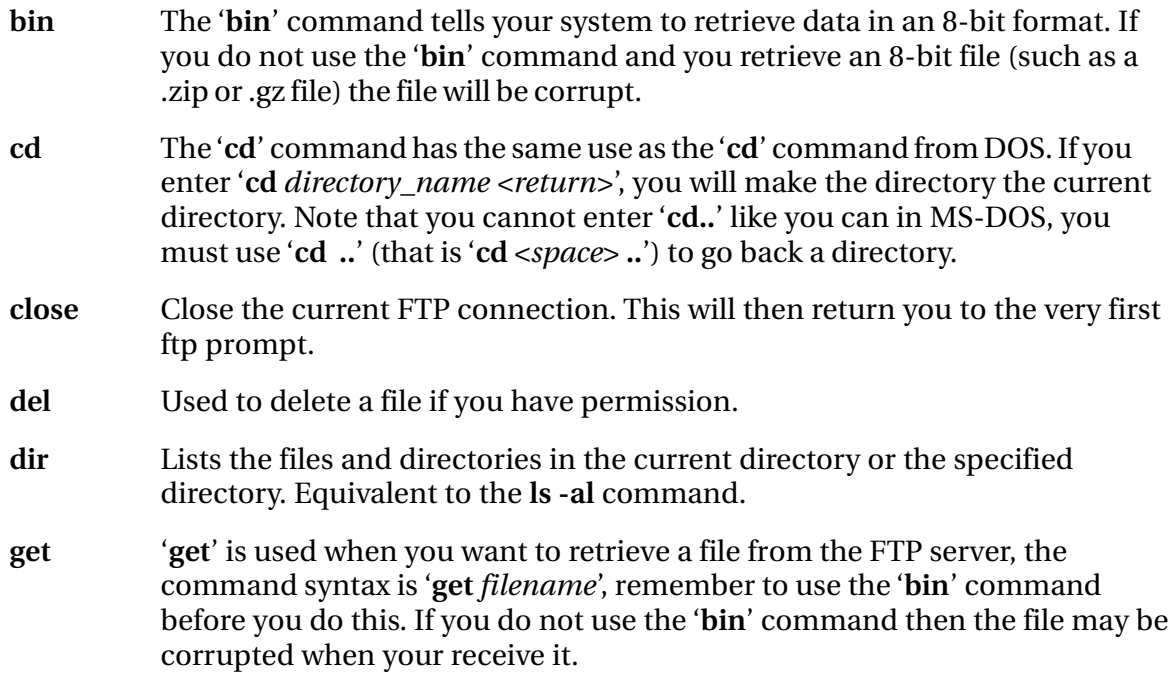

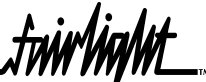

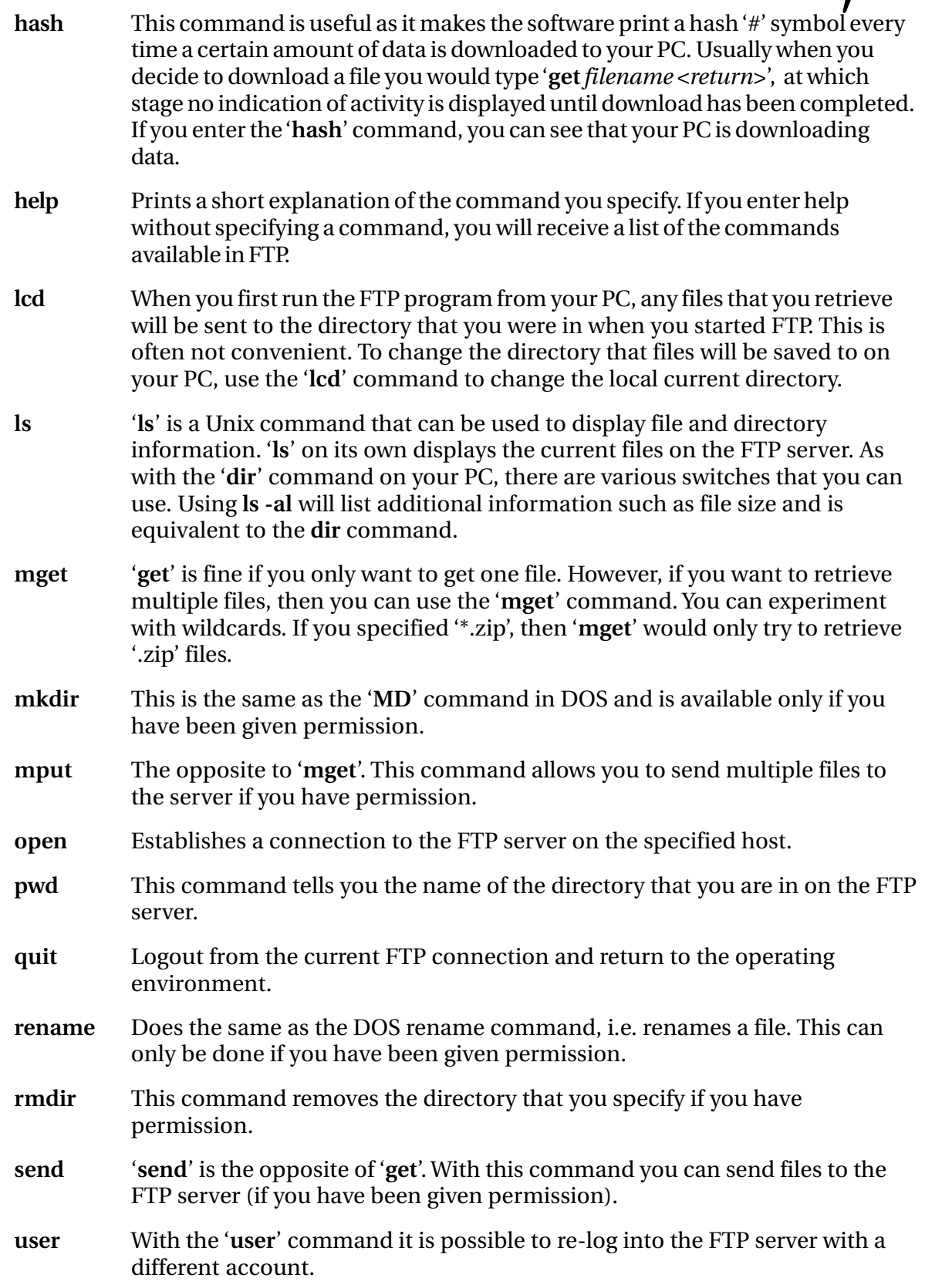

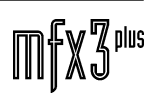

.twir/wwWt

#### **8.5.4 FILE TRANSFER USING AN FTP CLIENT**

#### **8.5.4.1 FTP CLIENTS**

FTP client programs offer the familiar 'drag and drop' interface similar to Windows Explorer. It is possible to configure such programs to automatically log on to specific sites and directories within those sites at start-up.

The example screen below is from 'FTP Voyager' available from the following Web site:

#### http://www.ftpvoyager.com

The Help files included with these programs have instructions for connection and configuration.

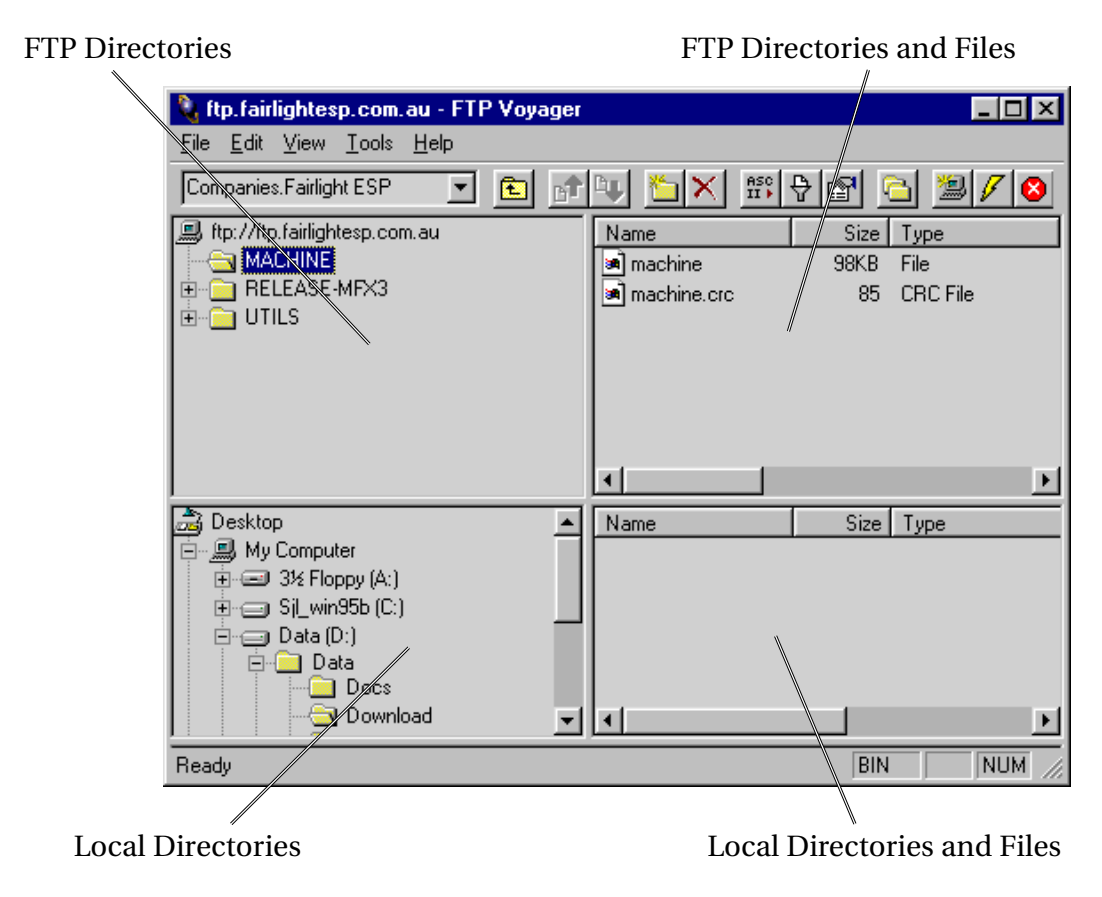

Some other programs can be found at:

http://www.us.terra-net.com http://www.ipswitch.com http://www.cuteftp.com http://www.ftppro.com http://www.ftpvoyager.com

#### **8.5.4.2 DOWNLOADING FILES**

Like Windows Explorer, there are several methods available to copy files. Two of the basic methods offered by FTP Voyager are as follows:

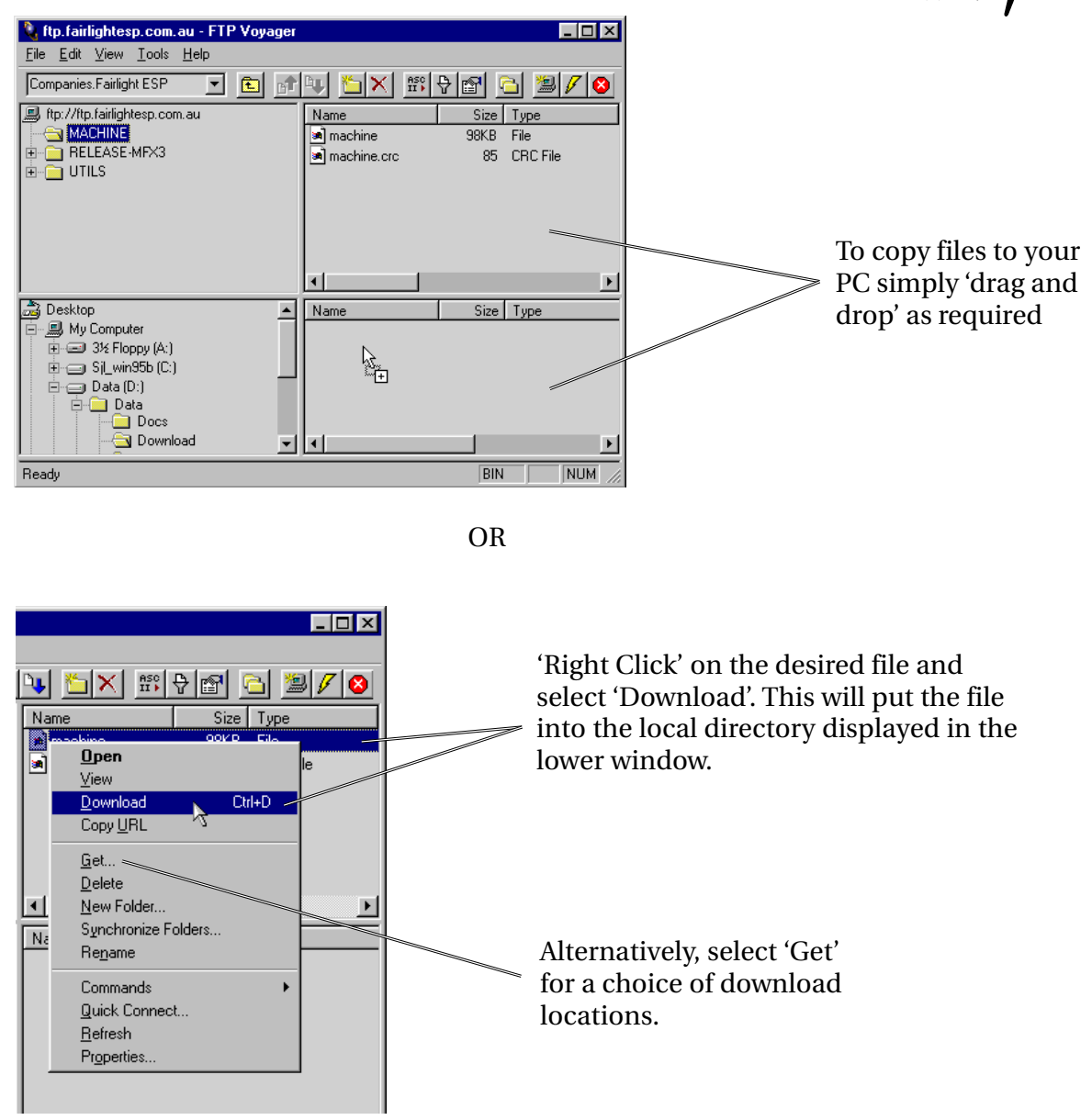

*Note:* It is possible to select multiple files for download. This is done in the same manner as for other Windows programs. i.e. selecting a range of files with the mouse, or holding down <Alt> and clicking on the files.

#### **8.5.5 FILE TRANSFER USING A WEB BROWSER**

#### **8.5.5.1 CONNECTING TO THE FTP SITE**

To connect to the FTP site, enter the address into your browser as follows:

ftp://s.bartfast:norway@ftp.fairlightesp.com.au/ fttp:// username colon password @ ftp.fairlightesp.com.au/

Note: If you use this method, your password will be visible on the screen and in history files! Please bear this in mind if others use your computer.

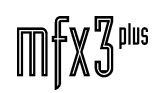

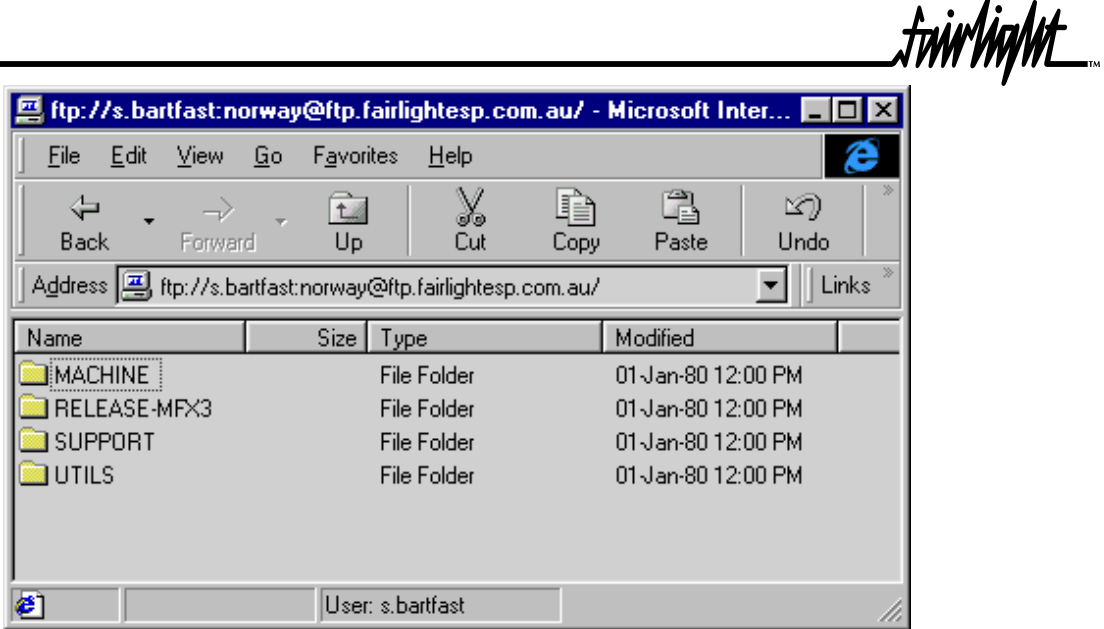

Once you have connected, the directories and files will be displayed according to the 'View' settings of your browser.

If you have an old version of your browser, you may not be able to perform all these tasks. It is advisable to download the latest version from the Net. It is recommended that you use Internet Explorer 4 or later.

#### **8.5.5.2 DOWNLOADING FILES**

To download files, simply drag and drop into the required directory on your PC.

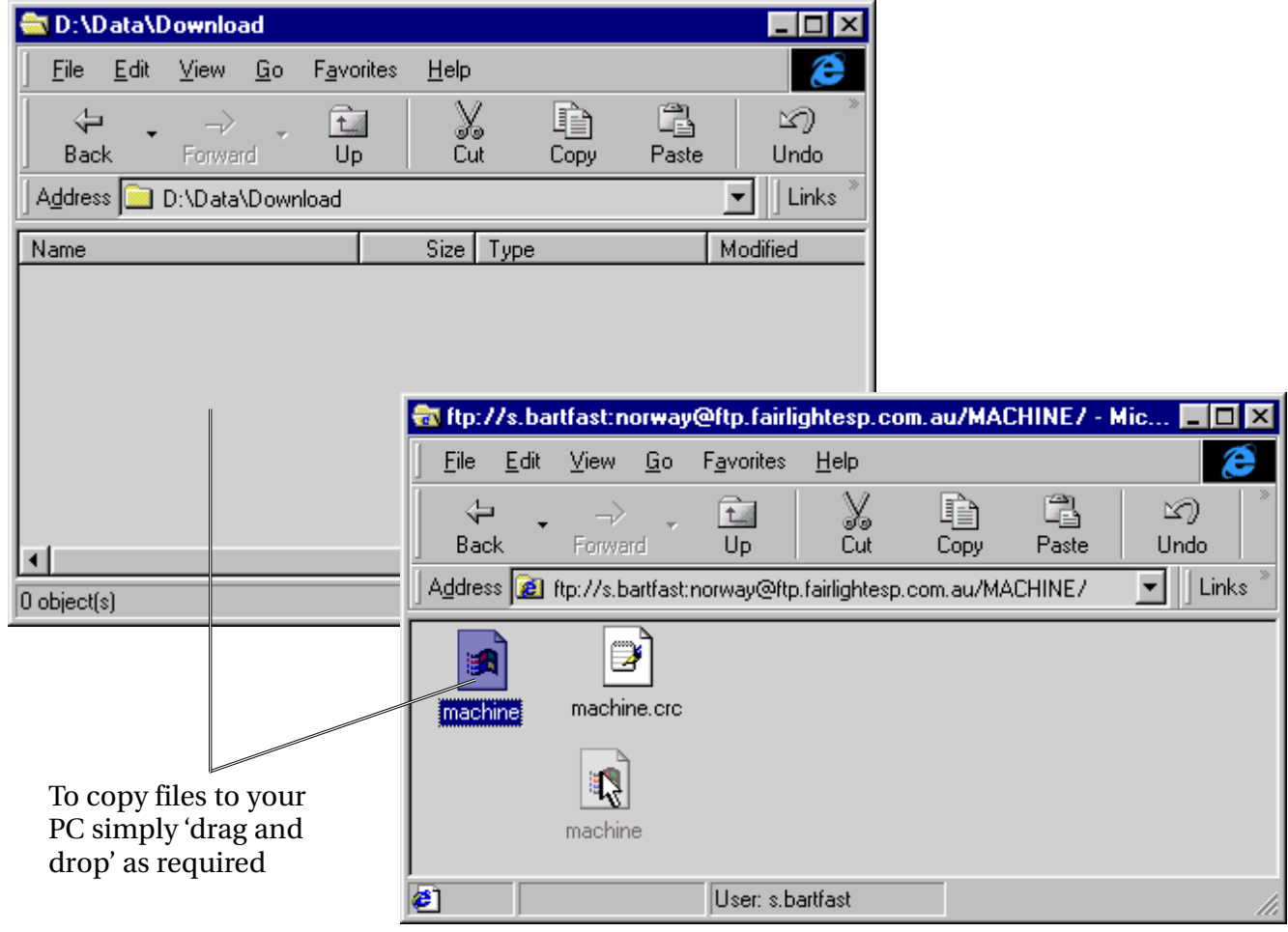

#### **8.5.6 ADMINISTERING YOUR ACCOUNT**

To administer your FTP account, use an internet browser to display the following web site:

http://ftp.fairlightesp.com.au/

Selecting "Change Password" will take you to a page where you can enter a new password.

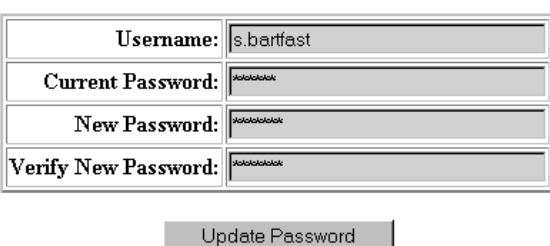

#### **Change FTP Password**

### **8.5.7 TRANSFERRING FILES TO AN MFX3plus**

#### **8.5.7.1 CONNECTING THE MFX3plus**

Connect a 'Null Modem' cable between a spare Com port on your PC, and the 'Modem' port on the rear of the MFX3plus.

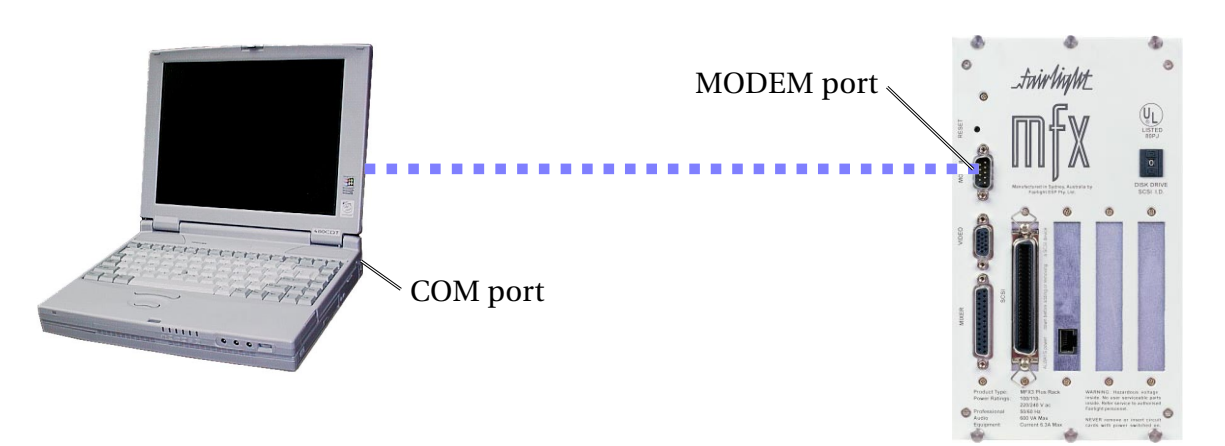

#### **8.5.7.2 MFX TELIX**

The following procedure is required so that MFX3<sup>plus</sup> is ready to accept files from the PC:

**Step 1:** Close all projects and then quit the Disk Recorder application with the following command:

quit <return> y

This should leave you at the '#' prompt.

**Step 2:** Change to the root directory:

chd /dd <return>

It is possible to select a specific directory if required. Software and Machine files are placed in the root directory.

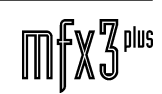

**Step 3:** To be safe, rename any files that are to be replaced as a backup, for example:

rename machine machine.old <return>

Substitute other filenames for 'machine' as required.

**Step 4:** Run the Telix program:

telix <return>

#### **8.5.7.3 PC HYPERTERMINAL SETUP**

Use the following procedure to set up a HyperTerminal session on a PC for use with MFX3plus. Once set up, future sessions can be started by running from the new icon and jumping straight to performing the transfer (Section 8.5.7.4).

Start a new HyperTerminal session from the Windows 'Start' menu.

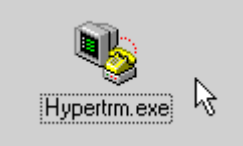

#### Select: Start->Programs->Accessories->HyperTerminal

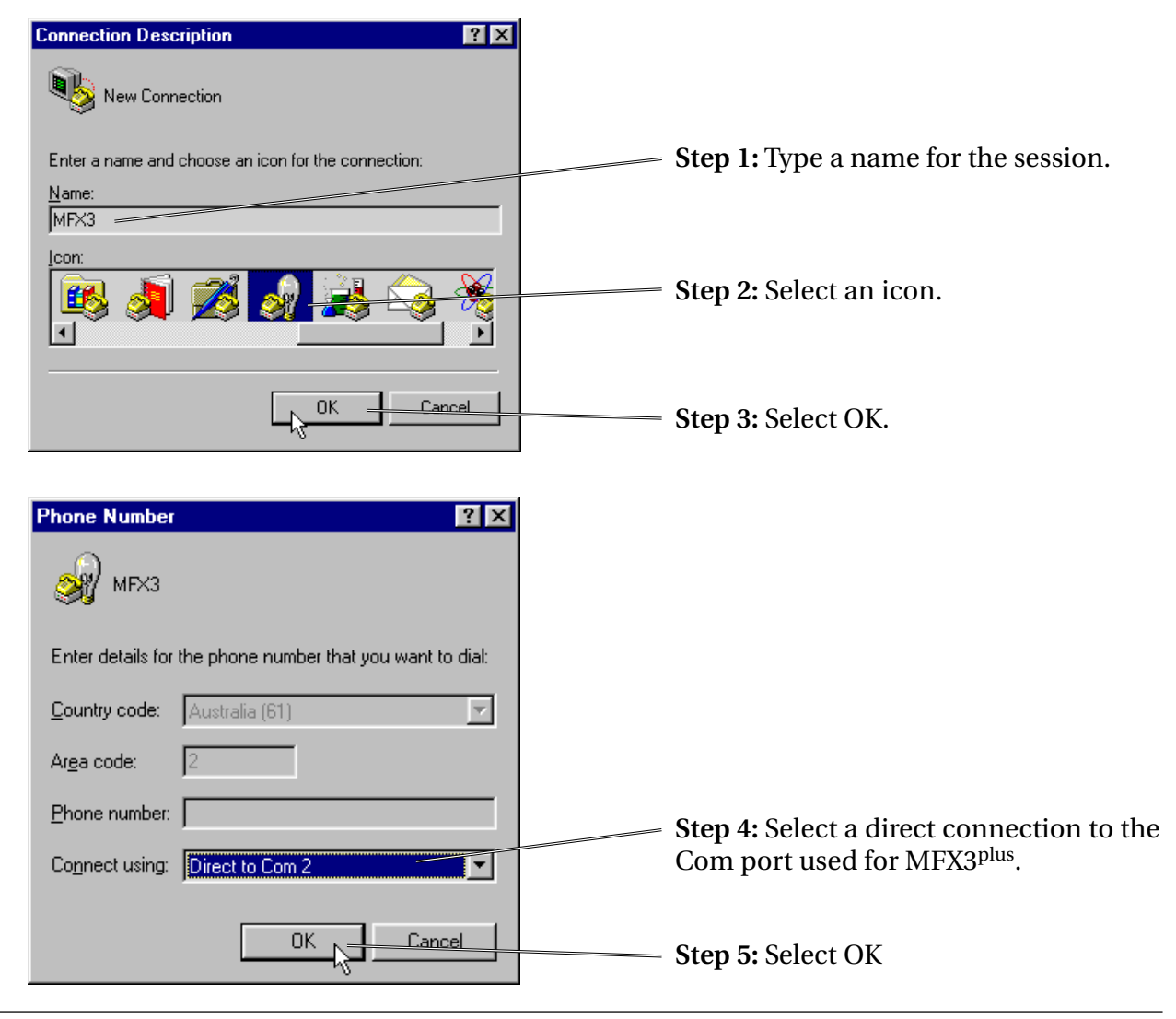

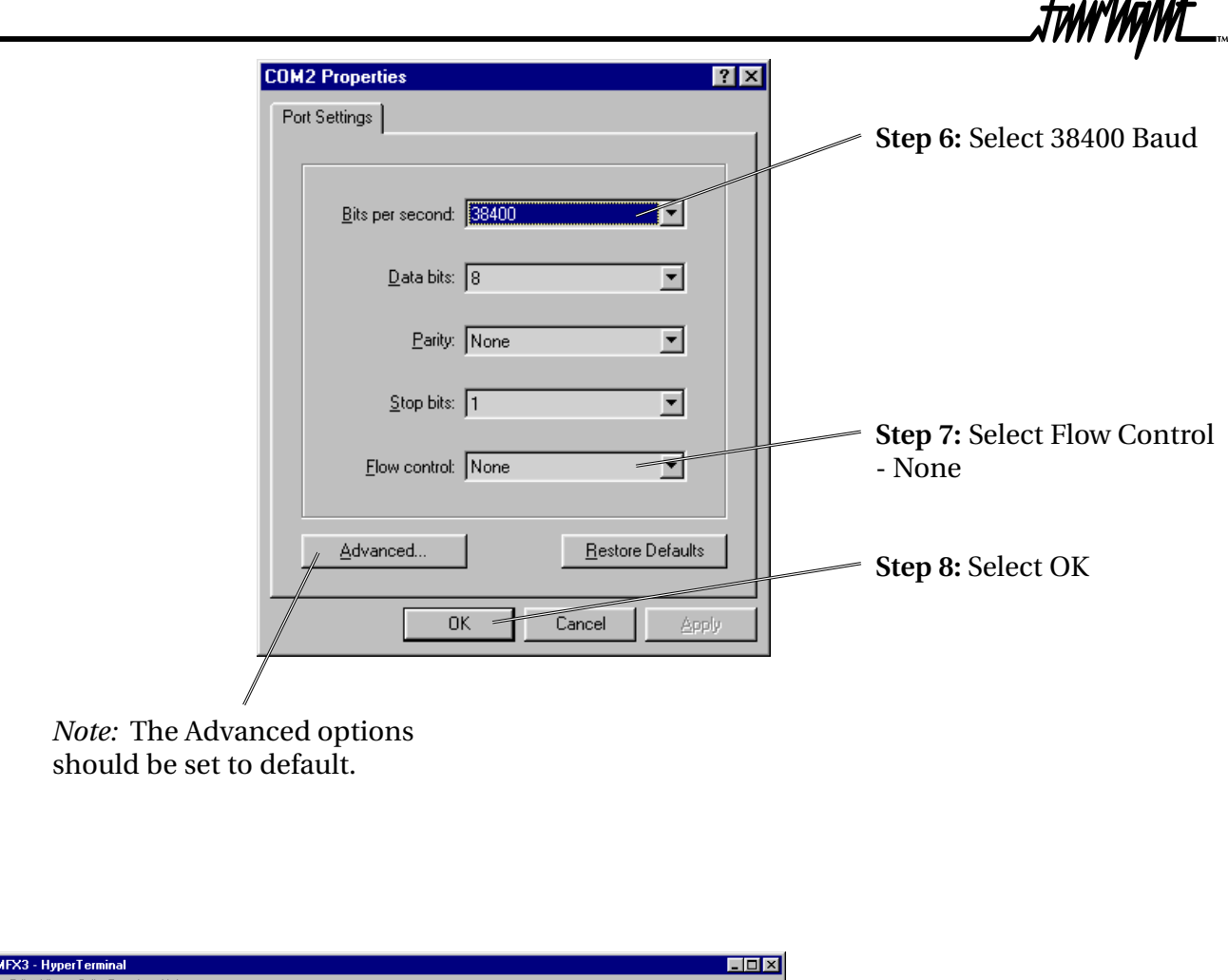

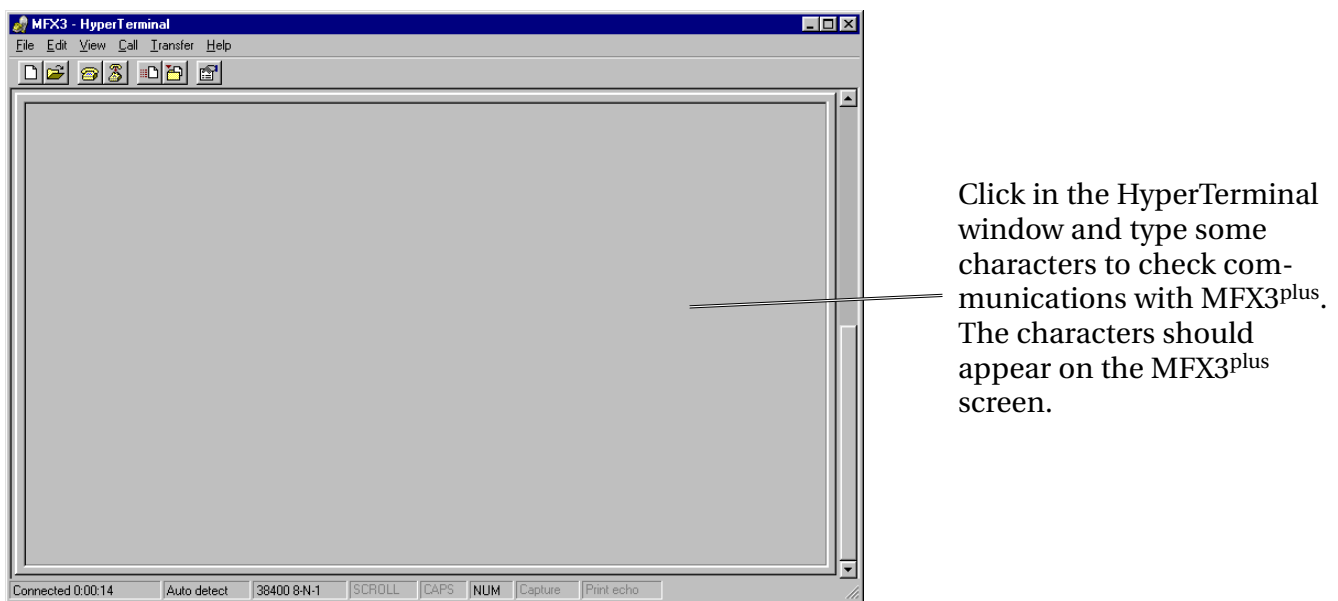

With Telix running on the MFX, and HyperTerminal running on the PC, you should be able to type characters on either system and have them appear on the other. This is a quick way to test the system prior to attempting file transfers.

*Note:* When exiting the program, you will be prompted to save the session. Select 'OK', so as to be able to run the program directly from the previously selected icon and skip this set-up procedure in the future.

 $\lambda + 1$ : 1.1

.twirViaW£

#### **8.5.7.4 HYPERTERMINAL TRANSFER**

**Step 1:** Select Transfer->Send File.

Once Telix is running on MFX3plus and HyperTerminal is set-up and running on the PC, use the following procedure to transfer files:

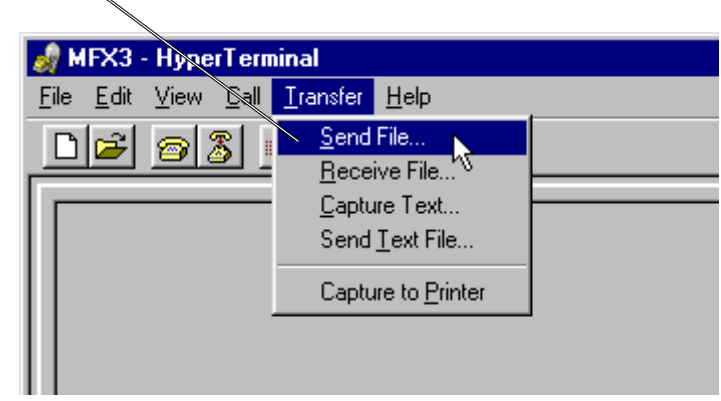

**Step 2:** Type in or browse for the required file(s).

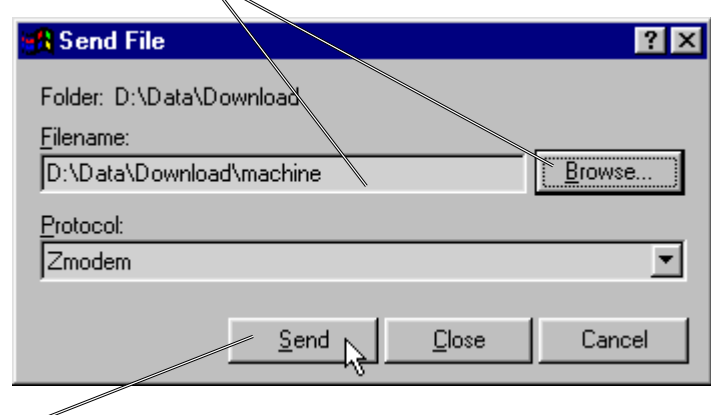

**Step 3:** Select Send.

If all is well, you will see the transfer start on both systems. Hold down the <ctrl> key and hit 'c' to exit the Telix program.

#### **8.5.7.5 SETTING THE FILE ATTRIBUTES**

Once files have been transferred to MFX3<sup>plus</sup>, it is essential to change the attributes of the files to allow normal operation.

Type the following for each file transferred:

```
attr <filename> -erw <return>
e.g:
      attr machine -erw <return>
```
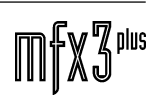

.twirViaNt\_

# **9.0 MFX3plus BLOCK DIAGRAM**

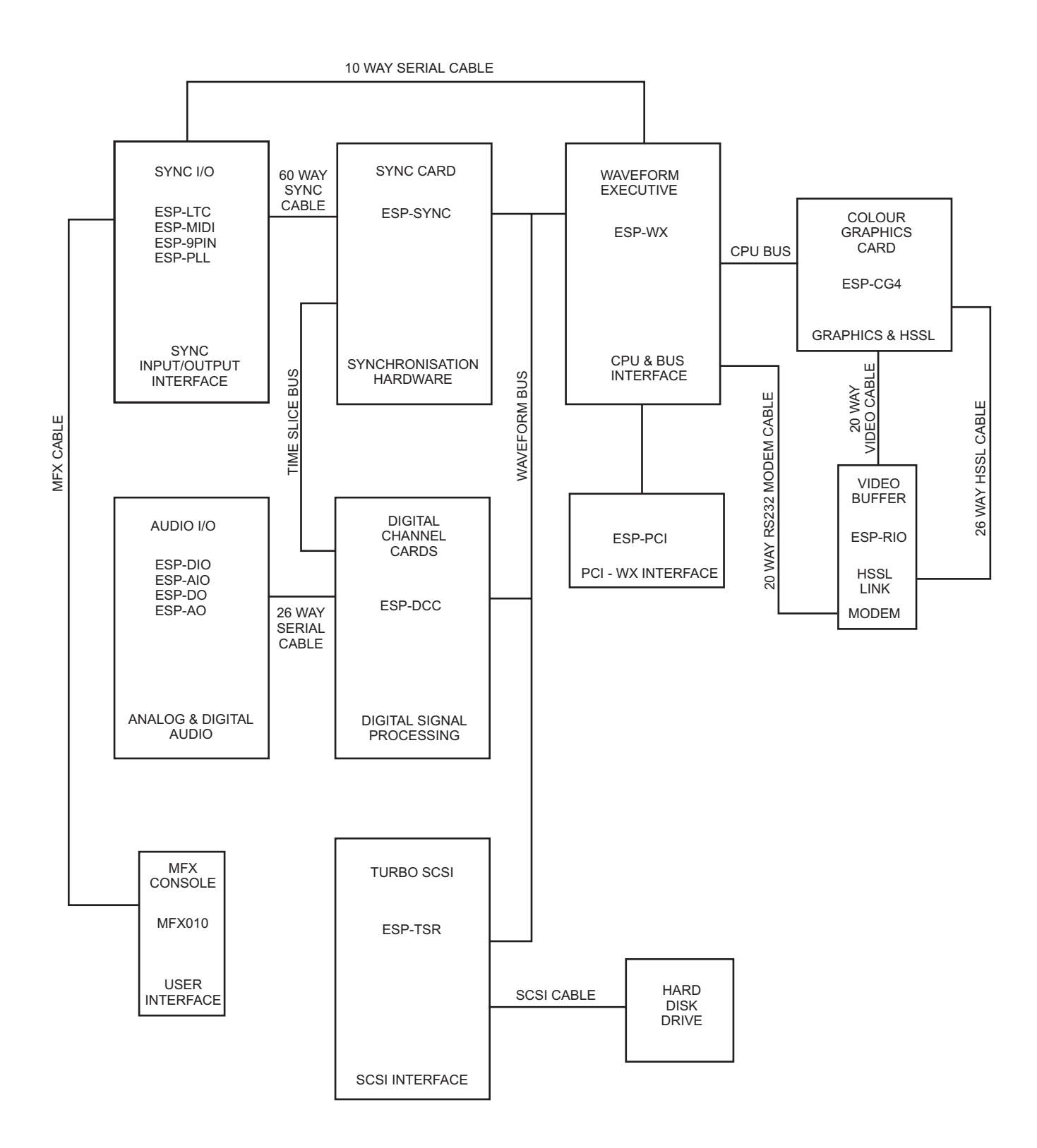

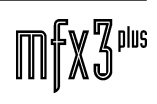

.twirlight\_

# **10.0 ESPWX WAVEFORM EXECUTIVE CARD**

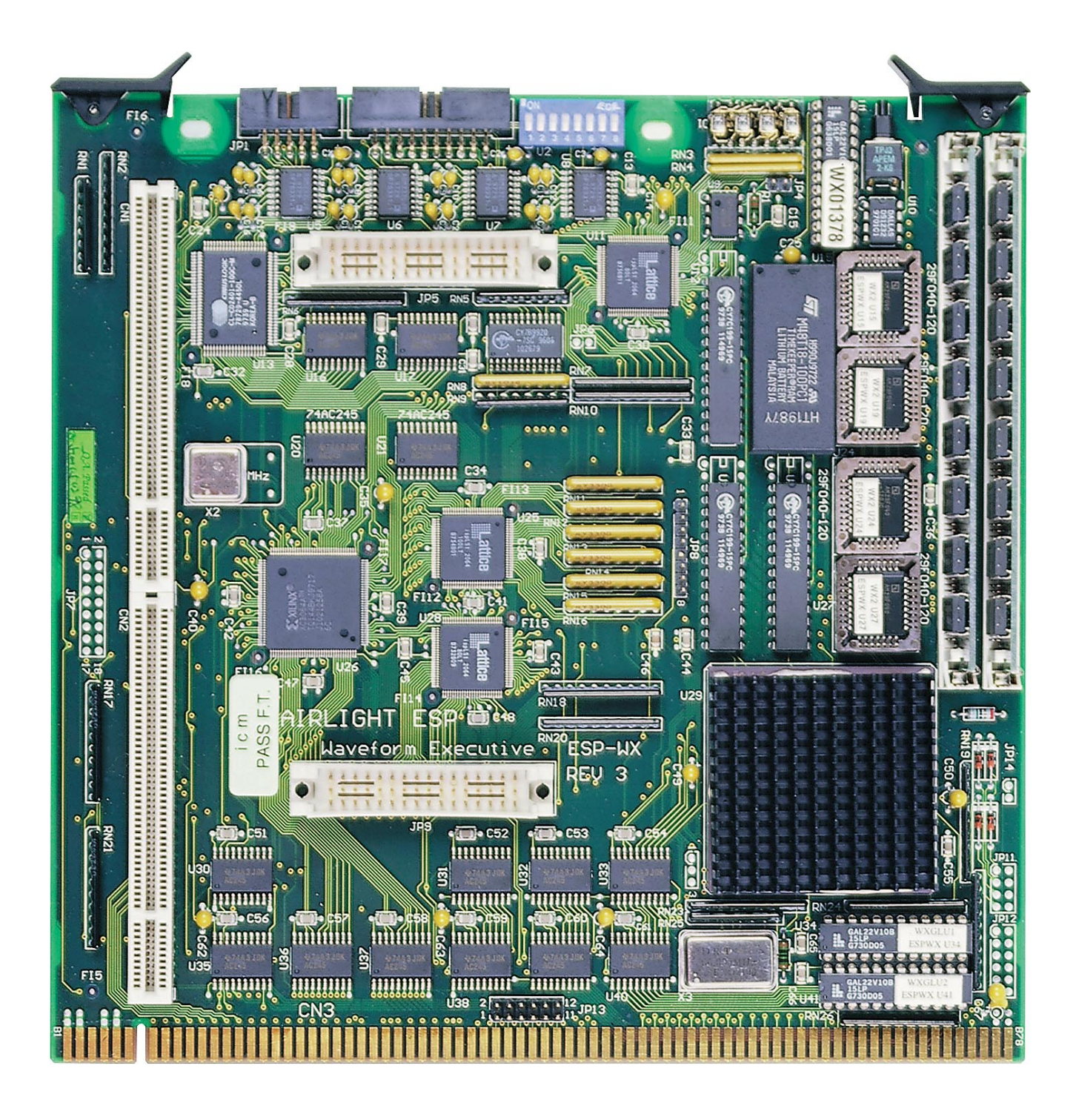

...<br>tnirhight

# **10.1 ESPWX BLOCK DIAGRAM**

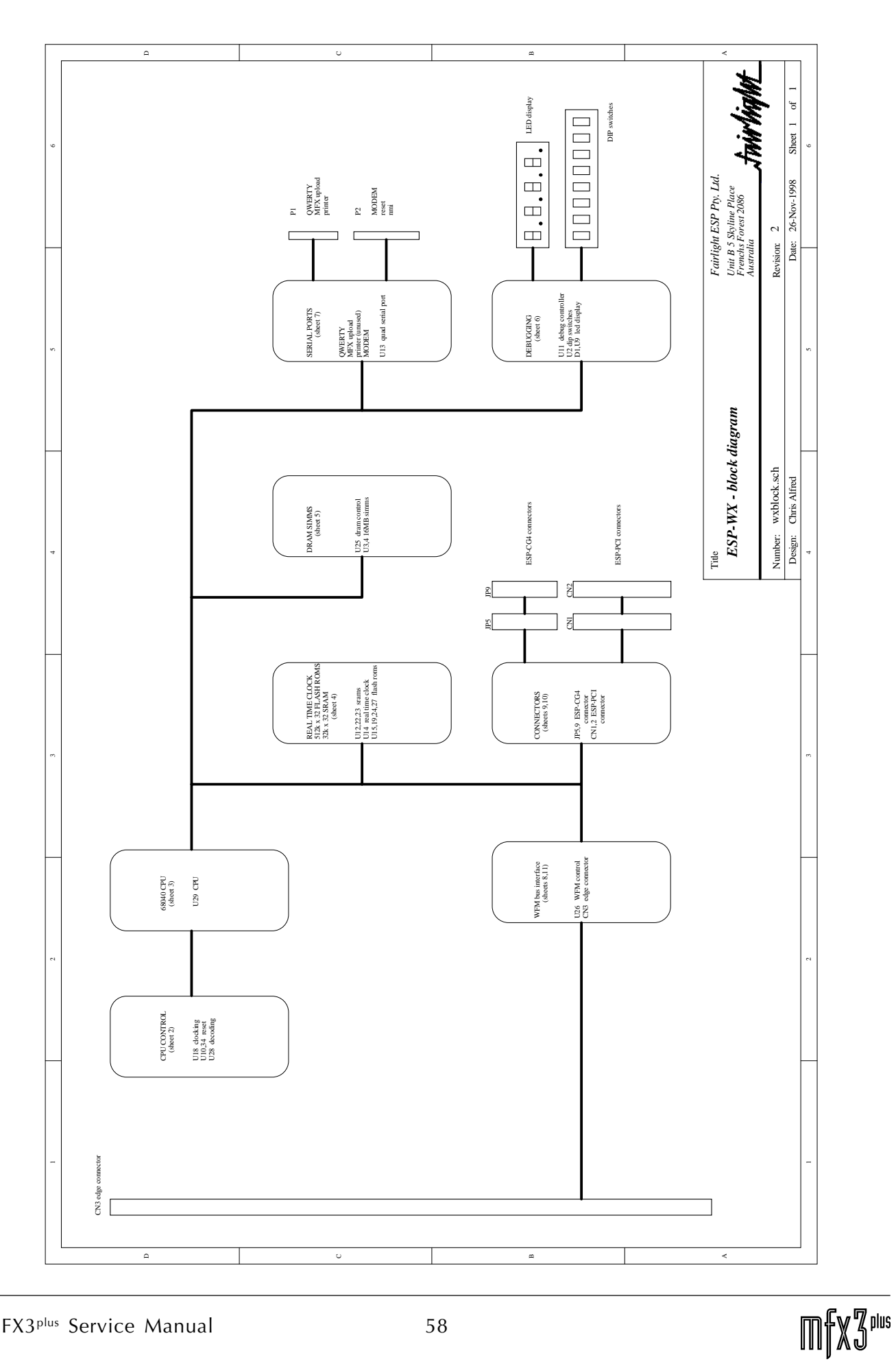

twwWaML

## **10.2 ESPWX CIRCUIT DESCRIPTION**

#### **10.2.1 DOCUMENT REVISION**

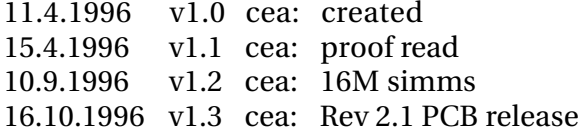

#### **10.2.2 TERMINOLOGY**

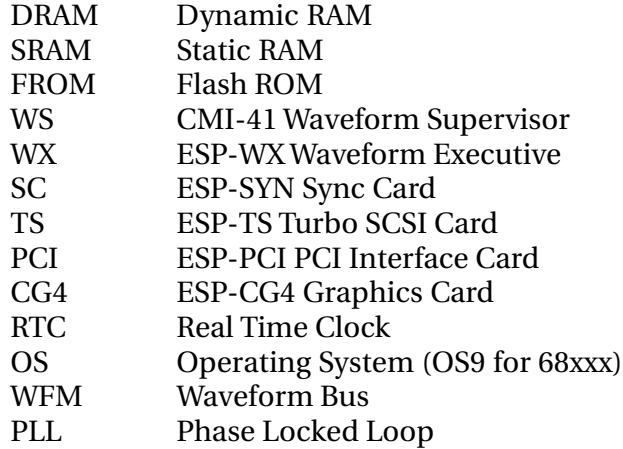

#### **10.2.3 INTRODUCTION**

The WX is a stand-alone 68040 based CPU card with interfaces for the WFM bus, PCI card, and CG4. The WX replaces the WS and all P1/P2 cards.

#### **10.2.4 INSTALLATION**

All P1/P2 cards and the WS card are to be removed (during initial production, the CG3 may be used while the CG4 is not operational).

If the TS card is to be used, then the WX is placed in the WS slot. Note that the ESP-TS card must be modified to operate with the ESP-WX. If the TS is not to be used, then the TS is removed, and the WX installed in the TS slot. This configuration is used when PCI is installed. Note that the jumpers at JP13 must be installed.

WX connector JP1 connects the 10 way ribbon cable which was connected to the Q133 connector SO2.

For systems with the Q137 front panel LEDs and switch board, the 20 way cable to the Q137 connects to JP2 on the WX.

The CG4 plugs onto connectors JP5 and JP9 with the CG4 components towards the WX card.

The PCI connects onto CN1 and CN2. Note that there is a metal support bracket for the PCI.

.<del>I</del>nir'haht\_

#### **10.2.5 GENERAL OVERVIEW**

All clocking on the WX card is synchronous to the CPU (68040-33 U29) and at 33.000MHz derived from the 66.000MHz crystal X3. To distribute the 33MHz system clock, a PLL/buffer chip (CY7B9920-7SC U18) provides individial outputs for each device requiring the clock. The operating system is contained in Flash ROMs (29F040 U27,U19,U24,U15). As these devices are in-system programmable, they need only be programmed once in a programmer; subsequently they are programmed by software.

A realtime clock chip (DS1643 U14) is used to maintain the data and time for the operating system. As this device appears as non-volatile memory, this chip is also used to hold system configuration information. SRAM chips  $(M5M5278DP-15 U22, U12, U23)$  are used to extend the memory to 32 bits wide - these 24 data bits are volatile. This memory is used to hold system confuguration data.

DRAM is installed as SIMM modules (in sockets at U3,U4). Initially 16M is installed at U3, a further 16M SIMM can be installed in U4 and will be automatically detected by the software.

There are four RS232 serial ports provided by a quad serial chip (CS2401 U13):

- 1. RS232 serial port to QWERTY keyboard in MFX console
- 2. P1 spare serial out port<br>3. MFX serial port used for N
- serial port used for MFX upload
- 4. COMMS spare serial port to Q137 front panel card

The interface to the WFM bus is implemented in a XILINX (XC3064A-6 U26) which is uploaded after reset. This chip also includes a 100Hz clock (OSCLK) divided down from a 20MHz crystal input. When the operating system starts, the time is read once from the RTC and then maintained via an interrupt generated by the 100Hz clock.

A quad 7-segment LED displays system operation for debugging. The digits are allocated as:

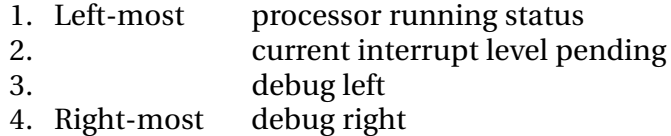

The processor running status is the value provided directly by the 68040. Normally this shows '8' when running,and '5' when the operating system has nothing to do. Other values usually imply something is wrong. The interrupt level should show '0' or flicker to other values, if another value is persistant, then the interrupts are not being serviced by the CPU correctly. The debug left and right digits are used during software operation to indicate the progress.

The decimal points on the display are allocated as:

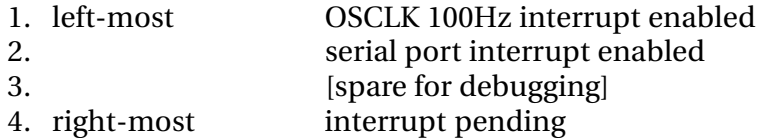

When the operating system is running, decimal points 1 and 2 are on, 3 is off and 4 flickers.

There are 8 DIP switches which are used during diagnostics and selection of the operating system boot mode. For normal operation, all DIP switches should be OFF. After reset, the DIP switches are read to select the boot mode as below:

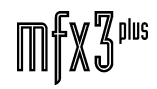

twirWyML

DIP switch

- 8 enable ROM diagnostics
- 7 spare
- 6 spare
- 5 disable PCI BIOS (disable synchronous SCSI, Rev 15 Software)
- 4 disable copyback caching
- 3 disable MMU
- 2 disable CG4, use serial port
- 1 enable ROM debugger

To allow hardware debugging, the jumper at JP4 is connected to a logic analyser to provide a trigger pulse during diagnostics. The connectors JP5 and JP9 (used to connect to the CG4) provide easy logic analysis access to all significant CPU signals.

The WXDONG pal (22V10-15 U1) is coded with a 4 byte dongle code. Each read from the dongle reports one dongle byte (data bits 0..7) and the byte number (data bits 8..9). The byte 0 includes the PCB revision which is hard coded on the PCB to the inputs of the WXDONG pal.

#### **10.2.6 DETAILED DESCRIPTION**

#### **10.2.6.1 CPU CONTROL**

(see 10.4.2 CPU Control schematic)

The main devices on this schematic are:

**1. WXGLU1 pal**

Controls \*RESET,\*LRESET,\*RSTI reset signals. Inverts A25 to \*A25 for WFM bus interface. Controls \*CPU bus grant signal (\*CPUBG). Controls Flash ROM ROMA20 line. Divides 66.000MHz crystal by 2 to generate BCLK.

**2. U18 CY7B9920-7SC** PLL and buffers to drive system clocks.

#### **3. WXCPUC Lattice**

All address decoding. Byte write selection (\*WE0..3). Programmable device in-circuit programming interface. Bus error detection (\*TEA).

**4. WXGLU2 pal**

Controls Lattice program enable \*LISPEN. Routes Lattice/XILINX program data (LXSDO).

When the system is powered-up or reset via S1 (or Q137 front panel board P1 reset), U10 (DS1232) emits a 250mS reset pulse. If the CPU clock (CLKDOG) is not present, then U10 will time out after 500mS and generate another reset pulse (the debug display will flash at a half second interval). RESETIN is fed into the WXGLU1 (U34) pal to distribute the reset as \*RESET for the peripherals, \*RSTI to the CPU, and \*LRESET to the Lattice programmable devices.

It is possible for the CPU to generate a reset on \*RESET by asserting \*RSTO when the RESET instruction is executed. This is done by the operating system startup to reset all peripherals (approximatly 250mS after RESETIN is deasserted).

During RESETIN assertion, WXGLU1 asserts \*CPUMODE to select the internal CPU bus buffer type via diodes D2..D5 and JP11 jumpers (see cpu.sch). Jumpers are not normally installed at JP11, so the CPU starts up with low power buffers for low power consumption.

If the PCI card is not present (\*PCIPRESENT deasserted), \*CPUBG is always asserted allowing the CPU full access to the bus. If the PCI card is present, then the WXGLU1 pal drives \*CPUBG according to \*PCICPUBG generated by the PCI card.

For R+D debugging purposes, a jumper may be placed on JP14 to pull ROMSEL low. This will invert the A20 line to the Flash ROMs (ROMA20 = !A20); otherwise ROMA20 follows A20. This allows the two halves of a 29F040 to be swapped in the address map.

Historically, the WFM bus is decoded using address line A25 inverted to become WA25. WXGLU1 inverts A25 to generate \*A25.

The 68040-33 CPU internally uses 66.000MHz (PCLK) for its processing, however the external bus operations are at 33.000MHz. WXGLU1 divides the 66.000MHz crystal (X3) output by 2 to generate BCLK which is used as a reference for the PLL buffer chip (U18 CY7B9920-7SC). The PLL buffer chip provides individual low skew clocks for each clocked device on the WX card.

All Lattice devices can be programmed from an external PC by connecting to JP8 (special cable provided by R+D). However, the WXCPUC lattice includes an internal interface which can program all other Lattice and XILINX devices from software. As the main CPU control logic and programming interface is in the WXCPUC Lattice device, this device must be operational at all times and is the only device which cannot be programmed via software. Programming of the Lattice/XILINX devices is serial via the following signals:

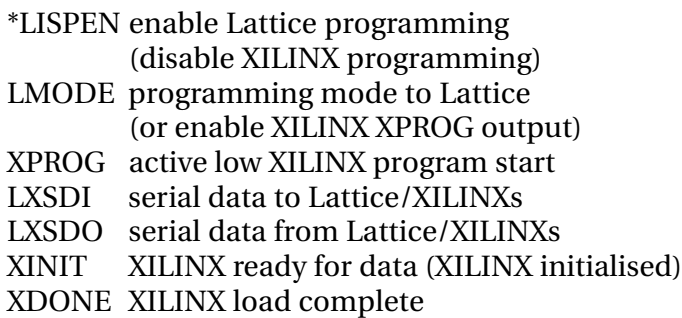

The devices are connected as two serial chains (one for XILINXs, other for Lattices) using the SDI and SDO pins on the devices. As the PCI and CG4 cards can be removed, the WXGLU2 pal routes the SDI/SDO signals to keep the chain continuous by observing the \*PCIPRESENT and \*EXPPRESENT (CG4 present) signals.

Using the Address bus (A[16..31]), and control signals (\*TS,TT[0..1],SIZ[0..1]), the WXCPUC lattice provides all address decoding. The 68040 starts a cycle by asserting \*TS (Trasnfer Start) and ends without error when \*TA (Transfer Acknowledge) is asserted, or with bus error when \*TEA (Transfer Error Acknowledge) asserted (i.e. device did not respond). If there are more than 256 BCLK cycles after \*TS is asserted and there is no \*TA asserted, WXCPUC asserts \*TEA to indicate a bus transfer timeout. When \*TA is asserted, if \*TCI (Transfer Cache Inhibit) is asserted, then the data is not cached, if \*TBI (Transfer Burst Inhibit) is asserted, then the device is not able to transfer as a burst (For further information refer to 68040 CPU documentation[1],[2]).

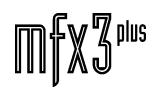

The following are the device selection signals controlled by WXCPUC:

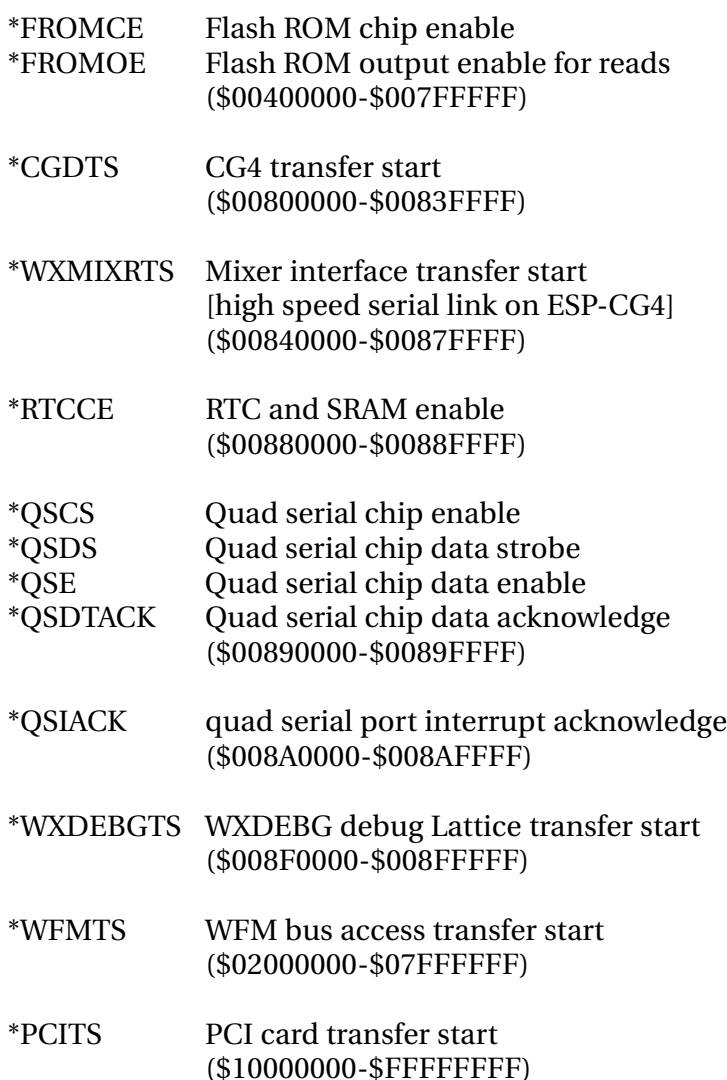

After reset or if location \$008C0000 is accessed, then the flash ROMs also appear at location \$00000000. If location \$008D0000 is accessed, then the PCI card is enabled at \$00000000. Mapping the PCI card is used to initially configure the PCI cards. Once PCI cards have been configured, the flash ROMs are mapped at \$00000000.

Internal to WXCPUC the programming interface is decoded as a byte at \$008E0003. The bits are allocated as:

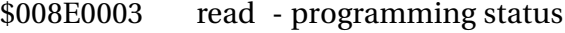

- bit 0 LXSDO data from Lattice/XILINX
	- 1 XINIT XILINX initialised
	- 2 XDONE XILINX programming done<br>3 [spare]
	- [spare]

write - programming control

- bit 0 LXSDI data to Lattice/XILINX
	- 1 LXSCLK serial data clock
		- 2 LMODE Lattice mode and \*XPROG
		- 3 LISPEN Lattice enable/ XILINX disable

When the FROM or RTC locations are read, the \*OE signal is asserted to enable the data to the CPU data bus. When a write is made to these locations, SIZ[0..1] and A[0..1] are used to assert the appropriate \*WE0..3 to enable writing to the correct bytes.

If the bus cycle has  $TT[0..1] = 112$  indicating an interrupt acknowledge cycle, WXCPUC asserts \*AVEC with \*TA. This causes the CPU to use auto-vectored interrupts (see 68040 documenatation). Vectored interrupts are not used on the WX.

#### **10.2.6.2 CPU**

(see 10.4.3 MC68040 CPU schematic)

This schematic includes the CPU and boundary scan TAP PORT. The TAP PORT is used for R+D diagnostics, and at this stage not used in production. The CPU has a heatsink bonded with heat conductive glue. With this heatsink, it is not necessary for any forced air cooling.

The jumpers at JP11 are used to select the buffer mode of the 68040 after reset. All jumpers should be off.

#### **10.2.6.3 FLASH ROMS AND SRAMS**

(see 10.4.4 RTC, RAM and FROM schematic)

The SRAM is organised 8k x 32 bits. The top 24 bits are in normal SRAMs (U22,U12,U23). The bottom 8 bits are inside the RTC chip (U14 DS1643). The top 64 bytes are the real time clock values (held in low 8 data bits). As the RTC has an internal battery, the low 8 bits of this SRAM region is non-volatile. For documentation on the Dallas DS1643 RTC see [4].

The Flash ROMs are organised as 512k x 32 bits (U27,U19,U24,U15). Flash ROMs hold the operating system and all diagnostics. For documentation on Flash ROMs see [3].

JP14 can be shorted to hold ROMSEL low thus inverting A20 to drive ROMA20. This is for R+D development use only, JP14 will not normally be shorted. The ROMA20 line is connected to the WXDEBG Lattice to allow software detection of which half of the Flash ROMs are currently being used.

#### **10.2.6.4 DRAM**

(see 10.4.5 DRAM schematic)

The 72 pin DRAM SIMM modules are placed in sockets at U3 and U4, and controlled by the WXDRAM Lattice (U25). The DRAMs are decoded to appear at addresses \$08000000-\$0FFFFFFF by WXDRAM. The DRAMs can be parity or non-parity types as the WX does not use parity. Normally 4M x 32 bit SIMMs are installed. If there is one SIMM, it must be in socket U3. For PCI machines a 32Meg SIMM is installed at U3 and a terminator is installed at U4.

Every 512 BCLKs (15.3uS) WXDRAM performs a CAS-before-RAS refresh cycle to refresh the DRAMs.

If the CPU asserts SIZ[0..1]=112 (line burst transfer), then WXDRAM will assert RAS and then 4 cycles of CAS to burst 4 x 32bits of data.

The buffers at U20,U21 (74AC245) allow reading of the SIMM DRAM type bits (DS0..7 and DS8..15). These bits appear on D31..16 when the system information is read (\*SYSSTAT asserted). This feature is not currently used as most DRAM manufacturers are lazy and do not correctly connect the DRAM type bits. For documentation on SIMM DRAMs see [5].

#### **10.2.6.5 DEBUGGING INTERFACE**

(see 10.4.6 Debug Interface schematic)

The WXDEBG Lattice (U11) provides facilities for debugging the WX. The address map is (all locations are bytes):

\$008F0003 read - interrupt source

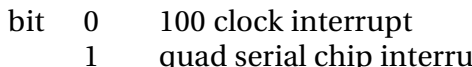

- $\text{pt } 1$ 2 quad serial chip interrupt 2
- 3 quad serial chip interrupt 3
- 4 PCI interrupt A
- 5 PCI interrupt B
- 6 PCI interrupt C
- 7 PCI interrupt D

write - right 2 7-segment LEDs

\$008F0007 read - interrupt enable register

write - interrupt enable register

- bit 0 100 Hz clock interrupt enable
	- 1 quad serial chip interrupt enable
	- 2 generate software interrupt on level 1
	- 3 enable read of system information at \$008F000C, else DIP switches
	- 4 [spare]
	- 5 [spare]
	- 6 debug decimal point
	- 7 LASTOBE to JP4

\$008F000B read - interrupt source

- bit 0 software interrupt
	- 1 CG4 interrupt
	- 2 mixer interface interrupt
	- 3 WFM bus interrupt
	- 4 non-maskable interrupt
	- (from Q137 front panel P1 NMI)
	- 5 ROMA20 detect
	- 6 CG4 present
		- 7 PCI present

#### \$008F000C read and \$008F0007 bit 3 set - read dongle (32bits) (asserts \*SYSSTAT)

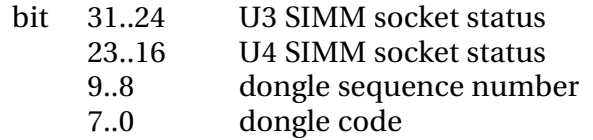

There are 4 dongle codes, each byte read sequenctially with a different sequence number:

- 0 pcb revision
- 1 dongle byte 1
- 2 dongle byte 2
- 3 dongle byte 3

#### \$008F000F read and \$008F0007 bit 3 clear - read DIP switches The dip switches are read as a 1 repesenting the ON state of the switch.

\$008F000F write - clear 100Hz interrupt request

The 7 Segment displays display CPU operation debug:

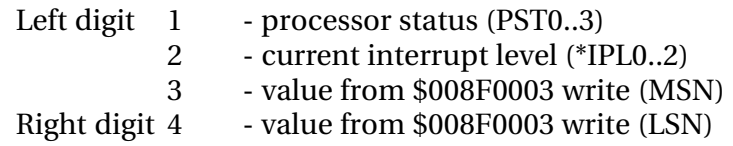

The decimal points are allocated as:

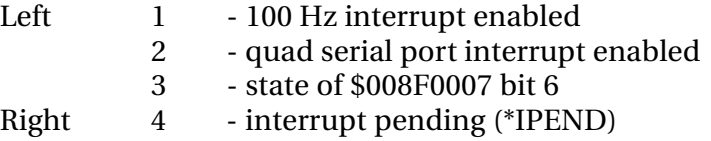

The display is multiplexed at the rate determined by the 555 clock (U9).

#### **10.2.6.6 QUAD SERIAL PORT**

(see 10.4.7 Serial Ports schematic)

All four serial ports are on the CS2401 quad serial chip (U13) at base address \$00890000. The buffers at U16 and U17 are enabled when ever the CS2401 is accessed to control when data appears on the CPU bus as the CS2401 is a slow chip.

X2 (20MHz crystal) provides the clock for the internal operation of the quad serial chip, and the serial data transfer. The four ports are converted to RS232 levels via U5,U6,U7,U8 (all MAX232ECWE).

For documentation on the CD2401 quad serial port see [8].

#### **10.2.6.7 WFM BUS INTERFACE**

(see 10.4.8 WFM Bus Interface schematic)

The WFM bus interface is controlled by the XILINX at U26 (XC3042A-6-TQ144). This device is loaded when the ROM starts and provides the following facilities:

- 1. WFM bus control Decoded as addresses \$02000000-\$05FFFFFF.
- 2. 100Hz clock generation (OSCLK) from X20M signal.

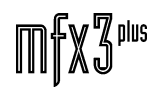

.<del>I</del>nir/ia/ut

This XILINX operates as the master WFM bus controller providing the WFM bus refresh (\*LWREF), slice clock (LSCLK) and slice taken by WX signal (\*LTSOUT). The PCI WFM bus interface XILINX connects to the local bus signals (LWA0..25, LWD0..15, \*LWUDS, \*LWLDS, \*LWWR) and arbitrates with the WX XILINX for the WFM bus. The PCI WFM bus XILINX is synchronised to the WX WFM bus XILINX by a 33nS pulse at the start of each WFM bus cycle (SCLKO).

#### **10.2.6.8 EXPANSION BUS CONNECTORS**

(see 10.4.9 Expansion Bus Connector schematic)

The expansion bus connectors JP5 and JP9 are where the ESP-CG4 card is connected to the ESP-WX. These connectors can also be used for connection to a logic analyser and provide access to all useful CPU signals.

Any card connected to JP5,9 holds \*EXPRESENT low indicating the presence of the card. This is reported as \$008F000B bit 6 asserted in the WXDEBG Lattice.

#### **10.2.6.9 ESP-PCI CONNECTORS**

(see 10.4.10 Edge Connectors to ESPPCI schematic)

Connectors CN1 and CN2 are for connection of the ESP-PCI card. The presence of the card is detected by \*PCIPRESENT being held low by the ESP-PCI PCB.

CN1 has connections to the complete CPU bus and is used by the CPU access the PCI bus. CN2 connects to the local WFM bus interface and is used by the PCI cards access the WFM bus.

#### **10.2.6.10 DIGITAL EDGE CONNECTOR**

(see 10.4.11 Digital Edge Connector schematic)

If the WX is in the TS slot all JP13 jumpers must be installed, if in the WS slot all JP13 jumpers must be removed or hardware damage may occur.

## **10.3 ESPWX FIELD DIAGNOSTICS**

The ROMs supplied with the ESP-WX include low level diagnostics to check hardware operation, debugger provided by Microware, a WX version of the KMON diagnostics by Fairlight, and the facilities for booting the operating system.

There are 8 DIP switches which are used during diagnostics and selection of the operating system boot mode. For normal operation, all DIP switches should be OFF. After reset, the DIP switches are read to select the boot mode as below:

DIP switch

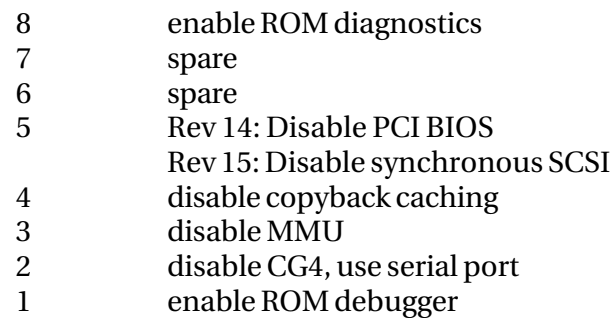

If DIP switch 8 is on when the system is reset or powered-on, the ROM starts executing the low level diagnostics. It is assumed that only the WXCPUC and WXDEBG lattice are loaded and operational. Once started, the only way to exit the diagnostics is to reset the WX with DIP switch 8 off.

During operation, the right two LED displays show the progress. The first of these digits shows the current test number, and the other displays the progress.

Test values

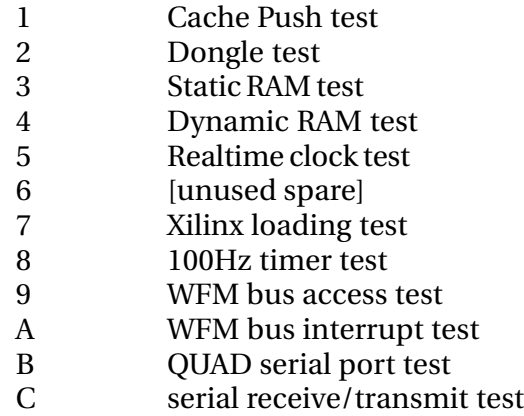

Test progress values

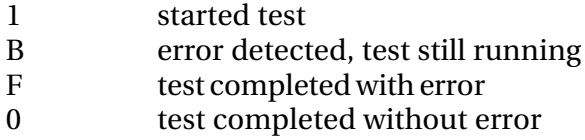

After each test the card pauses until the state of DIP switch 1 is changed, then procedes to the next test. If DIP switch 2 is ON then the diagnostics will run the last test again when DIP switch 1 is changed.

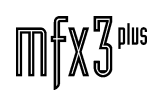

.<del>I</del>wirlialut

#### **10.3.1 CACHE PUSH TEST**

The diagnostic assumes failure then executes the CPUSH (cache push) instruction. If this fails then the failed condition will still be displayed on the LEDs and the card will hang until reset. Otherwise, the success code is displayed.

#### **10.3.2 DONGLE TEST**

The dongle is enabled within the WXCPUC lattice and the 4 dongle byte sequence is read twice. The two sequences are checked to be the same and that data bits 8..9 count correctly. Then the dongle is disabled in WXCPUC lattice.

#### **10.3.3 SRAM TEST**

The SRAMs are tested by writing a walking address pattern and checked after each write. If there is an error, the LASTROBE pin is strobed (for tracing on a logic analyser) and the error detected code is displayed.

#### **10.3.4 DRAM TFST**

The DRAMs are tested by writing a walking address pattern and checked after each write. If there is an error, the LASTROBE pin is strobed (for tracing on a logic analyser) and the error detected code is displayed. Only the first 8M is tested.

#### **10.3.5 REALTIME CLOCK (RTC) TEST**

The RTC seconds are read and the test waits for 1.5s and ensures that the seconds have changed.

All subsequent tests assume that the Static RAM is operational.

#### **10.3.6 XILINX LOAD**

The Xilinx is loaded with the standard Xilinx code. If the test fails quickly then the XINIT signal was not detected to go low. If the test fails after about 3 seconds then the XDONE signal did not go high at the end of loading.

All subsequent tests assume the Xilinx has loaded correctly.

#### **10.3.7 OSCLK TEST**

The 100Hz clock is tested by clearing the clock request and ensuring no clock request is pending. Then the test waits 20mS and checks that there is now a clock request pending.

All subsequent tests assume that an operational ESP-SYN card is installed.

#### **10.3.8 WFM BUS ACCESS TEST**

The diagnostic does a walking address memory test on the SC shared memory and verifies each value after it is written, and strobes LASTROBE on error.

#### **10.3.8.1 WFM BUS INTERRUPT TEST**

The diagnostic writes to the SC to assert the WBINT interrupt signal and checks that it is asserted. Then it writes to the SC to deassert then WBINT interrupt signal and checks that it is deasserted.

#### **10.3.8.2 QUAD SERIAL PORT TEST**

All values \$0000..\$FFFF are written to a word location in the CS2401 quad serial chip and verified. LASTROBE is pulsed on error.

#### **10.3.8.3 SERIAL PORT TEST**

The quad serial port is initialised; then the right LED digit is changed to '2'. Then 'U' is continuously transmitted on the RS232 port and the COMMS port. If a character is received on either port then it is displayed on the LED digits.

#### **10.3.8.4 MICROWARE DEBUGGER**

If DIP switch 1 is on when the system powers-up or is reset, the Microware debugger is entered. This debugger provides extensive utilities as described in OS-9 ROM DEBUGGER USER'S MANUAL.

Note that the DRAM and quad serial port must be operational to use this debugger.

#### **10.3.8.5 FAIRLIGHT KMON DIAGNOSTICS**

Once in the Microware debugger, if g diag is executed, the KMON diagnostics similar to the WS are started. Refer to the KMON diagnostics documentation for usage [9].

#### **10.3.8.6 NORMAL STARTUP**

If all DIP switches are off, the ROM will startup and display a list of command options to boot the WX to the operating system.

This is the only form of startup where interrupts are enabled.

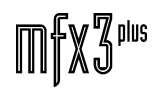

.twirNigM£

#### **10.3.8.7 7-SEGMENT LED BOOT PROGRESS CODES**

As the ROM starts up the Microware debugger or the normal startup, the LED displays show the progress for tracing errors during booting. If the system fails, one of the codes below will remain on the right two digits showing the last successful operation:

- 00 System reset (ROM faulty)
- 01 initialisation entry
- 02 initialisation complete
- 03 vector tables built in DRAM
- 04 initialise data in DRAM entry
- 05 initialise data in DRAM exit
- 06 code correctly compiled for 68040
- 07 about to use address trap to detect CPU type
- 08 address trap returned ok
- 09 start of CPU type detection
- 0A did not detect 68040 (ERROR)
- 0B end cpu detection, detected 68040
- 0C enter debugger initialisation
- 0D exit debugger initialisation
- 0E initialise quad serial chip
- 0F print first CR and LF
- 10 print first signon string,or DRAM missing
- 11 exit print signon string
- 12 bus error (ERROR)
- 13 check whether to use debugger
- 14 enter debugger
- 15 exit from debugger (ERROR)

The following are quad serial progress messages:

- 81 waiting for chip reset during initialisation
- 82 reset complete
- 83 exit port initilalisation
- 84 initialise COMMS port
- 85 check for character on COMMS port
- 86 exit check for received character
- 87 output character
- 88 output character to COMMS port
- 89 exit output character routine
	- [also displays received character onm 7-segment LEDs]
- 8A wait for character
- 8B initialise serial ports
- 8C enter quad serial port check for status
- 8D exit quad serial port status check

.twirlight

After performing the initial diagnostics with the dip switches the following will be seen on the monitor when system restarted:

\*\*\* ATTENTION \*\*\* NVRAM was found corrupted - reconfiguration is forced. Do you want to use the recommended NVRAM configuration ? (Y/N)

Answer "n" to configure the NVRAM and the following will be on the screen:

Boot Drivers Available:- A: Boot from PCI SCSI Disk Drive B: Boot from Turbo SCSI Disk Drive C: Display Devices on PCI SCSI D: Display Devices on Turbo SCSI E: Boot From Flash ROM F: Enter KMON30 on the Sync Card G: Enter Diagnostics

The priority and SCSI target of these boot drivers can be set below.

This priority determines the order of the boot sequence.

e.g. Enter A0 to boot from driver 'A' SCSI target 0

A3 to boot from driver 'A' SCSI target 3

B5 to boot from driver 'B' SCSI target 5

If no data is entered here then the Turbo SCSI will be scanned from target 0 thru target 6. Then, if it is present, the PCI SCSI will be scanned from target 0 thru target 6. The first drive located will be booted from.

Enter a blank line to finish configuration:

 $01:$ 

At this point type the following at the prompt to perform a full configuration:

 $01:$  d  $02:$  b0  $03:$  b1

MFX3<sup>plus</sup> Service Manual 72

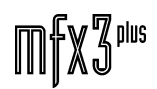
twwWgML\_

 $04:$  b2  $05:$  b3  $06:$  b4 07:> b5 08:> b6  $09:$ 

#### At this point press return and the following should be displayed on screen:

Boot order will be set to ... 01: Display Devices on Turbo SCSI Target:0 02: Boot from Turbo SCSI Disk Drive Target:0 03: Boot from Turbo SCSI Disk Drive Target:1 04: Boot from Turbo SCSI Disk Drive Target:2 05: Boot from Turbo SCSI Disk Drive Target:3 06: Boot from Turbo SCSI Disk Drive Target:4 07: Boot from Turbo SCSI Disk Drive Target:5 08: Boot from Turbo SCSI Disk Drive Target:6

#### Press return through all of these :

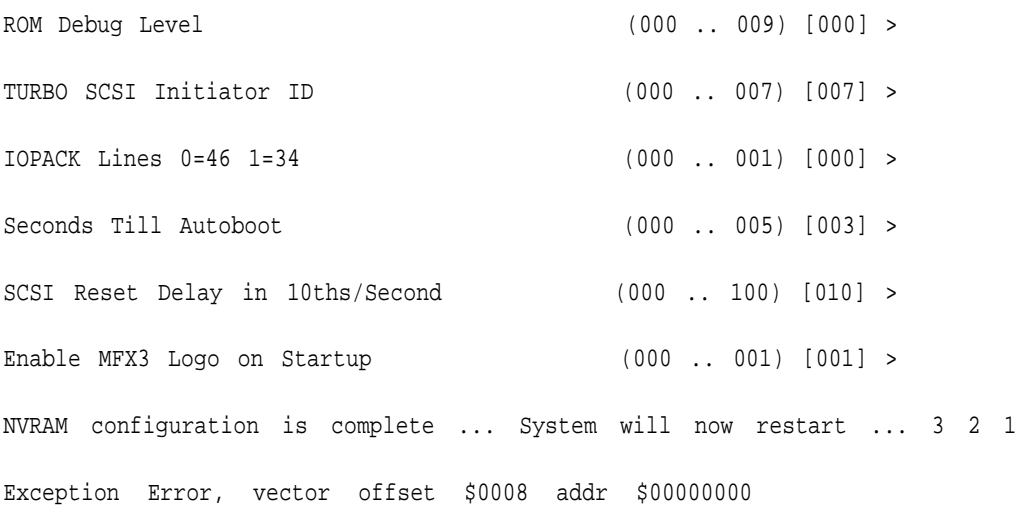

#### At this point the system should boot as per the following:

Fatal System Error; rebooting system OS-9/68040 System Bootstrap Transfering DIO Detection Program to SyncCard. Transfer OK - Attempting to Run Code at 0x00008000.

 $\mathbb{M} \llbracket \mathbb{X} \mathbb{S} \rrbracket$ plus

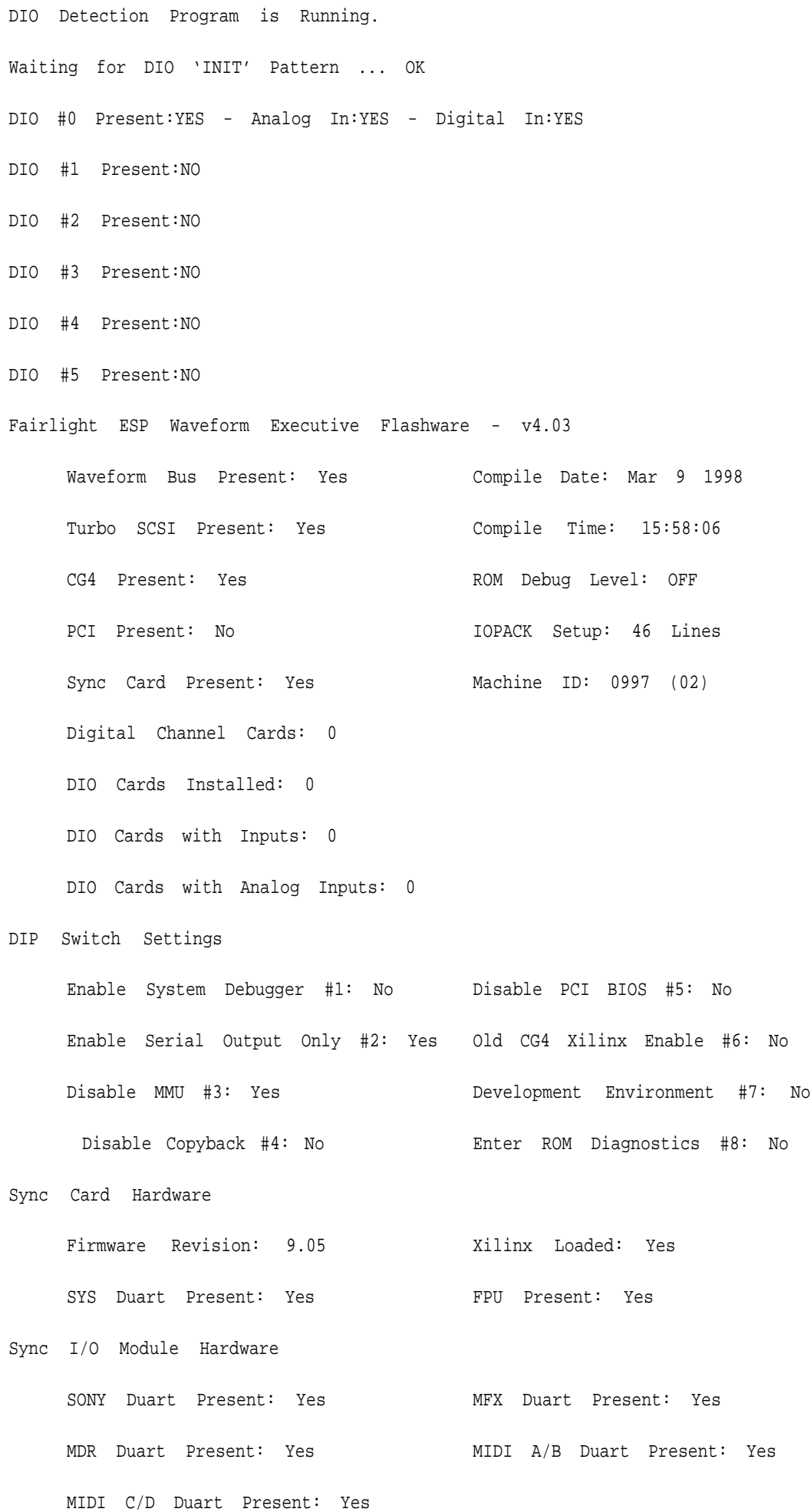

MFX3<sup>plus</sup> Service Manual 74

OS-9/68040 System Bootstrap [32 Mb] Press <DEL> to Start or Any Other Key to Display Boot Menu ... 3 2 1 Autobooting Scanning Turbo SCSI for Devices ID - DEVICE TYPE VENDOR PRODUCT FIRM CAPACITY SECT MB 00 - Fixed Disk FUJITSU M2694ES-512 811A 00204da0 512 1033 Hardware Does Not Exist For PCI SCSI Boot Attempting Turbo SCSI Disk Boot to Drive 0 Detected an RBF Formatted Disk. A valid OS-9 bootfile was found. Setting Default Device to SCSI id 0 Waveform Executive Startup File - v1.14 .......... Loading and Installing OS9 System Modules ........ Setting Lines Per Page to 25 - [TERM=xterm] ...... Loading and Installing Fairlight System Modules .. flight: v2.03 - Fairlight OS9 Extensions Starting RAM Resident IOPACK .................... Starting QSYS and TVT Drivers .................... Starting OSYS Applications ...................... Creating Temporary Directory (/dd/TMP) ........... Attaching Devices (/tomfx and /frommfx) .......... Starting ESP Message System ...................... ESP Messages Version 1.10 Starting MFX Console Daemon ..................... Starting DFN ..................................... Checking Machine ID .............................. ================================================== Machine ID:0997 [GAL] Fairlight ESP Pty Ltd - Production No. 3 Channels: 24 EQ:YES TimeFX:YES Editing:YES NinePin:YES Printing:YES

75 10 – ESPWXX Waveform Executive Card

twrWyWL

Fame:YES AudioBase:YES OMF:NO Wide-Words:NO CD-Writer:NO Preview:NO Waveframe NO Multi-Out:YES ================================================== Starting Media Daemon and Disk Cache ............. Starting Session ..................................

#### **10.3.8.8 ADDITIONAL REFERENCES**

- [1] Chris Alfred, Motorola MC68040 operation, Failrlight ESP.
- [2] Motorola, MC68040 32 bit Microprocessor User's Manual.
- [3] Advanced Micro Devices, Flash Memory Products 1994/95 Data Book/Handbook.
- [4] Dallas Semiconductor, 1992/1993 Product Data book.
- [5] Micron Technology, 1995 DRAM Data Book.
- [6] Lattice Semiconductor, Lattice Data Book 1994.
- [7] Xilinx, The Programmable Logic Data Book 1994.
- [8] Cirrus Logic, CL-CD2400/CD2401 Data Book August 1993.
- [9] Fairlight ESP, CDIAG v3.0.

### **10.4 ESPWX SCHEMATICS**

### **10.4.1 ESPWX INTERCONNECTING DIAGRAM**

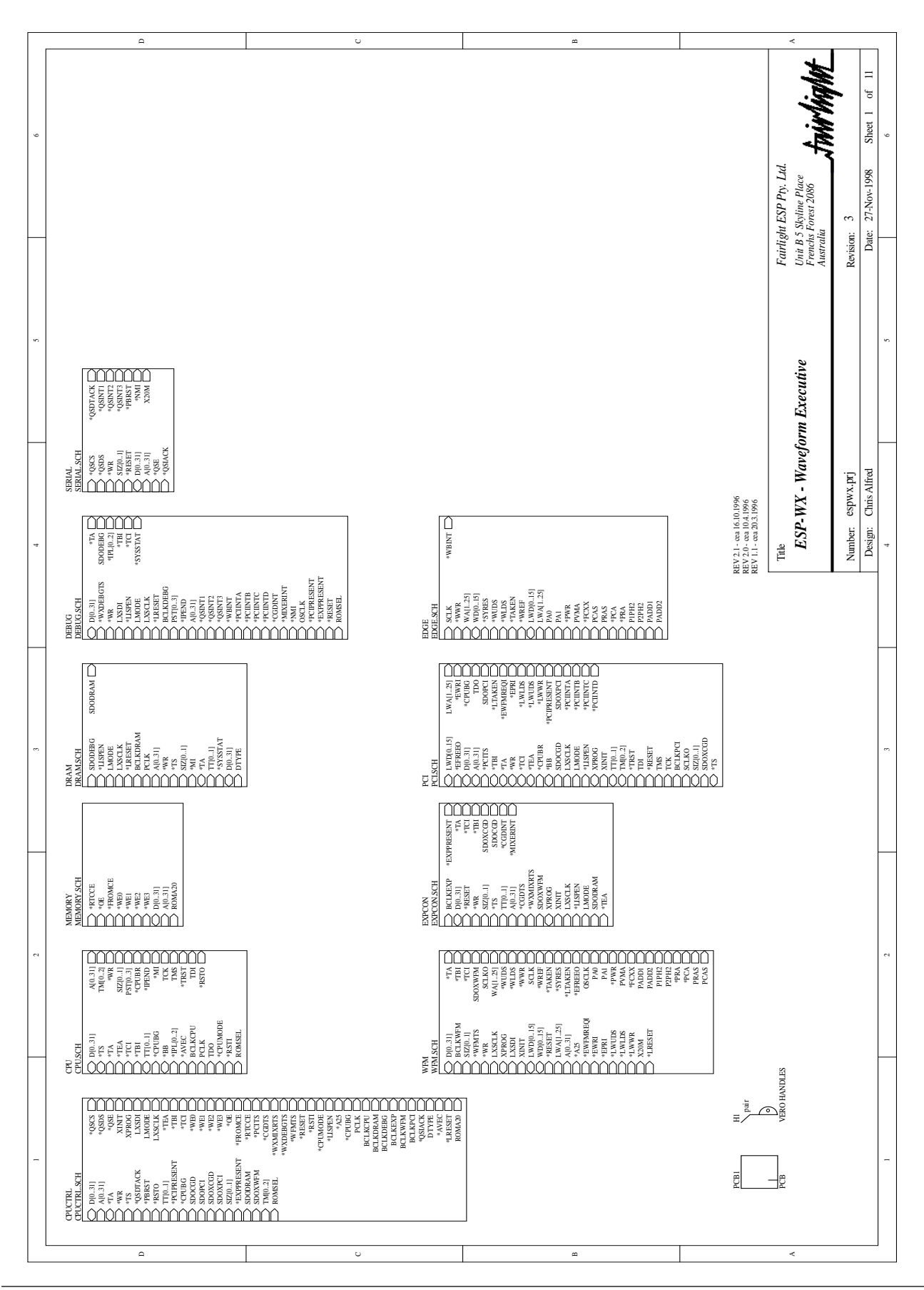

**mfx3**plus

# .twirlight\_

### **10.4.2 CPU CONTROL**

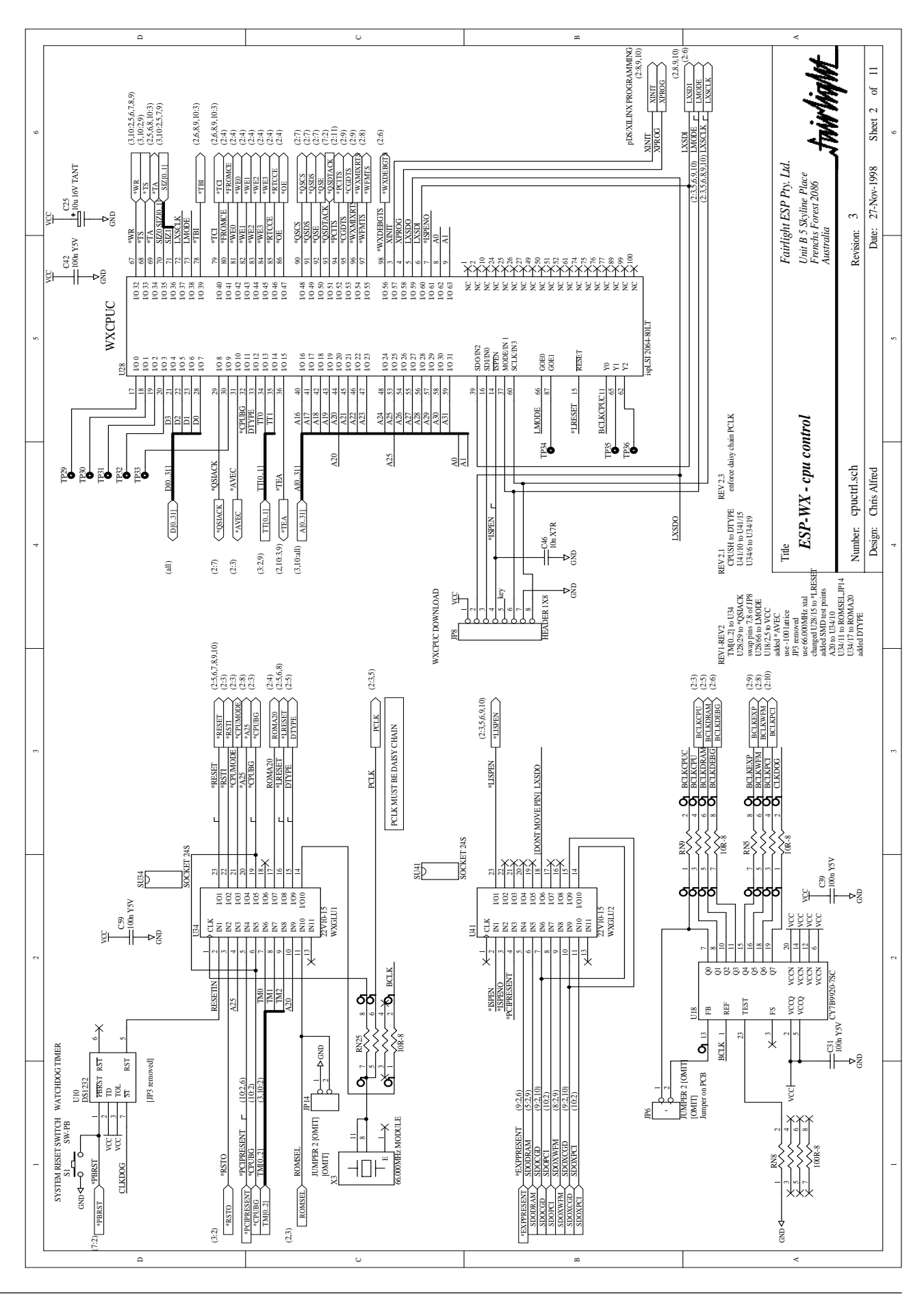

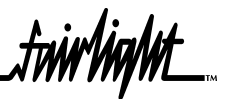

### **10.4.3 MC68040 CPU**

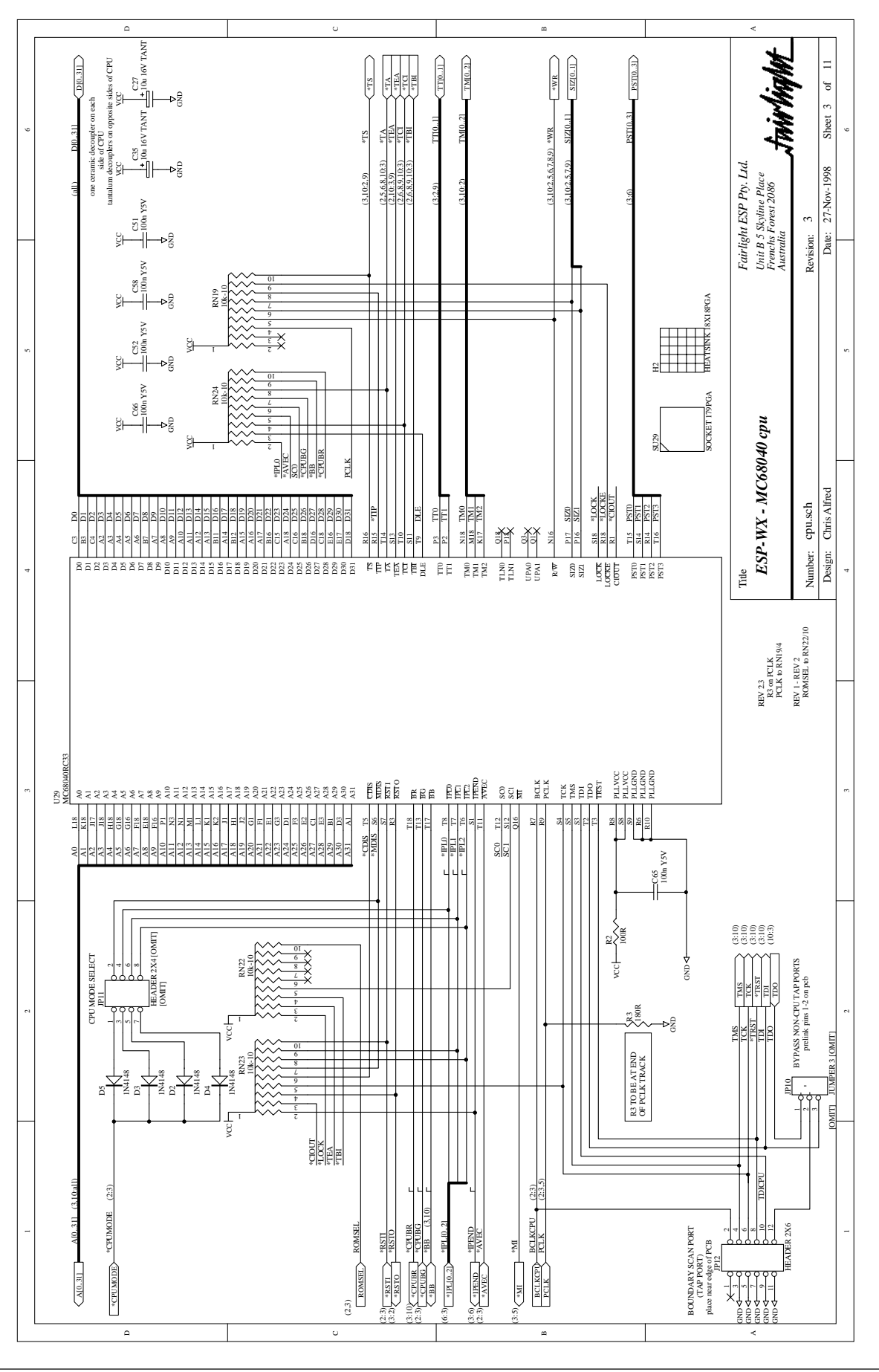

 $\mathbb{H} \llbracket \mathbb{X} \mathbb{Z}^{ \text{plus}}$ 

.twirlight\_

### **10.4.4 RTC, RAM AND FROM**

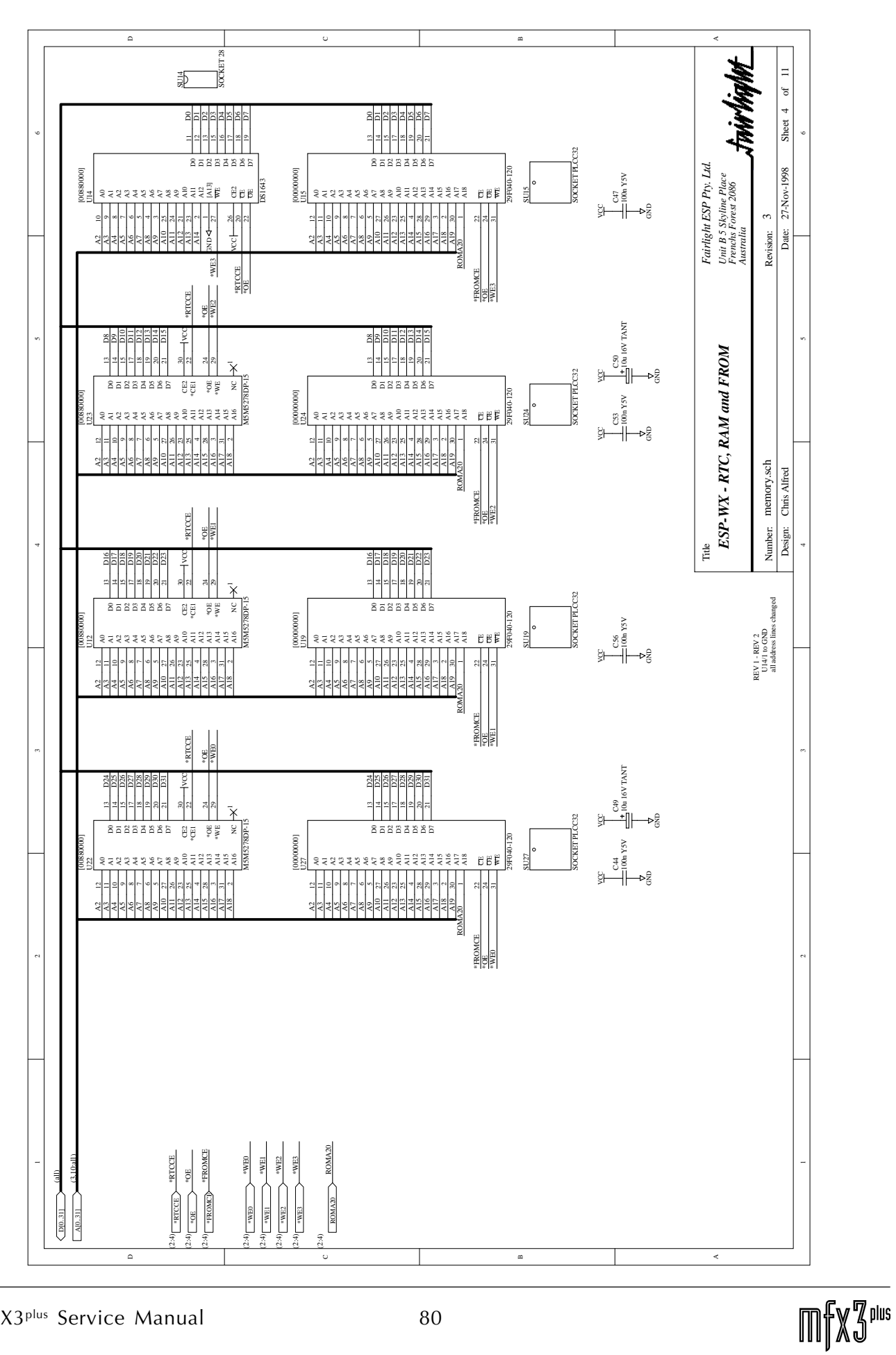

.twirlight\_

### **10.4.5 DRAM CONTROLLER AND SIMM**

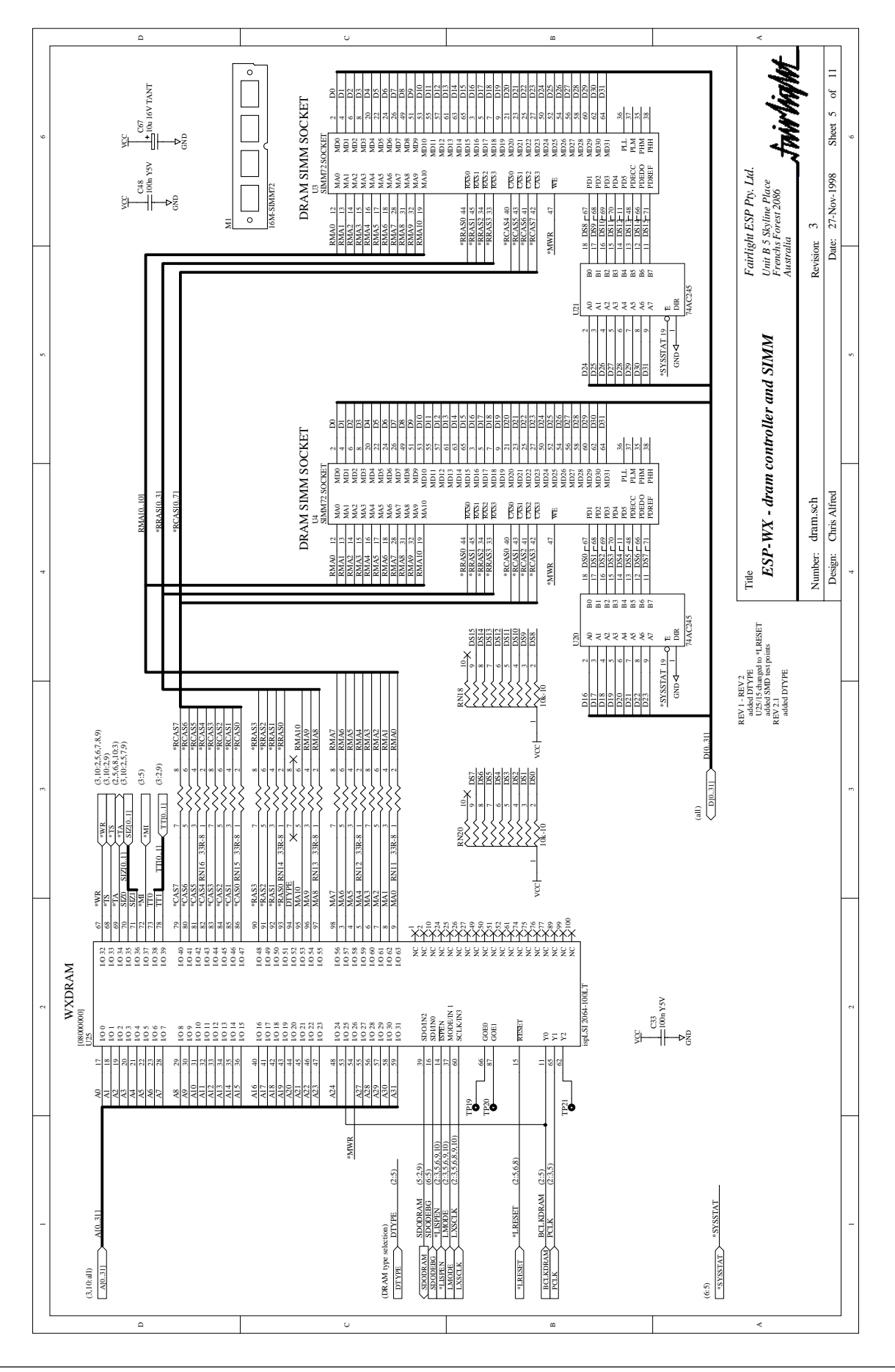

.twirlight

### **10.4.6 DEBUG INTERFACE**

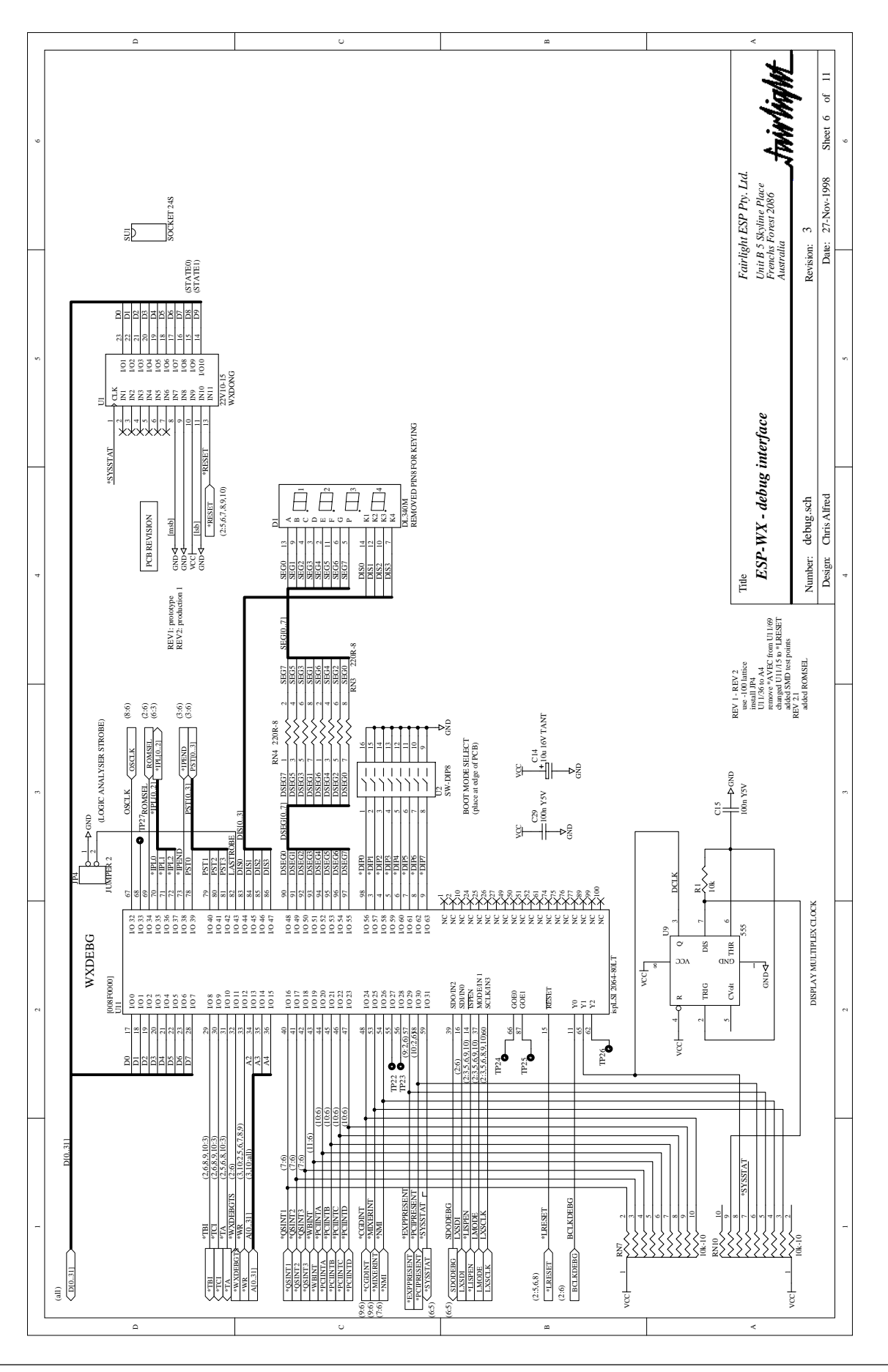

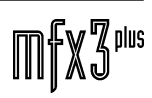

.twirlight

### **10.4.7 SERIAL PORTS**

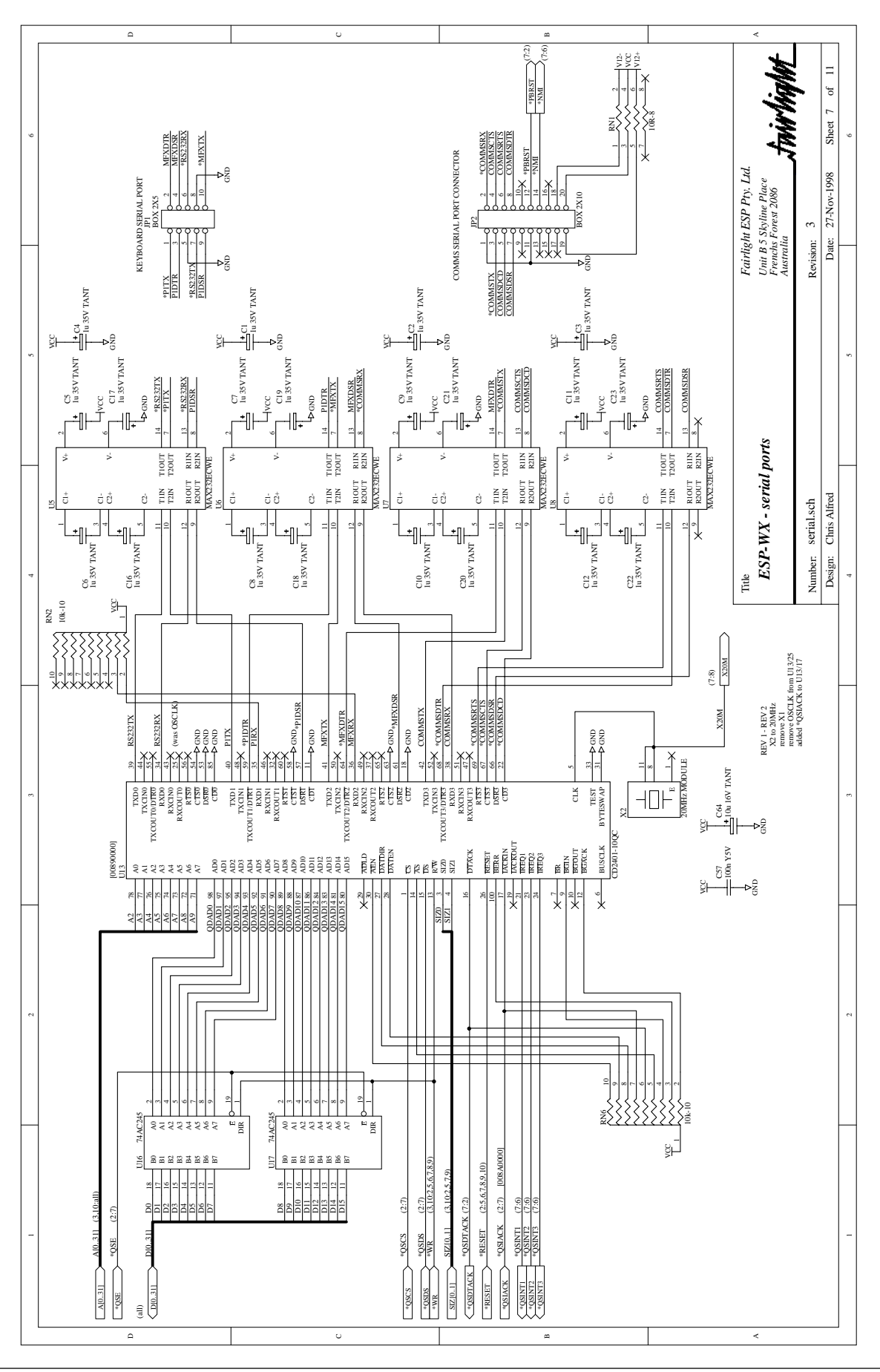

83 10 – ESPWXX Waveform Executive Card

.twirlight\_

### **10.4.8 WFM BUS INTERFACE**

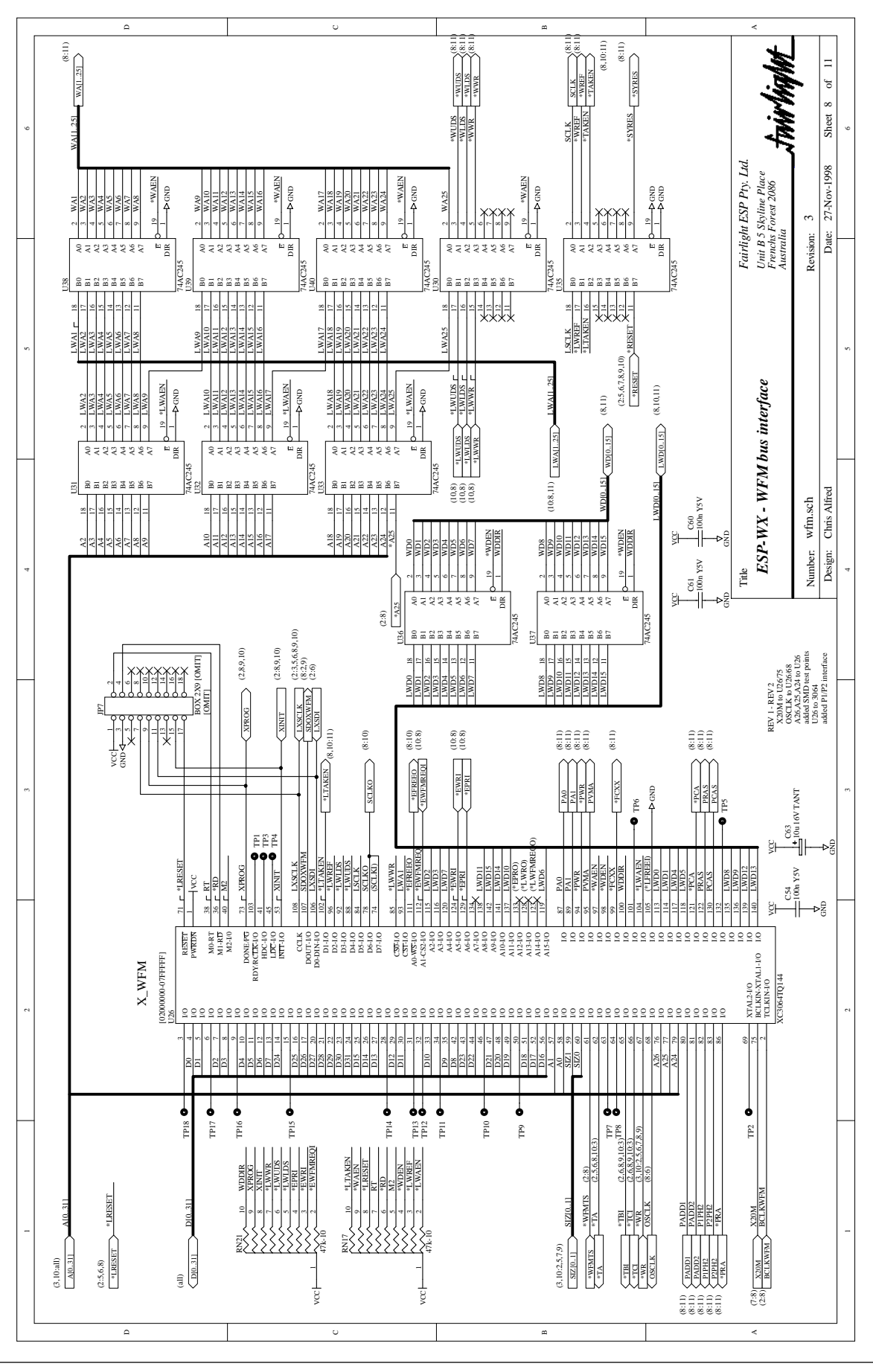

**10.4.9 EXPANSION BOARD CONNECTOR**

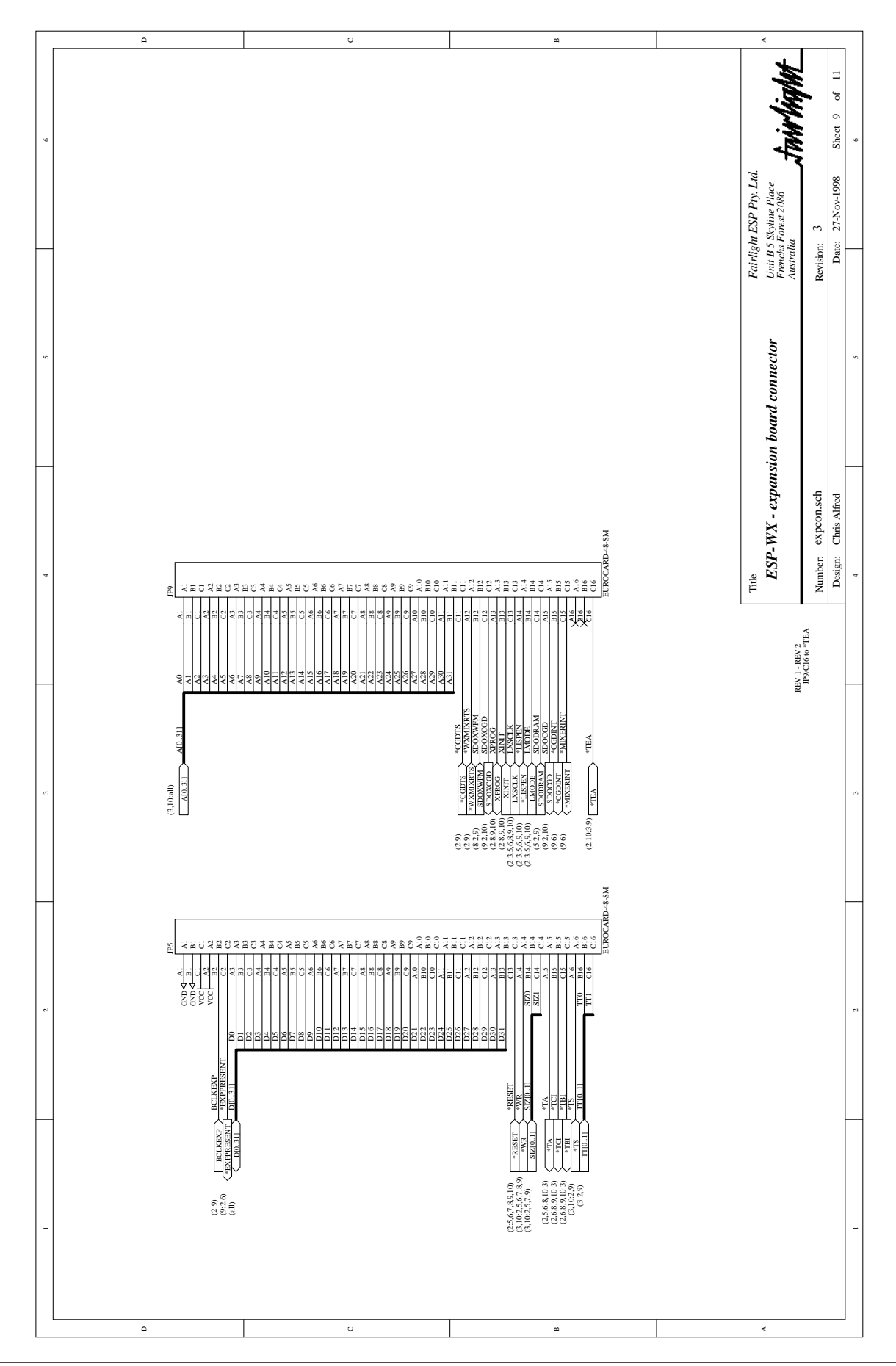

 $\mathbb{H} \llbracket \mathbb{X} \mathbb{Z}^{ \text{plus}}$ 

.<del>tuir/in/</del>nt

**10.4.10 EDGE CONNECTORS TO ESPPCI**

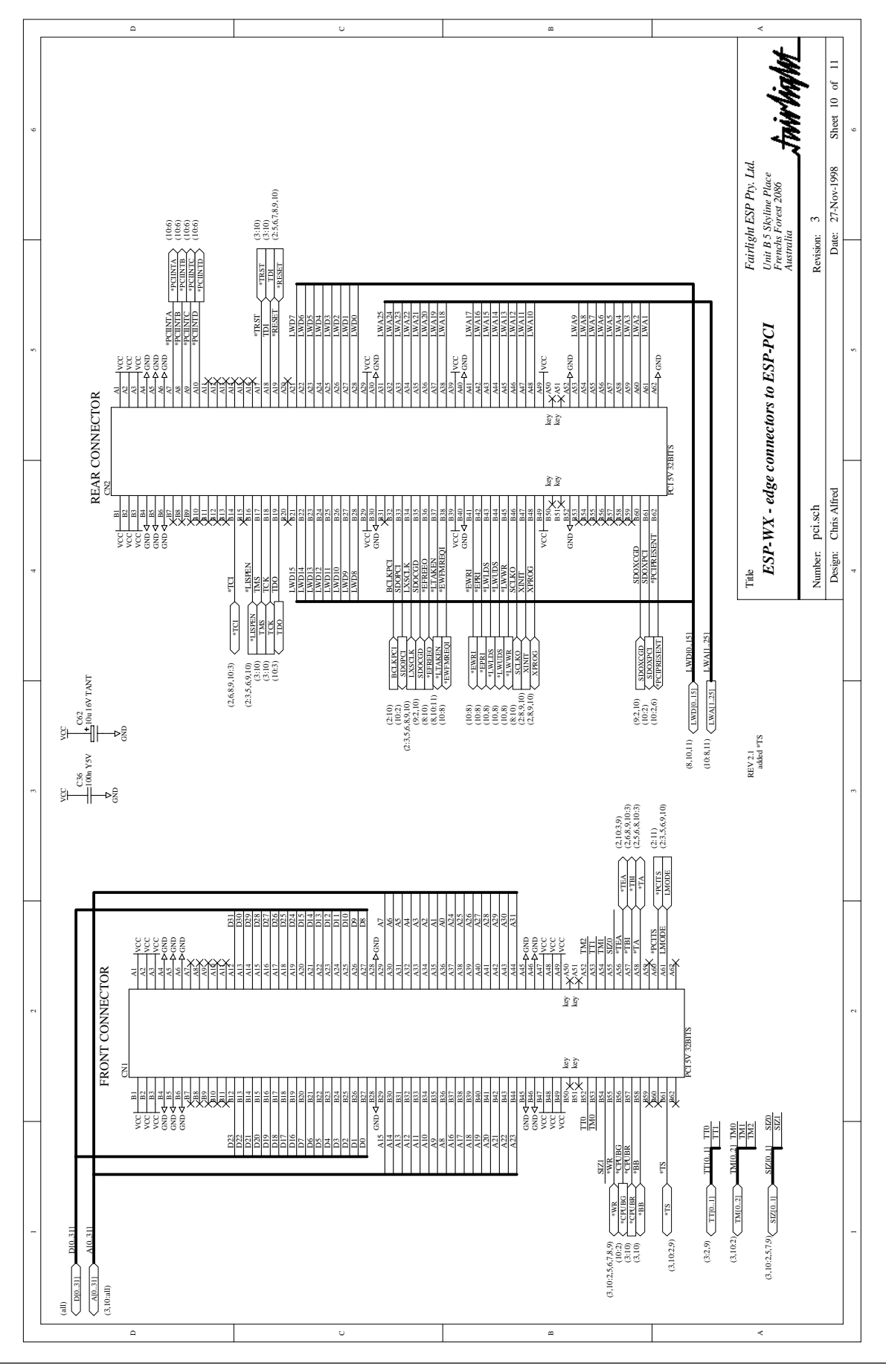

.twirlight\_

**10.4.11 DIGITAL EDGE CONNECTOR**

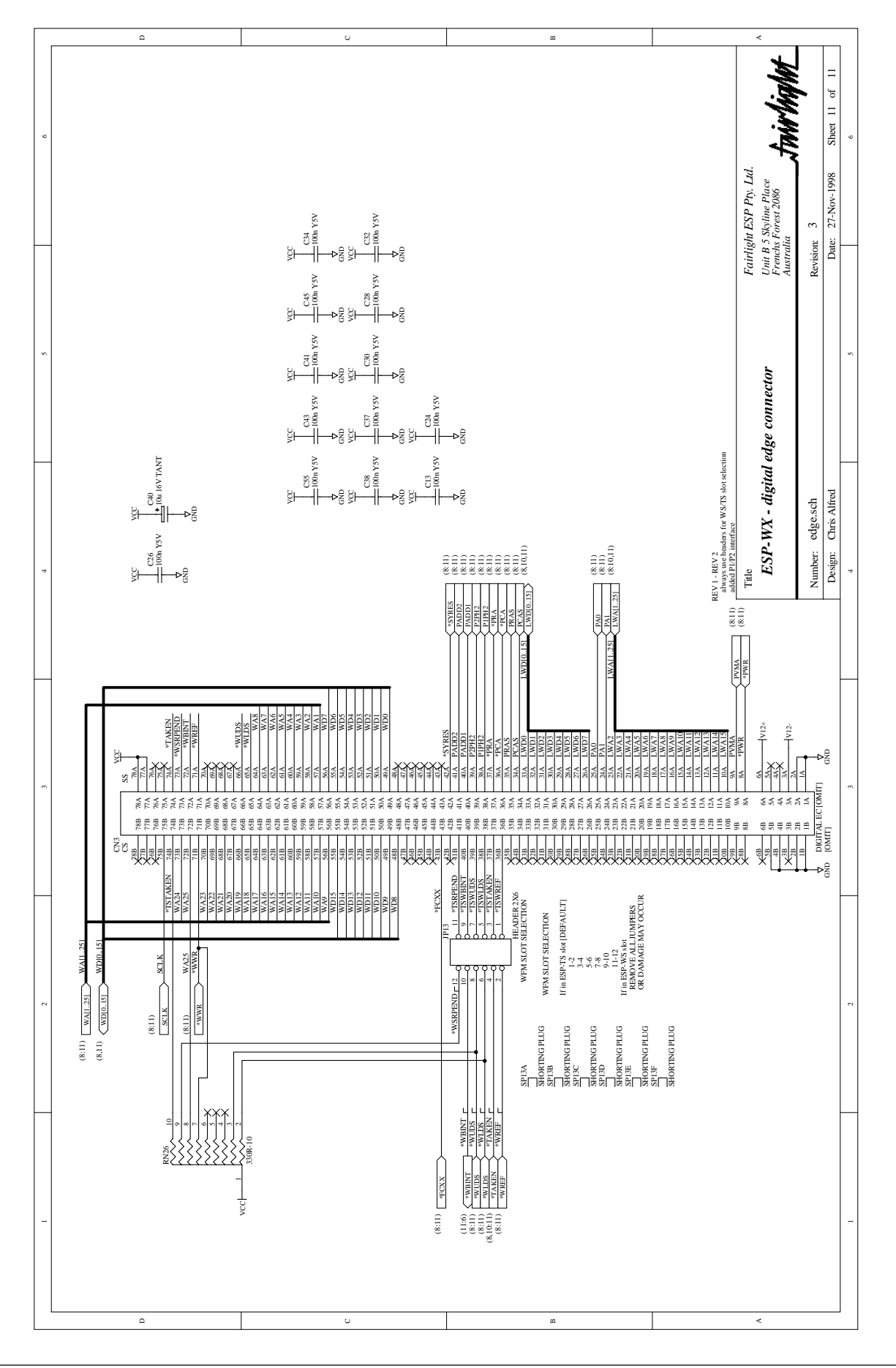

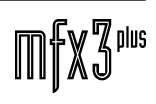

..tnirhight

## **11.0 ESPCG4 COLOR GRAPHICS CARD**

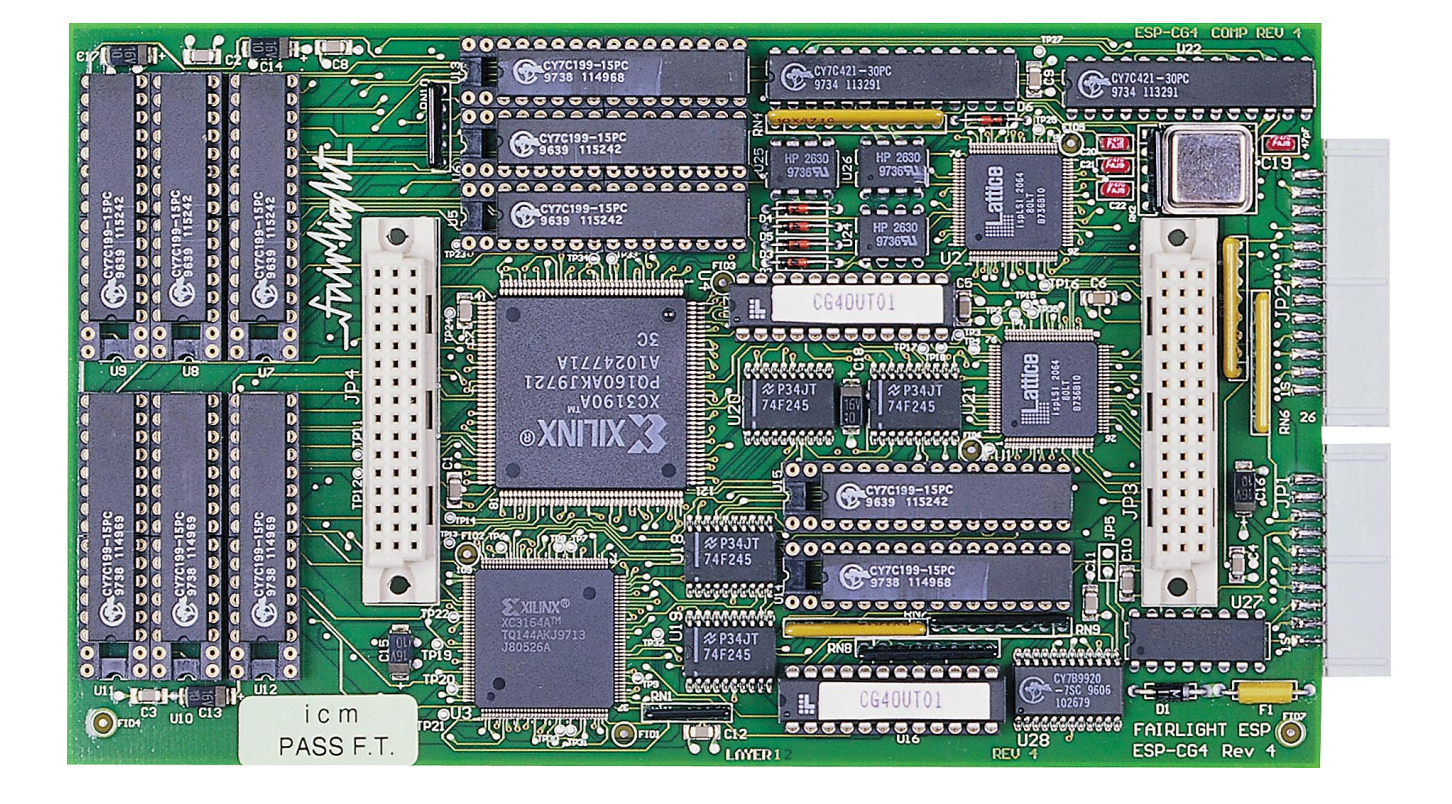

.twirlight\_

### **11.1 ESPCG4 BLOCK DIAGRAM**

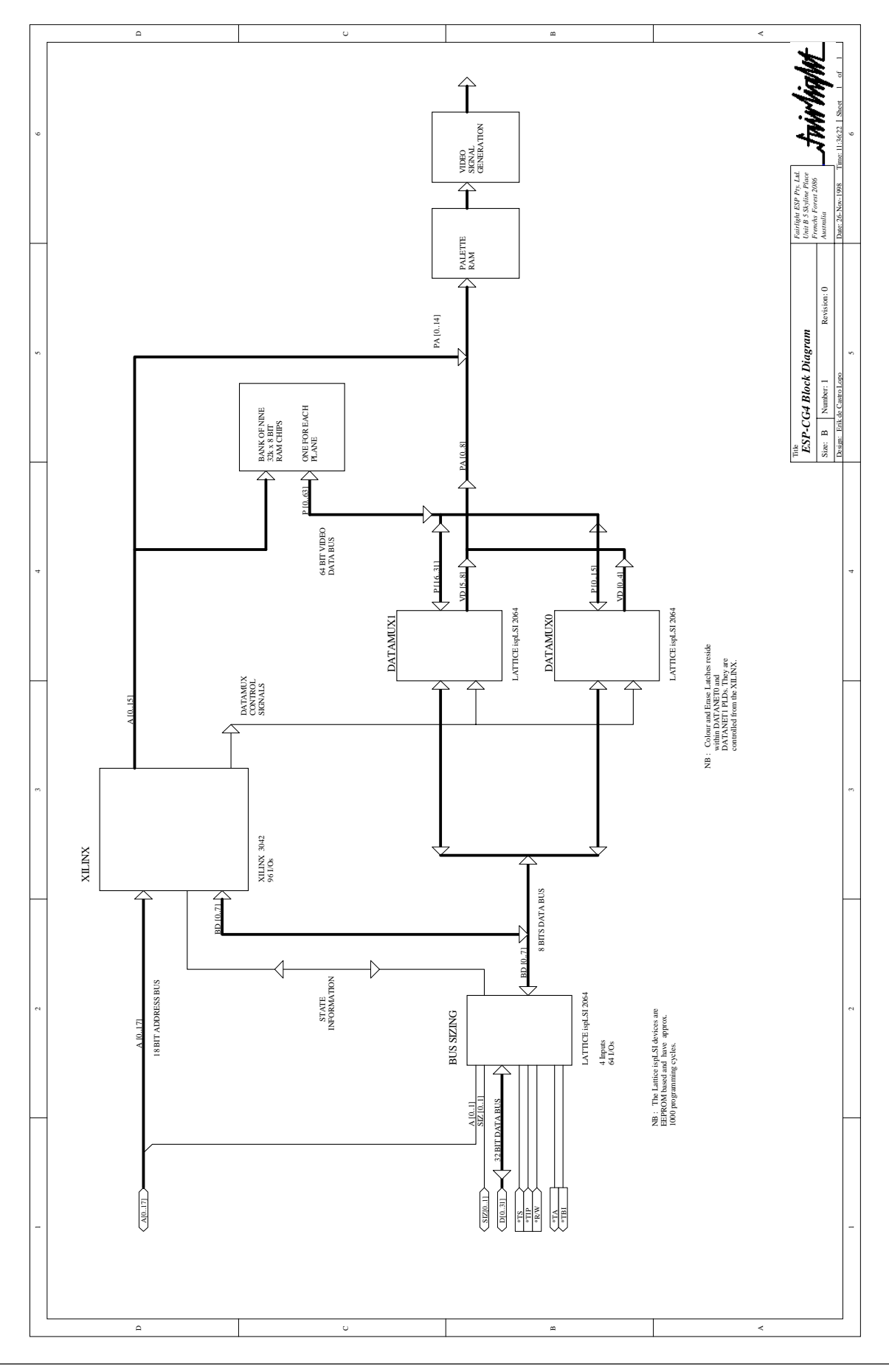

fnirVinWL

### **11.2 ESPCG4 CIRCUIT DESCRIPTION**

#### **11.2.1 DOCUMENT REVISION**

11.12.1996 v1.0 ecl: created

#### **11.2.2 TERMINOLOGY**

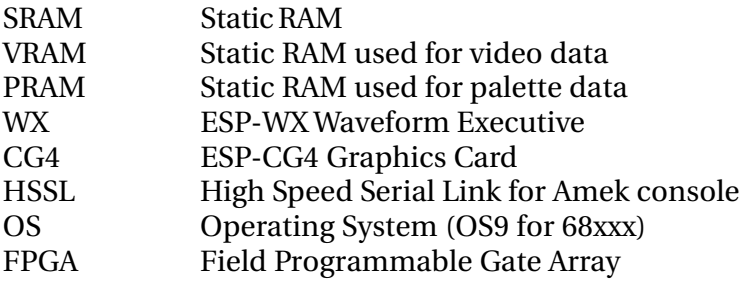

#### **11.2.3 INTRODUCTION**

The CG4 graphics card is designed specifically to operate with the WX but also to be software compatible with the ESP-CG3 graphics card. Included on the CG4 PCB is a HSSL for interfacing with the Amek mixing console. The use of programmable devices in the design allows the CG4 to be 99% software compatible with CG3 initially but also to allow later modifications to the existing hardware by changing the configuration data loaded into the two Xilinx devices. Expected enhancements include the addition of a third scrolling VRAM plane and the conversion of the 6 bit TTL colour video output to 12 bit colour, doubling the number of colours which may be displayed.

#### **11.2.4 INSTALLATION**

The CG4 connectors JP3 and JP4 plug onto connectors JP5 and JP9 of the WX respectively, with the CG4 components towards the WX card. JP1 is a 20 way IDC for connecting the video output to the ESP-RGB board, while JP2 is a 26 way connector for the HSSL.

#### **11.2.5 GENERAL OVERVIEW**

All circuitry on the CG4 operates from two clocks. The 33MHz system clock is obtained from the WX via JP3 and buffered by the clock buffer chip U28. This clock drives all the graphics oriented hardware while a 20MHz crystal module, X1, clocks the HSSL circuitry.

The rest of the CG4 can be considered as six main functional blocks. The bus sizing block multiplexes the WX 32bit CPU bus onto the 8 bit CG4 local bus. The address control logic block multiplexes addresses from the WX CPU with internally generated video address lines to enable addressing of both the VRAM and PRAM as well as generating all video timing signals. The data multiplexer multiplexes the 8 bit CG4 local data bus onto the 72 bit VRAM address bus and combines the 9 video plane data streams to generate an 8 bit per pixel video data bus which feeds the video output block, which feeds the 8bit per pixel video bus through the palette SRAMs to generate a 12bit TTL colour signal. The last two blocks contain the video SRAM and the HSSL interface.

.<del>I</del>nir/ia/ut

#### **11.2.6 THEORY OF OPERATION (GRAPHICS)**

The CG4 is a highly specialised video graphics engine with a number of features to allow certain types of images to be displayed more efficiently than on a generic PC type graphics card. In particular CG4 has dedicated hardware to efficiently generate horizontal, vertical and 45 degree angle lines from software as well as allowing horizontal scrolling areas within static areas. These features are used extensively within the MFX3 disk recorder application.

Most of the complicated logic required to implement the CG4 is contained within two high density FPGA devices; the address control Xilinx (ADDX) and the data multiplexer Xilinx (DATAX). These devices store their configuration data internal to the device using SRAM which must be reloaded after each power up via signals XPROG, XINIT, LXSCLK, SD0XWFM and SD0XCGD from the WX. This operation is performed automatically by the CPU during the OS booting sequence, with the configuration file stored on the Flash ROMs of the WX or on the MFX3 hard drive. It is therefore possible to change the operation of the CG4 hardware by changing these configuration files. Changes already on the drawing board include the addition of logic for a third scrolling plane (the hardware has already been added), extra colours in the video output and changes to the number of pixels displayed on the screen.

Currently, CG4 has a screen size of 512 by 512 pixels, although with later enhancements it will be possible to increase the number of pixels on the screen. The VRAMs are arranged as nine separate planes (only eight are used in CG3 compatibility mode), three of which have horizontal scrolling capabilities. Ignoring the horizontal scrolling capabilities for the moment, the first pixel on the top line is generated by taking the least significant bit of the byte at address zero of each of the eight/nine VRAMs and forming an eight/nine bit wide signal. This signal is fed into the low eight/nine address lines of the PRAMs; the higher address lines acting as palette attribute bits (ie odd line, odd dot, flashing etc), generating at the data output of the PRAMs a value which when feed through a digital to analogue converter produces an analogue RGB value for that particular pixel. The second pixel on the top line is generated using a similar procedure on the second least significant bit of the zeroth byte and so on. The first line of 512 pixels is therefore generated using the first 64 bytes of the VRAMs, while the second line of pixels is generated using the second 64 bytes etc. The PRAMs perform a mapping from the video data to a particular colour on the screen (specified by the data values stored in the VRAMs). Software which wishes to display particular images on the screen therefore writes data to specific planes of the VRAMs depending upon which colour is to be displayed and the address specifies the location on the screen which is affected.

Three of the nine planes (only two are used for CG3 compatibility mode) are used when horizontal scrolling is required. Scrolling areas within static areas are produced by writing separte data to the scrolling and non-scrolling planes and manipulating the value of the scroll register. For a 512 by 512 pixel screen, the scroll register can hold a value between zero and 511, specifying the pixel offset between the static and scrolling data. Video data which one might think would be scrolled off the right hand side of the screen is in fact wrapped around to the left hand side of the screen on the same line. Video data on any line of a scrolling plane should therefore be considered more as a loop of pixels than a line.

Hardware assisted line drawing is performed by use of a screen pixel position register/ counter on the CG4. Whenever the CPU directly accesses VRAM, the VRAM address is loaded into the screen position register/counter. By then accessing a special memory area outside the VRAM address map, the pixel at the currently stored location can be accessed, with the current location being modified after the access to move the current location up/down or left/right ready for the next access.

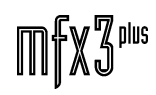

.twirNigM£

### **11.2.7 DETAILED DESCRIPTION**

#### **11.2.7.1 BUS SIZING**

(see 11.4.2 Bus Sizing schematic)

Bus sizing is performed totally within one Lattice ispLSI2064-80LT device located at U1 and transfers data between the 32 bit CPU data bus D[0..31] and the CG4's local 8 bit data bus SD[0..7]. Any transfer between the WX and the graphics hardware starts with the WX generating a transfer start signal \*CGDTS. At the same time the WX CPU's \*WR, SIZ[0..1] and low order address lines A[0..1] will fully specify the type of transfer ie, byte/word/long and read/write. The CG4 splits the MC68040 CPU's line (16 byte) transfers into four consecutive long transfers by asserting the transfer burst inhibit (\*TBI) signal to the CPU at the end of the first long of a line transfer. For documentation on these CPU signals and the MC68040 data transfer size peculiarities, see [1].

When the bus sizing logic receives the \*CGDTS signal it generates a transfer in progress signal (TRIP) for each byte of the transfer. The TRIP signal is sent to the address control Xilinx U3 (sheet 3) which which returns a transfer acknowledge (TACK) signal to the bus sizing Lattice, signaling that the current byte has been reached its destination. When all bytes in the current read/write operation have been tranfered, the Lattice generates a transfer acknowlegde (\*TA) which signals the CPU that the current operation is complete. Each CPU to graphics hardware operation will therefore start with a \*CGDTS and end with the CG4 generating a \*TA, whether the operation is a byte, word or long transfer. Internal to the CG4, word and long operations will be broken into byte operations; with a TRIP and TACK signal for each byte transfer within the word or long transfer.

The bus sizing Lattice also generates two bits of address; GMA[0..1], which the address control Xilinx U3 uses instead of the CPU address bits A[0..1], in order to correctly address the 8 bit wide CG4 local data bus from the 32 bit wide CPU data bus.

Other signals of interest generated by the bus sizing Lattice are the qualified write enable signal (QWE) which is asserted whenever TRIP is asserted and the current operation is a write to the graphics hardware, and LBYTE[0..3], the bus sizing internal state signals.

Signals SDOCGD, SDOMIXR, \*LISPEN, LMODE and LXCLK are used only to program the Lattice device.

#### **11.2.7.2 ADDRESS CONTROL XILINX**

(see 11.4.3 Address Xilinx schematic)

The address control Xilinx (ADDX, U3) interfaces to the bus sizing Lattice U1 (sheet 2) and the 68040 CPU with signals TRIP, QWE, TACK and \*WR as described in section 5.1. ADDX has four main functions;

 1) Perform adddress decoding; to allow the CPU access to VRAM and control registers within both ADDX and DATAX and to generate appropriate read/write signals for the VRAMs, PRAMs and DATAX.

 2) To synchronise with the data multiplexer Xilinx U4 (DATAX) (datax.sch) using the SYNC signal, generate the video synchronisation signals (\*VSYNC, \*HSYNC, BLANK) and generate addresses for stepping through VRAM while generating the video output data.

3) To allow CPU access to the VRAM when it is not being used for video generation.

4) To disable video generation (\*PALEN driven LOW) and allow CPU access to the PRAMs.

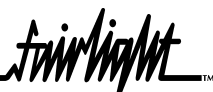

Input addresses are supplied to ADDX with signals GMA[0..1] and A[2..17] making up an 18 bit address bus. These address signals are multiplexed inside ADDX with internally generated video access addresses to provide the VRAM address signals RA[0..16], so that during CPU accesses GMA[0..1]/A[2..16] are fed directly to RA[0..16] whilst during video generation accesses, internally generated addresses drive RA[0..16]. In addition scrolling address lines SA[0..6] are generated by adding (ingnoring any carry which may be generated) the value of a horizontal scroll register (internal to ADDX) to RA[0..7] to produce the scrolling address lines SA[0..6].

During CPU access to VRAM, signal VRAMACC is driven high to indicate to DATAX that a VRAM access is taking place. ADDX also generates the appropriate output enable and write signals for the VRAMs (\*RAMOE and \*RAMWR). Individual output enables (\*PEN[0..1]) and write (\*PWR[0..1]) signals are generated for accessing the PRAMs. When the CPU accesses control registers inside DATAX, ADDX asserts DXSEL and either of DXWR and DXRD.

Control registers internal to ADDX may be accessed from software via the 8 bit data bus SD[0..7]. The address of these internal registers may change when the configuration file for ADDX is changed to modify existing features or add new features.

Palette address lines PA[8..14] generated by ADDX will be discussed in the section titled Video Generation.

Synchronisation of ADDX and DATAX is necessary to ensure that ADDX supplies the VRAM with video generation addresses and prevents CPU access when the video data is being loaded into the internal shift registers of DATAX. The SYNC signal is generated by DATAX and is low for one clock period of every eight periods of BCLKCGAD. The first five cycles of BCLKCGAD after the SYNC pulse are used for CPU access to the VRAM whilst the remaining cycles are used by the video generation circuitry.

Other signals of interest are the bit select lines BS[0..2] and BYTEMODE which are generated by ADDX for CPU access to the VRAMs. When BYTEMODE is HIGH VRAM is accessed in bytes of eight contiguous pixels while when it is LOW a single pixel within the byte (ie eight consecutive pixels) is accessed depending on the value of the three bit select lines.

#### **11.2.7.3 DATA MULTIPLEXER AND VIDEO SHIFT REGISTERS**

(see 11.4.4 Data Multiplexer schematic)

The data multiplexer Xilinx (DATAX, U4) sits between the 8 bit sized data bus SD[0..7] and the 72 bit graphics data bus which is arranged as nine groups of 8 bits: DA[0..7], DB[0..7], DC[0..7], DD[0..7], DE[0..7], DF[0..7], DG[0..7], DH[0..7] and DZ[0..7]. DATAX contains an internal set of registers which drive the VRAM enable signals VRE[0..8], specifying which VRAM planes are accessed during a CPU read or write.

For a CPU byte write operation, the data arrives at the DATAX 8 bit port, is manipulated internally depending on the value of internal registers and is then placed on the nine 8 bit data buses Dx[0..7]. For byte read operations data arrives via the nine 8 bit data buses is combined internally to DATAX to generate an 8 bit output which is driven onto SD[0..8]. When writing to a particular bit within a byte (BYTEMODE is LOW), DATAX must first read the full byte from the nine 8 bit buses, modify the corect bit internally and then write the modified data back onto the nine 8 bit buses.

During video generation data is read from the VRAMs via the nine 8 bits buses (all of the planes are enabled) and loaded into a set of internal shift registers. The 72 bits read in this operation contains the data from all nine/eight planes for the display of eight consecutive pixels. The data

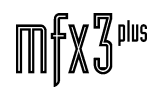

values for the eight consecutive pixels are then clocked output of DATAX via the palette addres lines PA[0..8] over the following eight cycles of the 33mhz clock BCLKCGMX. PA[0..8] drive the low eight address lines of the PRAMs which convert which map the plane data values to colour values specified by the data contained within the PRAMs. When the PRAMs are being accessed by the CPU (\*PALEN is LOW), PA[0..8] are tri-stated.

Most of the other signals connected to DATAX are generated by ADDX; VRAMACC is HIGH when the VRAMs are to be accessed by the CPU, \*PALEN is LOW when the PRAMs are being accessed, \*RAMWR and \*RAMOE are the VRAM write and output enable lines which are also connected to the VRAMs. DXSEL, DXWR and DXRD are used to access registers internal to DATAX in conjunction with address lines RA[0..4]. Signals NC[0..4] and EIGHT are unused at present but may be used at some later date.

#### **11.2.7.4 VIDEO RAM**

(see 11.4.5 Video RAM schematic)

The nine SRAMs which make up the VRAM bank are currently 32kbyte by 8 bit devices. This is the minimum size required to produce a screen image of 512 by 512 pixels. The RAMs are currently placed in sockets to allow 128k by 8 bit SRAMs when the screen image is enlarged in the future.

The VRAM chips share common output enable and write signals, \*RAMOE ans \*RAMWR. Address lines generated by ADDX (RA[0..16] and SA[0..6]) specify VRAM addresses, with only the VRAMs associated with the scrolling planes being connected to the scrolling address lines SA[0..6].

Each VRAM chip has its own enable signal, one of the VRE[0..8] lines, which allow individual VRAMs to be accessed even though they share common output enable and write signals. In addition, each VRAM has its own data bus which connects only to DATAX; one of the buses DA[0..7], DB[0..7], DC[0..7], DD[0..7], DE[0..7], DF[0..7], DG[0..7], DH[0..7] and DZ[0..7].

#### **11.2.7.5 VIDEO GENERATION**

(see 11.4.6 Video Generation schematic)

The video generation hardware consists for two palette RAMs U14 and U15, two 22v10 GALs U16 and U17 and four tristate buffers. During video generation (\*PALEN is HIGH) the palette address lines PA[0..14] are driven from two different sources; PA[0..8] carries the video plane data from DATAX whilePA[9..14] carries the palette attribute bits generated by ADDX. When the CPU accesses PRAM (\*PALEN is LOW), video generation is halted resulting in a blank screen and palette address lines PA[0..14] are tristated. The address lines RA[0..14] are fed through tristate buffers U18 and U20 (which are tristated by \*PALEN being HIGH) replacing PA[0..14]. The PRAMs share a common output enable signal \*PALOE but have separate write signals \*PWR0 and \*PWR1. The data lines of the two PRAMs are connected to the sized data bus by bidirectional tristate buffers U19 and U21, which have separtate enable signals \*PEN0 and \*PEN1. GALs U16 and U17 take the video data from the PRAMs, add the correct blanking period and video synchronisation signals obtained from \*HSYNC, \*VSYNC and BLANK and generate 4 bits of colour for each of red, green and blue.

.<del>I</del>nirVinNrt

#### **11.2.7.6 HIGH SPEED SERIAL LINK (HSSL OR MIXER) INTERFACE**

(see 11.4.7 Mixer Interface schematic)

The HSSL interface is a 1Mbit bidirectional full-duplex serial link with hardware handshaking designed specifically to interface with the Amek console used in FAME systems. All signals are transmitted over the HSSL cable in differential mode using an AM26LS31 differenial driver (U27) at the transmitter end and opto-couplers (U24, U25 and U26) at the receiver to electrically isolate the console from the MFX3 in order to prevent any possibility of ground loops. The HSSL cable carries data, clock and write signals as well as a receiever FIFO full signal, which is used in the transmitter control logic to hold off or halt transmission until there is room in the receiver's FIFO for another byte of data.

All of the HSSL control and CPU interfacing hardware is located in a Lattice ispLSI2064-80LT (WXMIXR, U2). Any CPU write to or read from the HSSL begins a HSSL specific transfer start signal, \*MIXERTS, being generated on the WX. When the read or write operation is finished, WXMIXR sends a transfer acknowledge signal \*TA back to the WX. The internals of WXMIXR includes a read only status register and a read/write control register.

To transmit a character on the HSSL, the CPU must first check the status register inside WXMIXER, to ensure that the transmitter FIFO's (U23) FIFO full flag is not asserted. If everything is OK, it may write a byte to the transmitter, with the 8 data bits being transferred from the CPU via the 8 least signifcant bits of the CPU data bus and the write signal for the FIFO being generating by WXMIXR. Whenever the transmit FIFO is not empty and the other end's receiver is not full (ie \*RCVFF is HIGH), WXMIXR will load a byte from the transmit FIFO into an internal shift register and shift the data out serially (at 1/16th of the 20mhz clock) driving the data and clock signals XMTDAT and \*XMTCLK. At the end of the byte transfer WXMIXR asserts the serial write signal \*XMTWR.

Serial data is received from some transmitter via signals RCVDAT+, RCVDAT-, \*RCVCLK+, \*RCVCLK-, \*RCVMW+ and \*RCVWR-. Opto-couplers U24, U25 and U26 convert these differential signals into single ended signals RCVDAT, \*RCVCLK and \*RCVWR. \*RCVCLK shifts the serial data RCVDAT into a shift register inside WXMIXR with a parallel output RD[0..7]. At the end of eight bits of data, the full transfered data byte exists on RD[0..7] and signal \*RCVWR from the transmitter writes the byte into the receiver FIFO U22.

If there is data in the receive FIFO, a bit of the status register in WXMIXR is set and optionally an interrupt (\*MIXERINT) can be generated. When the CPU reads data from the receive FIFO, WXMIXR generates the FIFO read signal \*MRRD and the data is transferred over the least significant 8 bits of the CPU data bus D[0..31].

#### **11.2.7.7 EXPANSION CONNECTOR AND CLOCK BUFFER**

(see 11.4.8 Connector, Clock Buffer schematic

Connectors JP3 and JP4 connect the CG4 hardware to the WX. The clock buffer chip CY7B9920-7SC (U28), receives a 33MHz clock from the WX and buffers it to produce a number of separate clock signals for the rest of the board.

#### **11.2.8 PROGRAMMING THE LATTICE DEVICES**

Both Lattice devices may be programmed by connecting a special download cable from a PC to JP8 of the WX, while the CG4 is attached to the WX and power is ON. See [3].

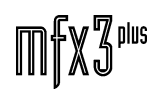

.twirhight\_

#### **11.2.9 TESTING AND DIAGNOSTICS**

Two OS-9 programs have been written to test the operation (CG4TEST) and diagnose faults (CG4DIAG) in the CG4. Both programs must be run with DIP switch #2 of the WX ON and a PC connected to the serial port JP1 of the WX so that all I/O can be viewed on the screen of the PC while testing is being carried out. In addition, when running CG4DIAG, DIP switch #3 must also be on to disable the 68040's Memory Management Unit.

#### **11.2.10 ADDITIONAL REFERENCES**

- [1] Chris Alfred, Motorola MC68040 operation, Fairlight ESP.
- [2]Motorola, MC68040 32 bit Microprocessor User's Manual.
- [3]Chris Alfred, ESP-WX Waveform Executive Functional Description, Fairlight ESP.
- [4]Lattice Semiconductor, Lattice Data Book 1994.
- [5]Xilinx, The Programmable Logic Data Book 1994.
- [6] Fairlight ESP, CDIAG v3.0.

### **11.3 ESPCG4 FIELD DIAGNOSTICS**

### **11.3.1 EQUIPMENT**

The following equipment is required :

- a) An ESPWX processor board.
- b) An ESPRIO card and a 26-way IDC loopback cable and plug for testing the high speed serial link on the ESPCG4. A description of this cable is included later in this section.
- c) An IBM-PC compatible computer with at least a 386 processor running Microsoft Windows 3.1, Windows 3.11 or Windows 95, with a free serial and parallel port.
- d) A cable to connect the ESPWX serial port to the PC.
- e) A communications program such as Telix.

#### **11.3.2 ESP-WX SETUP PROCEDURE**

- a) The ESPWX should be plugged into the MFX3<sup>plus</sup> and the serial cable should be connected between the ESPWX and the PC. The 8-pole DIP switch at the front of the board should have switch 2 in the ON position with all other switches in the OFF position.
- b) Telix on the PC should be set up to communicate on the correct serial port at 9600 baud with 1 stop bit, no parity bit and 8 data bits. With Telix running, the power supply to the ESPWX can be switched on. If correctly set up, the bootup message from the ESPWX should be displayed in the Telix window and should end up with a '#:' prompt.

If everything above has gone smoothly, it is now possible to test ESPCG4 cards.

#### **11.3.3 ESPCG4 TEST PROCEDURES**

#### **11.3.3.1 GENERAL FIELD DIAGNOSTIC**

Connect the 26-way IDC loopback cable (including the ESPRIO) to JP2 of the ESPCG4 and switch ON the MFX3<sup>plus</sup>. When the bootup process has finished, type the following command in the Telix window on the PC:

cg4diag <enter>

at the '#:' prompt. This program should run and print the following :

————=======++++++++++=======———— CG4 Diagnostics Program v1.00 ————=======++++++++++=======———— CG4 PCB Revision : 0x03 Testing clock for Address Xilinx (U3). Clock to current Xilinx OK. Testing data lines for Address Xilinx (U3). Data bus SD[0..7] to current Xilinx OK. Testing clock for Data Xilinx (U4). Clock to current Xilinx OK. Testing input address lines for Address Xilinx (U3). Test completed : No errors. Input address bus, GMA[0..1] and A[2..17] to U3 is OK. Testing communication lines between Xilinxes (U3 & U4). Test completed : No errors. Testing registers in Xilinxes (U3 & U4). No Errors. Testing VRAMs (U5, U6, U7, U8, U9, U10, U11, U12 and U13). VRAM Plane 0 (U 5) : 0 errors. VRAM Plane 1 (U 6) : 0 errors. VRAM Plane 2 (U13) : 0 errors. VRAM Plane 3 (U 7) : 0 errors. VRAM Plane 4 (U 8) : 0 errors.

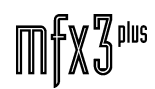

#### VRAM Plane 5 (U 9) : 0 errors.

 VRAM Plane 6 (U10) : 0 errors. VRAM Plane 7 (U12) : 0 errors. Dual palettes have been detected. Checking PRAM (U3, U14, U15, U18, U19, U20 and U21). OSK palette : 0 errors. CMI palette : 0 errors. MDR palette : 0 errors. Testing HSSL (X1, U2, U22, U23, U24, U25, U26 etc). FIFO ready test : zero errors. FIFO half full test : zero errors. FIFO full test : zero errors. Test completed. Board functioning correctly. ————=======++++++++++=======————

#### **11.3.3.2 GENERAL FUNCTIONAL TEST**

Connect the 26-way IDC loopback cable (including the ESPRIO) to JP2 of the ESPCG4 and switch ON the MFX3<sup>plus</sup>. When the bootup process has finished, type the following command in the Telix window on the PC:

cg4test <enter>

at the '#:' prompt. This program should run and print the following :

————========++++++++++========———— CG4 Test Program ————========++++++++++========———— CG4 PCB revision : 0x04 Test Xilinx load (y/n)? : y Xilinx load sucessful (wbgs.bin). Test read back registers  $(y/n)$ ? : y Control register (0x82FCC6): OK. Scroll register (0x82FCC8): OK. Colour register (0x82FCCA): OK.

Erase register (0x82FCCB): OK. Test palette RAM (y/n)? : y Testing PRAM write then read. OSK palette : 0 errors. CMI palette : 0 errors. MDR palette : 0 errors. Testing PRAM write then read. OSK palette : 0 errors. CMI palette : 0 errors. MDR palette : 0 errors. Checking PRAM as BYTEs. OSK palette : 0 errors. CMI palette : 0 errors. MDR palette : 0 errors. Test Video RAM (y/n)? : y VRAM Plane 0 : 0 errors. VRAM Plane 1 : 0 errors. VRAM Plane 2 : 0 errors. VRAM Plane 3 : 0 errors. VRAM Plane 4 : 0 errors. VRAM Plane 5 : 0 errors. VRAM Plane 6 : 0 errors. VRAM Plane 7 : 0 errors. Test Video RAM AI (y/n)? : y VRAM Plane : 0 : 0 errors. VRAM Plane : 1 : 0 errors. VRAM Plane : 2 : 0 errors. VRAM Plane : 3 : 0 errors. VRAM Plane : 4 : 0 errors. VRAM Plane : 5 : 0 errors.

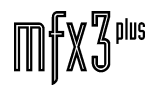

VRAM Plane : 6 : 0 errors. VRAM Plane : 7 : 0 errors. Test Video RAM across planes (y/n)? : y 0 errors. Test auto increment hardware  $(y/n)?$  : y Byte write, move down, starting from 0x828000. Byte write, move up, starting from 0x82BFFF. Test auto increment hardware II  $(y/n)$ ? : y Top line left to right. Right line top to bottom. Bottom line right to left. Left line bottom to top. Top left to centre. Top-right to centre. Bottom-left to centre. Bottom-right to centre. Test auto increment hardware III  $(y/n)$ ? : y Test BitBox (y/n)? : y Test BitBox II (y/n)? : y Test colour III (y/n)? : y Test horizontal scrolling hardware (y/n)? : y Checking palette. Checking PRAM as BYTEs. OSK palette : 0 errors. CMI palette : 0 errors. MDR palette : 0 errors. ————========++++++++++========———— End of CG4 test program. ————========++++++++++========————

#### **11.3.4.3 MIXER PORT TEST**

Connect the 26-way IDC loopback cable (including the ESPRIO) to JP2 of the ESPCG4 and switch ON the ESPWX. When the bootup process has finished, type:

hssltest <enter>

at the '#:' prompt. This program should run and print the following :

————========++++++++++========———— ESP-CG4 HSSL Test Program ————========++++++++++========———— ESP-CG4 PCB Revision : 0x04 First HSSL test (y/n)? : y Reseting HSSL port. Status : OK. Two characters transmitted and received sucessfully. Test HSSL ready operation  $(y/n)$ ? : y RxFull : FALSE TxFull : FALSE RxHalf : TRUE TxHalf : TRUE TxReady : TRUE Characters transmitted : 688565 Characters received : 688306 Zero errors. Test HSSL half full operation  $(y/n)$ ? : y RxFull : TRUE TxFull : FALSE RxHalf : TRUE TxHalf : TRUE Characters transmitted : 463962 Characters received : 463449 Zero errors. Test HSSL full operation  $(y/n)? : y$ RxFull : TRUE TxFull : TRUE RxHalf : TRUE TxHalf : TRUE Characters transmitted : 299983

.twirlight

Characters received : 298959 Zero errors. Place HSSL in loopback mode (y/n)? : n Detailed HSSL test (y/n)? : n

### **11.3.4 LOOPBACK PLUG**

The loopback plug is made from a 25 pin male D connector. The following connections should be made on this D connector.

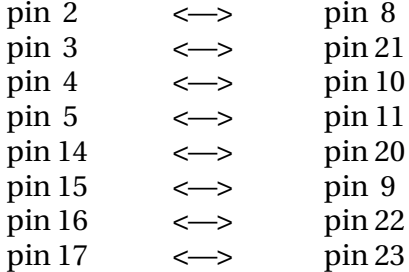

.twirViaM£

### **11.4 ESPCG4 SCHEMATICS**

#### **11.4.1 ESPCG4 INTERCONNECTING DIAGRAM**

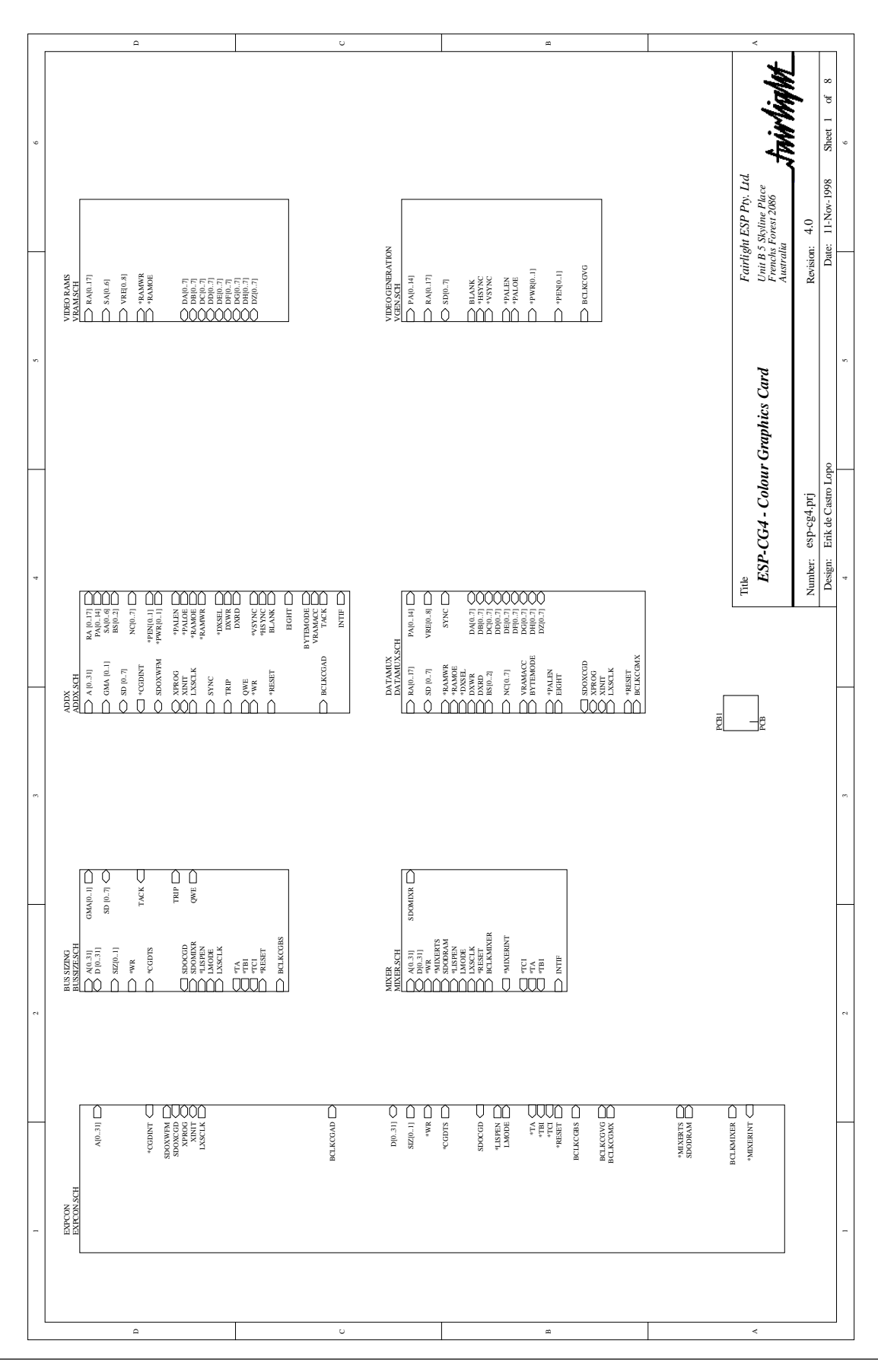

.tnirhight\_

### **11.4.2 AUTO BUS SIZING**

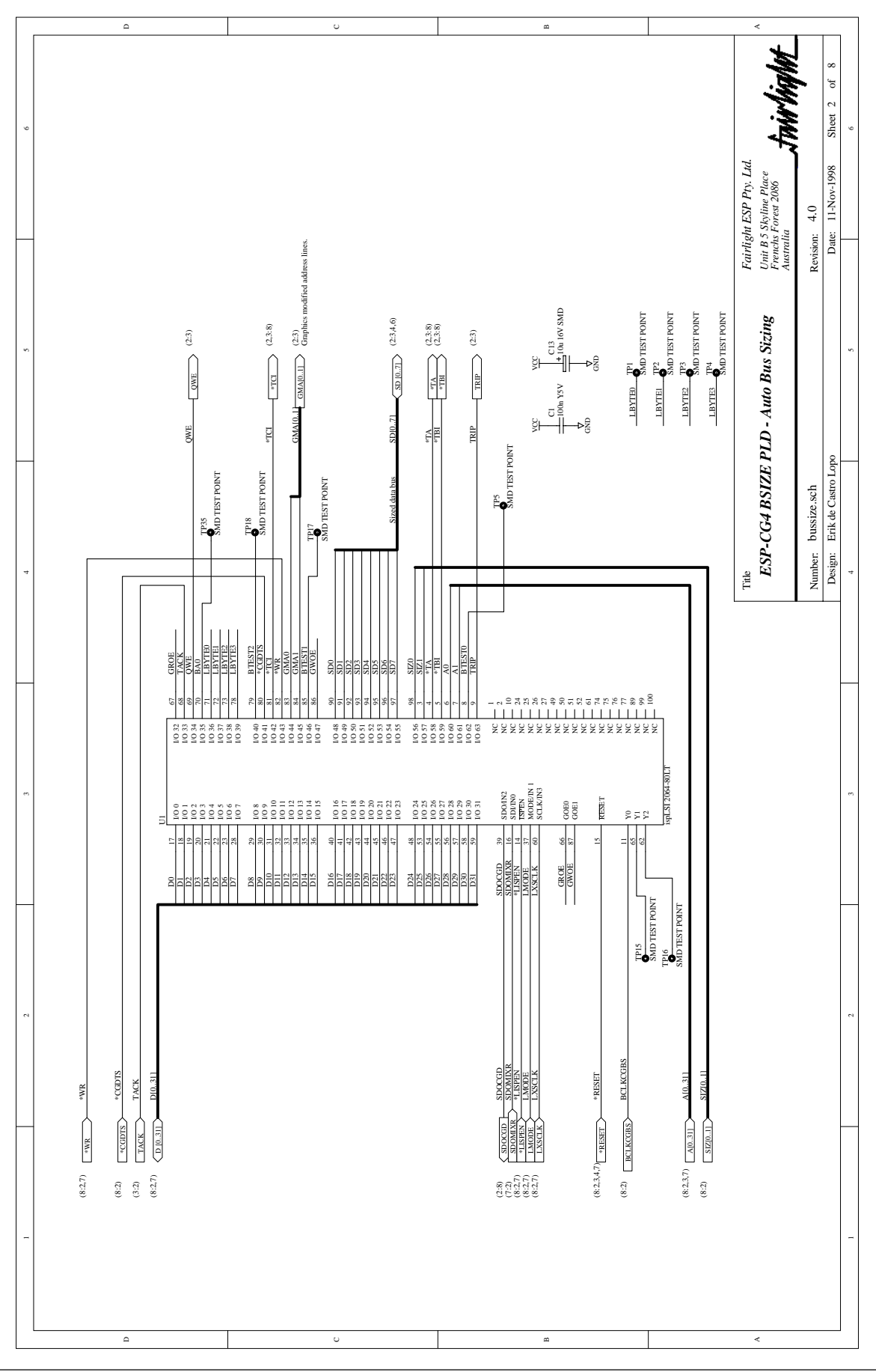

 $\mathbb{H} \mathbb{X} \mathbb{Z}^{\text{plus}}$ 

.twirlight\_

### **11.4.3 ADDRESS XILINX**

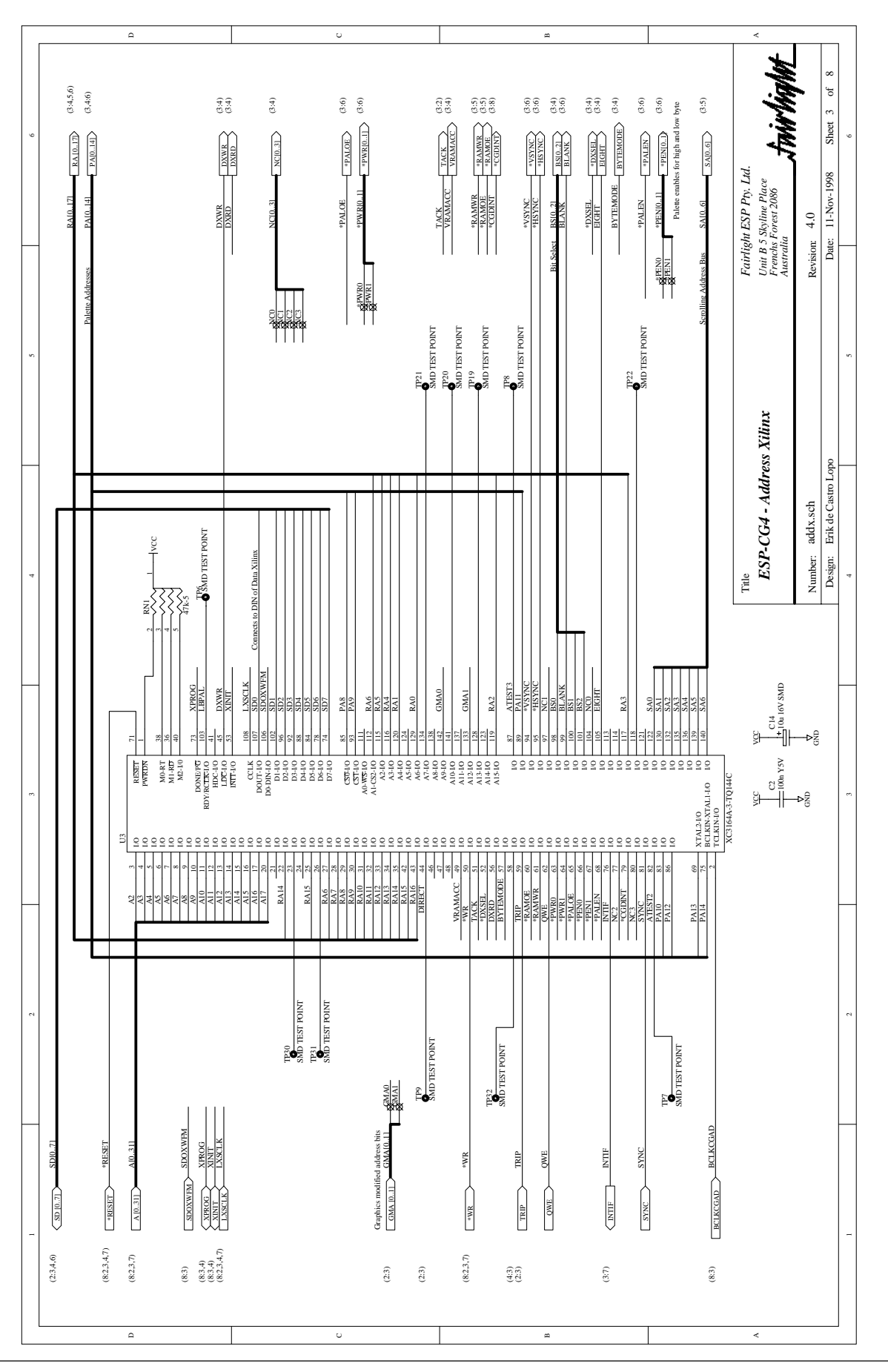

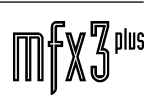

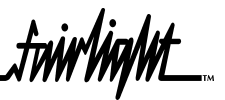

### **11.4.4 DATA MULTIPLEXER**

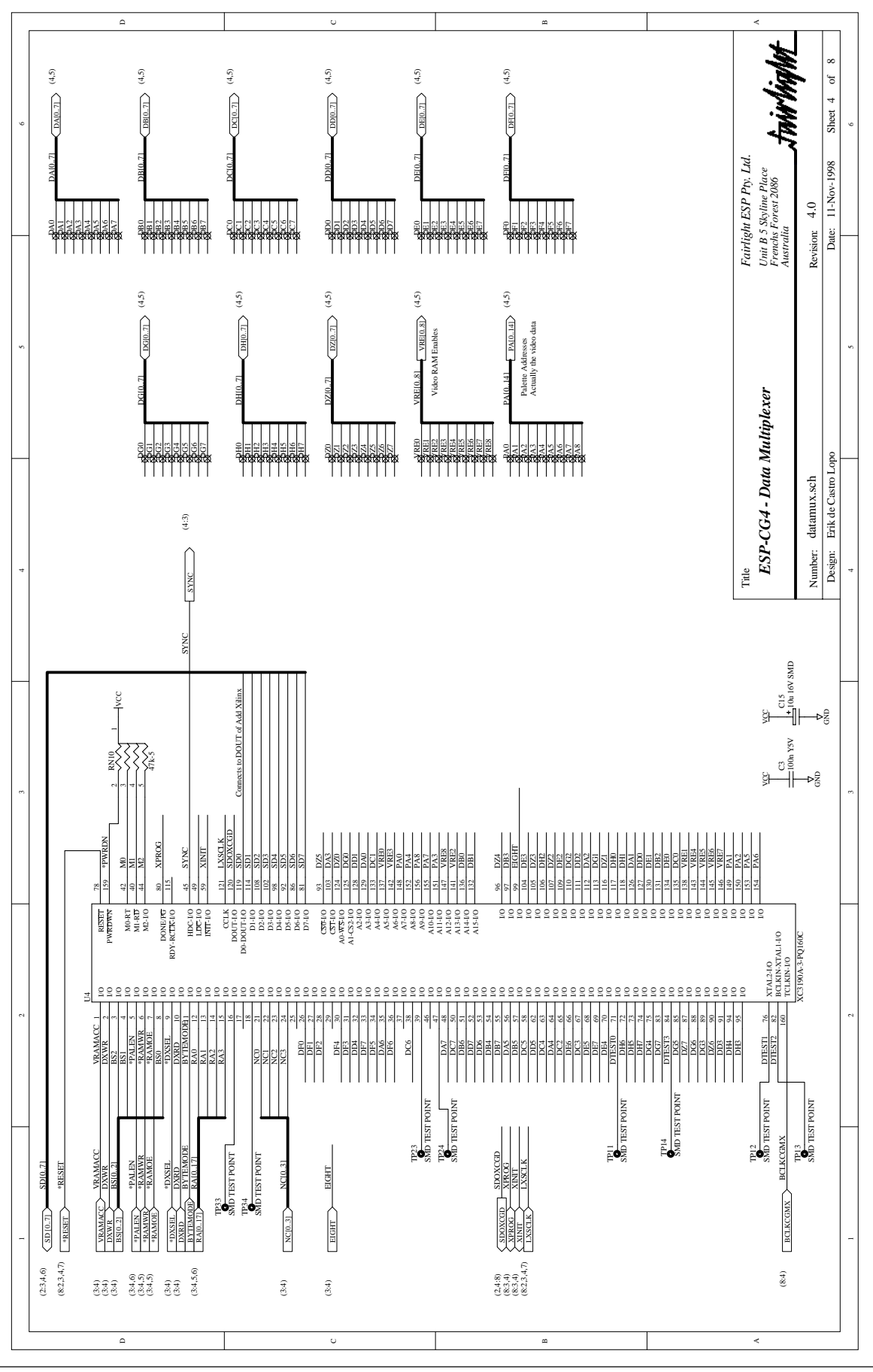

**THEX** 3 plus

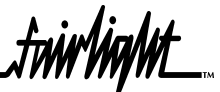

### **11.4.5 VIDEO RAM**

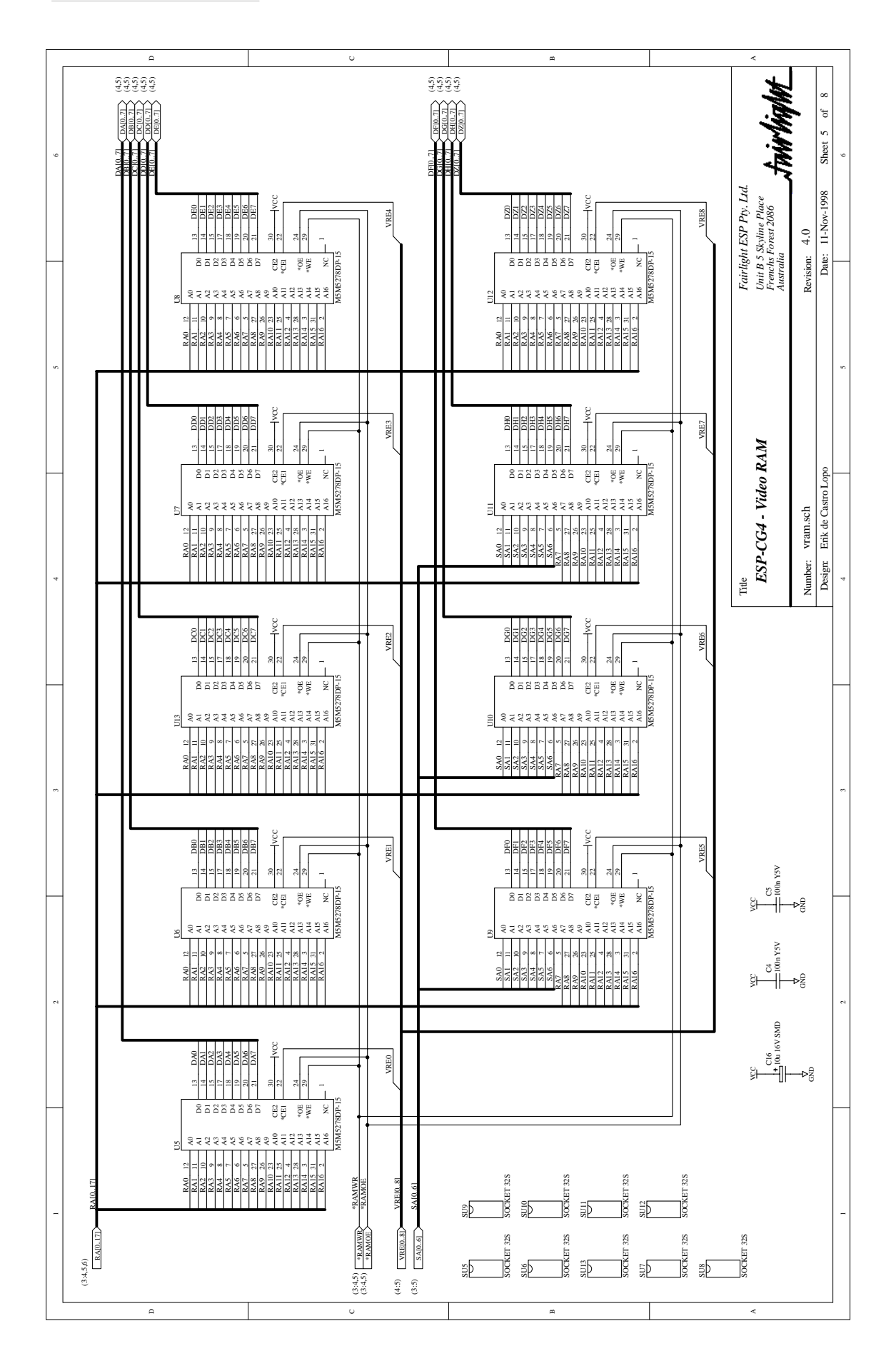

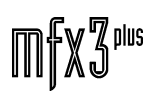
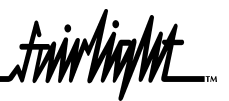

### **11.4.6 VIDEO GENERATION**

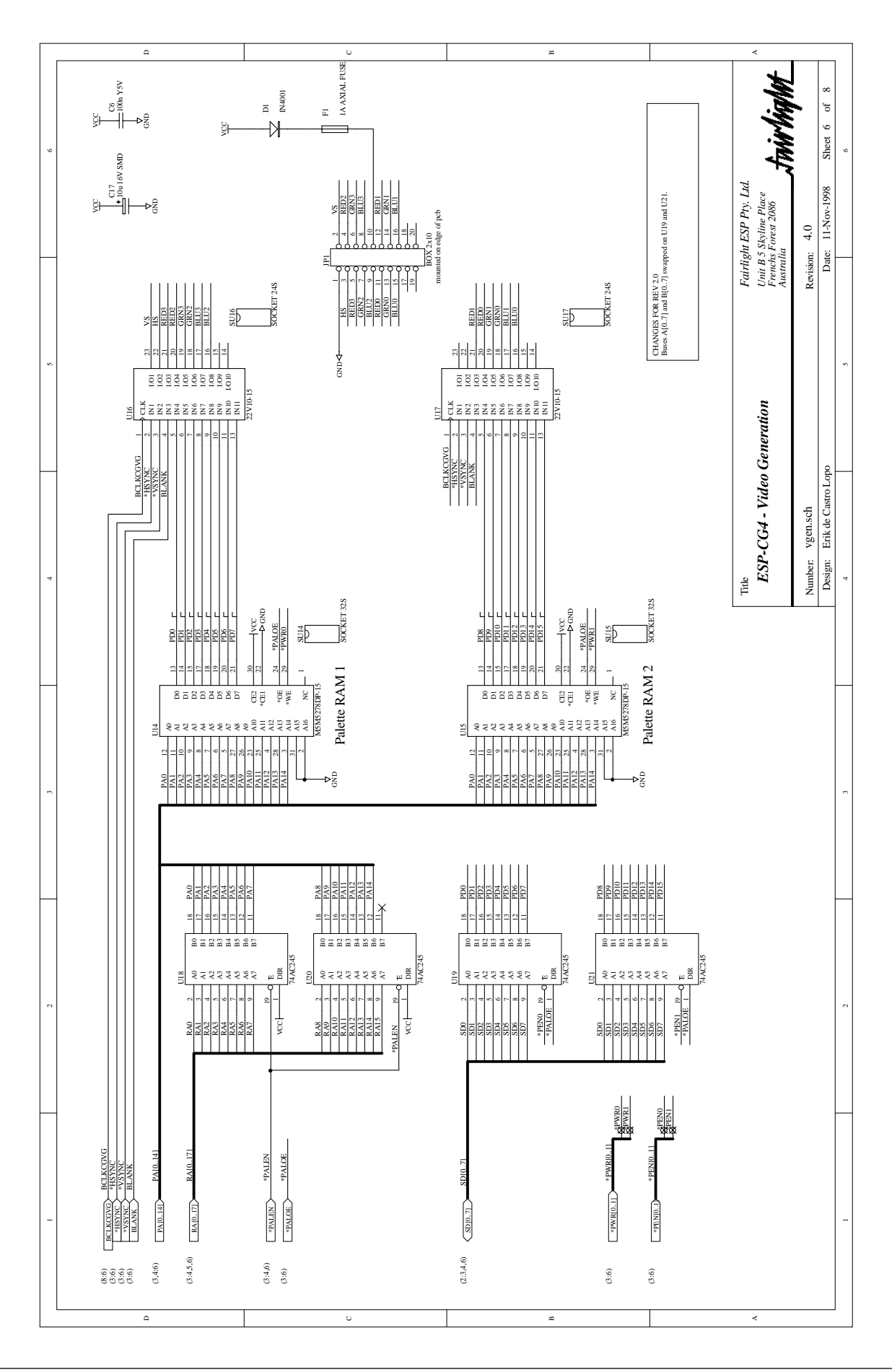

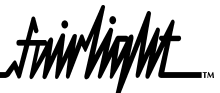

### **11.4.7 MIXER INTERFACE**

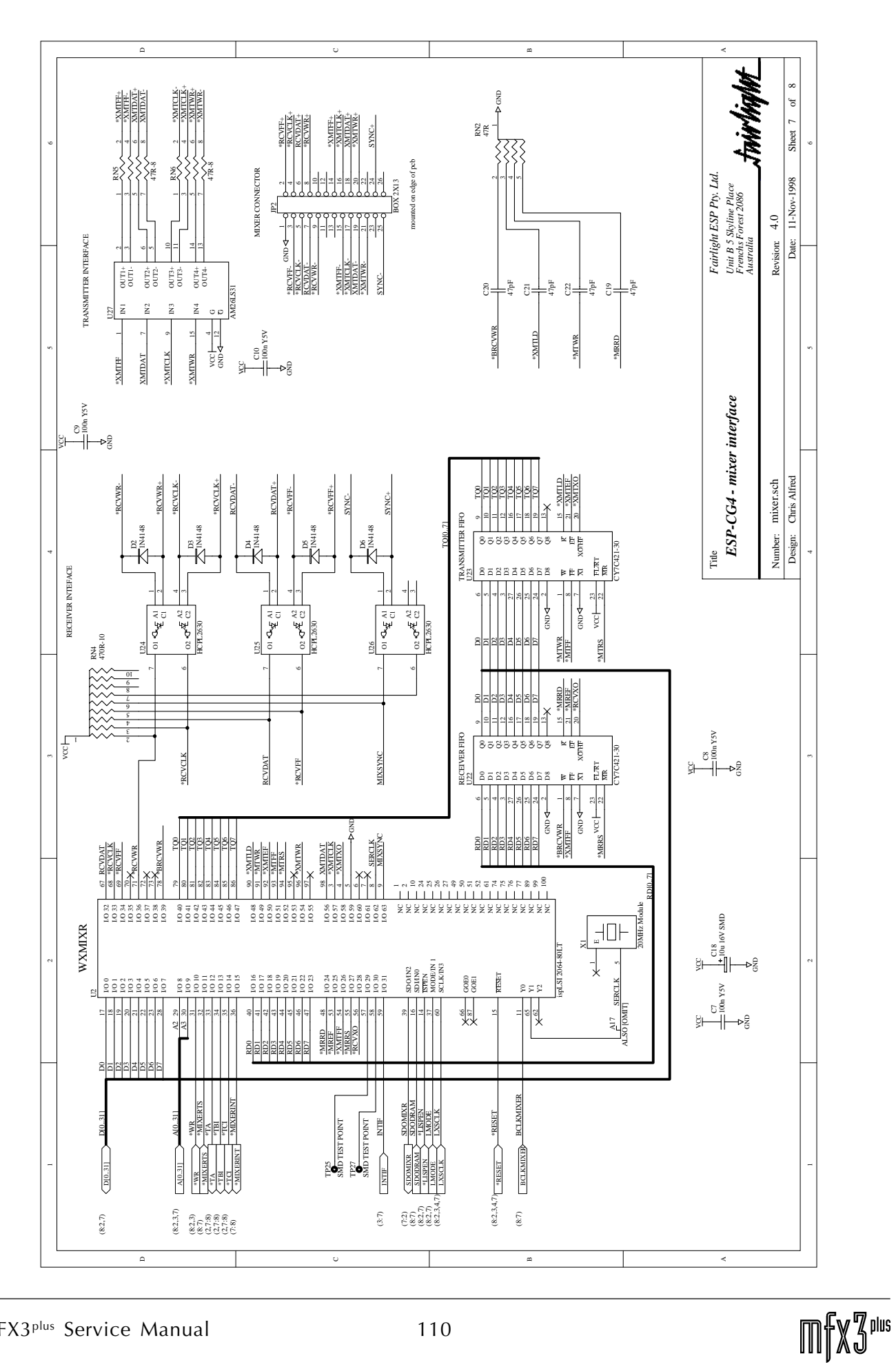

**11.4.8 CONNECTOR, CLOCK BUFFER**

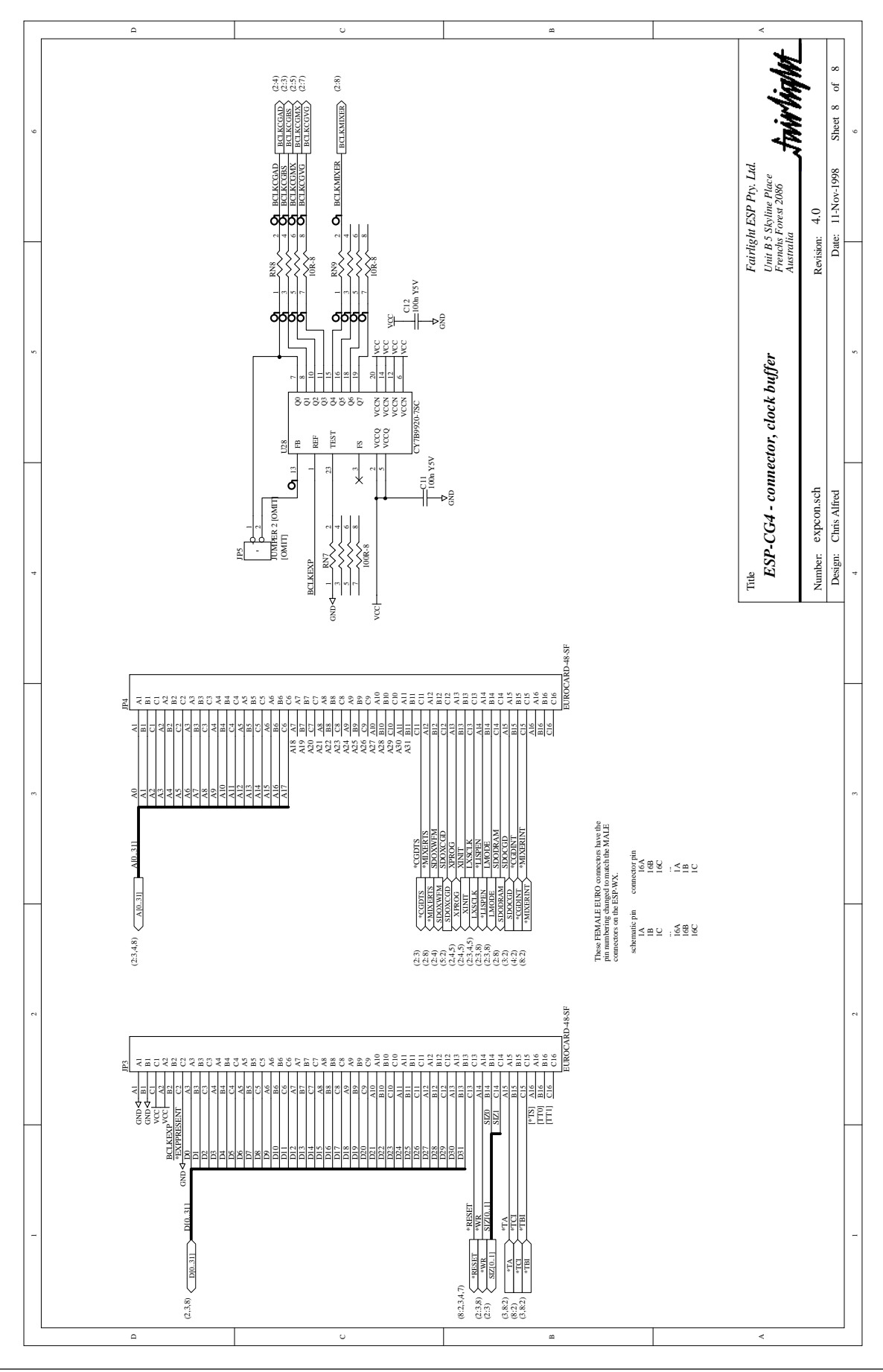

**THEX 3 PIRE** 

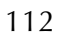

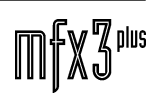

.<del>tuirlight\_</del>

# **12.0 ESPPCI PCI BUS INTERFACE CARD**

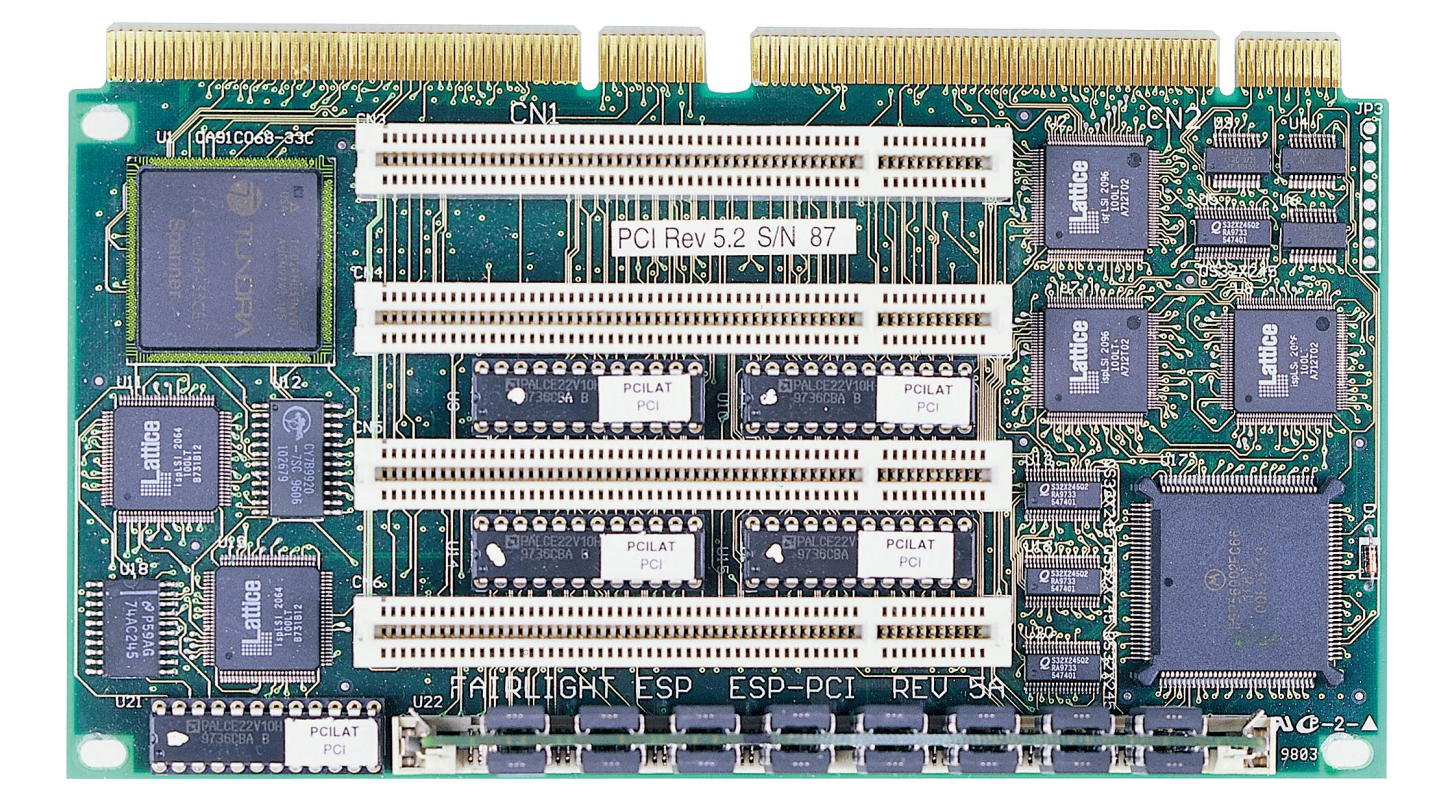

.twirlight\_

### **12.1 ESPPCI BLOCK DIAGRAM**

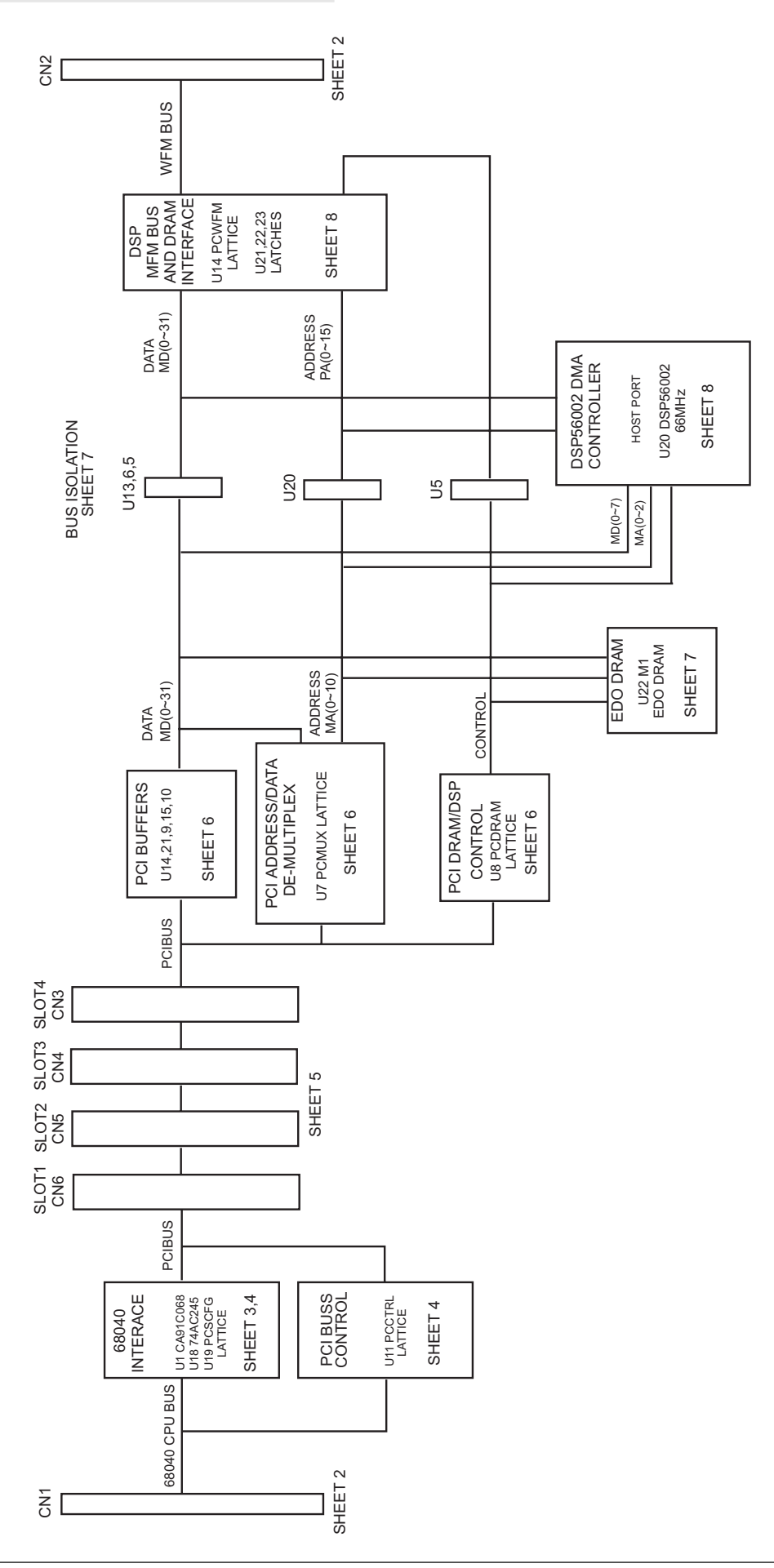

fnirVinWL

### **12.2 ESPPCI CIRCUIT DESCRIPTION**

#### **12.2.1 DOCUMENT REVISION**

22.12.1997 v1.0 cea: created

#### **12.2.2 TERMINOLOGY**

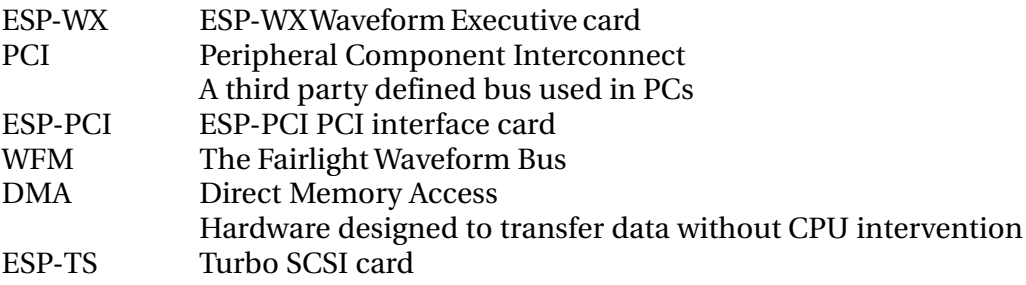

#### **12.2.3 INTRODUCTION**

To allow Fairlight to use the many PCI compliant cards available to the PC world, the ESP-PCI card provides a PCI interface to the ESP-WX. It is connected as a daughter card at connectors CN1 and CN2 of the ESP-WX.

Included on the ESP-PCI is a 68040 (the CPU used on the ESP-WX) to PCI interface and support hardware, 4 PCI slots and a DSP driven interface to the WFM bus with 8M of DRAM for network packet buffering.

The main requirement for the ESP-PCI card was to provide adequate bandwidth for 24 tracks of audio playback across a 100BaseT network interface. Due to the large amounts of processing and guaranteed data transfer required for networking, a Motorola 56002 DSP is programmed as a DMA contoller to allow bursting of data to and from the WFM bus. The control information for the DMA transfers is held with the data in the ESP-PCI DRAM as a linked list read by the DSP. These transfers occur concurrently with network transfers into the DRAM from a third party network controller in the PCI slots. The same interface is used for SCSI cards placed in PCI slots.

#### **12.2.4 HARDWARE DESCRIPTION**

The ESP-PCI hardware is sectioned into the following functional blocks:

- 1. ESP-PCI clock distribution
- 2. 68040 PCI interface
- 3. PCI interface support
- 4. PCI slots
- 5. 8M DRAM shared with DSP and PCI
- 6. DSP DMA engine
- 7. WFM bus interface for DSP

#### **12.2.4.1 ESP-PCI CLOCK DISTRIBUTION**

U12 (Cypress CY7B9920-7SC) phase locks the BCLKPCI 33MHz clock from the ESP-WX into 8 aligned and buffered clocks. Each of these clocks are damped with 10R resistors for clean edges.

.<del>I</del>nirVinNrt

#### **12.2.4.2 68040 PCI IINTERFACE**

The CA91C068 Spanner chip at U1 converts Motorola CPU transfers into PCI transfers. When power is applied and the PCI bus is un-reset (PCIRST# high), this chip is not accessable from the 68040 side and so U19 is programmed with a simple state machine to write the value 6 to configuration register 4 from the PCI side. Once done, the Spanner chip appears at memory address \$0000F800. As this conficts with the 68040 requiring Flash ROMs at this address, an addressable latch on the ESP-WX. Writing any data to \$008C0000 selectes Flash ROMS (default after RESET), writing any data to \$008D0000 selects the Spanner chip.

During normal PCI operation, U19 drives the \*CBE0..4 lines via U18 (74AC245) using the \*CBEDIS signal for the 68040 transfers.

#### **12.2.4.3 PCI INTERFACE S SUPPORT**

U11 provides the decoding for PCI accesses. Any access in the range \$10000000-\$3FFFFFFF performs a normal PCI access. Any access in the range \$40000000-5FFFFFFF asserts the IDSEL line as selected in the control register and performs a PCI configuation cycle.

All arbitration for PCI accesses are handled by U11. The \*REQ0..6 signals are requests, and the \*GNT0..6 are the corresponding grant signals. \*REQ0 has the highest priority.

The ESP-PCI control and status registers are also in U11. The format of these registers are set-out below. These registers are all byte wide.

PCI cards present register (\$60000003 read only)

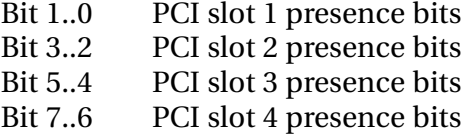

Control register (\$60000007 read/write)

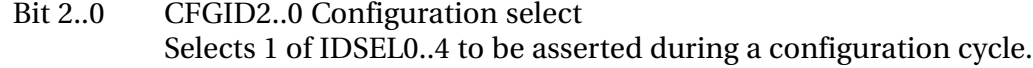

- Bit 3 \*RST
	- Active low PCI bus reset. Set low at power on.
	- Must be set to use ESP-PCI card.
- Bit 4 IOSPACE
- Enables access to PCI I/O space.
- Bit 5 reads as 0
- Bit 6 read only PERR PCI bus parity error status
- Bit 7 read only SERR PCI bus system error status

DSP control register (\$6000000B read/write)

- Bit 3..0 PCISEL3..0 Selects base address of ESP-PCI
	- [not used]
- Bit 4 \*DSPRST active low DSP reset. Must be set high to use DSP.
- Bit 5 LOCK Used to grant exclusive access for the 68040 to the PCI bus.
- Bit 6 reads as 0
- Bit 7 DSPIRQ DSP interrupt to ESP-WX status

Revision register (\$6000000F read only)

Returns the PCB revision of the ESP-PCI card.

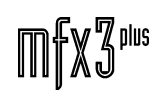

.twirlight\_

#### **12.2.4.4 PCI SLOTS**

CN6,CN5,CN4,CN3 are PCI slots 1 to 4 respectively. These are standard 5V PCI slots.

#### **12.2.4.5 8M DRAM SHARED WITH PCI AND DSP**

The 8M DRAM at U22 is dual ported between the PCI bus and the DSP at U17. The DSP has the higher priority to the DRAM. All data held in the DRAM is little-endian.

For PCI accesses, U8 provides the arbitration decoding and controls the DRAM. U7 provides the addresses and the write data. As the Lattice devices are not PCI compliant, the AMD pals at U14,21,9,15,10 are used to drive control and read data to the PCI bus.

When the DSP gains access to the DRAM via the \*DSPREQ (DSP request) and \*DSPACK (DSP acknowledge), the DSP bus is connected to the DRAM via the QuickSwitches at U20,13,16,5. The control is provided by addressable latches in the Lattice at U2. The state of the addressable latches is set by any read or write access to the following addresses by the DSP by decoding lines PA11 to PA15:

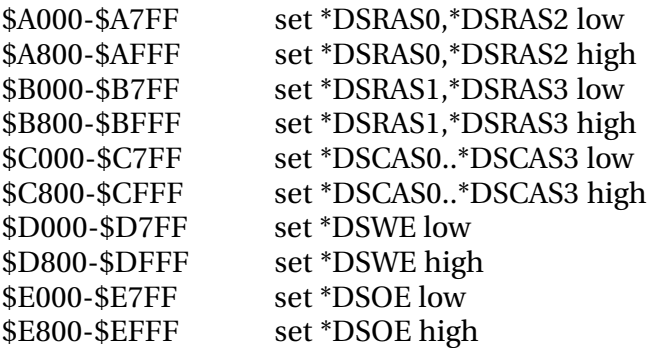

The PA10..1 address lines are used for the memory address lines. PA0 is used to select either \*EL or \*EU to select which 16 bits to access. As the DSP is only 24 bits, all data is handled as 16 quantities from the DSP side. The DSP is also big-endian, and so the bytes are swapped in the QuickSwitches.

#### **12.2.4.6 DSP DMA ENGINE**

During normal operation, the DSP is loaded with a program to read linked lists of DMA commands held in the DRAM. The DSP then performs the operation of transferring data to or from the WFM bus and DRAM and optionally imnterrupts the ESP-WX via \*DSPIRQ.

#### **12.2.4.7 WFM BUS INTERFACE FOR DSP**

U2 also includes addressable registers to provide access to the WFM bus. Any access to \$8000-87FF will arbitrate for the WFM bus and start the address assertion. The data written at this address is latched by U4,3,6 which becomes the WFM address. The top WA25 line is handled separately as an I/O pin via signal WA25I. To transfer the data, the access is performed via a read or write from \$8800-8FFF. U2 will hold the DSP via \*PWT until the transfer is complete.

#### **12.2.5 INSTALLATION OF ESP-PCI**

When first installing the ESP-PCI, the system must be booted from the ESP-TS card and install the new software. New Flash ROMS with the ESP-PCI drivers blown. Once this is done, the jumpers at JP13 on the ESP-WX can be added and the ESP-WX with ESP-PCI and PCI SCSI installed by replacing the ESP-WX card in the ESP-TS slot. The SCSI cable is connected to the PCI SCSI card and the system should boot.

### **12.3 ESPPCI FIELD DIAGNOSTICS**

#### **12.3.1 SETUP FOR DIAGNOSTICS**

#### **12.3.1.1 RUNNING FROM STAND-ALONE ESP-WX**

Minimum configuration:

- 1. ESP-SC
- 2. ESP-WX
- 3. Monitor
- 4. MFX keyboard
- 5. ESP-PCI under test
- 6. SYMBIOS DC-390U SCSI card plugged into PCI slot 1 (right most ESP-PCI slot)

#### **12.3.1.2 RUNNING FROM COMPLETE SYSTEM**

Minimum machine configuration:

- 1. ESP-SC
- 2. ESP-DCC
- 3. ESP-TS
- 4. ESP-WX (remove all jumpers at JP13)
- 5. Monitor
- 6. MFX keyboard
- 7. Hard disk including pcidiag diagnostics connected to ESP-TS card. Files required on disk: pcidiag

/dd/usr/esppci/pcidiag.lod

/dd/usr/esppci/pciwfm.lod

- 8. ESP-PCI under test
- 9. SYMBIOS DC-390U scsi card plugged into PCI slot 1 (right most ESP-PCI slot).

#### **12.3.1.3 ESP-WX U2 DIP SWITCH SETTINGS**

- 1 OFF
- 2 OFF
- 3 OFF
- 4 OFF
- 5 ON
- 6 OFF
- 7 OFF
- 8 OFF

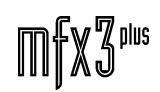

twwWaML

#### **12.3.2 STARTING THE DIAGNOSTICS**

#### **12.3.2.1 FROM STAND-ALONE ESP-WX**

Power-on machine and wait for booting to complete.

You should see:

ROM:

Type: pcidiag -rspd

#### **12.3.2.2 FROM COMPLETE SYSTEM**

Power-on machine and boot.

After 2 pages of startup text you should see:

OS-9/68K V3.0 Waveform Executive - 68040 97/12/16 03:14:45 User name?:

#### Type: mfx<Return>

You should see:

Process #36 logged on 97/12/16 03:14:46 Welcome! Fairlight OS9 Ready mfx:

Type: pcidiag -rspd

#### **12.3.2.3 FURTHER DIAGNOSTICS**

Once the above tests have all passed, the pcidsp program is used to futher test the ESP-PCI. See Section 12.4 ESPPCI DSP Field Diagnostics for usage.

#### **12.3.3 PCIDIAG COMMAND DETAILS**

The pcidiag program consists of several test groups each with sub-tests.

To run a test group, type pcidiag -# where # is the highlighted letter listed below. To run a specific sub-test, type pcidiag -#=n where n is the sub-test number.

To run several test groups, type pcidiag -<list> where <list> is a list of the highlighted test letters below.

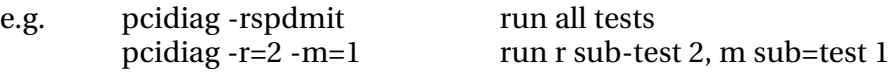

If the -a option is added, all memory accesses are displayed. This is only really useful for the r,s,p,d tests as the output can become quite large.

If the -v option is added, a verbose error report is generated to help locate faults.

twwWaNt

- r register tests
	- 1. PCI cards present mask<br>2. control register test
	- control register test
	- 3. dsp control register test
	- 4. revision
- s Spanner chip PCI interface tests
	- 1. Spanner vendor ID
	- 2. Spanner mapping
- p PCI bus tests
	- 1. Slot IDs
	- 2. test pci data bits
	- 3. test dram data bits
	- 4. DSP IVR register bit test
- d DRAM tests
	- 1. write all 0's
	- 2. write all 1's
	- 3. data walking 0's
	- 4. data walking 1's
	- 5. address bits low
	- 6. address bits high
	- 7. inverted walking address

The order of the tests have been specifically designed to get the simplest portions of the ESP-PCI card running first.

As the pcidiag program is subject to improvements, typing pcidiag -? will show the latest list of test groups and sub-tests.

#### **12.3.4 NOTES ON ESP-PCI BASIC OPERATION**

As U1, U19, U11 are connected to the CPU bus, if any of these are faulty or soldered incorrectly, it is possible that the CPU will be unable to run.

All clocking on the card is derived from the BCLKPCI signal and phase-lock regenerated by U12.

The PCI bus is little-endian as is all the data held in the DRAM at U11. This means that a write from the CPU of \$12345678 will appear on the PCI bus and in the DRAM as \$78563412. All tests display values from the CPU's perspective. To help in conversion, these are the byte orders on the busses (Note that the bits within the bytes are in the same order):

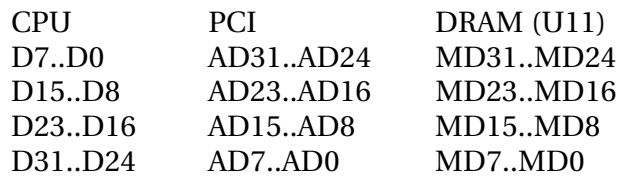

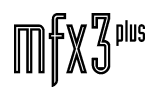

.twirlight

#### **12.3.5 TEST DESCRIPTIONS**

#### **12.3.5.1 REGISTER TESTS**

These tests check the data, address and control signals to U11 - the main control and status device. An access starts with a 30nS pulse on \*PCITS (PCI transfer start) from the ESP-WX and completes with a 30nS pulse on \*TA (transfer acknowledge) generated by U11 when the data is accepted on write or ready on read.

#### **12.3.5.1.1 PCI CARDS PRESENT MASK**

Reads from the byte PCI cards present status at address \$60000003 in U11. Each one of the 4 PCI slots has two presence detect signals #PRSNT1 and #PRSNT2 which are connected to U11 and internally pulled up by U11. All third party PCI cards must tie one or both of these signals low to indicate the presence and type of card as an inverted 2 bit code. The test displays the 2 bit code (un-inverted) for each slot starting at slot 1. A value of 0 indicates no card present.

#### **12.3.5.1.2 CONTROL REGISTER TEST**

Checks accesses to the byte wide control register at address \$60000007 in U11. This register only uses the low 5 bits and so the top 3 bits are always 0.

#### **12.3.5.1.3 DSP CONTROL REGISTER**

Checks accesses to the byte wide control register at address \$6000000B in U11. This register only uses the low 5 bits and so the top 3 bits are always 0.

#### **12.3.5.1.4 REVISION**

Reads from the byte PCB revision register at address \$6000000F in U11. This register reports the value on pins 7 (msb),97 and 96 (lsb) with the top 5 bits set to 0.

#### **12.3.5.2 SPANNER CHIP PCI TESTS**

The Spanner chip (U1) is a Motorola 68040 to PCI interface chip. When power is applied, this chip is not accessable from the ESP-WX. Straight after a PCI bus reset (\*RST asserted and released via the control register in U11) U19 performs two PCI writes to U1 registers to enable accesses from the ESP-WX. After this, U19 supports U1 by controlling U18 and signals \*CBE0..3 during accesses from the ESP-WX to PCI.

Once U1 is accessable to ESP-WX, it appears at address \$0000F800. As this conflicts with the flash ROMs on ESP-WX an addressable latch on ESP-WX selects either the flash ROMs or U1. Any byte write to \$008D0000 selects U1, any byte write to \$008C0000 selects flash ROMs (the default state after reset).

All configuration registers in U1 appear as little endian, and so all bytes are swapped.

#### **12.3.5.2.1 SPANNER VENDOR ID**

A write to \$008D0000 maps U1 at address \$0000F800. Address \$0000F800 is read and should contain \$57100048. As this access is to U1's PCI configuration ID register, a successful PCI cycle must be performed.

# .twirkight

#### **12.3.5.2.2 SPANNER MAPPING**

A write to \$008D0000 maps U1 to \$0000F814. A write of \$00000020 to U1's configration register at \$0000F814 remaps U1 configuration registers to \$2000F800. \$2000F800 is read and checked for a PCI ID of \$57100048.

#### **12.3.5.3 PCI BUS TESTS**

#### **12.3.5.3.1 SLOT IDS**

For each of the PCI slots, writing the slot number (1..4) plus 8 (the \*PCIRST bit) to \$60000007 asserts the appropriate IDSEL line from U11 to select the slot for access its configuration registers. An access to \$4000000 accesses the configuration space of the card with the IDSEL asserted. At the first address (\$4000000), there is a unique code for each PCI card brand and type. This test displays this value for all cards detected as present (as per test 5.1.1). This test thus checks PCI configuration accesses.

#### **12.3.5.3.2 TEST PCI DATA BITS**

\$09 is written to \$60000007 to select slot 1 for configuration. The configuration register at \$4000002C is read-back and is used to perform a bit test on the data bits.

#### **12.3.5.3.3 TEST DRAM DATA BITS**

A bit test is performed on address \$38000000 (the base address of the 8M of DRAM at U22 on the ESP-PCI card. These accesses are actually via the PCI bus which is decoded by U8 to generate the required control signals to U22 DRAM. The memory address is multiplexed by U7. During writes to the DRAM, the data from the PCI bus is passed via U7. During read from the DRAM, the data is driven and latched by U14,21,9,U15 and PCI control is latched by U10. These programmable devices are PCI compliant and are configured as 10 bit latches clocked by pin 1 and output enabled by pin 13.

#### **12.3.5.3.4 DSP IVR REGISTER BIT TEST**

The IVR register (interrupt vector register) at address \$3C00000C is a read-back register in the Motorola 56002 at U17. This register is part of the 56002 host port. The data and address lines are connected to the DRAM lines and uses the same paths as for DRAM accesses. Decoding and control of the host port access is via U8.

#### **12.3.5.4 DRAM TESTS**

The DRAM on the ESP-PCI at U11 appears at CPU address \$38000000 to \$387FFFFF. The PCI bus must not be in reset (i.e \$60000007 register bit 3 set) for this DRAM to be accessable.

By analysing the results of these tests it is possible to determine whether there is an open, short or stuck bit.

#### **12.3.5.4.1 WRITE ALL 0'S**

The DRAM is filled with \$00000000 for its complete range and read-back.

#### **12.3.5.4.2 WRITE ALL 1'S**

The DRAM is filled with \$FFFFFFFF for its complete range and read-back.

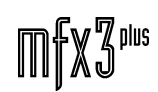

#### **12.3.5.4.3 DATA WALKING 0'S**

The DRAM is filled with \$00000000 for its complete range. For each of the 32 bits, \$38000000 is written with that bit low and all others high and checked. All other addresses are checked to be \$00000000.

#### **12.3.5.4.4 DATA WALKING 1'S**

The DRAM is filled with \$00000000 for its complete range. For each of the 32 bits, \$38000000 is written with that bit high and all others low and checked. All other addresses are checked to be \$00000000.

#### **12.3.5.4.5 ADDRESS BITS LOW**

For each DRAM address bit, \$00000001 is written to the address with the address bit low and all others high. Other addresses are written as \$00000000.

#### **12.3.5.4.6 ADDRESS BITS HIGH**

For each DRAM address bit, \$00000001 is written to the address with the address bit high and all others low. Other addresses are written as \$00000000.

#### **12.3.5.4.7 INVERTED WALKING ADDRESS**

For each DRAM address, the inverted value of the address is written and verified.

#### **12.3.5.5 PCI DMA TESTS**

For DMA operations to work (now that the PCI bus is verified to be oprational), the PCI slot arbitration must be working. All PCI arbitration is performed by U11 using signals \*REQ0..6 and \*GNT0..6 with \*REQ0 granted the highest priority.

#### **12.3.5.5.1 PCI DMA MEMORY TO MEMORY**

Half of the NCR SCSI card internal memory is filled with a random pattern and the other half filled with \$FFFFFFFF. The NCR SCSI card is setup to use its own DMA controller to copy the random half to the \$FFFFFFFF half.

#### **12.3.5.5.2 PCI DMA DRAM TO DRAM**

Half of the DRAM is filled with a random pattern and the other half filled with \$FFFFFFFF. The NCR SCSI card is setup to use its own DMA controller to copy the random half to the \$FFFFFFFF half.

#### **12.3.5.5.3 PCI DMA DRAM TO DRAM BURST**

Half of the DRAM is filled with a random pattern and the other half filled with \$FFFFFFFF. The NCR SCSI card is setup to use its own DMA controller with long bursts to copy the random half to the \$FFFFFFFF half.

#### **12.3.5.6 DSP WFM INTERFACE TESTS**

The 56002 DSP is loaded via the host port. For these tests, the /dd/usr/esppci/pcidiag.lod program is loaded into the DSP.

.<del>I</del>nirViaNt\_

#### **12.3.5.6.1 STARTING DSP**

The test program is loaded via the host port. Any value written to the host port HD registers (4 bytes, one each at \$3C000010 (msb) \$3C000014, \$3C000018 and \$3C00001C), is read back from these addesses. This is a simple way to prove that the DSP loaded correctly.

#### **12.3.5.6.2 DRAM DSP WRITE, CPU READ**

A random pattern is written to the ESP-PCI DRAM using the DSP test program and verified by the CPU.

#### **12.3.5.6.3 DRAM CPU WRITE, DSP READ**

A random pattern is written to the ESP-PCI DRAM using the CPU verified by the DSP test program.

#### **12.3.5.6.4 WFM DSP WRITE, CPU READ**

A random pattern is written to the DCC memory using the DSP test program and verified by the CPU.

#### **12.3.5.6.5 WFM CPU WRITE, DSP READ**

A random pattern is written to the DCC memory using the CPU verified by the DSP test program.

#### **12.3.5.7 DSP DMA LIST TESTS**

The /dd/usr/esppci/pciwfm.lod program used for normal disk recorder operation is loaded for these tests. The DSP polls the ESP-PCI DRAM for a liked list of DMA commands to transfer data to and from the WFM and ESP-PCI DRAM.

#### **12.3.5.7.1 DSP SOFTWARE**

After the DSP is loaded, \$97 is written to the command register at \$3C000014. Once this value has changed to \$17, then the command is complete and the software version number is visible as a 24 bit number spread across addresses \$3C000014, \$3C000018, \$3C00001C as a 12 bit revision and 12 bit version number. For Rev 5 ESP-PCI cards this should be v13.2.

#### **12.3.5.7.2 DSP DMA DRAM TO DCC**

The ESP-PCI dram is filled with random data and a linked list command instructs the DSP to copy this data to the DCC. Once complete, the CPU checks the transfer.

#### **12.3.5.7.3 DSP DMA DCC TO DRAM**

The DCC memory is filled with random data and a linked list command instructs the DSP to copy this data to the ESP-PCI DRAM. Once complete, the CPU checks the transfer.

#### **12.3.6 REFERENCES**

- 1. Spanner User Manual, Newbridge Microsystems, 1995.
- 2. Lattice Semiconductor Data book 1996, Lattice Semiconductor Corporation, 1996.

- 3. Cypress Data Book Memories, DataCom, FCT Logic, PC products, Cypress Semiconductor, May 1995.
- 4. PCI Local Bus Specification Revision 2.1, PCI Special Interest Group, June 1 1995.
- 5. PAL Devices Data Book and Design Guide 1996, Advanced Micro Devices Inc, 1996.
- 6. QuickSwitch Products, Quality Semiconductor Inc, 1995.
- 7. 1995 DRAM Data Book, Micron Technology Inc, 1995.
- 8. DSP56002/DSP56L002 24 Bit Digital Signal Processor Technical Data Document number DSP56002/D Rev 2, Motorola Inc 1995.

### **12.4 ESPPCI DSP FIELD DIAGNOSTICS**

#### **12.4.1 INTRODUCTION**

The pcidsp diagnostics are to be used after the pcidiag diagnostics have been run and passed successfully.

#### **12.4.2 SYSTEM REQUIREMENTS**

To execute the diagnostics, the following is required.

A hard disk with v15.1.04 or higher software installed.

MFX3plus PCI system at least one ESPDCC installed.

#### **12.4.3 RUNNING THE DIAGNOSTICS**

Boot to OS9. Once booted, you should see the mfx: prompt.

Type: pcidsp -lrw.

The tests will run and upon successful completion, you will see:

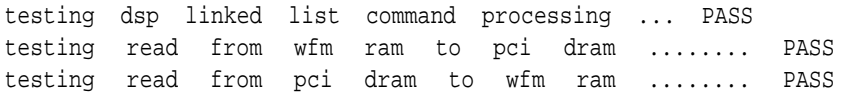

Any errors will be displayed on the screen.

.tuirlialut\_

#### **12.4.4 COMMAND DETAILS**

The pcidsp diagnistic is executed with command options. These options can be seen by using pcidsp -?. You will see:

pcidsp v1.4 - ESP-PCI DSP diagnostics

usage: pcidsp [options]

options:

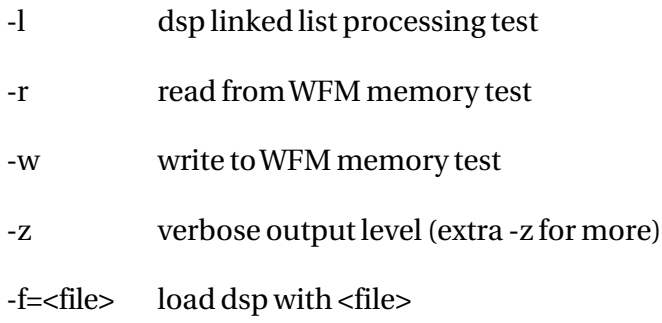

#### **12.4.4.1 -l OPTION**

All of the available PCI DRAM (U22) is allocated to the test and a linked list of commands is written into this memory by the WX. The 56002 DSP (U20) is instructed to execute the linked list of commands by the WX via the DSP host port which is interfaced to the PCI bus. The linked list is approx 131000 no-operation commands. As each packet is processed, the DSP writes status back to the command packet and the WX checks that the DSP executes all commands.

This test effectively tests the DSP's ability to read and write to PCI DRAM memory.

#### **12.4.4.2 -r OPTION**

All of the available PCI DRAM (U22) is allocated to the test and a single command packet is written to the PCI DRAM to instruct the DSP to copy from WFM memory on the first DCC to the PCI DRAM memory. The WX fills the source and destination with a different random pattern and instructs the DSP to start the command via the host port. The WX waits for the copy to complete and then checks the validity of the copy.

This test checks reads from WFM memory by the DSP.

#### **12.4.4.3 -W OPTION**

All of the available PCI DRAM (U22) is allocated to the test and a single command packet is written to the PCI DRAM to instruct the DSP to copy from PCI DRAM to WFM memory on the first DCC. The WX fills the source and destination with a different random pattern and instructs the DSP to start the command via the host port. The WX waits for the copy to complete and then checks the validity of the copy.

This test checks writes to WFM memory by the DSP.

#### **12.4.4.4 -Z OPTION**

When this option is used more information regarding the progress of test is displayed. More -z options can be added for more detailed information.

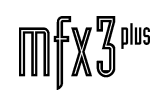

.<del>IwirViaML</del>

### **12.5 ESPPCI SCHEMATICS**

### **12.5.1 ESPPCI INTERCONNECTING DIAGRAM**

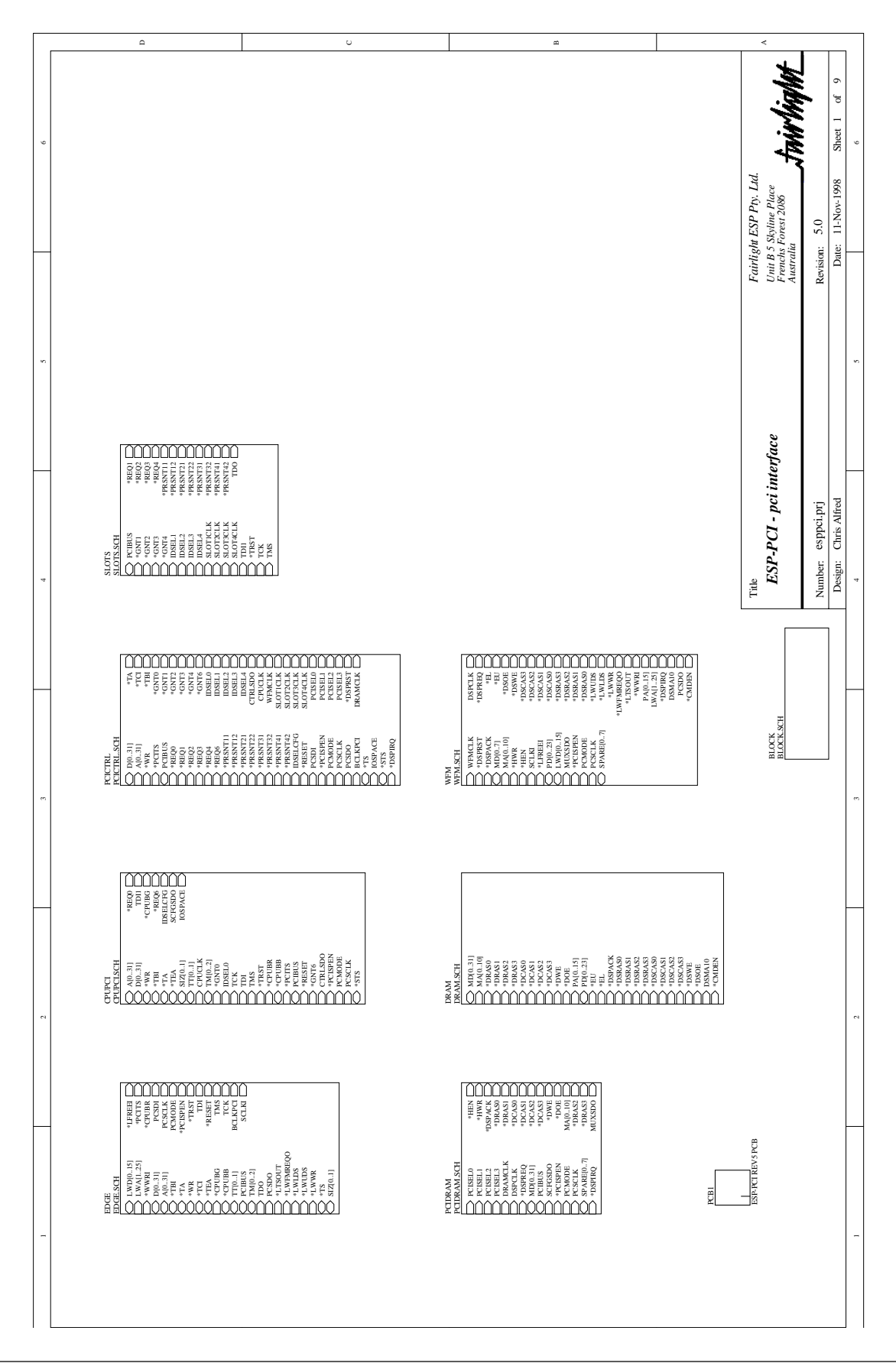

.twirNigNt\_

**12.5.2 EDGE CONNECTION TO ESPWX**

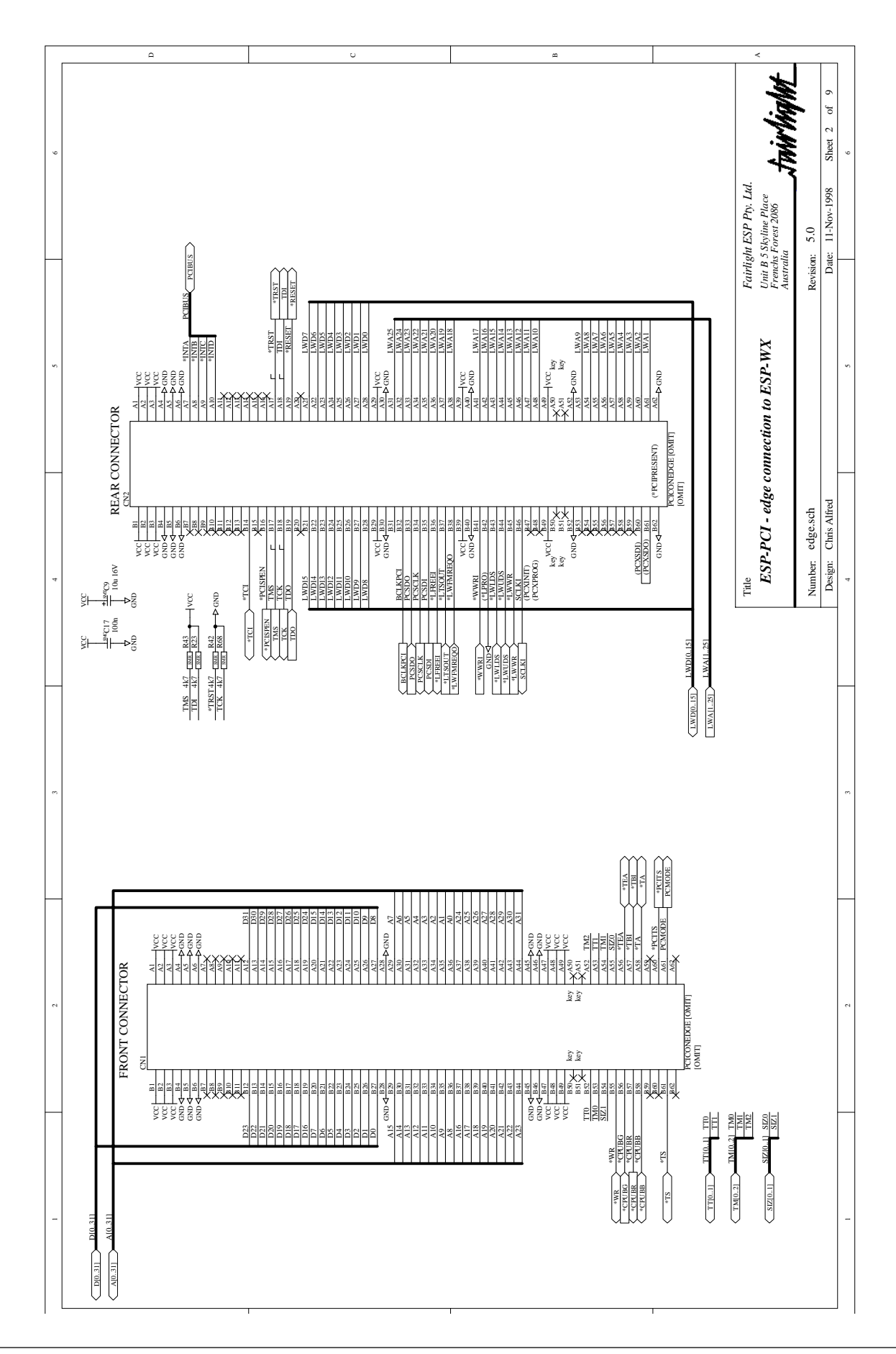

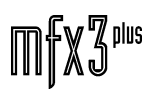

.twirlight\_

### **12.5.3 CPU TO PCI INTERFACE**

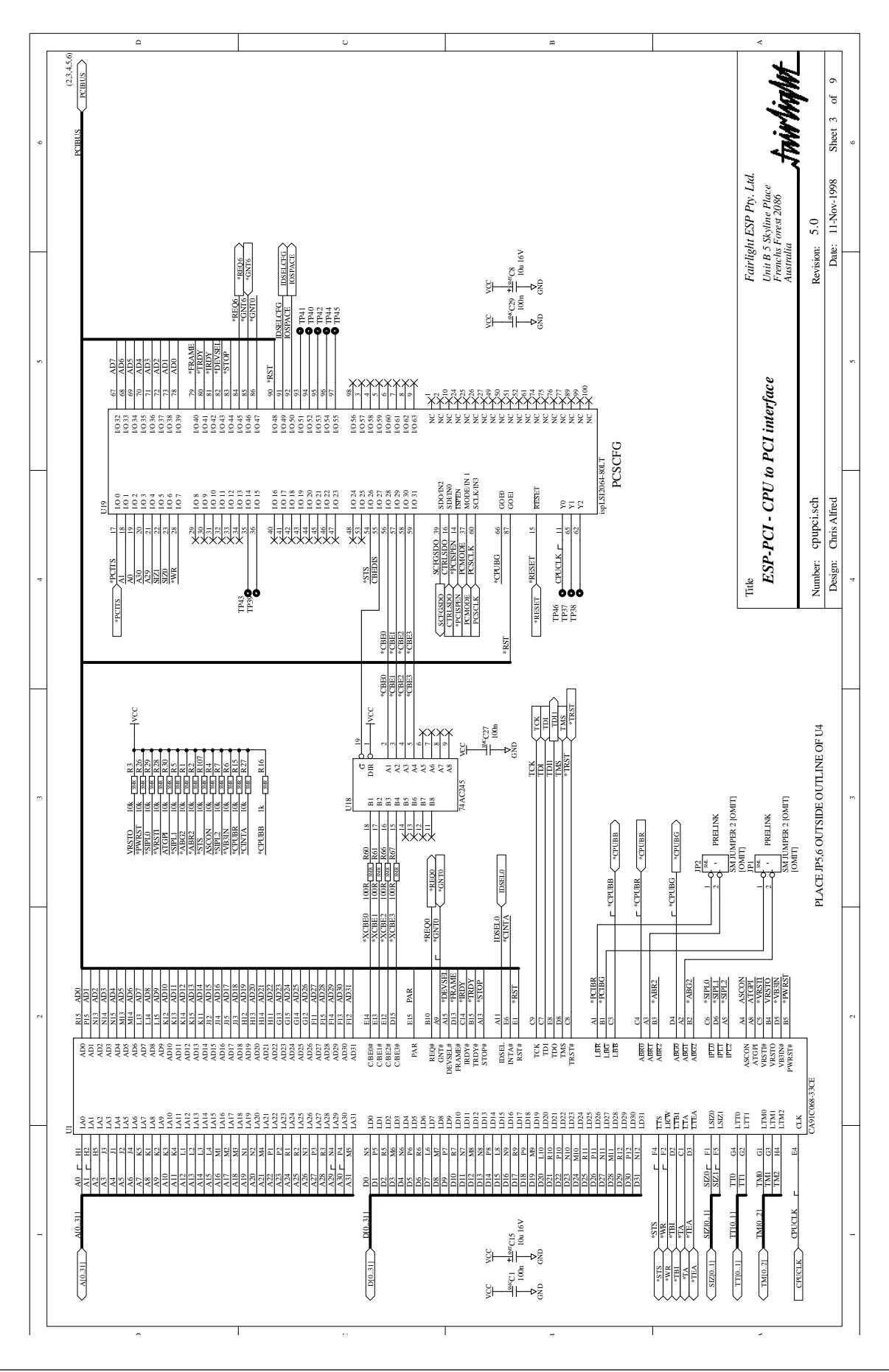

.twirlight

### **12.5.4 PCI CONTROL/CENTRAL RESOURCES**

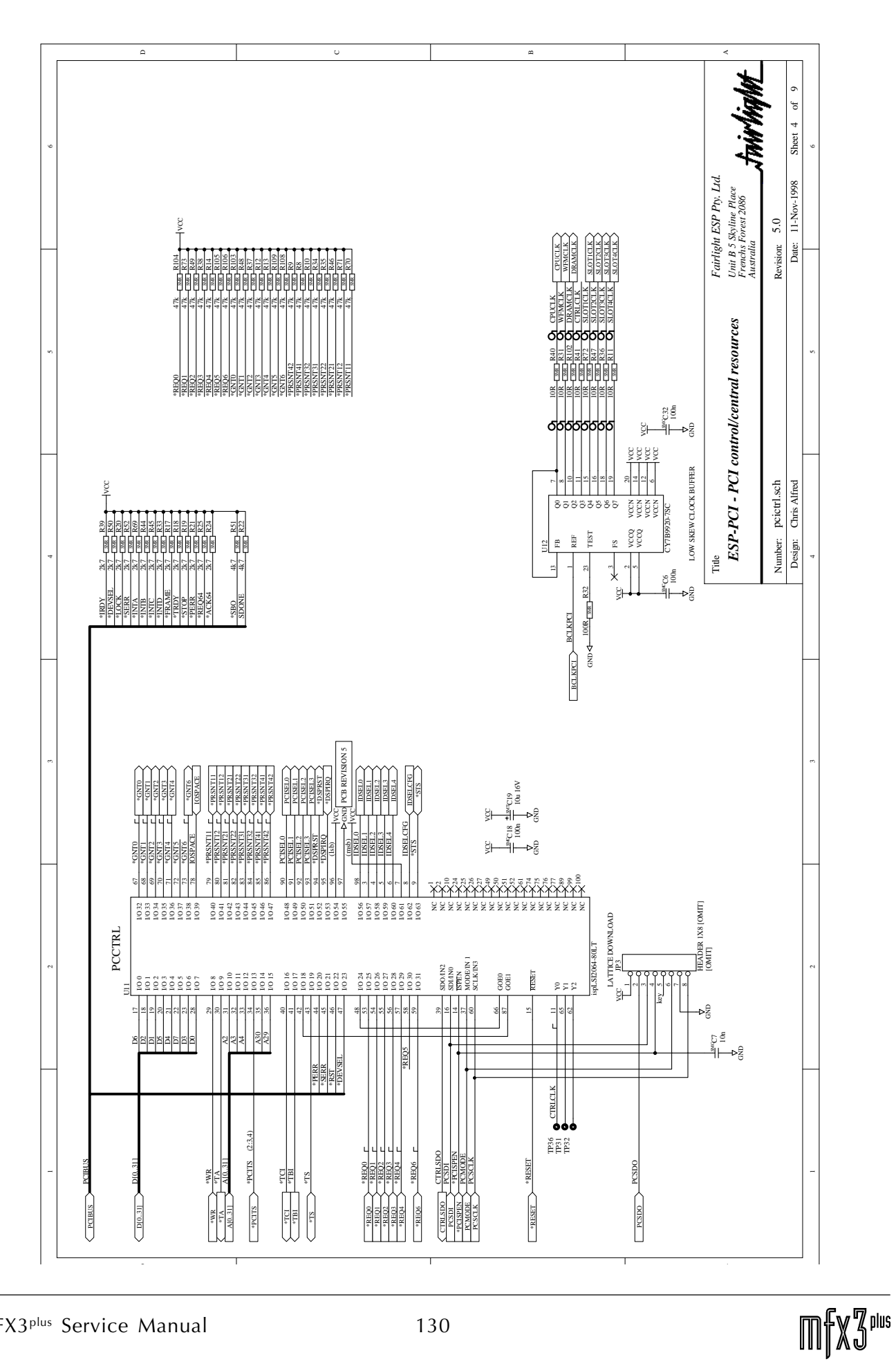

### **12.5.5 PCI SLOTS**

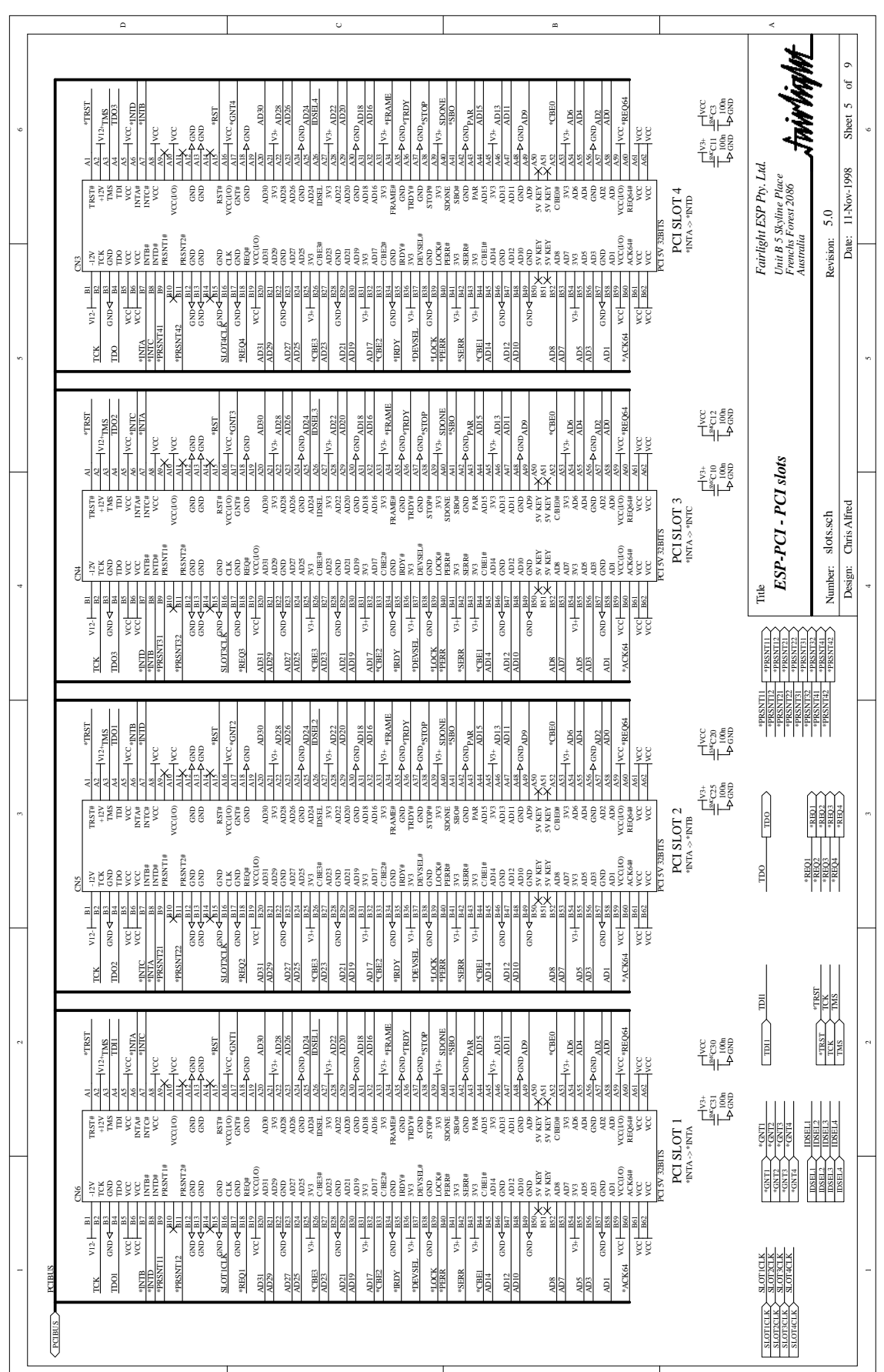

.twirlight

### **12.5.6 PCI DRAM INTERFACE**

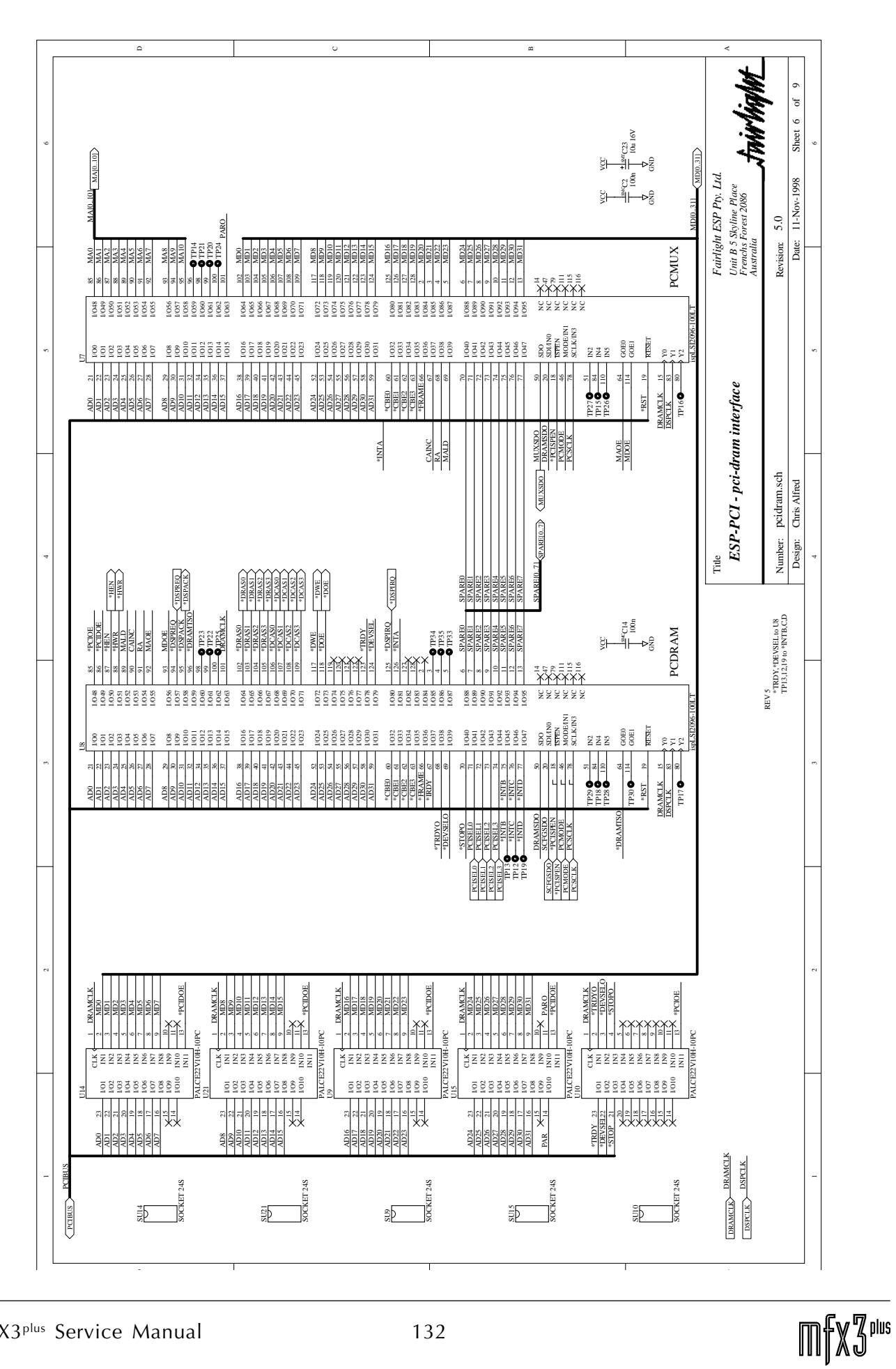

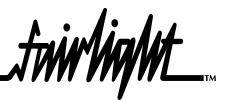

### **12.5.7 PCI DRAM**

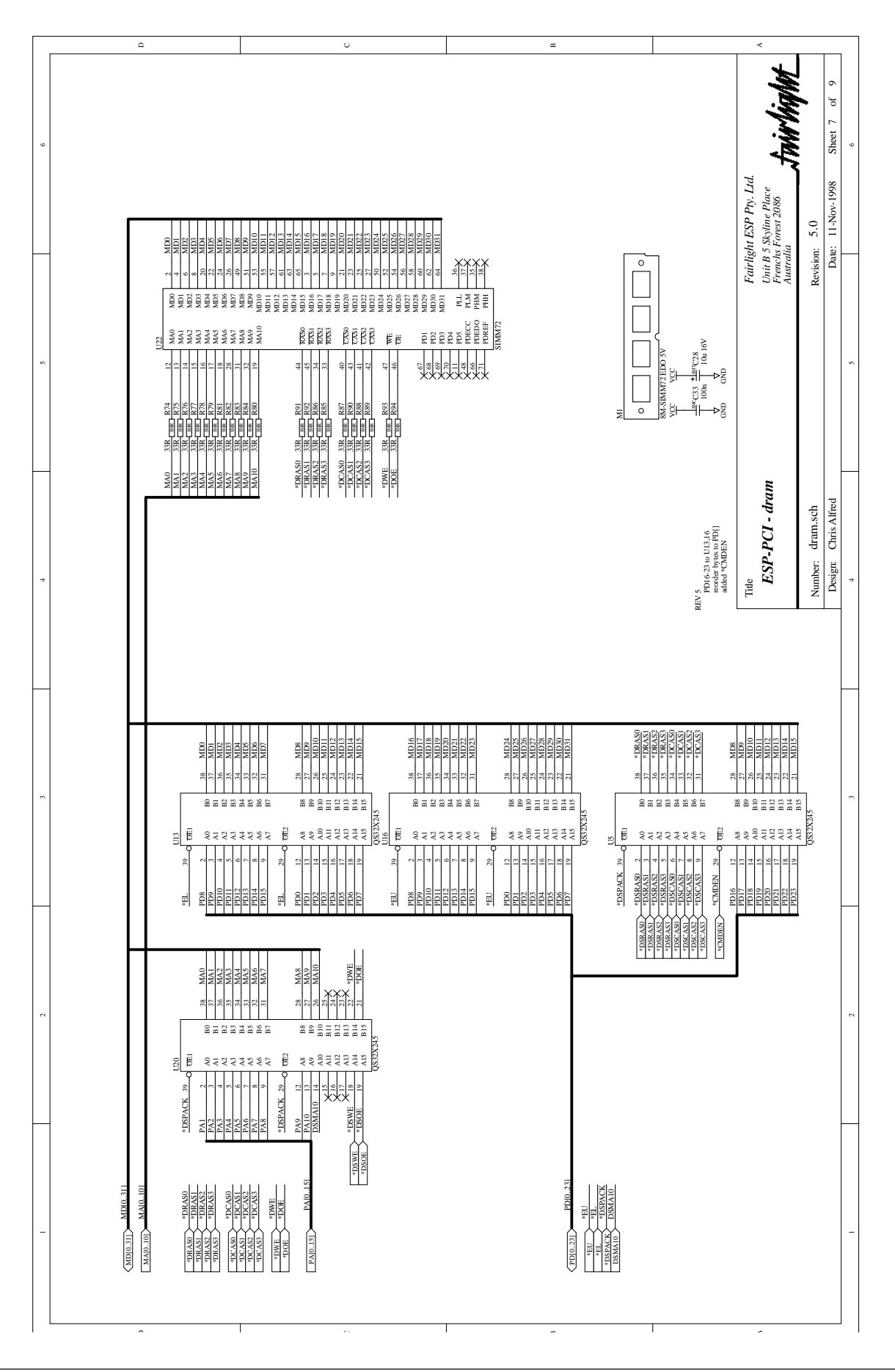

.twirNigNt\_

### **12.5.8 WFM INTERFACE**

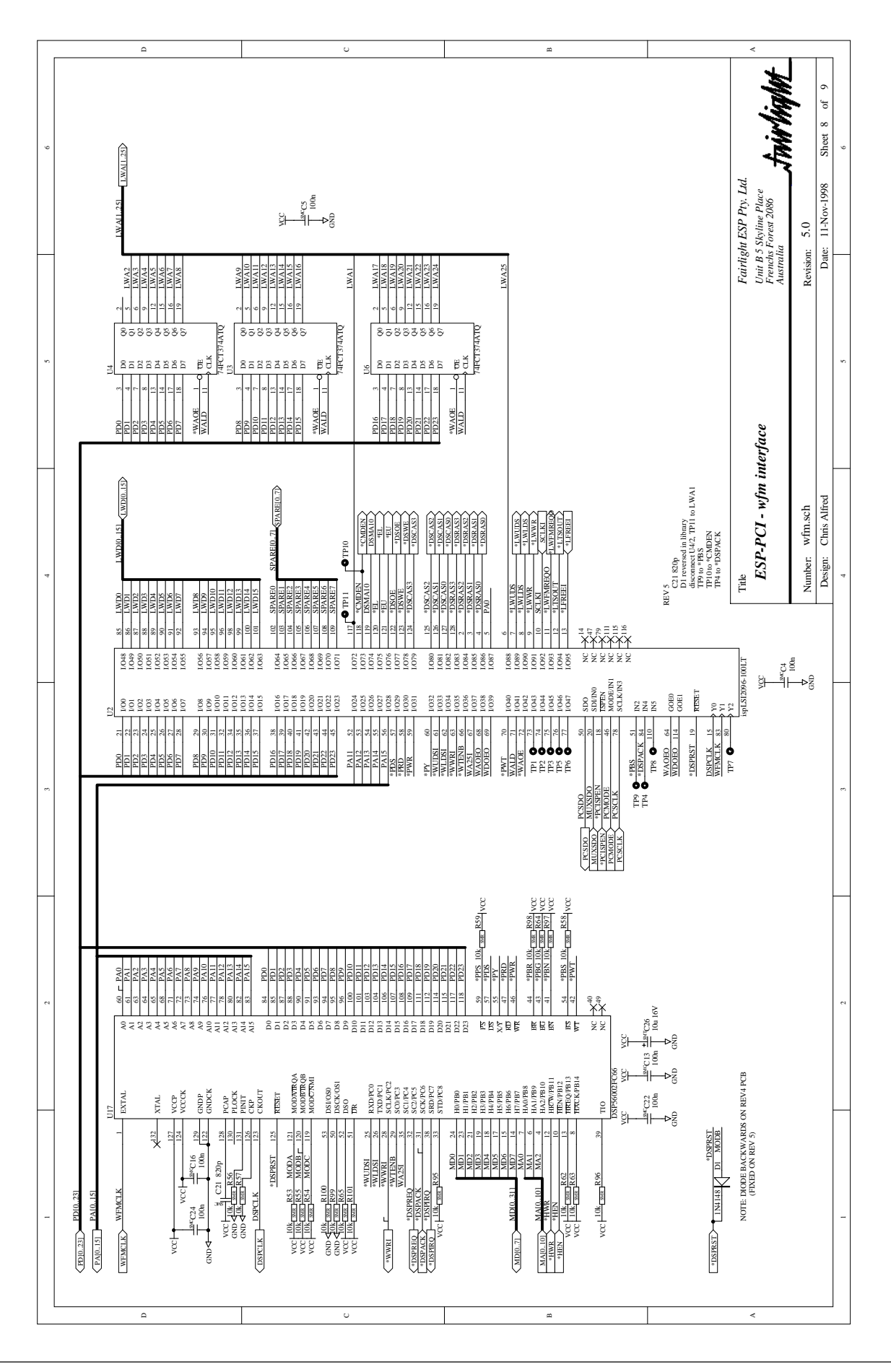

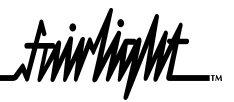

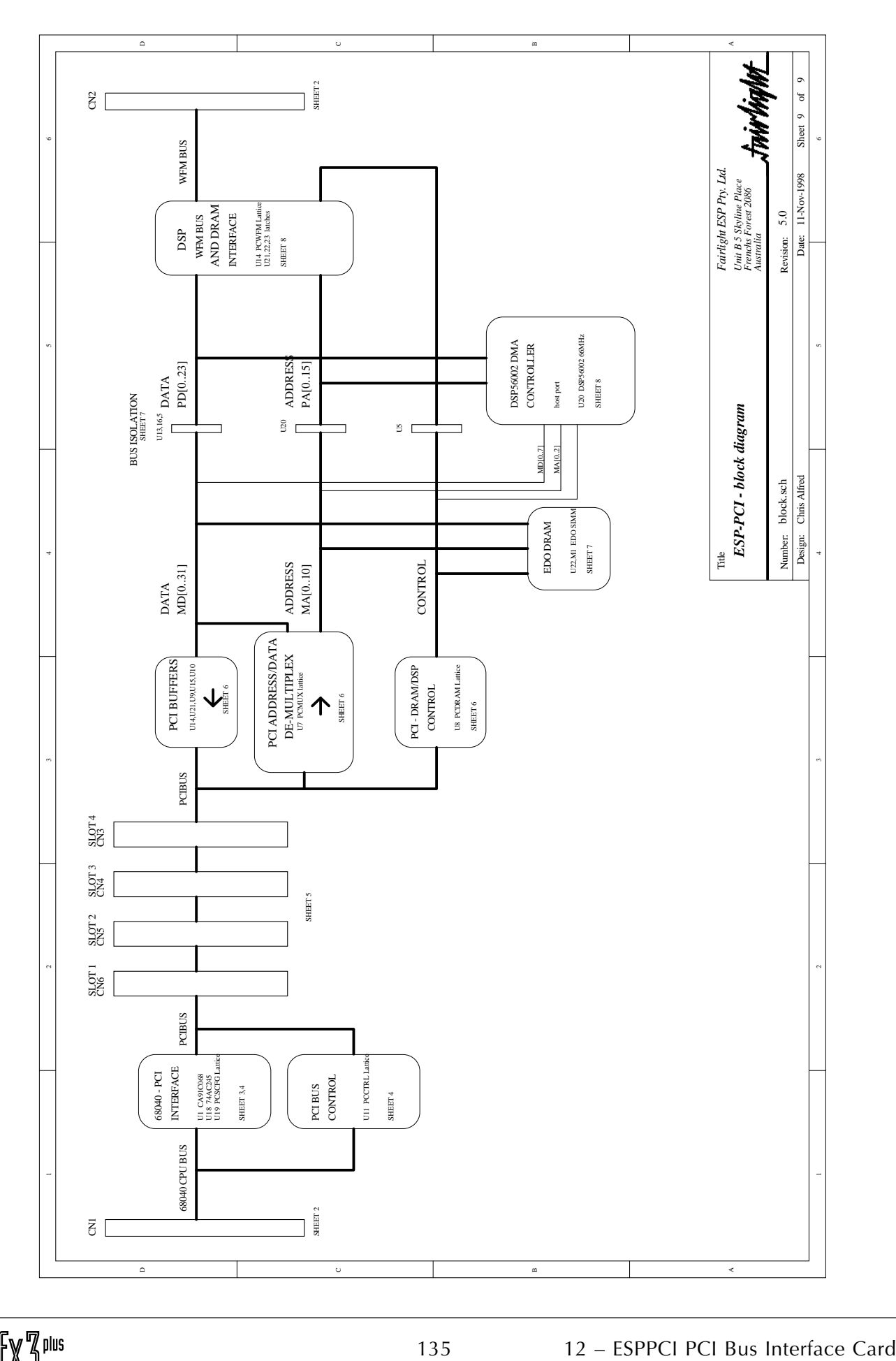

### **12.6 PCI SCSI CARD**

The SCSI Controller approved for use with the Fairlight MFX3plus is the SYMBIOS SYM8100S (earlier product code was previously NCR8100S).

This controller uses the SYMBIOS (NCR) PCI to SCSI chipset 53C810.

Identification of the controller can be performed by visual inspection and the following routine should be followed:

- 1. Verify that the product details located on the component or solder side of the SCSI controller card corresponds to model listed above.
- 2. If the internal SCSI cable is a single cable that ends at the SCSI card, ensure that the jumper that enables termination of the SCSI card is inserted. This will be the case with nearly all newer MFX systems.

In the case of upgraded older systems, the SCSI cable may loop back to a second SCSI connector on the rear panel. In this case, the termination jumper should be removed, and Active teminators used at the end of each of the SCSI chain.

The termination resistor should also be removed if the high-density connector is used for diagnostic purposes.

3. Ensure that the 50-way IDC connector on the cable being used for connecting SCSI drives to the controller is clean and that no pins are damaged or bent.

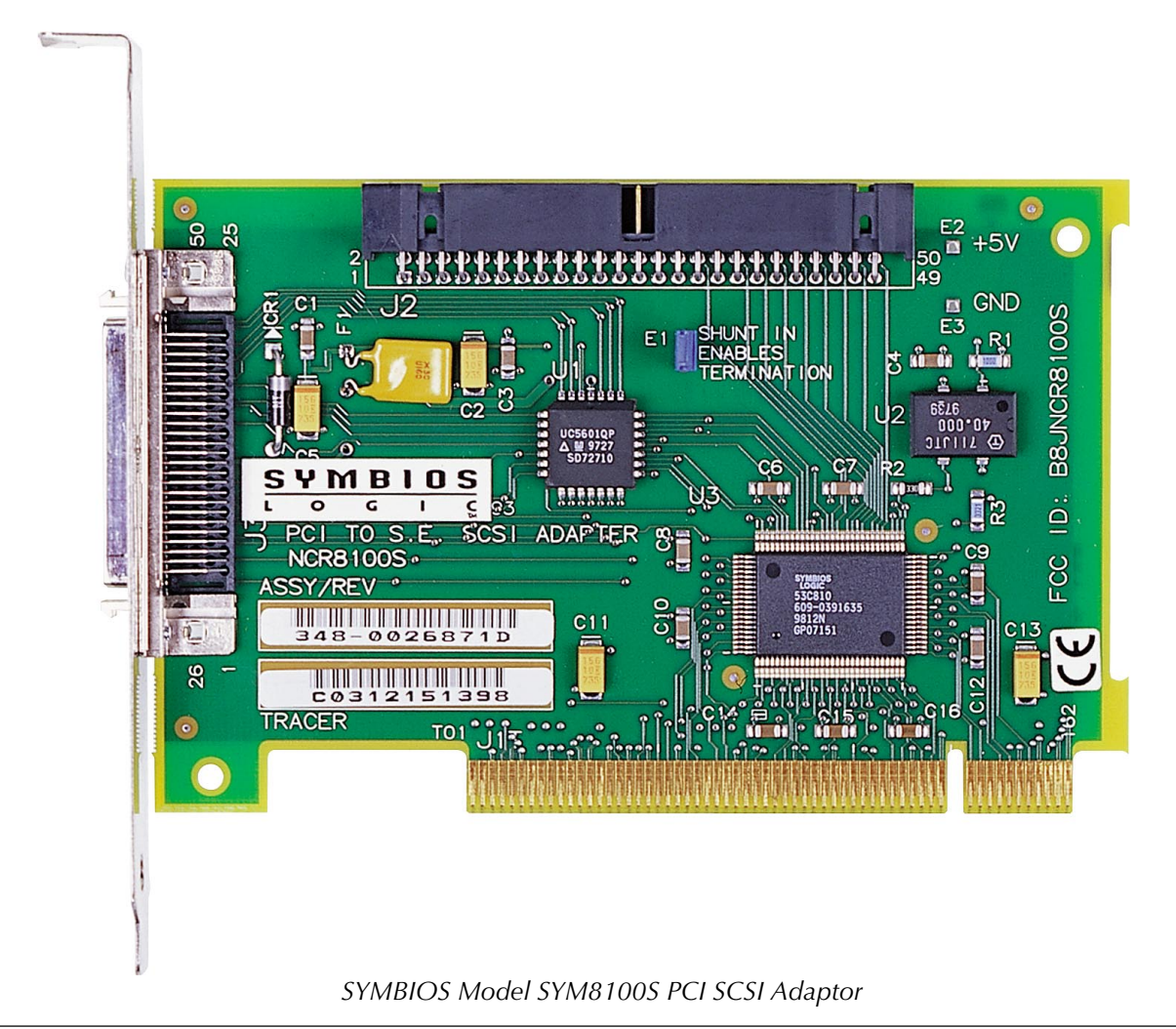

.<del>I</del>nirViaNt\_

### **12.7 PCI 100BASET CARD CONSIDERATIONS**

The PCI network adapter card approved for use in MFX3plus is a 100BaseT controller manufactured by Intel. Depending on the model and manufacturing date, the actual layout of the PCB and number of chips mounted on the card might vary.

Currently, only network controllers based on Intel i82557 or i82558 chipsets are supported by MFX3plus. Use of PCI network cards not approved by Fairlight ESP is not recommended.

The original i82557 Intel chipset has been upgraded to i82558 and is 100% compatible with the earlier one. However, this might not be the case in the future.

Identification of the PCI network adapter card is performed by the following routine:

- 1. Check that the rear panel of the controller has at least one RJ45 data connector.
- 2. Check the labelling on the rear panel. Different models will have different text. The number of LEDs will vary from 1 to 3 (some or all of these LINK, ACT, 100TX). Other text located on the rear panel might include INTEL PRO/100 or PRO100/10.
- 3. Inspect the LAN controller chipset ensure the chipset used on the card is i82557 or i82558. Typically, the LAN chipset would be the largest IC on the card.
- 4. Look for the label that lists ethernet address, serial number and board ID number (PWA) assigned to the card. The ethernet address consists of 12 hexadecimal digits. A bar code would be printed above the numbers.

Example: 00A0C98F93A1 38713 678400-001

The last number (678400-001) is the manufacturer's board ID number and in general the first six digits must correspond to the ID described in the table below. If not, please contact Fairlight ESP or your local Authorised Fairlight dealer or technical support engineer. Alternatively, the latest technical information concerning Intel products can be found at:

http://support.intel.com/support/network/

The following table lists currently approved Intel LAN controllers:

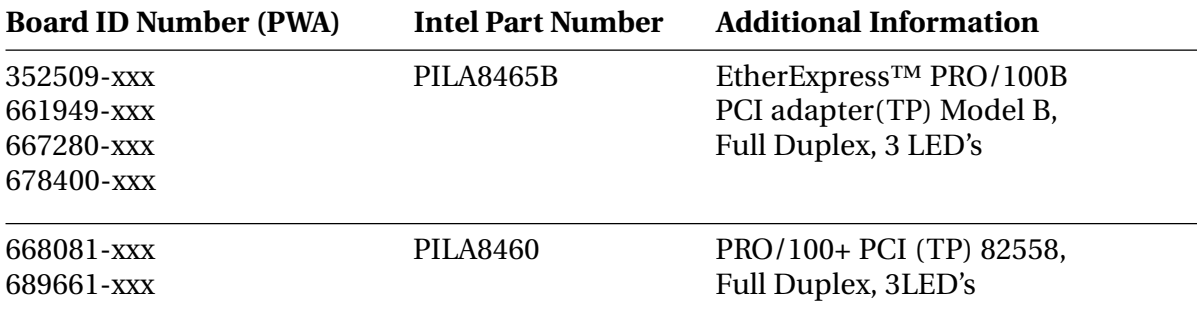

.<del>tuir/ig/ut</del>

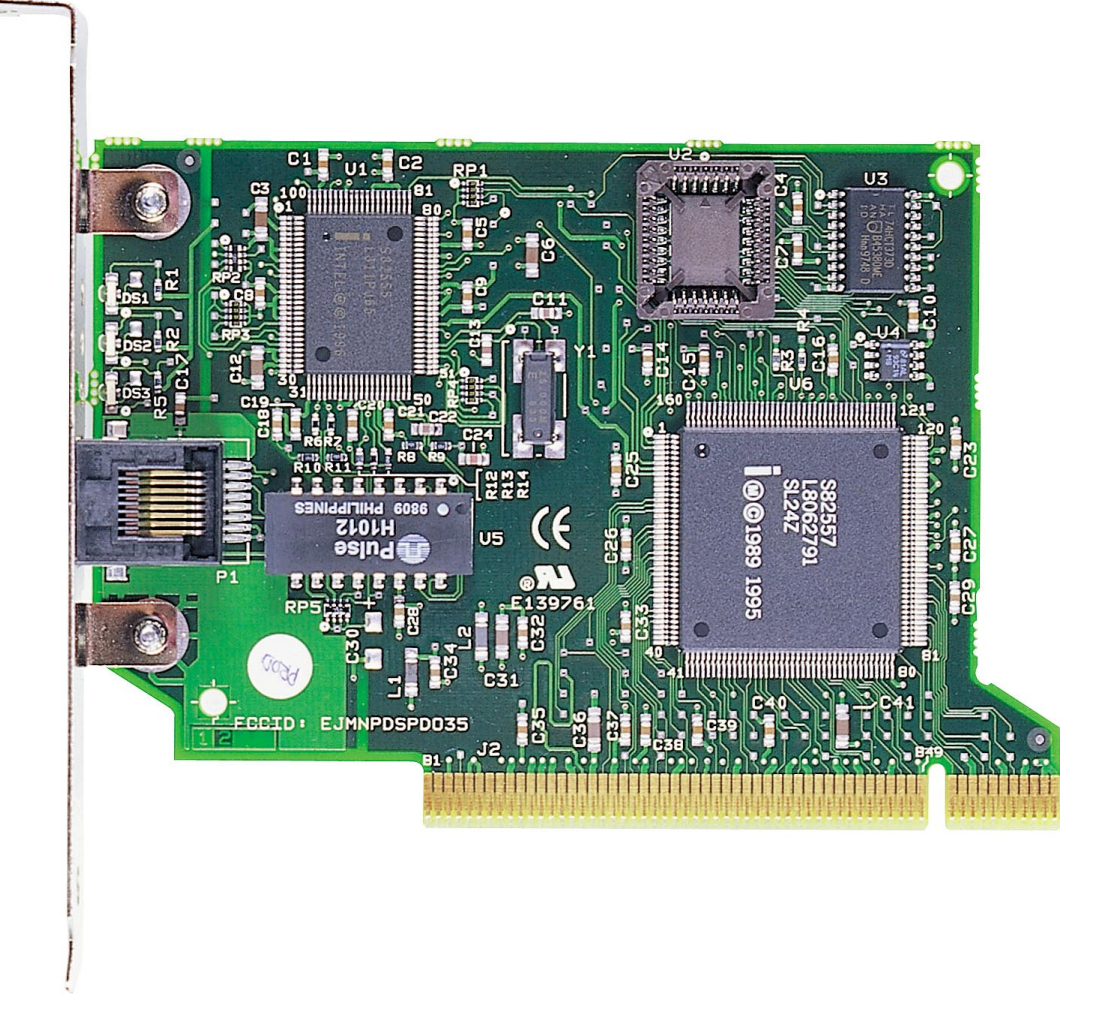

*EtherExpress Model PRO/100B PCI 100BaseT Network Adaptor ID 678400-001*

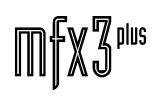

.twirViaNA\_

# **13.0 ESPTSR TURBO SCSI CARD**

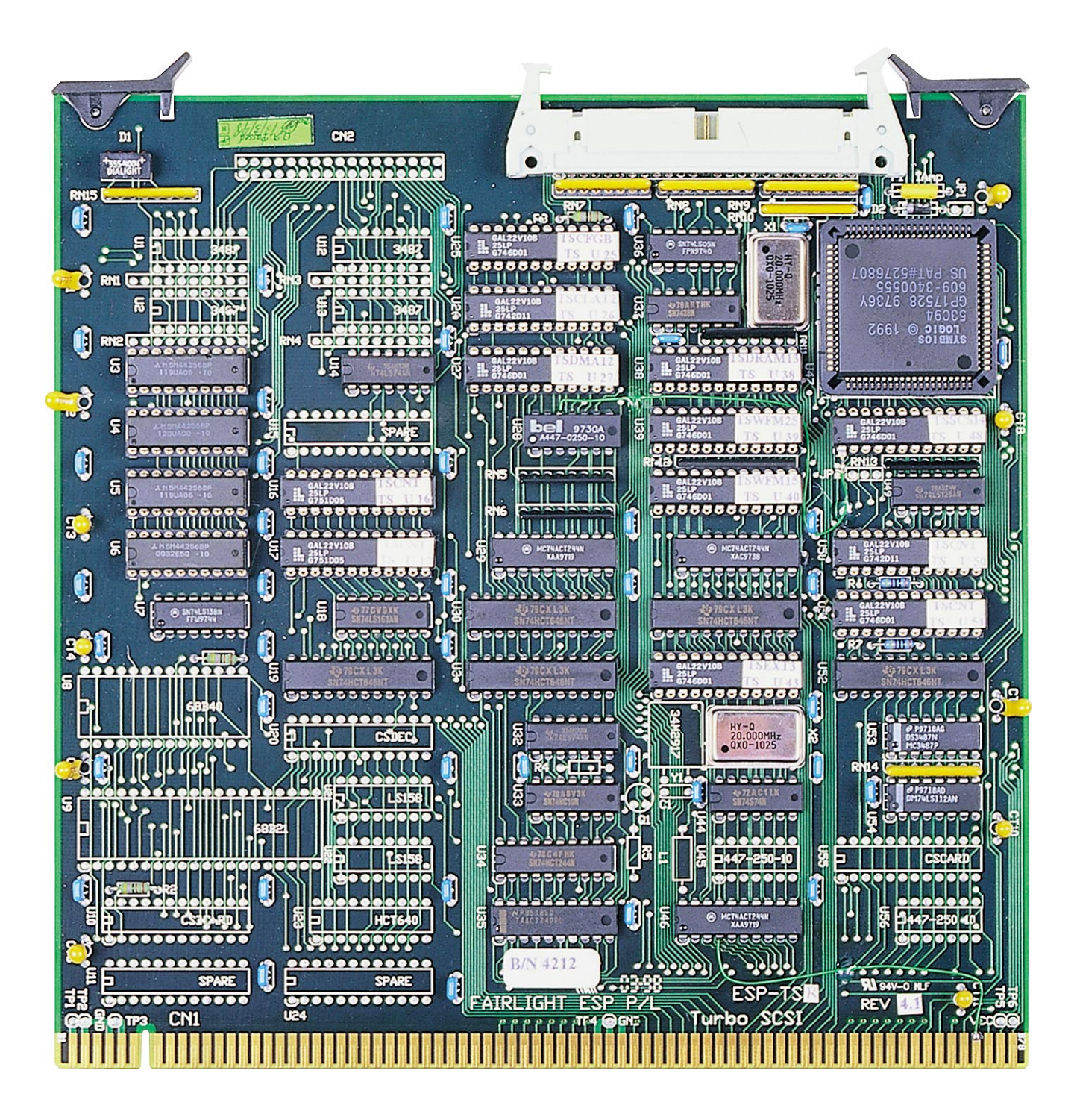

.<br><del>tuir/ig/nt</del>

### **13.1 ESPTSR BLOCK DIAGRAM**

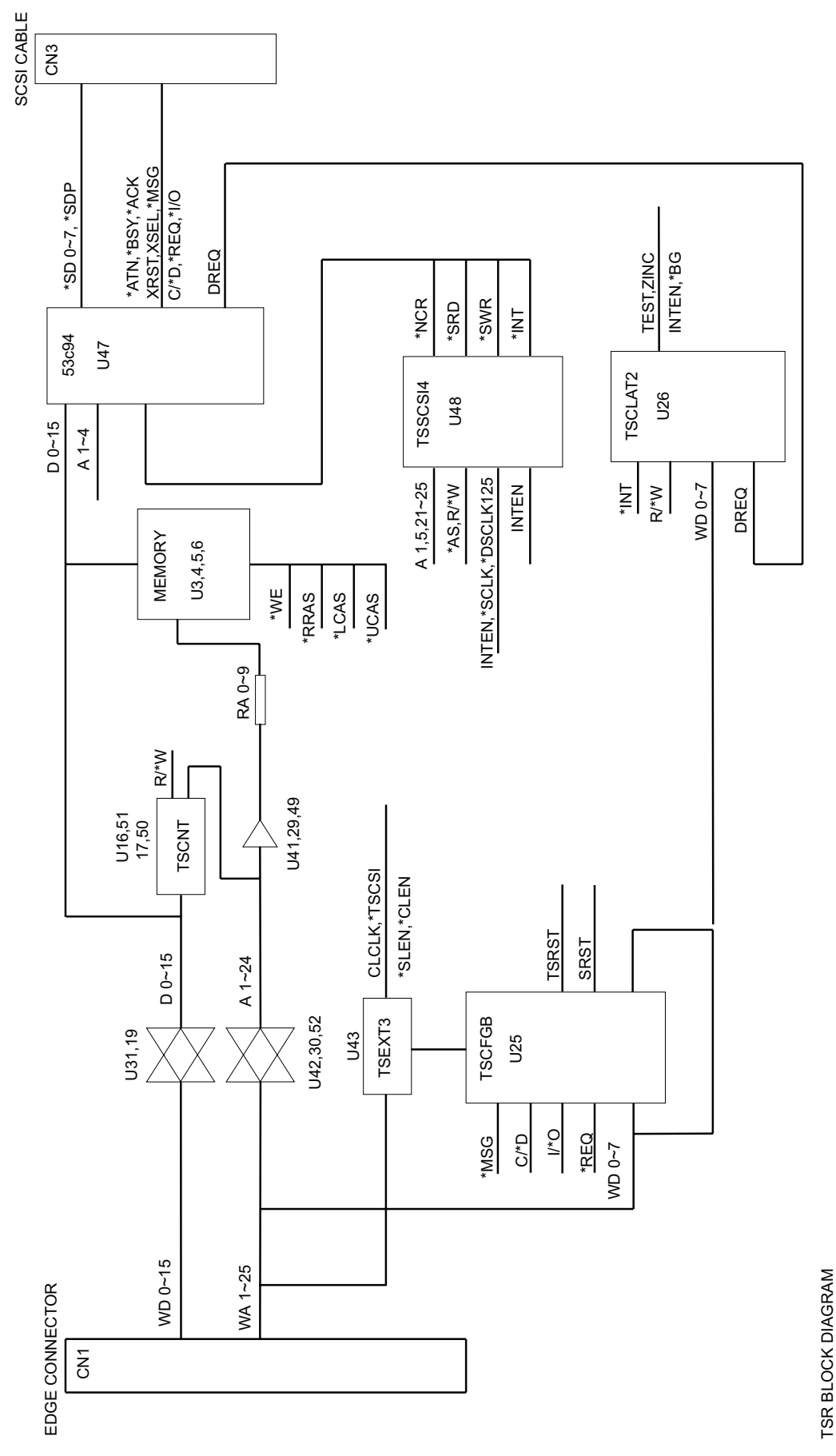

TSR BLOCK DIAGRAM

.twWWML

### **13.2 ESPTSR CIRCUIT DESCRIPTION**

#### **13.2.1 TERMINOLOGY**

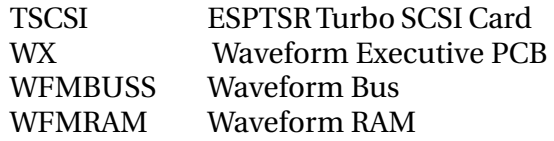

Signals which have been buffered are prefixed by 'B' (eg. RA once buffered becomes BRA).

Signals which have been latched are prefixed by 'L'

Active low signals are preceded by (\*)

#### **13.2.2 OVERVIEW**

The Turbo SCSI card (TSCSI) main features are:

- (1) 512k bytes of on card DRAM;
- (2) The ability to DMA 16 bit SCSI data directly to WFMRAM without affecting the WX operation or speed;
- (3) A WFMBUSS time slice chaining system to allow multiple Waveform Bus masters. The Turbo SCSI card transfers SCSI data, via its own DMA path, directly to the Waveform Buss.

#### **13.2.3 DETAILED DESCRIPTION**

The TSCSI card hardware resides in the top 8MB of Waveform memory (WX addresses 5000000..5FFFFFF).

Throughout this documentation, the addresses are referred to as the hexadecimal address accessed by the Waveform Executive. To convert the addresses to the physical address which appears on the Waveform Buss, subtract 2000000.

#### **13.2.3.1 TSCSI TIMING SOURCE**

(see 13.4.2 ESPTSR Edge Connector, 13.4.4 ESPTSR Waveform Bus Interface schematics)

All timing for the TSCSI is generated from \*SCLK (U35 74HCT240) delayed by U28 (447-250- 10 delay line) to produce delayed images of \* SCLK. The notation used to name the delayed \*SCLK signals is to prefix the name with 'D', and suffix the name with the delay (eg. \*DSCLK100 is \*SCLK delayed by lOOnS).

#### **13.2.3.2 WAVEFORM BUS DECODING**

(see 13.4.4 ESPTSR Waveform Bus Interface schematic)

The ESPTSR card resides in the 5800000..5FFFFFF address range.

5800000 59FFFFF TSCSI on-board DRAM

5C00000 5C0001F NCR SCSI chip 5C00020 5C00023 TSCSI DMA address registers 5F00001 TSCSI control read/write register 5F00003 TSCSI status register

For accesses in the range 5800000..5EFFFFF, TSEXT3 (U43 22V10) asserts the \*TSCSI signal to indicate that the data is for on-card (internal) devices. The 8 bit control and read-back status registers are implemented as two TSCLAT PALS (U25,U26 22V10). As the internal devices cannot be accessed while the TSCSI is transferring SCSI data via DMA, the TSCLAT PALS appear external to the card (directly on the WFMBUSS) to allow TSCSI transfers to be controlled at any time (eg. aborting a TSCSI DMA transfer).

Writes to the control register addresses assert CLCLK (control latch clock) low during the low period of TSEXT3 pin 13 (\*SCLK). The data present on WDO..WD7 is latched by the TSCLAT Pals on the rising edge of CLCLK. Reads from the control register assert \*CLEN (control latch enable) allowing TSCLATs to enable the previously written control data on to WDO..WD7. \*CLEN is asserted for 300nS starting at the rising edge of TSEXT3 pin 1 (\*DSCLK100).

The control register bit assignments and their active state functions are as follows

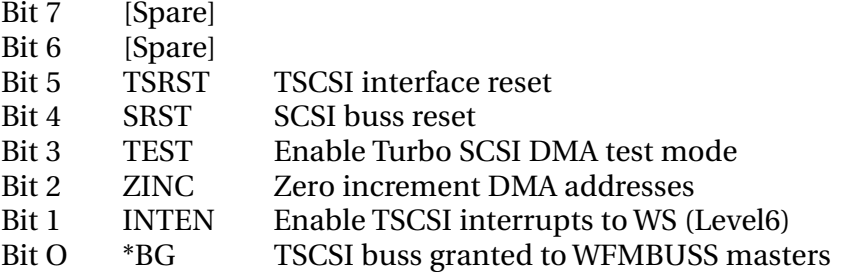

A read from the status register asserts \*SLEN to allow the TSCLATs to enable the data present on their status input pins to WDO..WD7 for 300nS starting at the rising edge of TSEXT3 pin 1 (\*DSCLK100).

TSCSI status bits:

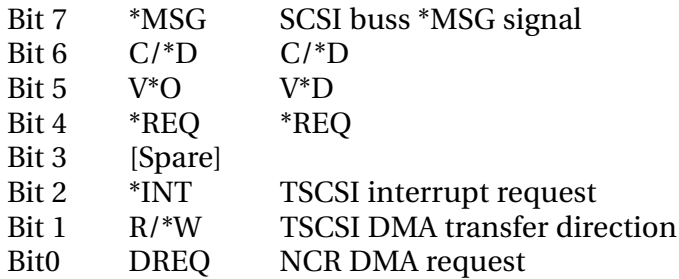

#### **13.2.3.3 STATUS LEDS**

(see 13.4.4 ESPTSR Waveform Bus Interface schematic)

The four stares LEDs report the following stares when lit:

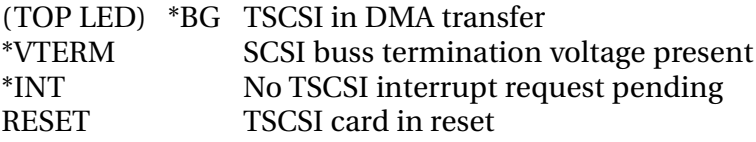

.twirlight

#### **13.2.3.4 WAVEFORM BUS INTERFACE**

(see 13.4.4 ESPTSR Waveform Bus Interface schematic)

All Waveform Buss transfers are controlled by the TSWFM15 (U40 22V10) and TSWFM25 (U39 22V10) PALS. TSWFM15 converts the WFMBUSS control signals to internal TSCSI control signals during non-DMA transfers by WFMBUSS buss masters. TSWFM25 handles the WFMBUSS arbitration and generates the WFMBUSS control signals for the TSCSI DMA transfer.

The address buss is buffered by bidirectional 74HCT646 (U42,U30,U52) buffers to allow both WFMBUSS masters to accesses the TSCSI internal devices; and the TSCSI to DMA to WFMRAM by asserting its own addresses. The \*ADIRN selects the direction of address transfers (0 = WFMBUSS to TSCSI); and \*AEN is asserted to enable address transfers

The data buss is buffered by bidirectional 74HCT646 (U31 ,U19) buffers. The direction is controlled by \*DDIRN (O = WFMBUSS to TSCSI); and enabled by \*DEN.

#### **13.2.3.5 WAVEFORM BUS FREE SLICE DETECTION**

(see 13.4.4 ESPTSR Waveform Bus Interface schematic)

The time slices on the WFMBUSS are shared by all WFMBUSS masters with the following priorities:

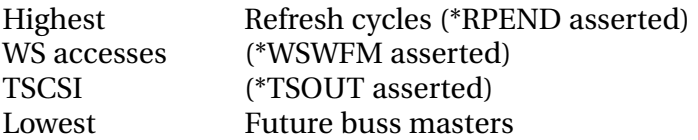

U10C (74HC10) detects when no requests higher than the TSCSI card are pending. If this is the case, then \*TSIN is asserted to indicate a free WFMBUSS slice. If the TSCSI is not requesting a WFMBUSS access for SCSI DMA, then \*TSOUT is asserted to the WFMBUSS. In order for multiple masters to exist on the WFMBUSS, \*TSOUT (which becomes \*TSIN) would be chained in a similar way. On the rising edge of \*SCLK, TSCSI samples \*TSIN to determine whether slices are free. \*TSOUT low at the rising edge of \*SCLK indicates that the slice is not used by any WFMBUSS masters.

#### **13.2.3.6 INTERNAL DRAM**

(see 13.4.2 ESPTSR Edge Connector, 13.4.5 ESPTSR DRAM schematics)

Accesses in the range of 5800000..59FFFFF, and refresh cycles (\*WREF=O) are detected and latched by TSDRAM13 (U38 22V10) on the rising edge of TSDRAM13 pin 1 (\*DSCLK125). If any accesses must be held off due to a refresh cycle, then \*DTACK will be held inactive - note that only TSCSI DMA directly to its internal DRAM will ever be held off in this way as there is no WFMBUSS activity during refresh cycles.

CAS-before-RAS refreshing. The \*MUX signal is buffered by U46 (74HCT244) to generate \*DRA to enable the row address via U41 (74ACT244) and U49C,D (74LS 125); and also inverted by U35B (74HCT240) to generate \*DCA to enable the column address via U29 (74ACT244) and U49A,B (74LS 125).

TSCSI local DRAM is configured as 256k x 16bits (using 44256s) or 1M x 16 bits (using 441024s). JP 1 is used to select the type of DRAMs used:

twWwWL

Pins 1,2 shorted 441024 1M x4bit DRAMs

Pins 2,3 shorted 44256 256k x 4bit DRAMs

The Turbo SCSI card normally has 256k x 16 bits installed which will appear in the address range 5800000..587FFFF.

#### **13.2.3.7 DMA ADDRESS REGISTERS**

(see 13.4.6 ESPTSR SCSI Interface schematic)

16 bit writes to 5C00020 (MSW) and 5C00022 (LSW) load the start address for TSCSI DMA transfers into the TSCNT DMA address counters (U16,U51,U17,U50 22V10). The 32 bit value written to the DMA counters is the WAVEFORM BUSS WORD ADDRESS (ie. WS address minus 2000000 and shifted right 1 bit), with bit 31 the DMA DMA direction (0 = WRITE to WFMRAM). If the DMA is to TSCSI internal DRAM, the DMA will be directly to the DRAM without using WFMBUSS slices.

Writes to the DMA address registers are latched on the rising edge of \*DMAHI or

\*DMALO when \*DMALD is low

NOTE: the TSCSI is incapable of transferring DMA data directly to WX local memory (it is impossible), and so must be DMAed to TSCSI internal DRAM and later DMAed by the WX to its own local memory.

#### **13.2.3.8 SCSI DATA DMA**

(see 13.4.6 ESPTSR SCSI Interface schematic)

The sequence used to setup a TSCSI DMA transfer is:

- (1) Load the DMA address registers with the start address and DMA direction;
- (2) Setup the NCR SCSI chip for the transfer (the DMA transfer count is held in the NCR chip);
- (3) Set \*BG=I to start DMA process;
- (4) wait for TSCSI interrupt;
- (5) set \*BG=0.

\*BG may reset low prematurely to halt a DMA transfer.

While \*BG is high, TSDMA12 (U27 22V10) samples the NCR DMA request signal (DREQ) on the rising edge of its pin 1 (\*DSCLK225). If such a request is detected, then TSDMA will assert its acknowledge signal (\*DACK), \*AS, \*UDS, \*LDS, \*DMAHI and \*DMALO. \*DACK will be held low until a \*DTACK signal is detected during \*SCLK=0 indicating a successful transfer to the internal DRAM (via TSDRAM) or WFMBUSS (via TSWFM25). All DMA transfers are synchronised to the WFMBUSS slice and are 16 bits wide. A successful DMA transfer terminates with \*DACK being raised, and simultaneously, \*DMAHI and \*DMALO will go high to clock the DMA address counters to the next address. If the ZINC (zero increment) control bit is set, then the address counters will not increment their address

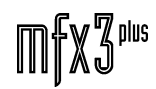
#### **13.2.3.9 SCSI BUS INTERFACE**

(see 13.4.6 ESPTSR SCSI Bus Interface schematic)

The NCR53C94 is accessed on even address boundaries in the range SC00000..SC0001F as decoded by TSSCSI14 (U48 22V10). Accesses assert \*NCR and one of \*SWR (write to NCR SCSI chip) or \*SRD (read from NCR SCSI chip). As the NCR53C94 is an INTEL type chip, the high and low bytes of the data are swapped to conform with the MOTOROLA high-byte-at-low-address format used by MFX3plus.

TSCSI provides a single ended asynchronous SCSI interface directly from the NCR53C94 to the SCSI connector CN3. Note that the termination resistors RN7, RN8, RN9 (220R/330R) must only be installed if TSCSI is the last SCSI device on the SCSI chain.

Shorting JP2 connects +5V via diode D2 (1N4001) and fuse F1 (1A) to the SCSI termination voltage pin 26 on CN3. D 1 and F 1 are provided to protect the MFX3plus power supply in case of incorrect SCSI cable connection.

Interrupts from the NCR53C94 (\*INT) are gated with the control register INTEN (TSCSI card interrupt enable) by TSSCSI14 PAL (U48), to the WFMBUSS as WSINT (edge connector pin 40B). WSINT is connected to Interrupt Level 6 on the Waveform Executive. Note that WSINT is an active high tri-state interrupt signal shared by all future WFMBUSS masters.

.<del>tuir/ig/ut</del>

# **13.3 ESPTSR SCHEMATICS**

## **13.3.1 ESPTSR INTERCONNECTING DIAGRAM**

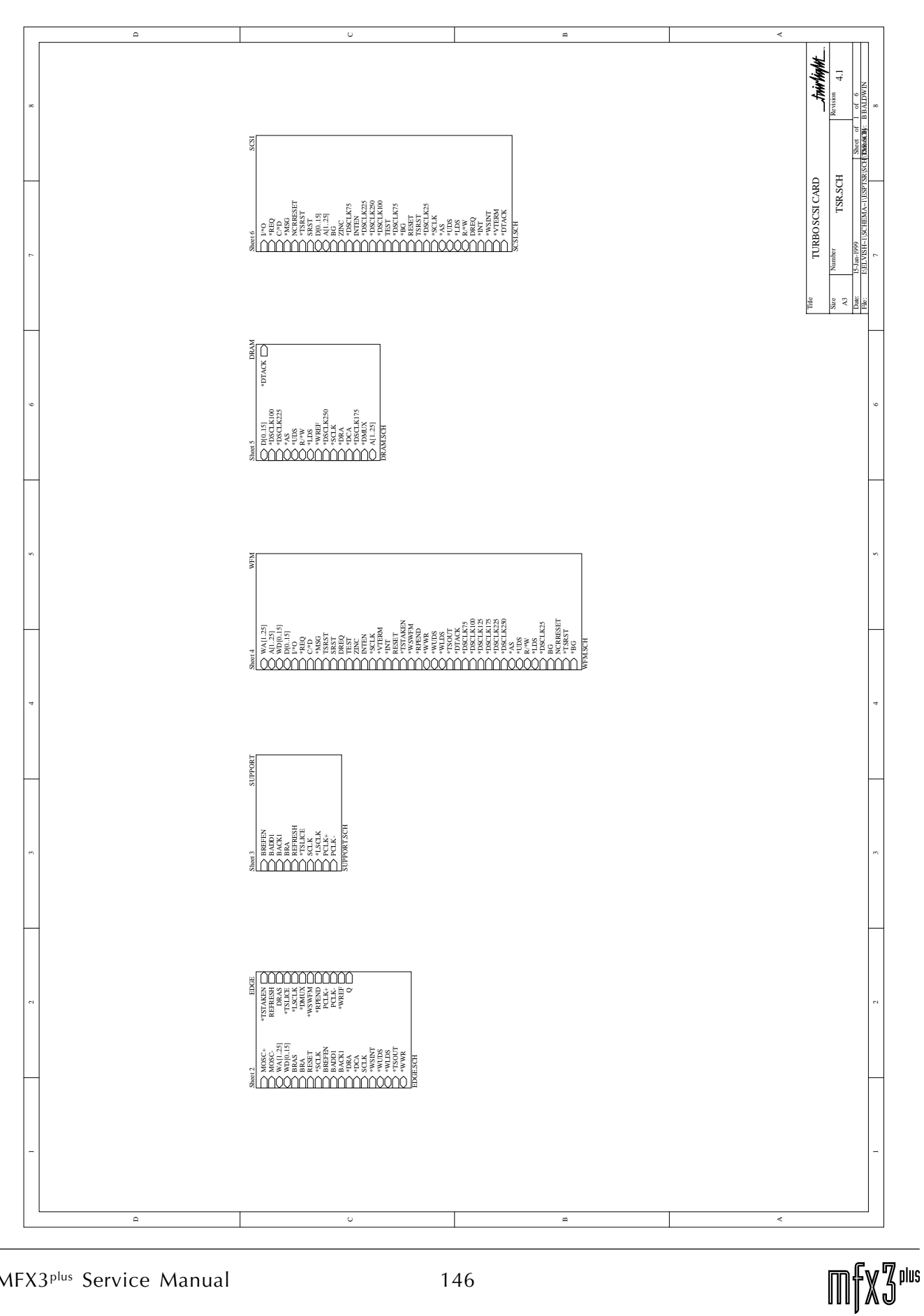

.twirlight

**13.3.2 ESPTSR EDGE CONNECTOR**

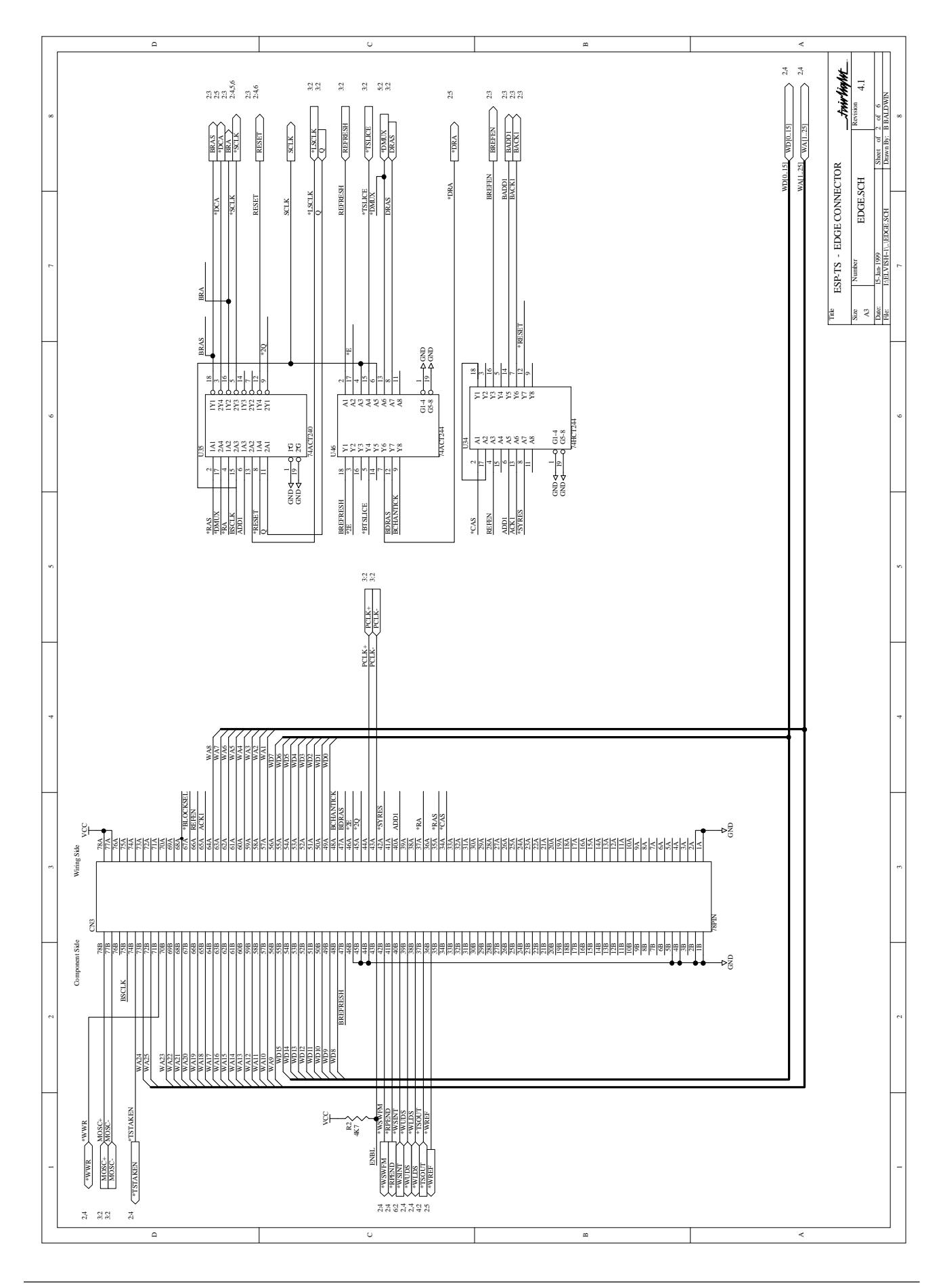

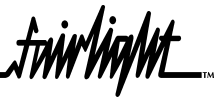

# **13.3.3 ESPTSR SUPPORT**

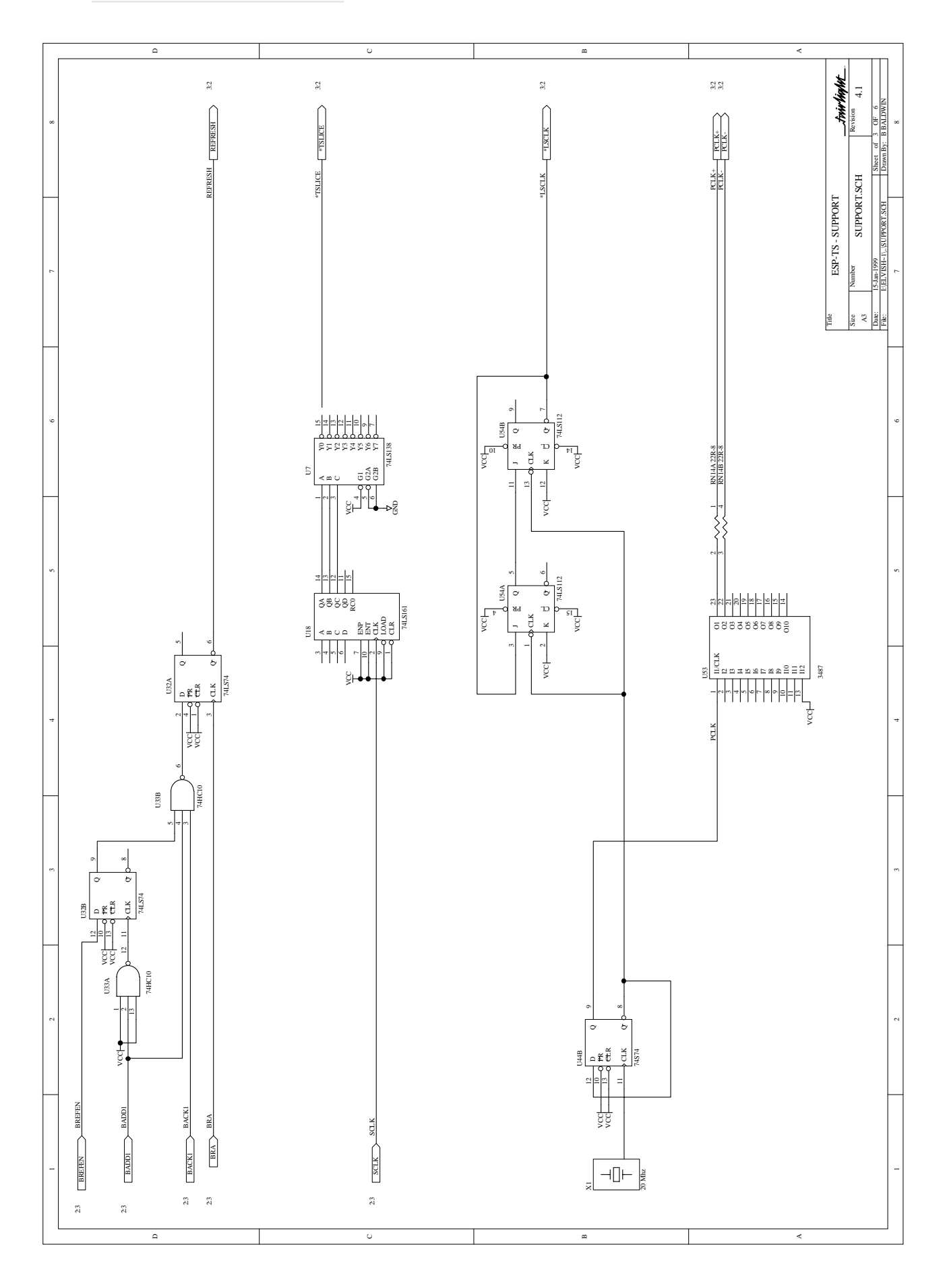

.twirlight

# **13.3.4 ESPTSR WFM BUS INTERFACE**

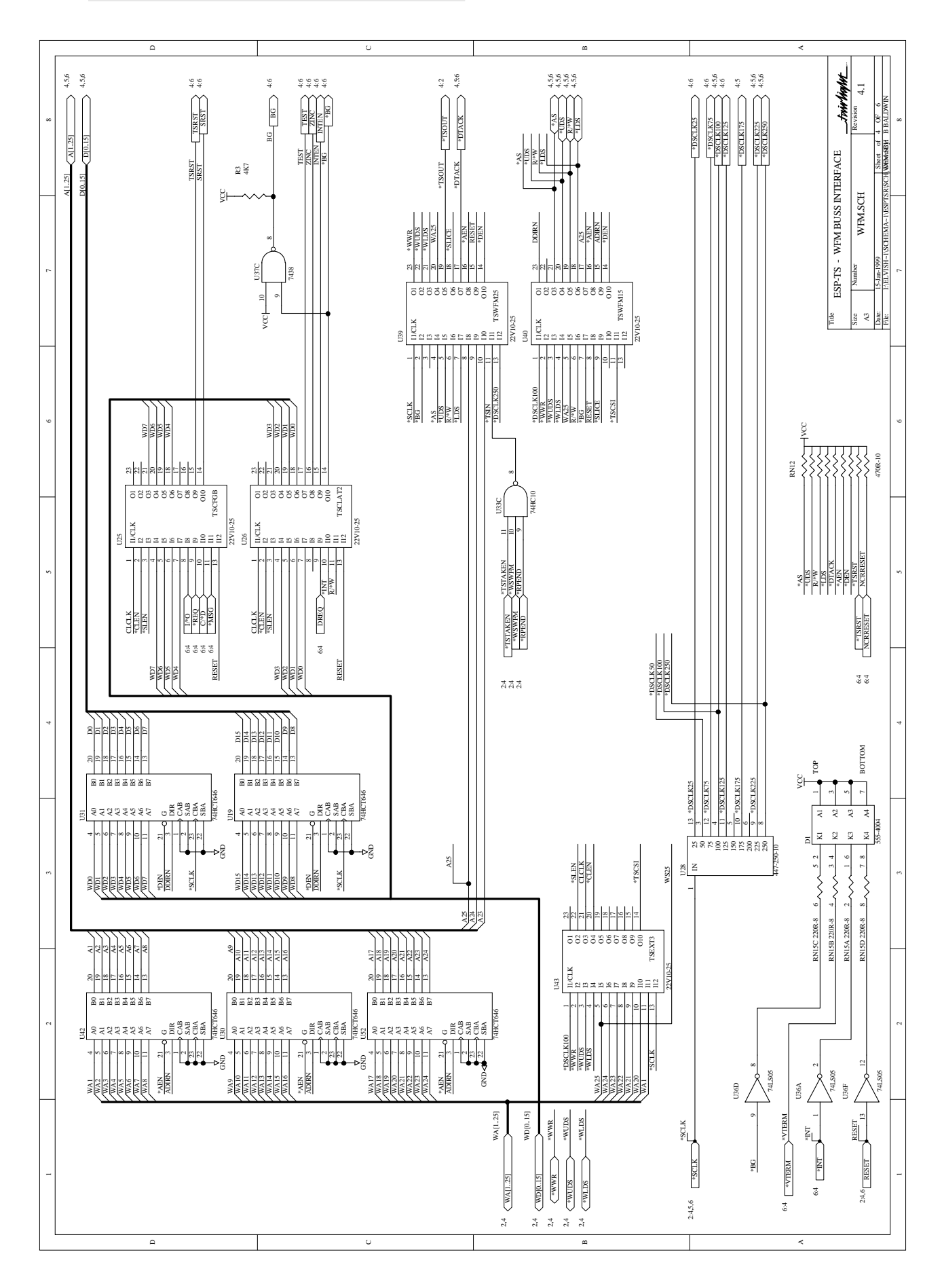

# .<br><del>twirlight</del>

# **13.3.5 ESPTSR DRAM**

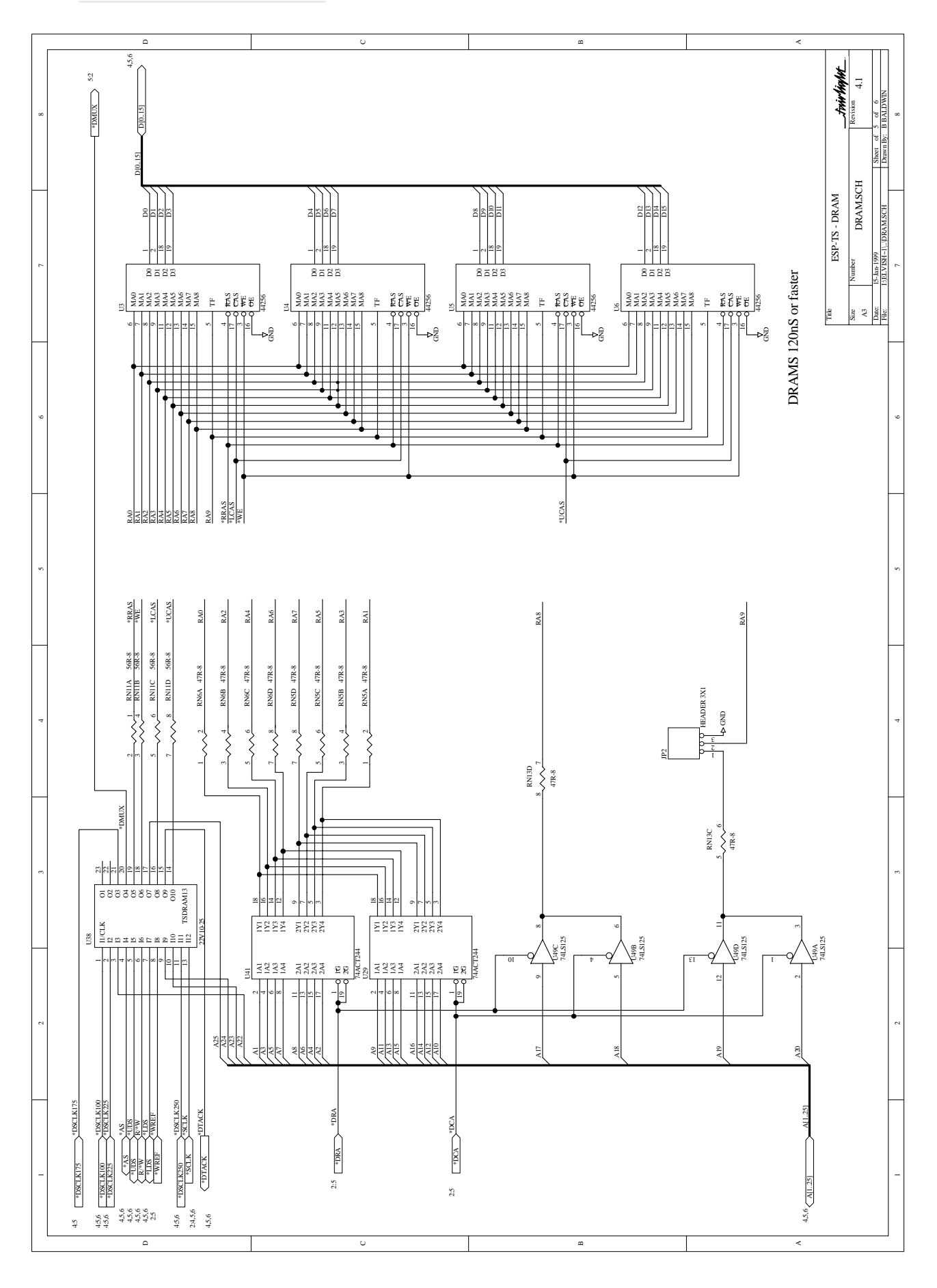

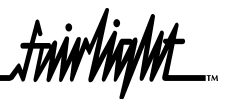

# **13.3.6 ESPTSR SCSI INTERFACE**

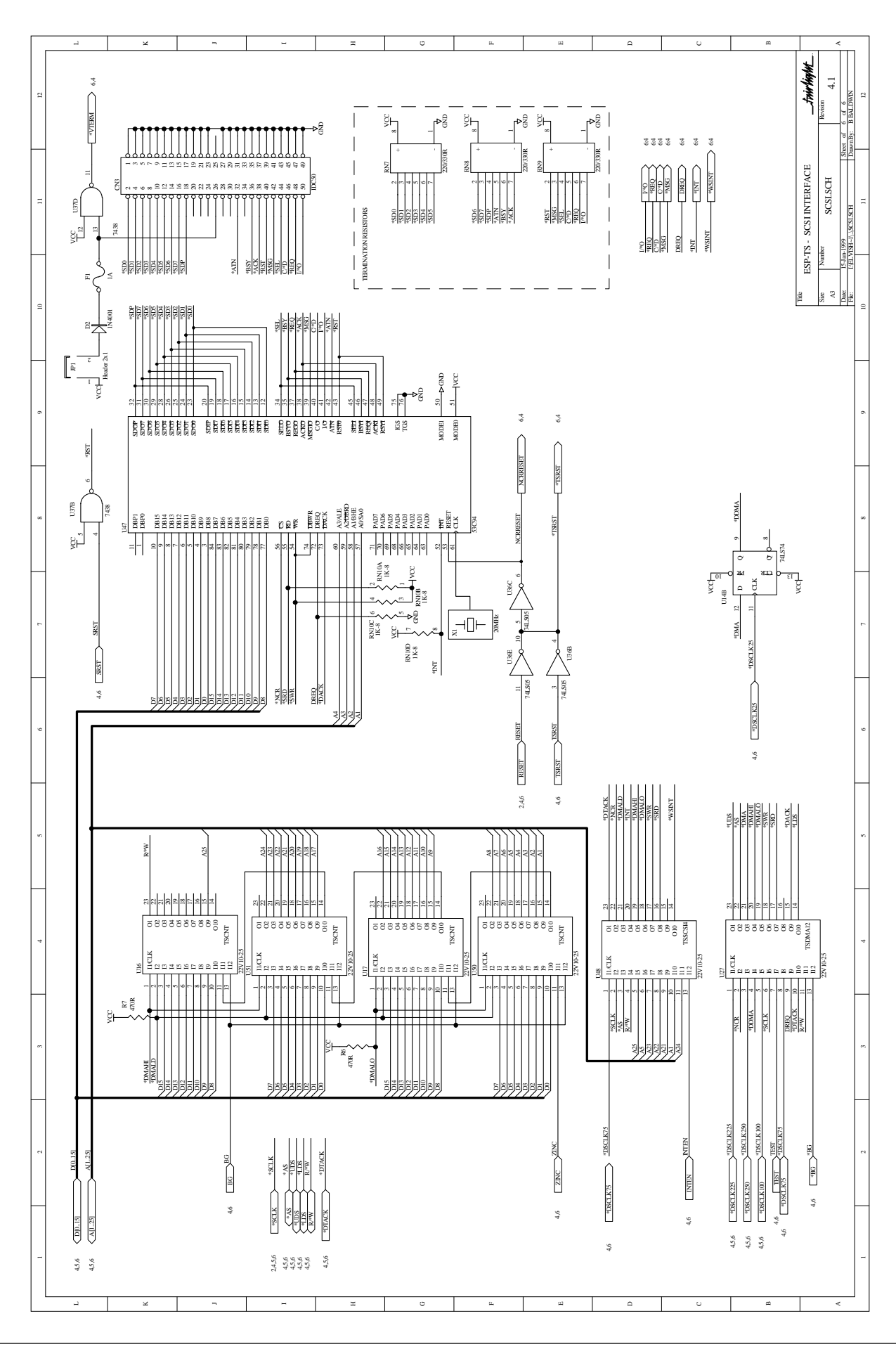

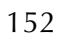

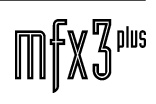

.twirViaNt\_

# **14.0 ESPDCC DIGITAL CHANNEL CARD**

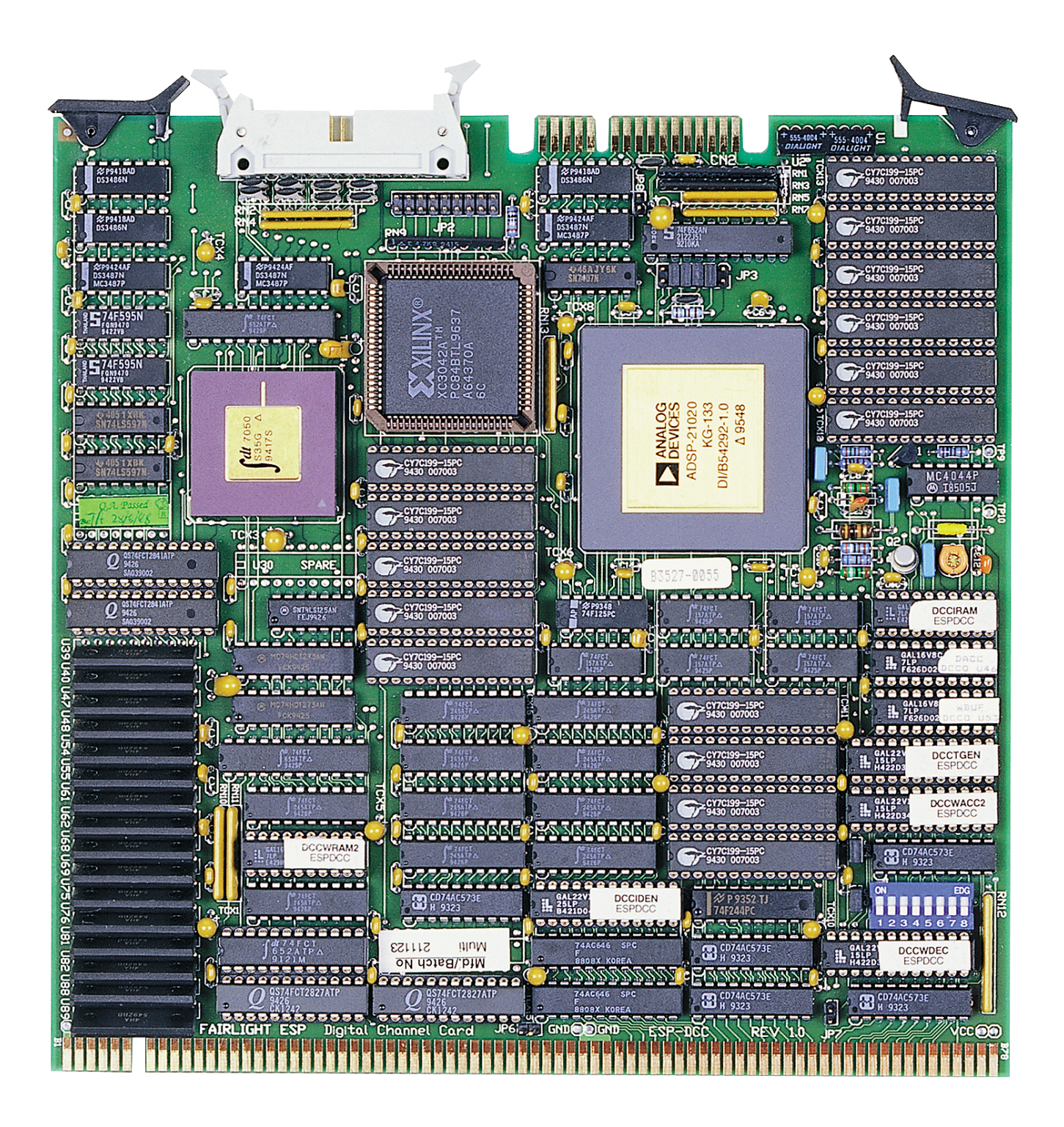

.twirlight\_

# **14.1 ESPDCC BLOCK DIAGRAM**

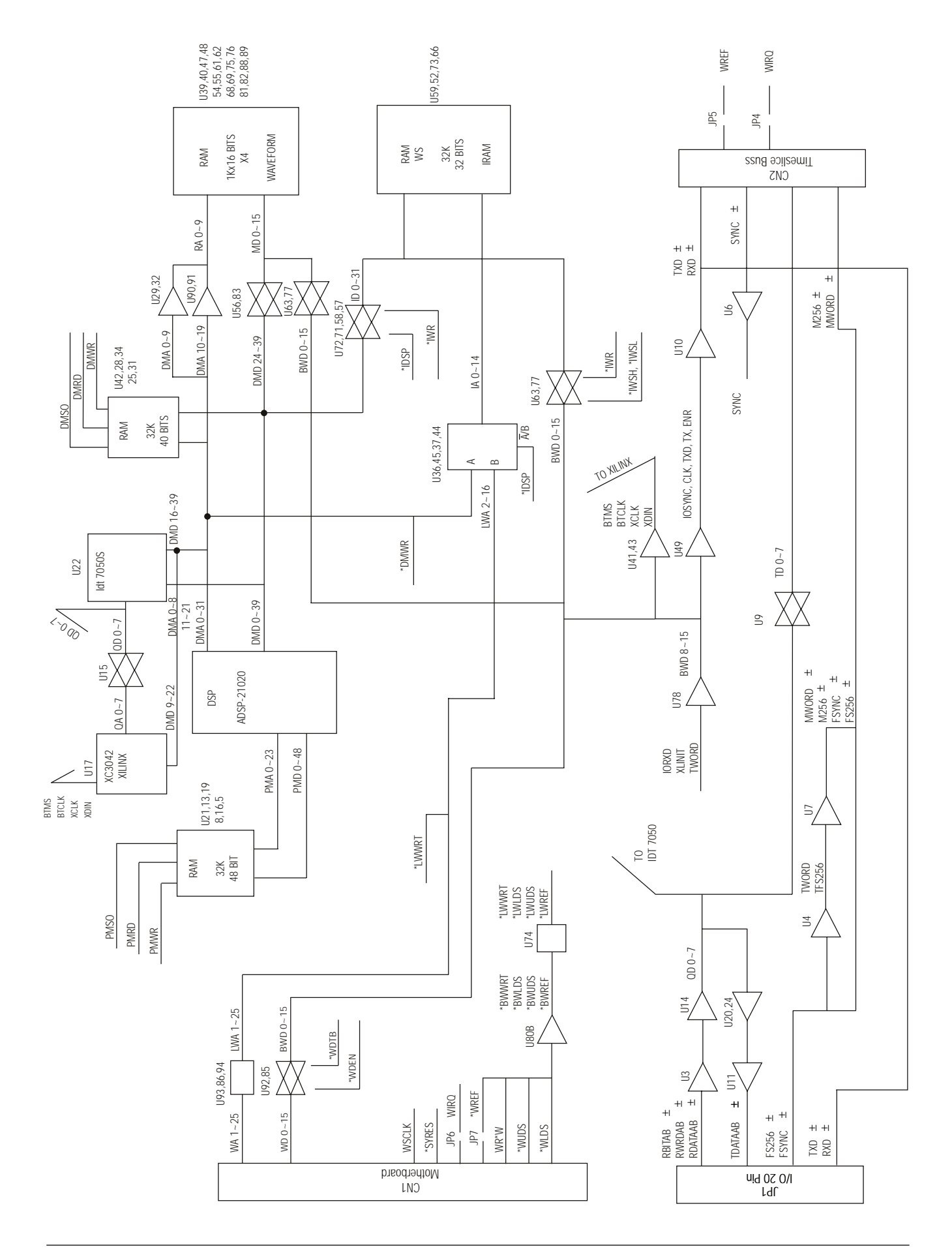

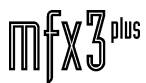

.twWWML

# **14.2 ESPDCC CIRCUIT DESCRIPTION**

#### **14.2.1 DOCUMENT REVISION**

03.08.1994 v0.x

#### **14.2.2 TERMINOLOGY**

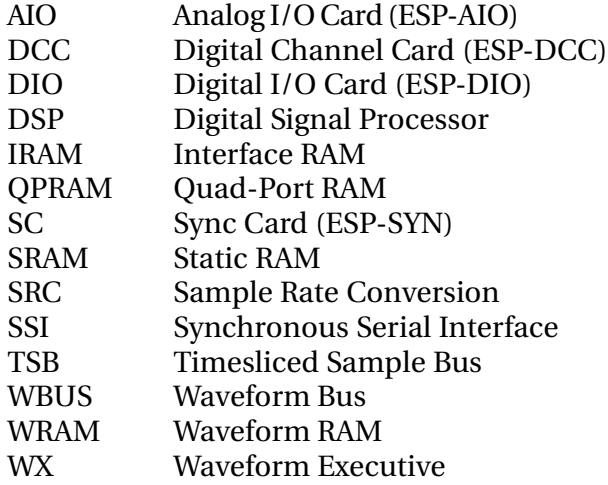

#### **14.2.3 OVERVIEW**

#### **14.2.3.1 CLOCK SUBSYSTEM**

The 33MHz clock is derived from the 3.3MHz WBUS signal SCLK by way of a phase-lockedloop. An MC4044 phase detector drives a 66MHz varactor-controlled VCO. The 66MHz clock is used by DCCTGEN to derive all other on-board timing signals including the 33MHz clock and the reference signal SREF which is locked to SCLK by the MC4044. This ensures minimum skew between the various timing signals.

#### **14.2.3.2 DSP SUBSYSTEM**

The DCC uses an Analog Devices ADSP21020-KG133, which has a 30nS cycle time and executes an instruction in every cycle; one instruction may conditionally perform up to three floating point arithmetic operations as well as two 40 bit data transfers. The part generates a 133MHz internal clock by phase locking to the 33MHz external bus clock.

Working memory for program and data storage is provided by 32k x 48 bits SRAM on the program memory (PM) bus and 32k x 40 bits SRAM on the data memory (DM) bus. 15nS SRAM is used to enable no wait-state operation.

.twwWaML

#### **14.2.3.3 WBUS INTERFACE**

The DCC occupies several address segments on the waveform bus as follows:

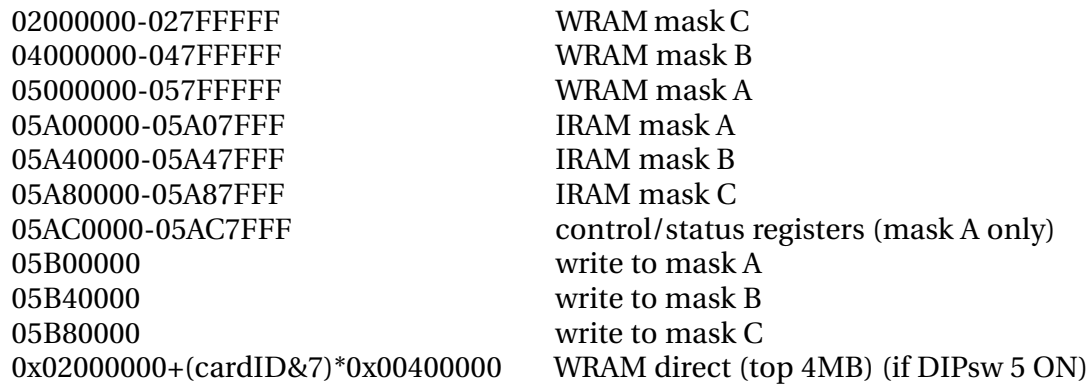

All DCCs in a system reside at the same addresses. Cards are selected by writing a 16 bit mask to one of the mask registers (A, B or C). A card becomes selected if the bit corresponding to the card ID is set in the mask. Writes to the mask registers must always be 16 bits wide. The mask register cannot be read back. The 4 bit card ID is set via DIP switches 1..4

Mask A is intended to be used for software accesses, since the control/status registers can only be accessed via this mask. Masks B and C are intended for DMA channels.

In addition to the three mask-controlled 8MB windows into WRAM, a separate "direct" window into the top 4MB of WRAM can be enabled via DIP switch 5. This window is not controlled by any mask register and occupies an address on the WBUS which depends on the low 3 bits of the card ID.

#### **14.2.3.4 IRAM SUBSYSTEM**

The interface RAM (IRAM) subsystem provides 32k x 32 bits (128MB) of SRAM which can be accessed by the DSP and from the WBUS. DSP accesses normally incur only one wait state but additional DSP wait states are inserted if the DSP access would otherwise collide with a WBUS access.

The floating point extension field of the DSP data bus (bits 0..7) is not driven on DSP read cycles and will contain garbage data.

#### **14.2.3.5 WRAM SUBSYSTEM**

The waveform RAM is organised as 4M x 16 bits (8MB) of 70nS DRAM and can be accessed by the DSP and from the WBUS. WRAM cycles are 150nS long and are synchronised to the WBUS. This guarantees a minimum of one DSP access cycle every 300nS. If no WBUS or refresh cycle is taking place then the DSP may use every WRAM cycle.

The 16 bit waveform data appears on the upper 16 bits of the DSP data bus. The lower 16 bits of the 32 bit integer field are read as zeros and ignored on writes. The floating point extension field is not driven on reads and will contain junk.

DSP accesses can be in either foreground or background mode. In foreground mode the DSP waits for the access to be completed before continuing. This results in a minimum of 5 wait states. Additional wait states are inserted if necessary to synchronise with the next WRAM cycle, or if the next WRAM cycle is taken by a WBUS access or refresh cycle.

Background mode allows the DSP to continue executing instructions whilst the WRAM access takes place. In the case of a background write the data and address are latched and the

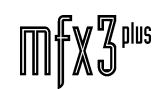

data written to WRAM in the next available WRAM cycle. A background read cycle latches the address and causes the data at that address to be read from WRAM and latched in the next available WRAM cycle. The data read by the DSP is the data which was latched by the previous background read cycle. A pre-read cycle must be executed to load the first data word into the latch.

If the DSP accesses WRAM in any mode before a previous background request has been completed then extra wait states are inserted until the background access is complete.

Background accesses which are not held up for this reason incur only one wait state.

Care must be taken to ensure that only one software process at a time uses the background read function, otherwise the latched data will be corrupted.

### **14.2.4 DCC I/O SUBSYSTEM**

#### **14.2.4.1 QUAD-PORT RAM**

The QPRAM acts as the interface between the DSP and the I/O section of the digital channel card. This device has 1024 bytes of static RAM which can be accessed simultaneously by four independent ports. Three of the four ports are connected to the DSP data memory bus and the fourth to the 8 bit I/O bus which feeds the SSI and TSB ports and which is controlled by the Xilinx Gate Array.

The QPRAM is configured logically as 256 sample words of 32 bits each. It is divided into four "pages" of 64 samples each. The first three pages are used for the TSB interface and SSI output ports. The fourth page is further subdivided into two 16 x 64 bit input buffers which are filled by the SSI input ports.

The three ports connected to the DSP allow it to read or write a 24 bit sample in one access (with one wait state). The remaining 8 bits of each word in the QPRAM do not generally change with each sample and can be setup once during initialisation. The high order address bits are used to determine which bytes of the sample word in QPRAM are read or written by the DSP when it accesses the QPRAM.

On writes to QPRAM the data on the high 24 bits of the DSP data bus are written. On read cycles the high 24 bits of the data bus are driven by the QPRAM; the low 8 bits of the 32 bit integer field are set to zero by the Xilinx. The 8 floating point extension bits are not driven and will contain garbage.

The QPRAM has an access time of 35nS, thus with a 33MHz (30nS) system clock the minimum QPRAM cycle period is 60nS.

#### **14.2.4.2 TIMESLICED BUS INTERFACE**

The TSB provides a sample-synchronous bidirectional communication path between all DCCs in the system. In addition the sync card has an output-only TSB port which is used to transmit transport control commands to the DCCs.

The TSB is an 8 bit wide data bus (TD0..7) controlled by a single active low strobe line (\*TSBEN). Each TSB cycle is 180nS long and consists of a 60nS enable phase followed by a 120nS data phase. The enable phase of a cycle may overlap the data phase of the previous cycle to give an effective cycle time of 120nS for consecutive cycles.

During the enable phase \*TSBEN is asserted by the TSB master for 60nS; this allows sufficient time for TSB receivers to synchronise \*TSBEN to their 33MHz clocks and initiate TSB

cycle processing. During the data phase the TSB data lines are driven for the full 120nS and data is latched by TSB receivers after nominally 90nS. A large margin is allowed for synchronisation errors.

TSB cycles are grouped into sample "slots" of 3 cycles or 24 bits each (MS byte first). The slots are numbered sequentially starting from zero at the TSB trigger point. This is defined to be 7/8 of the way through a master clock sample period (which is the point at which the SSI transmitter logic begins fetching the first byte for the next sample). The TSB trigger point is common to all cards in the system since it is synchronised to the master clock.

At any given time the TSB may be either active or idle; when the TSB is active one card (the TSB Master) is transmitting to the TSB and all others are receiving. Each card is allocated a certain number of slots during which it is the master, and begins transmitting as soon as the appropriate slot number is reached; thus no common timing or arbitration logic is required. Once all cards have transmitted their data (ie there is no card programmed to become master at the next slot) the TSB becomes idle until the next TSB trigger point.

It is up to the controlling software to ensure that allocated slot numbers do not overlap (which would result in a bus collision) and that there are no gaps (which would cause the TSB to become prematurely idle, since no card would assume mastership). One card on the TSB must be programmed to be "first master", in which case it assumes mastership of the TSB immediately after the TSB trigger point. If a sync card is present then it will generally be the first master, however a DCC can also be programmed to be first TSB master if required.

Although the TSB cycle timing is derived from the 33MHz clock on each DCC (which is in turn synchronised to the 3.3MHz system global SCLK signal), the inter-cycle timing is determined solely by the current TSB master. TSB receivers do not make any assumptions about when to expect the next TSB cycle, and process the incoming data and strobe signals as completely asynchronous (to the on-board 33MHz clock). Slot numbers are determined "on the fly" by counting TSB cycles.

The TSB data bus is connected to a 74F652 bidirectional data latch on the DCC. Data is transferred to and from the QPRAM under control of the Xilinx.

Data is stored in QPRAM according to TSB slot number. Thus the array of data in QPRAM is referred to as the "TSB image", since it represents a snapshot of all data transferred over the TSB during a given sample period.

There are three complete TSB images in QPRAM, referred to as the PREVIOUS, CURRENT and NEXT pages. Data transfers to and from the TSB always access the CURRENT page. At the TSB trigger point the three pages are rotated so that CURRENT becomes PREVIOUS and NEXT becomes CURRENT.

Data written by the DSP to the NEXT page during the current sample period will be transmitted over the TSB during the next sample period. The PREVIOUS page contains a complete image of all TSB transfers performed during the previous sample period, including the data written by this DSP to the NEXT page two sample periods ago.

This allows the TSB image in the PREVIOUS page to be processed by software without regard to the source of the data.

The DSP should not access the CURRENT page because the data is changing and will be meaningless. In addition, care must be taken to ensure that the DSP is not accessing the TSB image at the TSB trigger point. In practice this is achieved by doing all TSB image accesses in the master sample interrupt handler; the interrupt is also generated at the TSB trigger point.

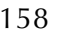

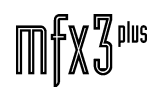

The DSP can determine the current page by reading the Xilinx status register. This must also be synchronised with the sample interrupt to ensure valid data.

Each TSB image in the QPRAM is 64 samples long; however the last four slots of each page are used by the SSI output ports and should not be used for TSB transfers; thus a maximum of 60 TSB slots can be supported by the hardware.

TSB transfers always access the high 24 bits of the 32 bit sample in QPRAM (byte offsets 0, 1 and 2). The low byte remains unchanged.

Each change of TSB mastership incurs a dead period of 180nS. The sync card requires about 250nS after the TSB trigger point to get going. Thus assuming a maximum sample rate of 48k + 15% and 6 changes of bus mastership (sync card & 6 DCCs) we can calculate the guaranteed minimum number of TSB slots available as (1000000/(48\*1.15) - 250 - 180\*6) / (120  $*$  3) = 46 slots.

#### **14.2.4.3 SYNCHRONOUS SERIAL INTERFACE (SSI) PORTS**

There are two SSI stereo input ports and two SSI stereo output ports. Each port consists of three balanced (RS422) signals: data, bitclock and wordclock. The rising edge of wordclock begins a new sample period, during which 64 bits of data are transmitted on the data line. Data is clocked out of the transmitter on the rising edge of bitclock and latched by the receiver on the falling edge.

The 64 data bits encode two sample values; one for the left channel and one for the right channel. Various data formats are possible; the format used by the DIO card encodes the left sample MSB first in the first 32 data bits and the right sample in the second 32 data bits. Thus during the left sample period wordclock is high, and during the right sample period low. In general samples contain less than 32 significant bits; the unused bits are set to zero.

Each output port on the DCC consists of a 74LS597 double buffered 8 bit shift register feeding an MC3487 RS422 transmitter. Since all MFX3 outputs are synchronous only one pair of timing signals is used for both output ports. The bitclock is replaced by the master clock 256 \* Fs timing signal.

Each input port consists of an MC3486 RS422 receiver followed by a 74F595 double buffered 8 bit shift register.

Data transfers between the QPRAM and the SSI ports are controlled by the Xilinx. The data transfer to or from the holding register of the shifter takes place whilst the previous 8 bits are being shifted out or the next 8 bits shifted in. Thus a full 8 bit period (at least 2.2uS) is available for the data transfer.

#### **14.2.5 XILINX GATE ARRAY**

The Xilinx Gate Array on the DCC is responsible for controlling the operation of the serial interface ports, timesliced bus and quad-port RAM by generating the appropriate control and address signals. In addition the low 16 bits of the data bus (integer field) are driven low by the Xilinx during DSP reads from waveform memory.

The Xilinx configuration program is loaded serially via the DCC control latch which sits on the waveform bus. The DSP has no access to this control latch.

The following description refers to the X1 program which is used for MFX3<sup>plus</sup> operation.

fnirVinWL

#### **14.2.6 XILINX CONFIGURATION PROGRAM X1**

#### **14.2.6.1 GENERAL**

The X1 program's main function is to control the flow of data between the QPRAM and the I/O devices (SSI shift registers and TSB data buffer). The 33MHz system clock is used as the primary global clock signal. To achieve reliable operation at this speed very heavy use is made of pipelined synchronous logic. Almost all logic stages contain only one level of CLBs between registers.

The X1 program contains a number of interconnected functional blocks which correspond to the source files (sub-sheets):

> Control/Status registers DSP data bus interface SSI transmitter control SSI receiver port A control SSI receiver port B control SSI receiver port A/B multiplexing TSB control TSB address generation QPRAM arbitration & timing QPRAM control signal generation QPRAM address multiplexing QPRAM address bus interface

#### **14.2.6.2 CONTROL/STATUS REGISTERS**

DSP data bus interface

This section includes the interface to the DSP control and address signals.

The main control register provides the following functions:

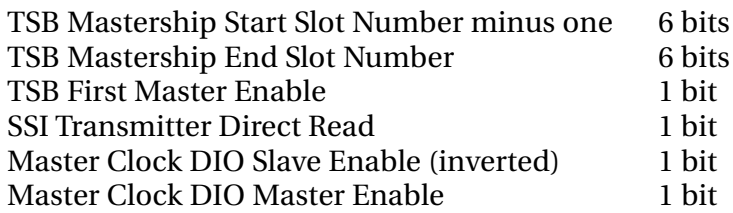

The auxiliary control register provides the following functions:

OPRAM Enable 1 bit

There are two status register locations which access respectively the A and B SSI receiver ports. The high bits of the status register are common to both locations:

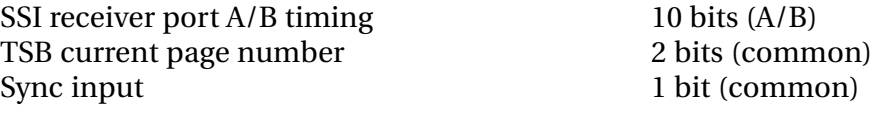

Control logic decodes the DSP address and control lines and generates clock signals for the two

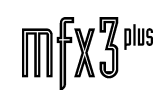

control registers and output enables for the status registers. The DSP data bus is driven by Xilinx in four modes:

> Status register A read assert D15..0 with RX port A status Status register B read assert D15..0 with RX port B status<br>Waveform RAM read assert D15..0 with zero data Waveform RAM read assert D15..0 with zero data<br>OPRAM read assert D7..0 with zero data assert D7. 0 with zero data

#### **14.2.6.3 SSI TRANSMITTER CONTROL**

Most of the transmitter logic is common to the two output ports since all MFX3 outputs are synchronised to the common master clock.

There are two modes of operation for the transmitter ports. When DIRECT mode is selected data is read from the SSI transmitter locations in QPRAM and loaded directly into the shift register chips. In INDIRECT mode the data read from the SSI transmitter locations in QPRAM is latched and then used to address QPRAM in a second cycle. The data read in the second cycle is loaded into the shift register chips.

The first cycle (and only cycle in DIRECT mode) always accesses fixed locations in the CURRENT page of QPRAM; the second cycle accesses the PREVIOUS page. The fixed locations accessed by the first cycle are:

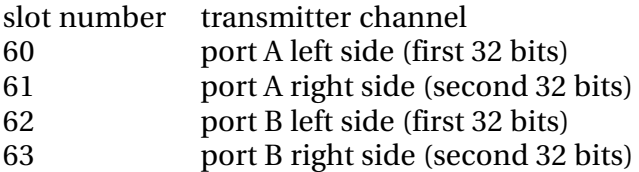

INDIRECT mode allows the SSI transmitter locations in QPRAM to be programmed with the TSB slot numbers from which data is to be transmitted. Thus data transmission from an arbitrary TSB slot is achieved without intervention from the DSP.

The high 6 bits of the indirect address specify the slot number from which data is to be read; the low 2 bits specify the byte within the 32 bit sample word for the specified slot.

The SSI transmitter logic receives as input the two master clock signals FS256 and WCLK. FS256 is divided by 4 yield the bit clock for the transmitter shift registers. After eight bit clocks the signal TBYTE is asserted to transfer the next byte from the holding register into the shift register. The trailing edge of TBYTE is synchronised and latched to generate the transmitter request signal TREQ.

Once asserted, TREQ remains active until both transmitter ports have been serviced. This requires 2 QPRAM cycles in DIRECT mode and 4 QPRAM cycles in INDIRECT mode.

The SSI transmitter logic is also responsible for generating the TSB trigger signal and DSP interrupt at the 7/8 point in the master clock sample period. The interrupt line is asserted for 60nS.

#### **14.2.6.4 SSI RECEIVER PORT A CONTROL**

SSI receiver port B control

SSI receiver port A/B multiplexing

Each receiver port takes two inputs - word clock and bit clock - and generates a byte strobe to

transfer data from the shift register to the holding register at the end of each byte. At this time a QPRAM request is also asserted to transfer the data into the receiver queue in QPRAM.

The receiver queue contains 16 L/R pairs of samples, which allows the DSP to read input samples from QPRAM in a block for greater efficiency. The current queue pointer can be read from the status register.

The receiver ports are in general asynchronous to the master clock. In order for the DSP to implement the sample rate conversion (SRC) algorithm the ratio of the receiver sample rate to the master clock sample rate is required. This is measured by latching the values of the receiver bit counter and queue pointer at each TSB trigger point, which yields the required ratio to an accuracy of 10 bits maximum.

The receiver logic operates synchronously to the 33MHz system clock, so that the latching of the bit counter and queue pointer values is not subject to race conditions.

#### **14.2.6.5 TSB CONTROL**

The TSB control logic operates in either TSB master mode or as a TSB slave (receiver).

In slave mode the incoming TSB enable strobe \*TSBEN is synchronised to the local 33MHz clock and generates TCLKI which latches the TSB data during the data phase, and the internal QPRAM request signal TSREQ.

When TSBEG is asserted by the TSB address generator logic the TSB controller enters master mode at the beginning of the next slot. In master mode QPRAM requests are generated automatically and \*TSBEN is driven onto the TSB.

The assertion of TSEND causes slave mode to be reentered at the end of the current slot.

If the TSFIRST control bit is set then master mode is entered immediately after the TSB trigger occurs.

#### **14.2.6.6 TSB ADDRESS GENERATION**

The TSB address counter is cleared by the TSB trigger pulse (TSTRIG) and incremented after each TSB cycle. The two low bits of the counter are the byte address within the slot and are incremented modulo 3, since the TSB transfers three bytes per slot.

Two address comparators generate signals to control entry and exit from TSB master state. TSBEG is asserted during the slot prior to the first master slot; TSEND is asserted during the last master slot.

TSTRIG also causes the current page counter (TSCUR0..1) to be incremented modulo 3.

#### **14.2.6.7 QPRAM ARBITRATION & TIMING**

QPRAM cycles are 60nS long and can begin at any 30nS system clock interval.

The QPRAM arbitration logic is primarily concerned with servicing TSB requests, since the TSB is the highest bandwidth I/O device. Other I/O devices are "slotted in" between TSB cycles. Since the TSB can generate a request every 120nS it will consume on average half of the available QPRAM bandwidth. However because the incoming TSB cycles are processed asynchronously we must assume a worst case scenario in which every second TSB cycle "slips" 30nS, which will result in only one quarter of the QPRAM bandwidth remaining for other devices. This means in effect one SSI cycle every 240nS. This is still adequate to support both SSI output ports operating in indirect mode at 48kHz+15% and both SSI input ports operating at a sample rate well above 48kHz.

There are four sources of QPRAM requests which are prioritised as follows (highest to lowest):

.twirlight\_

TSB SSI receiver port A SSI receiver port B SSI transmitter

TSB requests are handled differently in that a pending TSB request prevents any other QPRAM request from being recognised in the 30nS preceding the TSB cycle. This ensures that TSB QPRAM cycles are never delayed by other requests, which would cause TSB data to be lost.

All three SSI requests undergo an extra level of pipelining in which arbitration is performed and a combined SSI request signal generated.

#### **14.2.6.8 QPRAM ADDRESS MULTIPLEXING**

The QPRAM address multiplexor selects the appropriate address to be output to QPRAM according to the type of the current cycle. Addresses for the SSI receiver channels are premultiplexed and pipelined; this allows the final multiplexor stages to be implemented in one CLB level by reducing the number of inputs to each multiplexor.

#### **14.2.6.9 QPRAM CONTROL INTERFACE**

#### QPRAM address bus interface

All control and address outputs are pipelined using the IOB output registers to ensure that internal routing & propagation delays do not affect external timing. All control signals are asserted for the duration of the QPRAM cycle (60nS) with the exception of the write enable signal \*QWR, which is asserted for 30nS in the middle of the cycle. This ensures that the setup and hold requirements of the QPRAM part are met on write cycles.

#### **14.2.6.9.1 QPRAM CYCLE DESCRIPTIONS**

TSB Slave:

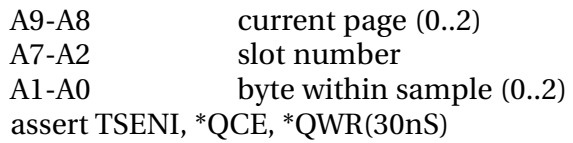

TSB Master:

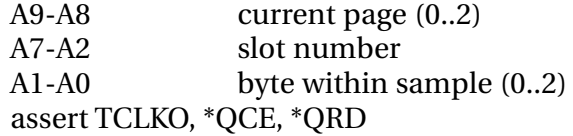

SSI RXA/B:

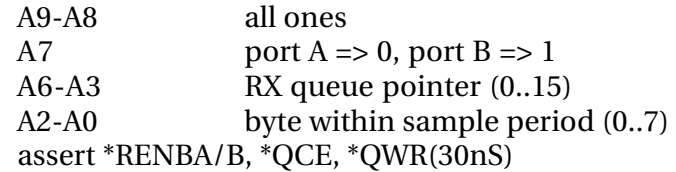

twwWaNt

SSI TXA/B Direct:

A9-A8 current page (0..2) A7-A4 all ones A3 port  $A \Rightarrow 0$ , port  $B \Rightarrow 1$ A2-A0 byte within sample period  $(0..7)$ assert TLDA/B, \*QCE, \*QRD

SSI TXA/B Indirect Address Fetch:

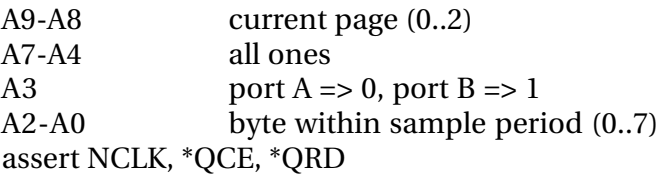

SSI TXA/B Indirect Data Transfer:

A9-A8 previous page (0..2) A7-A0 tristate assert TLDA/B, \*QCE, \*QRD, \*NOE (enables indirect address onto A7-A0)

#### **14.2.7 ADDITIONAL REFERENCES**

ADSP-21020 User's Manual (Analog Devices)

ADSP-21020KG-133 Data Sheet (Analog Devices)

XC3042-125 Data Sheet (Xilinx)

# **14.3 ESPDCC ID SWITCH SETTINGS**

Each DCC is addressable to the waveform bus by means of a physical dip switch on the upper right hand side of the card. See the photograph below to locate the address switch.

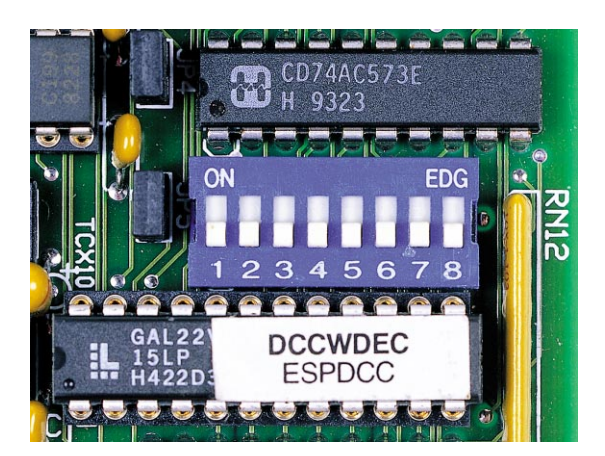

The addressing is binary, meaning that the switches represent binary values of zero and one, making the first decimal value zero. The MFX3Plus has only enough physical room for eight DCCs in the digital rack. Therefore, addresses 0-7 are all we need to concern ourselves with here. Binary 7 can be expressed in three digits, meaning that only switch numbers one two and three are used.

Set the switches on each DCC according to its location in the MFX Rack or Mini as per the table below. Take notice that the DCC that is addressed to zero must have two TSB Terminating resistor packs installed in locations RN1 and RN3.

.twirWgML

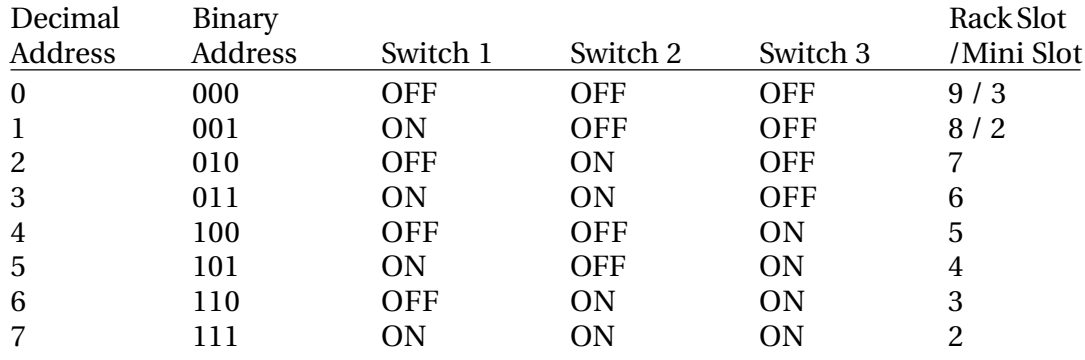

# **14.3.1 DCC ADDRESSING TABLE**

#### **14.3.2 DCC TERMINATION**

The DCC at address 0 (located furthest from the Sync Card) should have termination resistors installed as follows:

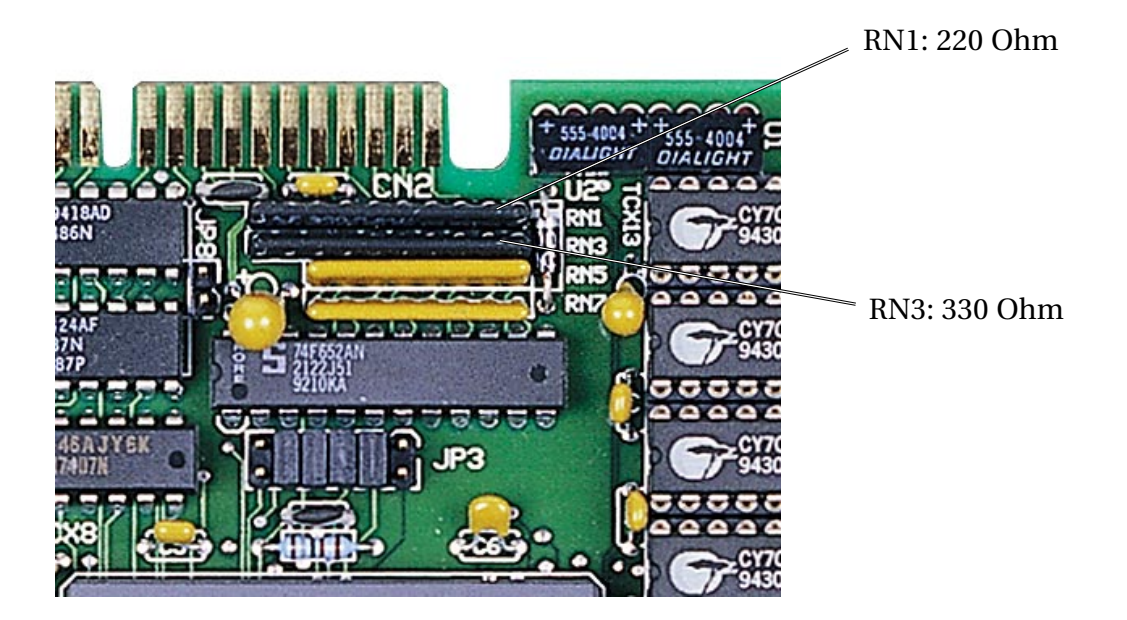

# **14.4 ESPDCC FIELD DIAGNOSTICS**

These diagnostics will check the features of the card and report any errors.

Multiple cards may be concurrently checked if S1 (DIP SWITCH) is set to a different address for each card. Cards are addressed as the binary code on S1 where switch 1 is the least significant bit. Further information on dccdiag is printed if invoked with:

dccdiag -?

tuirVinML

#### **14.4.1 DIAGNOSTIC TEST PROCEDURE**

- 1. Install the TSB cable and DIO cable to the card.
- 2. If the TSB cable is not connected to the SC, then JP7 must be installed.
- 3. Turn on system.
- 4. When at # prompt, run the DCC diagnostics by typing the following:

dccdiag <return>.

- 5. Check 1st line of diagnostics:
- 6. " Wram size = ", is the correct size for the card eg. 6MB for DCC6 or 8MB for DCC8.
- 7. Check if any errors occur and note what they are, eg. Iram-wx: wa or Wram-wx: wa etc.
- 8. Use of further diagnostics and testing will be required if errors are found.

#### **14.4.2 ESPDCC DIAGNOSTIC PROGRAM**

#### DCCDIAG V2.01

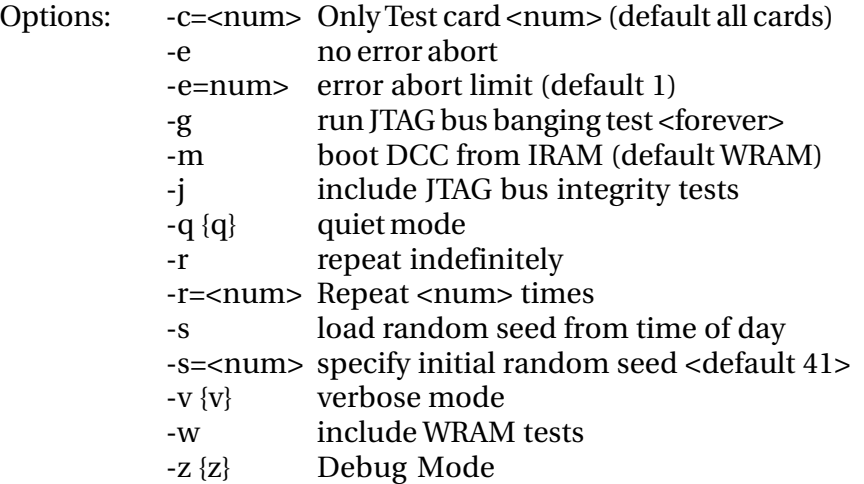

Test options <all tests if none specified>

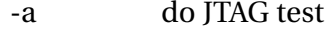

- -t do interrupt tests
- -i do WX IRAM test
- -w do WX WRAM test
- -x do XILINX test
- -j do DCC IRAM test
- -f do foreground WRAM test
- -b do background WRAM test
- -d do foreground write background read test
- -p do QRAM tests

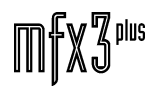

Sample of the screen view after running DCCDIAG V2.01 with no errors:

WRAM test size = 6M or 8M Testing Card <num> (shows number of cards to be tested) Test bus integrity via JTAG Test DSP -> WX interrupt via JTAG Test WX -> DSP interrupt via JTAG Test IRAM - WX: WA Test IRAM - WX: RN Test WRAM - WX: WA Load XILINX Test IRAM - DSP : FFFFFFFF/00000000 Test IRAM - DSP : 55555555/AAAAAAAA Test IRAM - DSP : WA Test IRAM - DSP : RN Test IRAM - DSP : 55555555/AAAAAAAA & WX: WA Test IRAM - DSP : 55555555/AAAAAAAA & WX: RN Test IRAM - DSP : RN & WX: RN Test WRAM - DSP : FOREGROUND: 5555/AAAA Test WRAM - DSP : FOREGROUND: WA Test WRAM - DSP : FOREGROUND: RN Test WRAM - DSP : FOREGROUND: RN & WX: WA (SAME BANK) Test WRAM - DSP : FOREGROUND: RN & WX: WA (SEPARATE BANKS) Test WRAM - DSP : FGWRITE/BGREAD: RN Test WRAM - DSP : FGWRITE/BGREAD: WA Test WRAM - DSP : FGWRITE/BGREAD: WA & WX: WA (SAME BANK) Test WRAM - DSP : FGWRITE/BGREAD: RN & WX: WA (SAME BANK) Test WRAM - DSP : FGWRITE/BGREAD: WA & WX: WA (SEPERATE BANK) Test WRAM - DSP : FGWRITE/BGREAD: RN & WX: WA (SEPERATE BANK) Test WRAM - DSP : BACKGROUND: AAAA/5555 Test WRAM - DSP : BACKGROUND: 5555/AAAA & WX: WA (SAME BANK) Test WRAM - DSP : BACKGROUND: 5555/AAAA & WX: WA (SEPERATE BANK) Test QRAM - HIGH 24 BITS : 555555/AAAAAA Test QRAM - HIGH 24 BITS : RN Test QRAM - LOW 24 BITS : 555555/AAAAAA Test QRAM - LOW 24 BITS : RN

#### **14.4.3 DCC PLL ADJUSTMENT**

- 1. Insert extender card into a vacant DCC slot.
- 2. Insert DCC card to be tested into extender card.
- 3. Turn on unit.
- 4. Set DVM to DC volts 20v range. Setup PLL as follows:
- 5. Measure the DC voltage between test points TP 9 & TP 10 (pins 8 and 7 of U26).
- 6. Adjust C13 (6-45pf variable capacitor) for a voltage of 1.8v to 2.3v DC (2 2.1v dc nom). This adjustment is critical. If when adjusting, the voltage is very unstable and hard to get in the 2-2.1v range, replace the cap. When adjusting the cap, the change in voltage should be smooth with no major changes in level.
- 7. Turn off unit.
- 8. Remove extender card and re-insert DCC card into unit.

.twirlight

### **14.4.4 DCC LED INDICATORS**

The DCC Leds diplay the following signals:

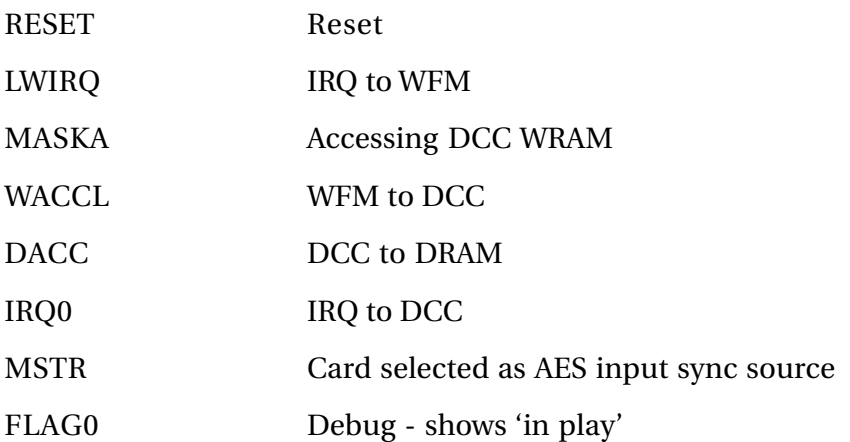

#### **14.4.5 DCC DEBUG MASKS**

Errors generated by the DCCs will produce a hexadecimal value identifying the card(s) which produced the problem. These errors are displayed at the top of the MFX screen or on the Blue <z> debug page.

To generate the mask value, each card is represented by a bit, with the resulting byte being derived by 'OR ing' all the DCC mask bits. The values are as follows:

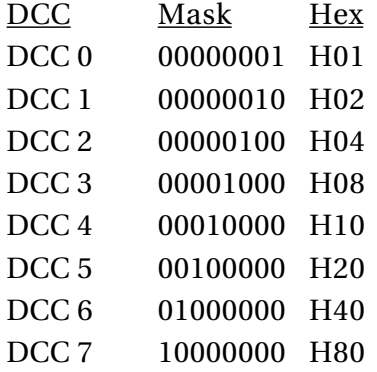

For example, if an error produces a mask value of H04, the 3rd DCC (DCC 2) reported the fault. If a mask value of H3f is reported, it came from all six DCCs of a 24 track MFX.

See section 14.3 for more details on DCC addressing.

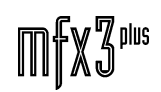

.<del>tuir/ig/nL</del>

# **14.5 ESPDCC SCHEMATICS**

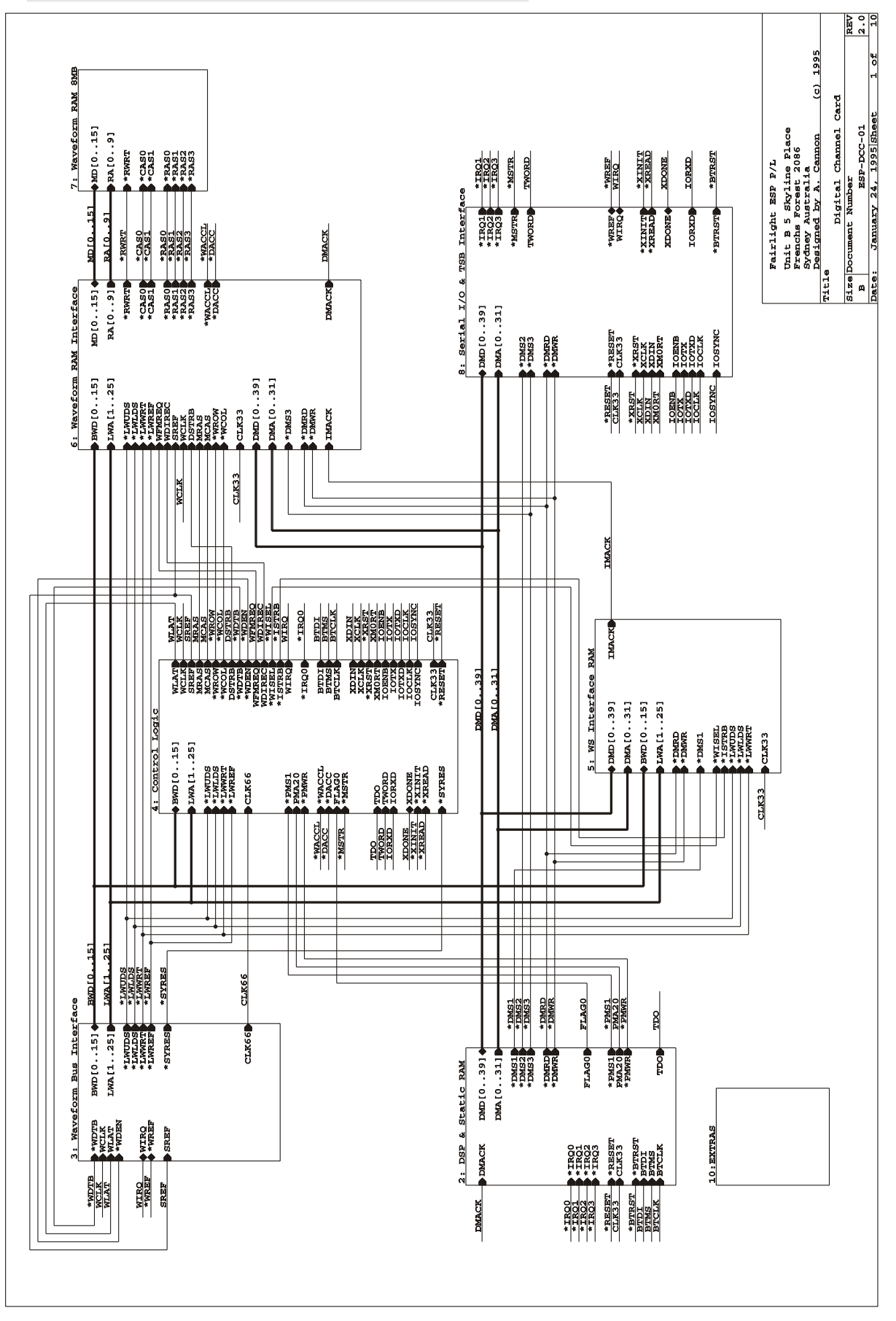

#### **14.5.1 ESPDCC INTERCONNECTING DIAGRAM**

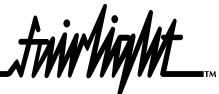

#### **14.5.2 DSP AND SRAM**

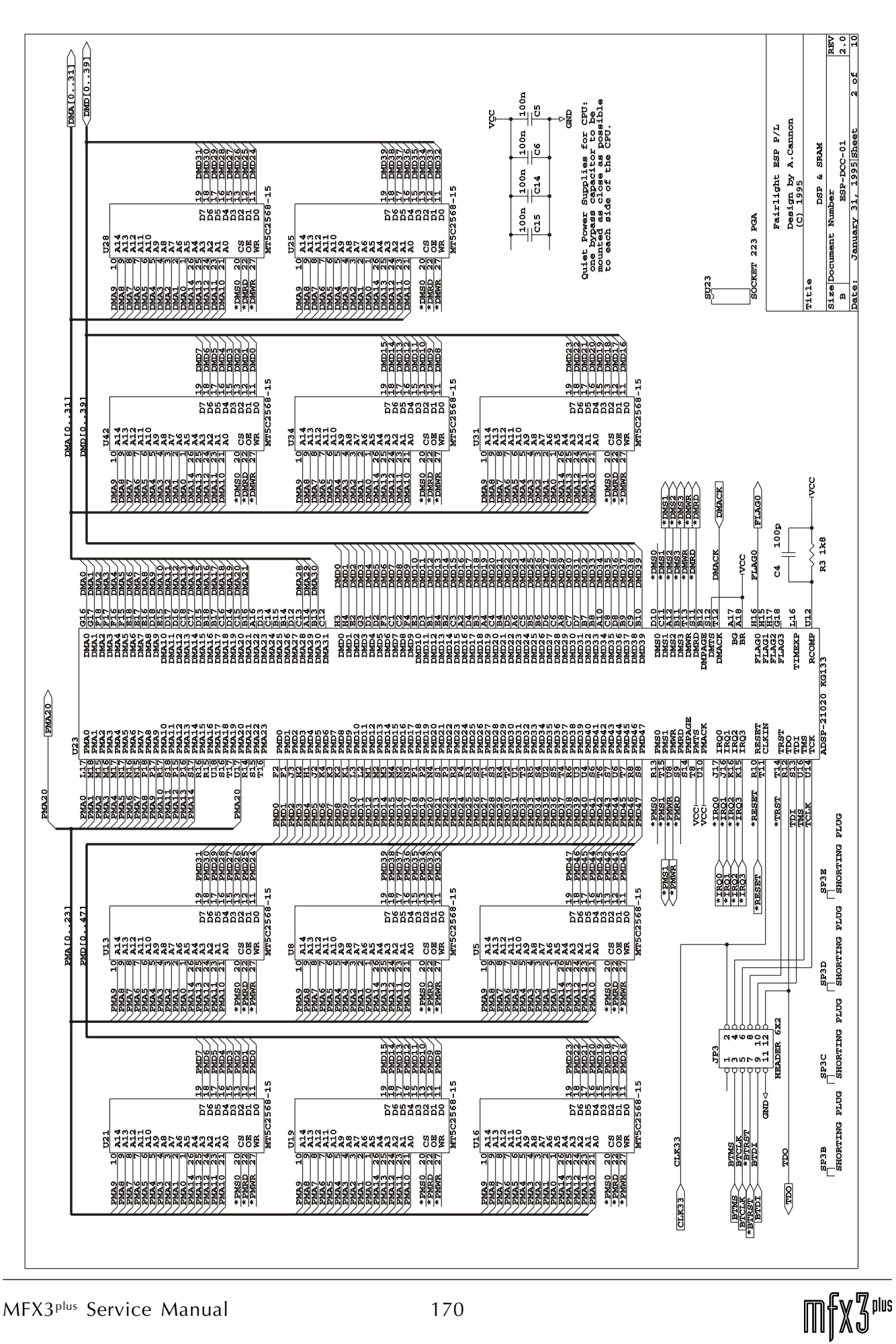

.<del>tuir/in/</del>nt

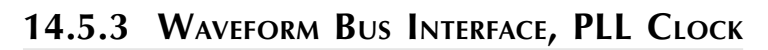

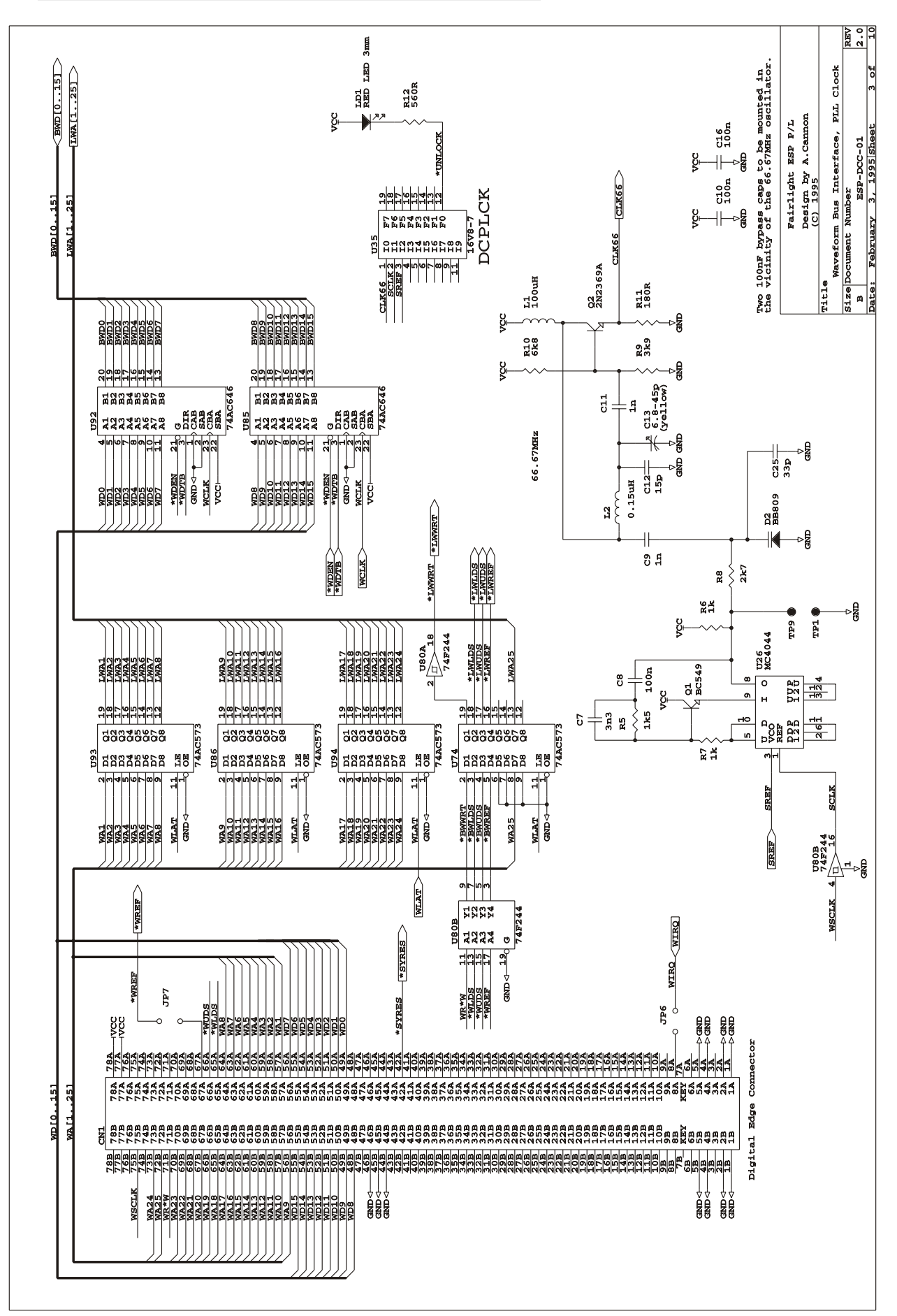

.twirNigM£

# **14.5.4 CONTROL LOGIC**

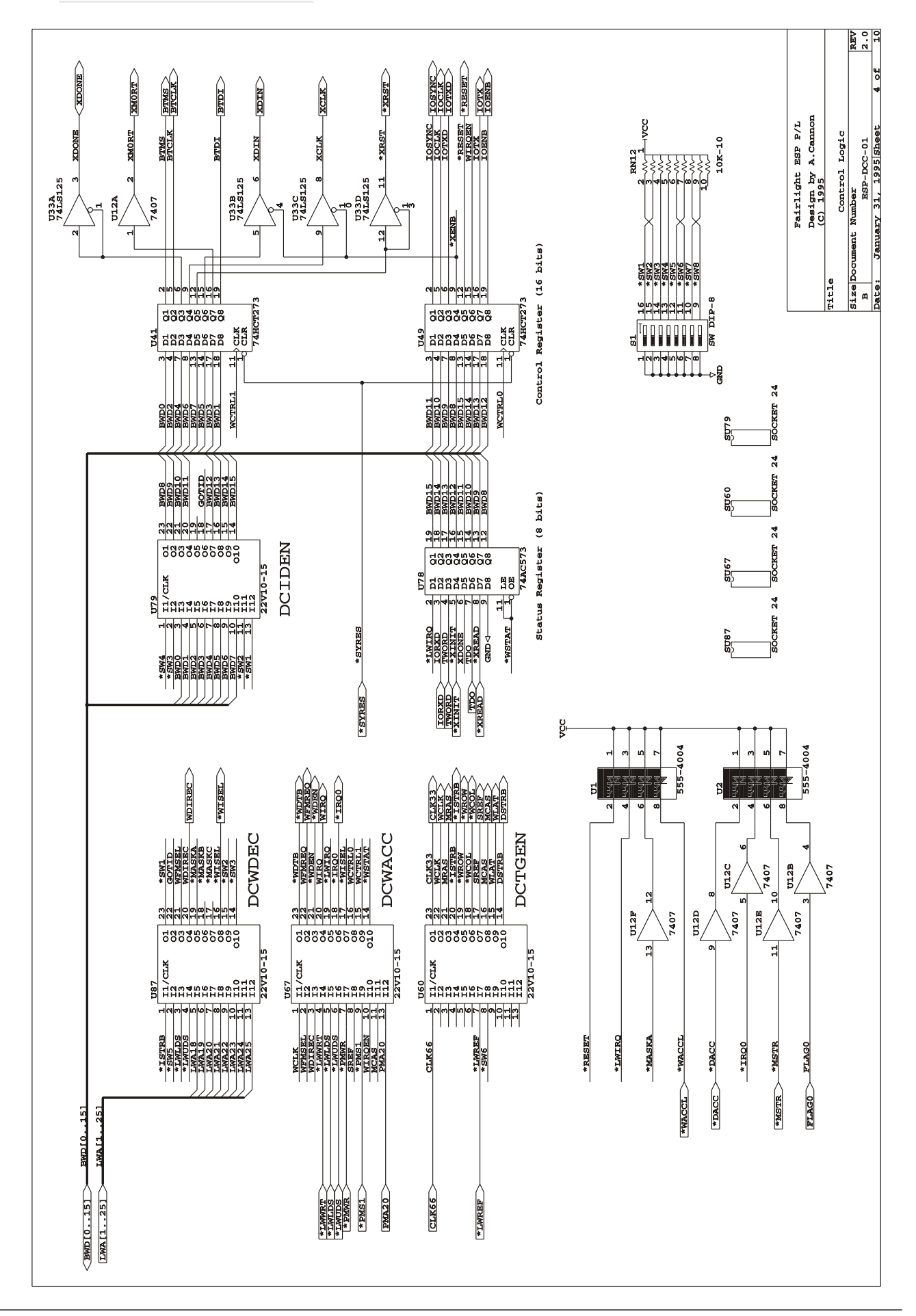

MFX3<sup>plus</sup> Service Manual 172

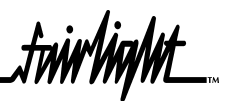

**14.5.5 WS INTERFACE SRAM**

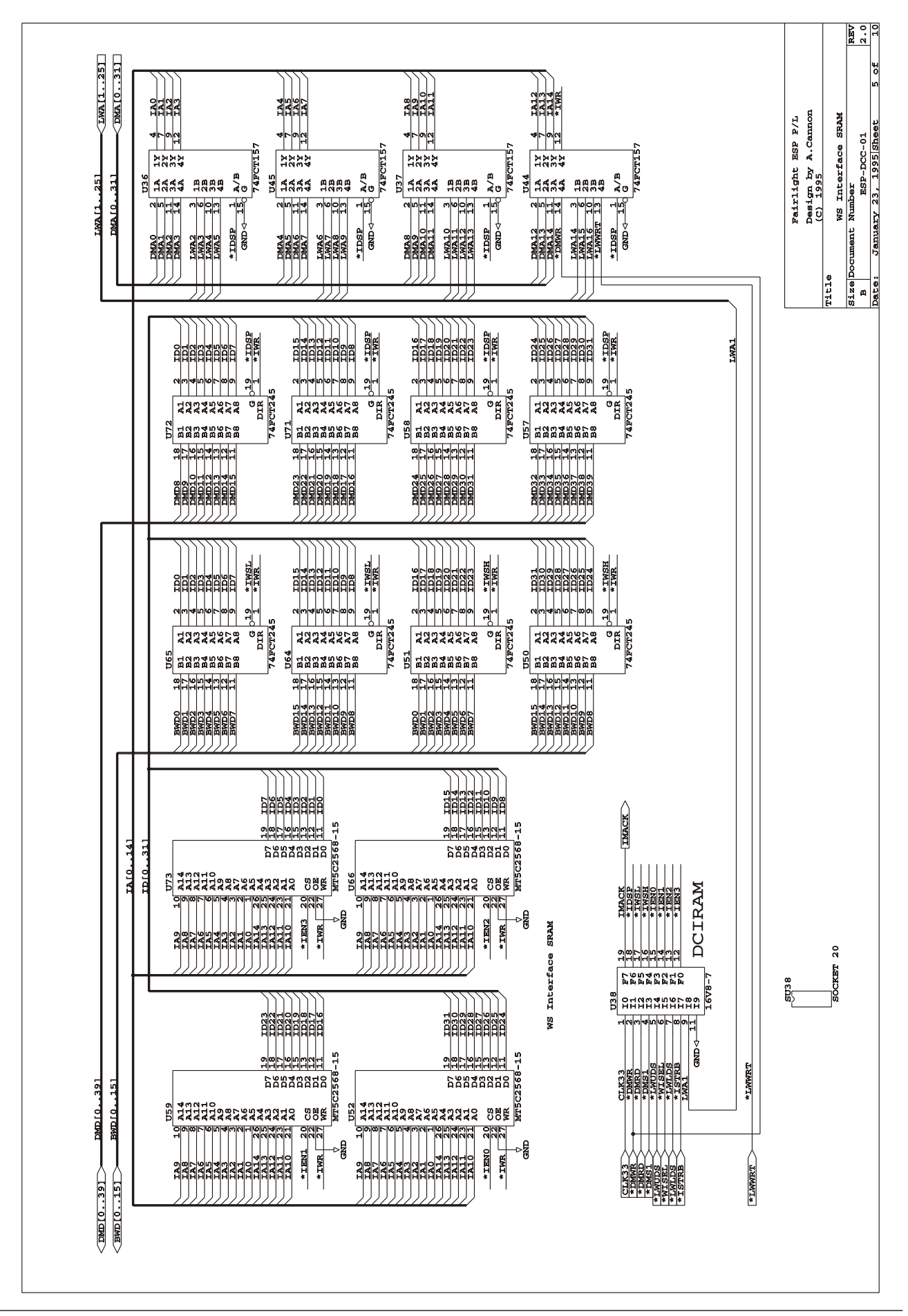

.twirlight\_

**14.5.6 WAVEFORM RAM INTERFACE**

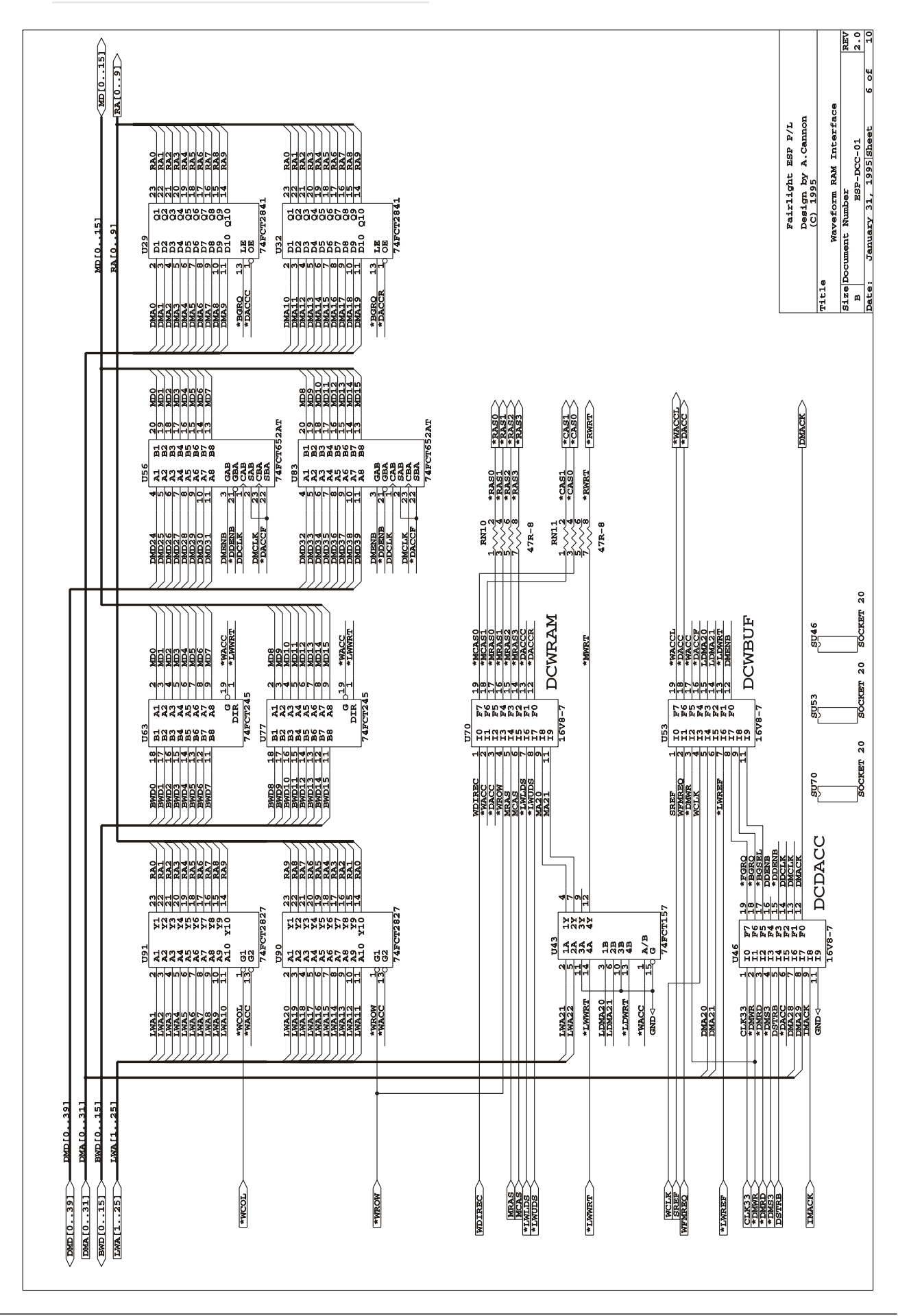

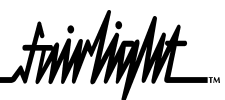

### **14.5.7 WAVEFORM RAM 8MB**

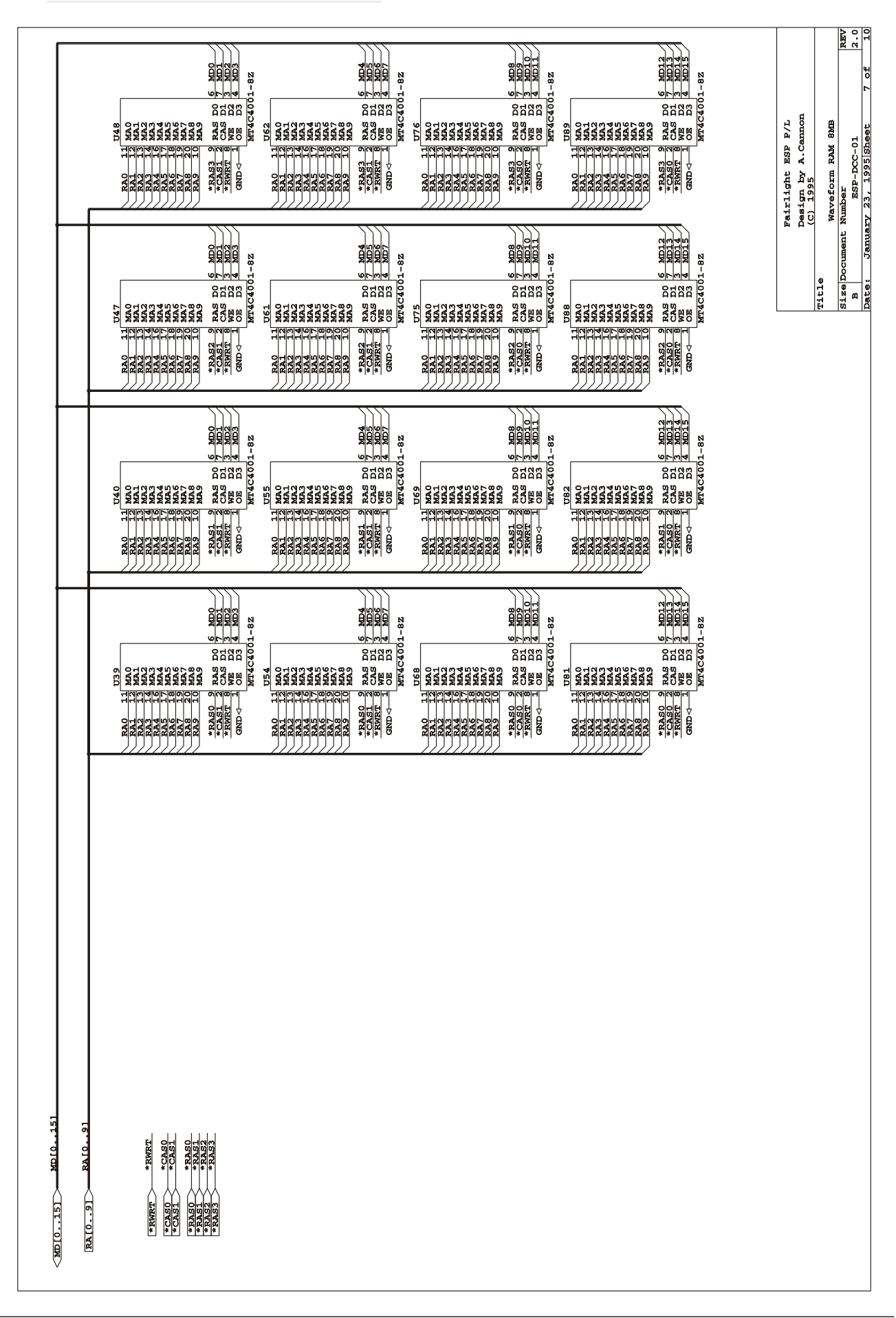

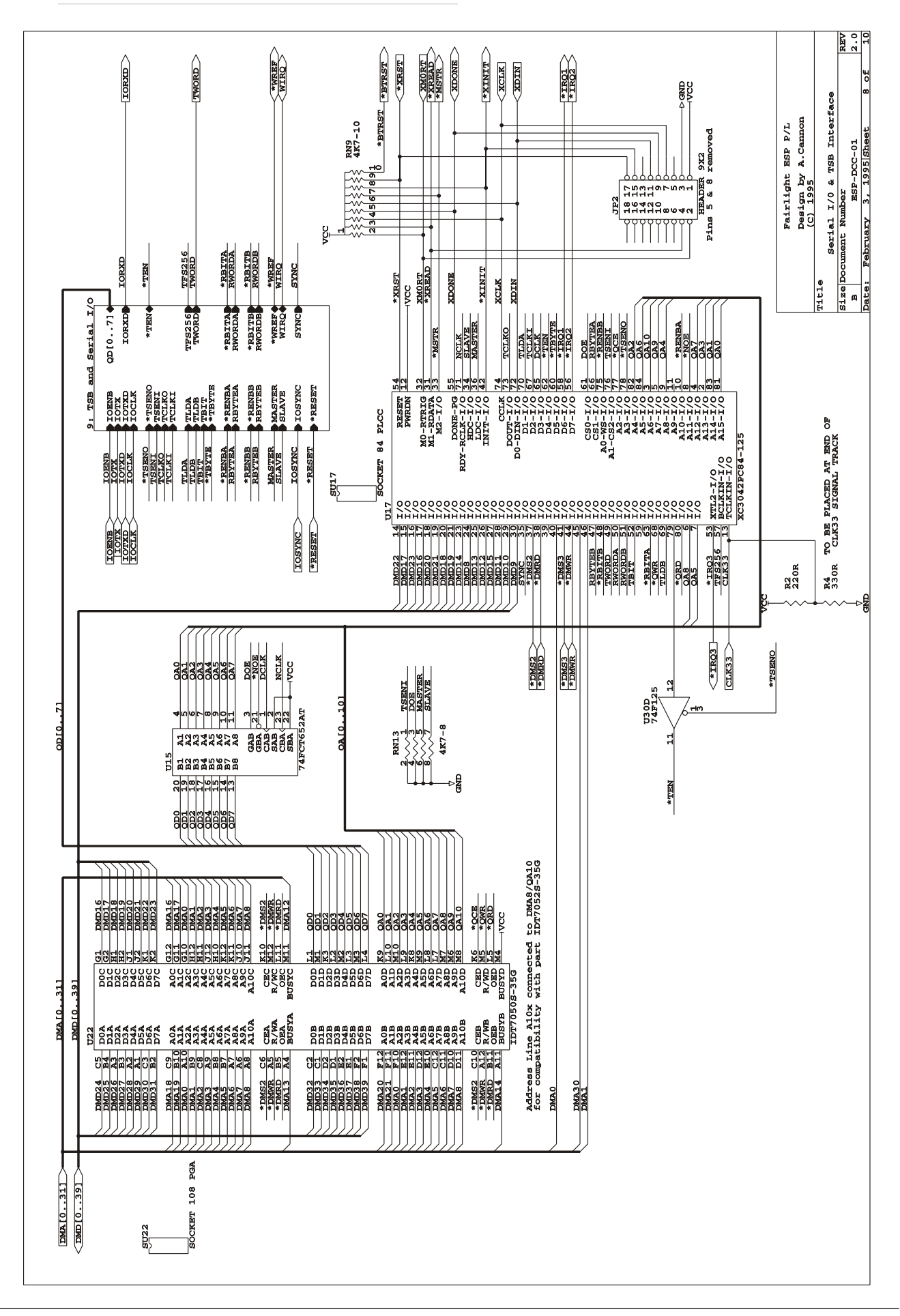

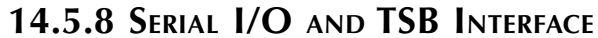

.twirNigM£

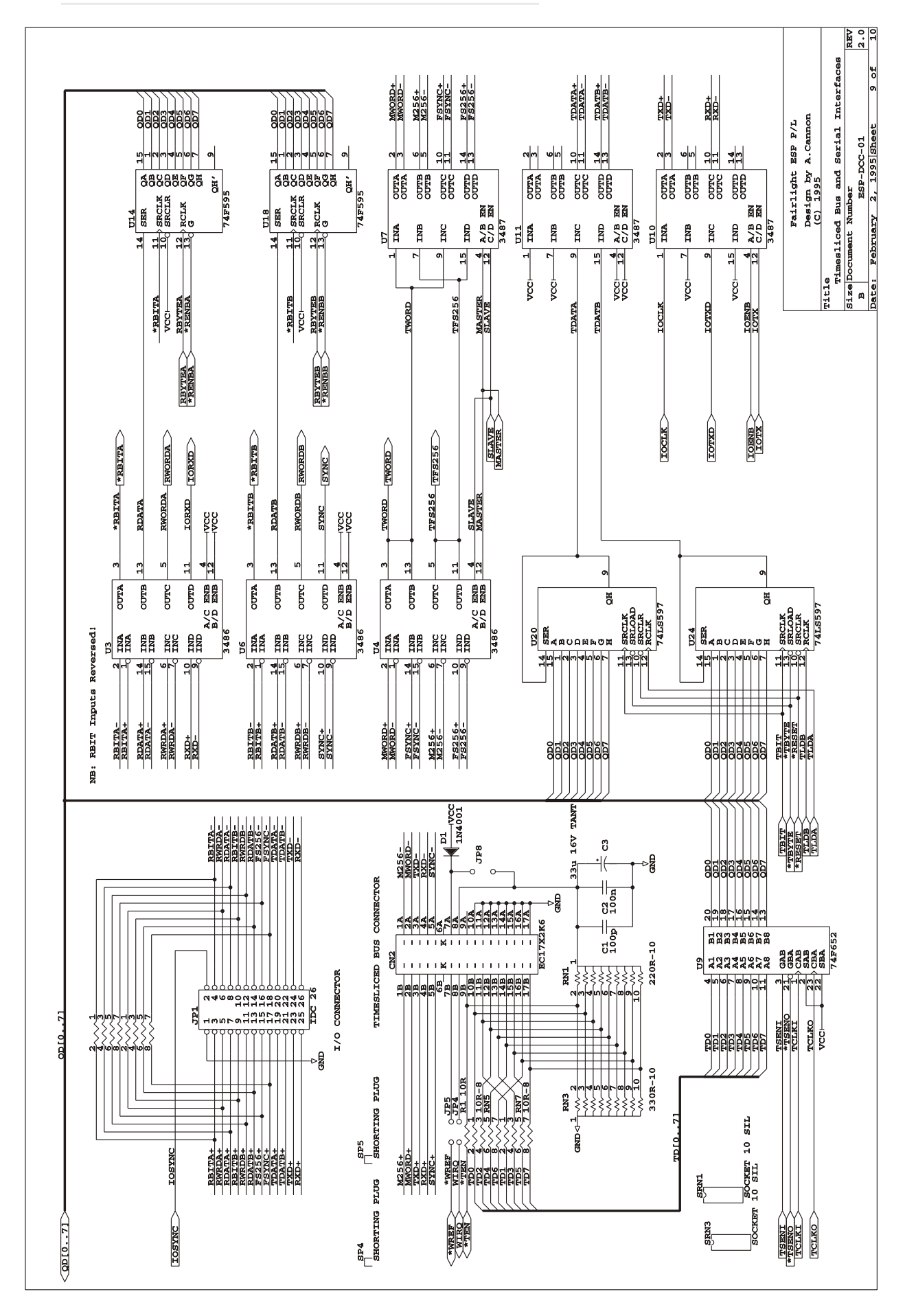

.twirlight\_

.twirlight\_

#### **14.5.10 PCB EXTRAS**

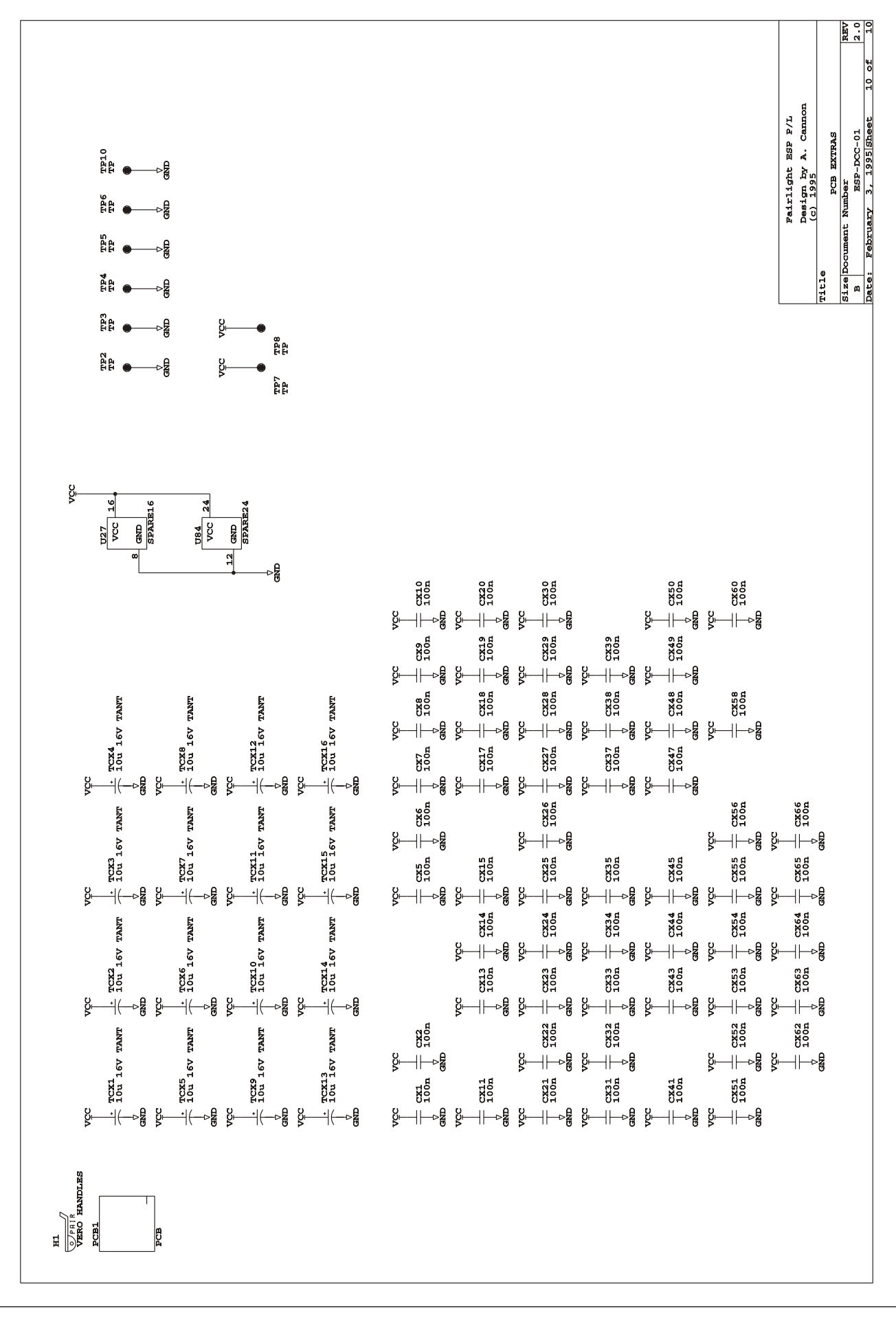

fnirlight\_

# **15.0 ESPDIO DIGITAL I/O CARD**

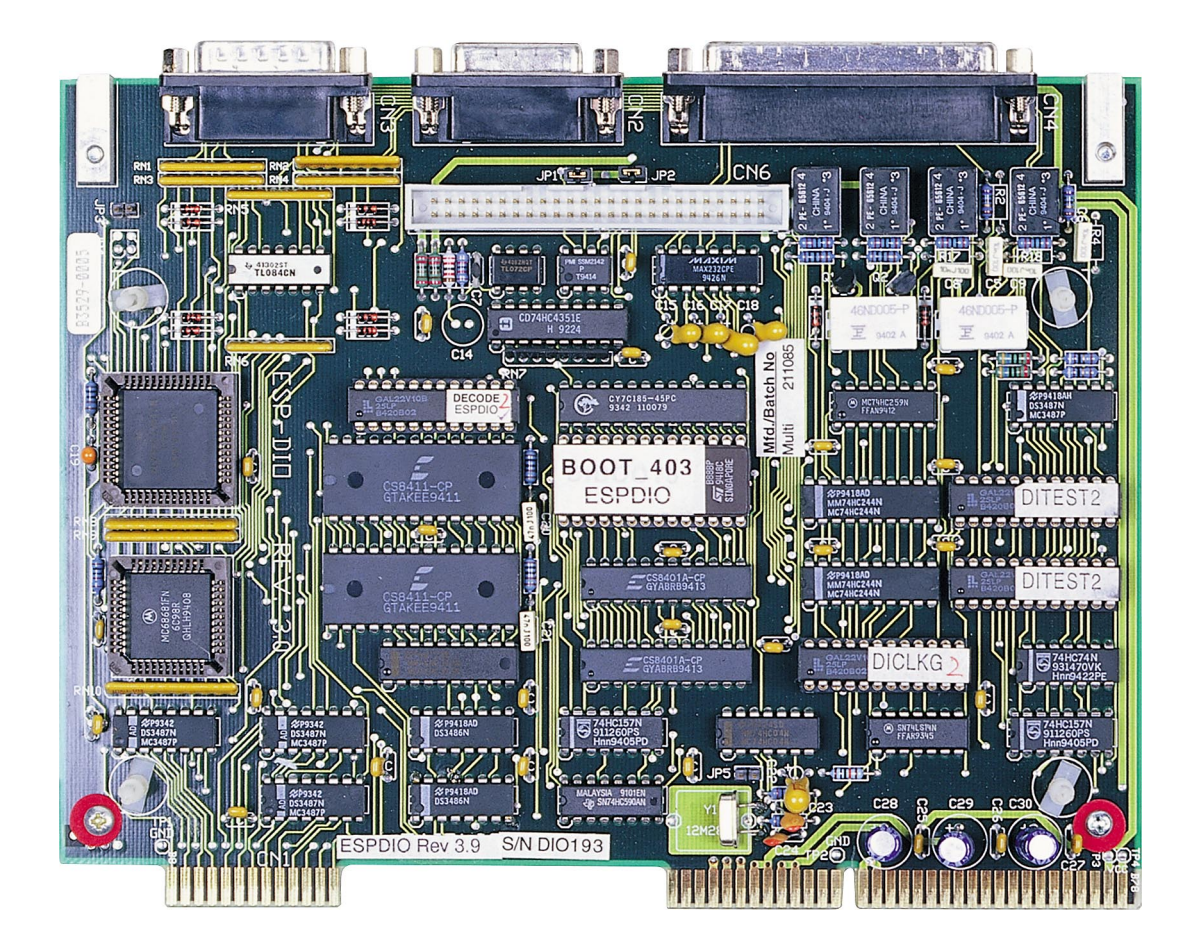

fw**irlight\_** 

# **15.1 ESPDIO BLOCK DIAGRAM**

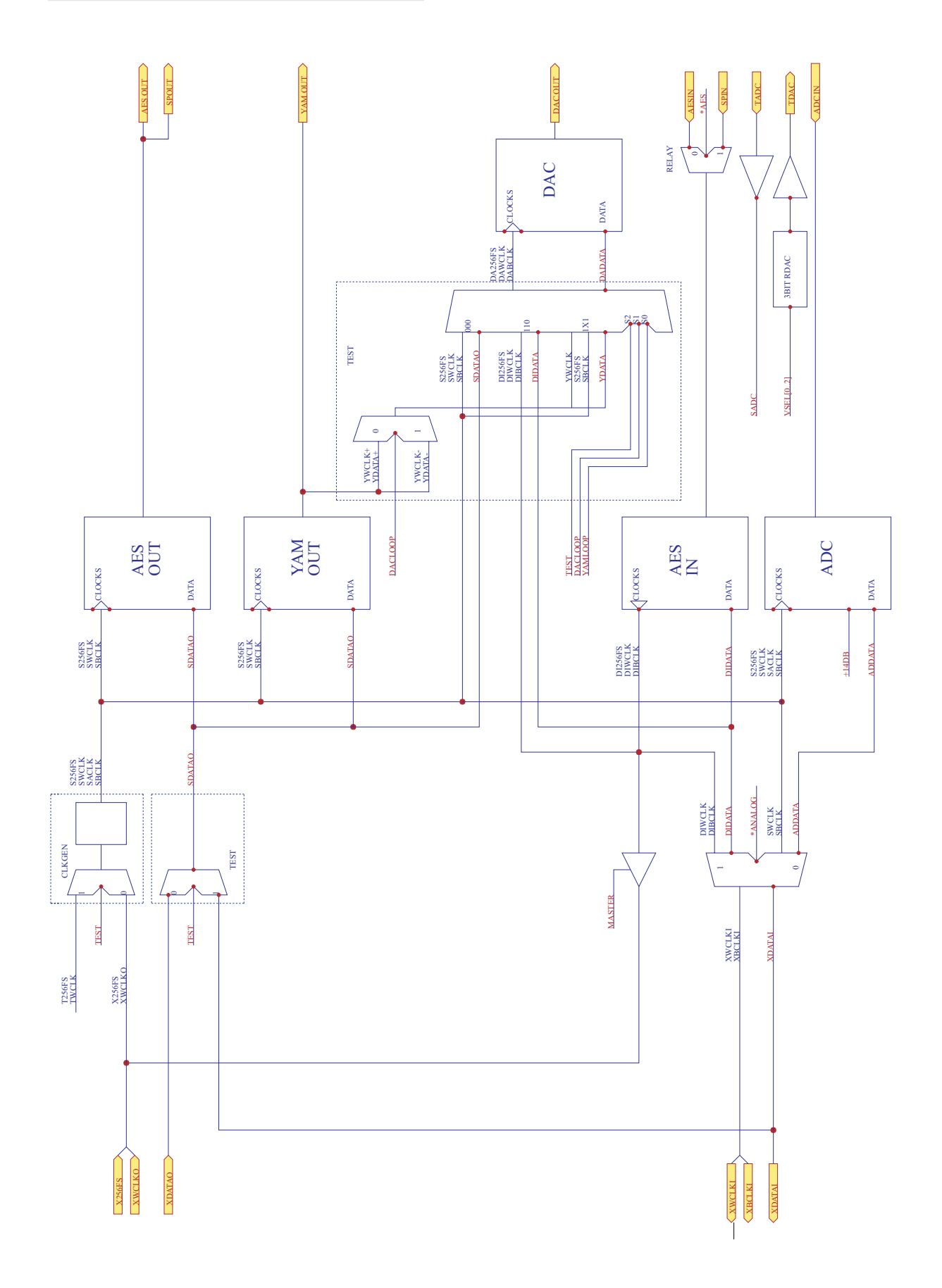
twWwWL

### **15.2 ESPDIO CIRCUIT DESCRIPTION**

### **15.2.1 CPU OPERATION**

\*PDRST U10/17(68HC11) Power down reset, approx 350mS low pulse. Test by shorting JP5. 6M144 U10/7 (68HC11) 6.144 MHz CPU crystal clock input E U10/5 (68HC11) 1.536 MHz (6M144 / 4) CPU clock. Always present when 68HC11 operational. AS U20/11(74HC373) 163nS high, 488nS low. Always present when 68HC11 operational.

The 68HC11 has a multiplexed address and data buss. When AS is high, D0-7 hold the lower address lines A0-7 which are latched on falling AS by U20 (74HC373). Write data from the CPU is valid at the rising edge of E, and remains valid while E is high. Read data is latched by the CPU on the falling edge of E.

### **15.2.2 BOOTING PROCEDURE**

- 1. Read reset vector from addresses \$FFFE and \$FFFF from eprom (\*ROM asserted). The byte read from \$FFFE should be \$E0. The byte read from \$FFFF will depend upon the eprom revision.
- 2. Read \$0F from the eprom (at the reset vector). This is the first instruction (disable interrupts).
- 3. Read from \*RAM.

Read from \*DIGIN0.

Read from \*DIGIN1.

Read from \*DIGOUT0.

Read from \*DIGOUT1.

Read from \*CTRL.

Read from \*ACIA.

Read from \*ROM.

- 4. Some initialisation occurs for approx 100uS which depends on the eprom revision. There will be activity on all DECODE pal outputs.
- 5. Once the initialisation is completed, \*ROM and \*ACIA signals will be strobing.

### **15.2.3 COMMUNICATIONS TO SC.**

The SC controls the DIO via a multidrop RS422 interface. The DUART on the SC has serial port B dedicated to this purpose.

The transmit to the DIO is sent via the TSB cable to every DCC. The DCCs directly connect the transmit to the 26way connectors to their correcsponding DIO module. All DIO modules

.twirlianit\_

receive the same data.

The receive lines are similarly bussed, however, only one DIO will transmit on this line at any one time. Pullups on the SC hold the line in the idle state (input to duart is high) when no card is transmitting.

As the transmit to the DCC is bussed, each DIO card has a TXEN transmit enable signal which is asserted only during its own transmission.

After the DCCs have been initialised in MDR, the DIO cards are initialised. During this sequence the third from top led on the DCC will light for 200mS on each DCC in succession. If the LED stays on for longer then the corresponding DIO is not responding correctly. During the period the LED is on, the corresponding IOSYNC line will be asserted on the 26way cable to the DIO.

#### **15.2.4 DIO COMMANDS**

The DIO cards can communicate to the SC via the DCCs and via a debugging serial port on the DIGITAL IO connector (pin 2 TX from DIO, pin 20 RX to DIO, pin 1 GND). Communications are monitored on both ports to allow in-system debugging. The protocol on both communication paths are identical, except for the RESET command which is always serviced from the debugging serial port. These ports operate at 19200 baud, 8 bits, 1 stop bit, no parity.

Commands are ascii characters, and the parameters are sent as ascii encoded hex. This allows debugging using only a serial communication program. The basic format of commands is:

<command character> <mask> <parameters> ...

The <command character> is one for the commands listed below. The <id> is a 2 ascii code byte mask of cards to execute the command. Each card is given its own identification during the RESET command which should have only one bit set. The DIO cards all listen to commands but only process them if the logical AND of the <mask> and their own identification is non-zero. All parameters are 2 ascii character encoded bytes. For some commands, ascii encoded data is returned - in this case only one card should be selected for the command to stop transmission contention.

The exception to the command format above is the RESET command which is of the format:

IOSYNC=HIGH <reset command> <id> {<reset command> echoed by DIO}

When the DIO receives the RESET command it is immediately processed and previous commands are aborted. The card which has its IOSYNC line asserted will set its identification to <id> and echo the RESET command character.

Like the RESET command, a STATUS command may be issued at any time. STATUS returns the following codes:

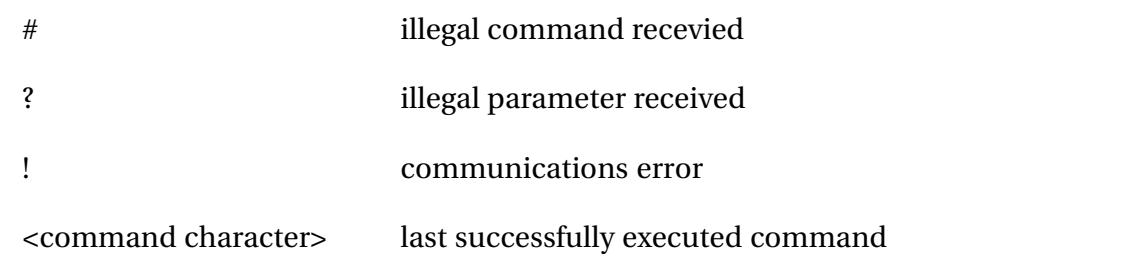

Once one of the error conditions occur (#,!,?), the DIO will stop processing commands until a STATUS or RESET command. The STATUS command will echo the error code and resume processing commands. If a second STATUS command is issued, the status command itself will be echoed indicating the last successful command.

Command format

Key:

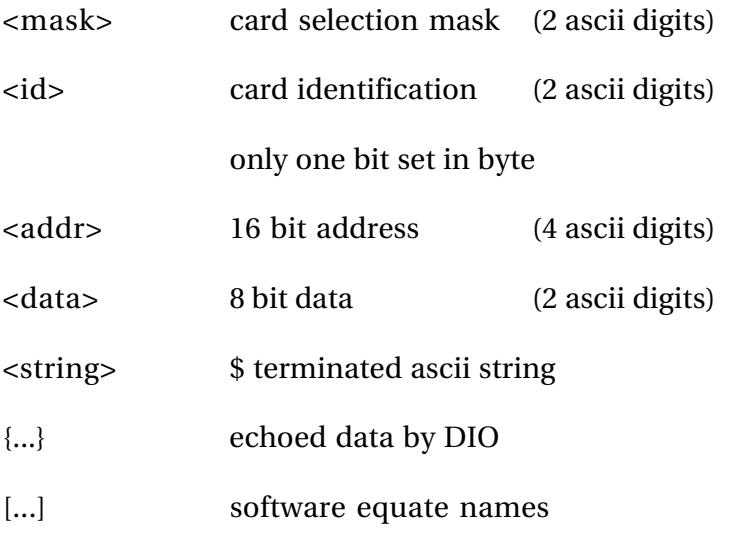

RESET

IOSYNC  $Z$  <id>  $\{Z\}$ 

Abort any command processing. If IOSYNC is asserted to card, set card identification to <id> and echo Z. This command

must be issued before any other command.

#### **STATUS**

 $\land$  <id> {#,?,!, last successful command code}

Abort any command processing. Return the current status code. If a command is aborted, either # or ? will be returned to indicate where command was interrupted. Normally, this command is issued when it is thought that the DIO is not processing a command to check that the protocol is in sync. Only one card should be selected by  $\langle id \rangle$ .

READ

 $R$  <id> <addr> {<data>}

Read <data> from address <addr>. Only one card should be selectedby <id>.

**WRITE** 

W <mask> <addr> <data>

Write <data> to address <addr>

JUMP

twirWyML

I <mask> <addr>

Jump to address <addr> and start execution.

ANALOG INPUT LEVEL

L <mask> <input> <level>

Set analog input attenuator on  $\langle$ input $\rangle$  to  $\langle$ level $\rangle$ .  $\langle$ input $\rangle$  should be 0..3, and <level> is 00..FF in 0.5dB steps where C0 is 0dB gain.

#### INPUT SOURCE

I <mask> <port> <source>

Set input source on stereo pair <port> to <source>. <port> = 0

applies to inputs 0..1, and  $\langle$  port $\rangle$  = 1 applies to inputs 2..3.

The possible <source> values are:

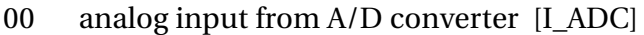

- 01 AES digital input [I\_AES]
- 02 SPDIF digital input [I\_SPDIF]

Extra modes used for debugging:

- 03 AES input driven from [I\_XAES] internal DIO crystal
- 04 SPDIF input driven from [I\_XSPDIF] internal DIO crystal

#### OUTPUT SOURCE

O <mask> <output>

Set output source on card to <source>. Possible values for

<source> are:

- 00 data from ESP-DCC card to output [O\_DCC]
- 07 mute output [O\_MUTE]

#### Extra modes for debugging:

- 01 from A/D converter (analog loopback) [O\_ADC]
- 02 from digital in (digital loopback) [O\_DIGIN]
- 03 Yamaha Interface +ve (yamaha loopback) [O\_YAMP]
- 04 Yamaha Interface -ve (yamaha loopback) [O\_YAMN]

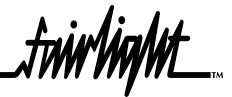

SYNC (clocking) SOURCE

S <mask> <source>

Set clocking sync source for card to <source>. Possible values

for <source> are:

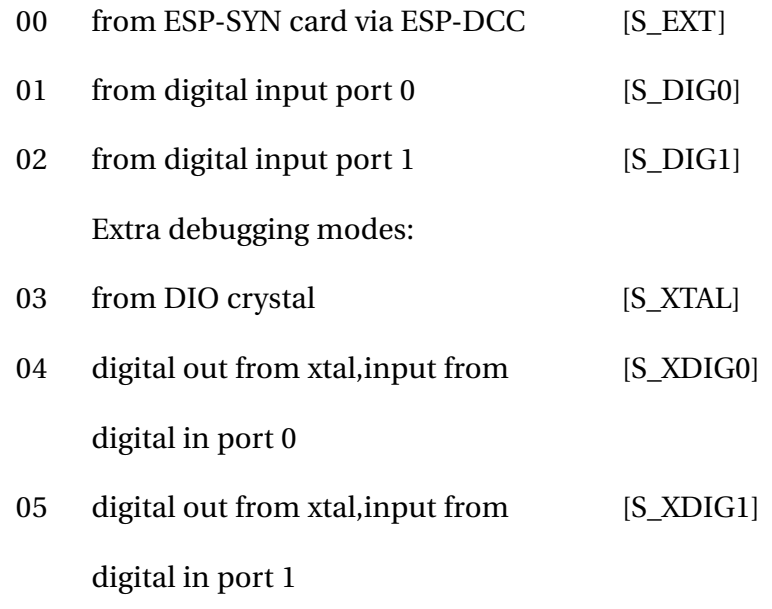

### READ FROM EEPROM

N <id> <addr> {<data>}

Read <data> from DIO EEPROM offset address <addr>. Unlike writing to the EEPROM, this may be done as many times as you like.

READ FROM EEPROM

M <mask> <addr> <data>

Write <data> to EEPROM address offset <addr>. This should be used sparingly as there is a 10000 write cycle life of the EEPROM.

### GET ROM IDENTIFICATION STRING

 $X < id$  { $<$ string >}

Sends DIO BOOT ROM identification string and copyright information as a \$ terminated string.

ENABLE DEBUG PORT

 $+$   $\epsilon$  mask  $>$ 

Enables debug printed during command processing to the debug port accessable to an external terminal or PC. As the output

data is buffered, characters can be delayed to the debug port. If the buffer is overrun, extra debug characters are lost.

twrWyWL

#### DISABLE DEBUG PORT

- <mask>

Disable any debug output.

CALIBRATE ANALOG

 $\sim$   $\langle$  mask $\rangle$ 

Reset and calibrate the A/D and D/A converters - this takes about 200mS to complete. This command should be issued on

initialisation and whenever the sample clocks are changed. The calibration resets the A/D and D/A processing and nulls

any DC offsets on the A/D converter.

NO OPERATION COMMAND

\*  *{\*}* 

Echoes its own command code as a protocol confidence check.

#### DOWNLOAD

\_ <mask> <addr> <count> <data> ... <checksum>

Down load data stream of length <count> starting at address <addr>. <count> is a 4 ascii 16 bit count of data bytes to

follow. <checksum> is the modulo 256 sum of the data bytes. If the <checksum> does not correspond the the DIO calculation,

the error code is set to ?.

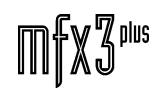

.twirNigML

### **15.3 ESPDIO DIAGNOSTICS**

DIO.EXE Digital IO/Analog IO

Interface Software for PC.

### **15.3.1 INTRODUCTION**

DIO.EXE is a program to communicate and control the ESP-DIO Digital IO Card and ESP-AIO Analog IO Card. This program communicates via COM1 serial port to a debugging serial port on the ESP-DIO.

Cable connections

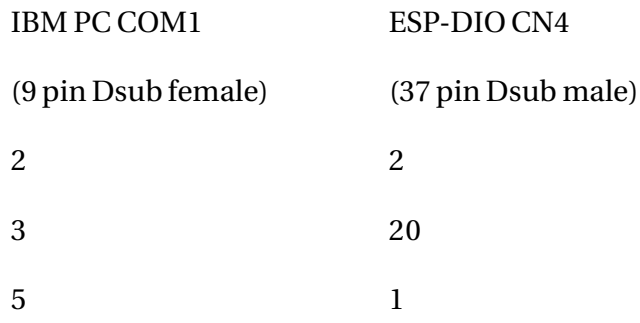

### **15.3.2 COMMAND DESCRIPTION**

- . All parameters are in HEX
- .  $\leq$   $\text{port}$  = 0 for first stereo pair, 1 for second stereo pair

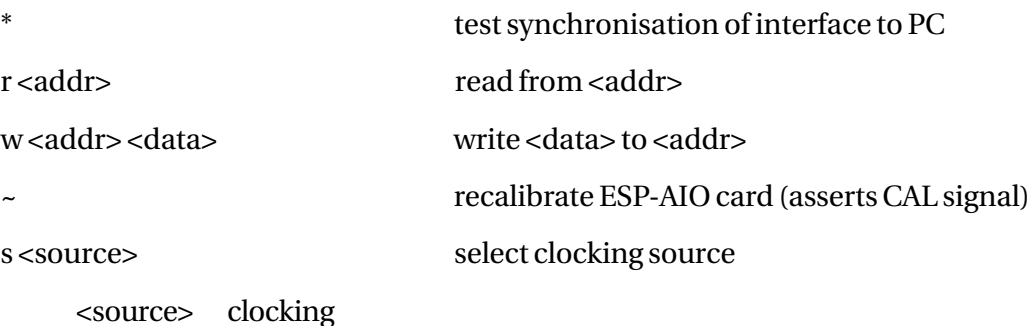

\_\_\_\_\_\_\_\_\_\_\_\_\_\_\_\_\_\_\_\_\_\_\_\_\_

- 0 ESP-SYN card
- 1 digital input 0
- 2 digital input 1
- 3 ESP-DIO internal crystal (48kHz)
- 4 digital input 0, digital out from internal crystal
- 5 digital input 1, digital out from internal crystal

...<br>tnirhqht

 $\mathbb{H} \llbracket \mathbb{X} \mathbb{S} \rrbracket$ plus

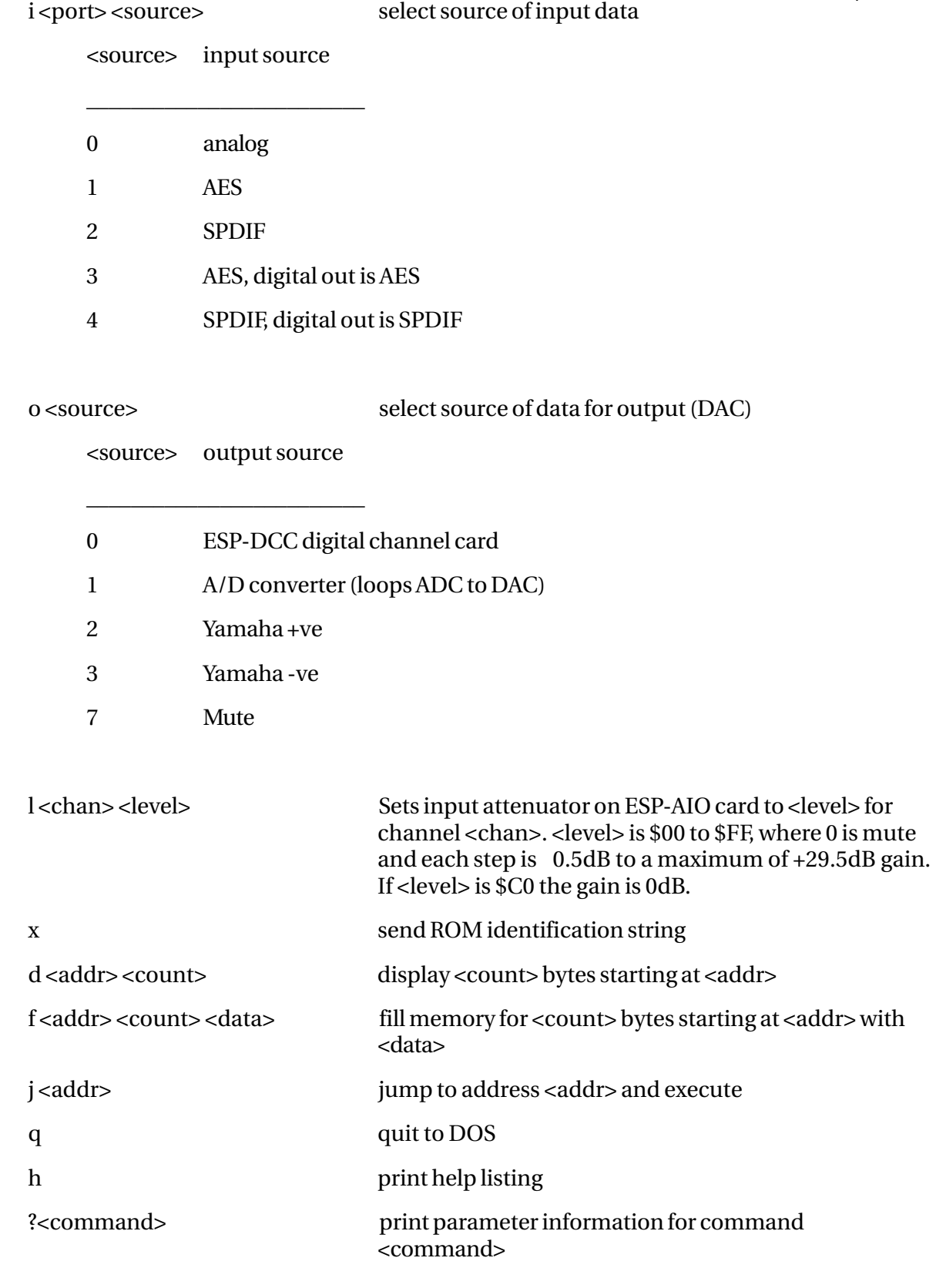

### **15.3.3 ADDITIONAL INFORMATION**

If pins 8 and 15 are shorted on CN3 of the ESP-DIO, then the card clocks from the internal ESP-DIO crystal (48kHz x 256) and loops analog input to analog output with 0dB gain.

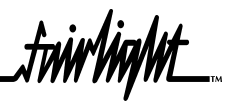

### **15.4 ESPDIO SCHEMATICS**

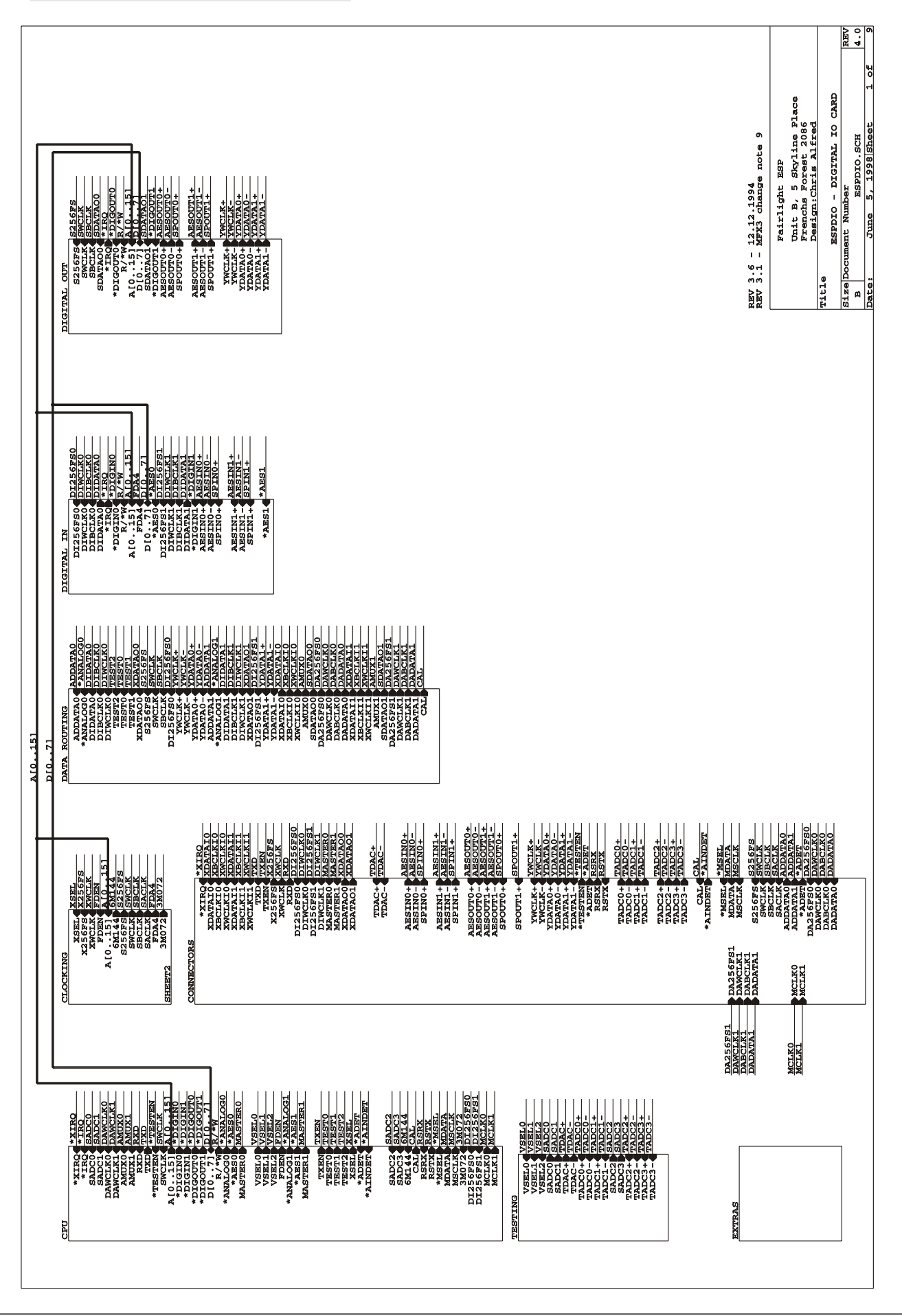

 $\mathbb{M} \llbracket \mathbb{X} \mathbb{S}^{\text{plus}}$ 

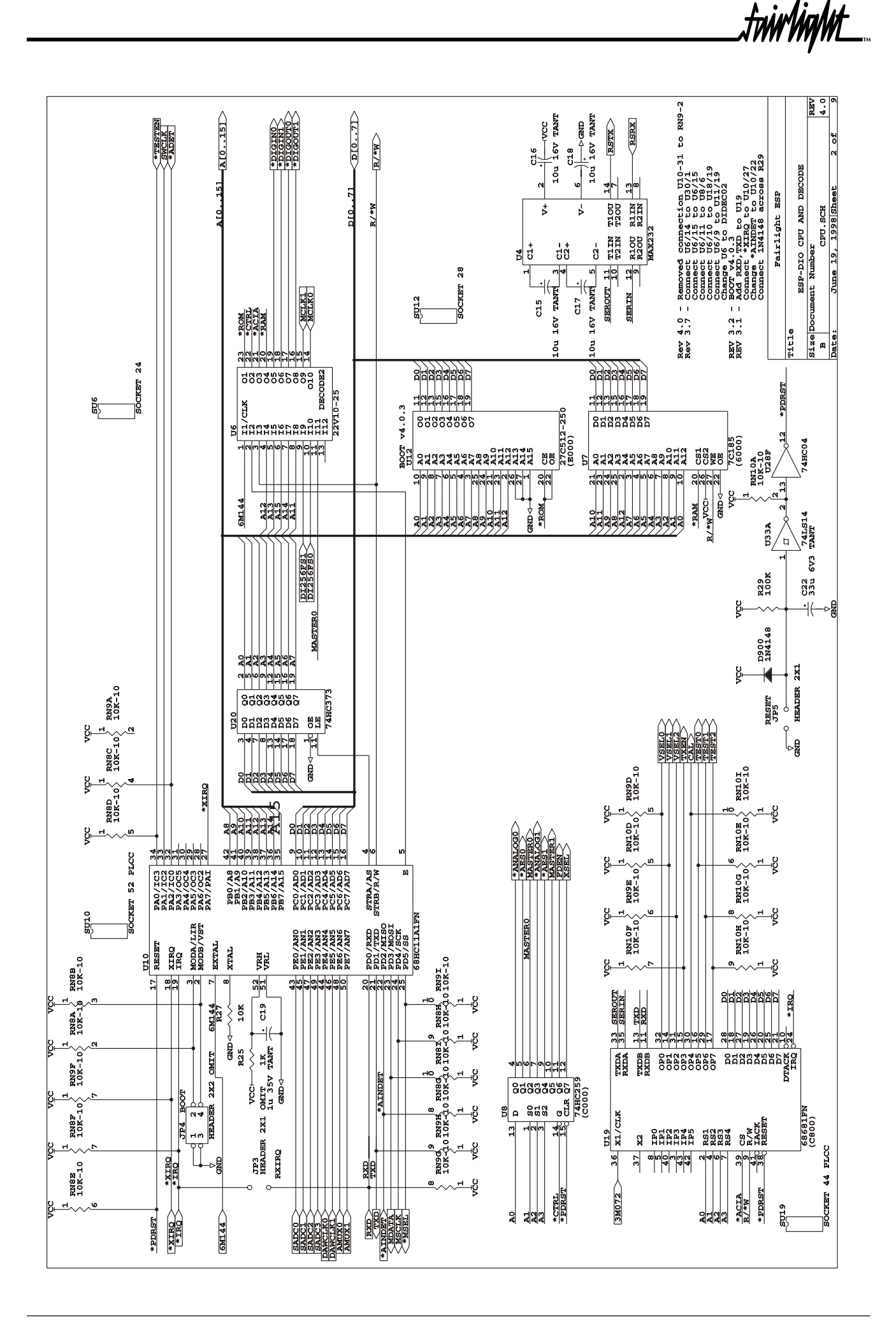

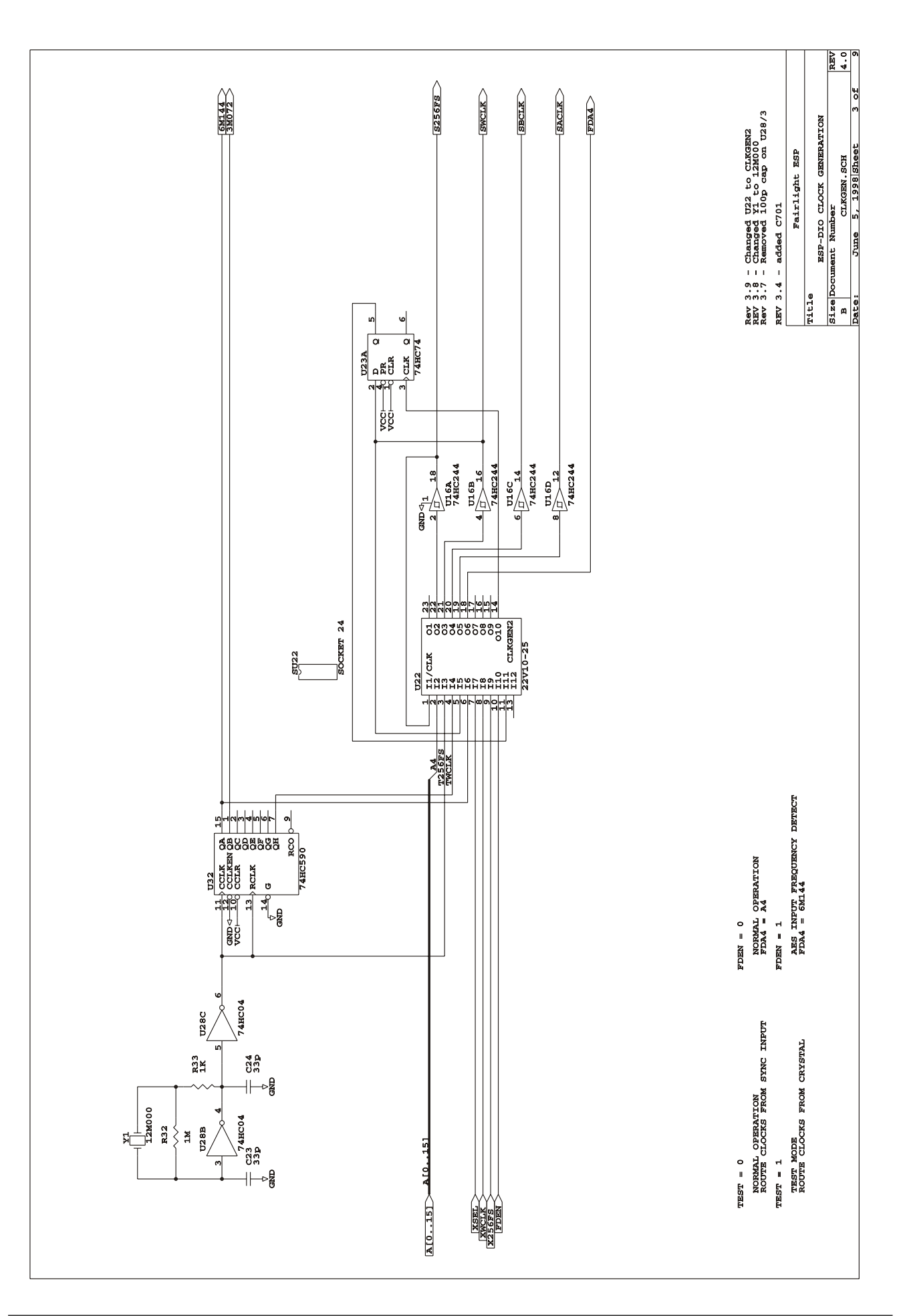

fuirhight\_

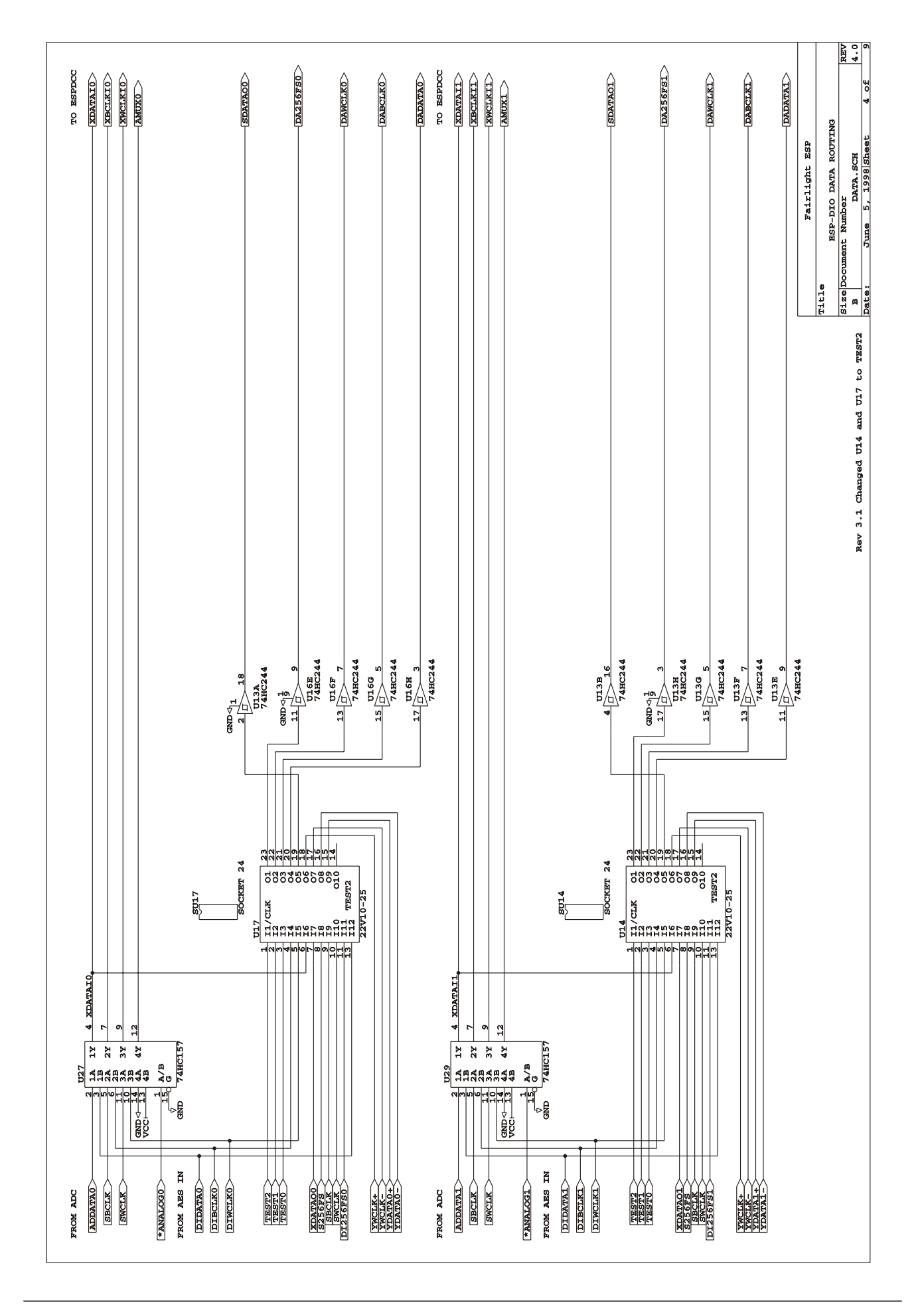

.twirlight\_

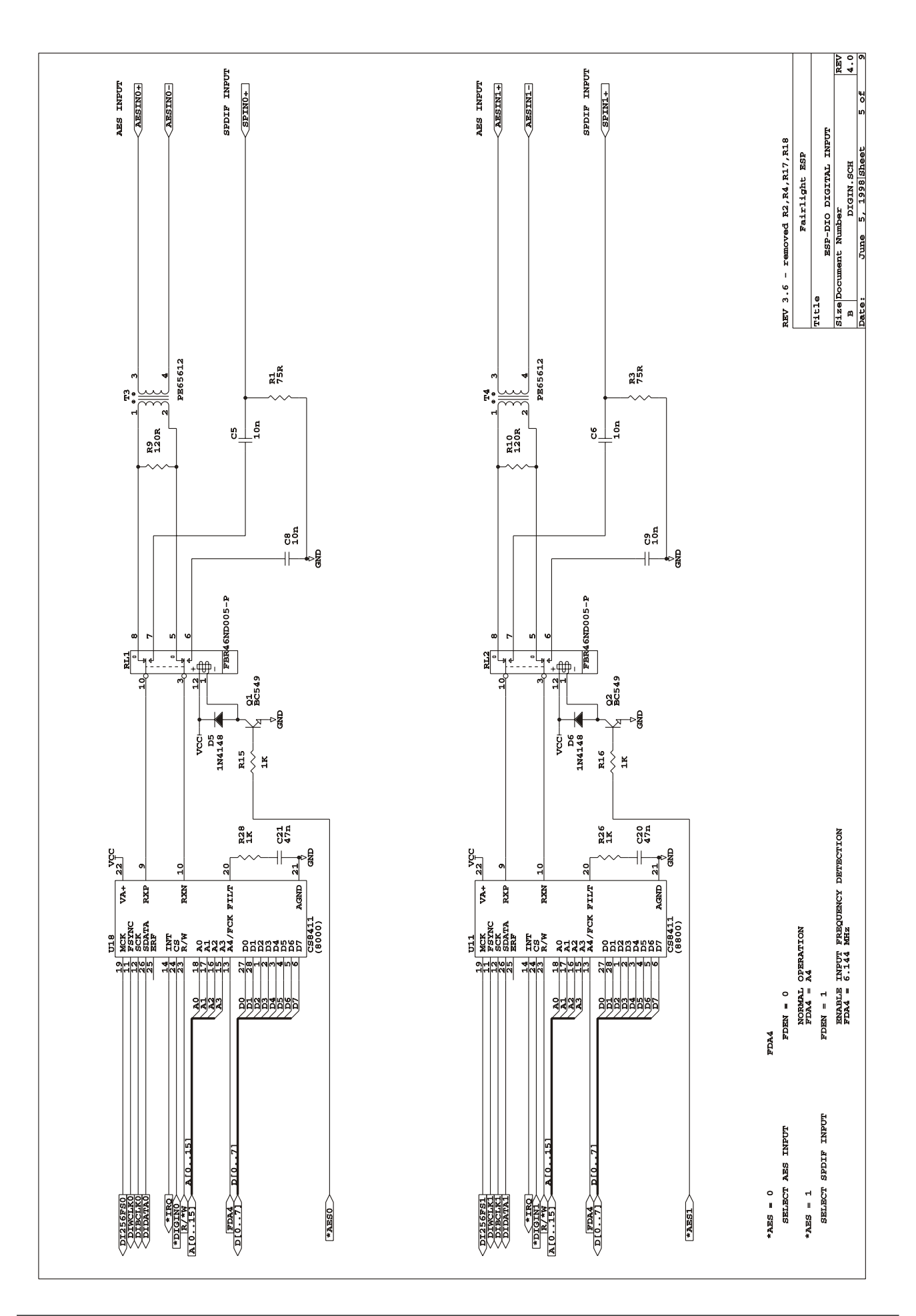

*fu*irlight\_

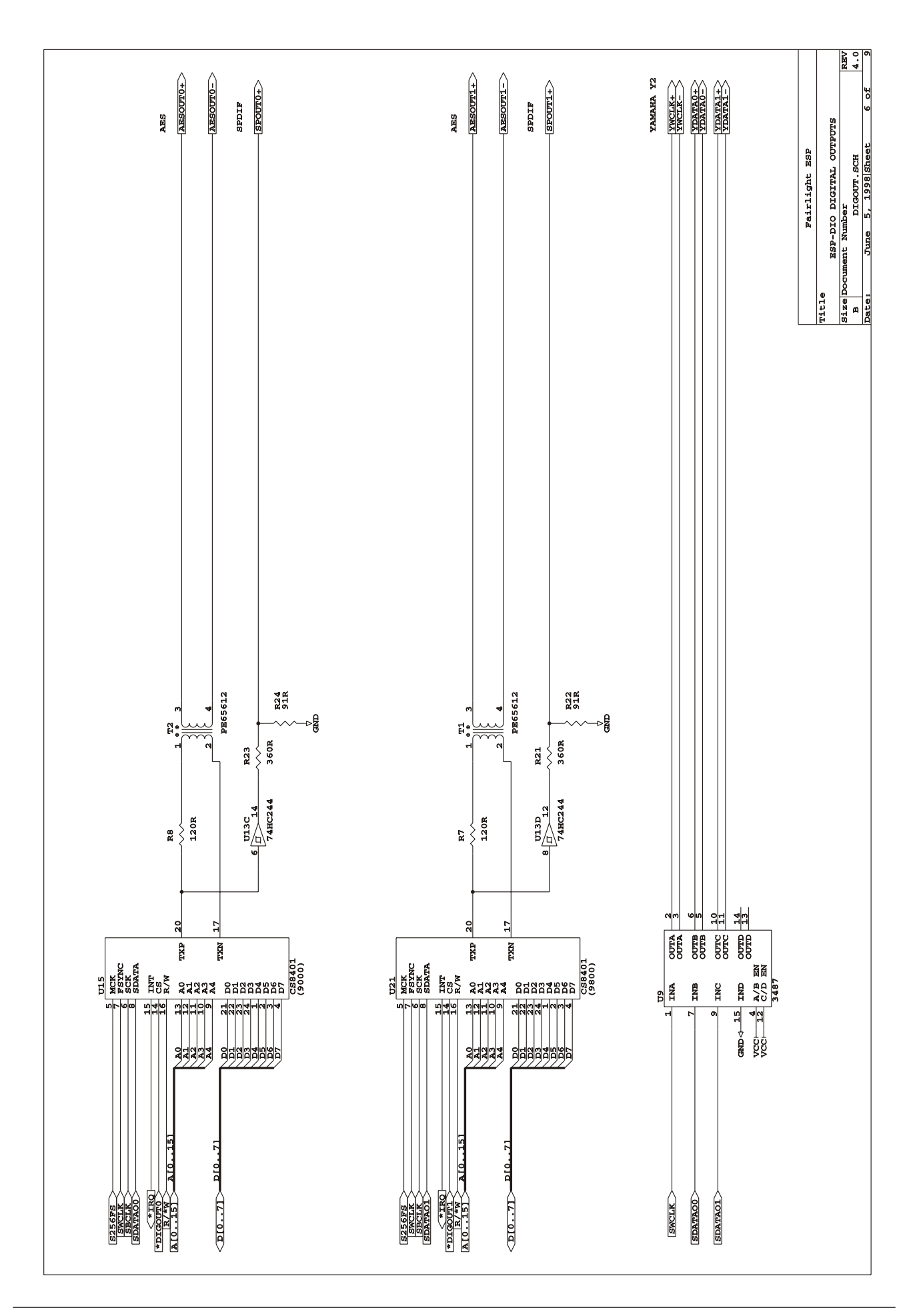

.<br><del>tuir/ig/ut</del>

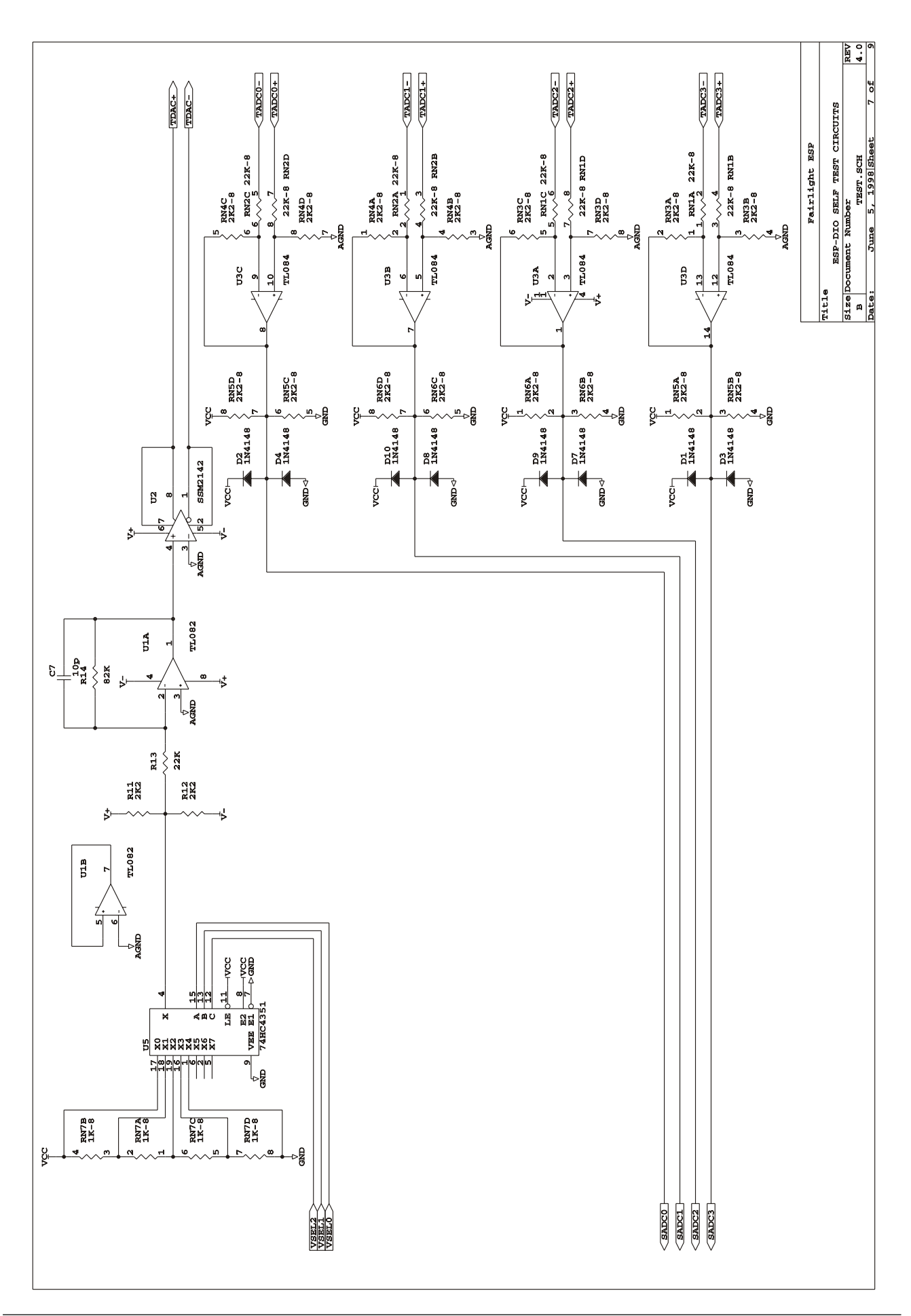

fuirlight\_

.twirkight\_

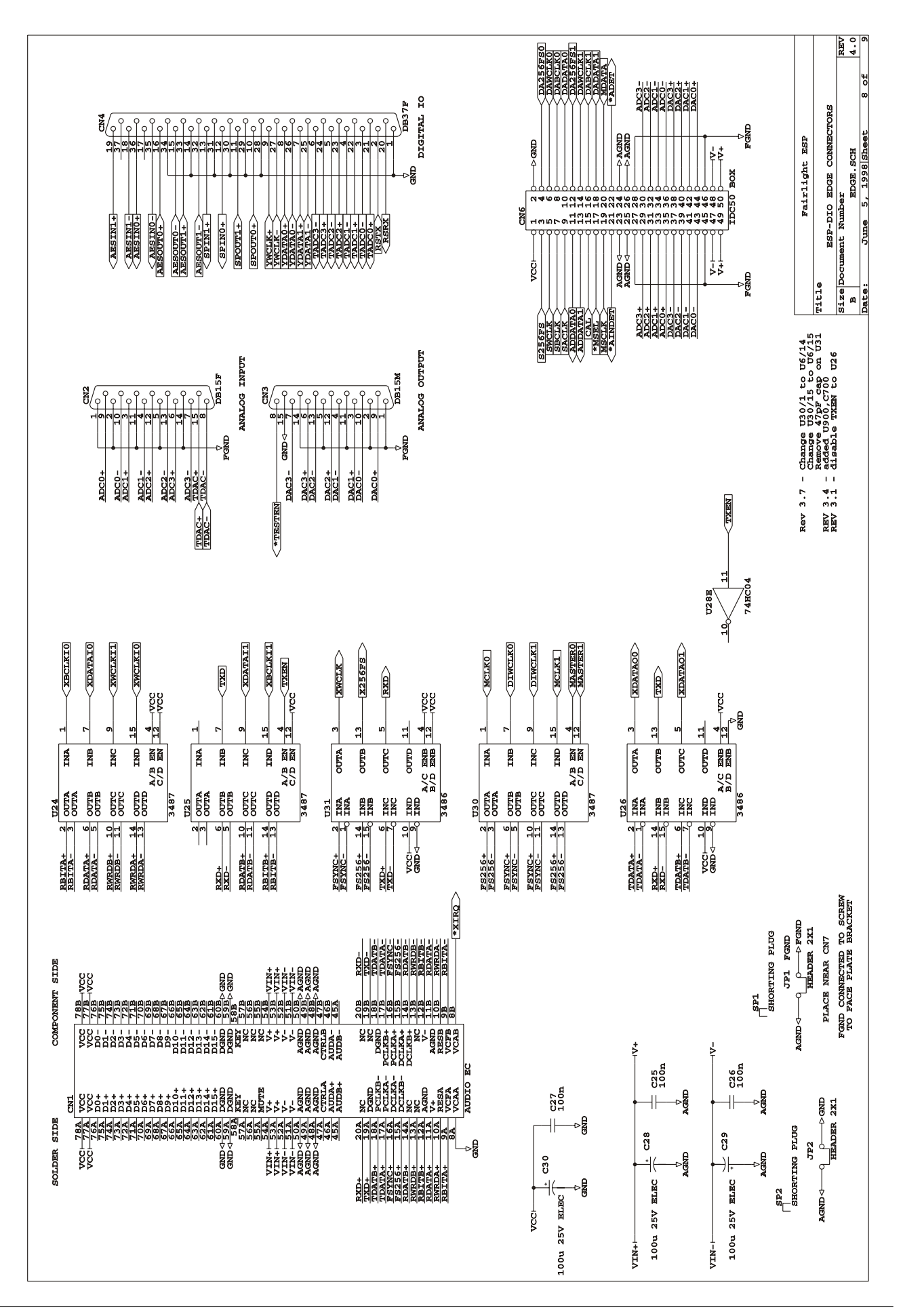

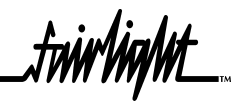

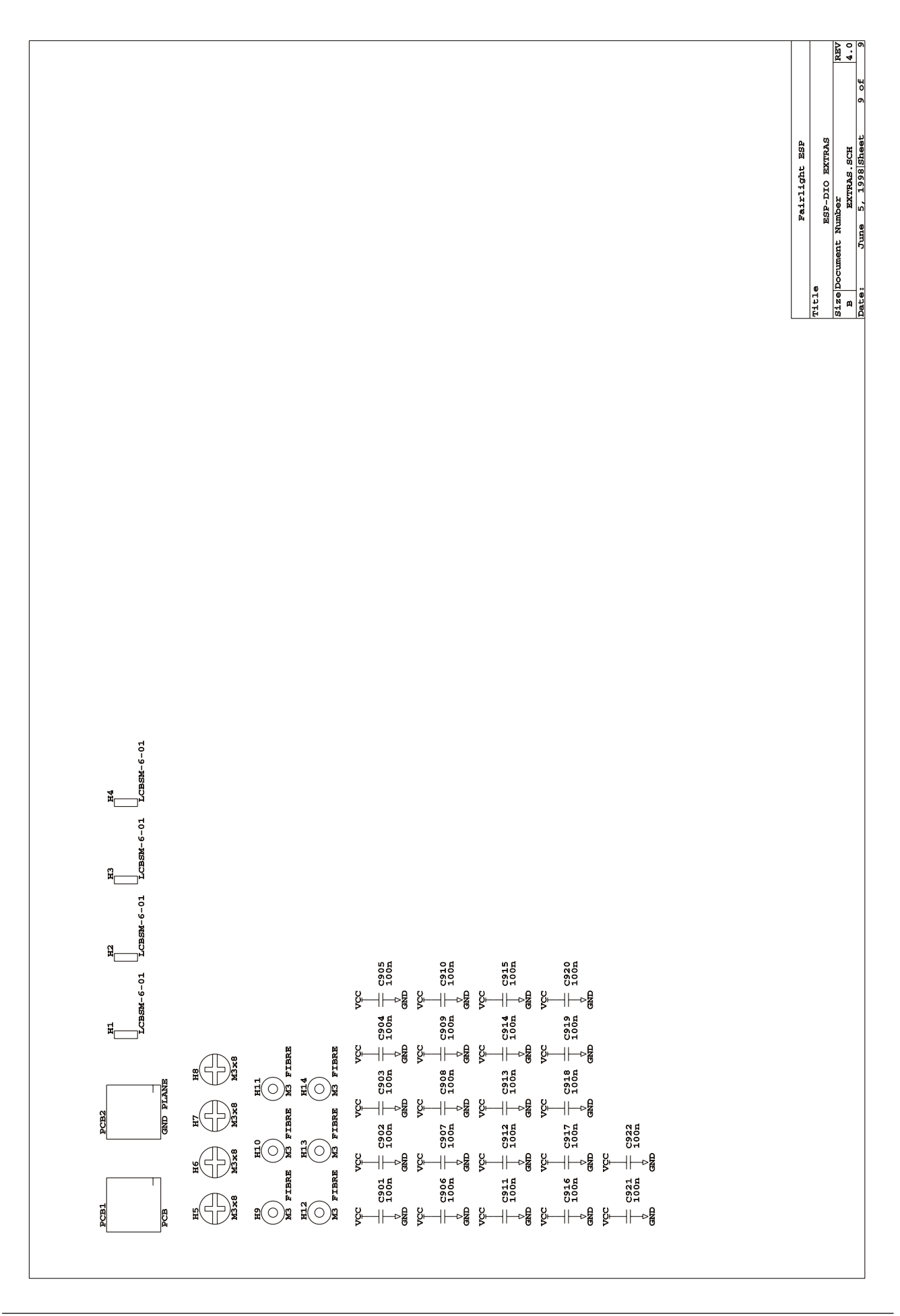

# .<del>twirNigNt\_</del>

 $\mathbb{M}^T$  and  $\mathbb{M}$ 

### **15.5 ESPDO SCHEMATICS**

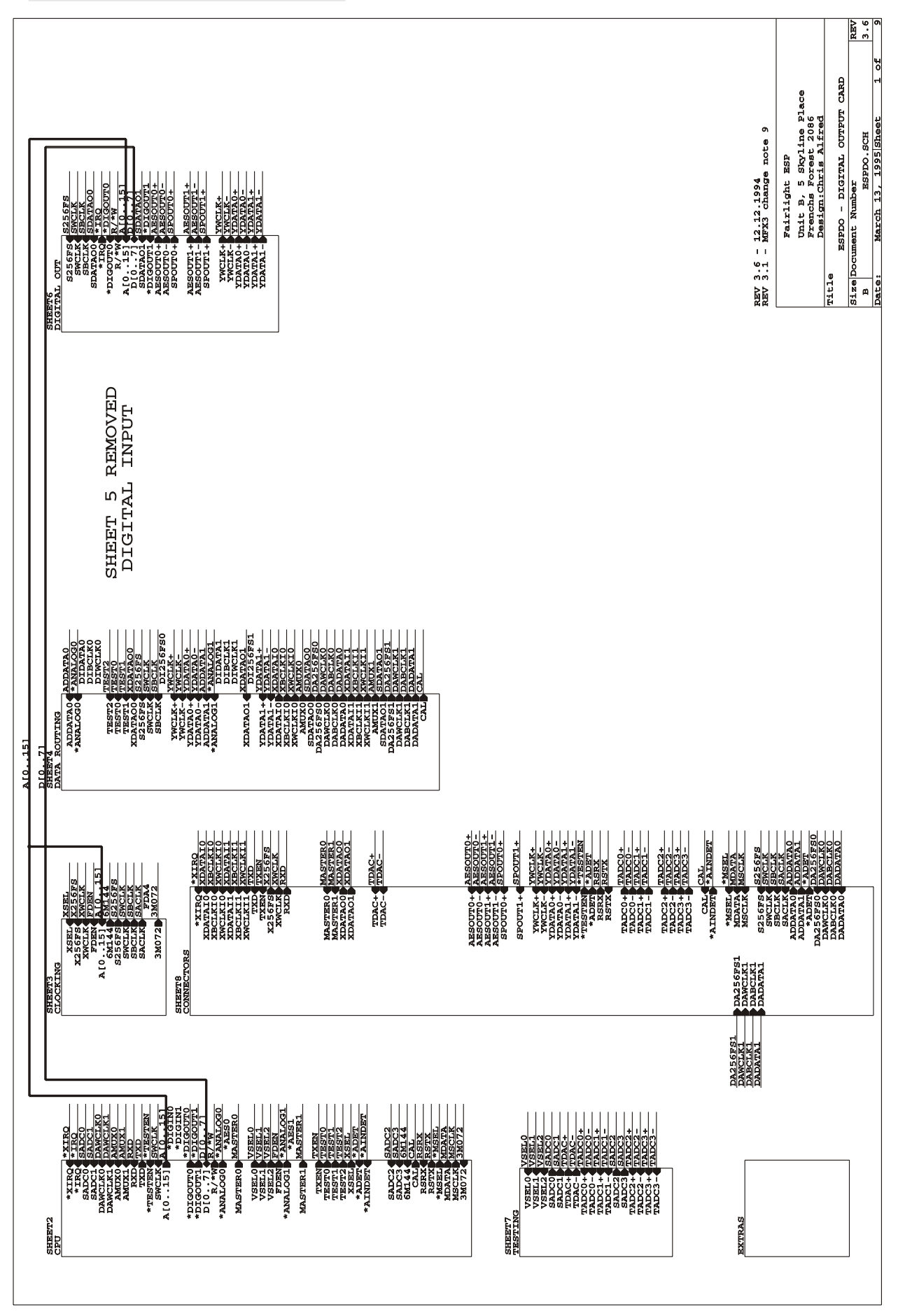

MFX3plus Service Manual

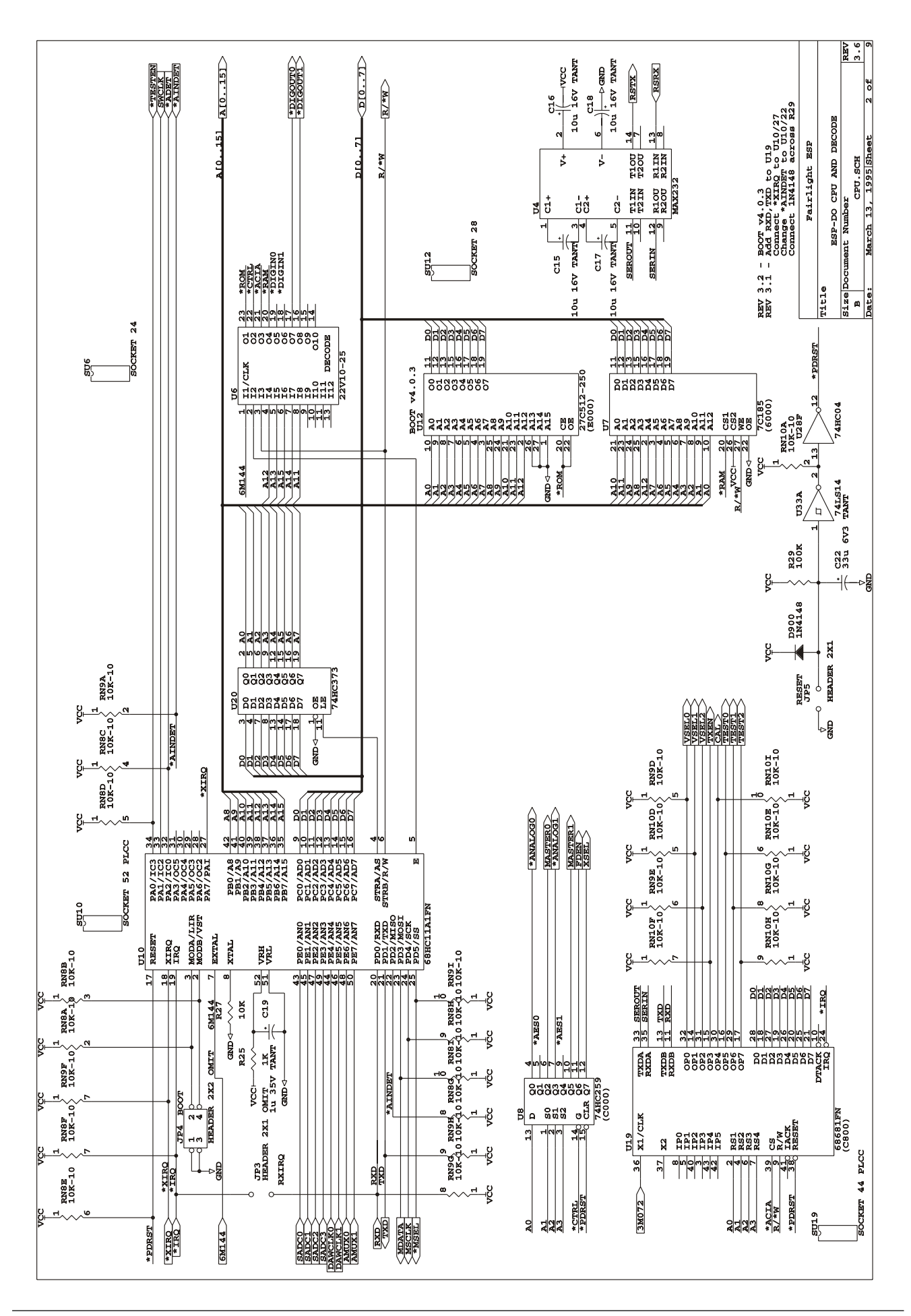

...<br>tnirhght

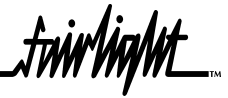

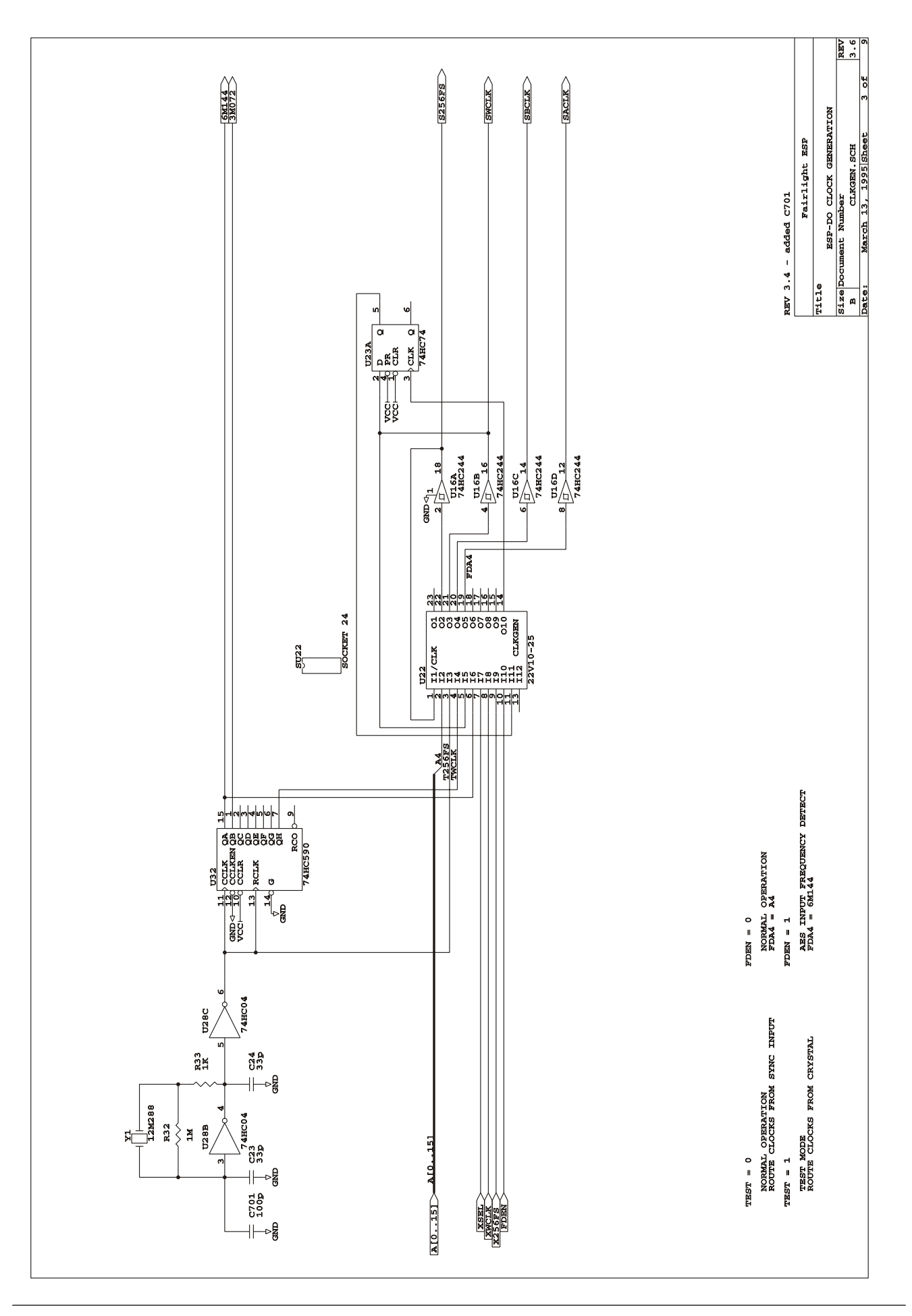

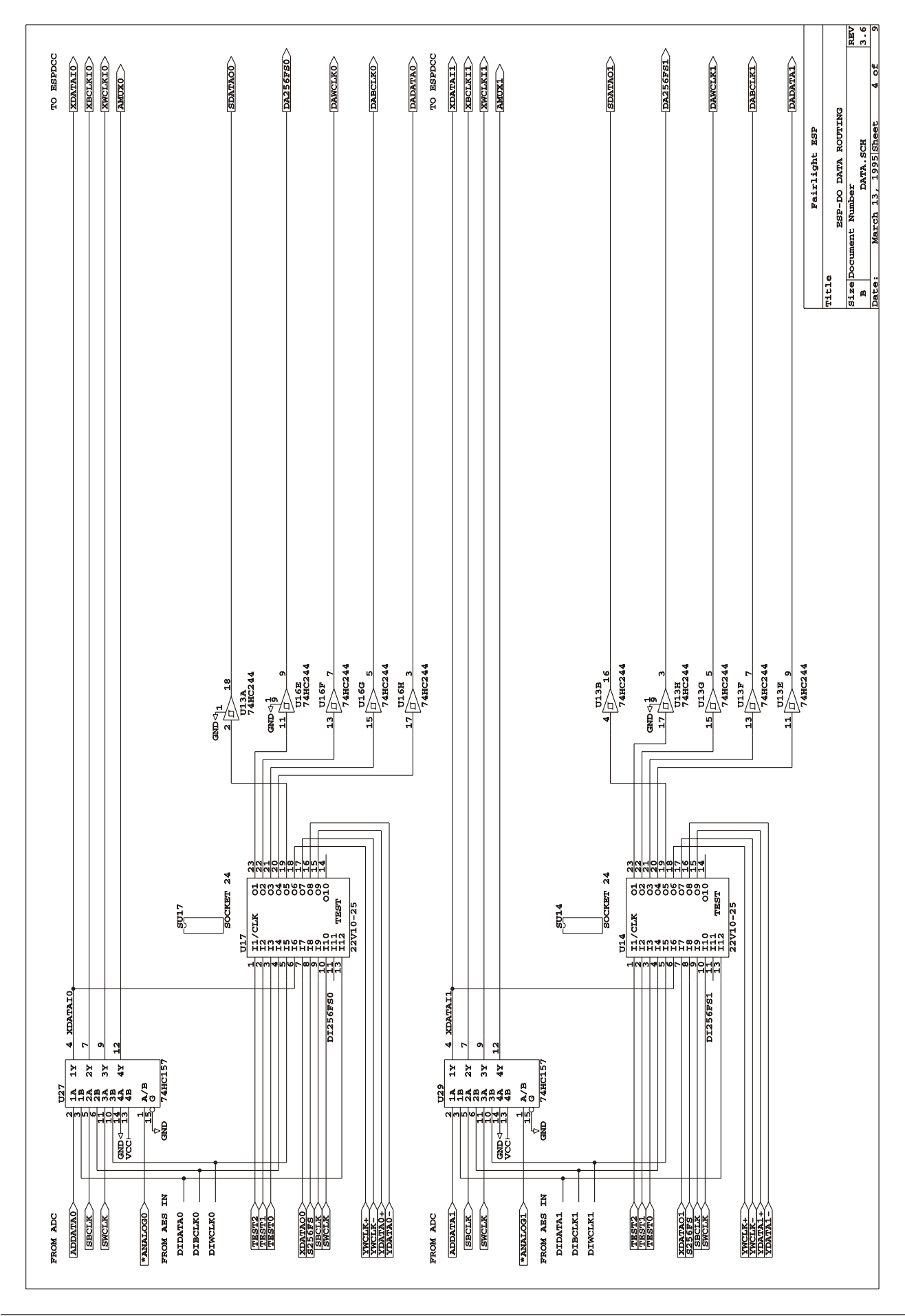

*Sheet 5 Removed*

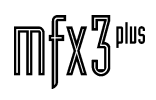

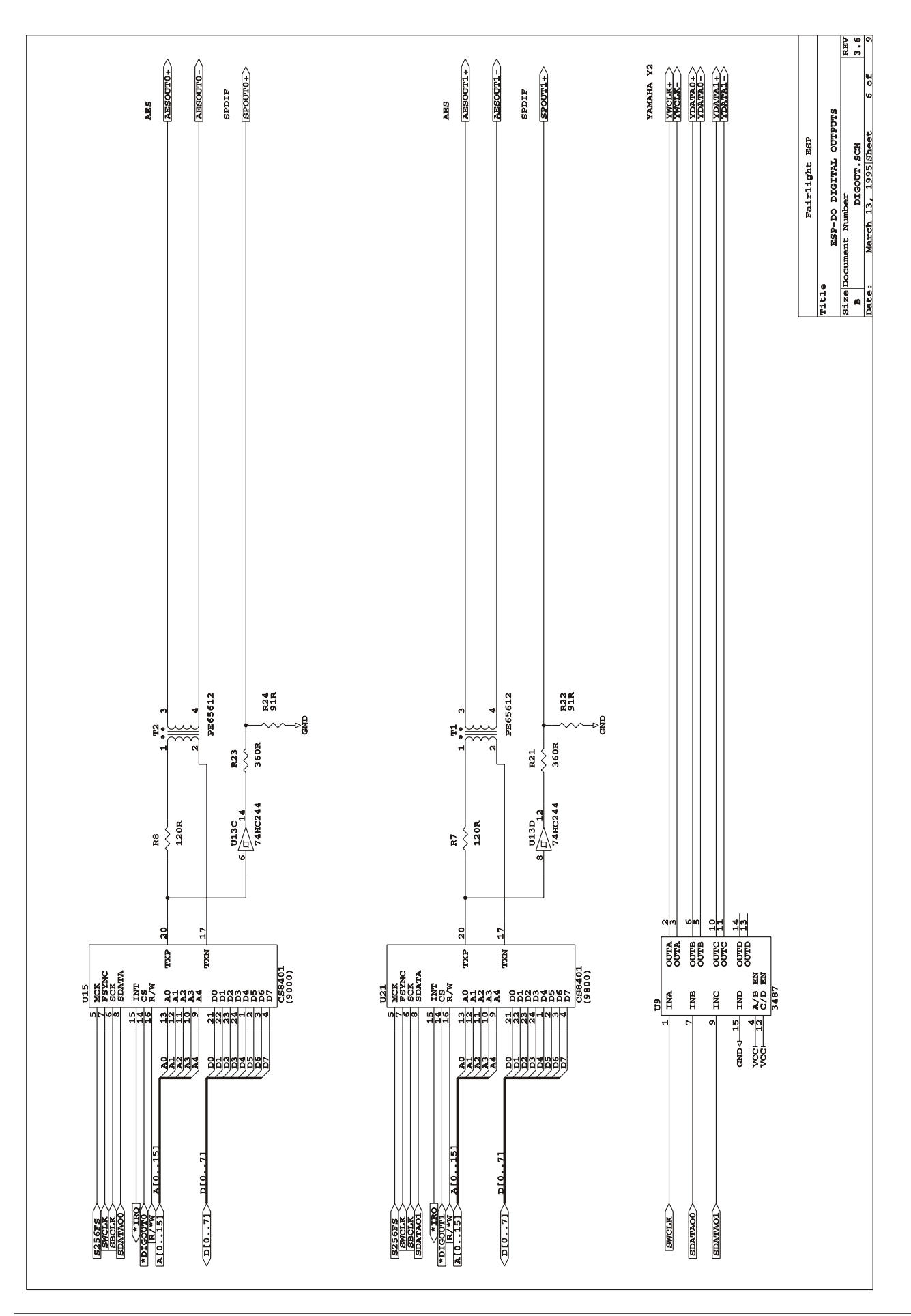

 $\mathbb{H} \llbracket \mathbb{X} \mathbb{Z}^{ \text{plus}}$ 

...<br>tnirhqht

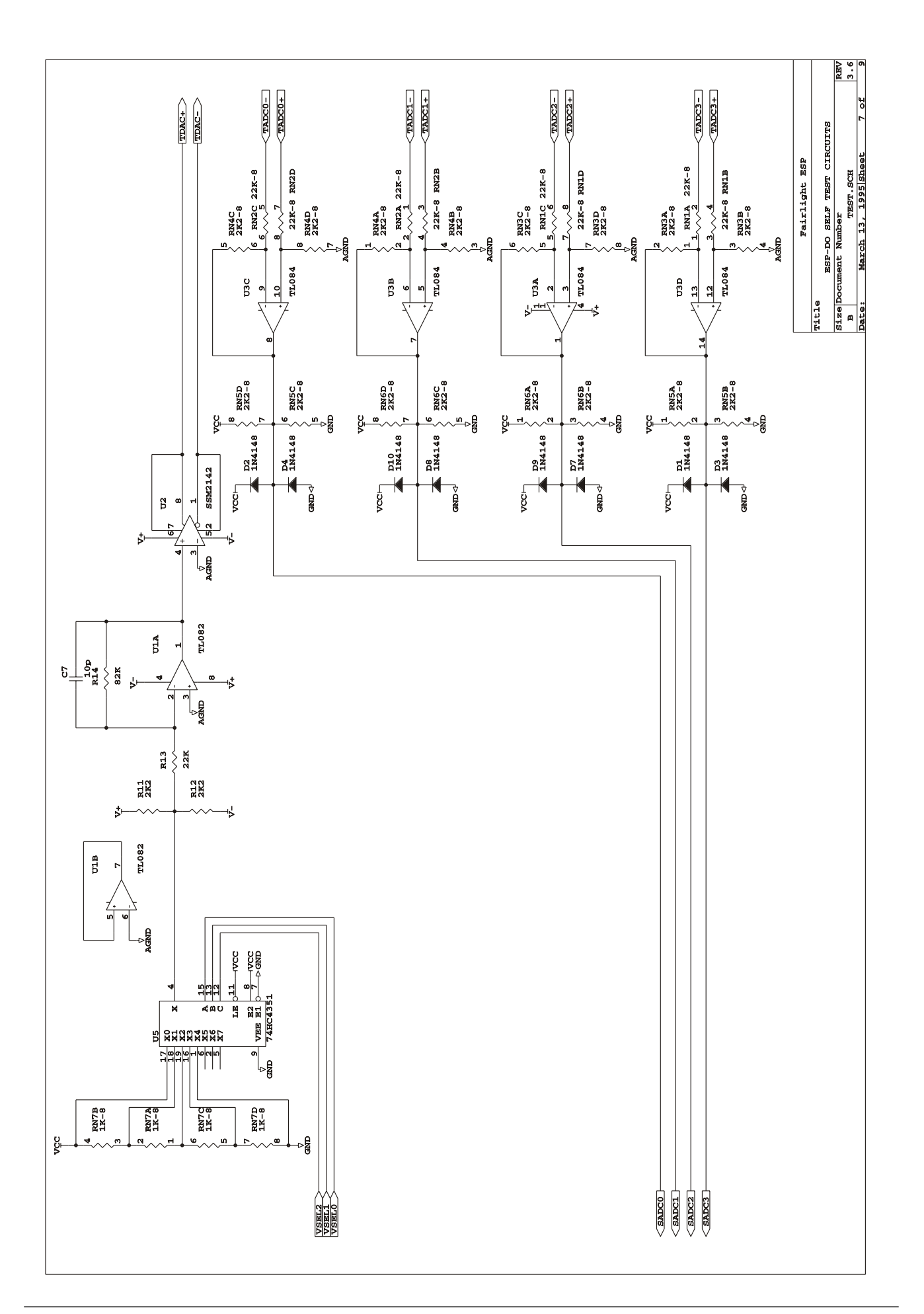

.<br><del>Inivlight</del>

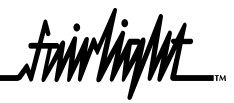

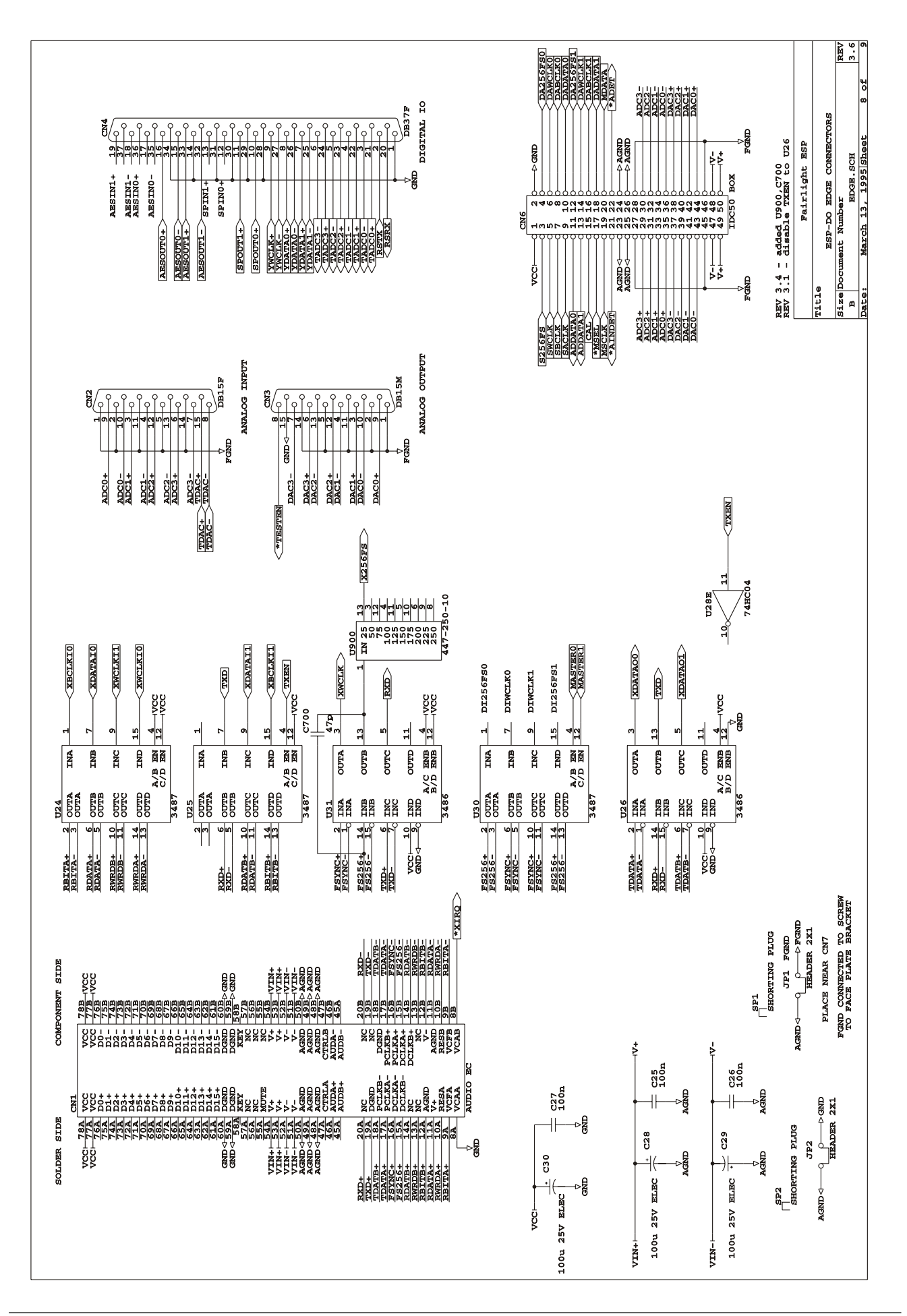

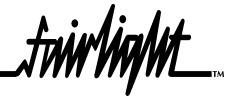

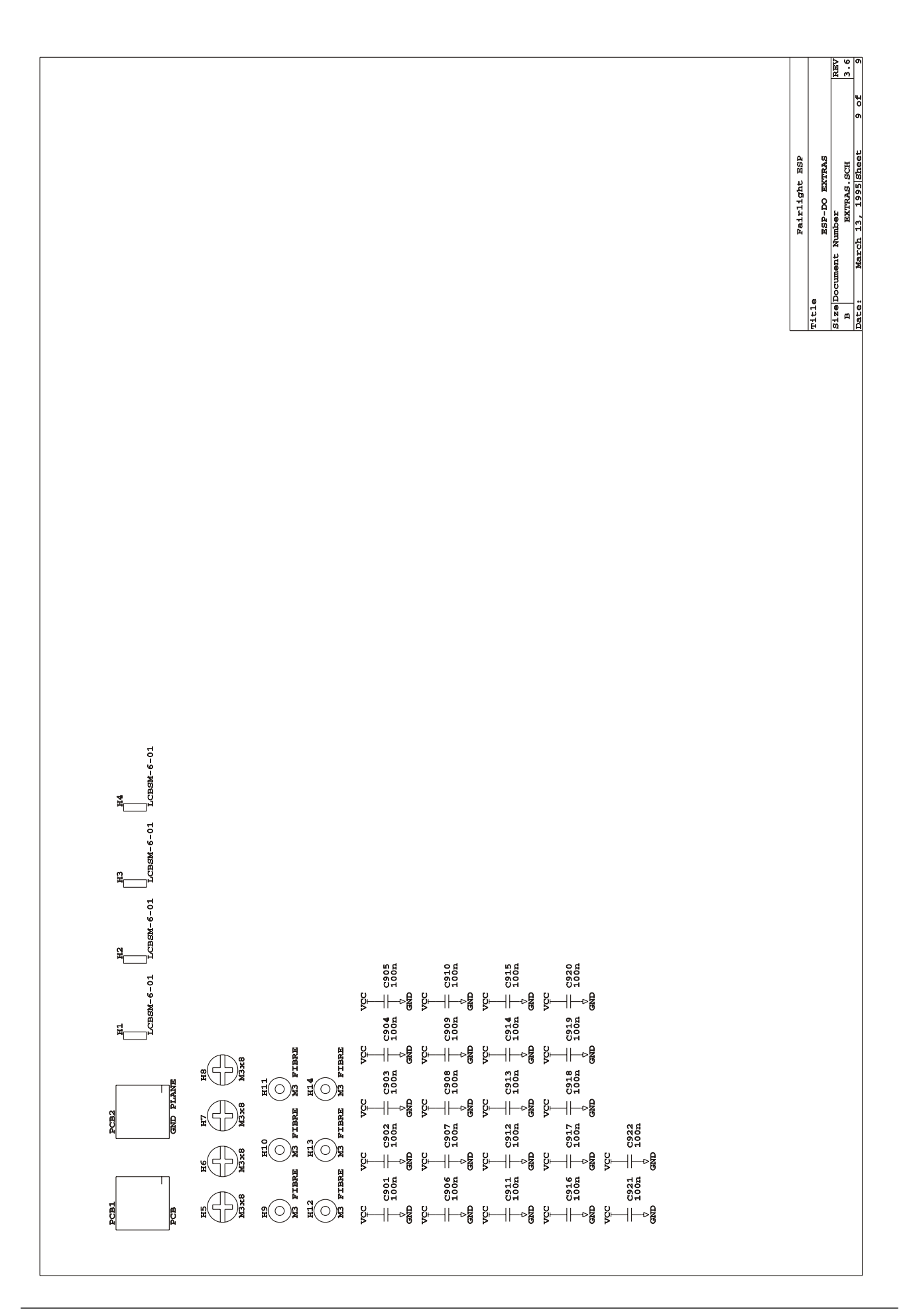

.twirlight

## 16.0 ESPAIO ANALOG I/O CARD

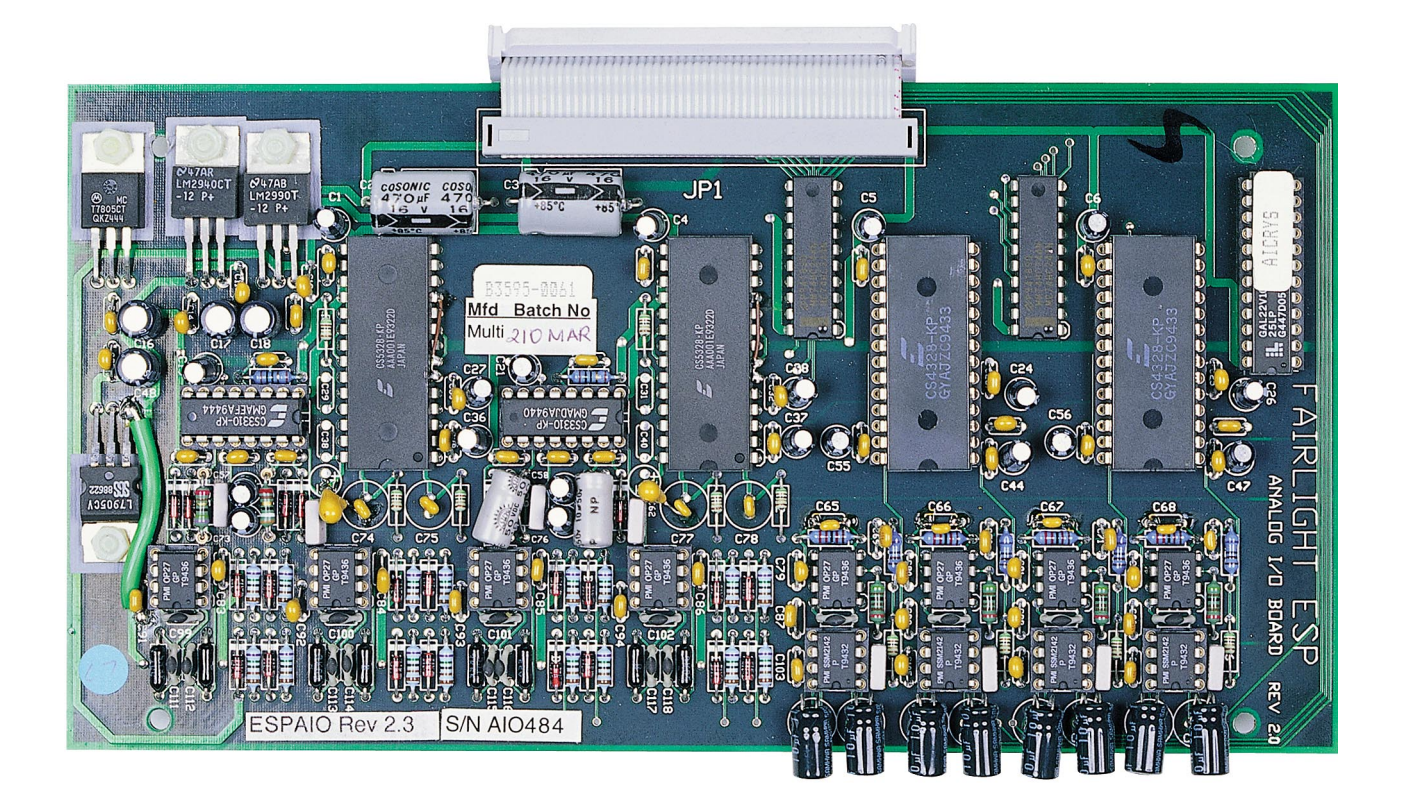

### **16.1 ESPAIO BLOCK DIAGRAM**

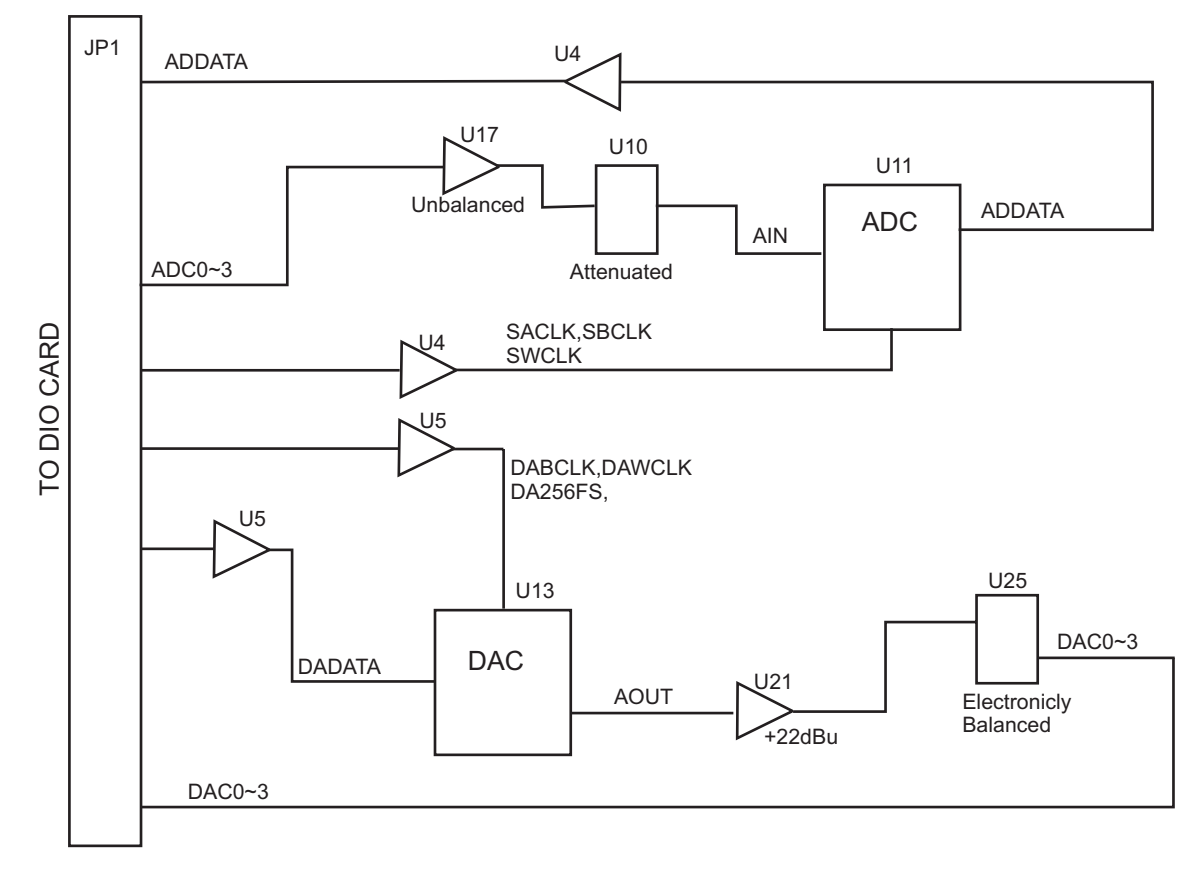

IDC50

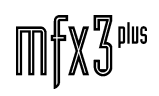

.twwWmWL

### **16.2 ESPAIO CIRCUIT DESCRIPTION**

### **16.2.1. INTRODUCTION**

The AIO card provides 4 channels of analog input and 4 channels of analog output. Each input channel has digitally controlled attenuators allowing gain to +30dB and attenuation to - 96dB and mute.

The peak levels allowed on the card are +22dBu based on +4dBu nominal level and 18dB headroom.

### **16.2.2. POWER SUPPLY**

The +/-15V analog supply from the Analog Mother Board is regulated to +/-12V by U1 and U2 for driving the input and output stage op-amps. The +/-12V supply is further regulated to +/ -5V to supply the other analog devices.

### **16.2.3. ANLOG INPUT STAGE**

As each input channel in identical, channel 0 will be used as an example.

The balanced input (ADC0+, ADC0-)is unbalanced by U17 (AD797 or OP27) and attenuated by 14.3dB (+22dBu peak input attenuated to +7.7dBu). This signal is then fed into U10 (CS3310) digitally controlled attenuator and finally filtered by R10 (51R) and C64 (10nF) to become AIN0. Diodes D7,D8 (1N4148) protect the inputs of the A/D converter.

The CS3310 digital attenuators are controlled by serial lines driven by the 68HC11 CPU on the DIO. \*MSEL is asserted when the CPU writes to the chips, and the MSCLK and MSDATA are to clock and serial data respectively. MDATA is received by U10 which takes is data and feeds extra data out MSDATA0 which is passed to U10. This allows one serial data stram to control both attenuators.

### **16.2.4. A/D CONVERSION**

CS5328 18bit stereo 64 times oversampling delta-sigma converters are used for input conversion. The output of these converters is in three wire serial format where SWCLK is the sample rate word clock (high = LEFT sample, low = RIGHT sample), SBCLK is the 64Fs bit clock, and ADDATA0..1 is the serial audio data. SACLK is a 256Fs clock synchronous to SWCLK used to internally clock the A/D conversion process.

The LCAL signal is used to recalibrate the inputs to the chip to remove DC offsets and reset the chip. This signal is asserted by the DIO CPU upon power-on and whenever the samplerate or sync source changes in the disk recorder. LCAL is synchronised to SWCLK by U6 (CRYSTAL pal) as required by the A/D converters.

.twirliaMt\_

### **16.2.5. D/A CONVERSION**

CS4328 18bit stereo 16 times oversampling delta-sigma converters are used for output conversion. The input to these converters is in three wire format where DAWCLK0..1 is the sample rate word clock, DABCLK0..1 is the 64 Fs bit clock, and DADATA0..1 is the serial output data. DA256FS0..1 is used to clock the internal conversion process.

### **16.2.6. ANALOG OUTPUT STAGE**

As all output channels are identical, channel 0 will be used as an example.

The analog output from the D/A converter AOUT0 is gained by U21 (AD797 or OP27) for a peak output of +22dBu. U25 (SSM2142) electronically balances the output. If one side of the output is shorted to GND, the other side will gain by +6dB to compensate. The bipolar capacitors protect the output against large DC offsets (e.g. phantom power).

#### 16.2.7. Testing information

If pins 8 and 15 of CN3 on the DIO are shorted, then the analog input is routed to the analog output with the digital attenuator set to 0dB gain.

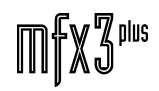

.<br><del>.twirlight</del>

### **16.3 ESPAIO SCHEMATICS**

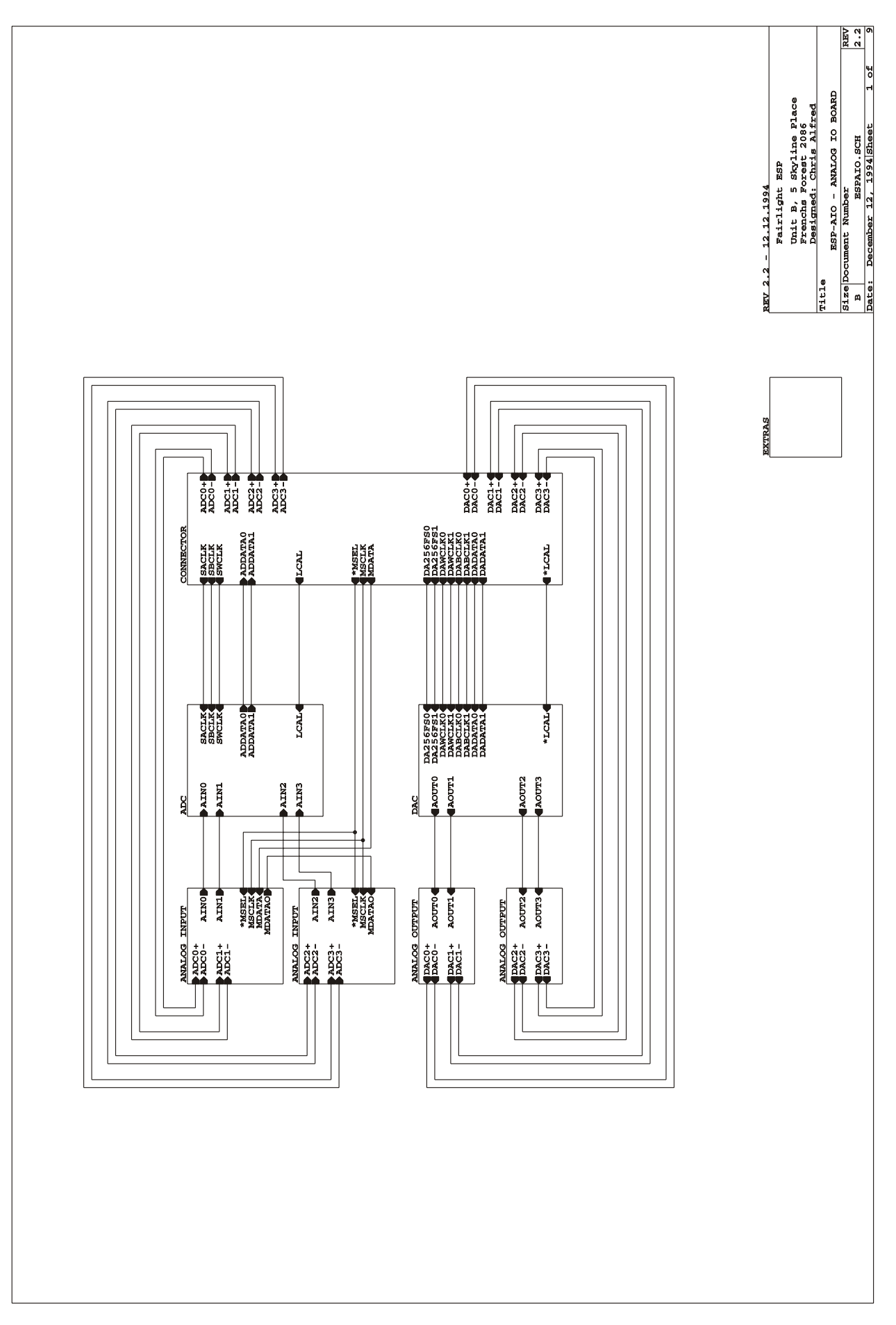

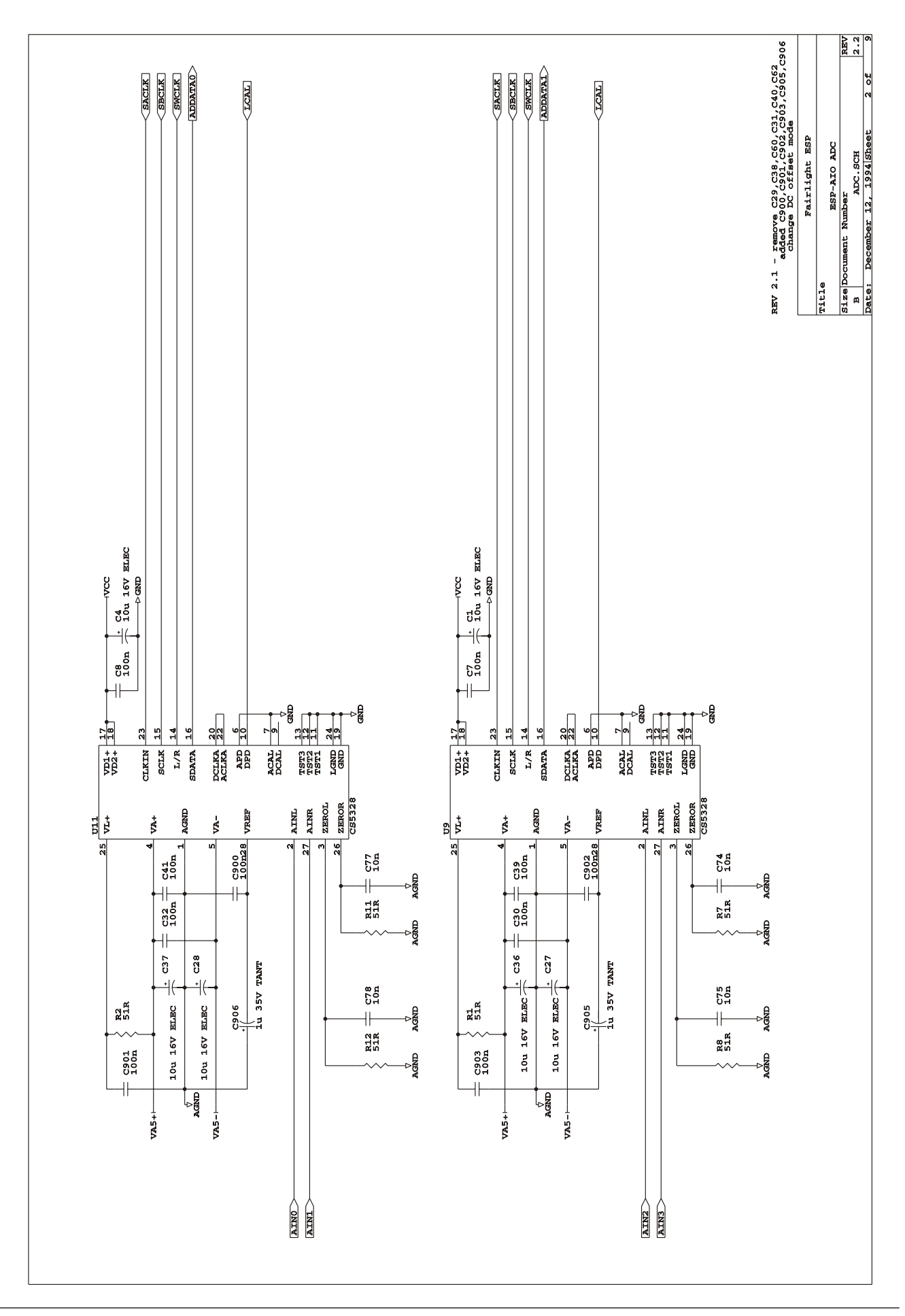

.<br><del>Inir/in/it\_</del>

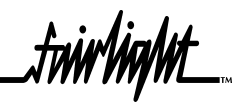

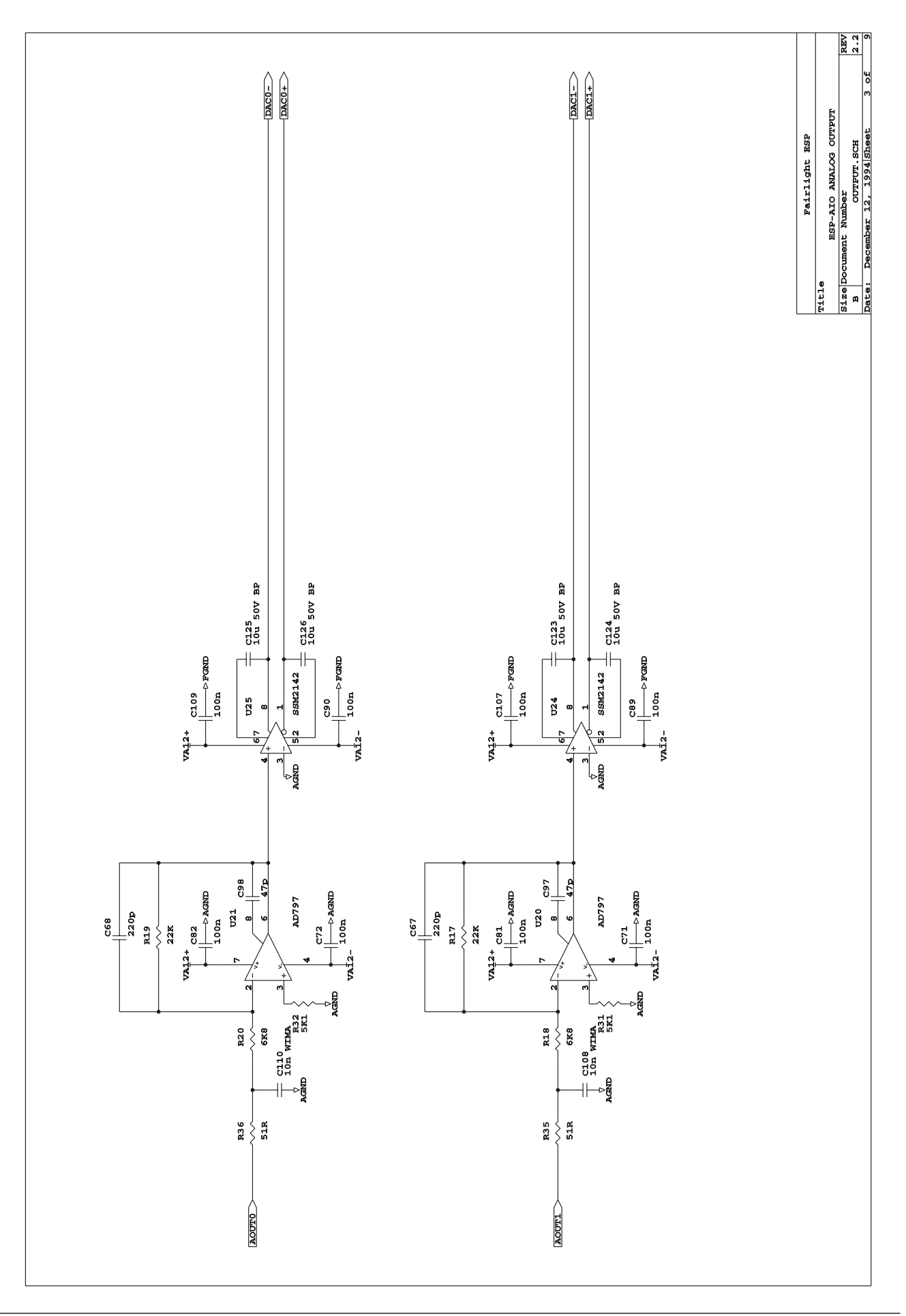

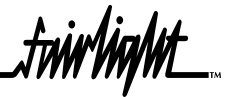

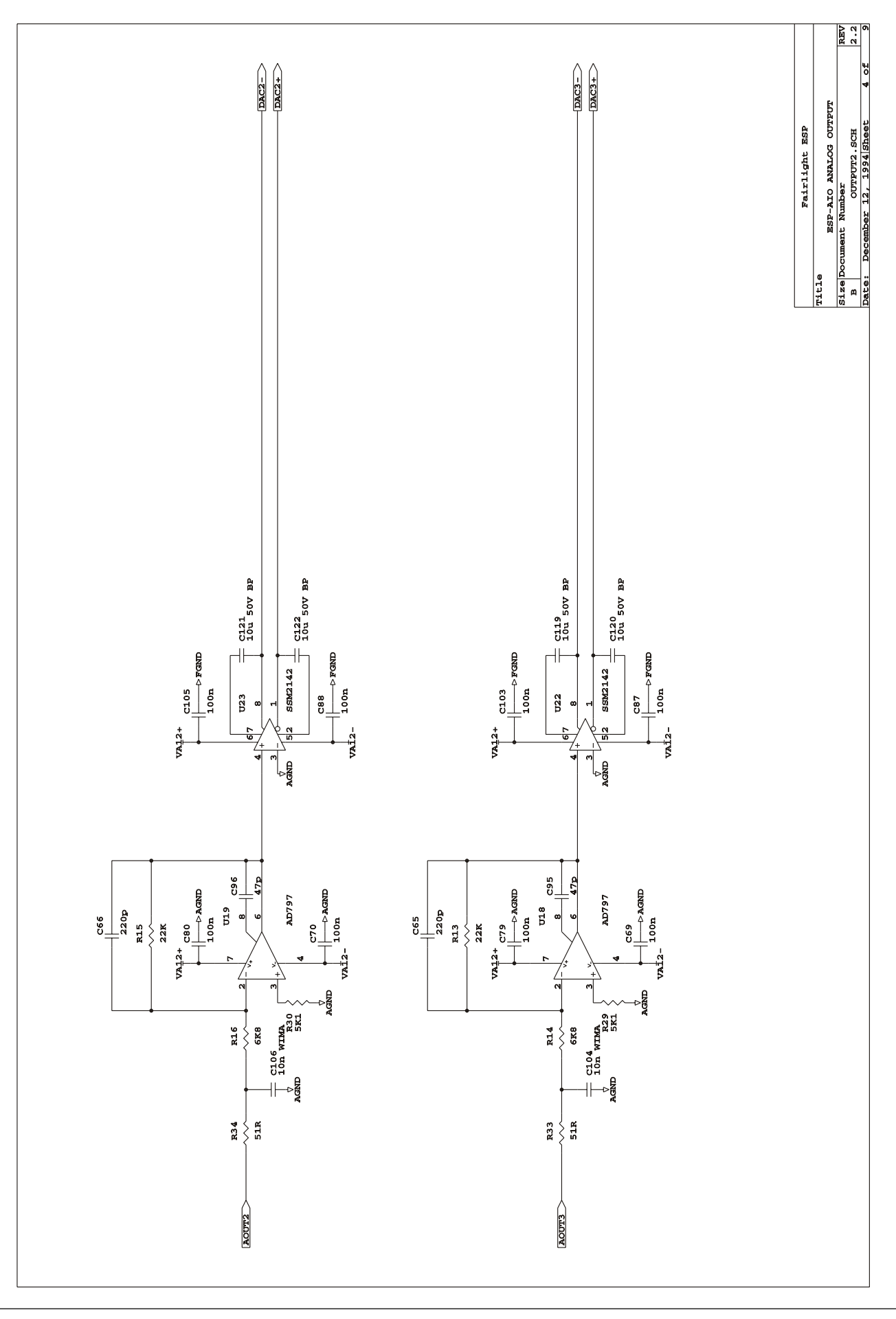

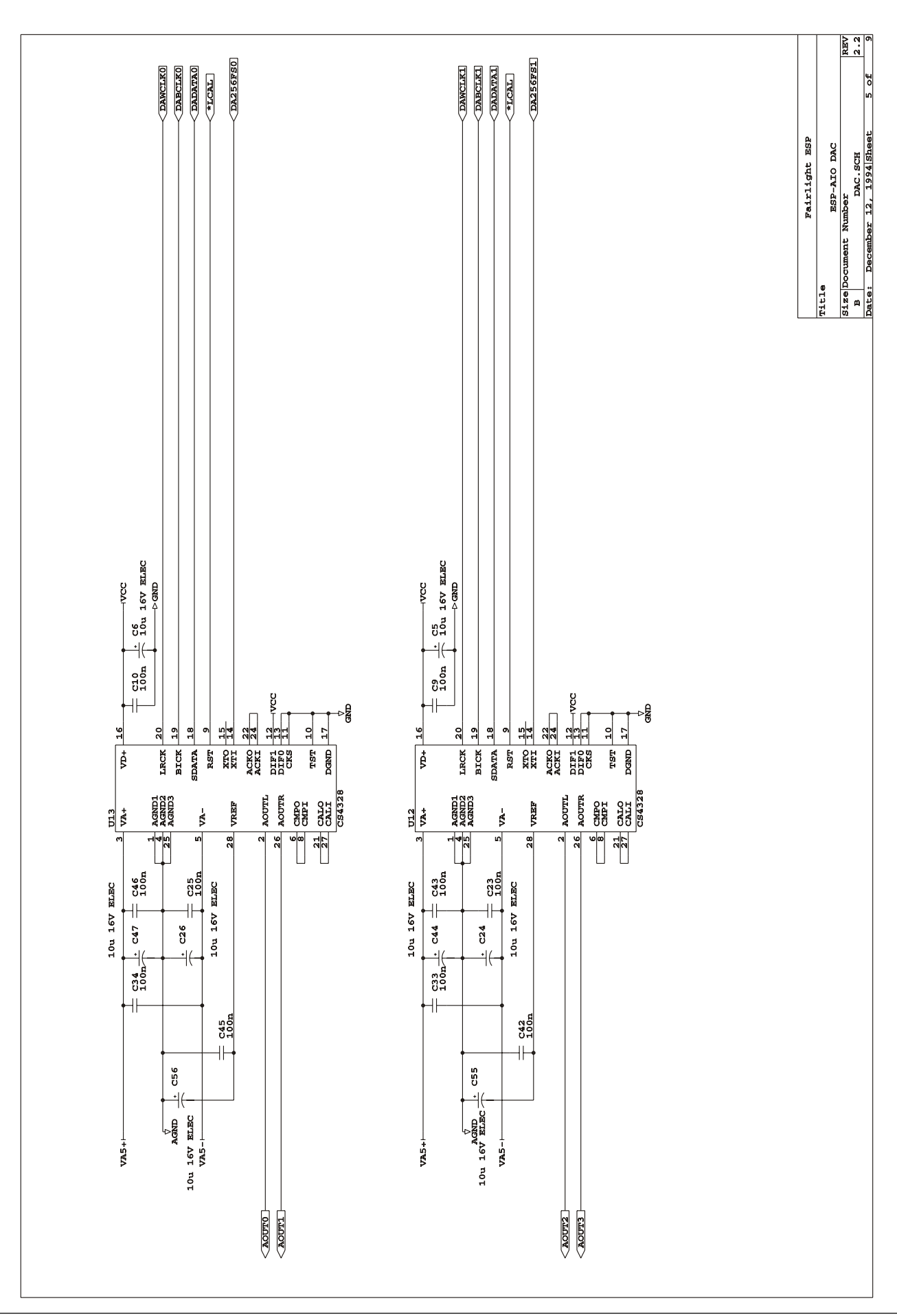

.twirlight\_

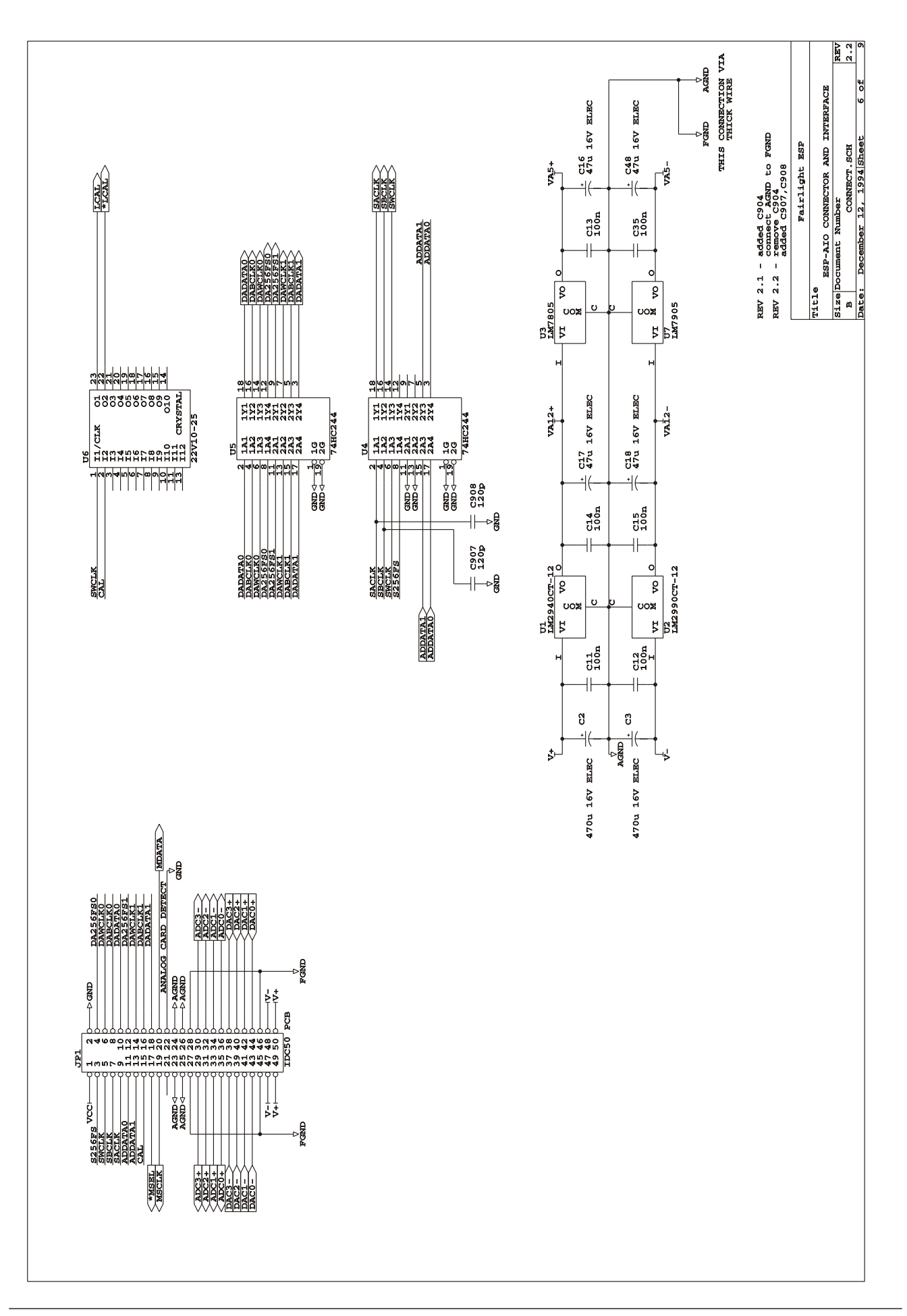

.<del>tuir/in/</del>nt
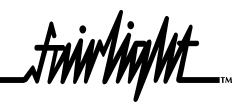

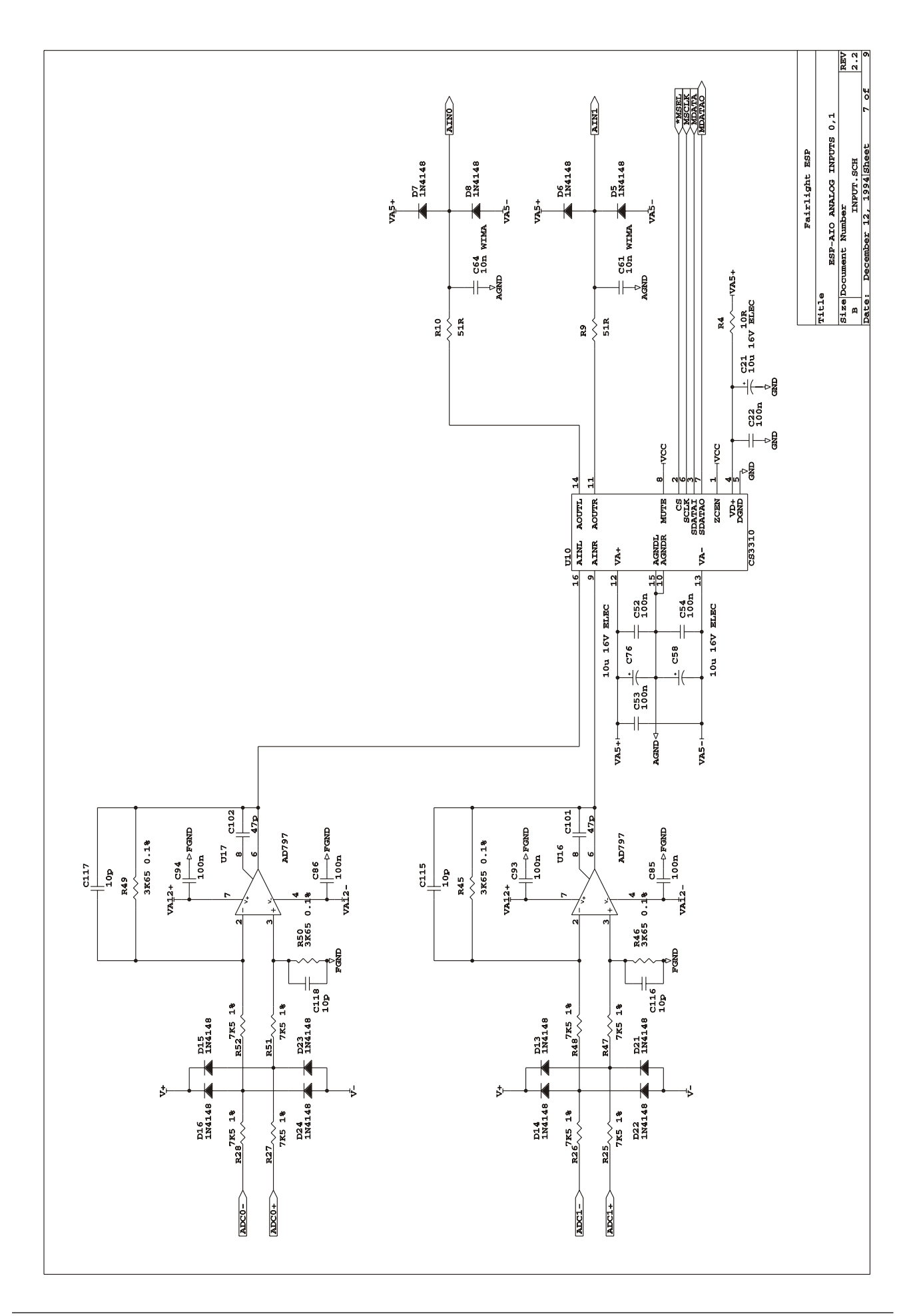

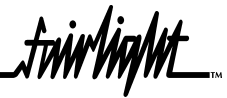

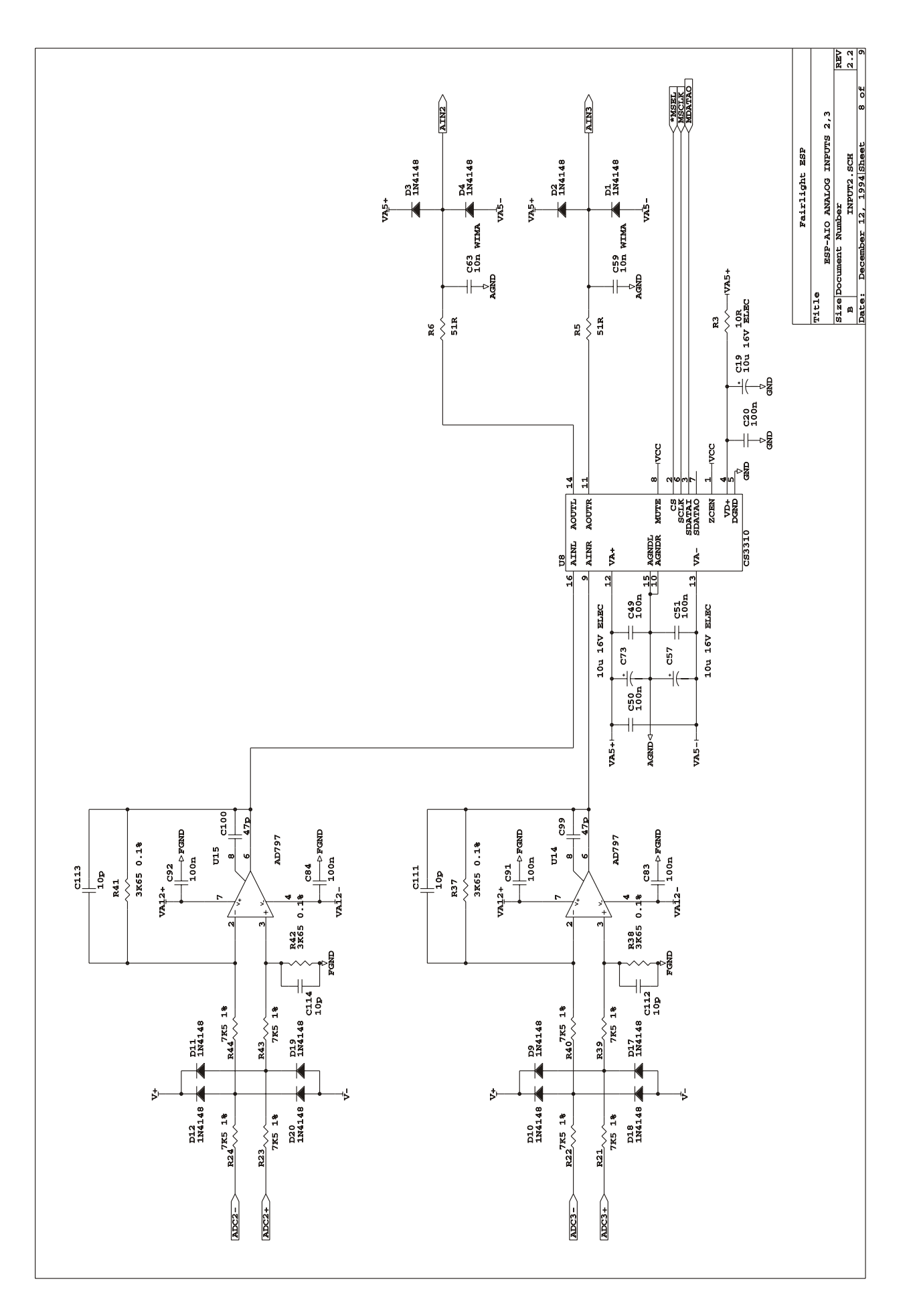

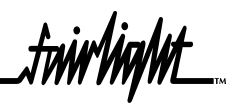

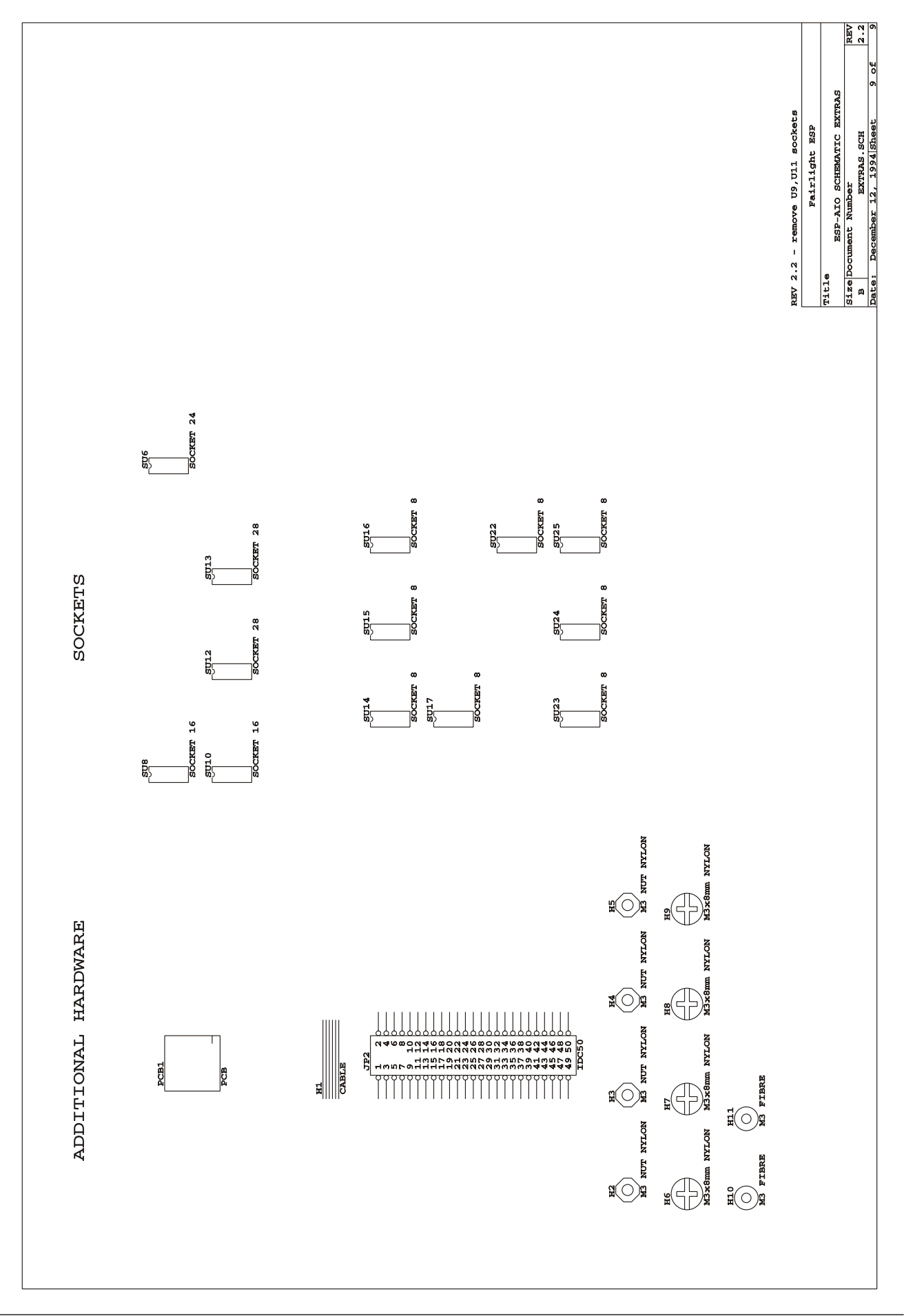

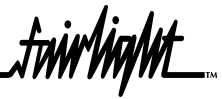

# **16.4 ESPAO SCHEMATICS**

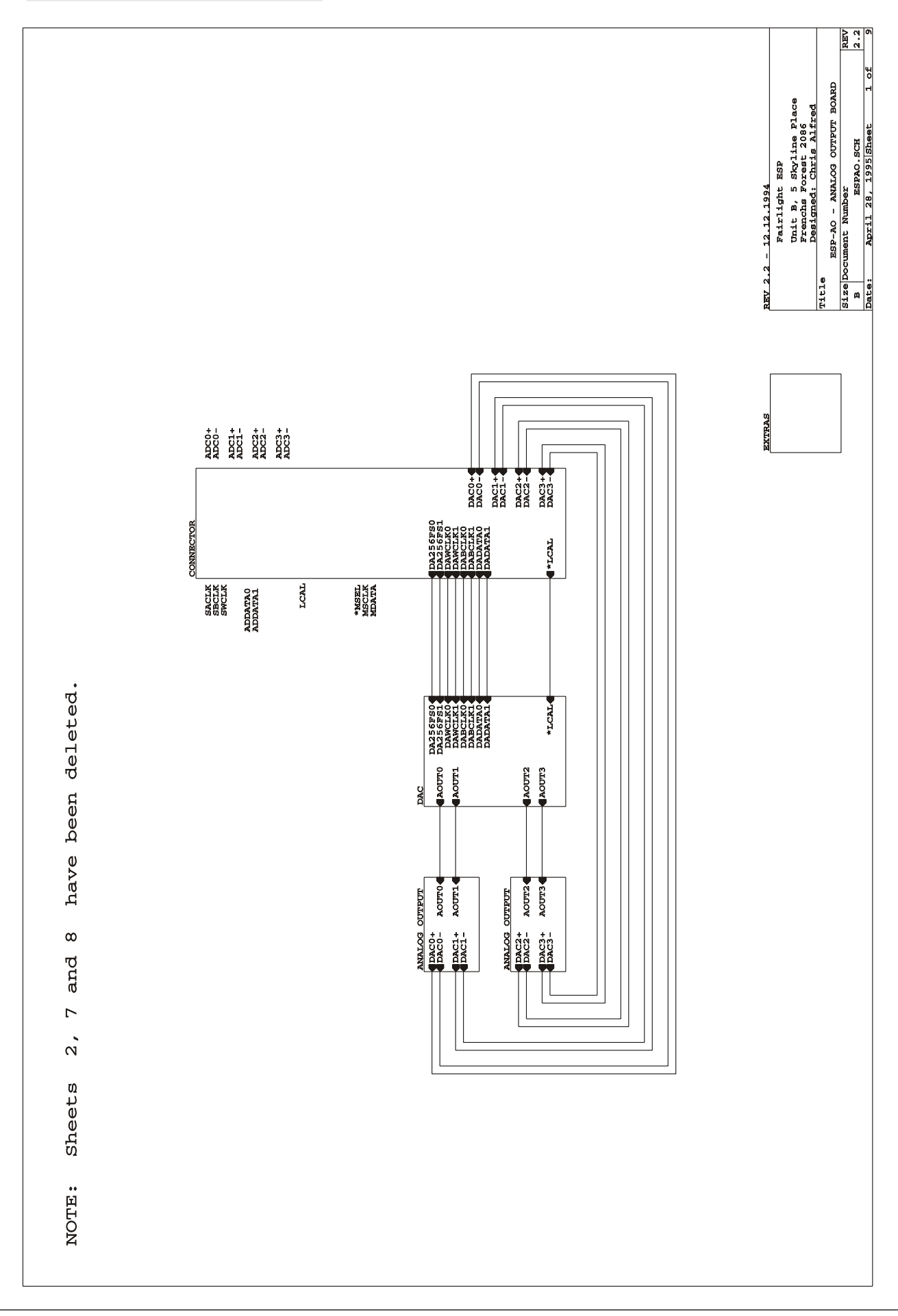

...<br>*...twirlight* 

Sheet 2 Removed

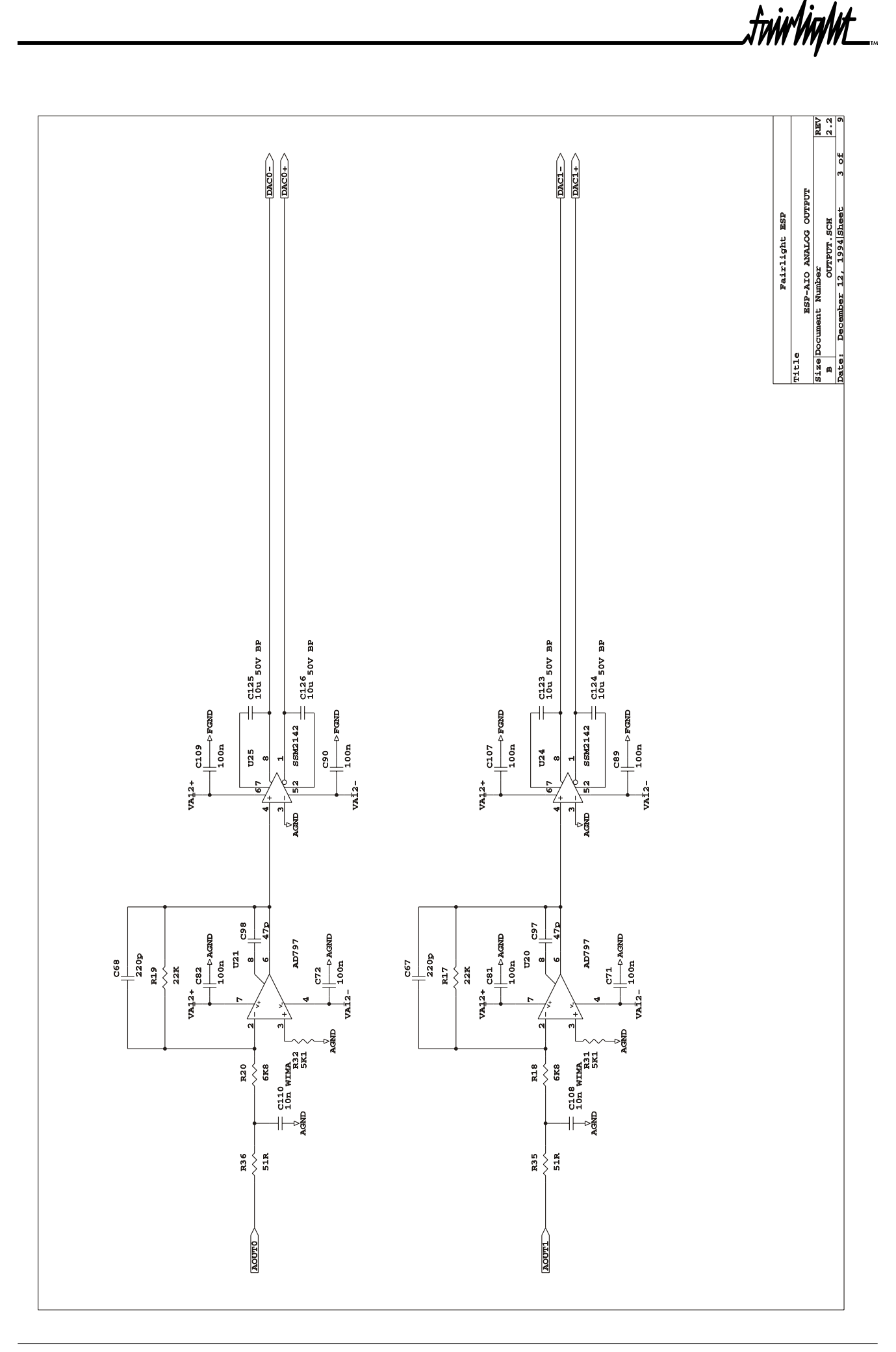

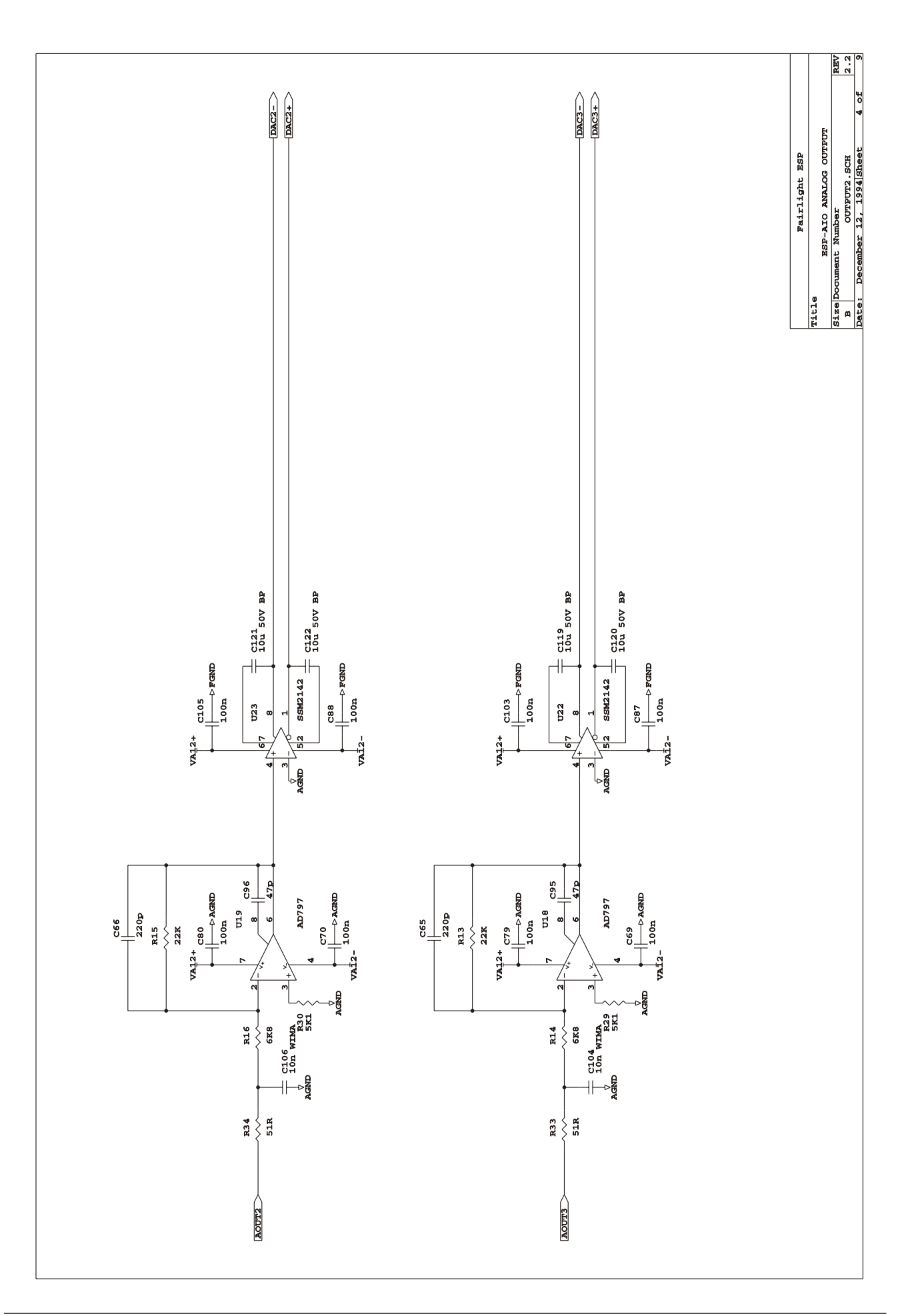

...<br>tnirhight

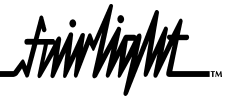

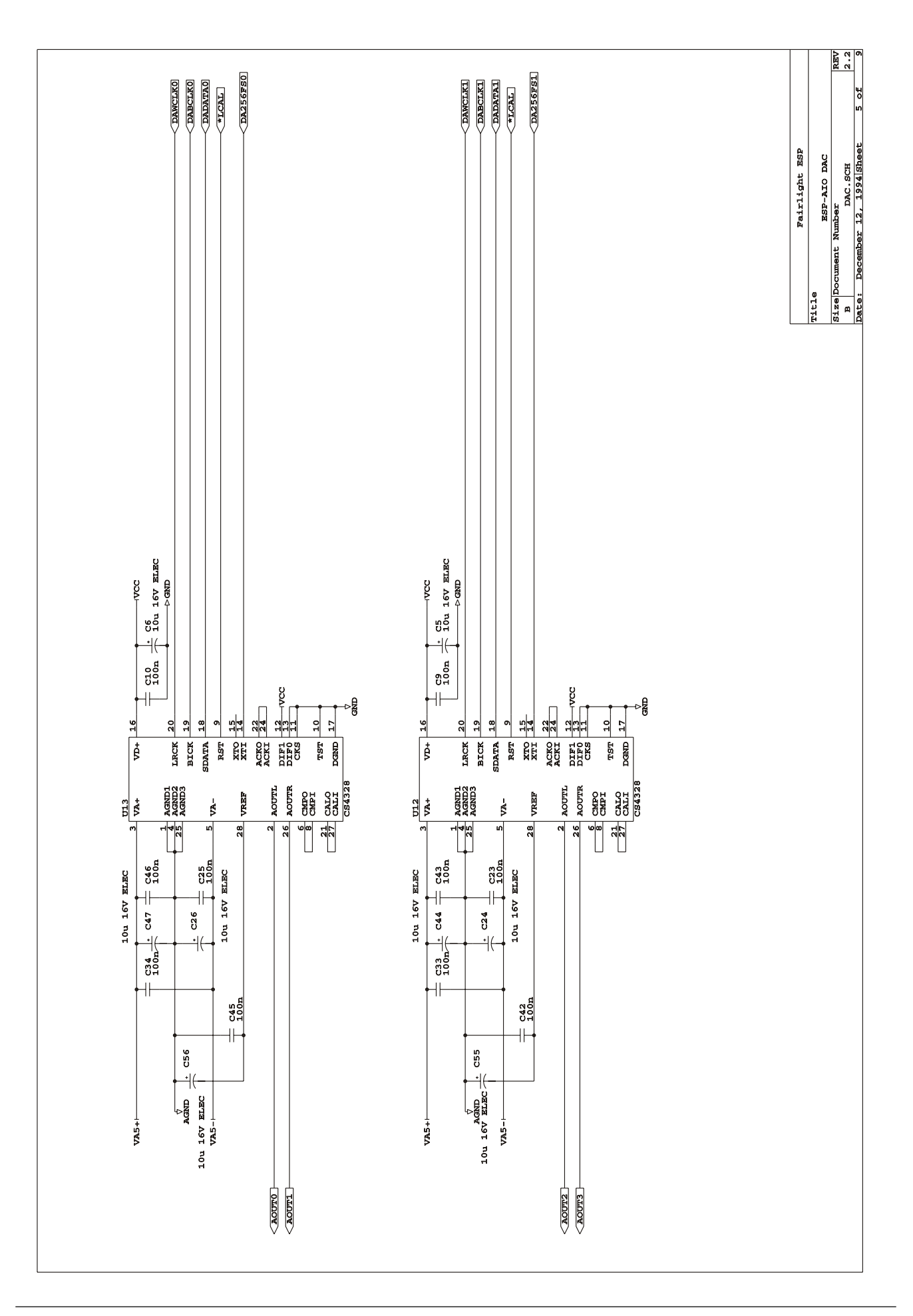

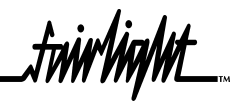

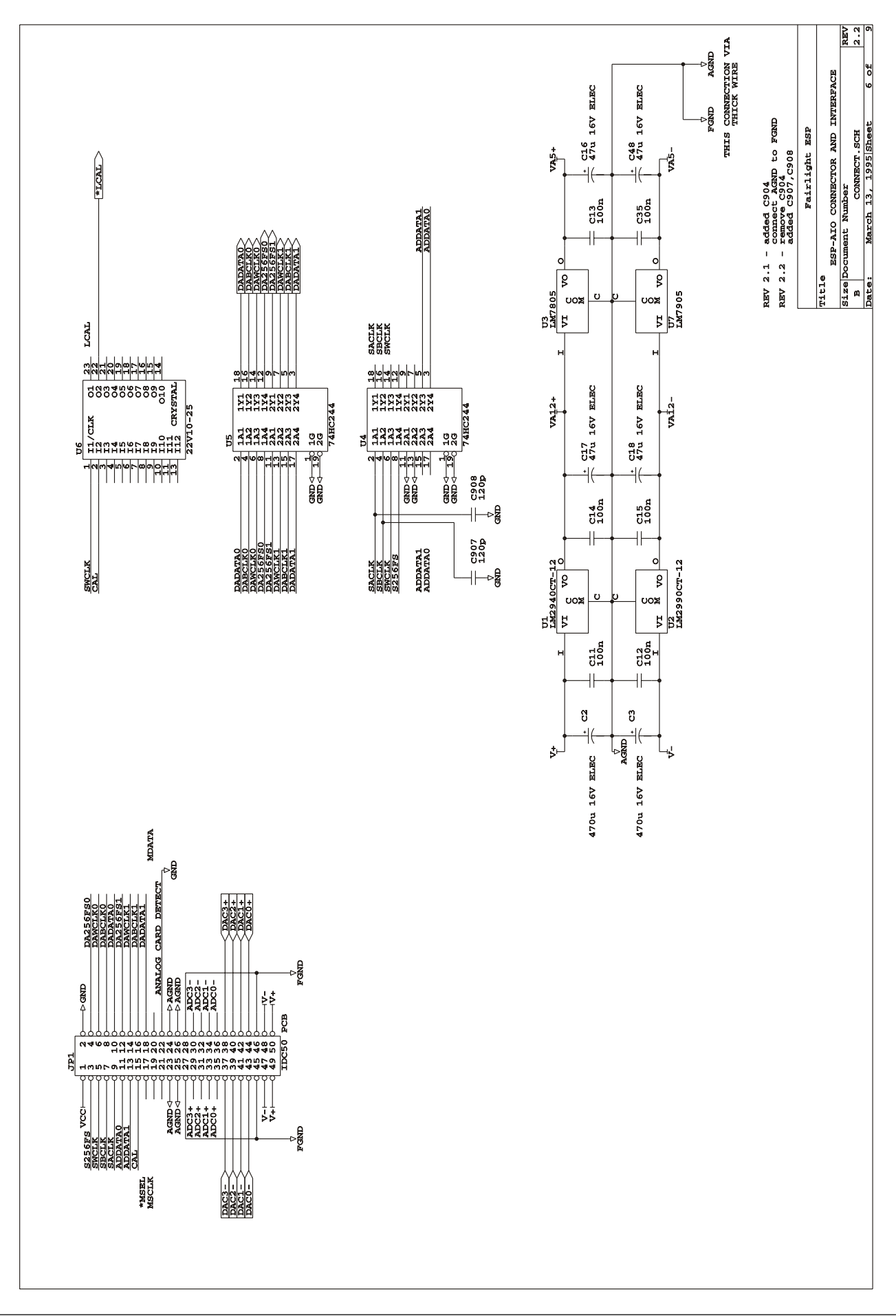

.<del>twirlight\_</del>

*Sheet 7 Removed*

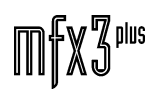

Sheet 8 Removed

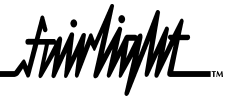

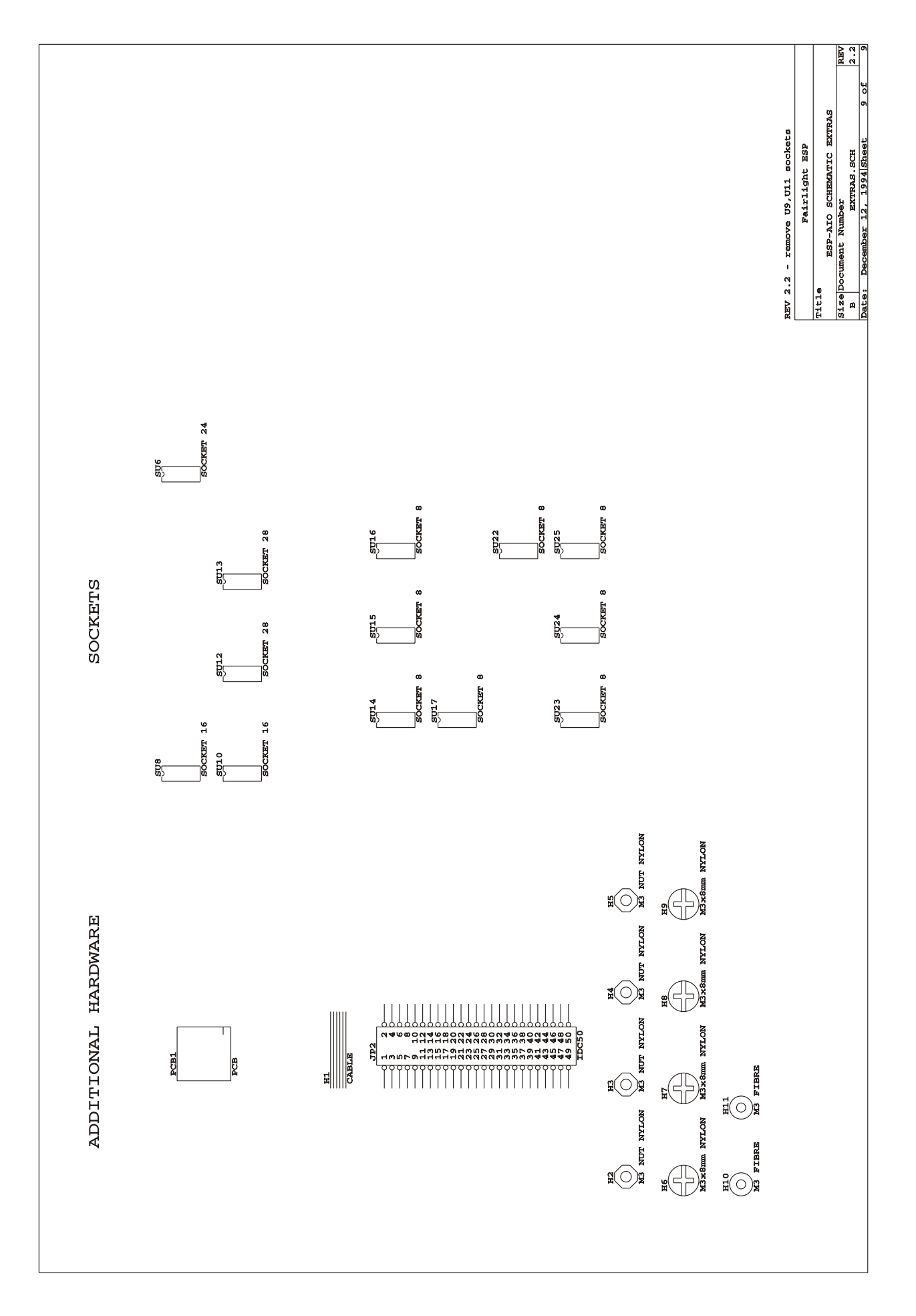

.fnivYnqNt\_

# 17.0 ESPSYN SYNC CARD

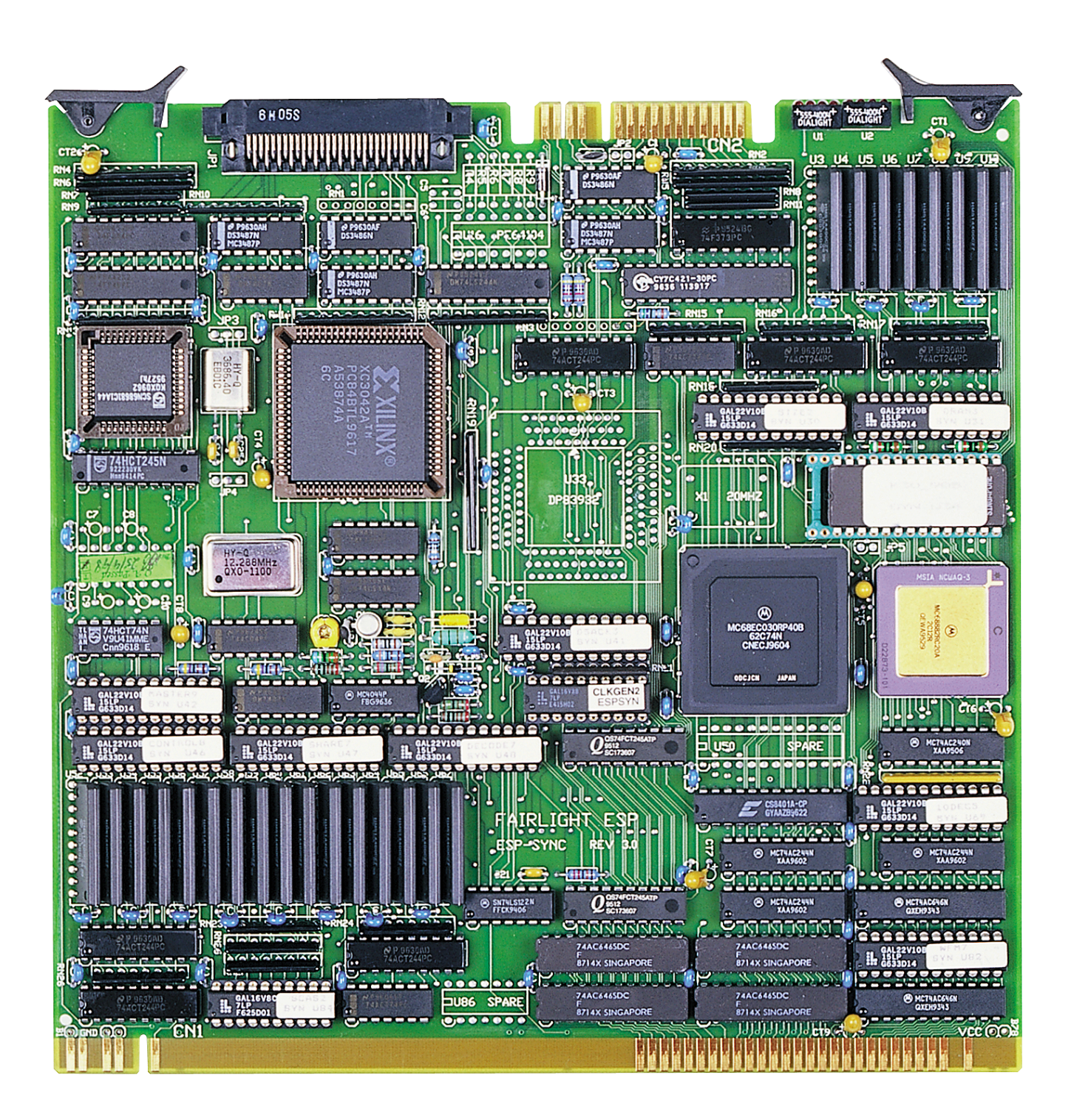

.<br><del>Inir/ig/it\_</del>

## **17.1 ESPSYN BLOCK DIAGRAM**

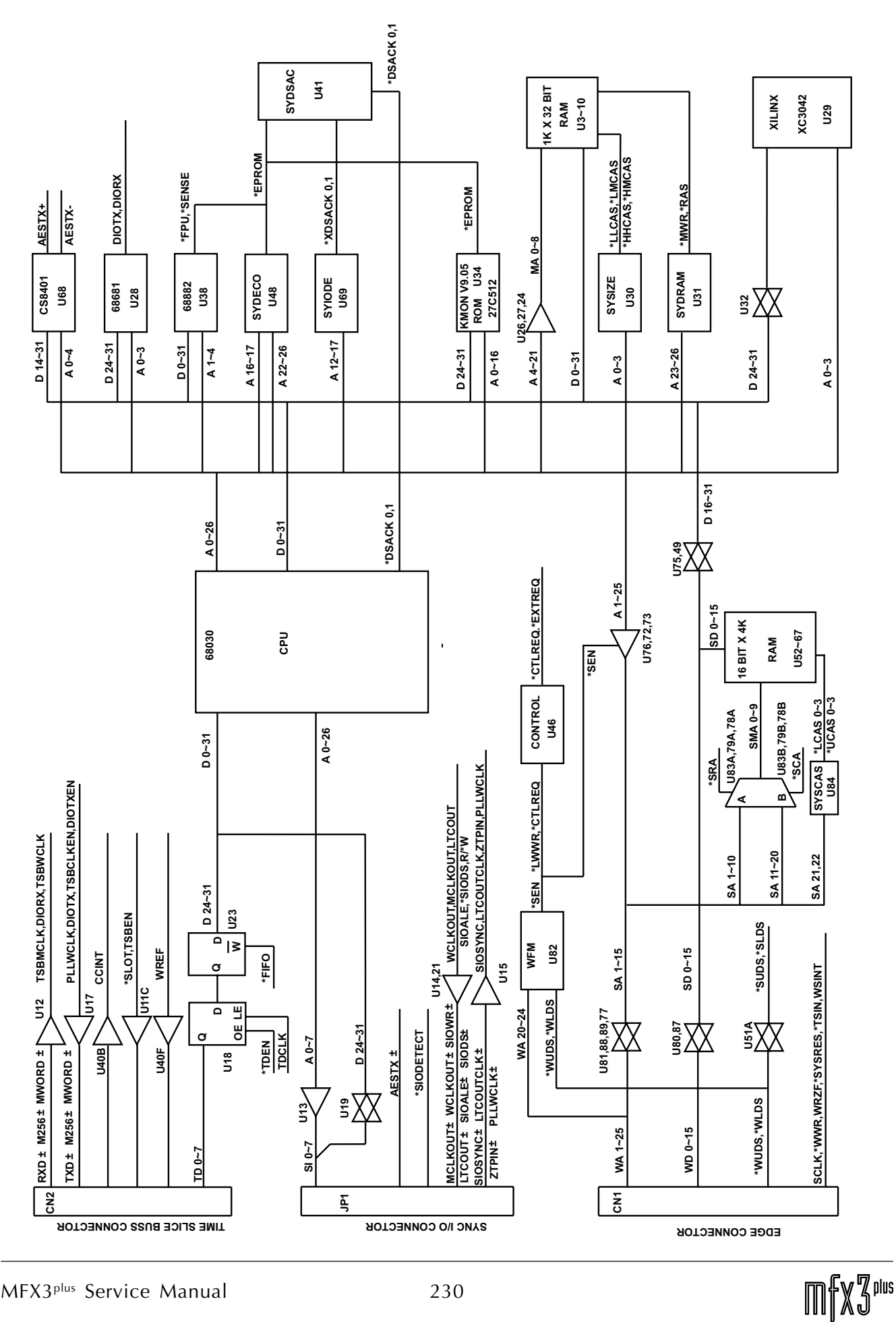

MFX3plus Service Manual 230

.twirkight\_

# **17.2 ESPSYN DIAGNOSTICS**

#### **17.2.1 66MHZ PLL**

U44 (4044) provides the phase detection and voltage control. D2 (BB809 varactor) and components around Q1 (2N2369) form a voltage controlled Hartley oscillator. U45 (CLKGEN) divides 66M to produce SREF to feed back into U44 for phase comparison. When the PLL is locked, U45/12 should be high (\*UNLOCKED = 1) and UNLOCKED LED (bottom LED) should be off (NOTE: led will also be off if oscillator is not running). If the oscillator is operational and the UNLOCKED LED is on, then adjust C15 until UNLOCKED LED extinguishes.

#### **SIGNAL STATES WHEN OPERATIONAL**

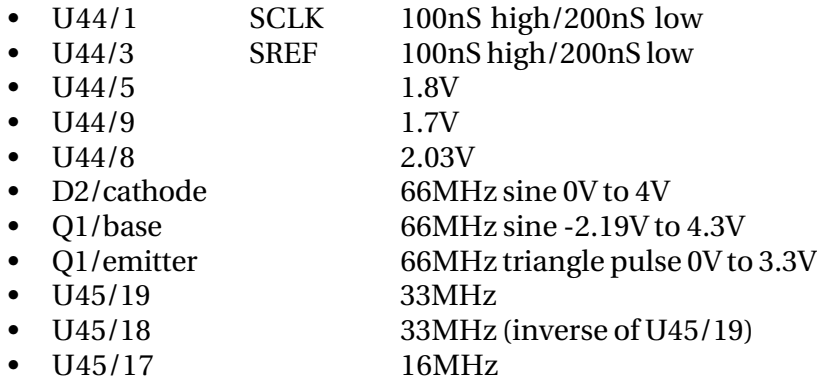

#### **SYNC PLL ADJUSTMENT**

Note: ESPWX card must be installed. TSR and DCCs may be installed but are not necessary.

- 1. Turn off unit
- 2. Remove Sync card from unit
- 3. Insert extender card into unit in the slot the card came out of.
- 4. Insert Sync card to be tested into extender card.
- 5. Turn on unit.
- 6. Measure the DC voltage between U44 pin 8, and ground (frame ground is suitable). Adjust C15 (6-23pf variable capacitor) so the voltage at pin 8 is between 1.8 and 2.3 volts. This should correspond with the bottom led being dim.
- 7. Turn off unit.
- 8. Remove extender card and re-insert Sync card into unit.

The Oscillator should operate at about 68MHz when U44 is removed (i.e. feedback loop is open).

twwWyWL

#### **17.2.2 256X WORDCLOCK CRYSTALS**

(see sheet 2)

**SIGNAL STATES WHEN OPERATIONAL**

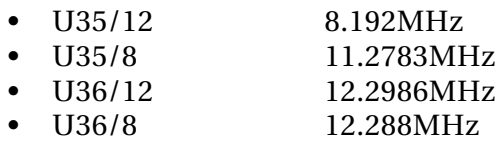

#### **17.2.3 LED INDICATORS**

The diagnostic LEDs indicate the following:

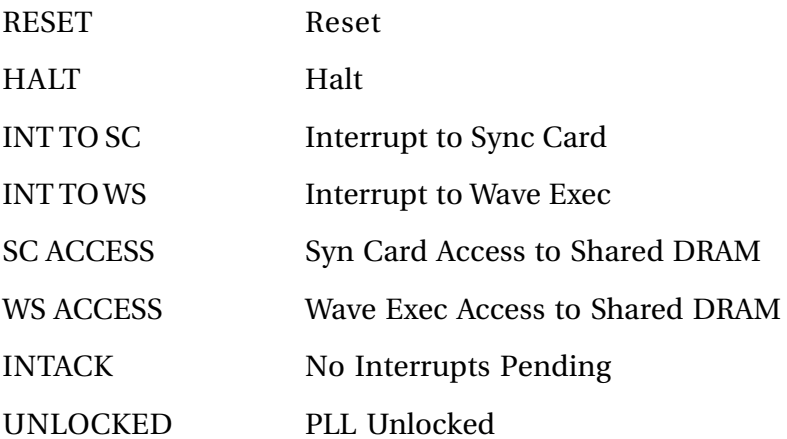

Upon reset, the RESET, HALT, and INTACK LEDs should be lit. Once the WS starts (all WS LEDs turn off), the screen will clear and the SC LEDs will show the INTACK LED lit, and the SHARE LED dim.

#### **17.2.4 SHARED MEMORY**

There is 8MB of dram accessable by both the SC and WS. For both processors, the ram appears at \$4800000-\$4FFFFFF. The shared memory interface operates at double the speed of the Waveform Buss with the first half cycle allocated to the SC, and the second half to the WS. If the WS is not accessing shared memory, then both halves are available to the SC.

When the SC is operational (i.e. the top two LEDs are off), the first 64k of shared memory is used for communication between the WS and SC.

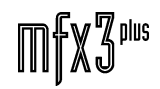

.twirlight

#### **17.2.5 SYNC CARD TEST**

- 1. Connect TSB cable and sync i/o cable
- 2. Boot system
- 3. Check unlock led If on – adjust c15 until dim (see Sync Card PLL adjustment sheet) If off – restart system
- 4. Restart system
- 5. Press **space bar** at initial screen to display boot menu, you should have following menu:

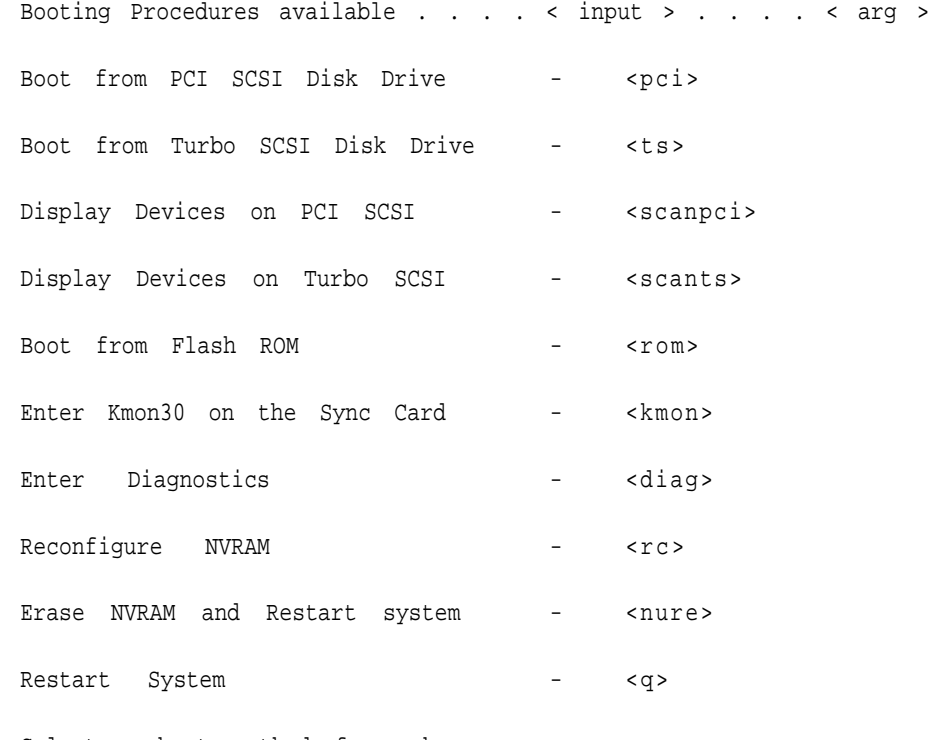

Select a boot method from above menu:

#### 6. Enter kmon30 on the sync card by typing:

**kmon** (enter kmon30 on the sync card)

7. The following should show on screen:

Sync Card Monitor Vxx.xx 68040 is Ready . . . . 68030 is Ready . . . . Fairlight E.S.P 68030 Monitor Vxx.xx

.twirlight

8. At "**Q:**" prompt, type:

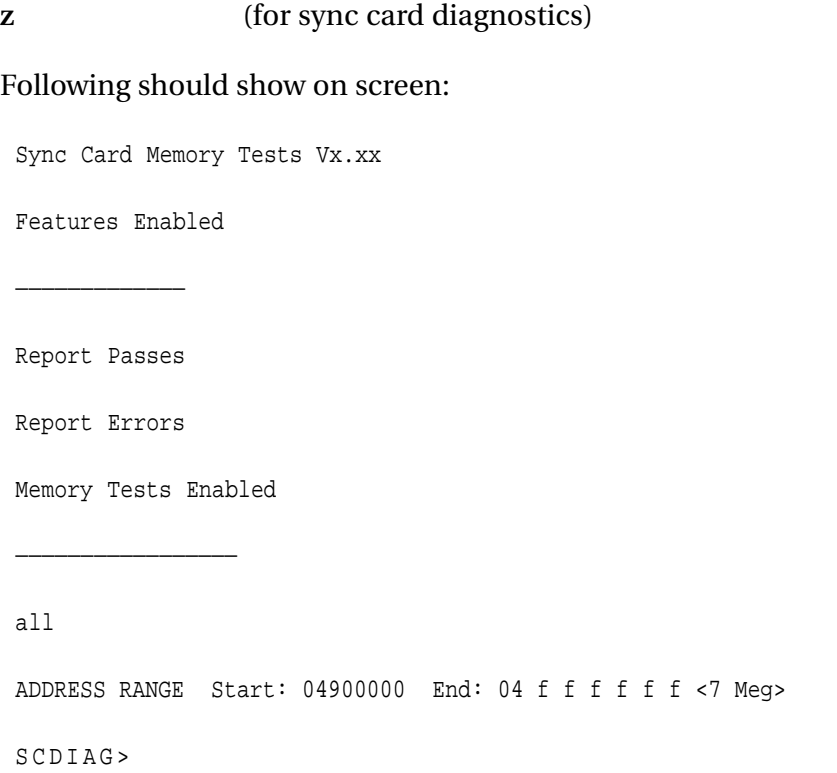

9. For the memory tests, type the following at the scdiag> prompt for each test:

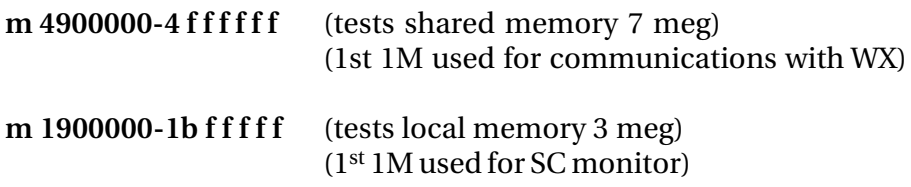

these are continuous tests. To halt the tests - **reset** machine and start over

### **17.2.6 SYSTEM TESTS**

The following tests are to be made in playback and record.

Playback and record different projects with the following Sync's:

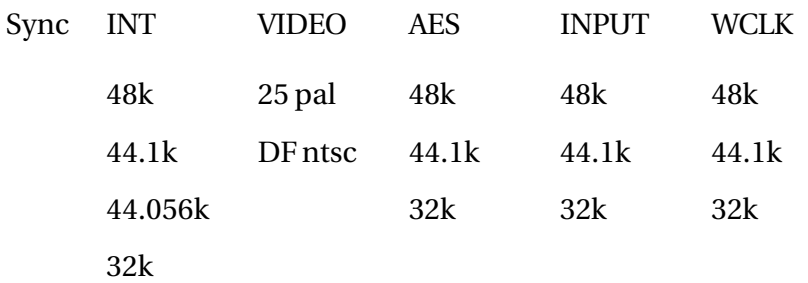

also test the LTC generator

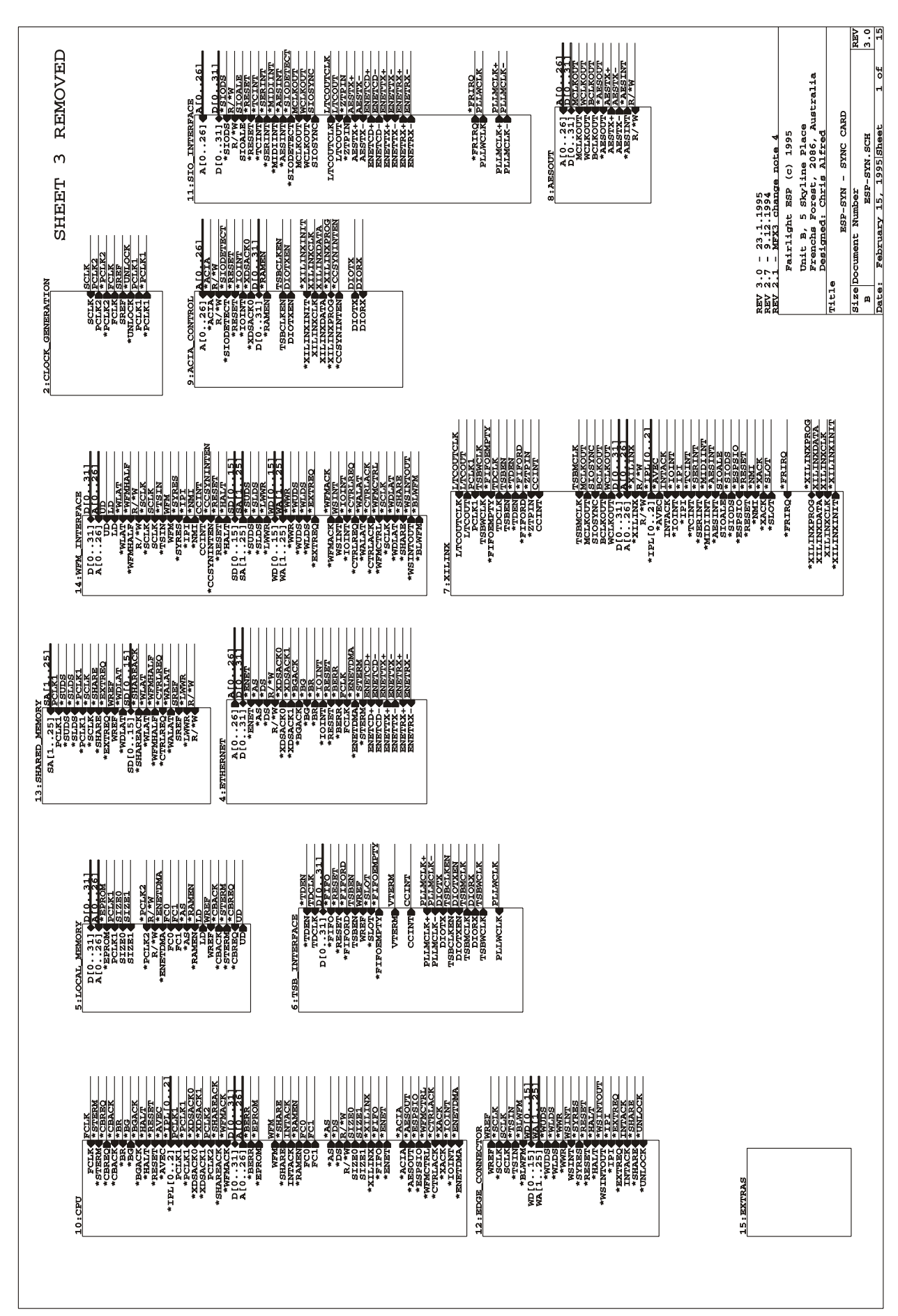

# 17.3 ESPSYN SYNC CARD SCHEMATICS

.<del>tuir/in/</del>ut\_

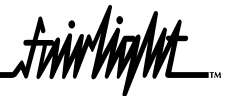

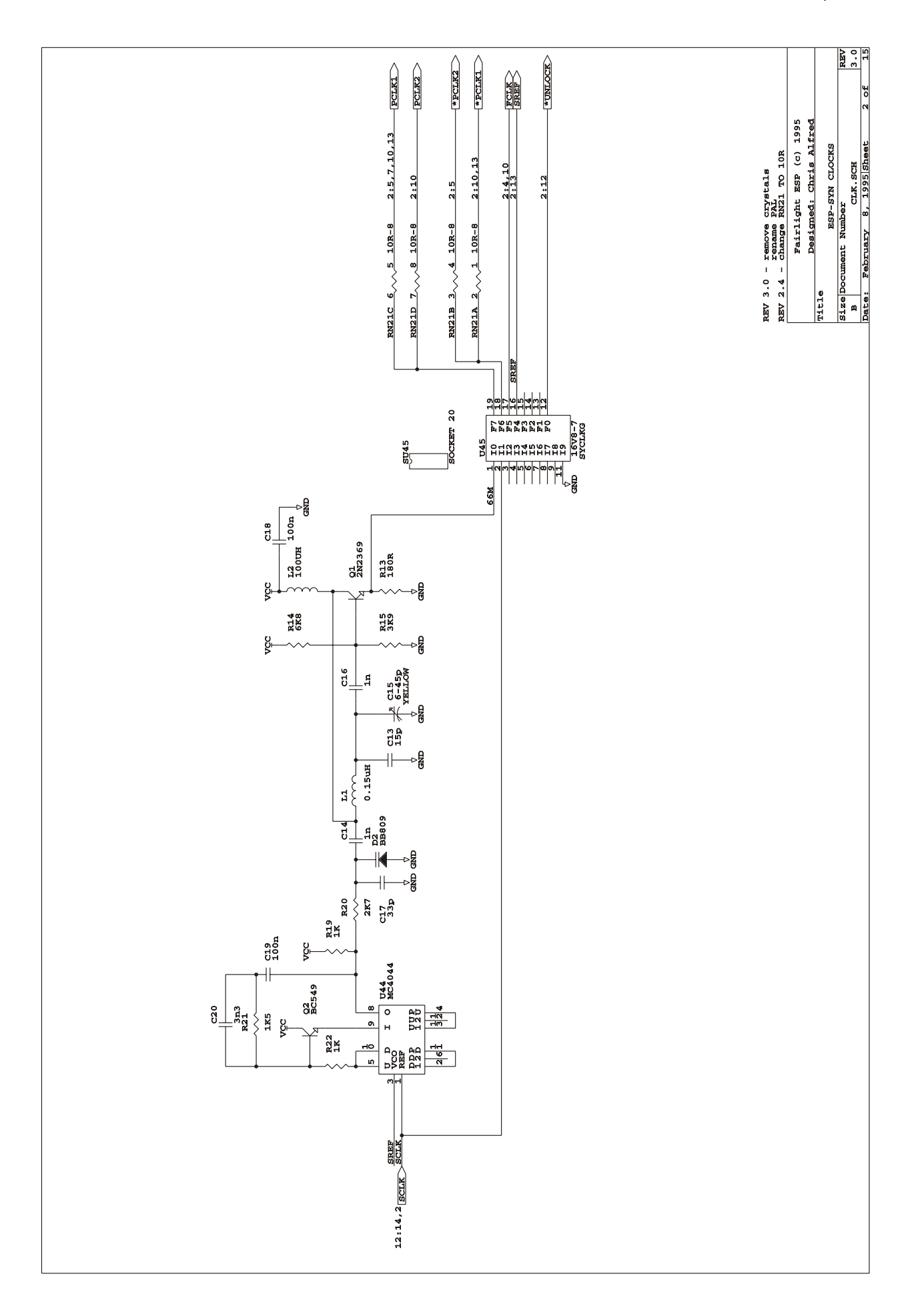

Sheet 3 Removed

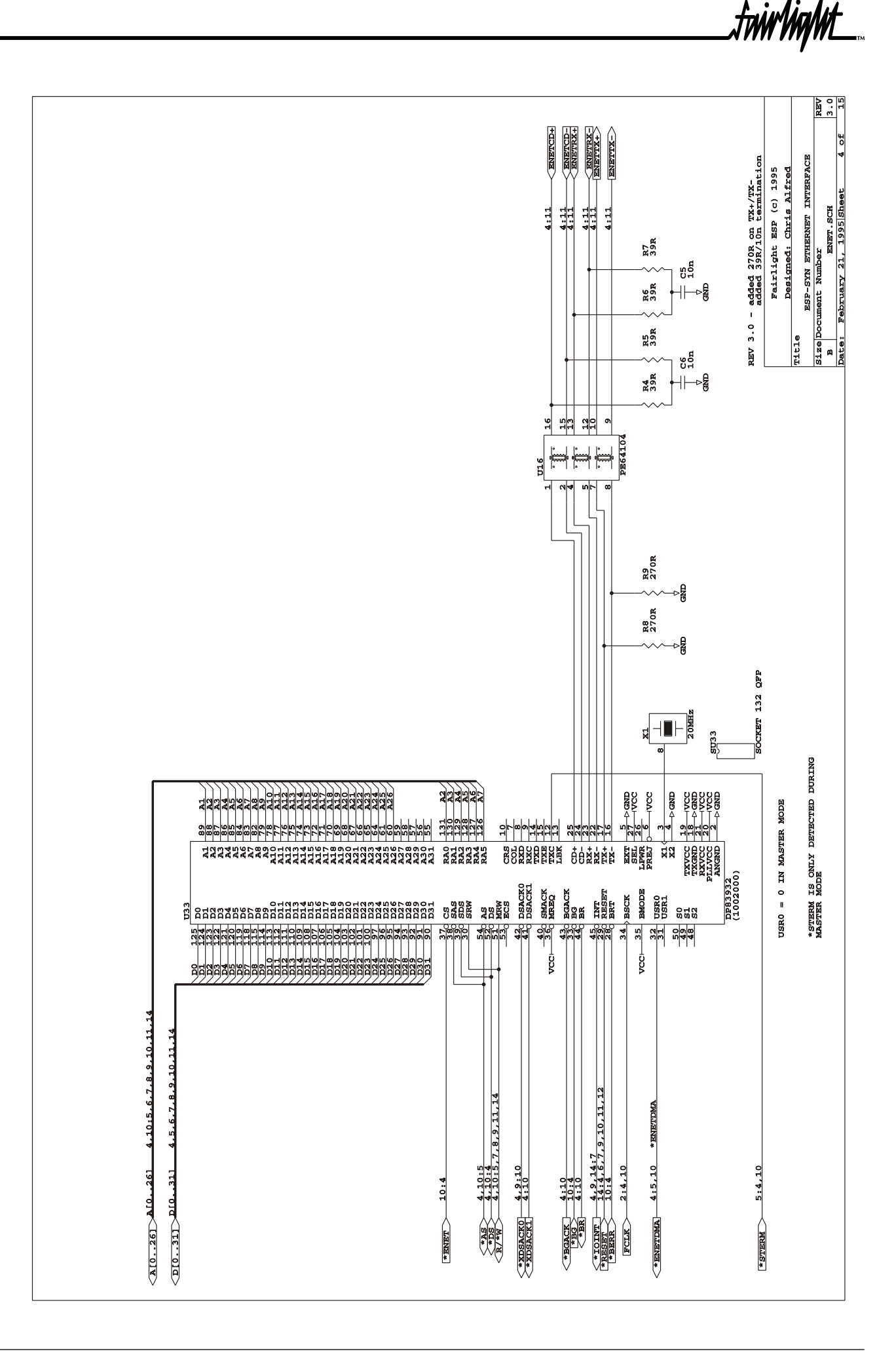

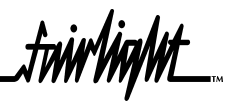

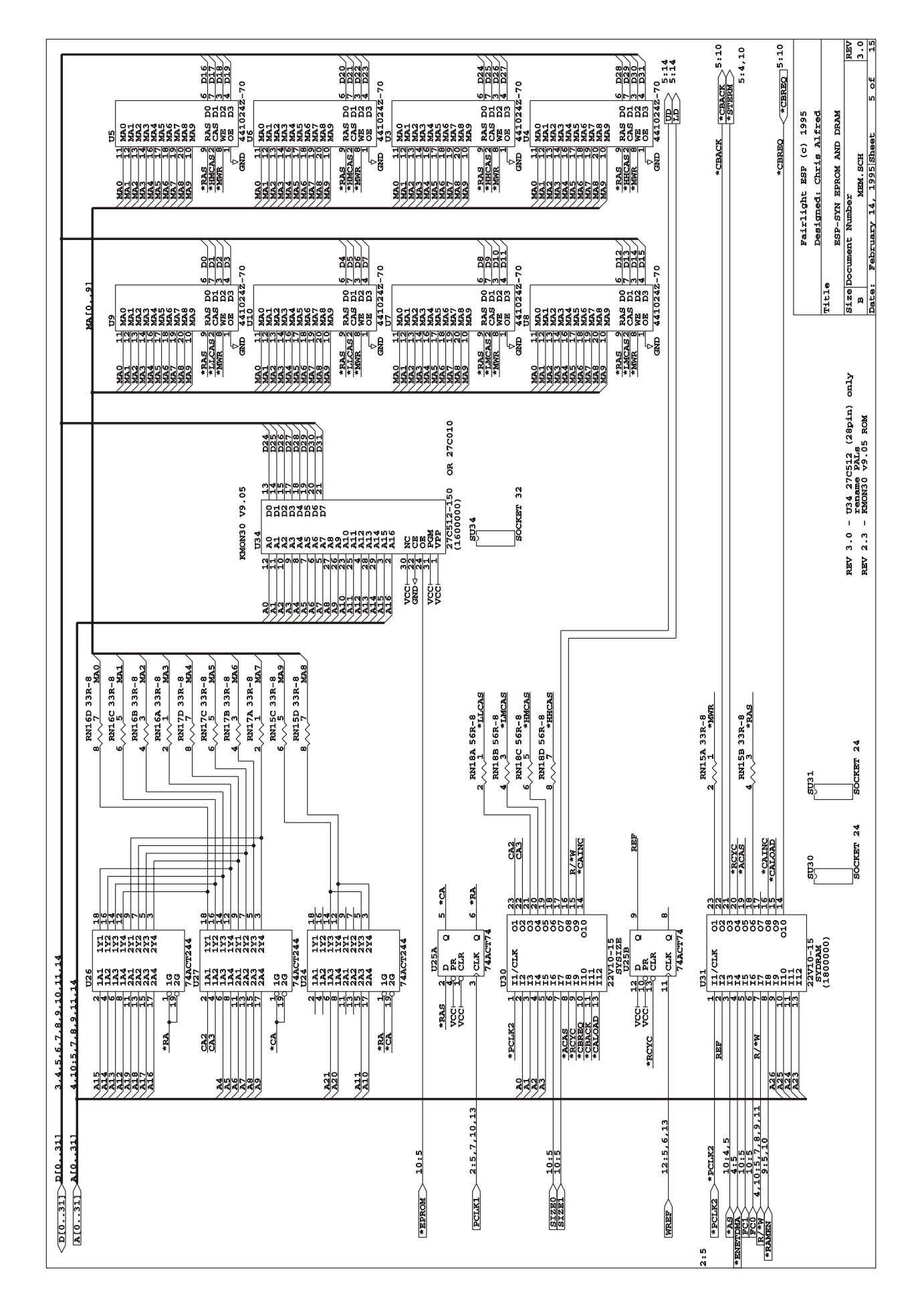

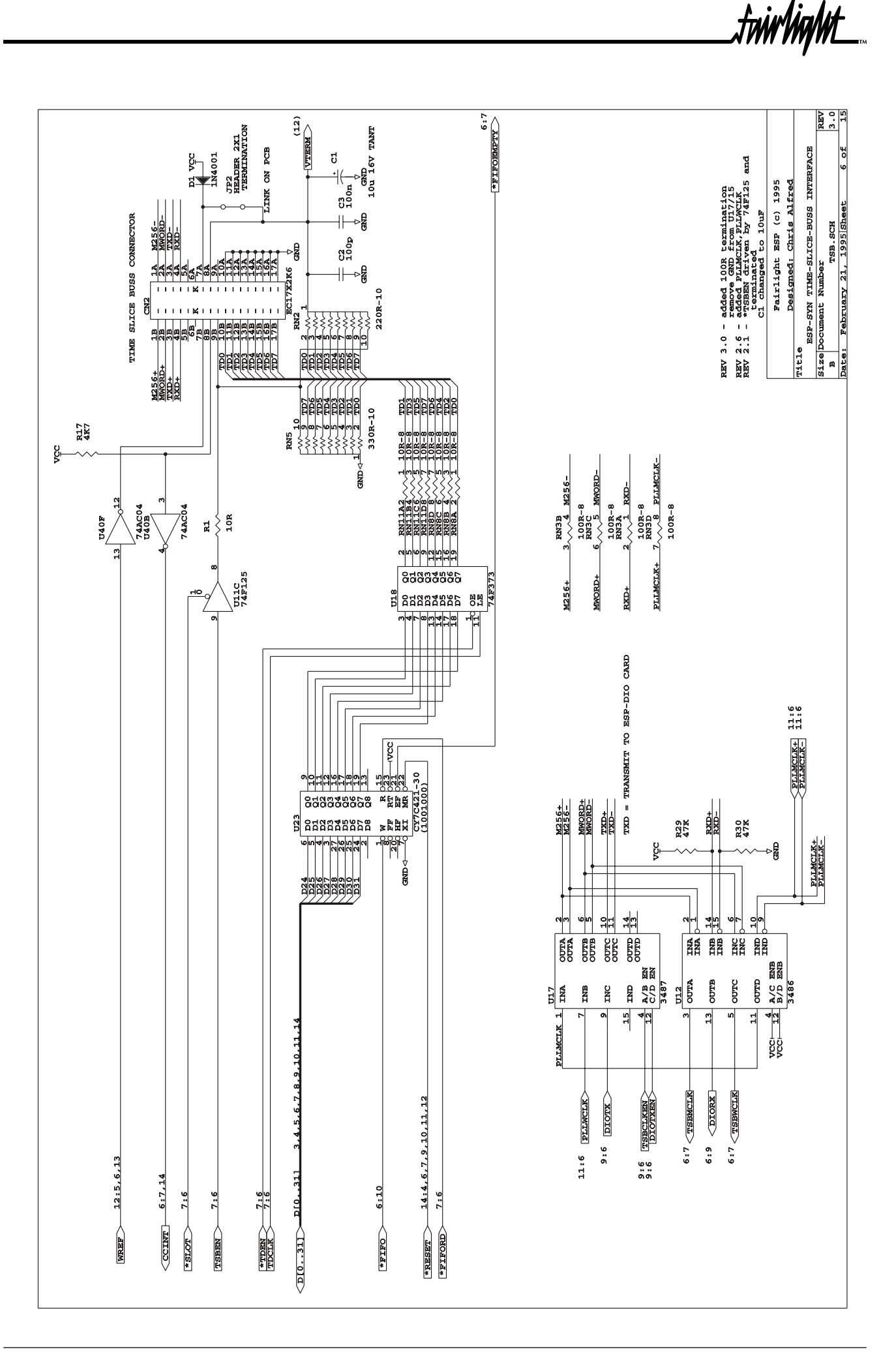

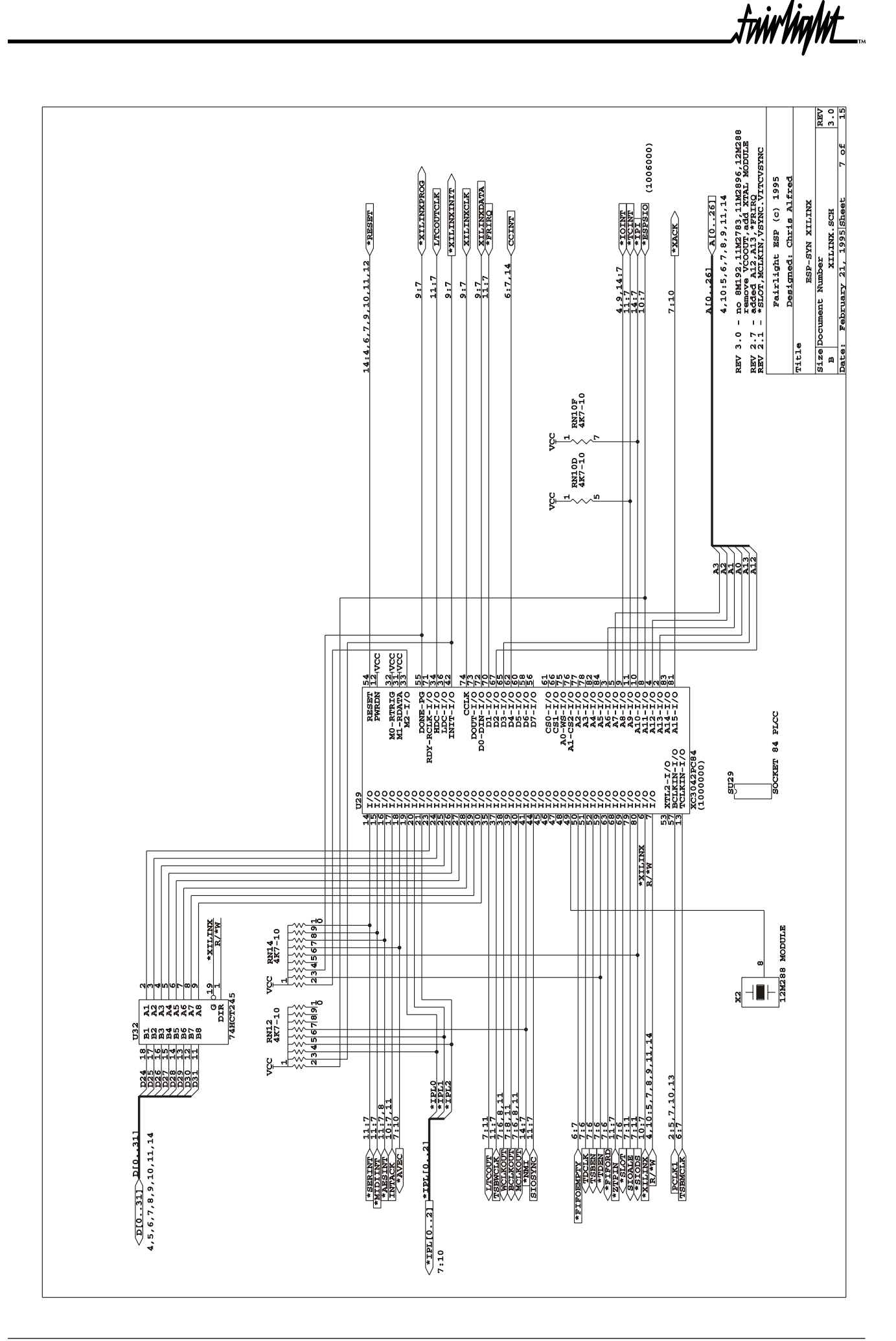

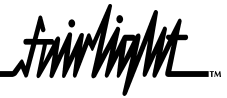

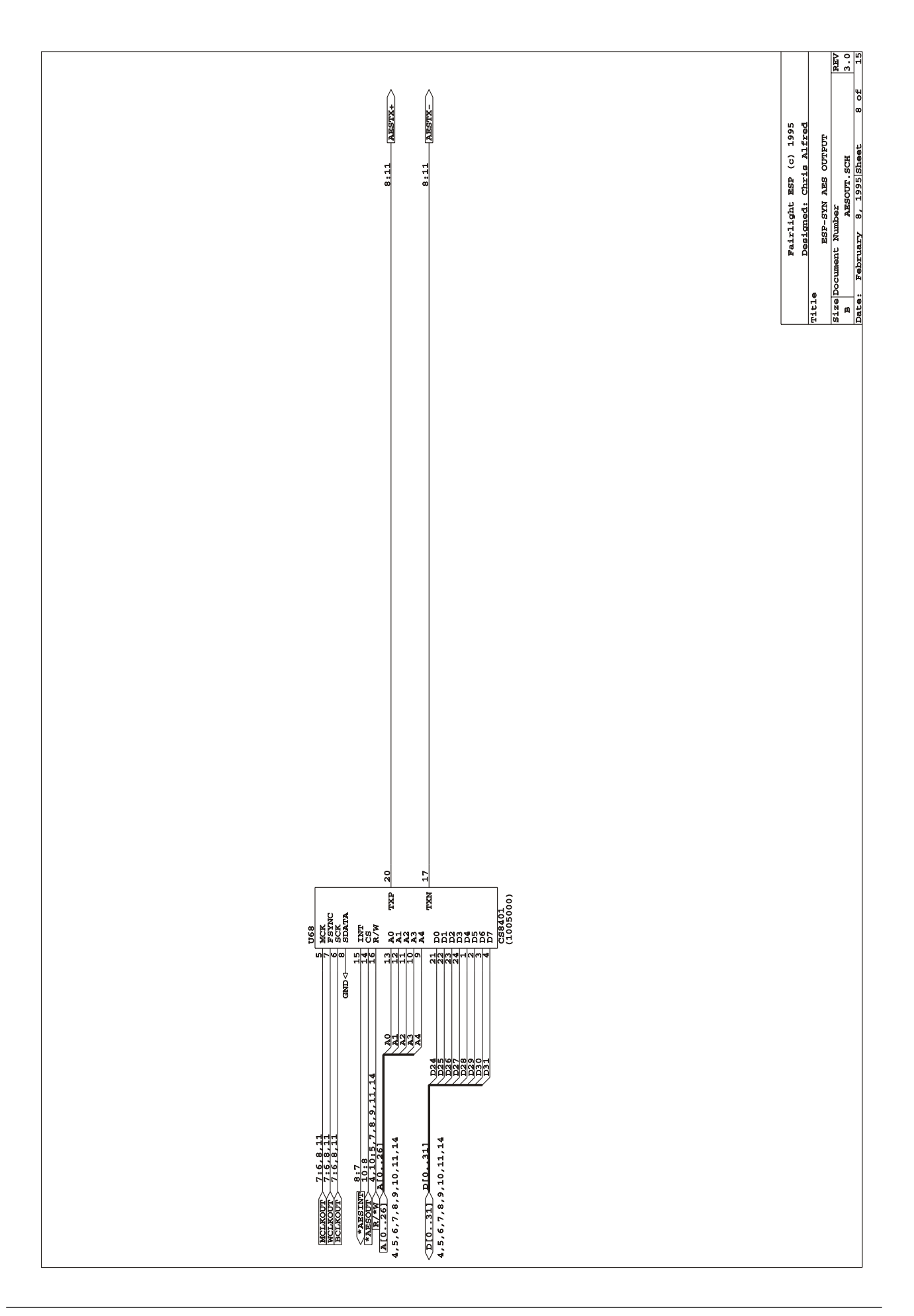

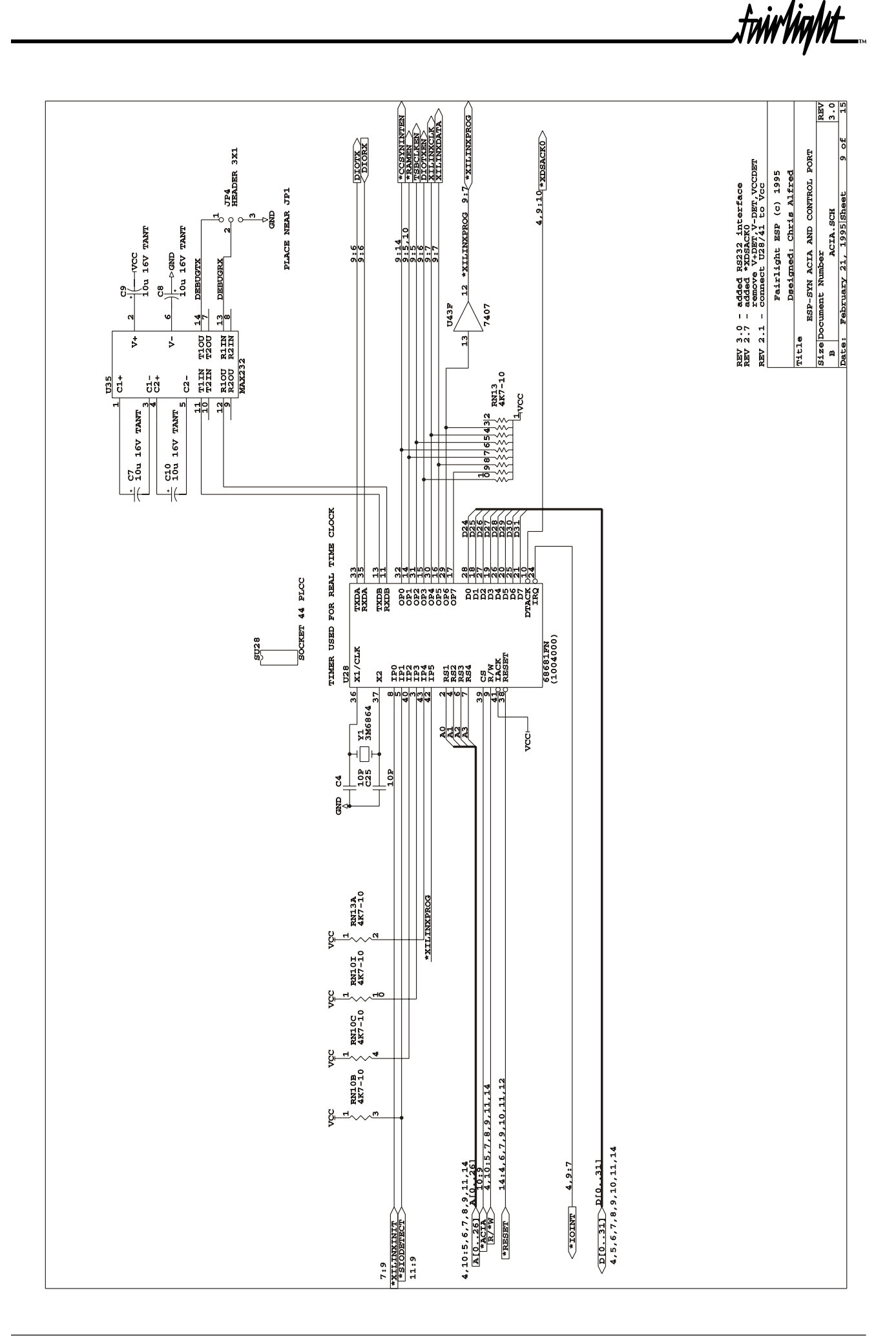

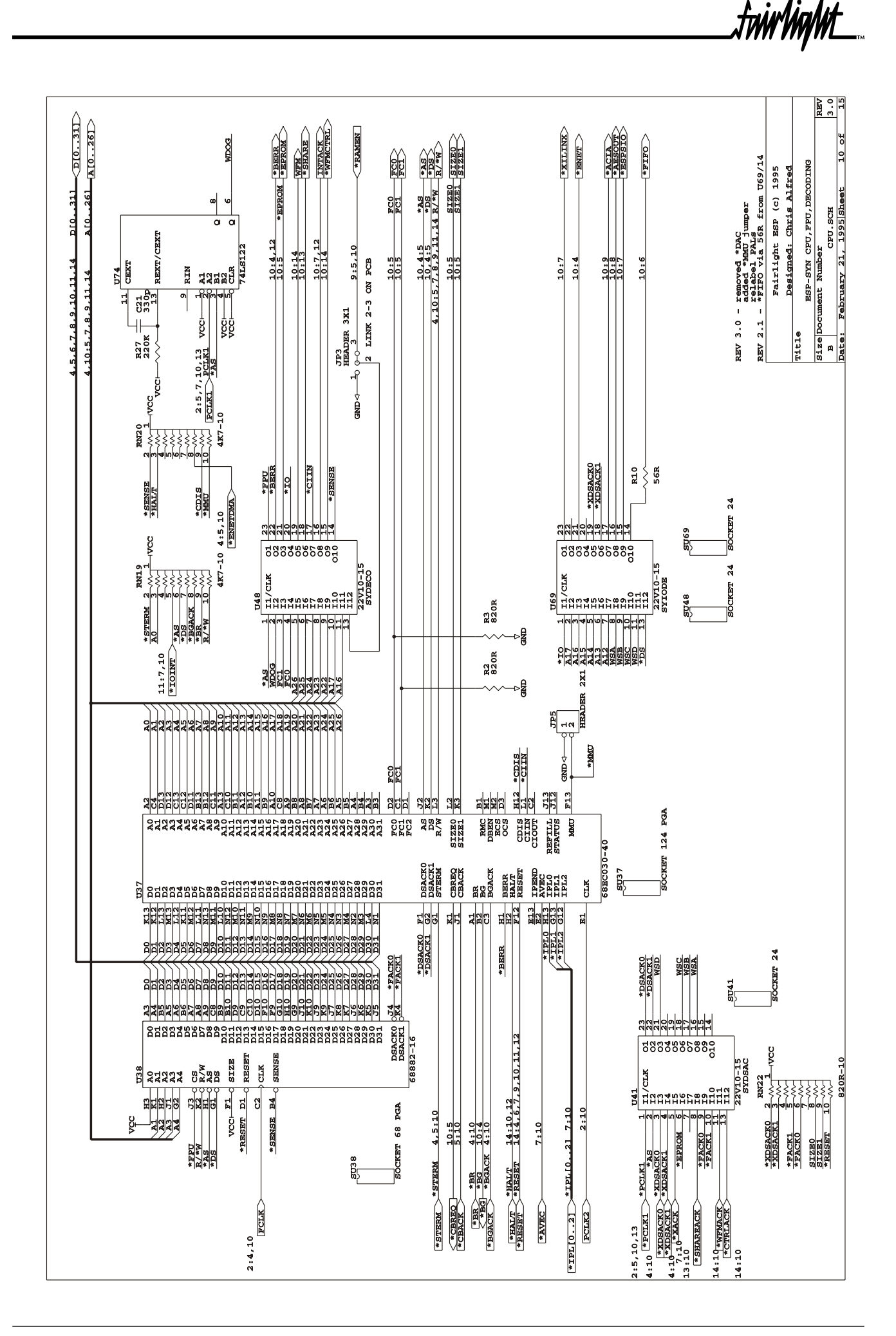

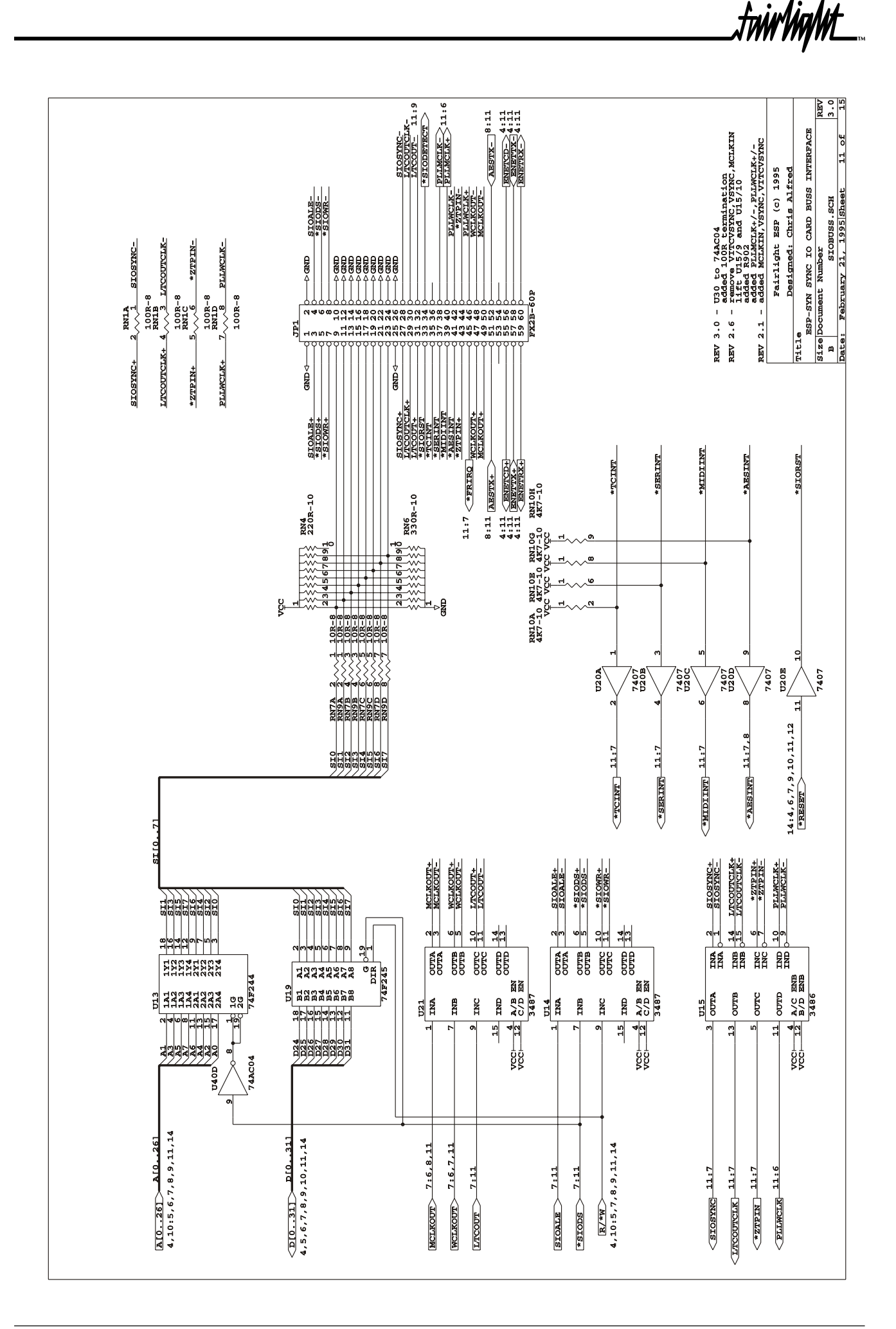

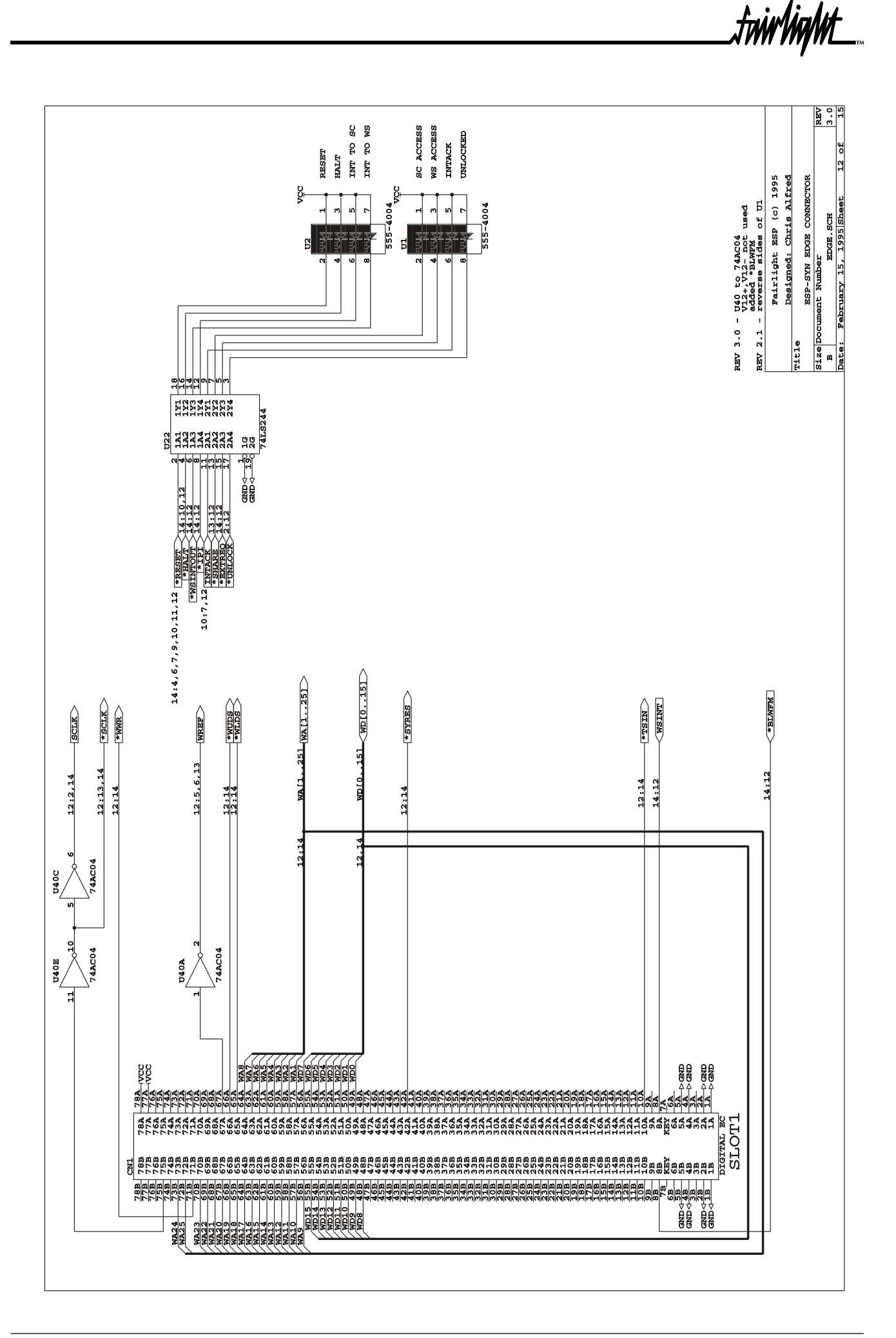

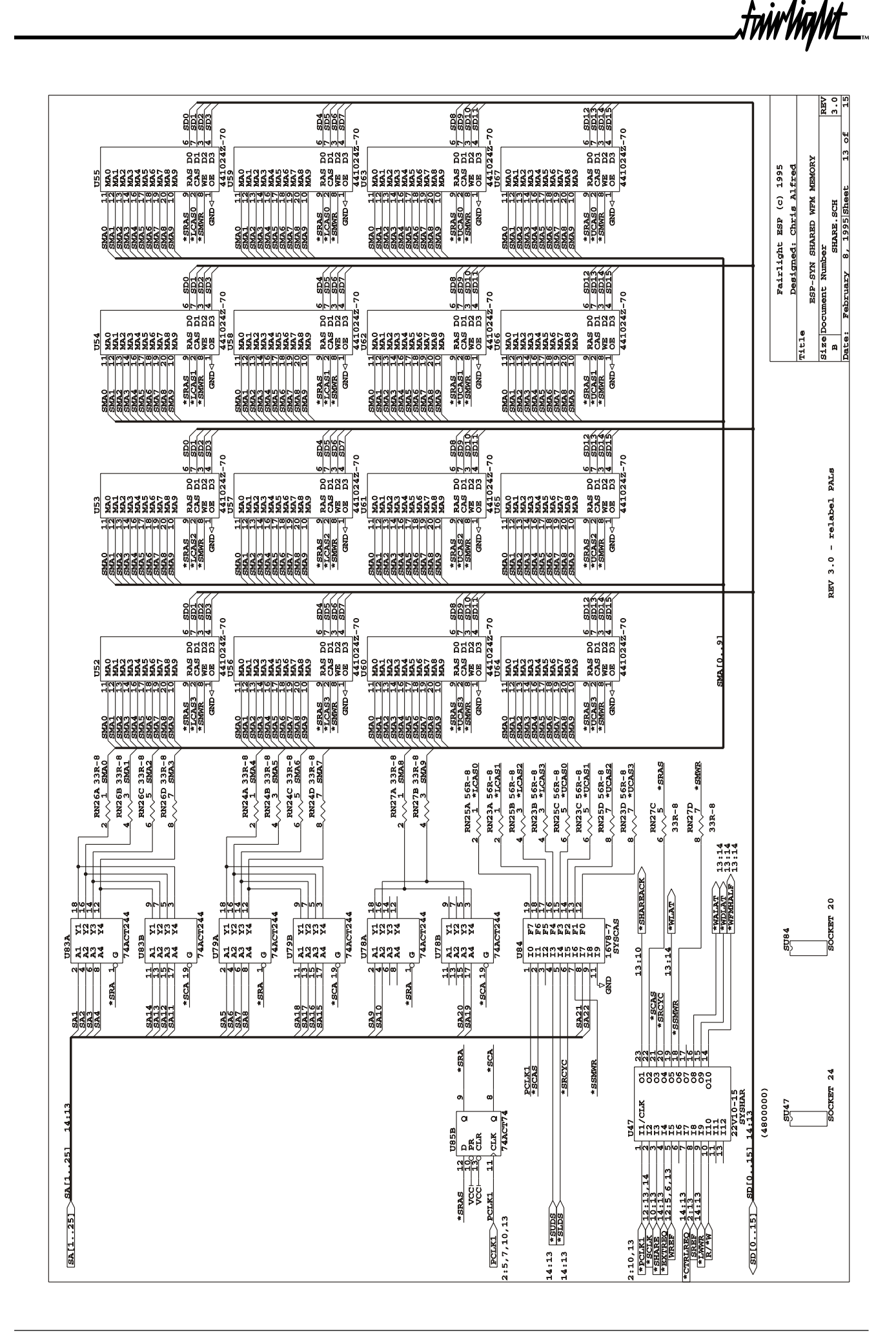

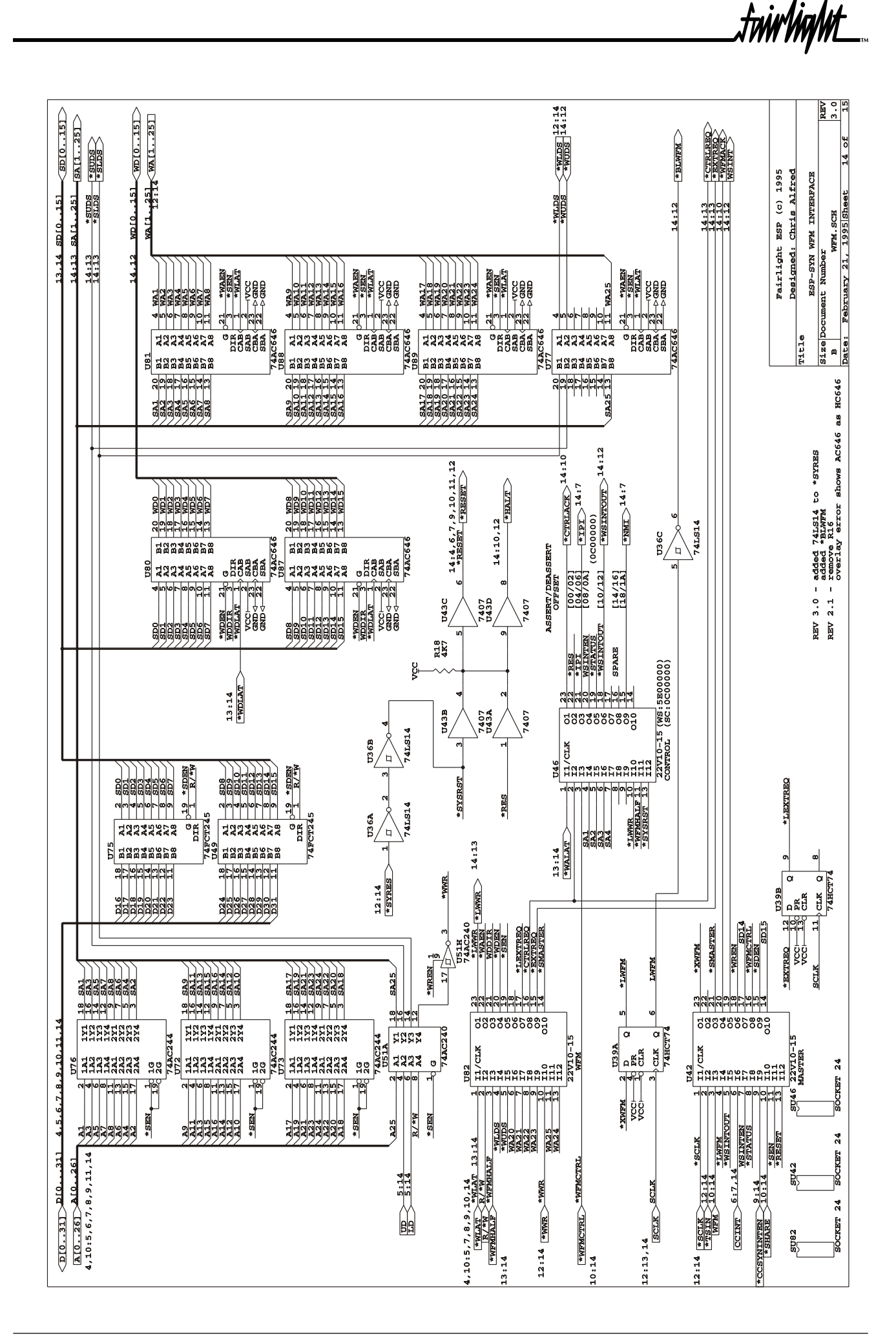

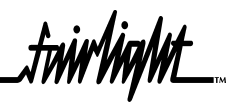

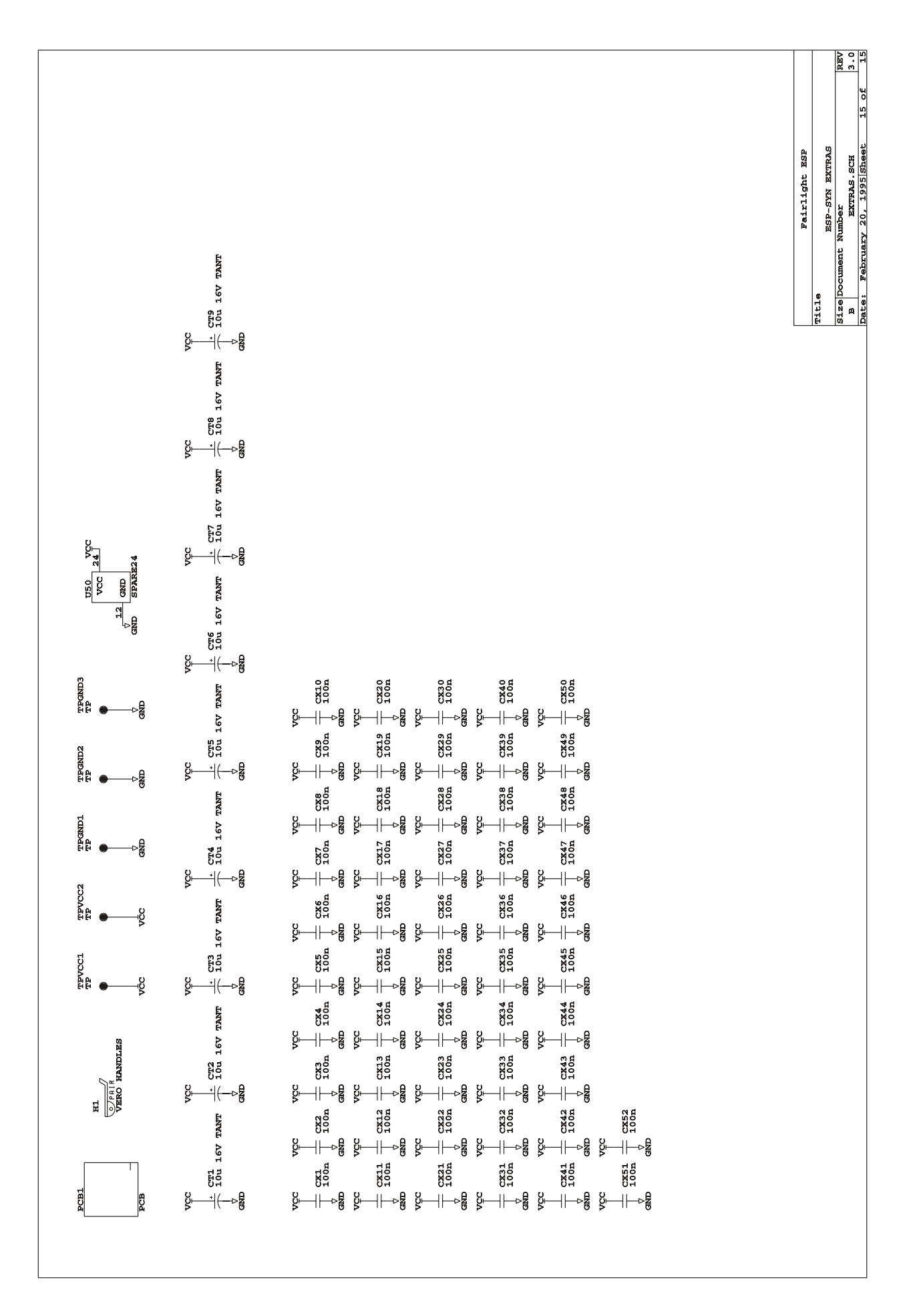

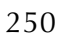

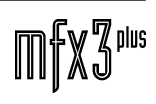

.twirlight\_

# 18.0 ESPMIDI MIDI I/O CARD

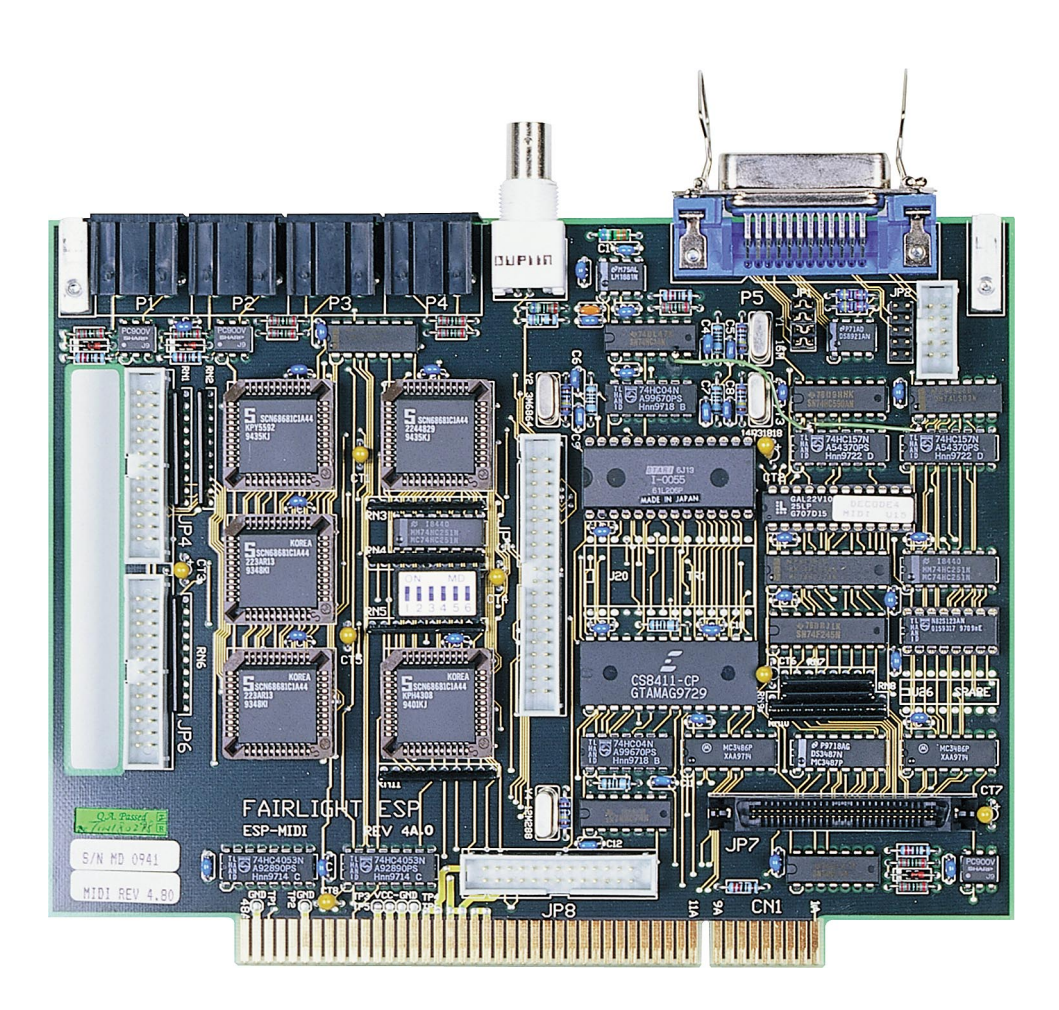

.<br><del>Inir/ig/ut</del>

## **18.1 ESPMIDI BLOCK DIAGRAM**

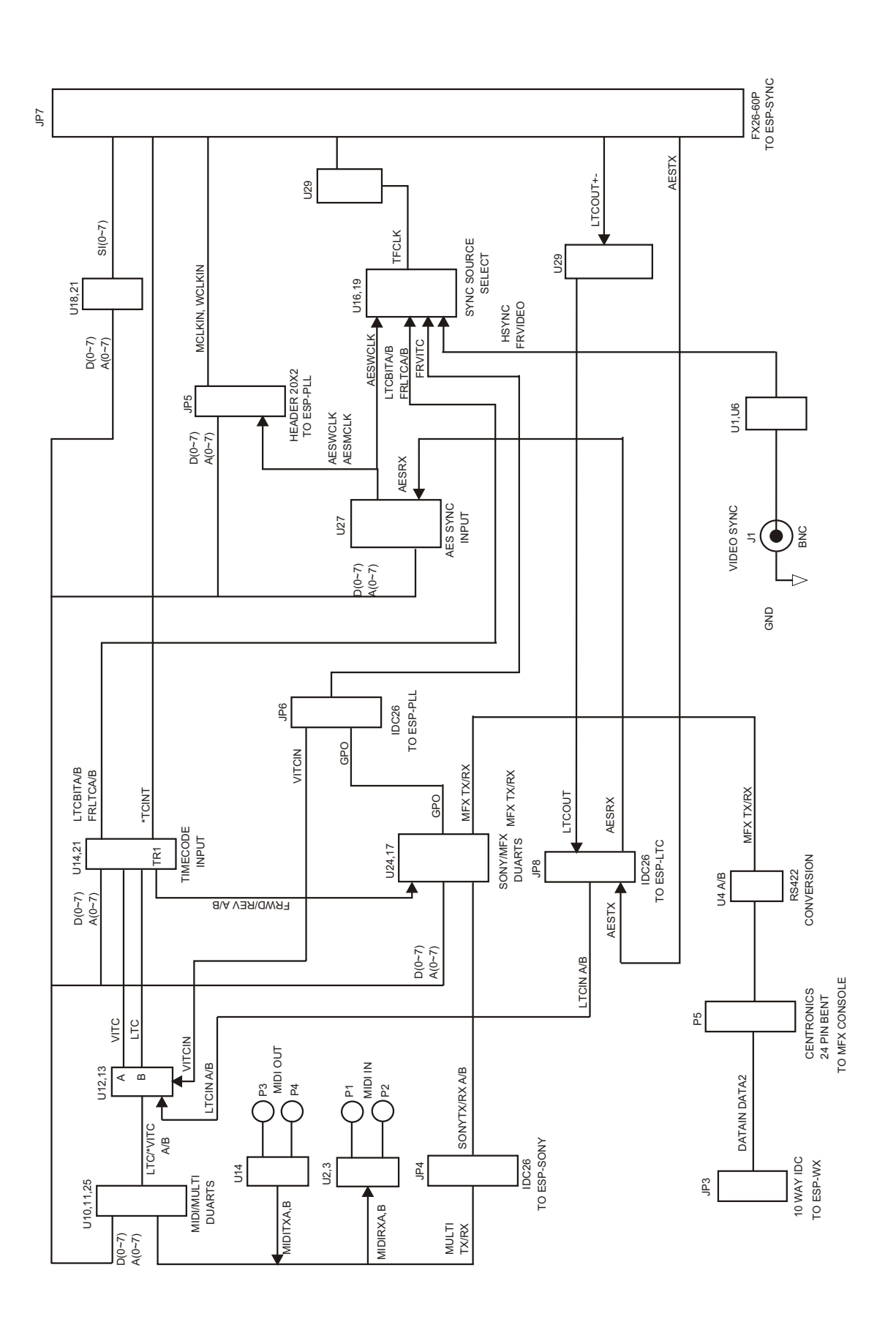
fuw VigM£

# **18.2 ESPMIDI DIAGNOSTICS**

#### **18.2.1 RUNNING DIAGNOSTICS**

System must have an ESP-SYN Sync Card and cable connecting it to the ESP-MIDI Card.

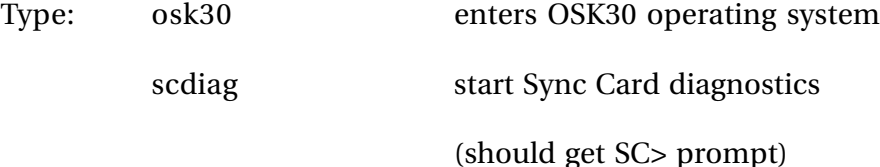

#### **18.2.2 MIDI PORTS**

(1) Setup: Connect MIDI OUT A to MIDI IN A

Connect MIDI OUT B to MIDI IN B

Type: m

If successful, the display should show:

MIDI OUT MIDI IN

Send A B A B

xx pass pass pass pass

—— —— —— —— ——

The xx digits should be incrementing and show the current value

transmitted by each MIDI OUT port.

(2) Press q to exit diagnostic.

MIDI Generation

The diagnostic transmits the value in the Send field via the duarts at U25 (for ports A,B). The data output rate generated from the MIDICLK (500kHz) signal which is divided by 16 in the duarts to produce the MIDI baud rate of 31.25KHz. Midi data is transmitted and received as 8 bits, 1 stop bit and no parity.

As the Midi Processor (CMI28) can also use the MIDI output ports, the MOUTSELA..B signals are set low during the diagnostic so the Sync Card is driving the output.

MIDI Receivers

MIDI received at the input ports are optically isolated by U1 to U4 (all PC900). The TTL outputs MIDIRXA..B are fed to the receive lines of duart U25 (68681) for the Sync Card.

Diagnostic Description

.twirWgWL

The possible status values displayed by the diagnostic are:

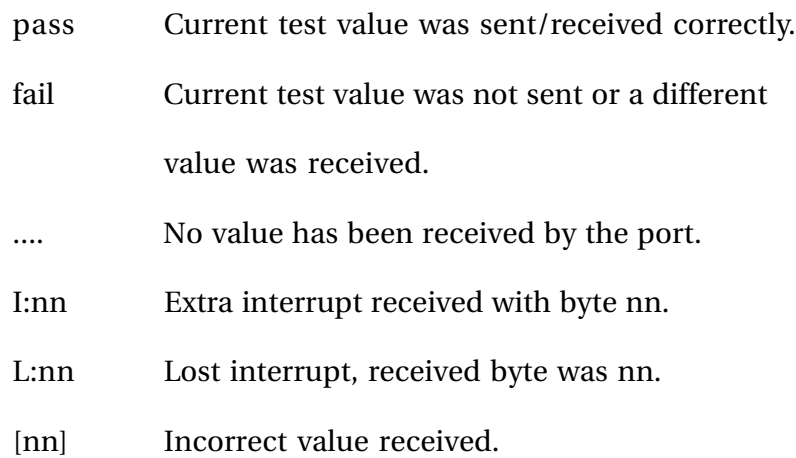

The diagnostic transmits the value in the Send field by enabling transmitter interrupts from the duarts (\*MIDIINT). As all duarts should be ready to transmit, the interrupt will be requested immediately by the assertion of \*MIDIINT. The value to be sent will be written to the duarts and transmission begins. The diagnostic then waits for 20mS which is more than adequate time for the byte to be transmitted and received. The receiver interrupt is then enabled which will immediately request an interrupt via the assertion of \*MIDIINT as the byte has been received by the duart. The diagnostic then checks the received value for transmission integrity.

#### **18.2.3 VIDEO SYNC INPUT**

(1) Setup: connect video source to VIDEO SYNC.

Type: vs

(2) Press q to exit diagnostic.

If successful the screen should show (assuming PAL input)

/ FRAME: 25.000Hz HSYNC:15625.000Hz

Note that these values may vary slightly depending on the accuaracy of the video reference and sync card 12.288MHz crystal.

Video Sync separation

The video signal fed into VIDEO SYNC is filtered by R1 (680R), C3 (470pF) and C2 (100nF) to remove any video signal and colour burst signal. This filtered signal is fed into the LM1881 (U5) sync separator chip to produce FRVIDEO and HSYNC.

Diagnostic Description

The diagnostic controls SYNCSEL0..3 to select the appropriate video signal to detect via U17,U16 (74HC251) to be fed as SIOSYNC to the sync card XILINX. Software writes a prescale value of 5 to the XILINX to divide SIOSYNC to a reasonable frequency. Once divided, the XILINX will generate an interrupt at level 6. Between these interrupts, the period is counted by using the 12.288MHz crystal as a reference to determine the input frequency.

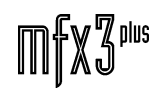

#### **18.2.4 DIP SWITCHES**

(1) Setup: None

Type: d

(2) Change each dip switch (S1) and check display shows state.

(3) Press q to exit.

Diagnostic Description

The diagnostic reads the status of the DIP switches via the 68681 duart at U24. Data read shows - (minus sign) when ON and \_ (underscore) when OFF.

5. Bipolar Prom

(1) Setup: None

Type: bp

The diagnostics will display the contents of the bipolar PROM at U22 (82S123 32 bytes). If the PROM is empty, all data should be zero.

6. MFX RS422 Interface

(1) Setup: Install loopback connector between MFX cable and main frame. All connections are straight-thru except loop pins 5-6 and 17-18 at main frame end.

(2) Type: mfx

If successful, the display will show:

Send OUT IN —— —— —— — nn Pass Pass

(3) Press q to exit diagnostic.

MFX RS422 Transmit

The diagnostic transmits the value in the Send field via the duarts at U18 (port A). The data output rate generated from the duart crystal clock ACIACLK (3.6864MHz) signal which is divided by the duart to produce the RS422 baudrate of 38.4KHz. Data is transmitted as MFXOUT and received as MFXRXD 8 bits 1 stop bit and odd parity. The duart data is converted to RS422 format by U35 (8921).

MFX RS422 Receive.

Data received is converted from RS422 by U35 (8921) and fed into the duart at U18 as MFXRX.

.twirVinML

#### Diagnostic Description

The possible status values displayed by the diagnostic are:

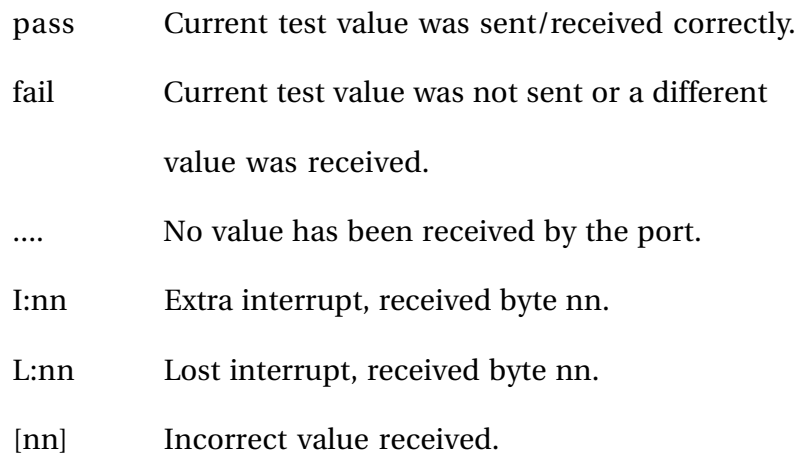

The diagnostic transmits the value in the Send field by enabling transmitter interrupts from the duart (\*SERINT). As the duart should be ready to transmit, the interrupt will be requested immediately by the assertion of \*SERINT. The value to be sent will be written to the duart and transmission begins. The diagnostic then waits for 20mS which is more than adequate time for the byte to be transmitted and received. The receiver interrupt is then enabled which will immediately request an interrupt via the assertion of \*SERINT as the byte has been received by the duart. The diagnostic then checks the received value for transmission integrity.

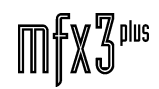

.twirlight\_

# **18.3 ESPMIDI SCHEMATICS**

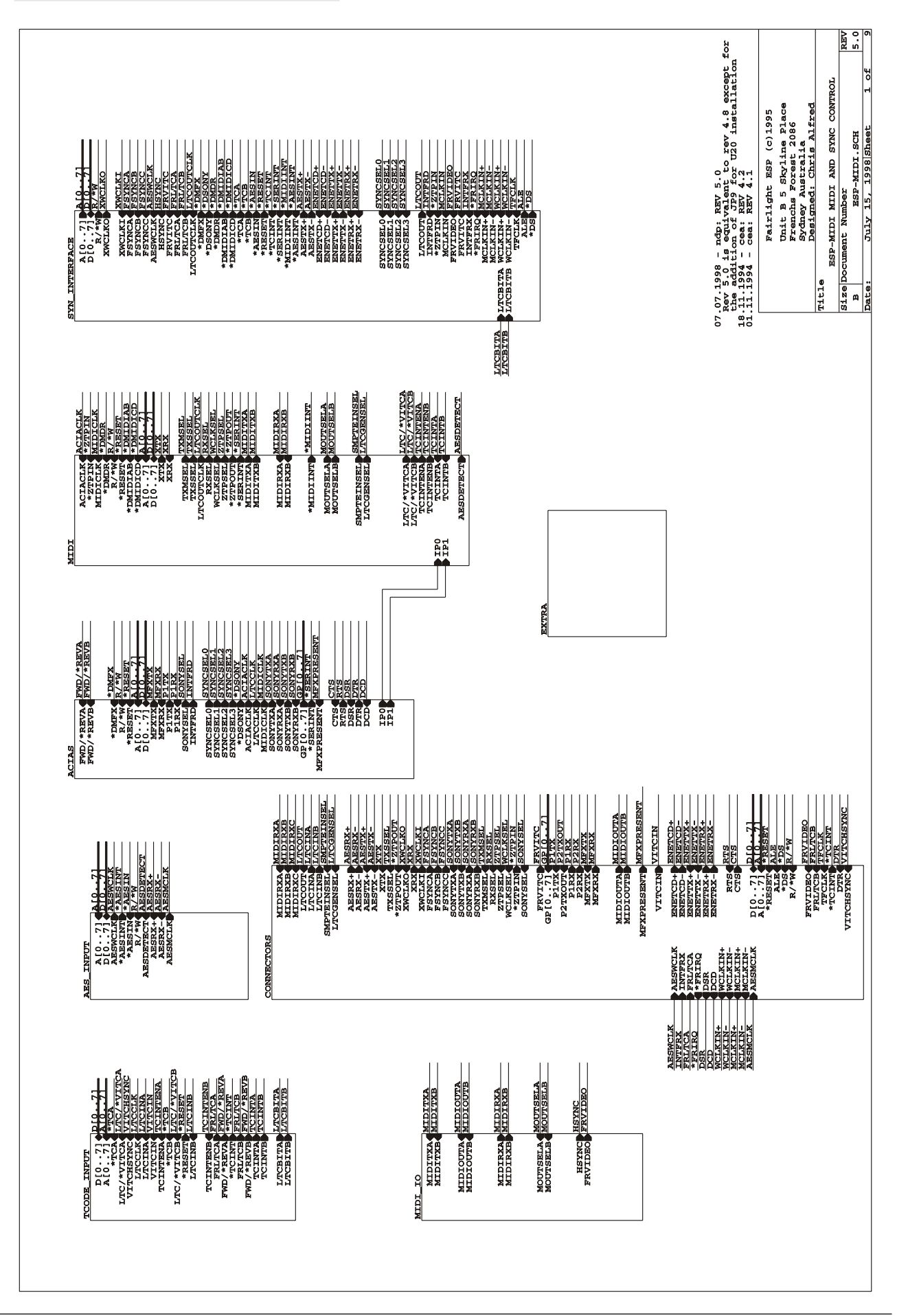

.<br><del>.twirlight</del>

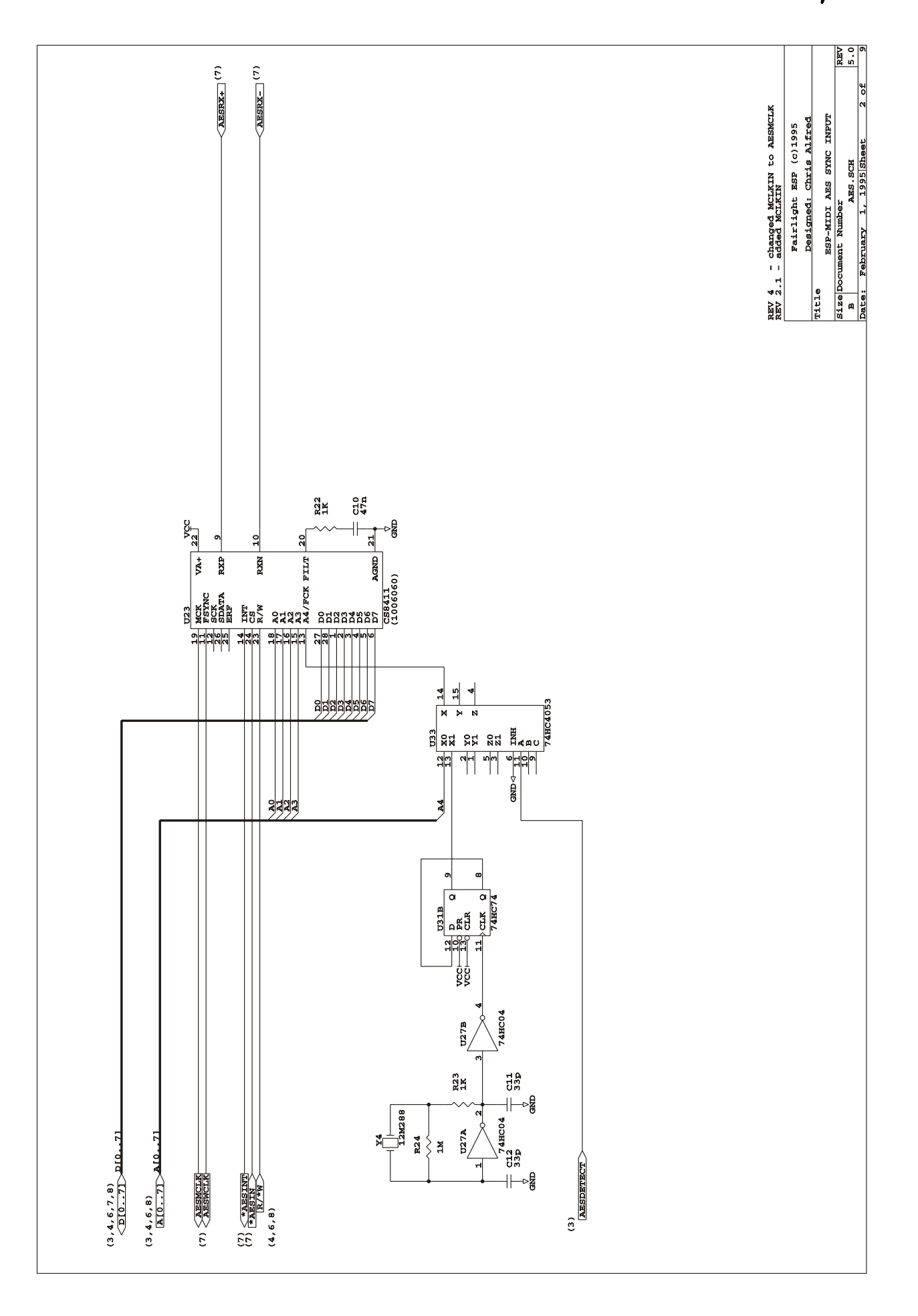

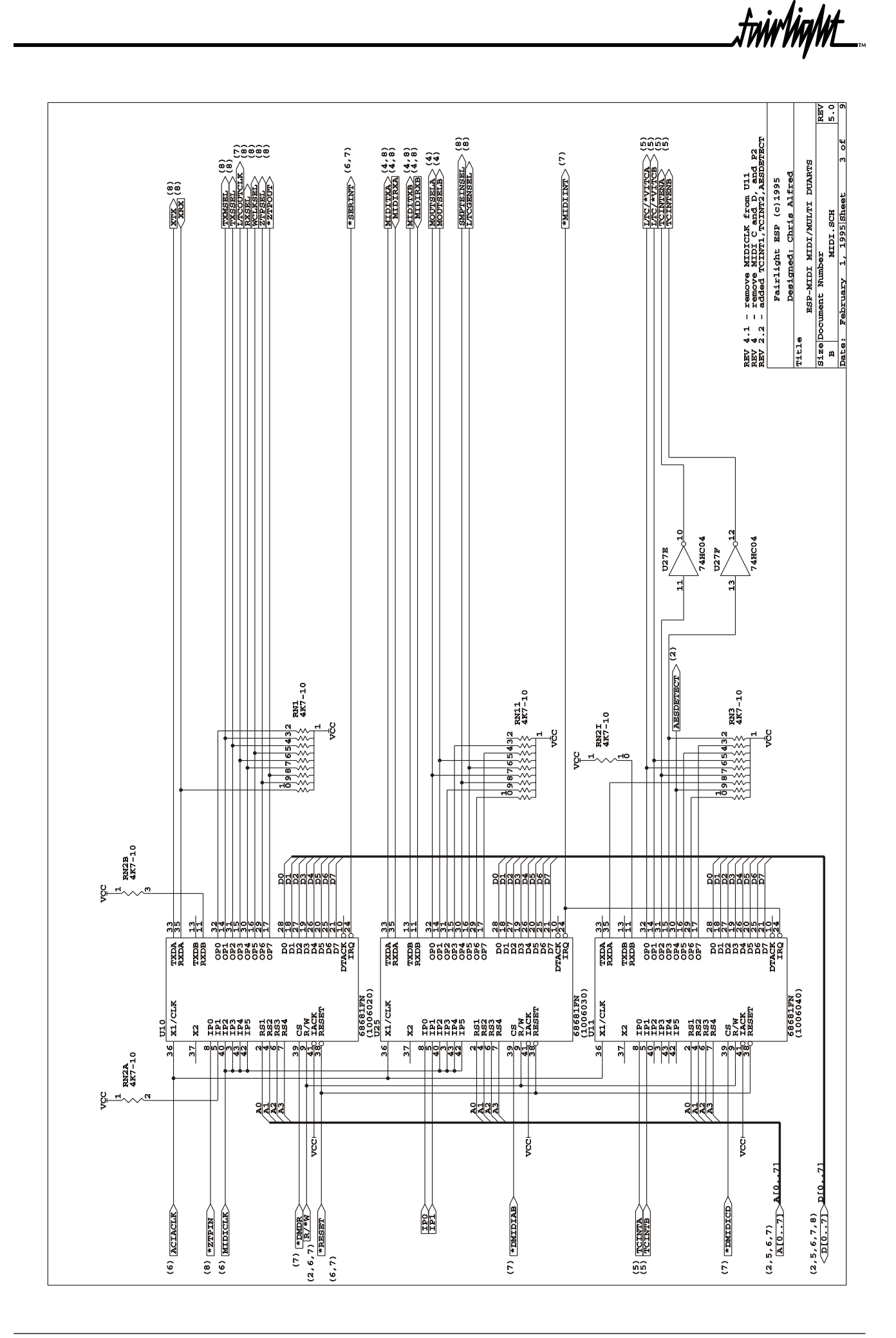

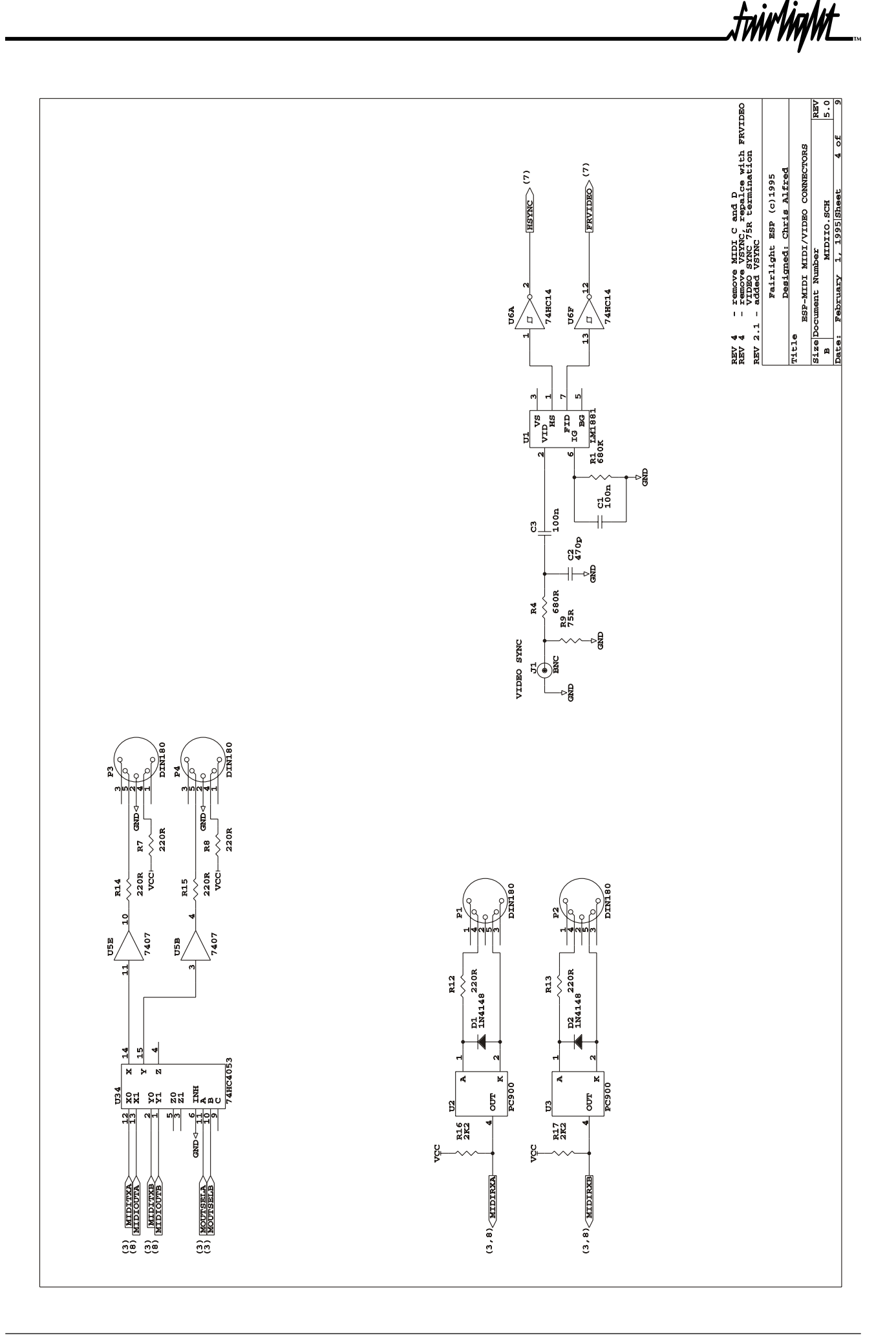

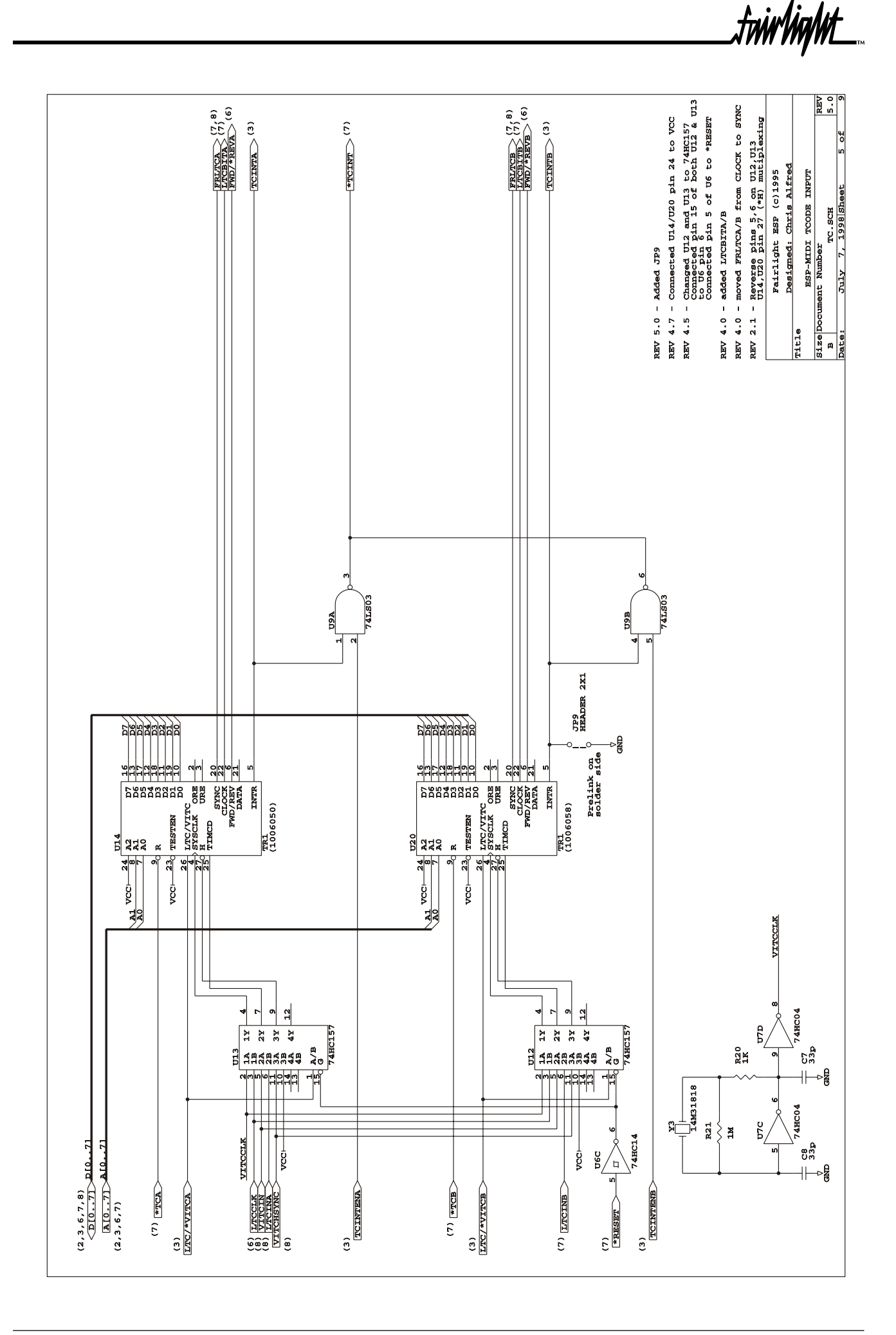

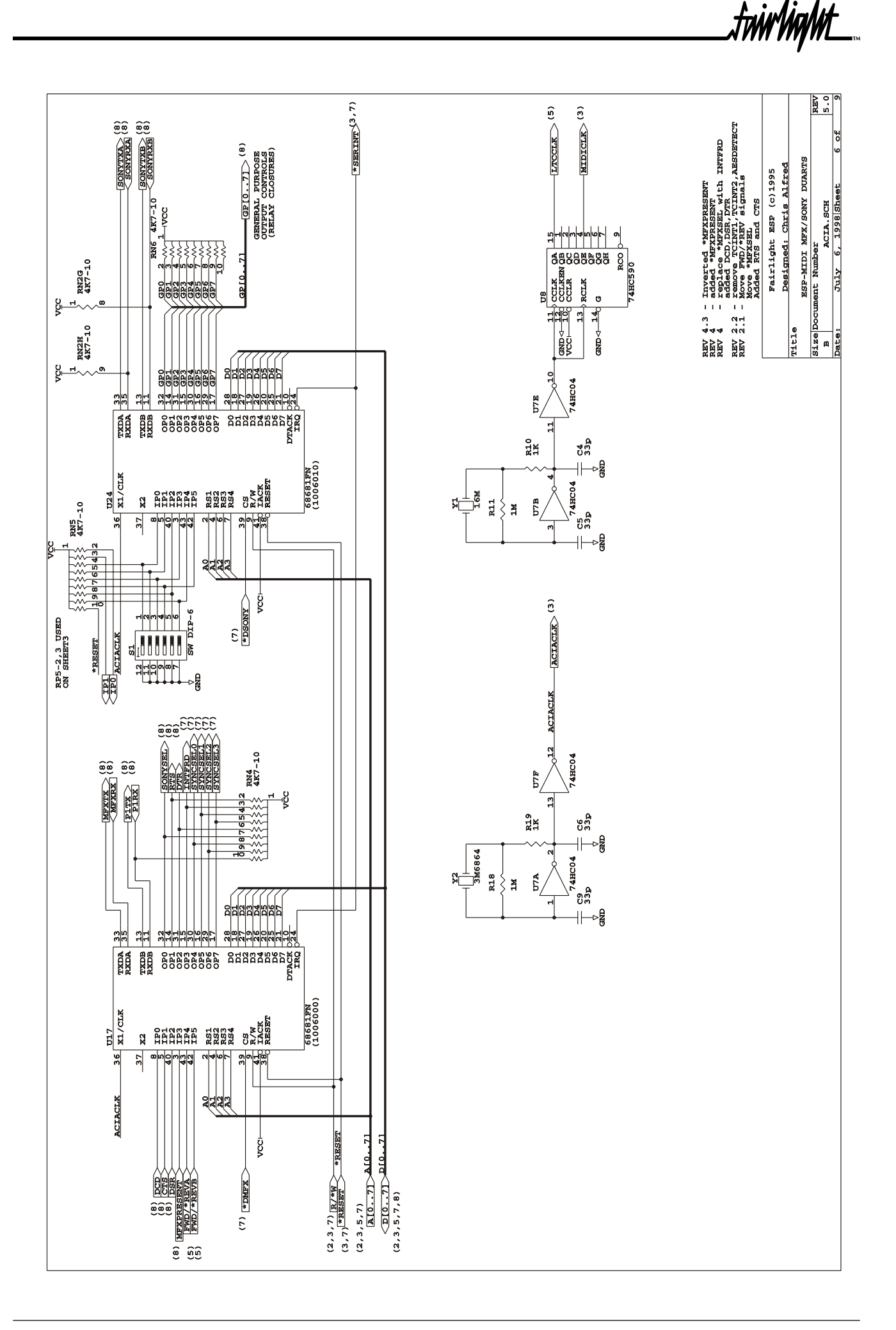

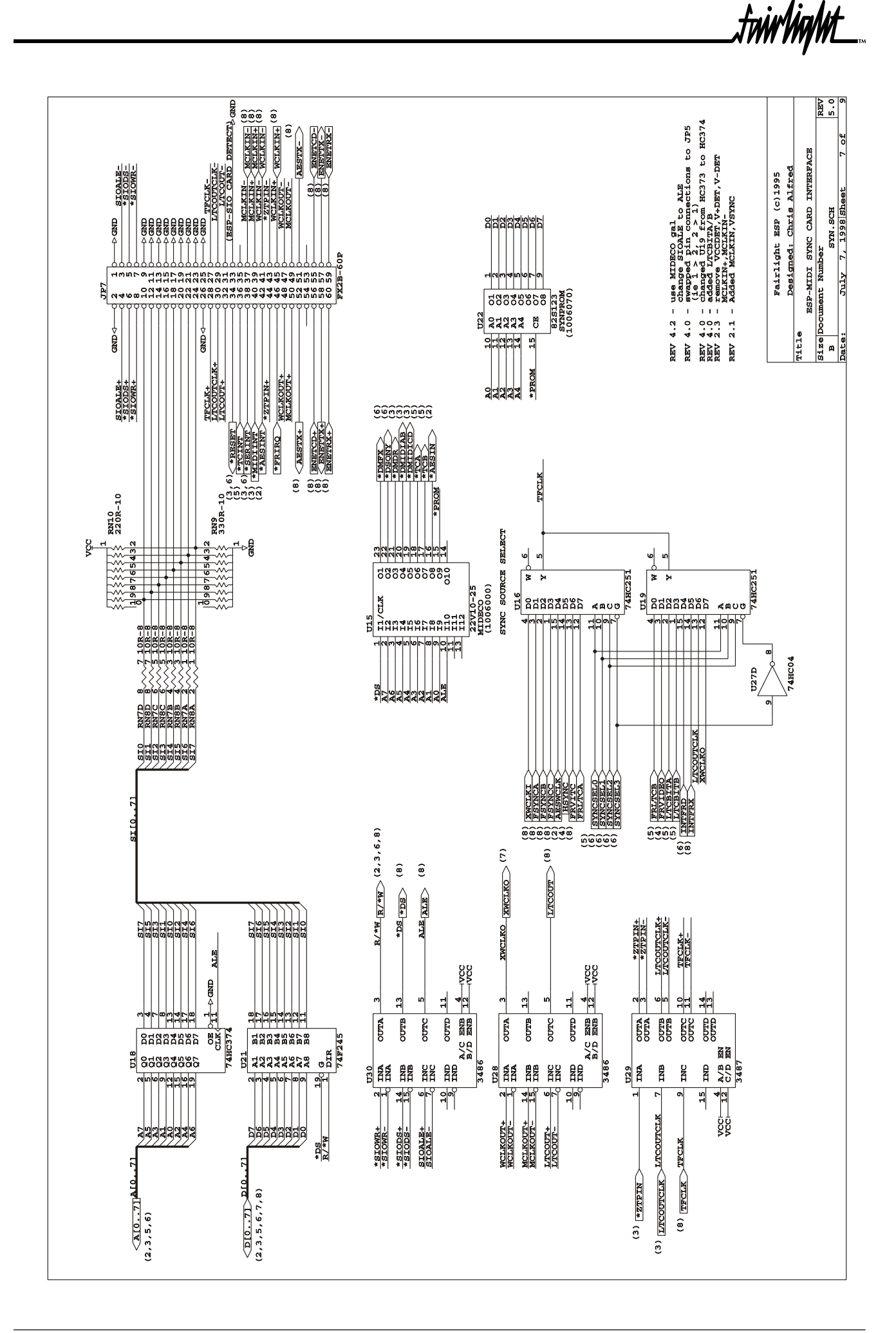

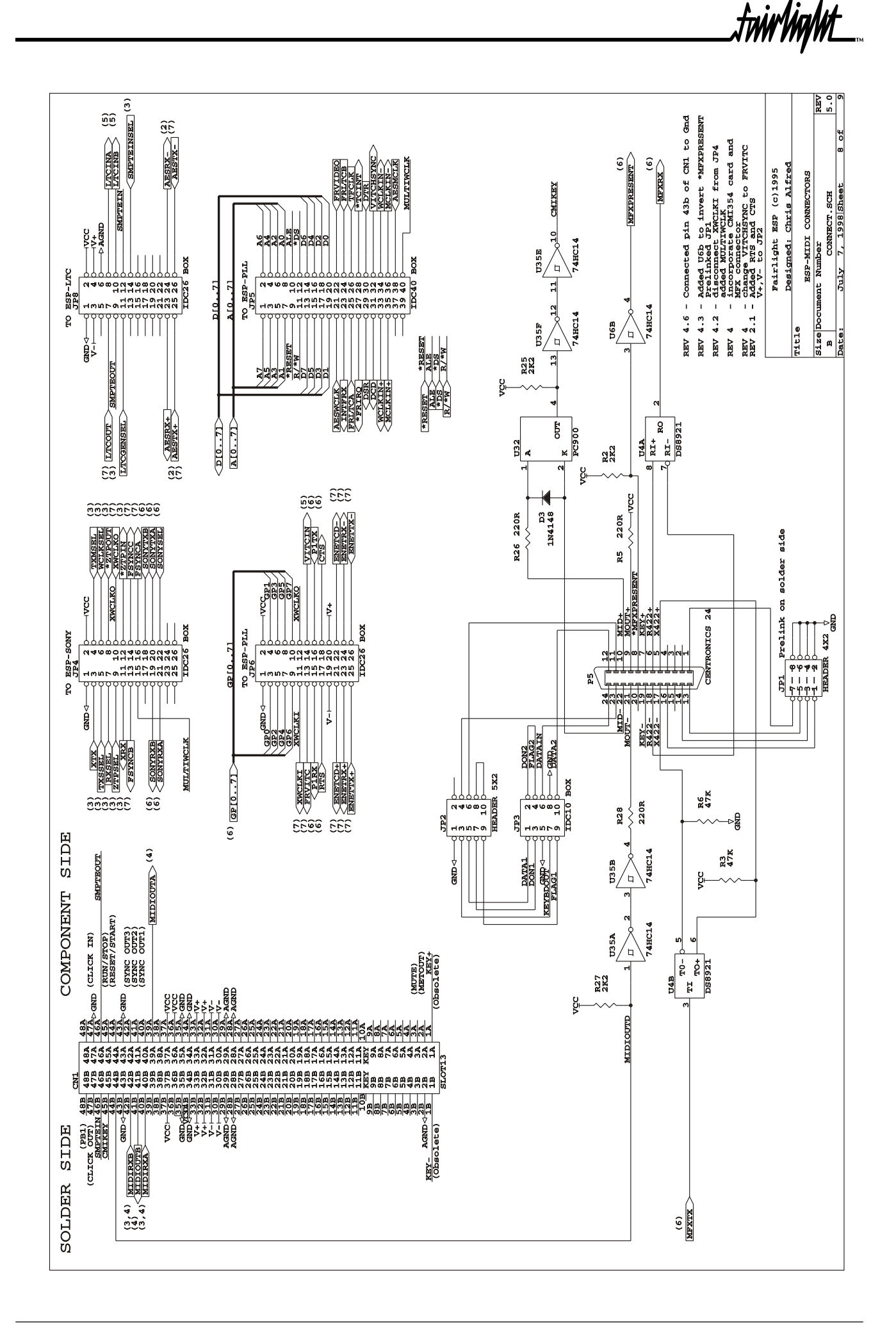

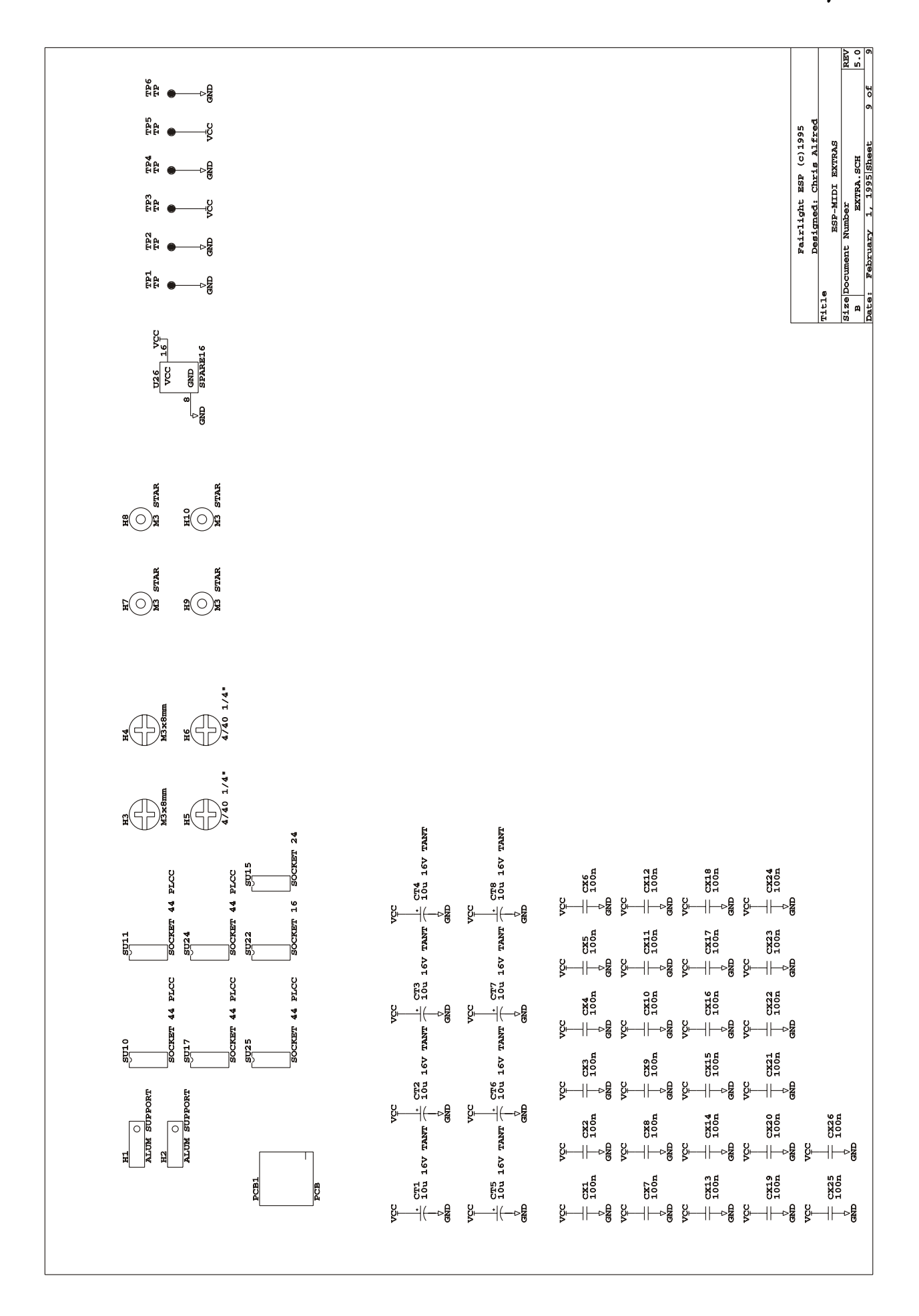

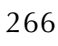

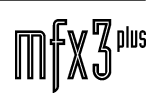

# 19.0 ESPPLL PHASE LOCK LOOP CARD

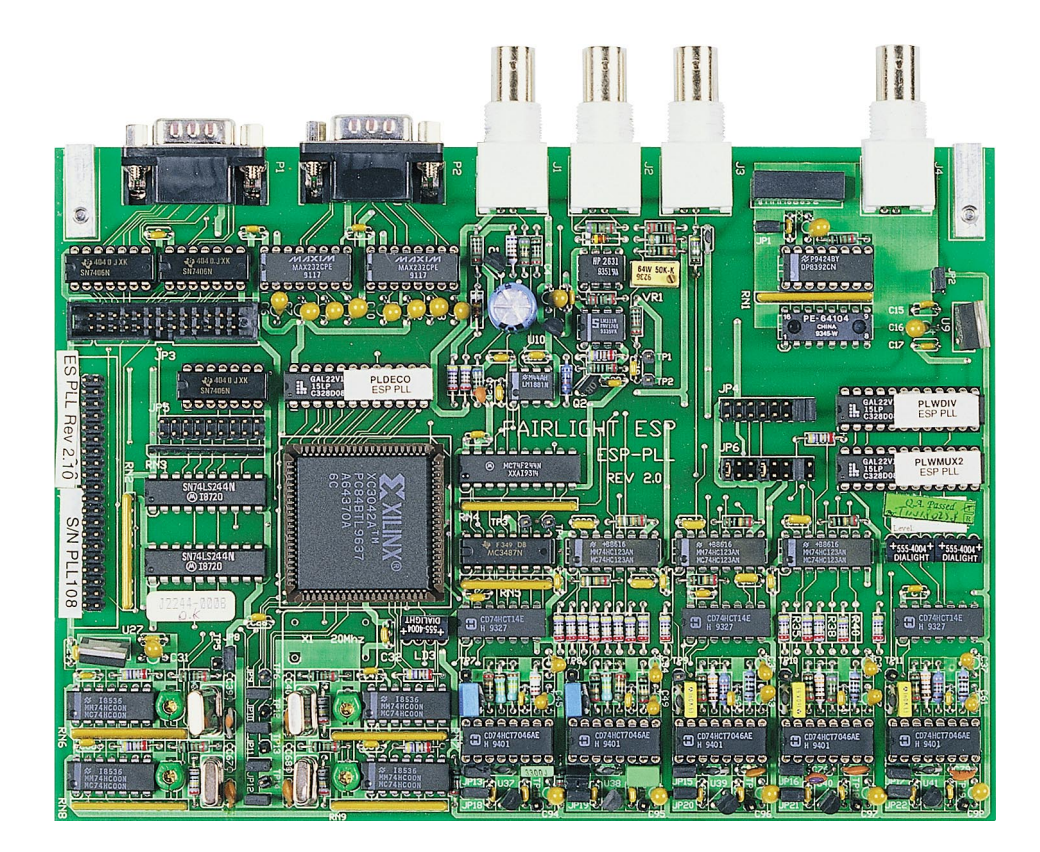

.<br><del>Inir/ig/ut</del>

# **19.1 ESPPLL BLOCK DIAGRAM**

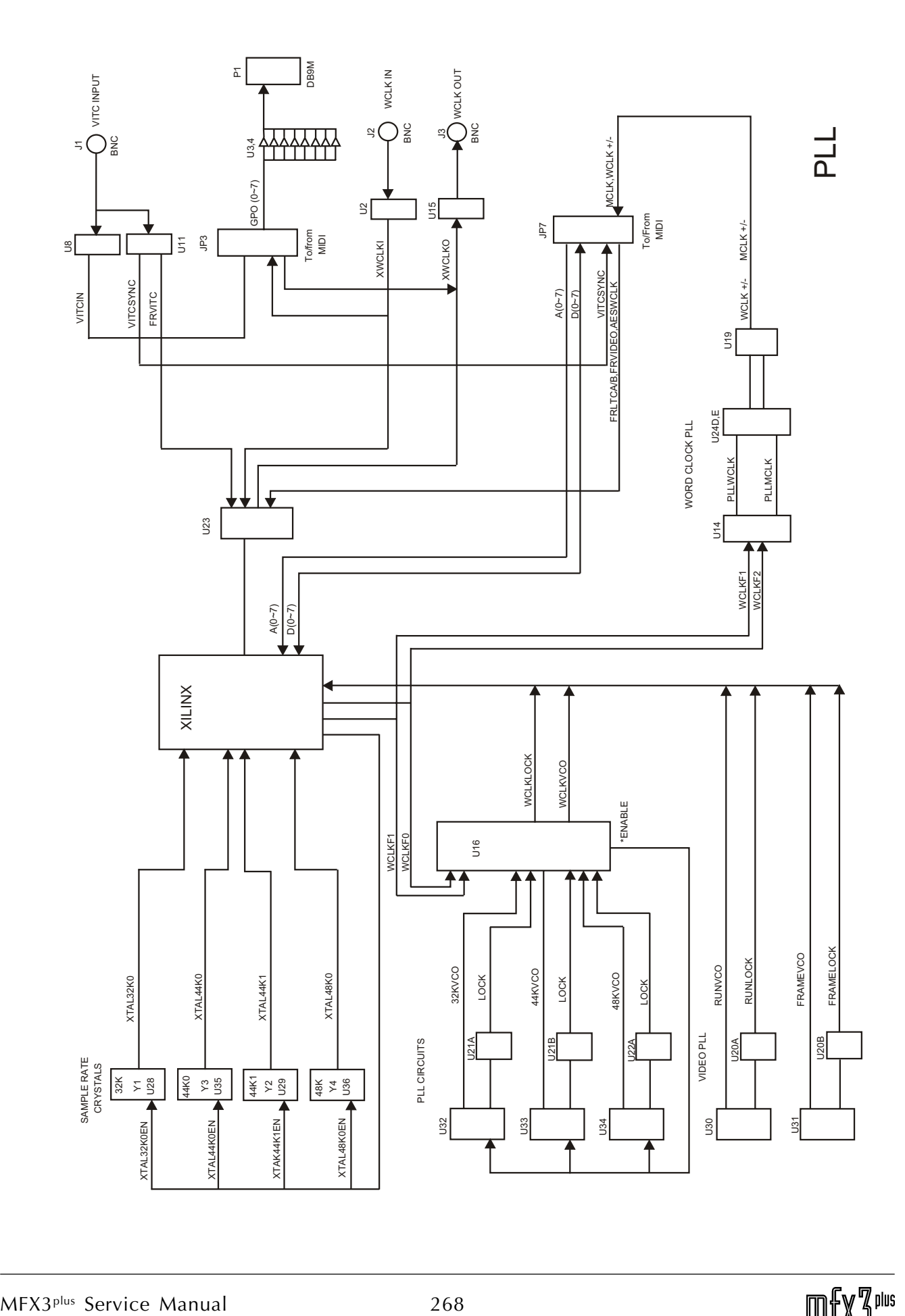

Example device

# **19.2 ESPPLL DIAGNOSTICS**

## **19.2.1 EQUIPMENT REQUIRED**

3.5 digit digital voltmeter FLUKE 100MHz or better frequency meter LEADER LDC823A Test connectors for SIO

## **19.2.2 SETUP**

Shorting plug jumpers should be installed at:

JP1 ,JP8 ,JP9 ,JP10,JP11,JP12,JP13,JP14

JP15,JP16,JP17,JP18,JP19,JP20,JP21,JP22

JP4/13-14 JP4/15-16

Connect ESP-PLL to ESP-MIDI card installed to system, turn-on system.

Ensure the system does not boot to the disk-recorder.

### **19.2.3 VITC READER ALIGNMENT**

**Please note that this is currently not supported.**

(see schematic io.sch)

Connect voltmeter +ve to TP1.

Connect voltmeter -ve to TP2.

Adjust VR1 for  $350mV +/- 10mV$ . [340mV to  $360mV$ ]

## **19.2.4 PLL LOW FREQUENCY CHECK**

(see schematic videopll.sch)

Connect frequency meter GND to TP15.

Connect frequency meter probe to TP7.

Check frequency is 18kHz +/- 1kHz. [17kHz to 19kHz]

NOTE: The low frequency checks for the PLLs are only approximate and will drift with temperature, however, they should be in the range specified. These checks are included as a quick way of checking the components around each PLL are correct.

fuw ViaM£

#### **19.2.5 FRAME PLL LOW FREQUENCY CHECK**

Connect frequency meter GND to TP16. Connect frequency meter probe to TP8. Check frequency is  $60kHz +/-5kHz$ . [55kHz to 65kHz]

#### **19.2.6 32KHZ PLL LOW FREQUENCY CHECK**

Install shorting plugs JP6/5-6, JP6/11-12, JP6/15-16. Connect frequency meter GND to TP17. Connect frequency meter probe to TP3. Check frequency is  $6.5MHz +/- 0.5MHz$ . [6.0MHz to 7.0MHz] Connect frequency meter probe to TP4. Check frequency is  $25400Hz +/- 1900Hz$ . [23500Hz to 27300Hz] Remove shorting plugs from JP6.

#### **19.2.7 44KHZ PLL LOW FREQUENCY CHECK**

Install shorting plugs JP6/3-4, JP6/11-12, JP6/15-16. Connect frequency meter GND to TP18. Connect frequency meter probe to TP3. Check frequency is  $9.5MHz +/- 0.5MHz$ . [9.0MHz to 10.0MHz] Connect frequency meter probe to TP4. Check frequency is 37100Hz +/- 1900Hz. [35200Hz to 39000Hz] Remove shorting plugs from JP6.

#### **19.2.8 48KHZ PLL LOW FREQUENCY CHECK**

Install shorting plugs JP6/3-4, JP6/9-10, JP6/15-16. Connect frequency meter GND to TP19. Connect frequency meter probe to TP3. Check frequency is  $10.5MHz +/- 0.5MHz$ . [10.0MHz to 11.0MHz] Connect frequency meter probe to TP4.

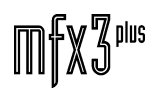

Check frequency is  $41000Hz +/- 1900Hz$ . [39100Hz to 49200Hz] Remove shorting plugs from JP6.

#### **19.2.9 CRYSTAL FREQUENCY ADJUSTMENT**

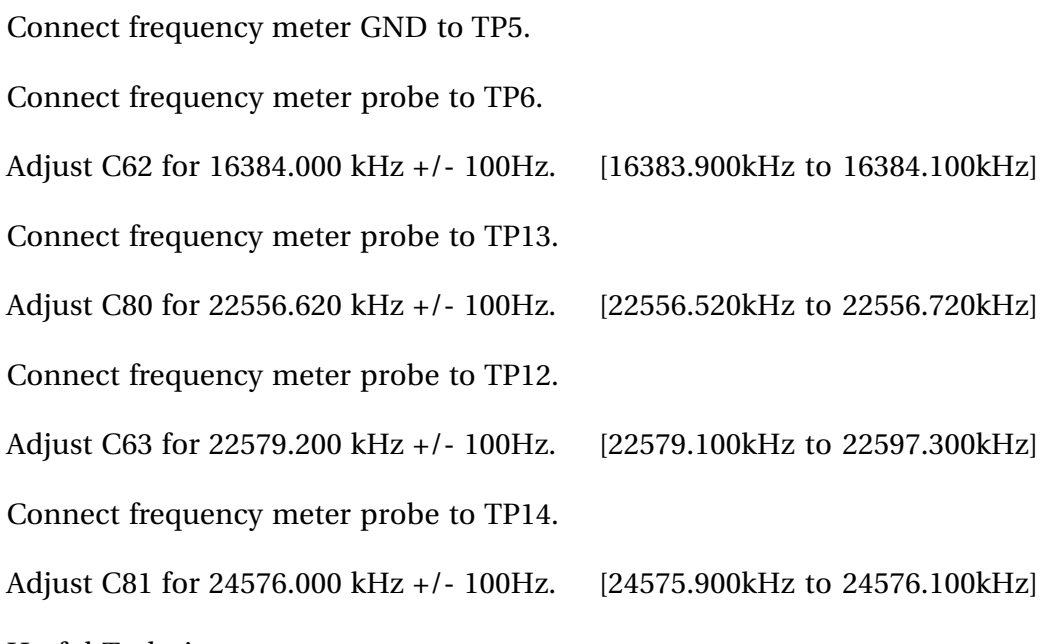

Useful Technique

Set the GATE TIME on the frequency meter to a fast time (e.g.  $0.1$ s) to set the approximate frequency, then set the GATE TIME to a slow time  $(e.g. 1s)$  to trim to desired value. This procedure makes alignment much quicker and easier.

## **19.2.10 FINAL SHORTING PLUG LOCATIONS**

Install shorting plugs JP6/1-2, JP6/7-8, JP6-13-14.

## **19.2.11 RUNNING IO DIAGNOSTICS**

System must have an ESP-SYN Sync Card and cable connecting it to the ESP-MIDI Card and the ESP-PLL installed (other SIO modules need not be installed).

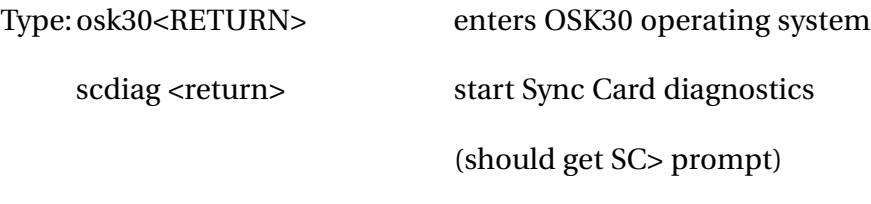

Shorting plugs:

GPO

DB9 female

Pins 2-9 connect to anode of LEDs. Cathodes connected

.fnirVinML

**mfx3**plus

together and to RS232 connector pin 3 via 1k resistor.

RS232

DB9 female

2-3

4-6

7-8-1

## **19.2.12 GENERAL PURPOSE OUTPUTS (GPO)**

(1) Setup: Connect GPO and RS232 shorting plugs.

Type: gpo

- (2) Check that LEDs cycle ON.
- (3) Press q to exit test.

Diagnostic Description

The diagnostics assertes GP0..7 signals (outputs of U24 on ESP-MIDI) in sequence in 250mS intervals. U6 and U7 open-collector buffer the signals to conector P1 (GPO).

As the test LEDs are commoned, they will not turn off completely, however, the currently driven LED should be obviously brighter.

### **19.2.13 PRINTER PORT 1 (RS232)**

(1) Setup: Connect RS232 shorting plug

Type: p1

(2) Press q to exit test.

IF successful, the display should show:

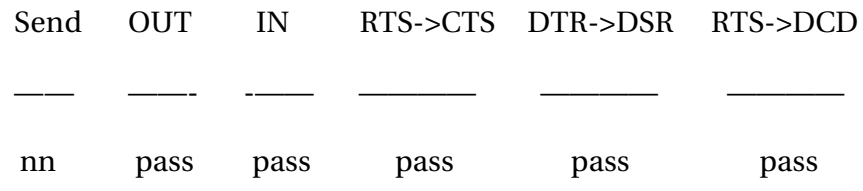

Diagnostics Description

For each value in the Send field, the transmit interrupt is enabled requesting to send the byte. As the transmitter should be ready, the interrupt is asserted immediately (\*SERINT) by P1 duart port in U18 (68681) on ESP-MIDI and the byte is sent. The software waits 20mS which is longer than required for the data to be transmitted and received. The receive interrupts are then enabled and \*SERINT interrupt should be asserted immediately as the data is received. The data received is then compared with the transmitted value. The RTS bit is set high and then low and CTS is checked that is follows RTS - similarly for DTR-DSR and RTS-DCD.

## **19.2.14 WCLK OUT AND WCLK IN**

(1) Setup: Connect WCLK OUT to WCLK IN

Type: ep xtal 48k [starts clocks at 48k]

w

- (2) Verify that received frequency is approximatly 48000Hz.
- (3) Press q to exit diagnostic.

If successful, the display should show:

/ WCLK IN: 48000Hz

Diagnostics Description

The diagnostic enables the 12.288MHz crystal on the ESP-SYN card to generate 48kHz to XWCLKO and is used to measure the returned frequency from XWCLKI. As the frequency is sampled, the measurement may jitter, but should stay near 48kHz.

#### **19.2.15 VITC SYNC INPUT**

#### **Please note that this is not currently supported.**

(1) Setup: Connect video signal to VITC IN

Type: vts

(2) Verify that the horizontal sync frequency is about 25Hz for

a PAL input.

(3) Press q to exit test.

Diagnostic Description

The 12.288MHz crystal is selected by the XILINX as a reference to caluculate the frequency of SIOSYNC which is selected to be VITCHSYNC.

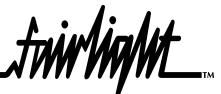

# **19.3 ESPPLL SCEMATICS**

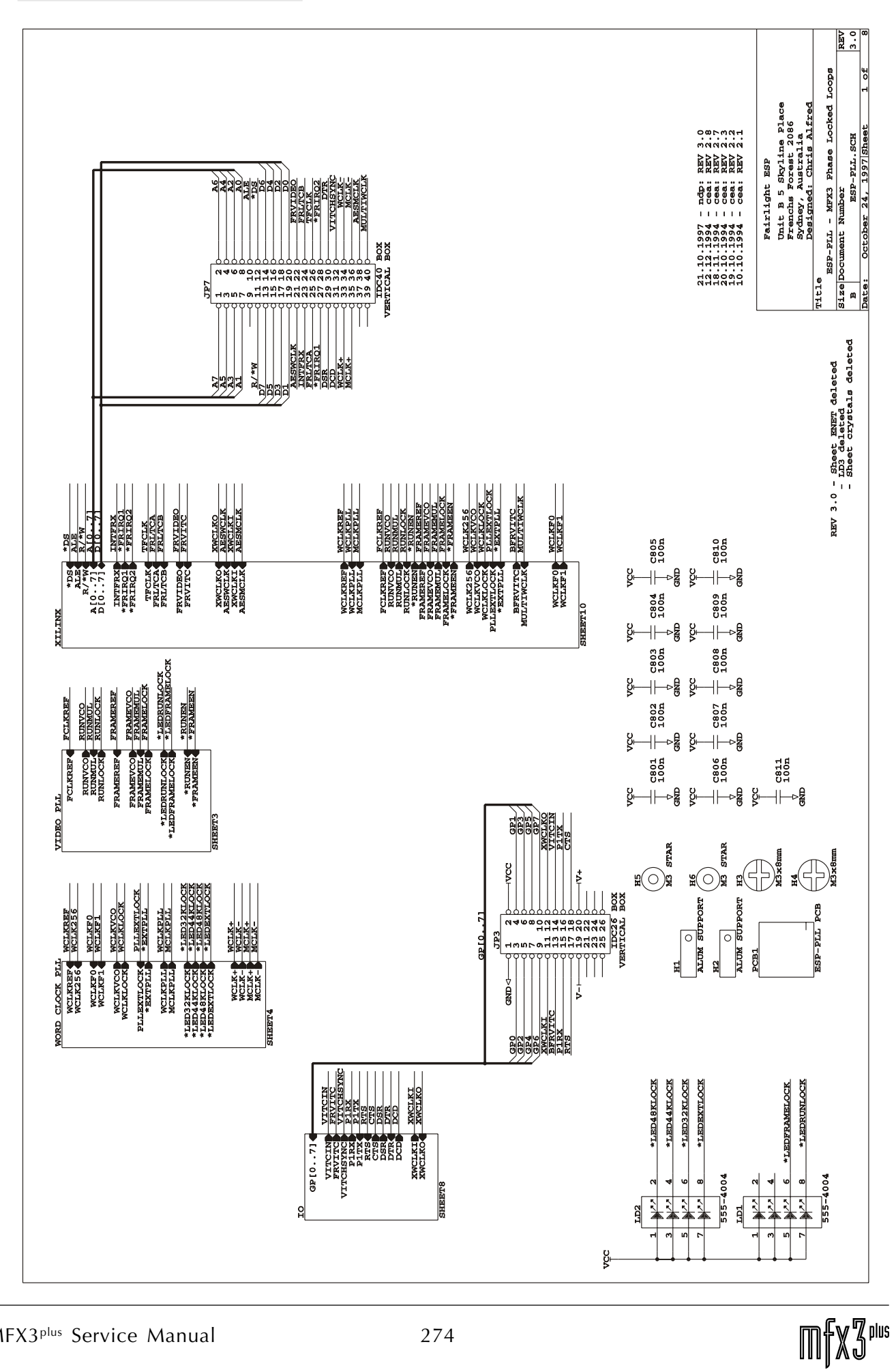

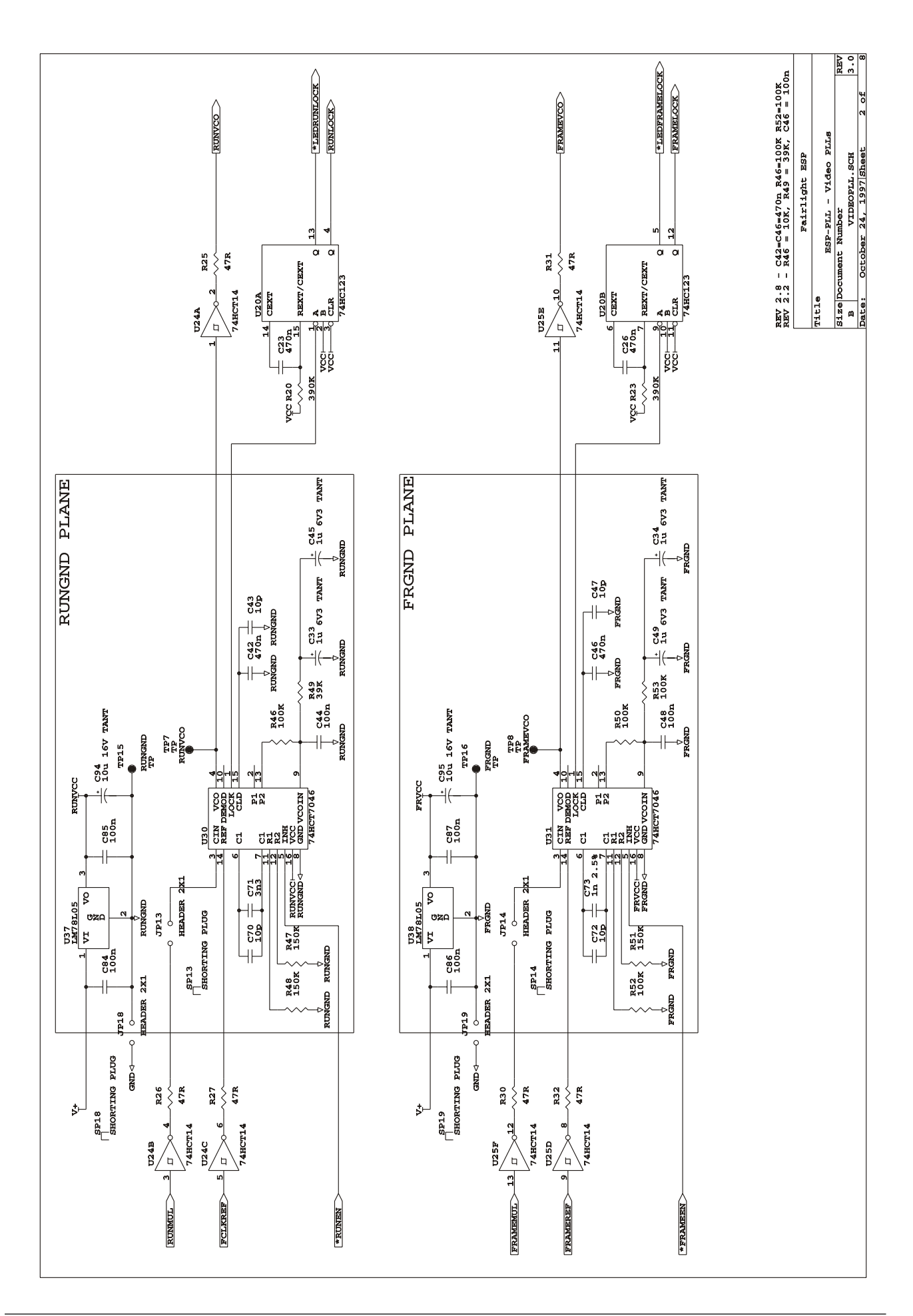

.<br><del>tuir/ig/nt</del>

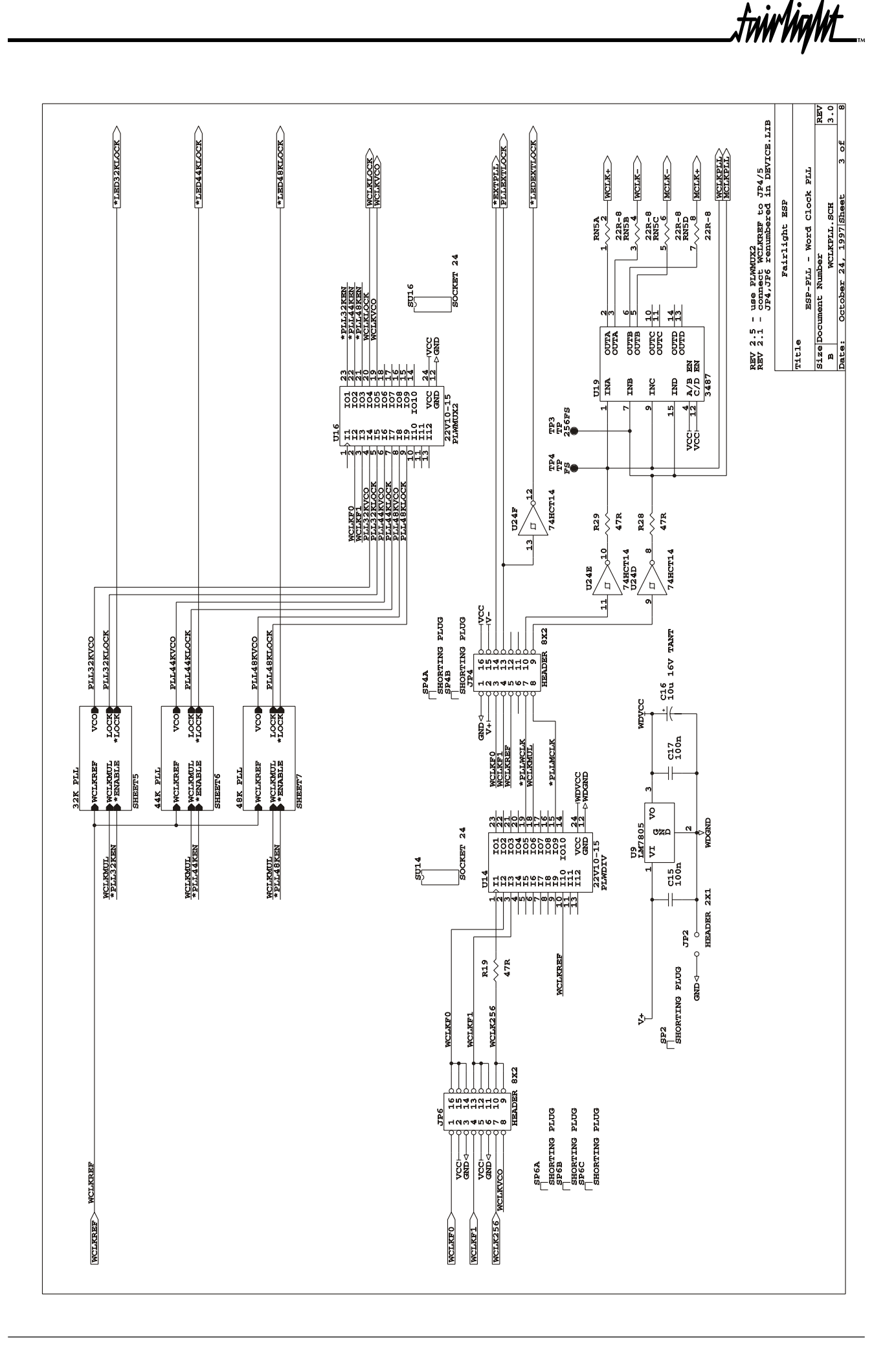

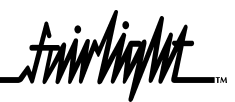

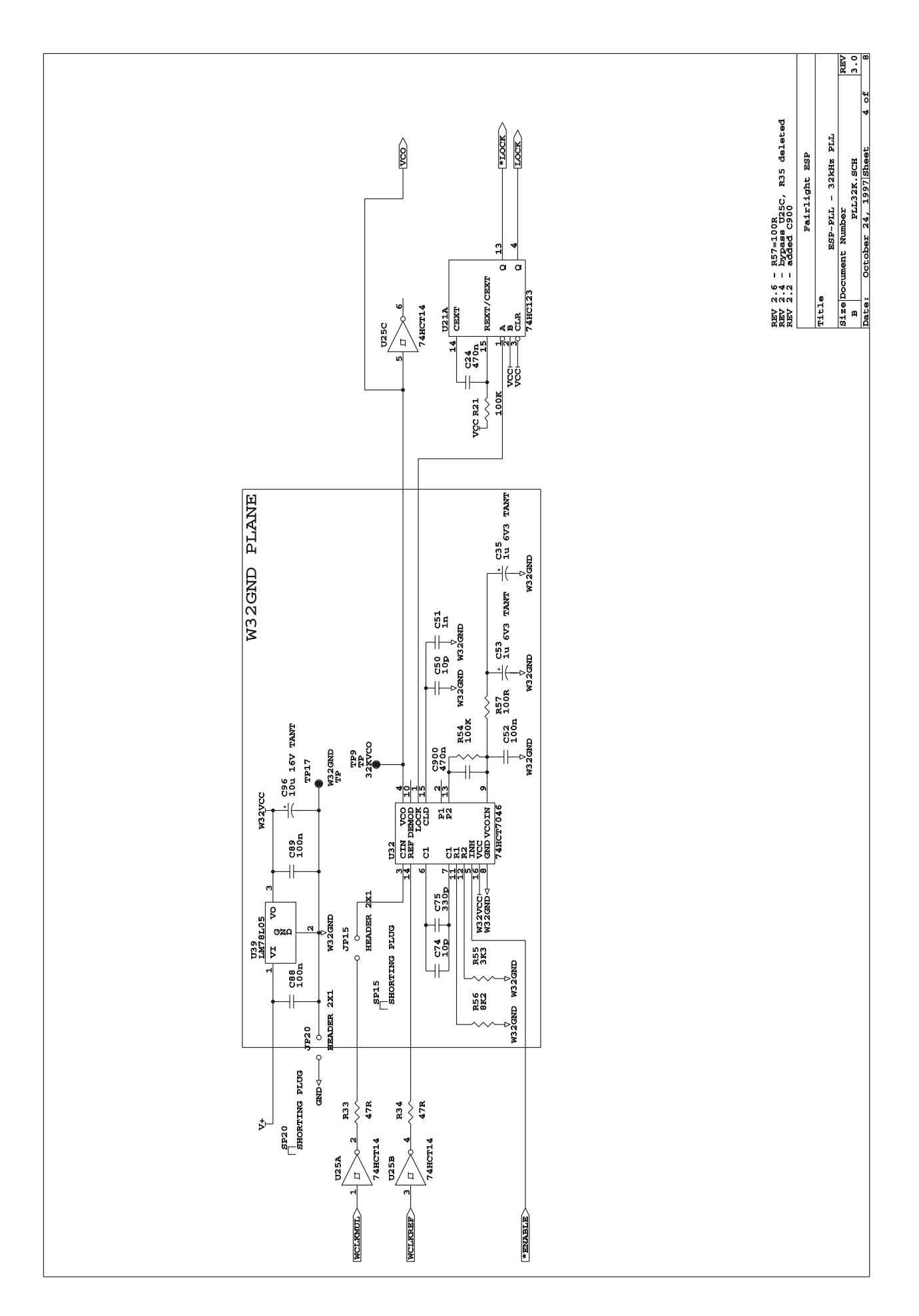

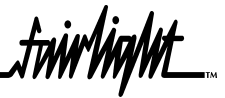

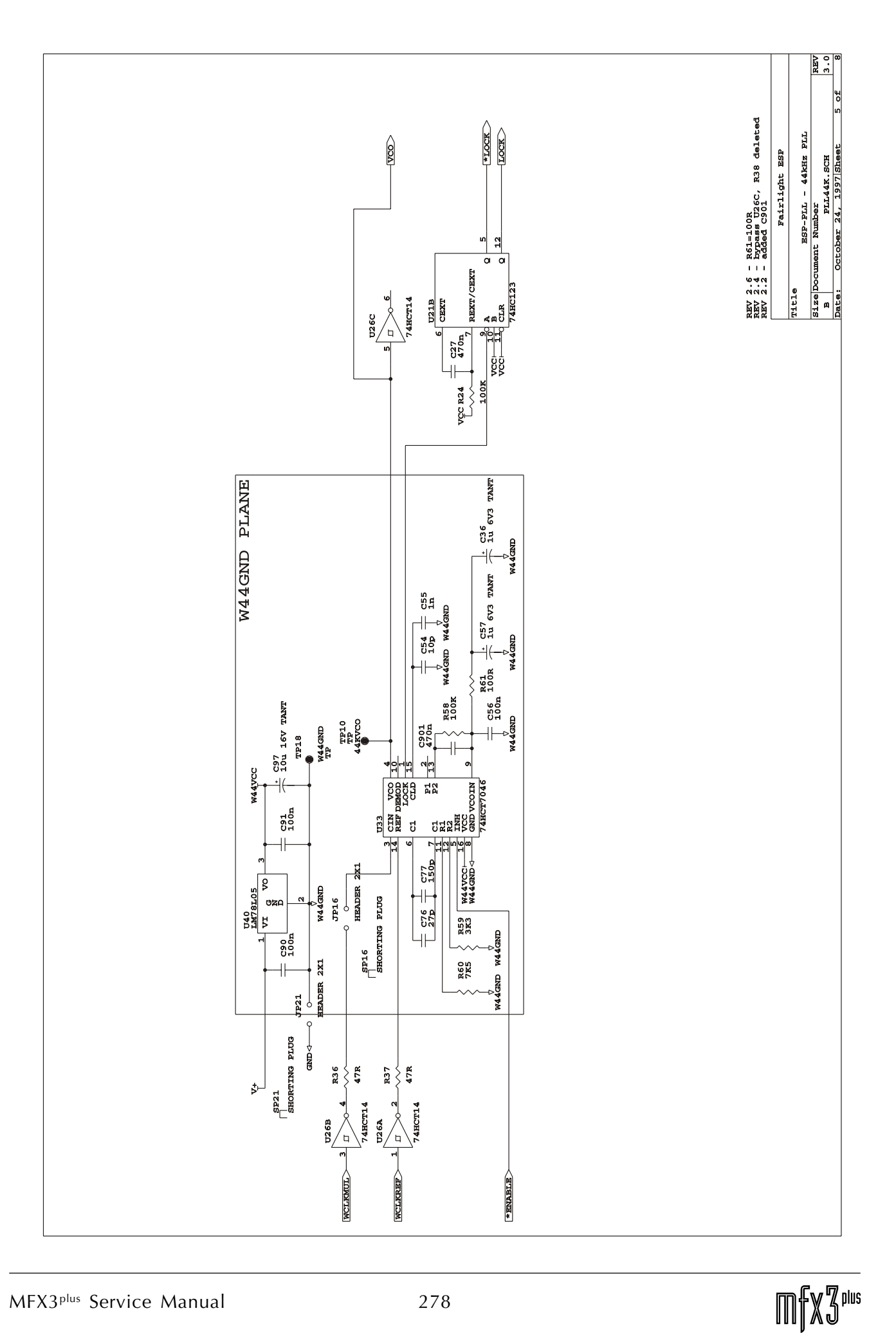

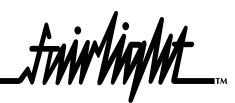

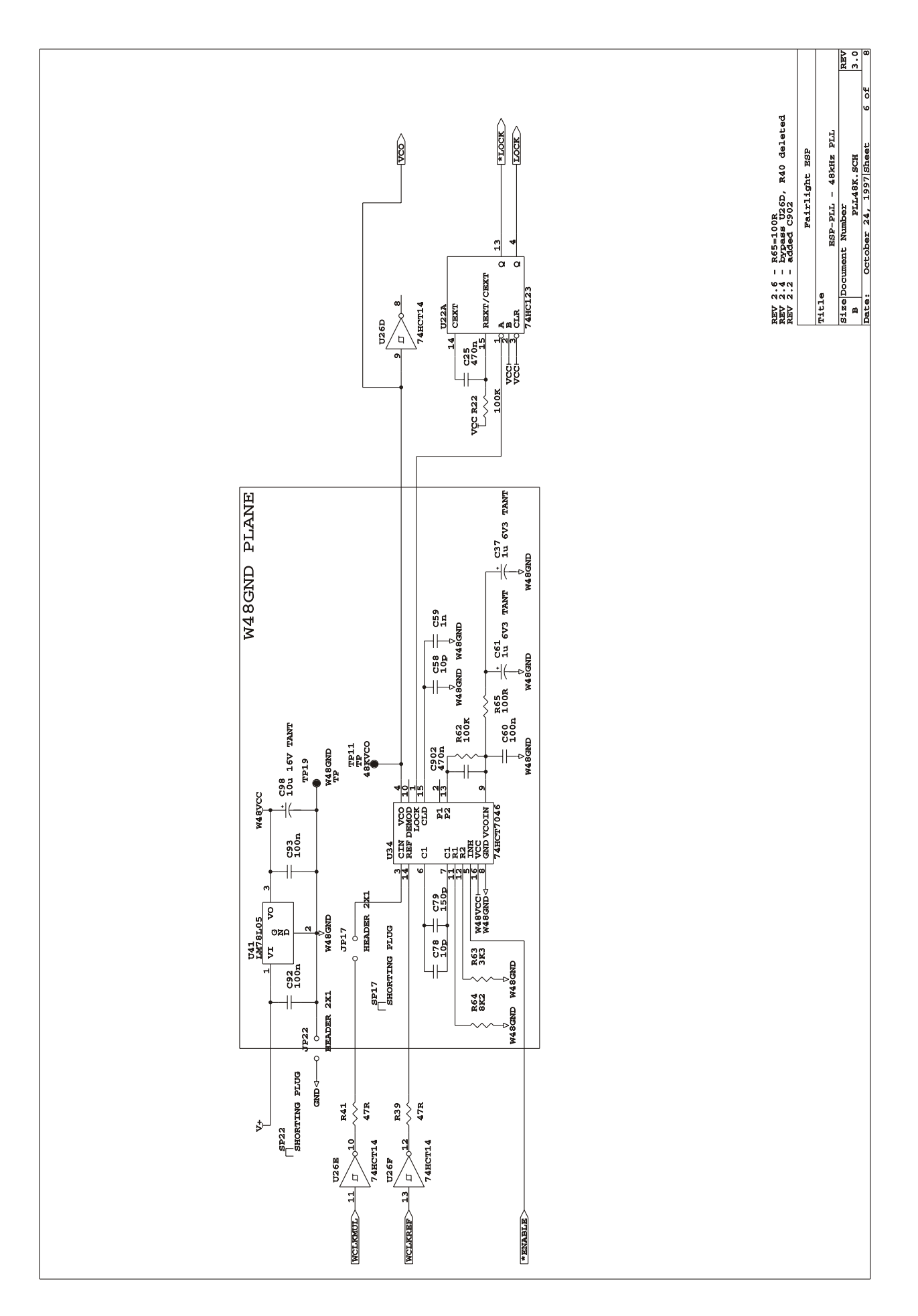

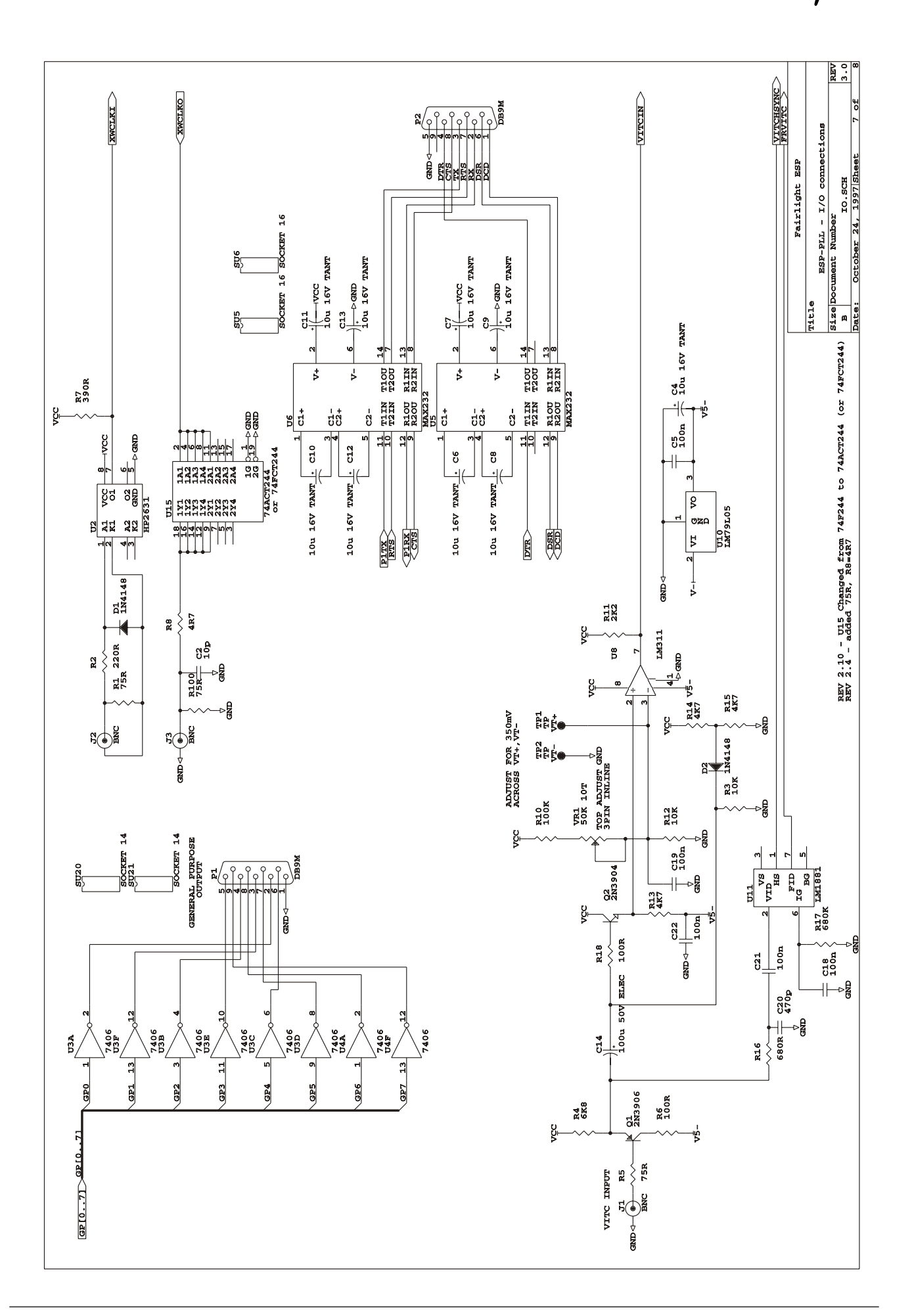

.twirkia/ut

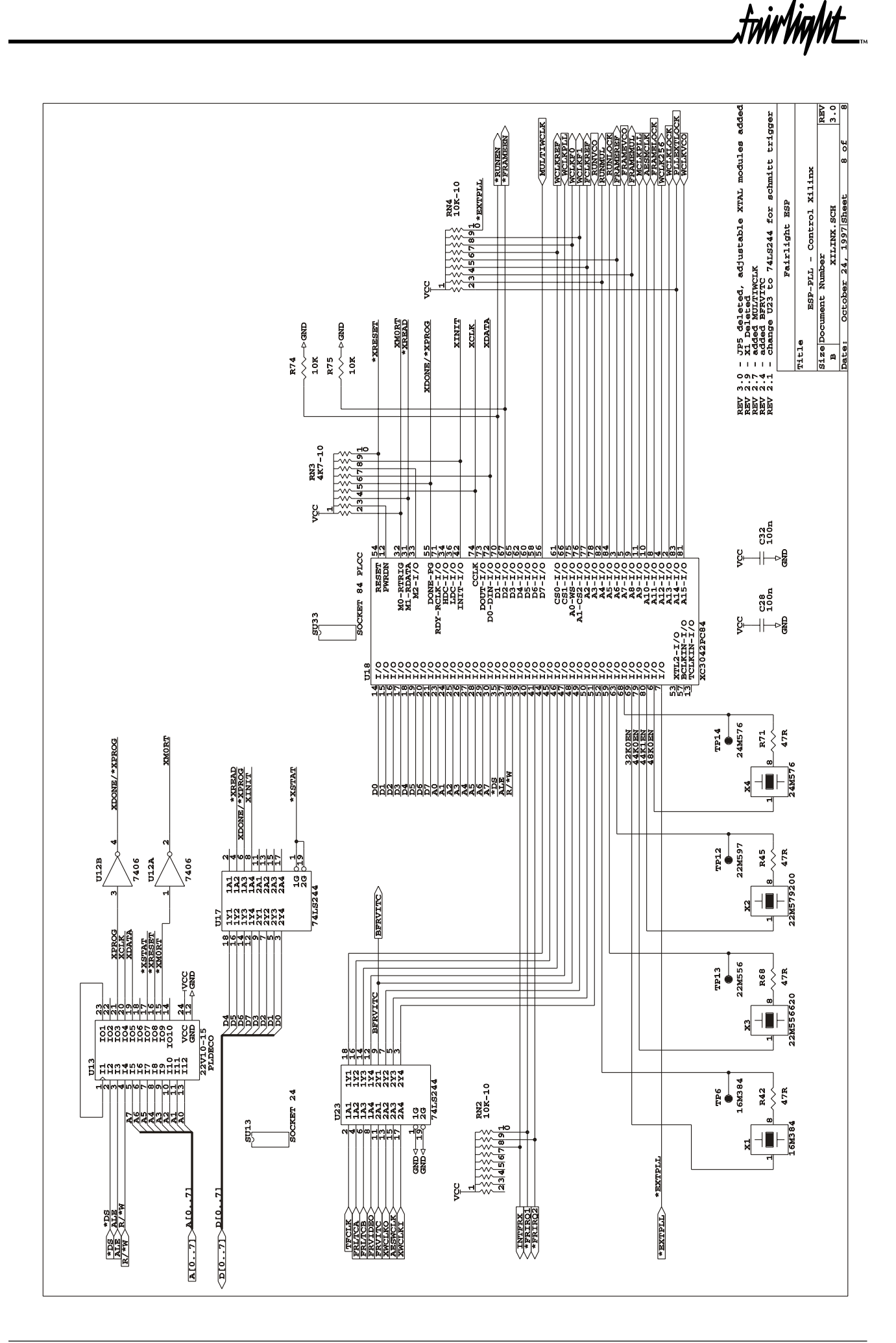

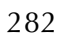

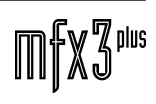

.<del>twirlight\_</del>

# 20.0 ESPLTC LTC CARD

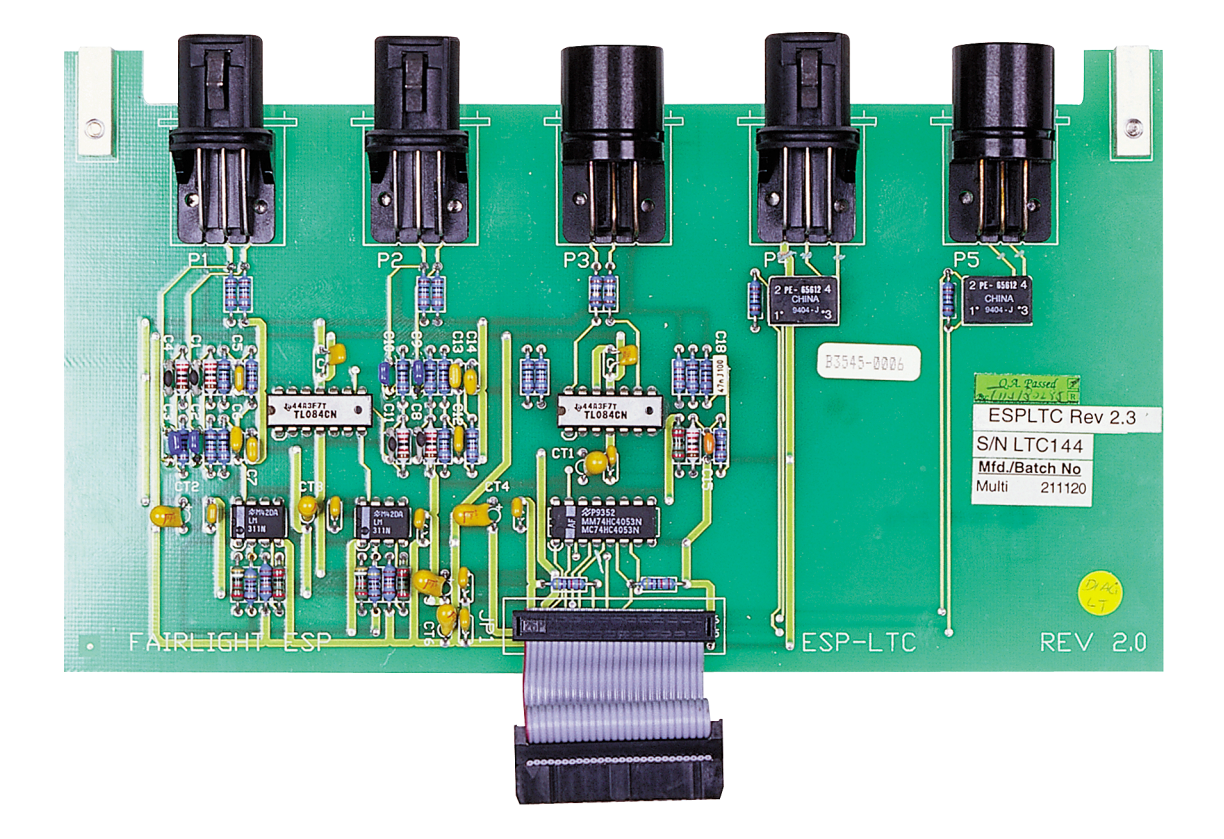

.<br><del>.hiv/ig/vt</del>

## **20.1 BLOCK DIAGRAM**

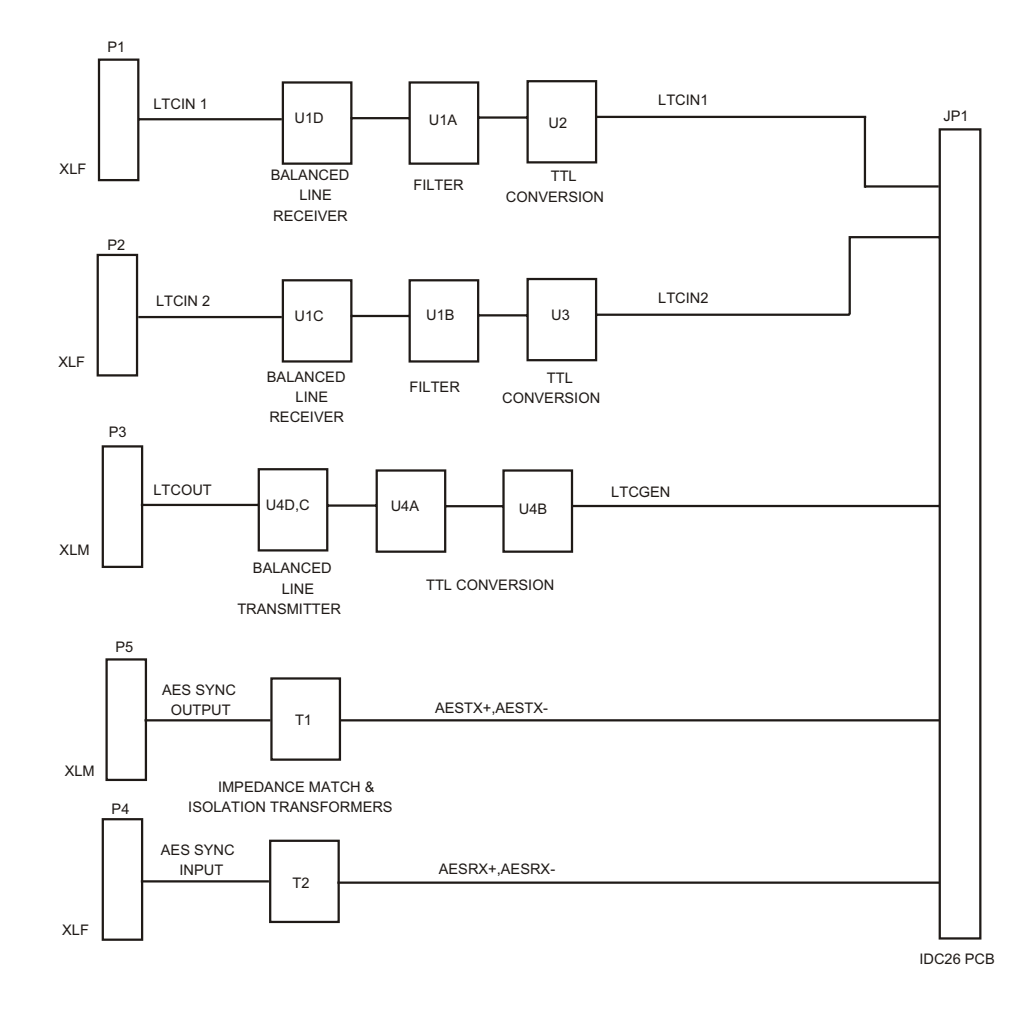

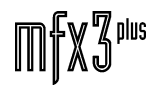

# **20.2 DIAGNOSTICS**

#### **20.2.1 RUNNING DIAGNOSTICS**

Equipment Required

Time code Generator/Reader

XLR Male to XLR Female cable

System must have an ESP-SYN Sync Card and cable connecting it to the ESP-MIDI Card and the ESP-LTC installed (other SIO modules need not be installed).

Type:

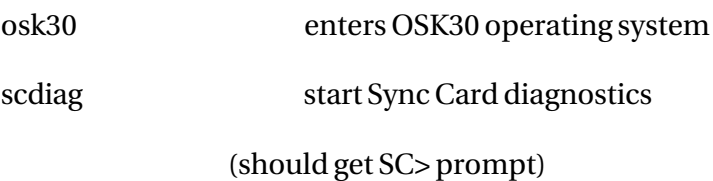

### **20.2.2 LTC READERS**

(1) Setup: Connect LTC IN A to GEN CODE OUT on Time code Generator

Type: lr<return>

Verify that the code is changing.

### **20.2.3 LTC GENERATOR AND READERS**

(1) Setup: Connect LTCOUT to LTC IN A

Type: l 12345678

Linear timecode is generated at LTCOUT with the user data set to 12345678. Verify that the code is changing at realtime speed by timing one minute of timecode time, and verify that LTC IN A reports the data sent.

(2) Press <space> to revese direction of generated data.

Verify that LTC IN A reports the correct direction of timecode.

Also check that timecode passes backwards through midnight correctly.

(3) Setup: Connect LTCOUT to LTC IN B

Verify that the code is changing at realtime speed and that LTC IN B reports the data sent.

.twwWaNt

(4) Press <space> to reverse direction of generated data.

Verify that LTC IN B reports the correct direction of timecode.

Also check that timecode passes backwards through midnight

correctly.

(5) Setup: Connect LTCOUT to MASTER CODE IN of ZETA-THREE

timecode reader.

Press DISPLAY button on ZETA-THREE until M\_TC

appears on the display.

The ZETA-THREE should show the generated time and the green MTC

LED should light and not extinguish (unless the <SPACE> is pressed to reverse the direction).

(6) Press q to exit diagnostic.

LTC Generation

The LTC generator is clocked by LTCOUTCLK generated by the 68681 DUART at U10 on the ESP-MIDI Card by dividing the MIDICLK input. This clock is transmitted to the XILINX (U29) on the ESP-SYN Card. An interrupt is generated every LTCOUTCLK period on \*SERINT to reload the 68681 divder used to generate the clock.

Every 16 clocks, an interrupt at level 6 is sent to the 68030 CPU. In response, the next data byte is written to the XILINX. In the XILINX, data is clocked out on every second LTCOUTCLK clock. If the data is a 1 the output is at LTCOUTCLK frequency; is the data is a 0 the output is at half the LTCOUTCLK frequency. The resulting encoded data is transmitted to the ESP-LTC card as LTCOUT.

Upon entering the diagnostics, the LTCGENSEL control bit is set low so that U5 (74HC4053) selects LTCGEN to be LTCOUT from the ESP-SYN Card. LTCGEN is filtered by U4B (TL084) and differentially buffered by U4A,U4C,U4D to the output socket.

As most of the generation circuitry is in the XILINX, debugging pins are provided on the XILINX (U29 on ESP-SYN).

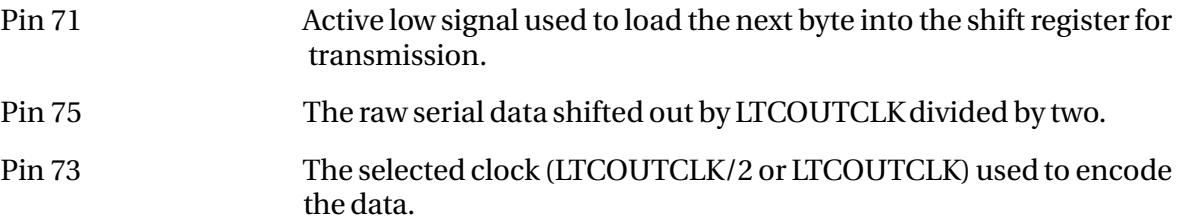

.twwWaWt

#### LTC Readers

The LTC data at the LTC IN A/B sockets is filered by U1 (TL084) and Schmitt triggered by U2, 3 (LM311) to produce LTCINA and LTCINB to be sent to the TR1 decoder (U14 on ESP-MIDI). The TR1 decoder uses the 8MHz LTCCLK input to interpret the encoded input. Every frame received generates an interrupt on \*TCINT to be sent to the ESP-SYN Card. Opon servicing the interrupt, the 68030 CPU on the ESP-SYN card reads all 8 registers from the TR1 chip.

The TR1 chip detects the direction of incoming timecode. The direction signals (FWD/\*REVA, FWD/\*REVA) are fed into the 68681 duart at U18 on the ESP-MIDI. It is the value of these signals that are reported by the diagnostic.

tuirVinML

## **20.2.4 AES SYNC IN AND OUT**

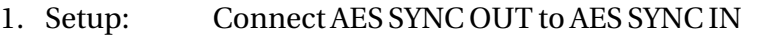

Type: ep xtal 32k

a

The AES SYNC OUT will generate valid AES code at 32kHz.

Once locked to the input, the display should show:

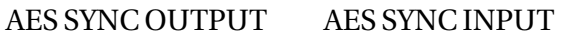

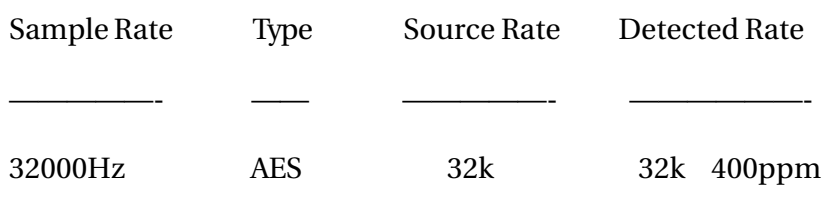

2. Type: ep xtal 44k0

a

The AES SYNC OUT will generate valid AES code at 44056Hz.

Once locked to the input, the display should show:

AES SYNC OUTPUT AES SYNC INPUT

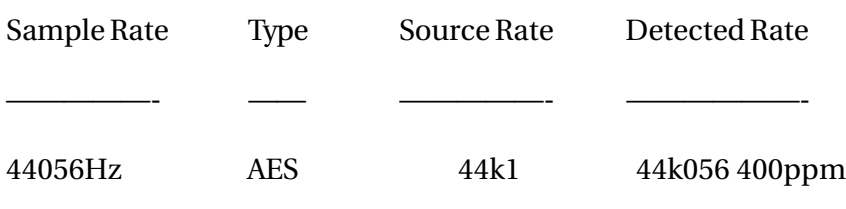

3. Type: ep xtal 44k1

a

The AES SYNC OUT will generate valid AES code at 44100Hz.

Once locked to the input, the display should show:

AES SYNC OUTPUT AES SYNC INPUT

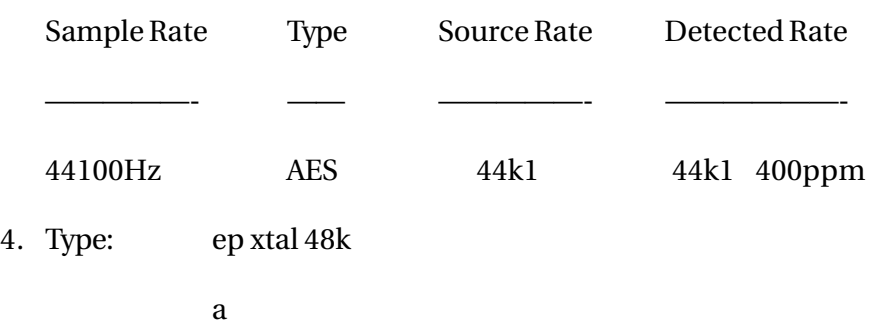
.twirlight\_

The AES SYNC OUT will generate valid AES code at 48kHz.

Once locked (may take several seconds) to the input, the display should show:

#### AES SYNC OUTPUT AES SYNC INPUT

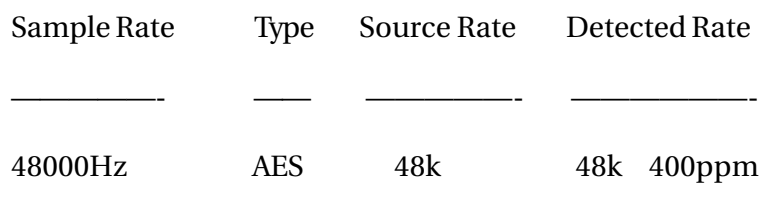

5. Press q to exit test.

### **20.2.5 AES SYNC GENERATION**

The output frequency is generated by selecting the appropriate crystal on the ESP-PLL Card. The ESP-PLL divides the selected crystal by 512 to generate WCLKOUT (digital word clock). These clocks are fed into the CS8401 AES encoder at U68 on the ESP-SYN Sync Card. Data is written into the AES encoder to generate a valid AES output stream so an external AES receiver should lock correctly to the AES SYNC OUT. The differential output from the encoder is sent via the 60way cable to the ESP-LTC Card to be transformer isolated and impedence matched.

The audio data input to the AES encoder is connected to GND to produce an 'AES black' signal required for synchronisation.

#### **20.2.6 AES SYNC RECEPTION**

Differential data received on the ESP-LTC Card is impedence matched and transformer isolated before feeding the signals into the CS8411 decoder at U23 on the ESP-MIDI. The decoder phase locks to the incoming stream to extract clocks at AESMCLK (at 256 times sample rate) and AESWCLK (at sample rate).

Address line A4 (pin 13) on the decoder has 6.144MHz connected to it by asserting AESDETECT on U33 (74HC4053 on ESP-MIDI). This clock is used by the decoder to detect the incoming data sample rate.

Diagnostic Field Description

Sample Rate:

Sample rate at AES SYNC OUT.

Type:

Type of digital data detected (AES or SPDIF). Only AES

should used for synchronisation purposes.

Source Rate:

The sample rate of the original source material. Note that data transmitted at 44k056 is always 44k1 source material running 0.1% slow.

.twirlight

Detected Rate:

The incoming sample rate as detected by the decoder.

#### **20.2.7 AES SYNC FREQUENCY**

1. Setup: Connect AES SYNC IN to AES SYNC OUT

Type: ep xtal 48k

af

- 2. Check that received frequency is approximately 48kHz.
- 3. Press q to exit diagnostic.

#### **20.2.8 DIAGNOSTIC DESCRIPTION**

The diagnostic transmits AES data at 48kHz. The loop-back data is decoded by the AES receiver and its internal PLL generates AESWCLK. This PLL takes about 5 seconds to lock to a new input. Once locked, the display should show about 48kHz.

As the diagnostic measures the PLL of the receiver chip, if there is no AES input, the frequency displayed will be about 9kHz (rather than no signal) which is the lowest frequency the PLL can produce.

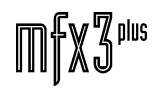

20.3 ESPLTC SCHEMATIC

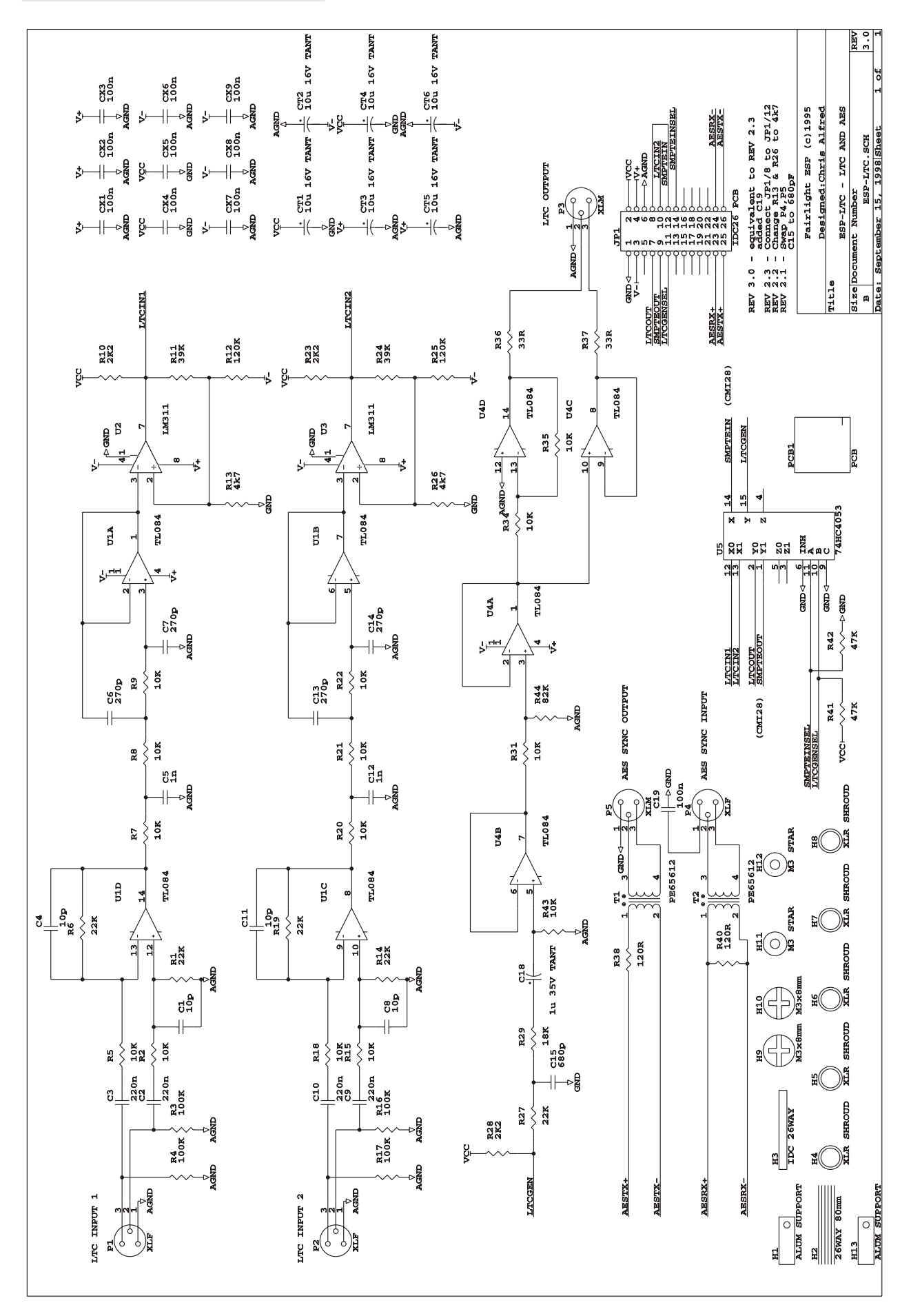

...<br>tnirhight

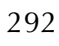

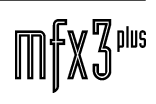

# 21.0 ESP9PIN 9PIN CARD

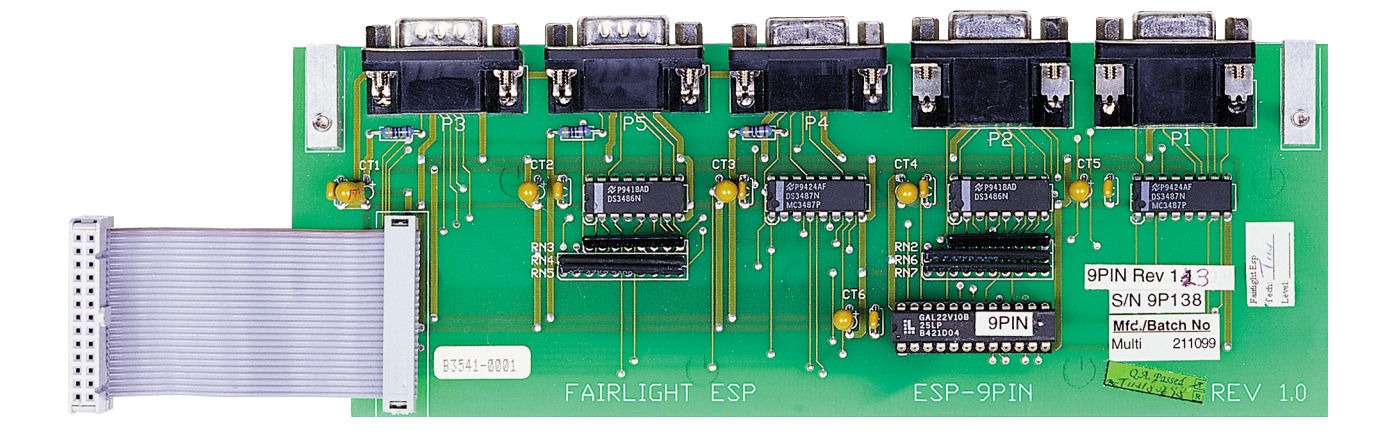

.tnirhight\_

### **21.1 BLOCK DIAGRAM**

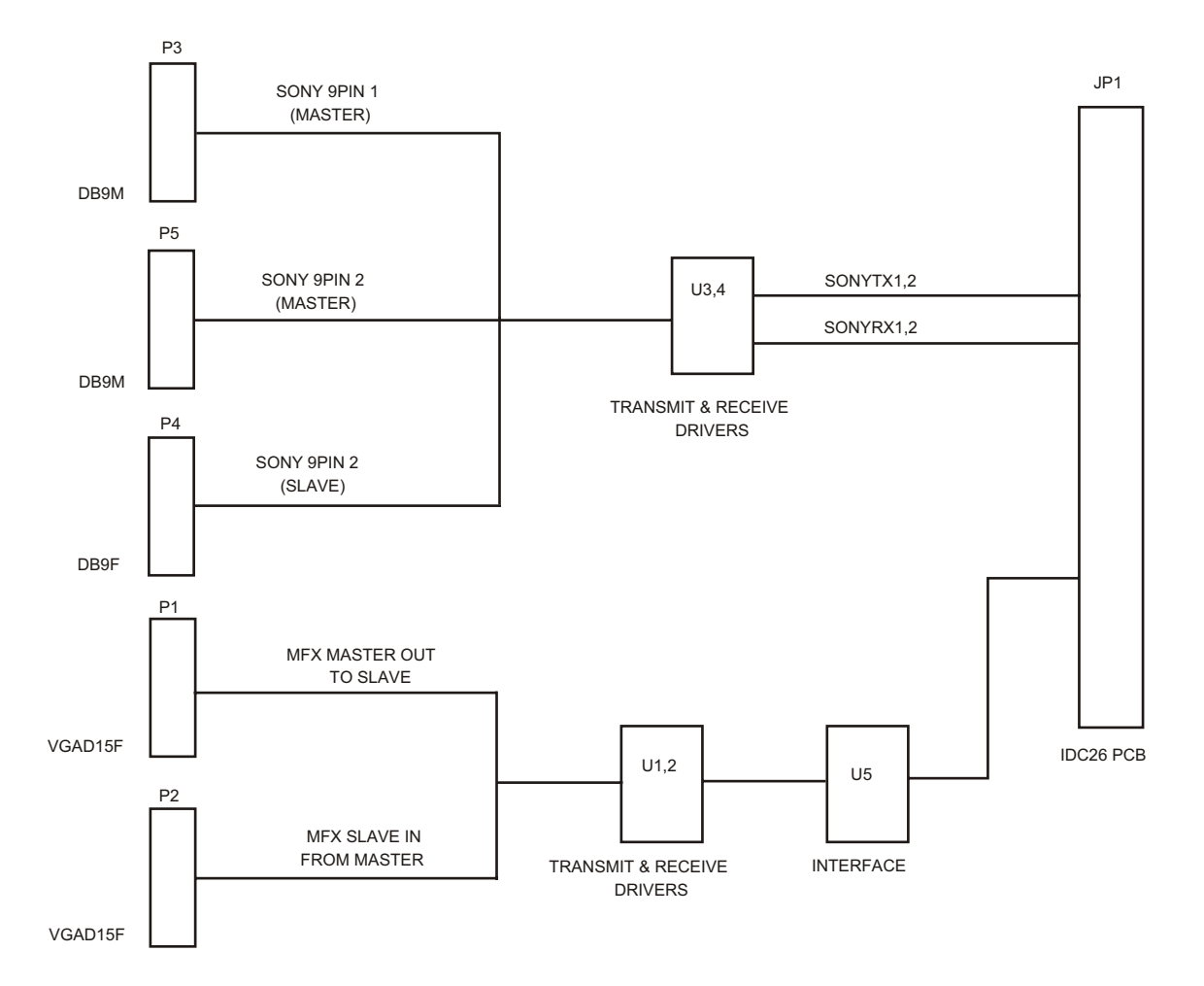

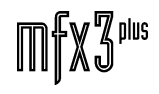

## **21.2 DIAGNOSTICS**

### **21.2.1 RUNNING DIAGNOSTICS**

System must have an ESP-SYN Sync Card and cable connecting it to the ESP-MIDI Card and the ESP-9PIN installed (other SIO modules need not be installed).

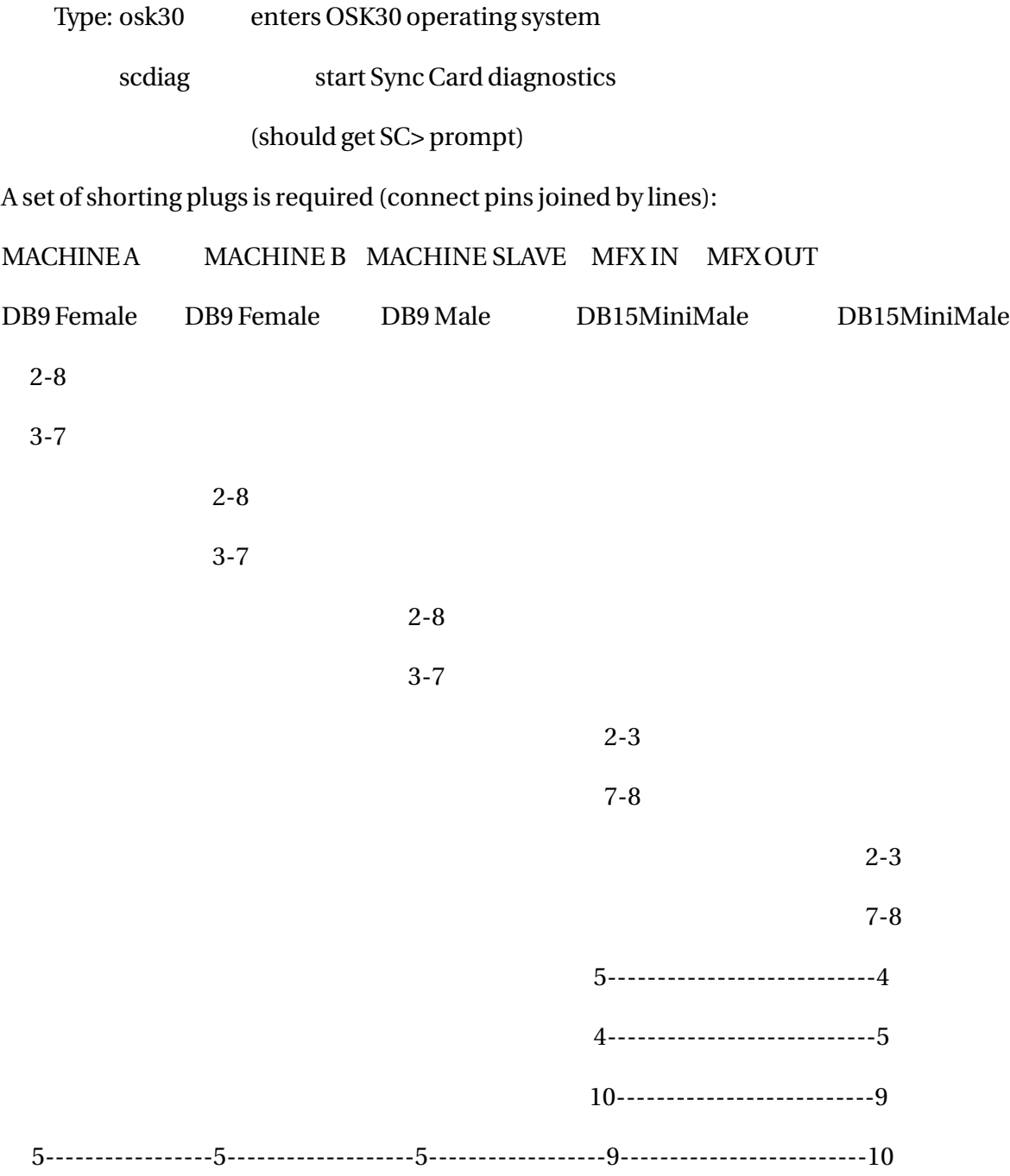

tnirVinWL

### **21.2.2 9PIN MASTER PORTS**

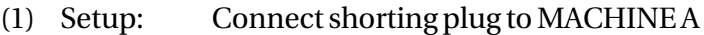

Connect shorting plug to MACHINE B

Connect shorting plug to MACHINE SLAVE

Type: s

(2) Press q to exit test.

The diagnostic shows the status of transmission and reception of each byte sent (value shown in Send field). The OUT and IN columns show report status as:

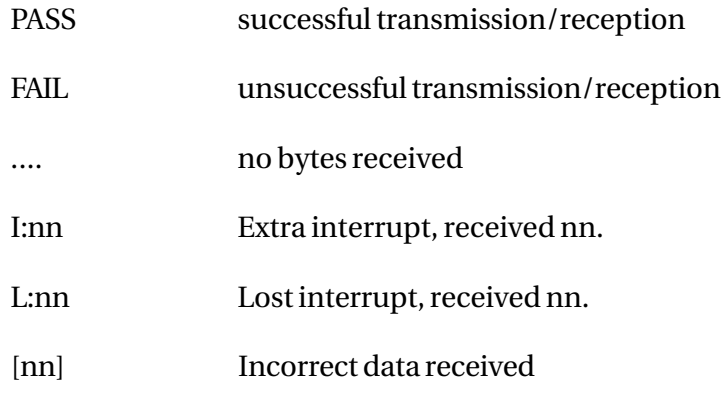

Upon success, the screen should show:

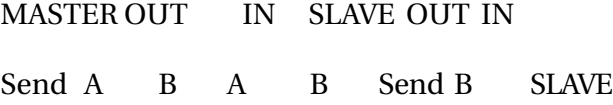

nn PASS PASS PASS PASS nn PASS PASS

—— —— —— —— —— —— —— ——-

#### Description of columns:

MASTER Send value sent to master ports

MASTER OUT A transmission result for Port A

MASTER OUT B transmission result for Port B

MASTER IN A reception result for port A

MASTER IN B reception result for port B

SLAVE Send value sent to slave port (Port B)

SLAVE OUT B transmission result for port B

SLAVE IN SLAVE reception result for port B

.<del>I</del>nirVinML

Note that port B is switched between driving MACHINE SLAVE and MACHINE B.

Diagnostic Description

The diagnostic sets SONYSEL low to select reception on SONYRX2 to be from MACHINE B port. Transmitter interrupts for U24 (68681 duart) are enabled for both serial ports which immediately generates an interrupt on \*SERINT as the ports are ready to transmit. The value in the Send field is written to the duart for both ports and the byte is transmitted. A wait for 20mS ensures adequate time for the byte to be received then the receive interrupt on both ports is enabled which immediately causes and interrupt as the byte has been received. The byte is then checked against the value transmitted.

The second phase involves setting SONYSEL high to select reception on SONYRX2 from MACHINE SLAVE port, and the above sequence is repeated just for the second duart serial port.

#### **21.2.3 FSYNC 1..3 FRAME SYNC**

(1) Setup: Connect all shorting plugs.

This connects WCLKS+ from MFX OUT to

FSYNC1, FSYNC2, FSYNC3.

Type: ep xtal 48k

fs

(2) Press q to exit test.

If successful, display should show:

```
/ FSYNC1:48000Hz FSYNC2:48000Hz FSYNC3:48000Hz
```
The actual frequencies displayed may be slightly different and may jitter as the frequency detection is sampling the input rate.

Diagnostic Description

The diagnostic sends 48kHz via WCLKS+ on pin 10 of the MFX OUT connector by setting WCLKSEL high selecting WCLKS+ to come from XWCLKO.

WCLKS+ is looped to FSYNC 1,2,3 via the test connector. The returned FSYNC signals are frequency measured and displayed. Frequency measurement is achieved inside the XILINX on the ESP-SYN by counting the number of 12.288MHz clocks for 200 received FSYNC rising edges.

twwWaNt

#### **21.2.4 MULTI MFX PORTS (SERIAL INTERFACE)**

(1) Setup: Connect shorting plug to MFX IN

Connect shorting plug to MFX OUT

Type: u

(3) Press q to exit test.

Upon success, the display will show:

TEST 1 TEST 2

Send OUT IN OUT IN

nn Pass Pass Pass Pass

—— —— —— —— ——

Diganostic Description

The diagnostic has two phases TEST 1 and TEST 2, which test all states of the three control signals TXMSEL, TXSSEL, and RXSEL. In TEST 1, TXMSEL=0, TXSSEL=1, RXSEL=0; and in TEST 2, TXMSEL=1, TXSEL=0, RXSEL=1. These two configurations test all combinations of data routing provided bu the MULTI pal (U5 22V10) for the serial interface between MFX machines.

The three control signals are setup for TEST 1. Transmit interrupts are enabled causing an immediate interrupt on \*SERINT as the transmitter is ready. Software then writes the value in the Send field to the duart (68681 at U10) and the byte is transmitted. A wait for 20mS ensures that adequate time has elapsed for the byte to be received and the receive interrupt is enabled. As the byte has already been received, \*SERINT should be asserted immediately. This byte is the compared for success. This sequence is then repeated for TEST 2 setup.

MULTI pal is effectively a serial data multiplexor driven by the three control signals. During TEST 1 the data path is:

(TXSSEL=1) (cable) (TXMSEL=0) (cable) (RXSEL=0)

XTX -> TXS -> RXS -> TXM -> RXM -> XRX

During TEST 2 the data path is:

(TXMSEL=0) (cable) (TXSSEL=1) (cable) (RXSEL=1)

 $XTX \rightarrow TXM \rightarrow RXM \rightarrow TXS \rightarrow RXS \rightarrow XRX$ 

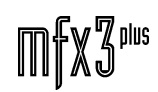

.twWWML

#### **21.2.5 MULTI MFX CONTROL SIGNALS**

(1) Setup: Connect shorting plug to MFX IN

Connect shorting plug to MFX OUT

Type: uc

(2) Check that signals \*ZTPS (U1/9), WCLKS (U1/15), \*ZTPM (U2/5) and WCLKM (U2/11) are clocking and at the same rate. Press any key other than q to swap to fast clocking and recheck signals.

(3) Press q to exit test.

Diagnostic Description

This diagnostic tests the multiplexing of multi MFX port control signals selected via ZTPSEL and WCLKSEL. The \*ZTPOUT signal is toggled at the slow rate, and XWCLKO is set to 48kHz (derived from 12.288MHz crystal on ESP-SYN card).

When clocking slowly, ZTPSEL=1 and WCLKSEL=0, and the source of the clock is \*ZTPOUT. The path of the clocking is:

(ZTPSEL=1) (cable) (WCLKSEL=0) (cable)

\*ZTPOUT -> ZTPIN and ZTPS -> WCLKM -> XWCLKI and WCLKS -> ZTPM

When clocking quickly, ZTPSEL=0 and WCLKSEL=1, and the source of the clock is XWCLKO. The path of the clocking is:

(WCLKSEL=1) (cable) (ZTPSEL=1) (cable)

XWCLKO -> WCLKI and WCLKS -> ZTPM -> ZTPIN and ZTPS -> WCLKM

## 21.3 ESP9PIN SCHEMATIC

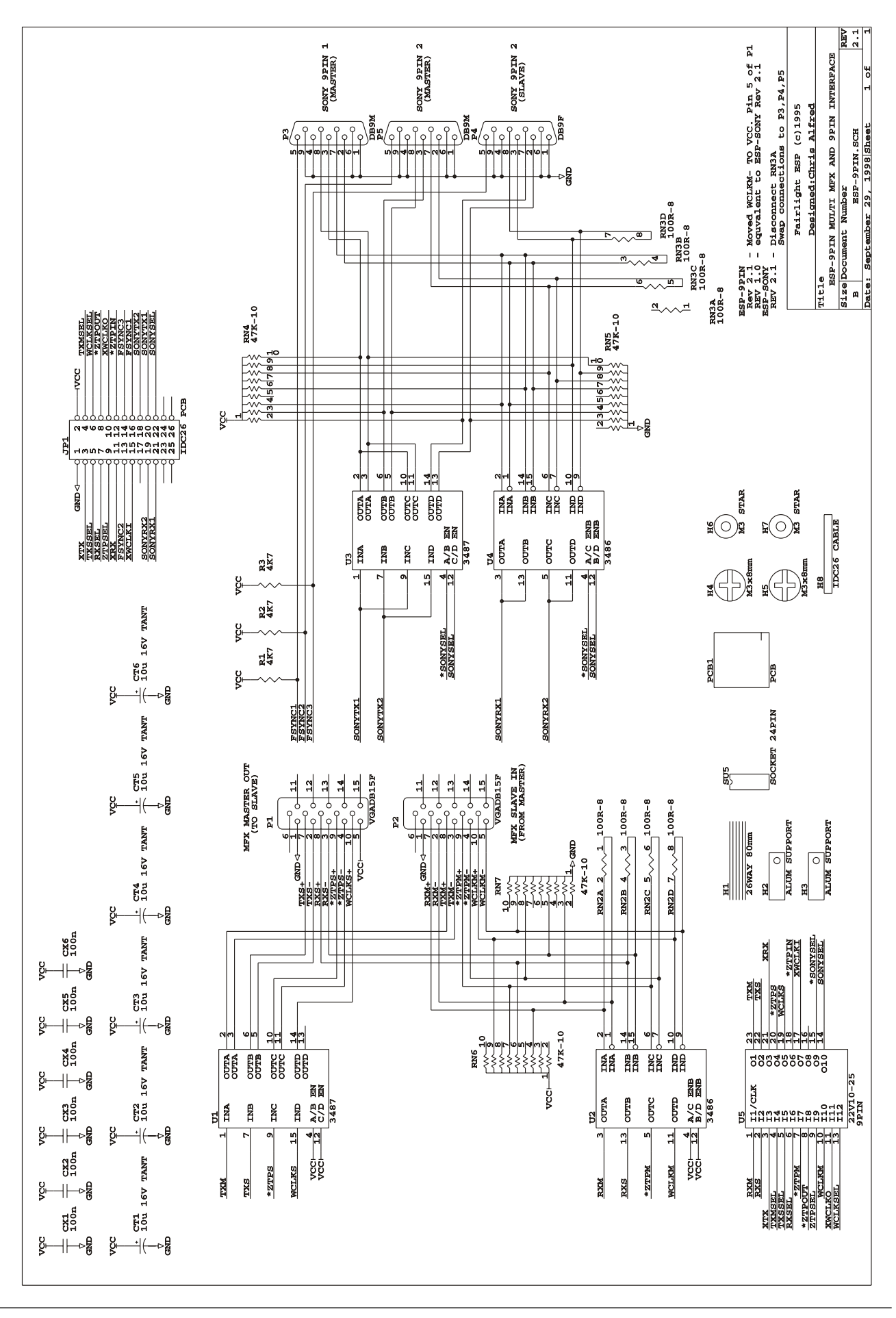

.twirkia/ut

...tnirVigNt

# 22.0 ESPDMB DIGITAL MOTHER BOARD

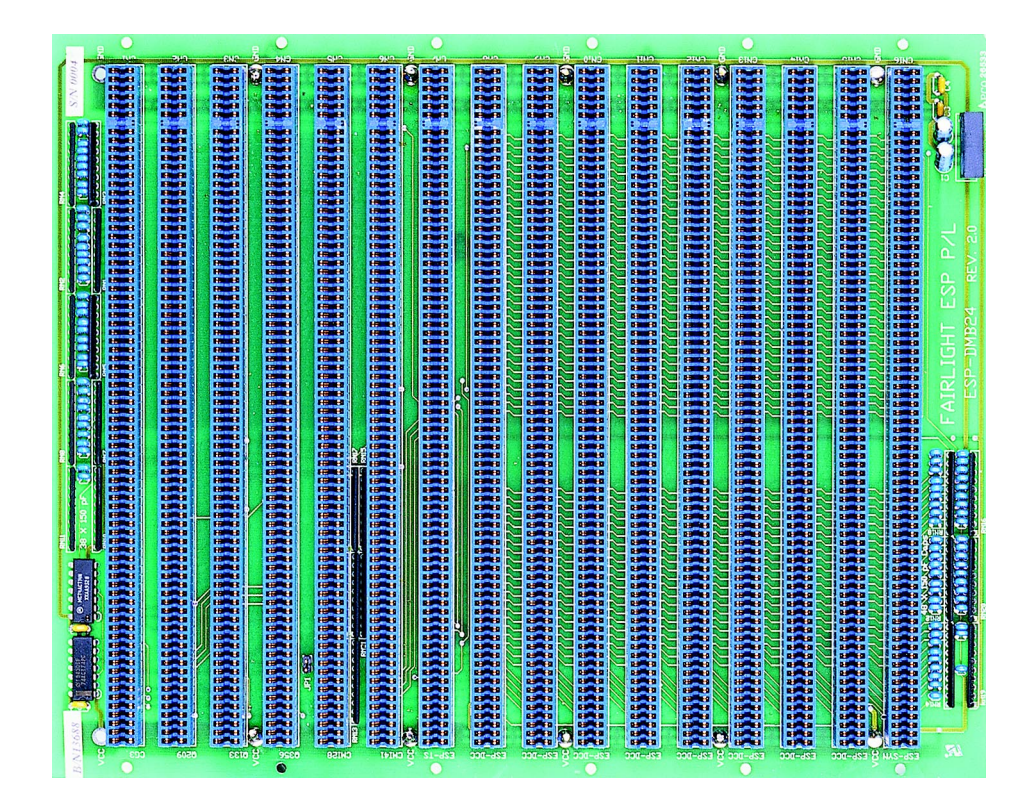

.twirNigM£

### **22.1ESPDMB DESCRIPTION**

### **22.1.1 INTRODUCTION**

The ESP-DMB8 is a non-expandable mother board with 2 slots for ESP-DCC Digital Channel Cards to provide 8 tracks of disk-recording. The ESP-DMB24 has 8 slots for ESP-DCCs; 6 are required for 24 tracks of disk-recording, and the other 2 are future expansion slots.

The ESP-DMB8 has 10 slots labelled 1 to 10 (connectors CN1 to 10 respectively) starting from the right hand side as viewed from the component side.

The ESP-DMB24 has 16 slots labelled 1 to 16 (connectors CN1 to 16 respectively) starting from the right hand side as viewed from the component side.

#### **22.1.2 POWER SUPPLY**

The ESP-DMB8 and ESP-DMB24 only require +5V, U1 is a DC-DC converted used to generate  $+12,-12$ .

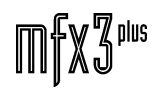

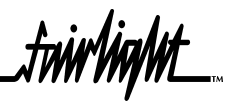

## 22.2 ESPDMB8 SCHEMATICS

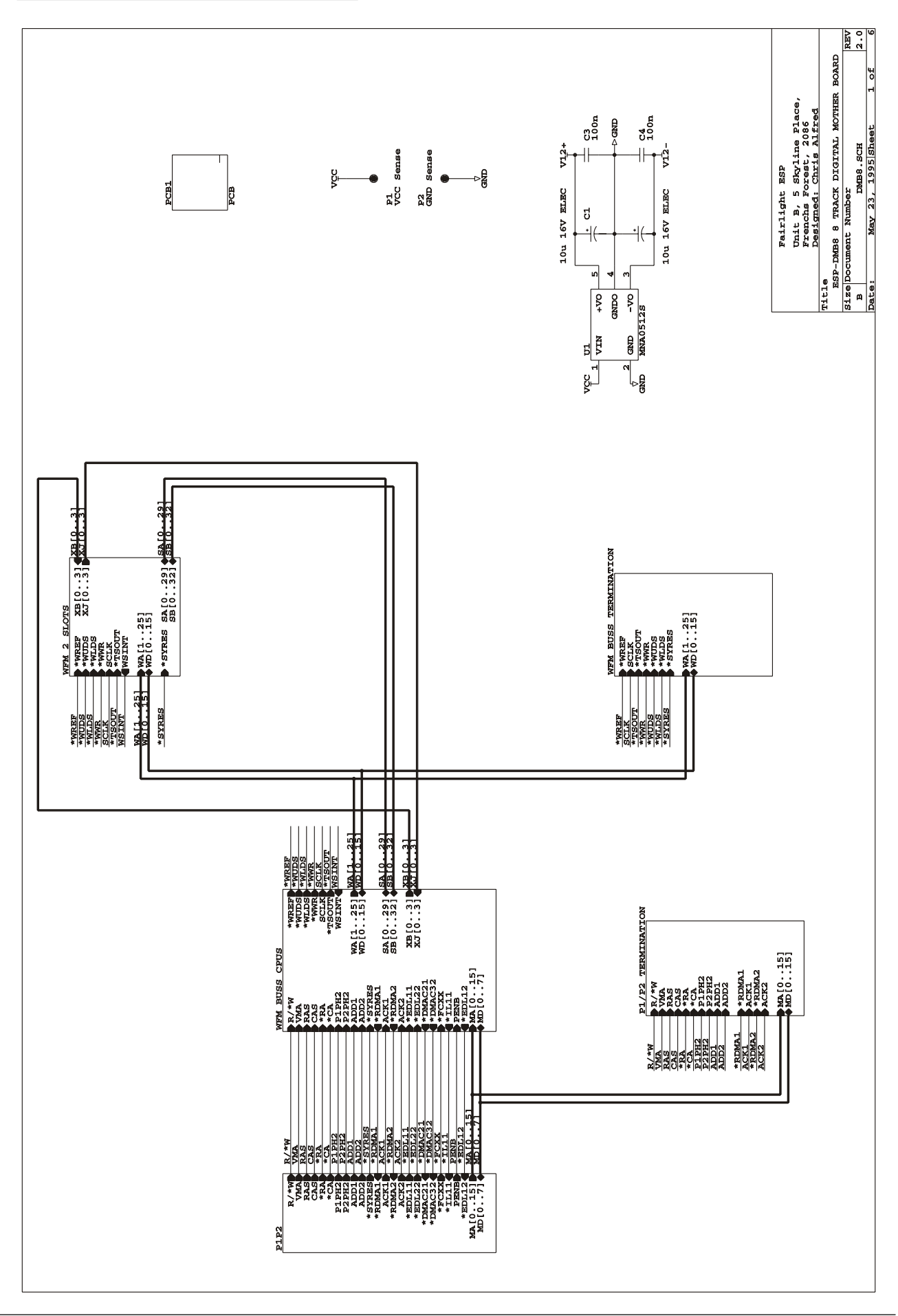

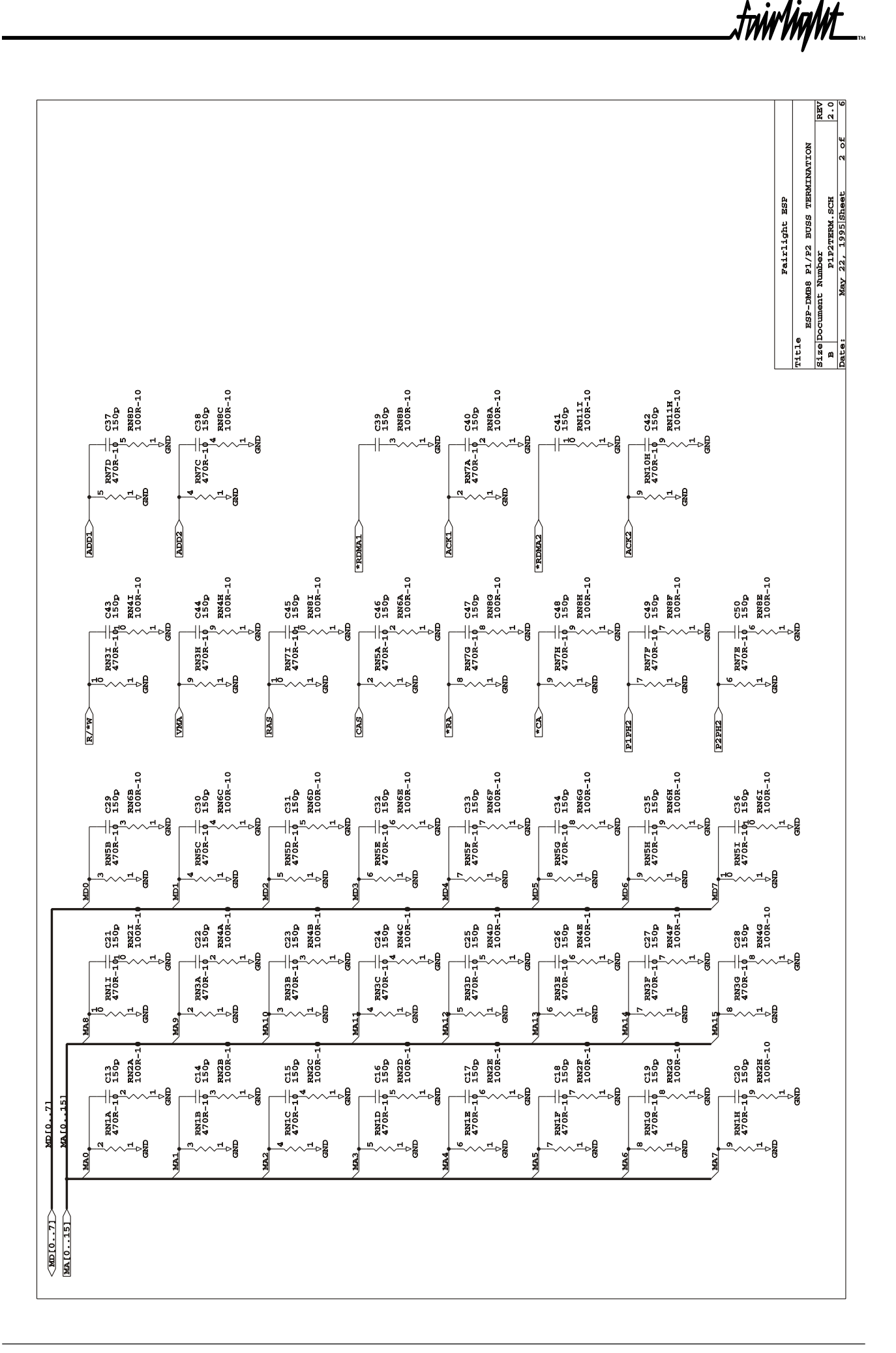

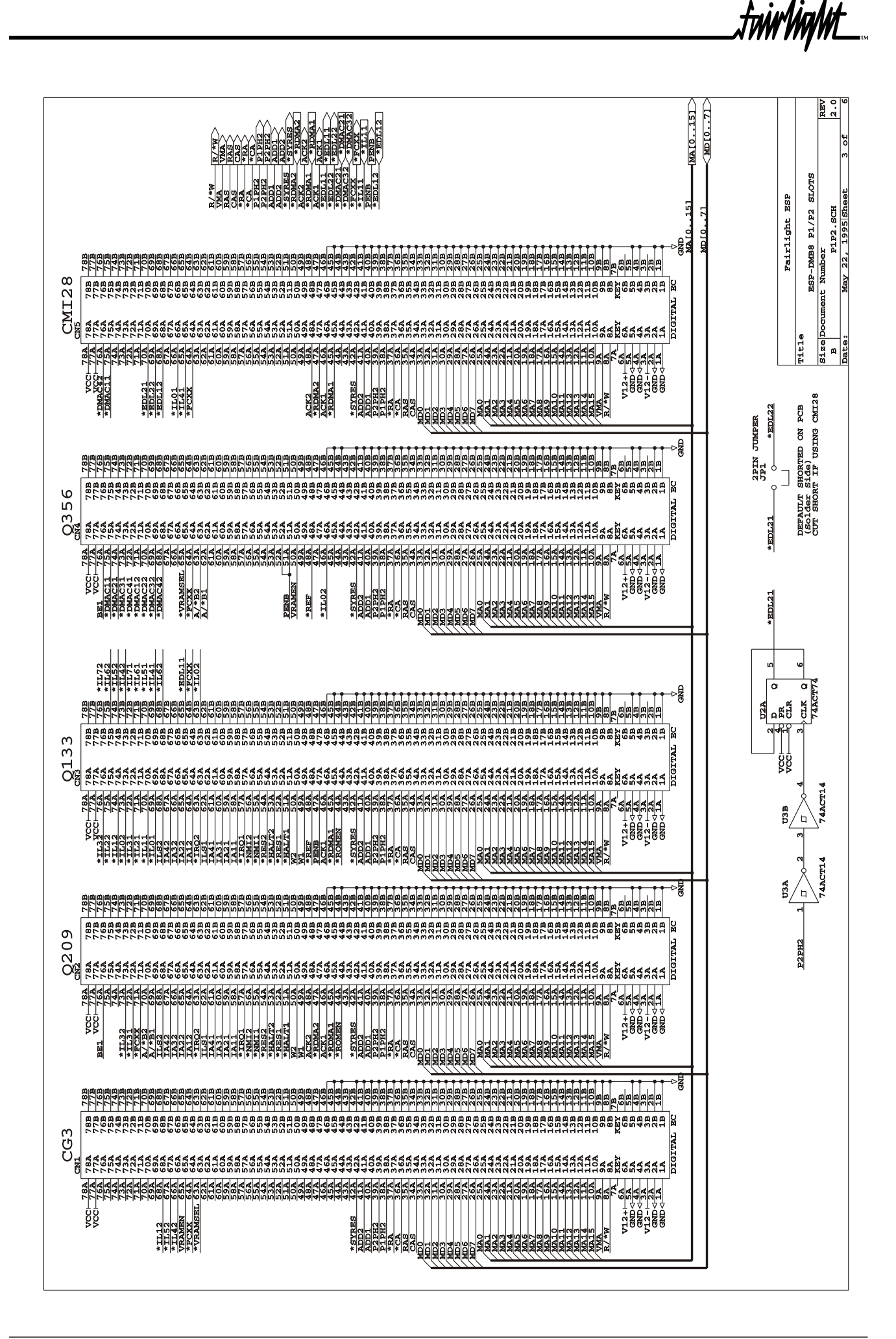

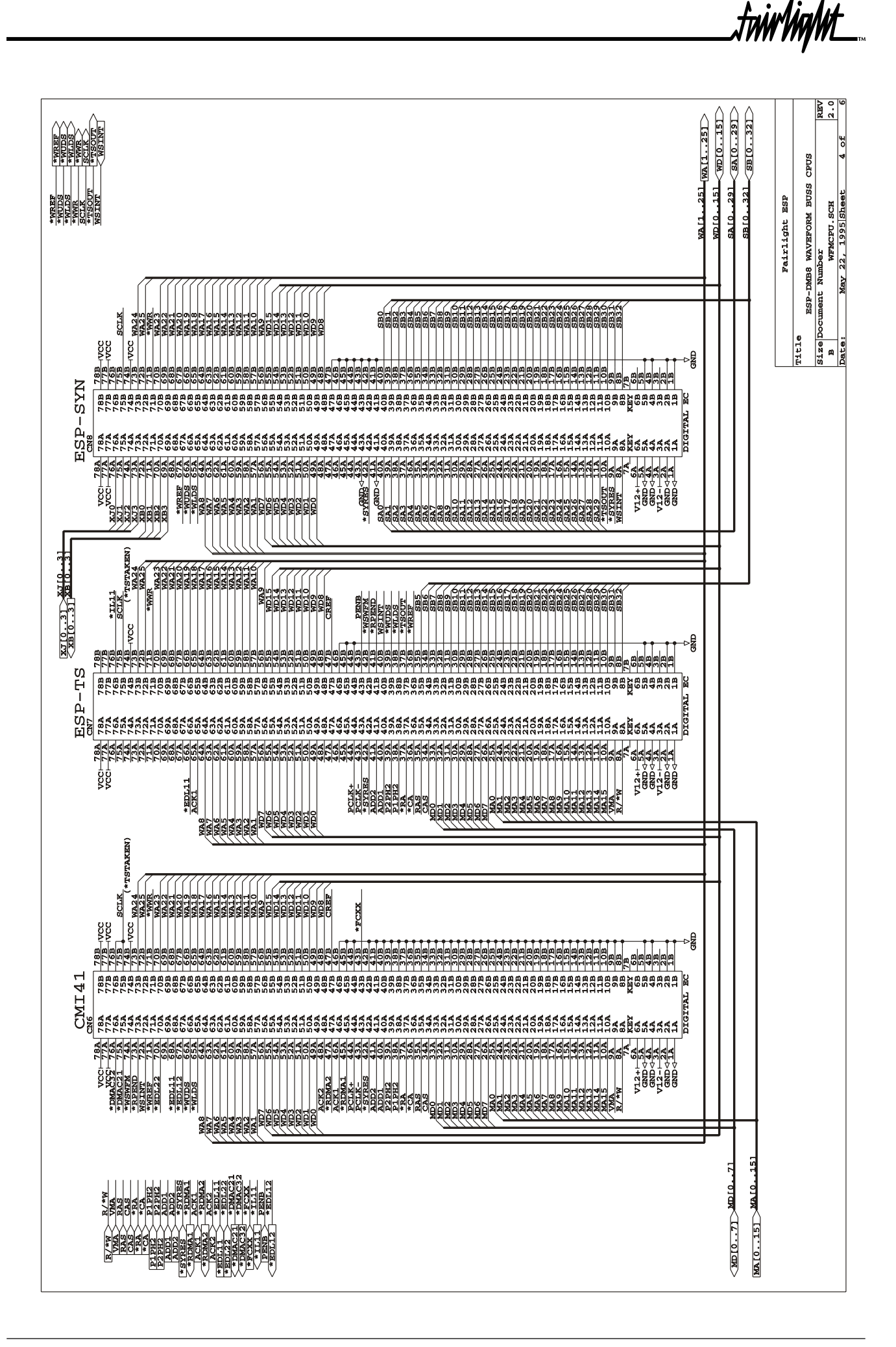

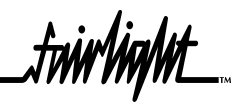

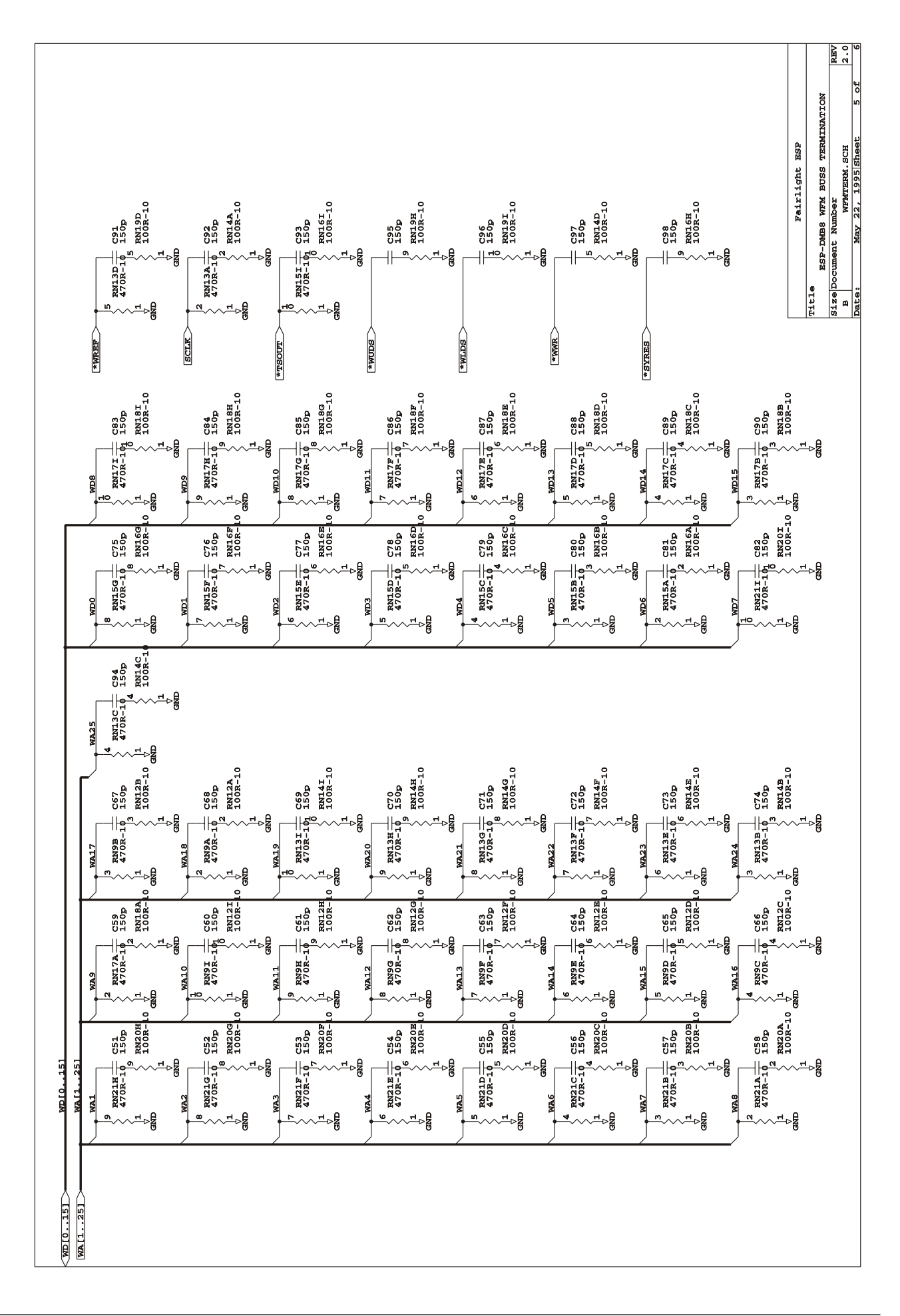

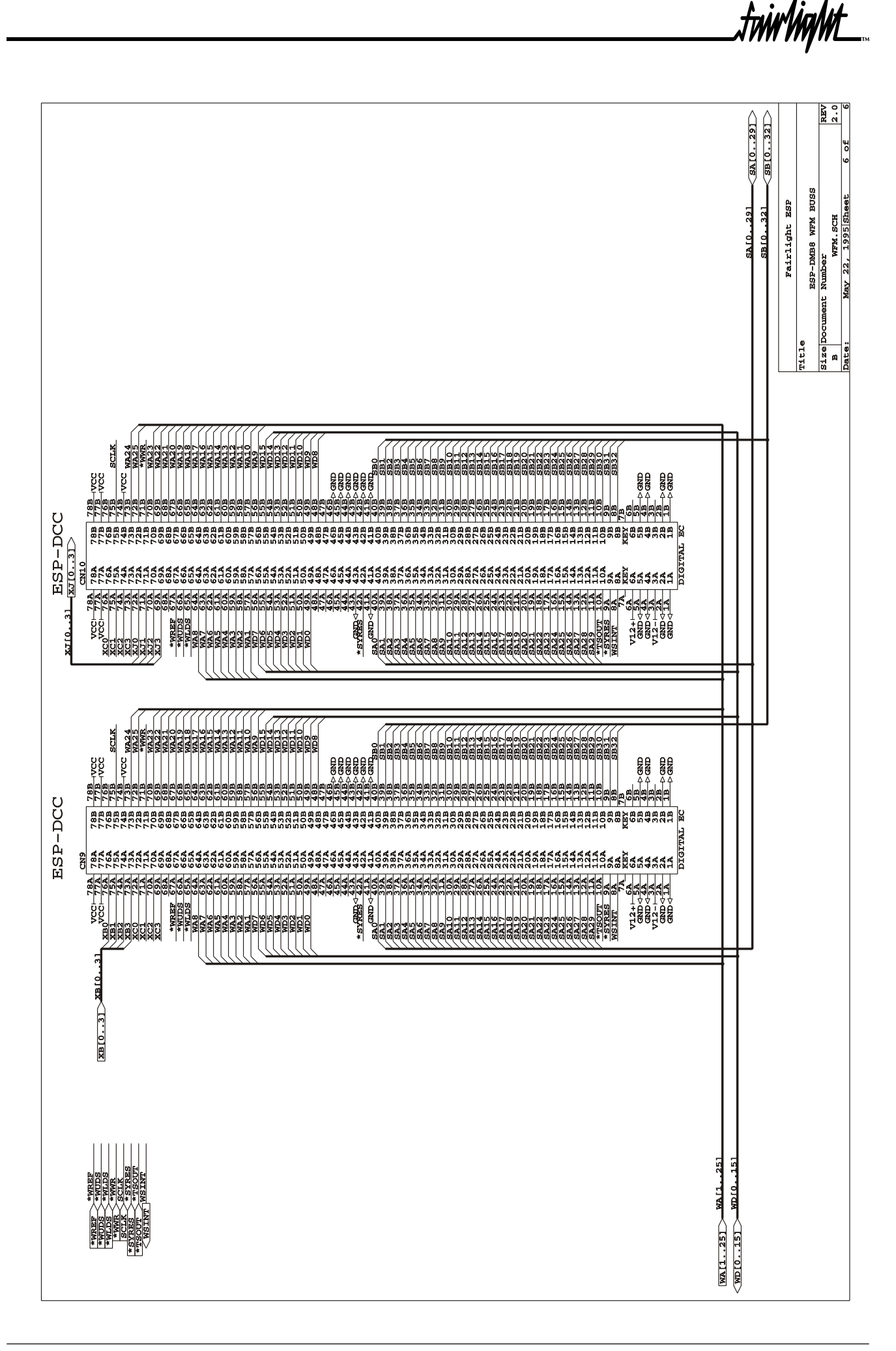

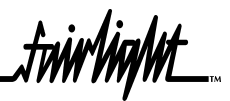

## 22.3 ESPDMB24 SCHEMATICS

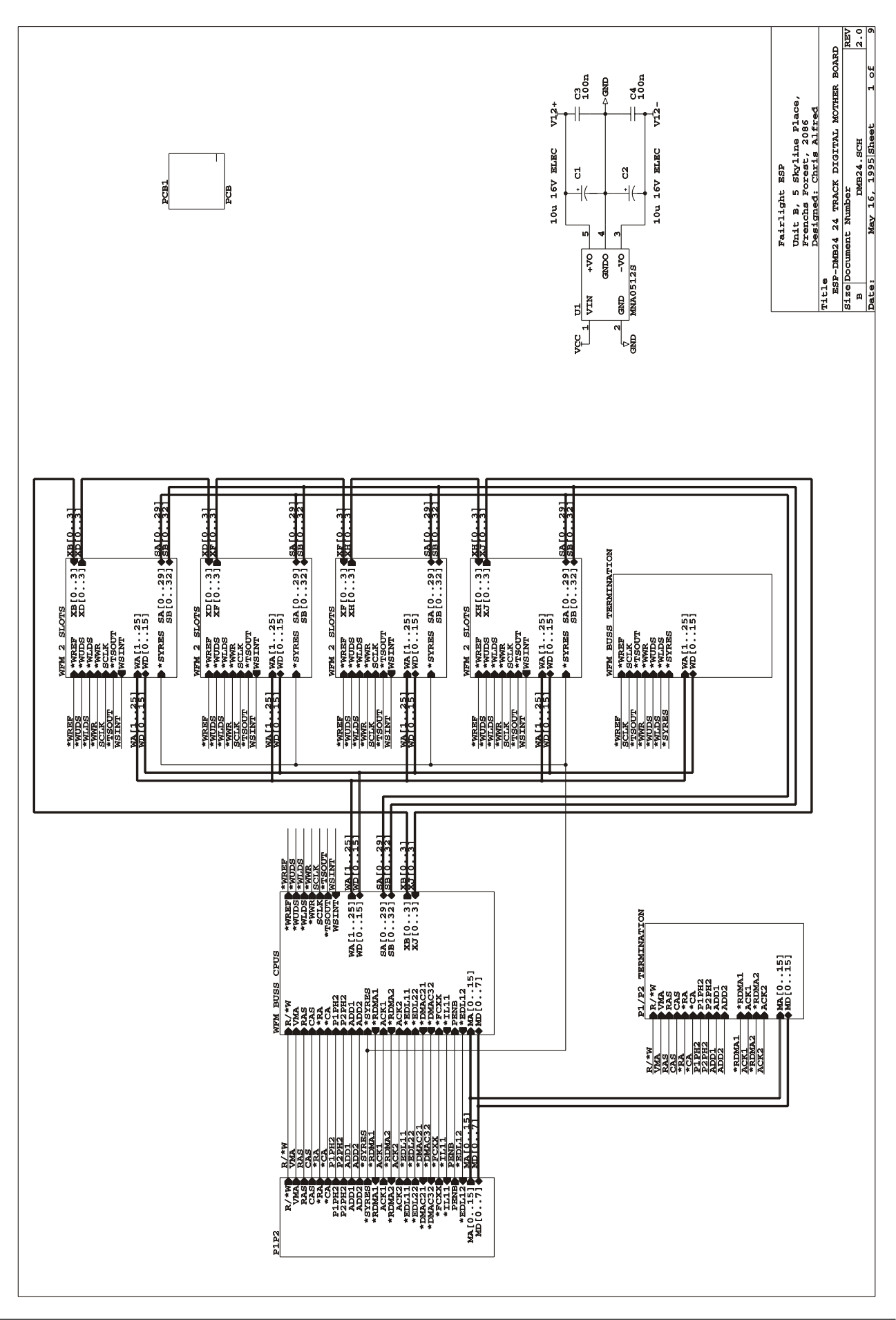

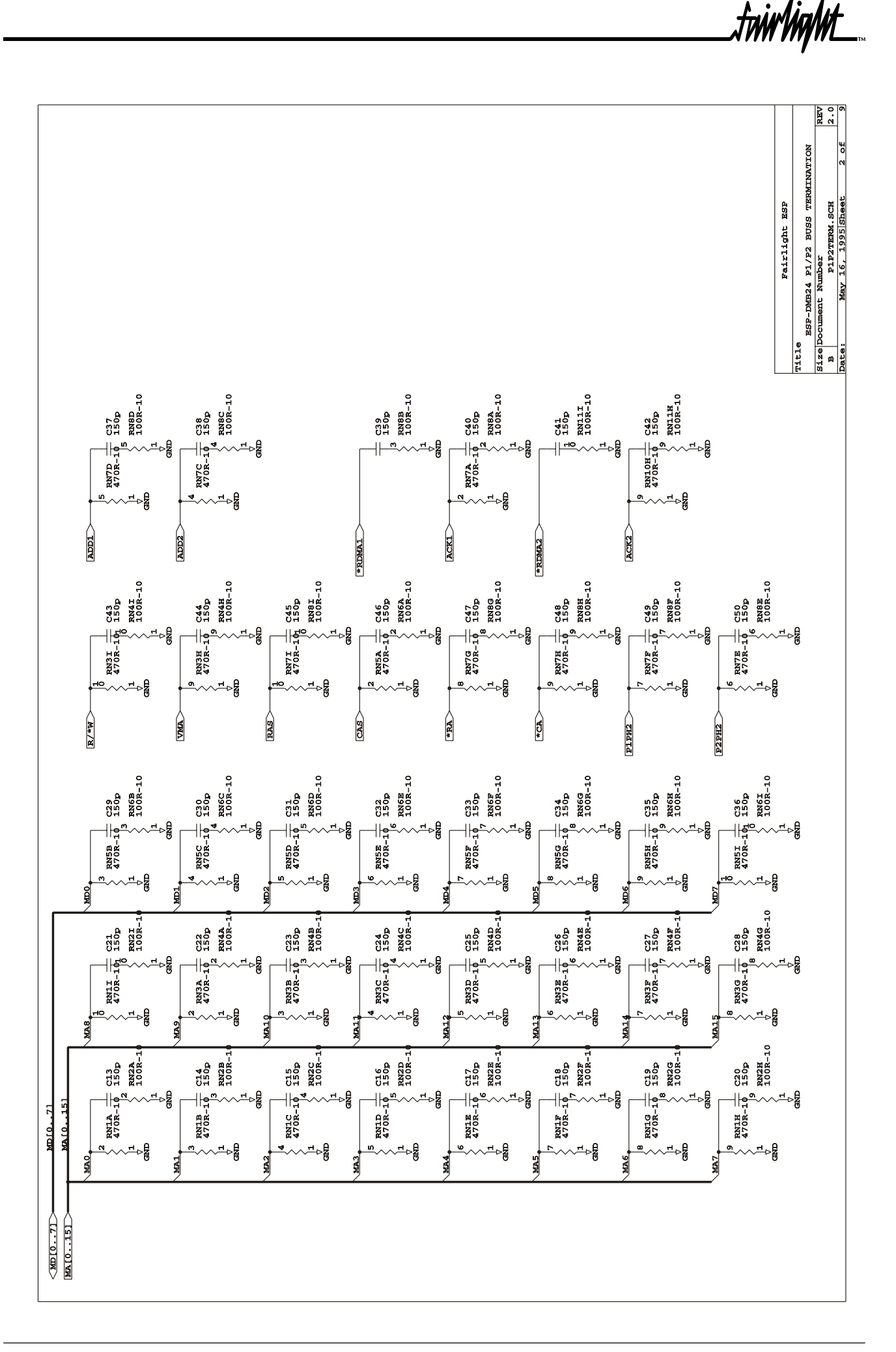

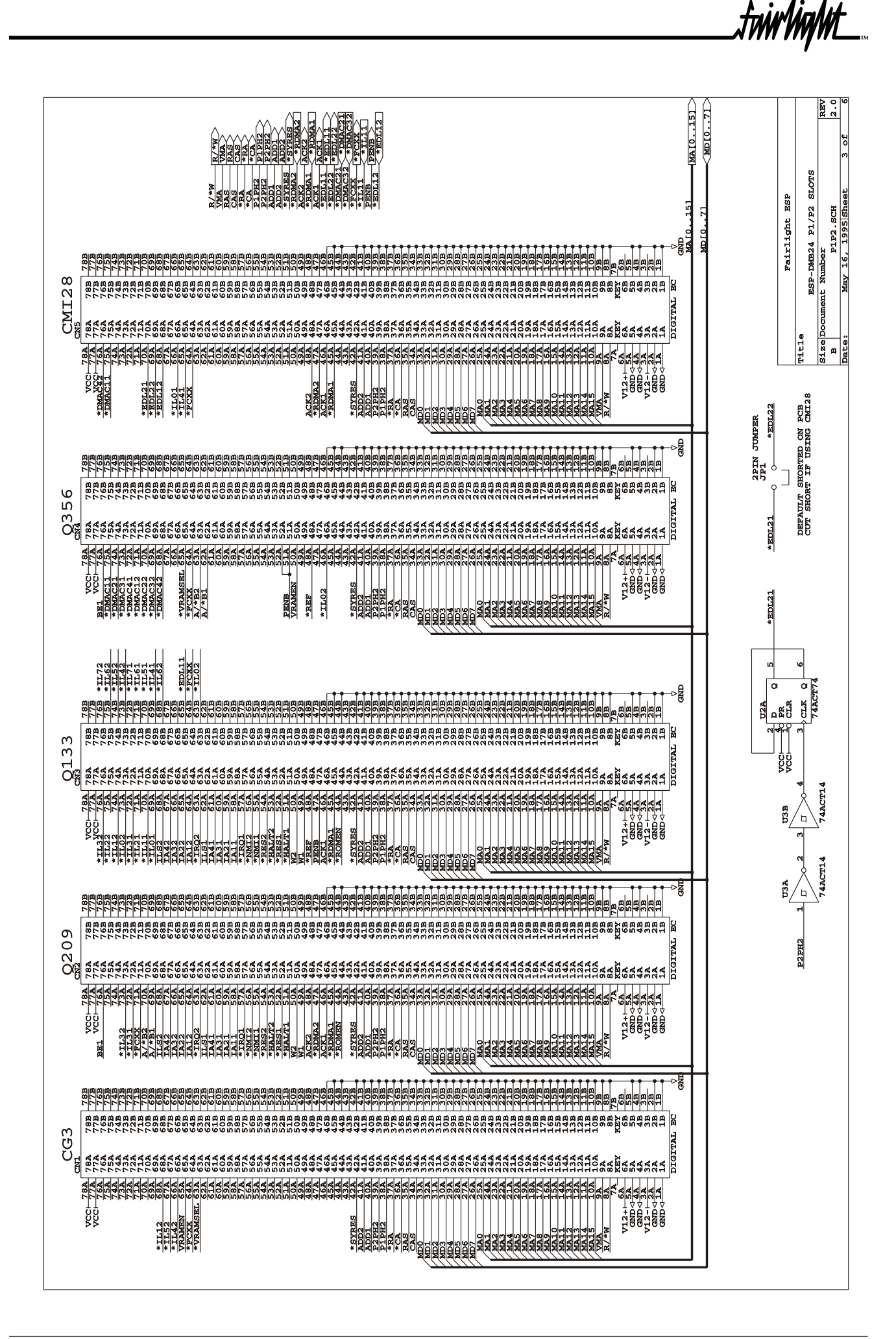

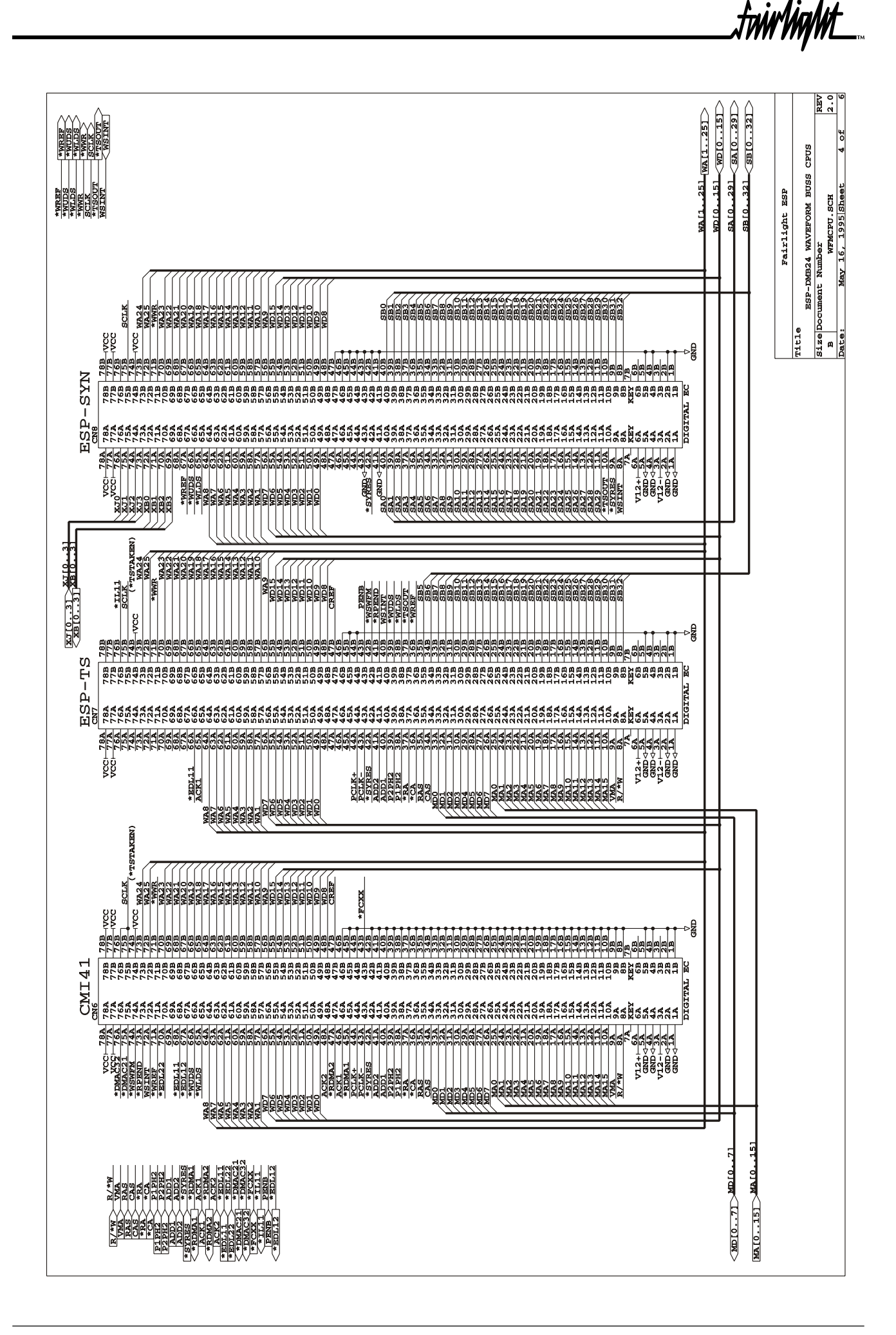

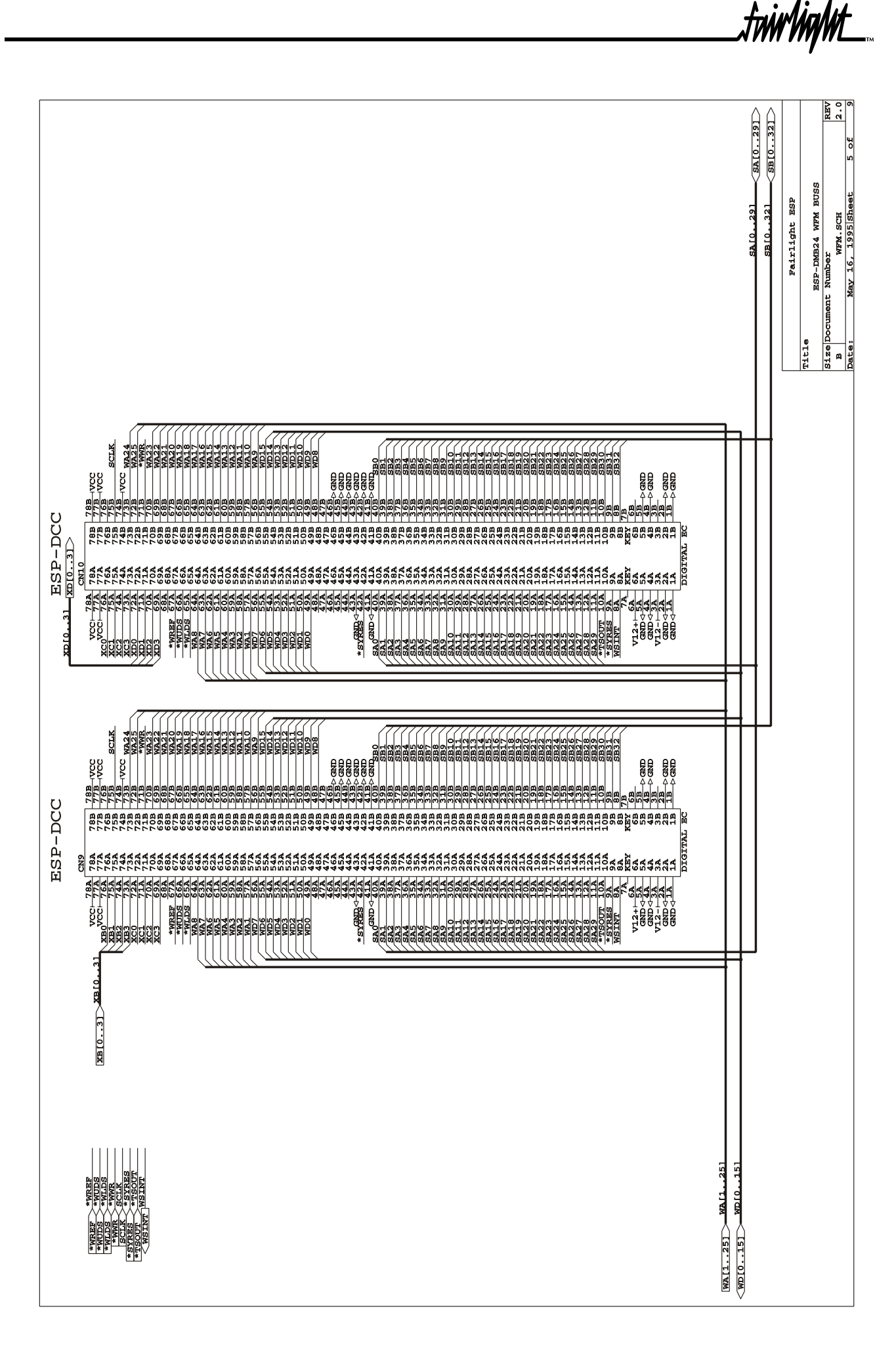

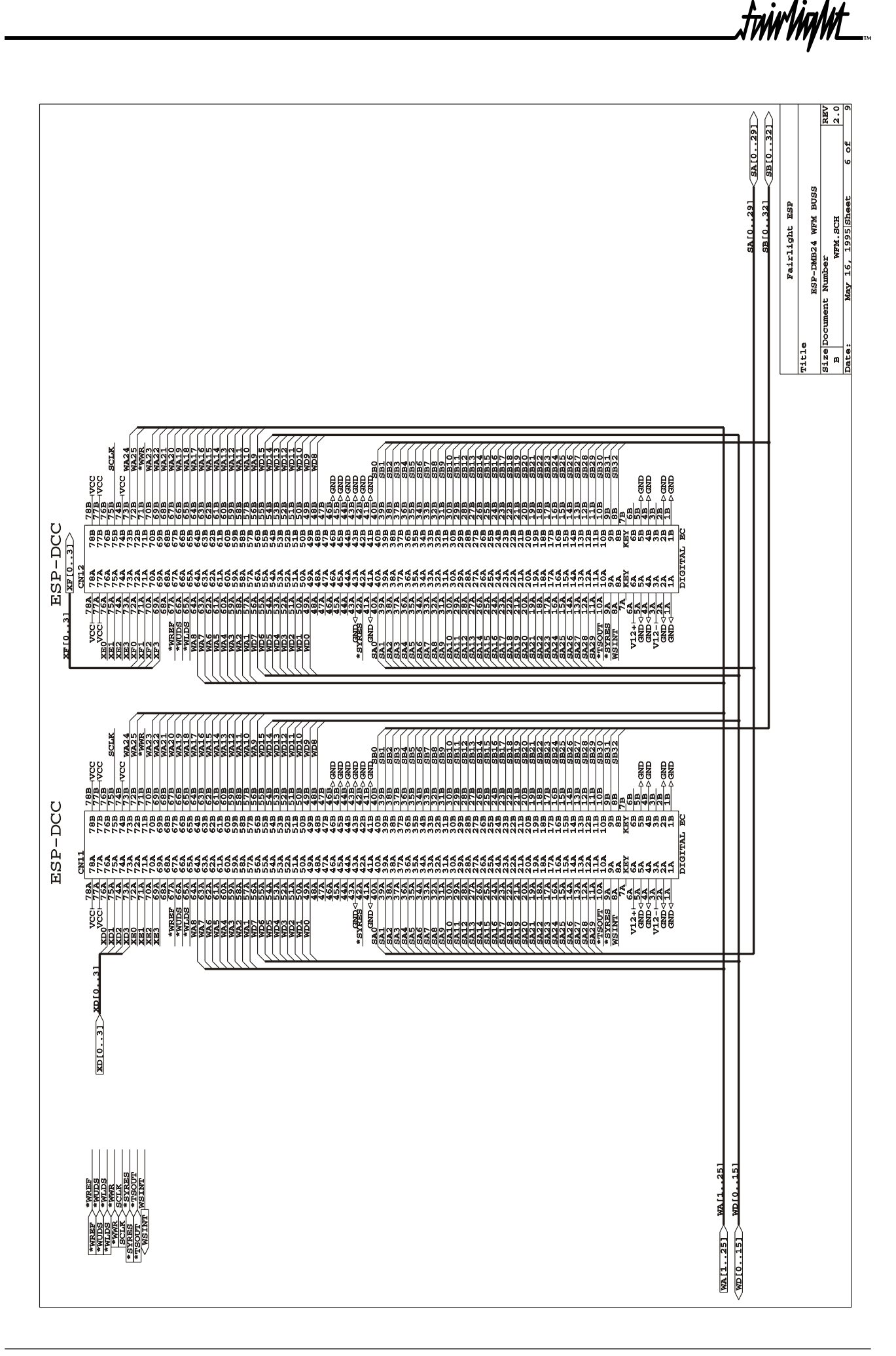

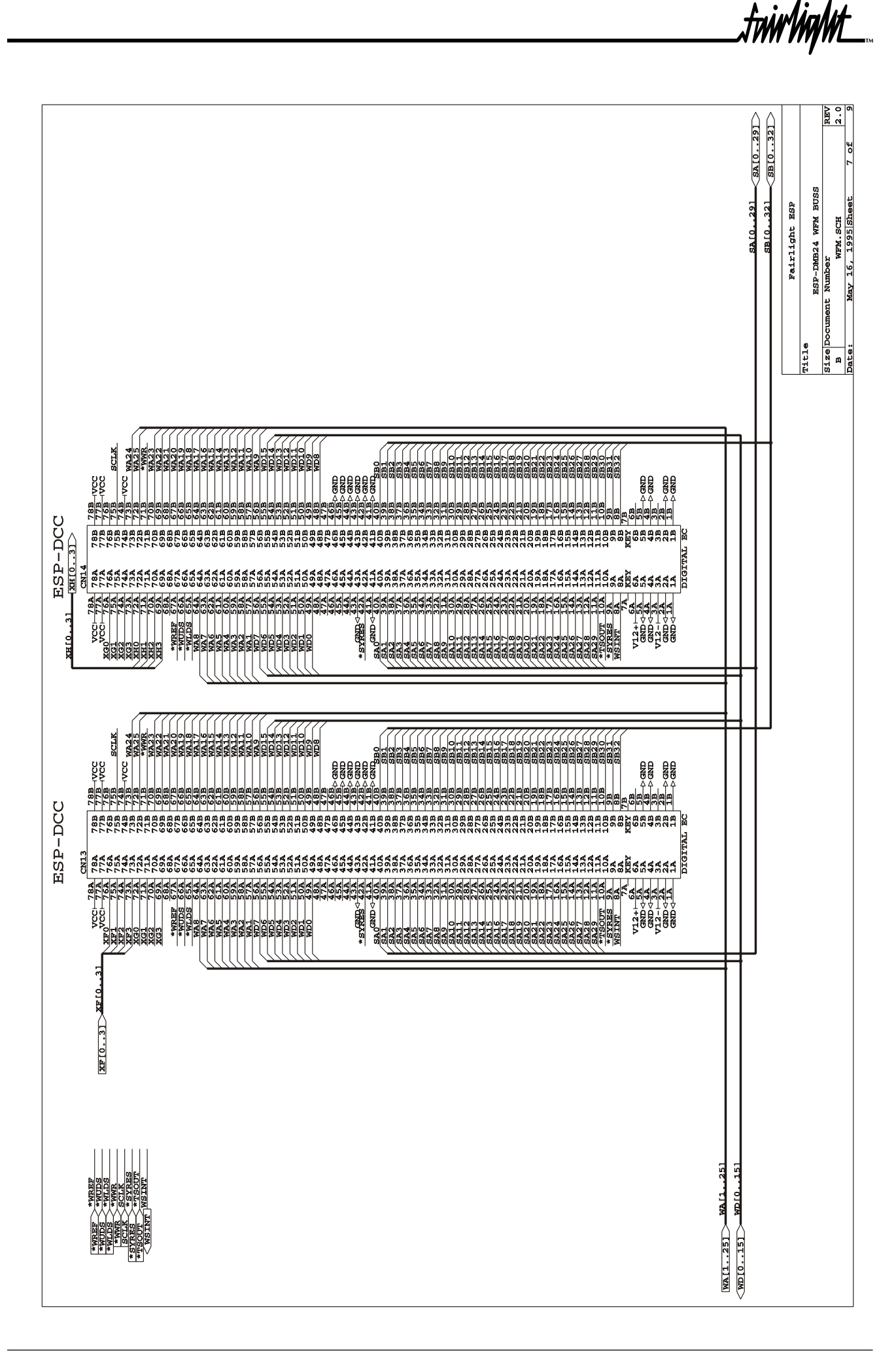

315

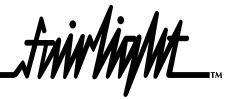

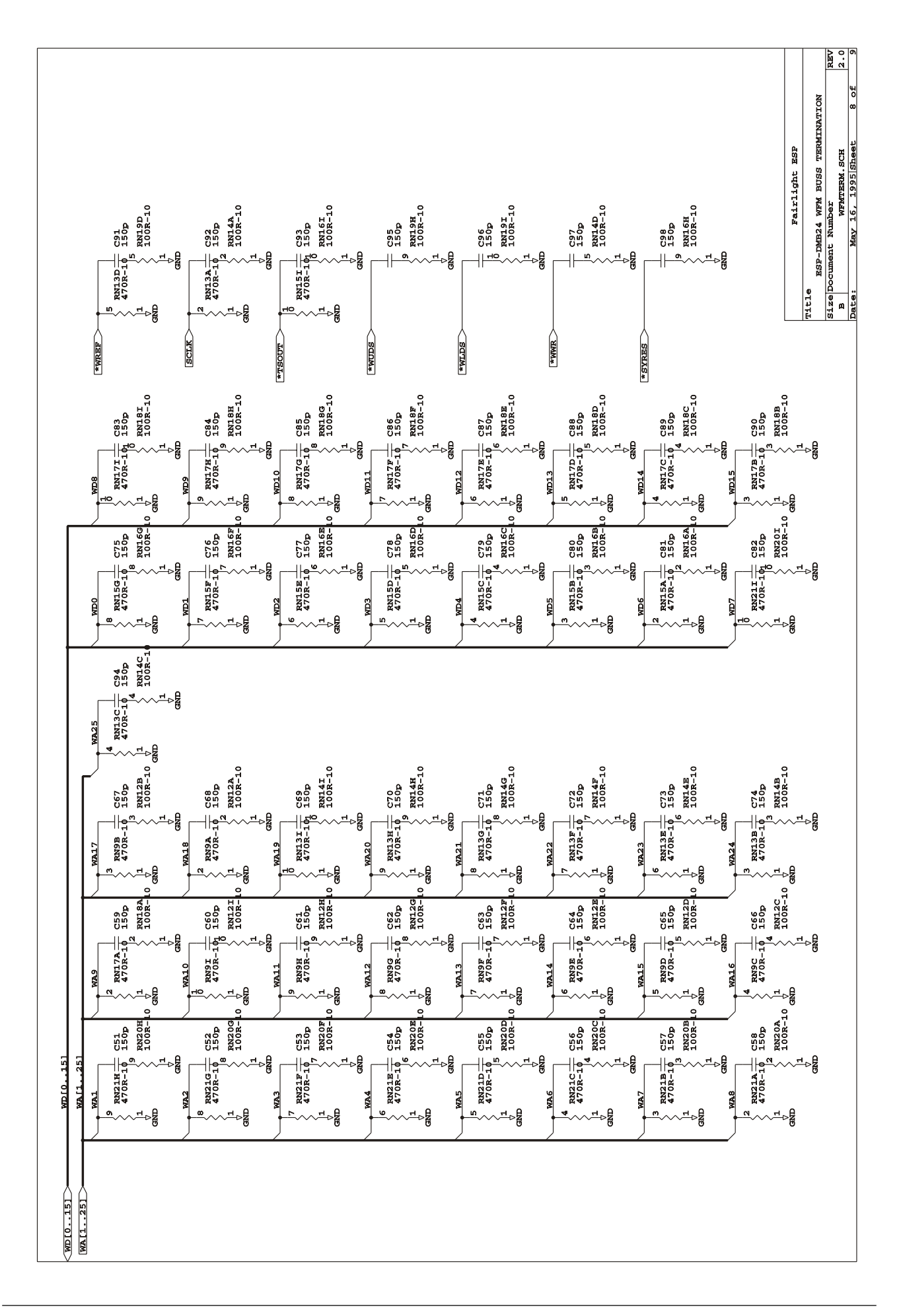

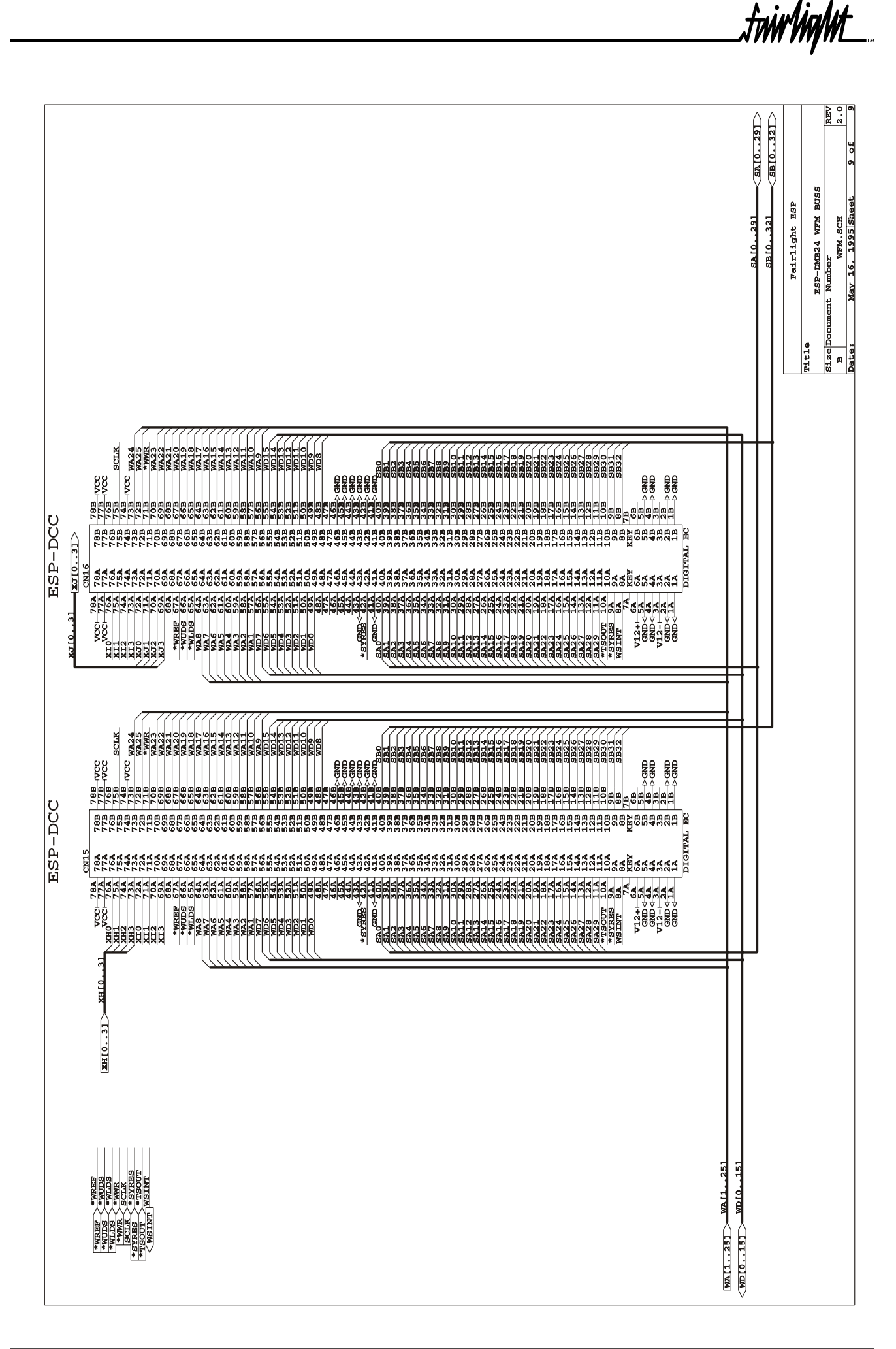

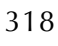

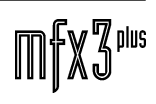

# 23.0 ESPAMB ANALOGUE MOTHER BOARD

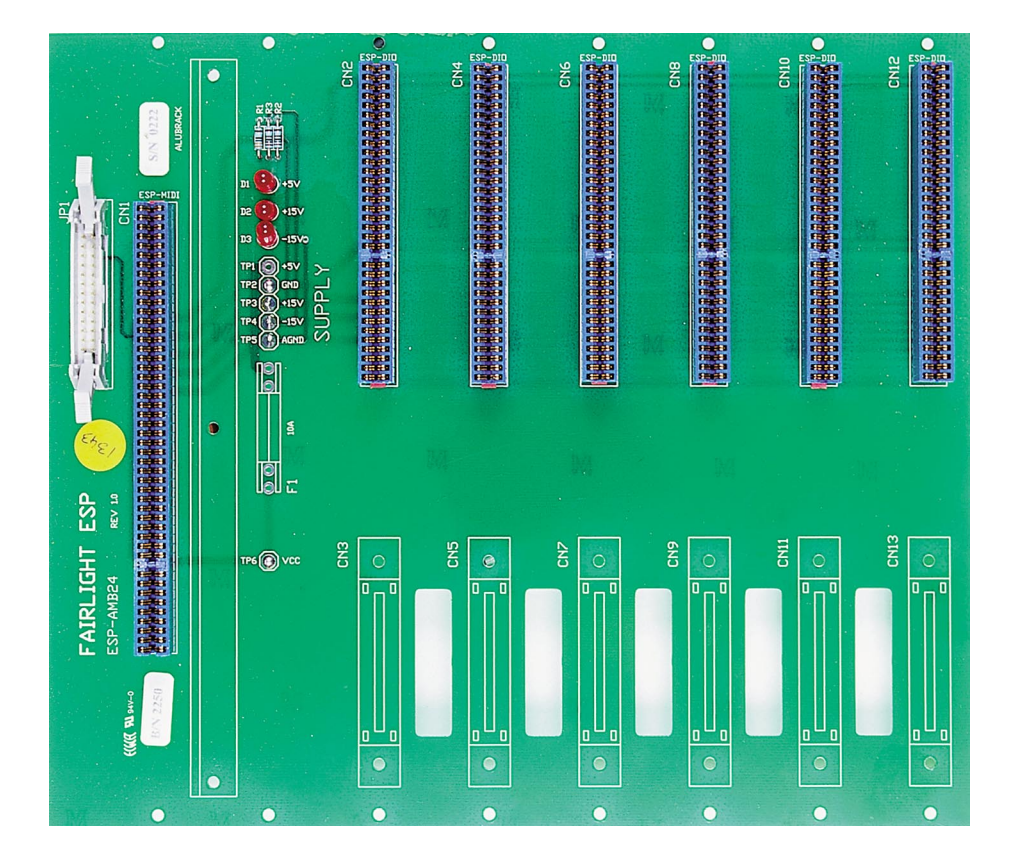

.twirlight\_

### **23.1 AMB8 SCHEMATICS**

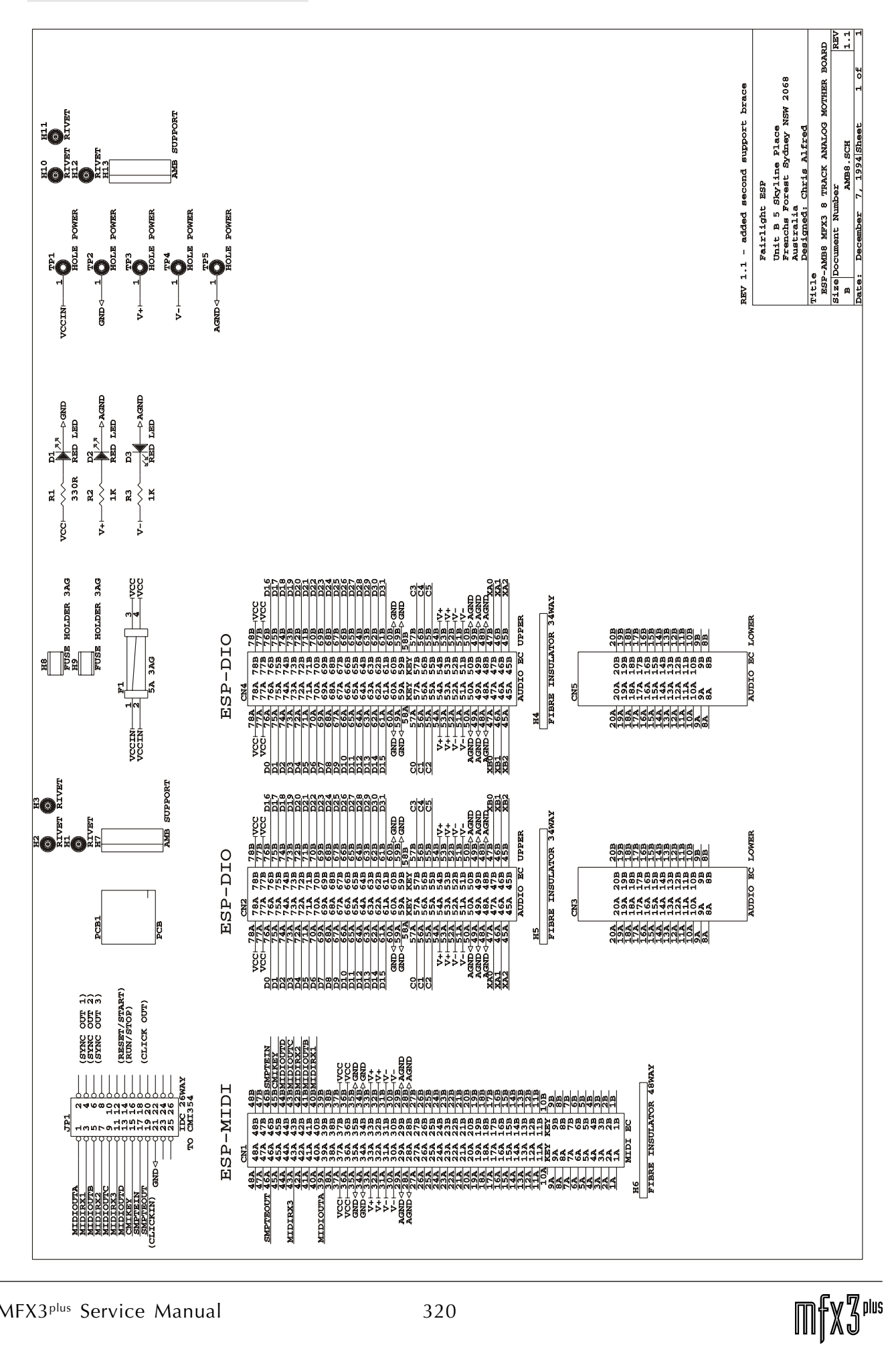

MFX3<sup>plus</sup> Service Manual 320

.<br><del>.twirlight</del>

# 23.2 AMB24 SCHEMATICS

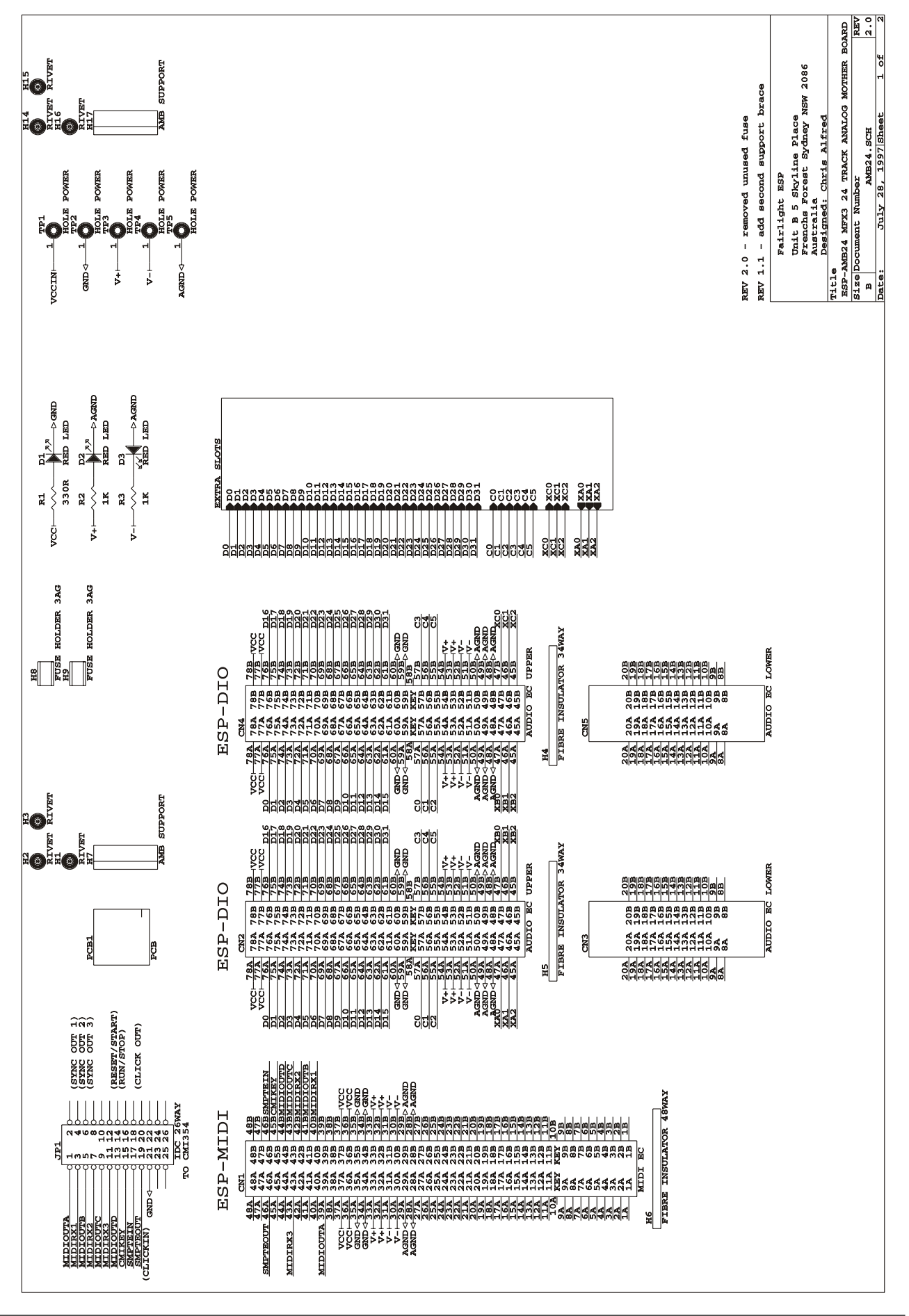

 $\mathbb{M} \llbracket \mathbb{X} \mathbb{S} \rrbracket$ nus

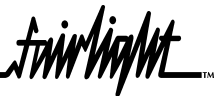

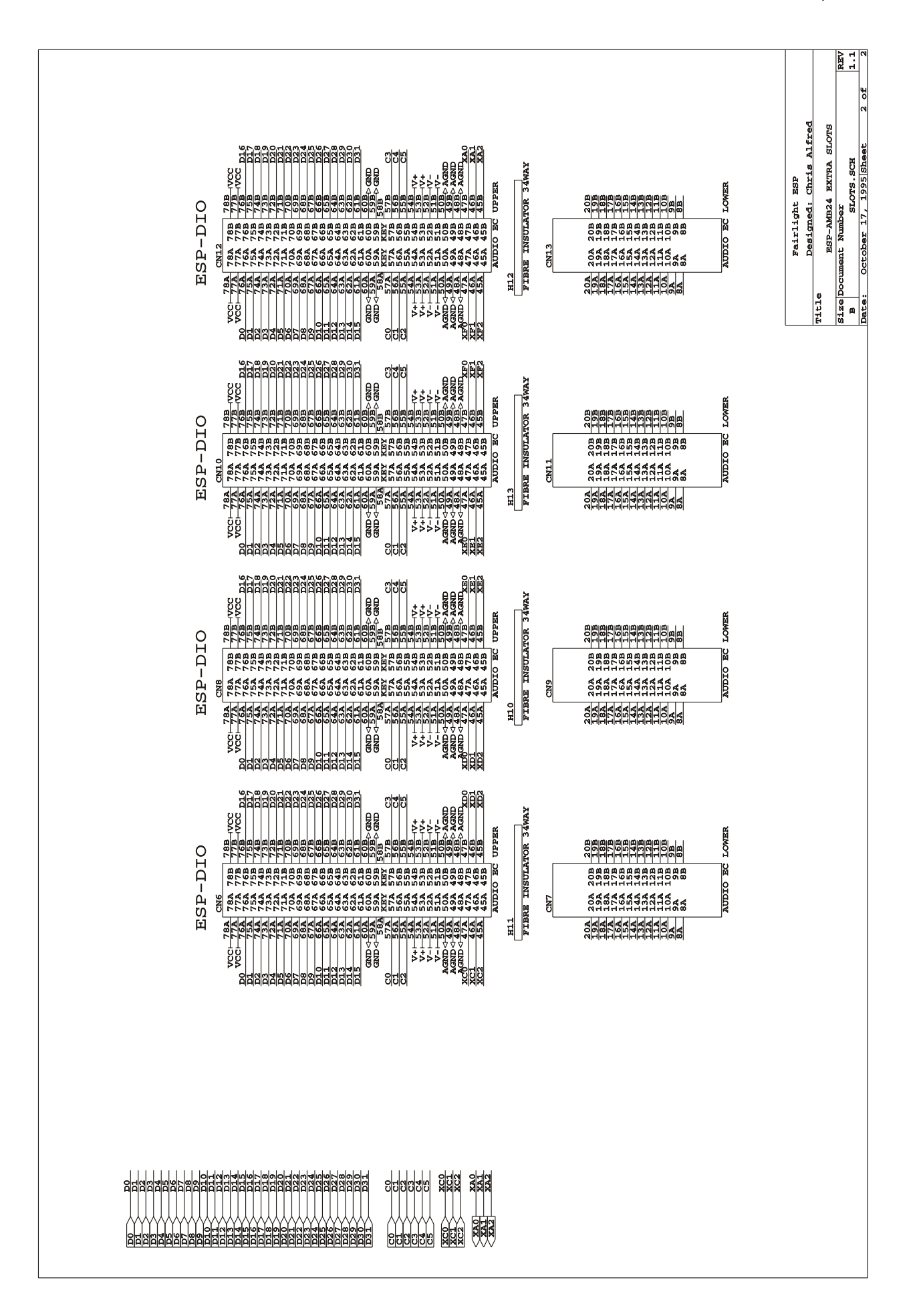

.<br><del>.twirlight</del>

# 24.0 ESPRIO REAR I/O CARD

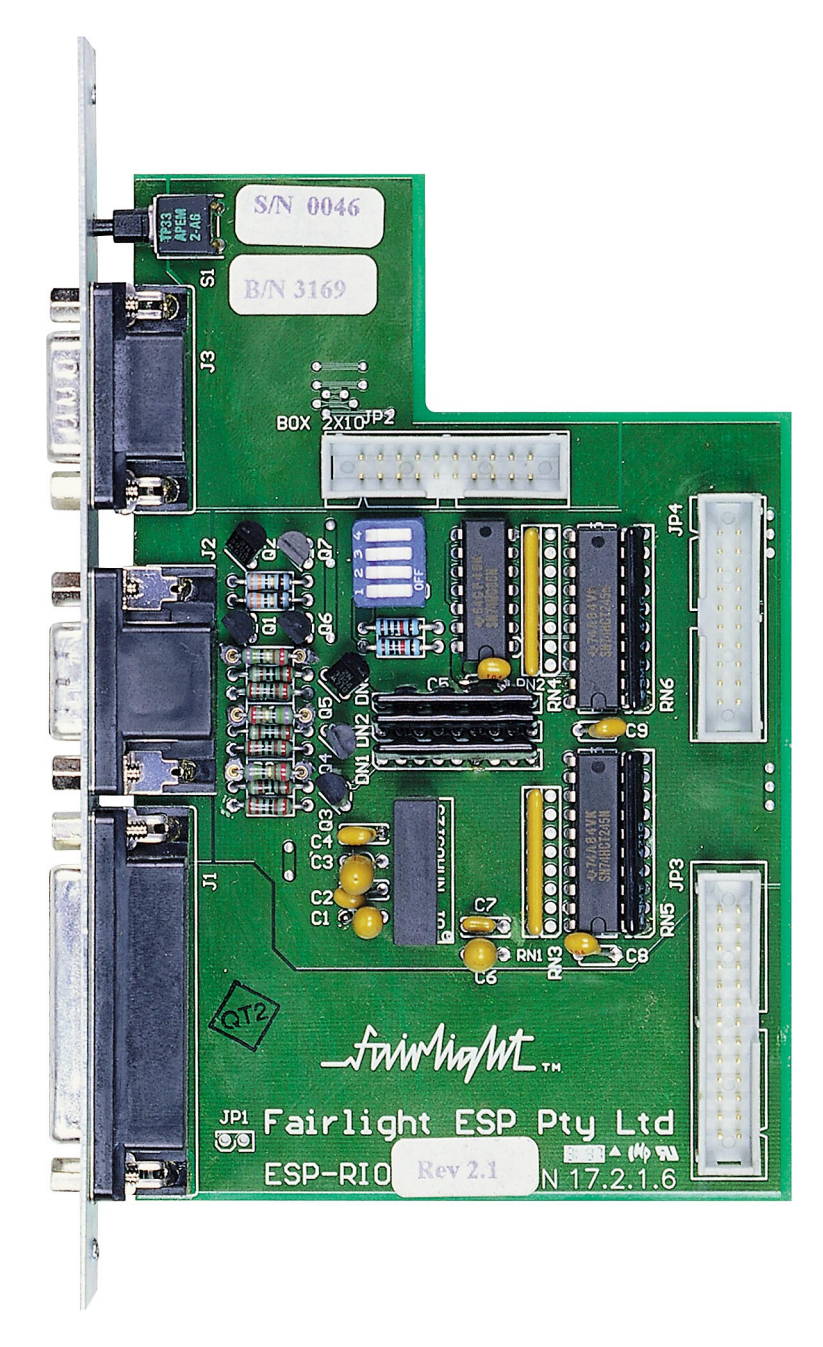

fw**irlight\_** 

# **24.1 ESPRIO BLOCK DIAGRAM**

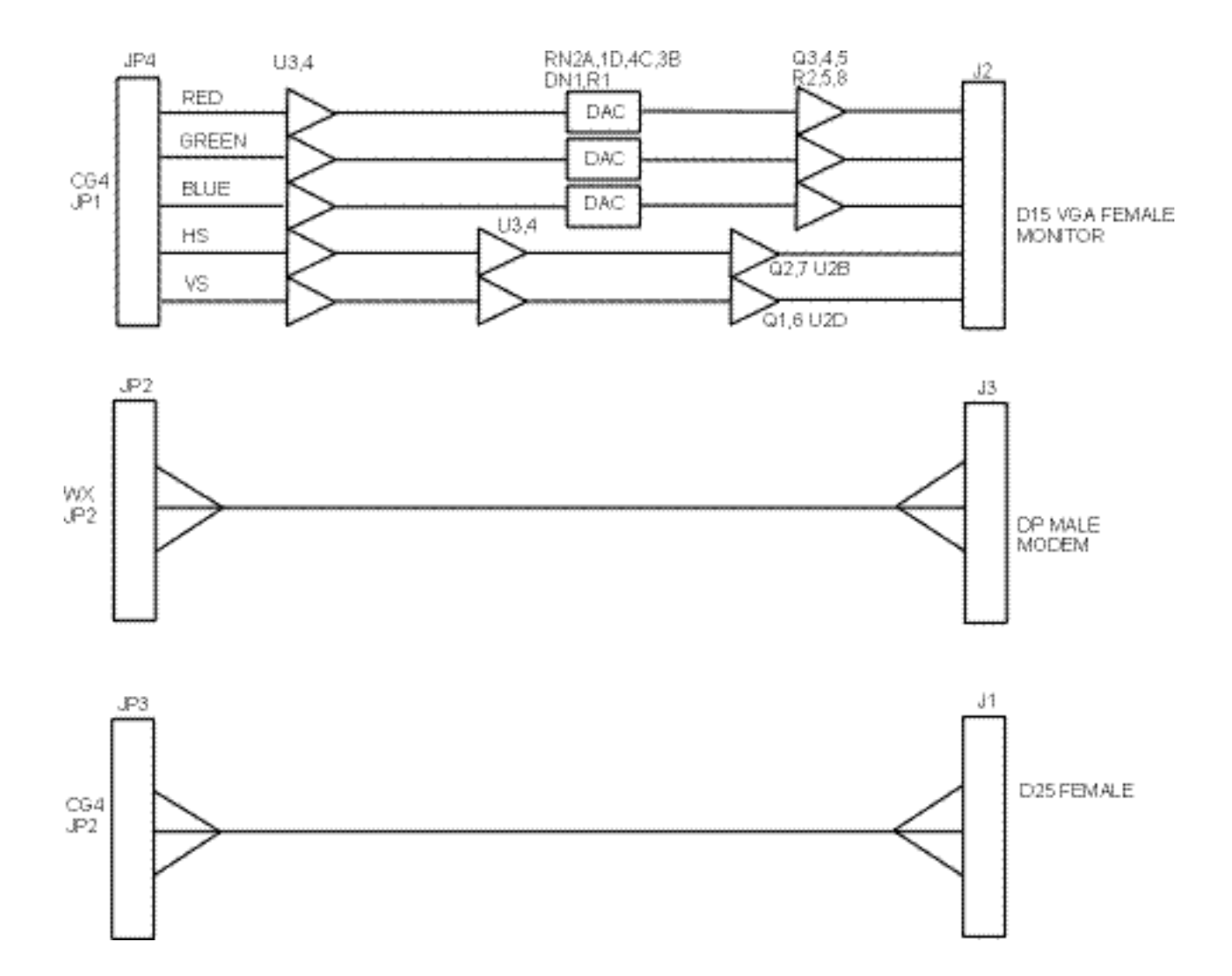

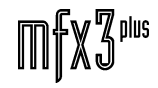
## .twirliaht\_

#### **24.2 ESPRIO DESCRIPTION**

The RIO rear I/O card provides a mounting system for the I/O ports of the WX and CG4. It also incorporates the circuitry and functionality of the ESP-RGB board (which is no longer required). The I/O devices on the RIO are; the WX reset switch, the WX modem port, the CG4 RGB output and the CG4 HSSL port.

#### **24.2.1 INSTALLATION**

The RIO is mounted at the rear of the machine on the Rear Plug Assembly. Three cables connect the ESP-RIO to ESP-WX and ESP-CG4; a 20 way IDC cable from JP1 on CG4 to JP4 of ESP-RIO, a 26 way IDC cable from JP2 of CG4 to JP2 of RIO and another 20 way IDC cable from JP2 of ESP-WX to JP2 of RIO.

#### **24.2.2 OPERATION**

The RIO board consists of three main sections which handle the HSSL, the serial port and reset switch and graphics driver section.

The HSSL subsection consists of a 26 way IDC connector, JP3, and the HSSL output connector J1. In a similar manner, the serial port/reset switch subsection consists of the 20 way IDC connector JP4, switch S1 and connector J3.

#### **24.2.3 GRAPHICS DRIVER SECTION**

The graphics driver section obtains +5 volts and GND supply from the CG4 via connector JP4. In addition it uses the DC-DC converter U1 to generate the +/-12 volts required for the analogue line driver circuitry.

For each colour of red, green and blue, RIO receives a three bit binary code for the colour intensity RED[0..3], GRN [0..3] and BLU[0..3]. These signals are buffered by U3 and U4, with the buffered versions of the red, green and blue binary code bits being fed directly into the DAC (digital to analogue converter) for each colour. The DAC for the colour red consists of RN2A, RN1D, RN4C, RN3B, the diode array DN1 and the resistor R1. As can be seen from the schematic, similar circuitry exists for the colours green and blue. Transistors Q3, Q4 and Q5 in conjunction with R2, R5 and R8 provide line buffers for the analogue voltages appearing across R1, R4 and R7.

The vertical and horizontal sync signals HS and VS from the CG4 are also buffered by U3 and U4 before being fed into switchable inverters (U2A and U2C) and finally into the totem pole drivers consisting of Q2, Q7 and U2B for the horizontal sync pulse and Q1, Q6 and U2D for the vertical sync pulse.

#### **24.2.4 TESTING AND DIAGNOSTICS**

The ESP-RIO should have all three cables connected between it and the WX and CG4 for proper testing. The HSSL portion of the RIO card should be tested using an external D25 way loopback plug (described below) using the HSSLTEST Serial port test program.

The RGB DAC portion of RIO should be tested using the CG4TEST program with the output being displayed on a monitor. CG4TEST has recently been updated with a display screen which shows the sixteen possible shades of red, green and blue.

.twirlight

#### **24.2.5 HSSL EXTERNAL LOOPBACK PLUG**

An external loopback plug can be made using a male solder bucket 25 way D connector (ie Farnell 150-810). The following connections should then be made on this connector:

> Pin 2  $\leftarrow$  Pin 8 Pin 3 <—> Pin 9 Pin  $4 \leq z \leq$  Pin  $10$ Pin  $5 \leq S$  Pin 11 Pin 14 <—> Pin 20

> Pin  $15 \leq z \leq$  Pin  $21$

Pin  $16 \leq z \leq$  Pin 22

Pin  $17 \leq z \leq$  Pin 23

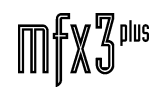

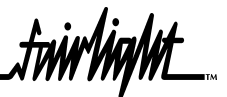

### **24.3 ESPRIO SCHEMATICS**

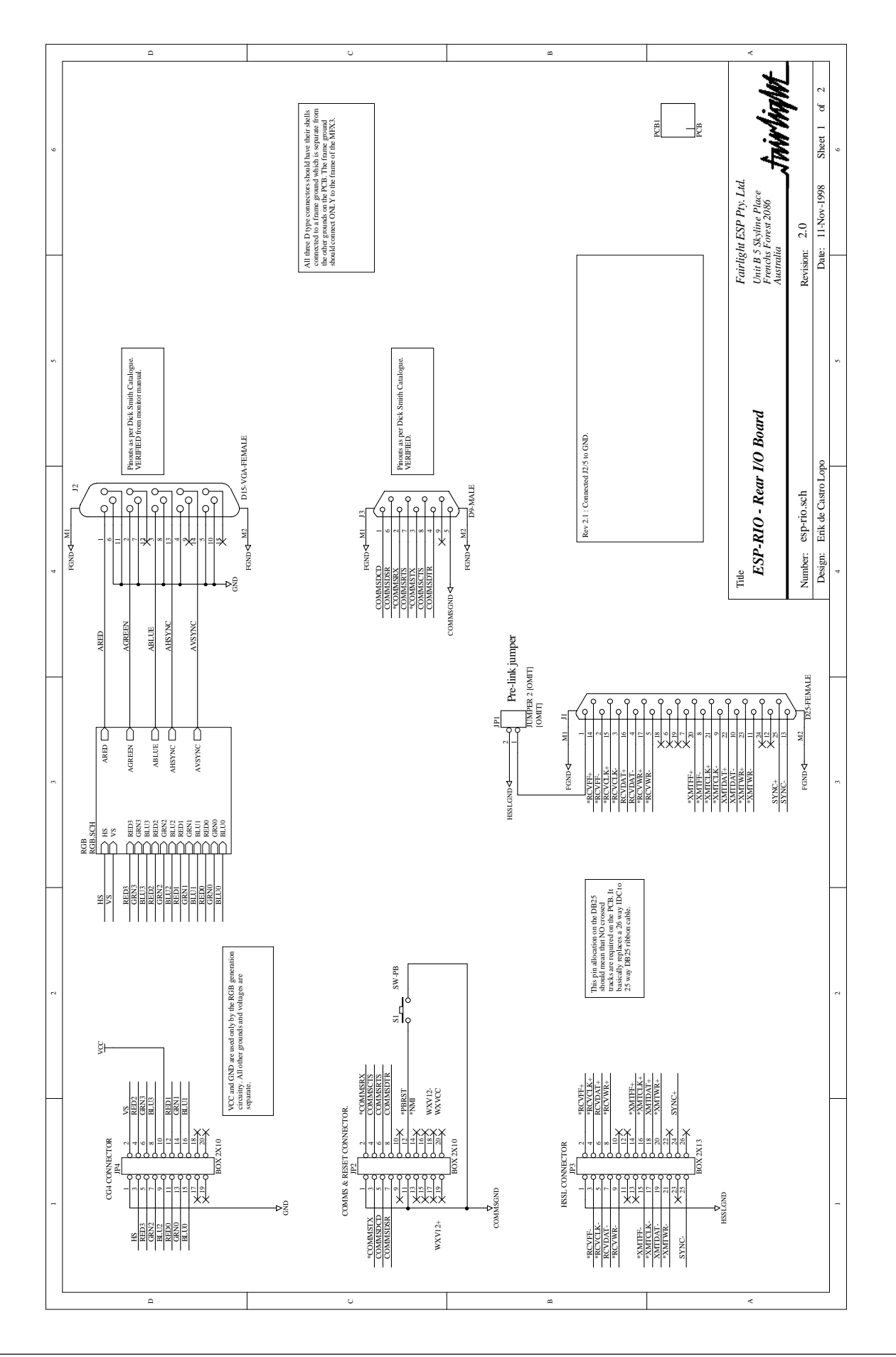

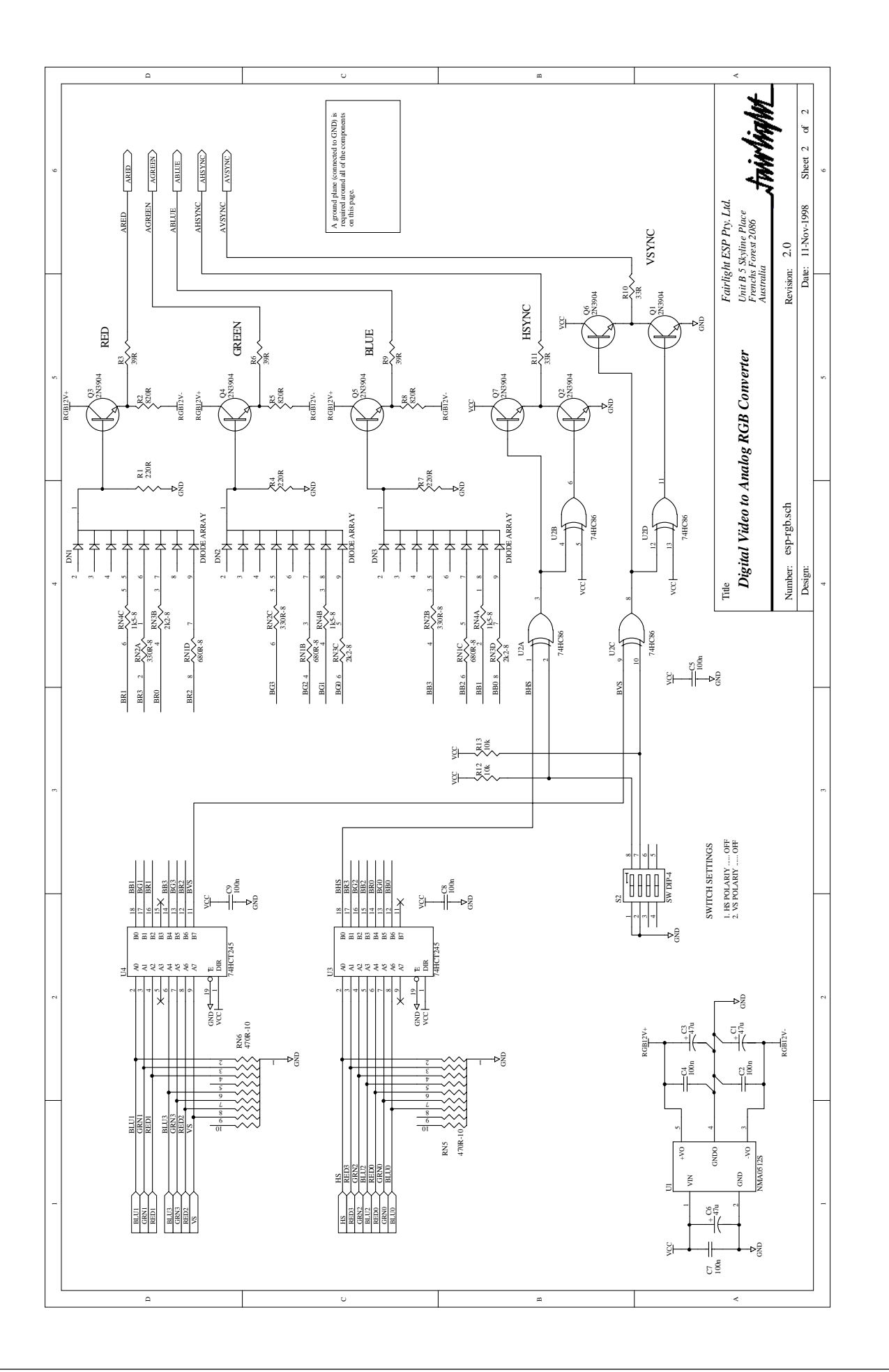

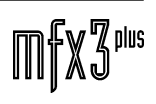

fnir<sup>kight\_</sup>

...<br>tnirhight

## **25.0 MFX CONSOLE**

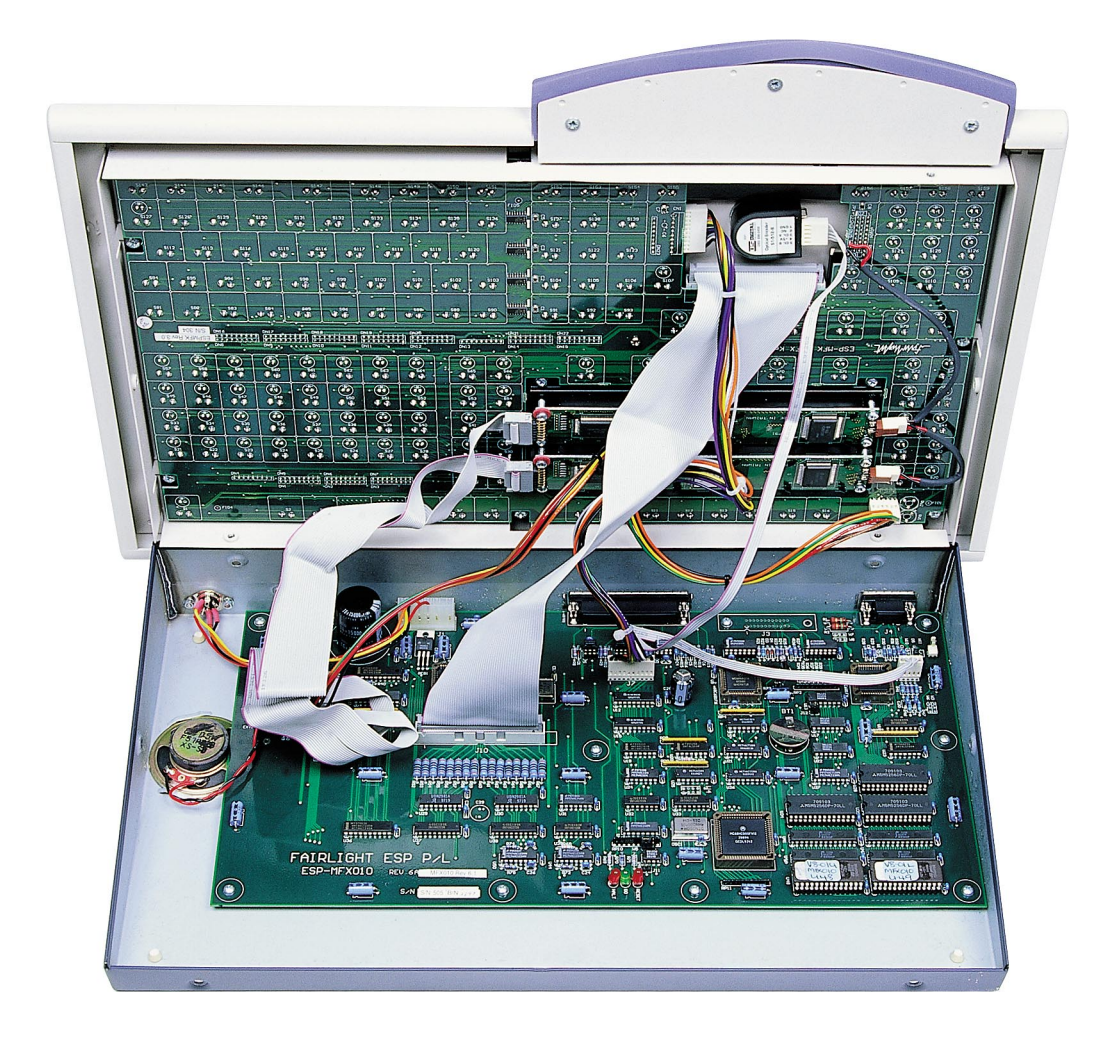

.twirliaMt

#### **25.1 MFX010 CONROLLER CARD DESCRIPTION**

The MFX keyboard is a console designed to facilitate the use of post-production software on the MFX.

The MFX keyboard contains two circuit boards. MFX010 is the controller board for the MFX console, containing the Microprocessor. The other board, MFK, is used to decode the switches and trigger keys.

#### **25.1.1 68000 MASTER PROCESSOR**

(refer schematic MFX010-CPU (page 2 of 8))

The 68000 is responsible for the processing tasks in the MFX as it handles every task including scanning the 24 trigger keys. It has ROM, RAM and non-volatile RAM to store and execute programs and data.

The peripherals of the 68000 are memory mapped in the usual way with the high bits of the address buss determining the active peripheral. Each peripheral capable of generating interrupts is assigned to a different interrupt level.

#### **25.1.2 ROM'S**

(refer schematic MFX010-MEMORY (page 3 of 8))

Two 8 bit EPROM's are used in parallel to provide the 16-bit boot code required by the 68000. These EPROM's are 27256 varieties with access times of 170ns or better. When accessing these EPROM's, no wait states are required by the 68000 allowing full-speed operation.

On power-up or after a reset, the EPROM's are mapped at location 0, as this is where the 68000 loads its initial stack pointer and program counter. The EPROM's can also be accessed at location \$100000H. By setting the signal OVLY low (U9 pin 17) the EPROM is mapped out of location 0 and replaced by static RAM. This allows the exception vector locations to be modified by software. The OVLY signal is set high by reset. Regardless of the state of OVLY, the EPROM's may be accessed starting at \$100000H.

The first instruction of the EPROM is to set OVLY low. If this does not occur then the processor is probably not able to execute any instructions. If the processor does not even load the stack pointer and program counter then the problem is very fundamental, and is not simply problems with the address or data lines.

#### **25.1.3 RAM**

(refer schematic MFX010-MEMORY (page 3 of 8))

Four 8-bit static RAM's are used in parallel to provide the 16-bit wide memory space in which to execute code. Normally 256K-bit RAM's are installed giving 64K words of memory. The memory is mapped starting at location 0. This allows direct access to the 68000 exception vectors, which occupy the first \$200H words.

On power-up or reset, the signal OVLY is high, mapping the EPROM's to location 0 and preventing access to the RAM's. Normally, the first instruction executed is sets OVLY low, mapping the RAM to location 0. OVLY should remain low until power is removed or the

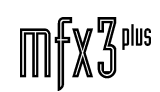

.<del>I</del>nirViaNt\_

processor is reset.

The MFX keyboard has been designed to allow downloading of software from the Series III CMI, eliminating the need for costly EPROM updates. The task of the boot code in the EPROM's is to move the application code from the non-volatile memory to the RAM for execution.

#### **25.1.4 NON-VOLATILE RAM**

(refer schematic MFX010-MEMORY (page 3 of 8))

Three 8K by 8-bit static RAM with battery-backup is provided to store programs configuration setups and data. This RAM is protected by a DS1234 non-volatile controller (U38), which controls write-protection and battery usage. The memory may be configured to be read-only or read-write and volatile or non-volatile. Normally the memory is kept as ready-only non- volatile memory, and changed to- read-write memory only when the data is being changed.

As this memory space is only 8 bits wide, it is not possible to execute programs directly from this RAM. At a temperature of 25'C, the BR2325 battery should provide a life of 8 years. Care should be taken to avoid exposing the MFX to extremes of temperature for long periods of time, as elevated temperature decreases the battery life rapidly.

At the time of writing this document, 100% CMOS RAM's are only made by Toshiba and are proving difficult to obtain. However they offer such low stand-by currents that they would offer non-volatility for the shelf life of the battery (> 10 years).

There is a jumper block provided which allows selection of a variable number of wait states for the non-volatile RAM - either 0, 2, 4 or 6 wait states. This may be necessary as the DS1234 shortens the access times of- the RAM by around 30ns. The actual setting used depends on the speed of the installed static RAM.

#### **25.1.5 ADDRESS DECODING**

(refer schematic MFX010-CPU (page 2 of 8))

The address decoding is performed by two 74ACT138 demultiplexers (U21 and U26) and half of a 74HCT138 demultiplexer (U27). The 16 megabyte memory space of the 68000 is divided up into sixteen 1 megabyte areas by the two 74ACT138, with each register or peripheral given ifs own area. All the peripherals decoded by U26 are no wait-state devices, whilst those decoded by U21 must supply an open collector /DTACK signal.

The second last address space is supplied to the 74HCT138, which subdivides this space into four areas for use by peripherals which require synchronization to the 1MHz E clock of the 68000. The /CS6800 signal tells the 68000 to synchronise to the E clock by, asserting VPA low whenever this address range is selected. The highest 1 megabyte address space should be left vacant, as this space is selected whenever an interrupt acknowledge cycle is commenced.

/DTACK is generated by all four DUARTs (U7, U8, U9 and U10) and by the 74HC175 (U33). Whenever the demultiplexer U26 is selected, U33 is reset causing /DTACK to be asserted low. Whenever the non-volatile RAM is selected, the select signal is shifted through the flip-flops of U33 on the rising edge of PCLK (10MHz) until is appears at the link block (W4) causing /DTACK to be asserted low.

.twirlianit\_

#### **25.1.6 LED CIRCUITRY**

(refer schematic MFX010-DISPLAY (page 6 of 8))

The LED's controlled by the MFX are arranged into rows and columns, and lit using a multiplexed scheme. Under this scheme each LED is pulsed on for 1ms with a high current, and then turned off for 7ms. By pulsing the LED its efficiency is improved and the drive circuitry is simplified.

The 16 columns are controlled by two 74HC273 latches (U37and U38). If a bit is set to high, then the corresponding column is active. The columns are driven by two UDN2981A highcurrent source drivers (U29 and U30) and the current set by the 100R 1W resistors. The outputs of the source drivers are either VLED (+12V) if they are driven or floating if they are off.

The 8 rows are controlled by a 74HC164 shift-register (U19). This register is arranged as a circulating buffer with one bit high (the active row) and the other bits low. Every time an access is made to the column register, the active row is incremented. Two ULN2803A Darlington drivers (U15 and U12) drive the rows in parallel. The outputs of the drivers are either around 1 volt if driven or floating if they are off.

The circuitry has been designed to work optimally if the LED column register is accessed every 1ms. This speed ensures that the blinking of the LED's (125Hz) is faster than the human eye. If a Led were to be driven by this circuitry continuously then it would burnout because the driving currents are greater than the maximum allowable average current through the LED's. To prevent this undesirable event, protection circuitry has been installed to turn off the LED's if the column register is not accessed for 3ms. This protection circuitry consists of a 74HC123 dual monostables (U44 and U50) and a flip-flop (U31B). If a fault condition is detected then U37, U38 and U19 are reset, and the signal START goes high. When the LED register is next accessed, START supplies the initial conditions to drive output QH of U19 high. If the next row to become active will be ROWO then the signal CHECK will be high. This signal is available at ACIA2 (U10), input port signal IP4 (pin 43). The software should check this signal to determine if it agrees with what software expects. If a disagreement is detected, the software should immediately write a 0 to the LED column register and wait 10ms. If the signal CHECK is now high, the LED scanning may resume; otherwise the software should disable LED scanning and inform the user.

#### **25.1.7 CLOCKS**

(refer schematic MFX010-CPU (page 2 of 8))

A 10MHz oscillator (OSC1) supplies the main system clock, PCLK. The 68000 divides this signal by 10 to give the 1MHz E clock (6:4 duty cycle) used by slow synchronous peripherals (displays). The E clock is divided by a flip-flop (U31) to give a 1/2 MHz square wave. The 1/2 MHz clock is used by DUART U7 as the 16 x MIDI clock. A 3.6864MHz clock is generated by DUART U8 for use in generating RS232 baud rates. See the section on the DUARTS for more information.

#### **25.1.8 WATCHDOG**

*(refer* schematic *MFX010-CPU (page 2 of 8))*

A DS1232 watchdog (U45) is used to supervise the operation of the MFX keyboard. It drives the open collector /RESET and /HALT signals low whenever the +5V power supply is out of

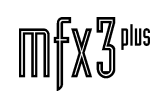

.<del>Iu</del>irhid

range (4.76V to 5.25V), if the optional reset button has been pressed (connector J11), or if, the watchdog has not been accessed by the 68000 for 100ms. The 68000 requires both /RESET and / HALT to cause it to reset. If the 68000 does a double buss fault (e.g. loading an odd address pointer during an exception vector fetch) then it will drive /HALT low. If the 68000 executes a reset instruction, then it will drive /RESET only low. Both /RESET and /HALT also drive lowcurrent red LED's (LD6 and LD8). If both LED's light simultaneously, then it is likely that the watchdog is driving these lines. However if the /HALT LED lights marginally before the /RESET LED then it is likely that the 68000 has had a double buss fault. This would occur if the ROM's were corrupt or if there was a serious problem with the address or data buss. If the green LED (LD7) remains lit, then the 68000 is executing code and keeping the watchdog at bay. If the green and red LED's light alternately, then the 68000 is not executing correct code.

#### **25.1.9 DISPLAYS**

(refer schematic MFX010-DISPLAY (page 6 of 8))

The MFX keyboard supports the attachment of two LM402B01 displays. These displays each offer 40 columns by 2 rows with up to 8 custom characters. The display is backlit by yellow LED's, which shine through the characters (clear characters on a black background). The data buss, address buss and R/W are buffered (74HCT245 at U36 and elsewhere) before driving the display signal cables (J8 and J9). The backlight is driven from 12V, as very little other use is made of the negative supply capacity of the MFX. A contrast adjustment pot is accessible from the top right hand corner of the MFX keyboard. Before concluding that a display is faulty because nothing is visible, you should check the contrast adjustment.

#### **25.1.10 DUARTS**

(refer schematic MFX010-DUARTS & DRIVERS (page 4&5 of 8))

The MFX supports serial communications with the following devices:

- 1. MIDI to MIDI D on the MFX
- 2. MIDI from MIDI D on the MFX
- 3. Midi from the Fairlight music keyboard
- 4. RS422 to and from a LYNX synchroniser or other synchroniser supporting the ES Bus
- 5. RS232 to and from an MFX expansion device
- 6. RS232 to the MFX keyboard input
- 7. RS232 from printer port 2 on the MFX (this port is no longer an external connector)
- 8. RS232 from the music keyboard
- 9. RS232 to and from a mouse

Four 68C681 DUARTs (U7, U8, U9 and U10) support these communication channels.

U8 drives a 3.6864Mhz crystal, which when buffered by a 74HC240 (U6H) is supplied to the other DUARTs. This clock is divided by the 68C681s to give the RS232 baud rates. A 1/2MHz

.twirliaMt

clock is used as the MIDI 16 times clocks.

The 68C681 DUART has two transmit channels, and two receive channels. All channels have independent baud rates. An internal, 16-bit counter can be programmed in a variety of ways to act as a timer, counter or frequency generator. An 8-bit output port is provided, with some of the bits being able to provide status information. A 6 bit input port can be read directly, or programmed to generate interrupts on either or both edges of a signal.

The 68C681 implements the full 68000 interrupt vectoring scheme, by providing the contents of an interrupt vector register to the 68OOO during the interrupt acknowledge cycle.

#### **25.1.11 AC1A1**

(refer schematic MFX010-DUARTS (page 4 of 8))

AClA1 (U7) handles MIDI communications. MIDI to and from the MFX (port D) is handled by the "A" side, whilst MIDI from the music keyboard is received by side "B". The 1/2MHz clock is supplied to input pins IP2 to IP5, and the software configures these inputs to be the 16 times clock inputs. This DUART can generate level 5 interrupts, enabling quick response to MIDI data.

#### **25.1.12 ACIA2**

(refer schematic MFX010-DRIVERS (page 5 of 8))

AClA2 (U10) handles RS422 communications at 38k4 baud to Lynx synchronisers, or other synchronisers supporting the ES-buss. The Lynx Synchroniser generates a square Wave synchronised to the field edges of a video signal (SYSC on pin3 of U10), which can be programmed to cause an interrupt in the MFX. It also handles the RS232 bi-directional channel available on the MFX expansion port. This DUART can generate level 4 interrupts.

#### **25.1.13 ACIA3**

(refer schematic MFX010-DUARTS (page 4 of 8))

ACIA3 (U8) handles RS232 communication to and from the MFX. Side "A" transmit drives the alphanumeric keyboard input signal on the MFX. The RS232 keyboard output from the MFX appears at the receive input, side "B". This DUART can generate level 2 interrupts.

#### **25.1.14 ACIA4**

(refer schematic MFX010-DUARTS (page 4 of 8))

ACIA4 (U9) handles RS232 communications to and from a mouse using side "A". This mouse should be a serial mouse with a DB9 connector for attachment to the serial port of an IBM PC-AT. There are numerous software protocols possible. Side "B" is unused, This DUART can generate level 2 interrupts.

Interface drivers

(refer schematic MFX010-DRIVERS (page 5 of 8))

MIDI is received using PC900 opto-couplers (U1, U2). This circuit is the circuit

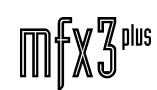

recommended by the MIDI specifications. The MIDI transmitter is a BC549 transistor  $\overline{O(7)}$ . which makes this circuit more rugged than the usual 7407 open-collector transmitter circuit. The tape synchroniser is interfaced using a DS8921 RS422 transmit receiver pair (U3), The driver has a source impedance of 110ohm and a low-pass filter. The receiver has termination impedance of 110ohm at high frequency, increasing to high impedance at DC. Pull-up resistors cause the +ve input to see a higher voltage than the -ve input if the inputs are not being driven. RS232 is driven by a 14C88-driver (U4), with all outputs filtered and output impedance's of 110 ohm. The voltage swing is +11V to -11V typically. A 14C89-receiver (U5) has termination impedances of 120 ohm at high frequency, increasing to high-impedance at DC.

#### **25.1.15 SPEAKER**

(refer schematic MFX010-DRIVERS (page 5 of 8))

Five of the output pins of AClA2 (U10) are used to produce tones through the speaker of the MFX. Each output is connected to a different resistor and summed at a common node. The signal is then AC-coupled and low-pass filtered before reaching the non-inverting input of a power op-amp (U14). By turning a pot accessible from the top right hand corner of the MFX, the gain of the op-amp may be varied. The op-amp directly drives an 8ohm speaker. Each output can produce an independent tone, with a volume level that depends upon the Output Used. The Signal SL1 produced by OP3 (pin 15 of ACIA2 (U10)) can be programmed to be a free running square-wave derived from the internal counter. The other four outputs require that the processor toggle each bit directly.

#### **25.1.16 KEY SCANNING**

(refer schematic MFX010.004 and 009)

The switches are arranged into banks, with each bank containing 8 switches. The bank address is written to the output register of ACIA1 (U7), and the state of the 8 switches can then be read from the 74HC244 buffer (U11). A 1 in a switches bit position indicates that the switch is open (up), whilst a 0 indicates that the switch is closed (depressed). The bank address consists of a 4-bit diode network number, and a 4-bit circuit board selection number.

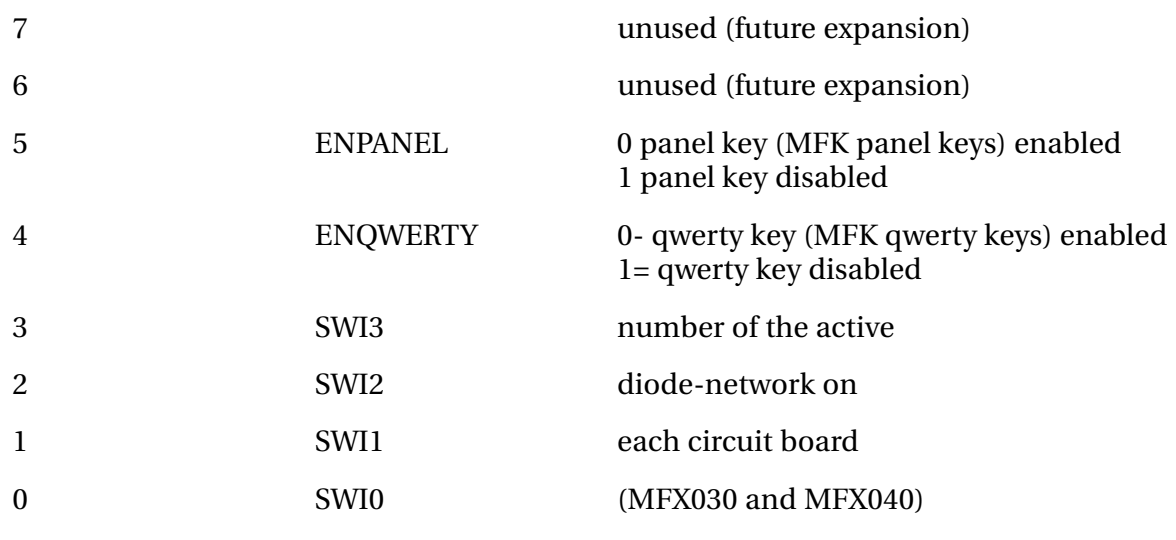

*Fig 1. Switch bank address register (output port of U7)*

.twirViaNit\_

#### **25.1.17 JOGGER WHEEL**

(refer schematic MFX010-DRIVERS (page 5 of 8))

The MFX supports the decoding of an optical shaft encoder. The quadrature output of the encoder is pulled up and low-pass filtered before being buffered by a 74HC132-schmitt-trigger (U18). The outputs of the Schmidt trigger are fed to ACIA2 (U10), input port bits IPO and lP1. The DUART can be configured to cause an interrupt on the edge of the quadrature signal.

#### **25.1.18 MFK QWERTY BOARD.**

(Refer schematic MFK)

The MFK board supports and decodes the QWERTY keyboard, the function keys and the panel trigger keys. It receives power from MFX010 through a 10-way Molex connector, and communicates with, MFX010 through a 50-way lDC connector. The panel trigger keys and all other switches are scanned by the 68000 processor.

#### **25.1.19 QWERTY, PANEL TRIGGER SWITCHES AND FUNCTION KEYS.**

(refer schematic MFK-MFX console key panel)

The QWERTY, function and panel keys are decoded using a diode matrix, with an active row/column scheme. This allows infinite key roll-over to be implemented. The diodes are contained in 25 common cathode diode networks (DN1 through DN25).

#### **25.1.20 QWERTY**

*(refer schematic MFK-qwerty keys 1 to 4)*

The QWERTY keys are arranged into 4 banks (qwerty1, qwerty2, qwerty3, and qwerty4). The address of the active QWERTY key is set up by the 12-bit code SWQ0 through SWQ12. SWQ0-3 selects qwerty1, SWQ4-7 selects qwerty2, SWQ8-11 selects qwerty3, and SWQ12 selects qwerty4.

The anodes of the QWERTY diode networks are connected to the outputs of two 74HC138 8 channel multiplexors (U3 and U4). If the signal ENQWERTY is low, then the signals SWI0 through SWI3 set which of the 12 (plus 4 unused) outputs SWQ0 through SWQ15 will be low.

#### **25.1.21PANEL**

#### *(refer schematic MFK-panel keys 1 to 4)*

The PANEL keys are arranged into 4 banks (panel1, panel2, panel3, and panel4). The address of the active PANEL key is set up by the 14-bit code SWP0 through SWP13. SWP0-3 selects panel1, SWP4-7 selects panel2, SWP8-11 selects panel3, and SWP12-13 selects panel4.

The anodes of the PANEL diode networks are connected to the outputs of two 74HC138 8 channel multiplexors (U2 and U1). If the signal ENPANEL is low, then the signals SWI0 through SWI3 set which of the 14 (plus 2 unused) outputs SWP0 through SWP15 will be low.

The signals SWOO0 through SWO7 are pulled up to +5V by resistors on MFX010. Thus only

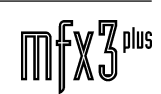

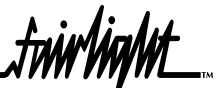

one diode network will have its cathode near GND, allowing its diodes to conduct if the attached switches are closed.

#### **25.2 MFX CONSOLE DIAGNOSTICS**

- 1. To reset the non-volatile RAM in the MFX console switch OFF power and hold down numeric keypad keys 1:2:3. Switch on power while keys are depressed. Go to the shell from MFX project screen by typing "SHIFT" \$ <ret>. At the # type "mfxload" ret>. The system will load the non-volatile RAM. When operation is complete depress "ESC" key.
- 2. To enter diagnostics on the MFX console hold down numeric keypad keys 4:5:6. Switch on power while keys are depressed. Release keys when you are ready to enter diagnostics. Depress Fl:F3:F5:F7 to exit test.

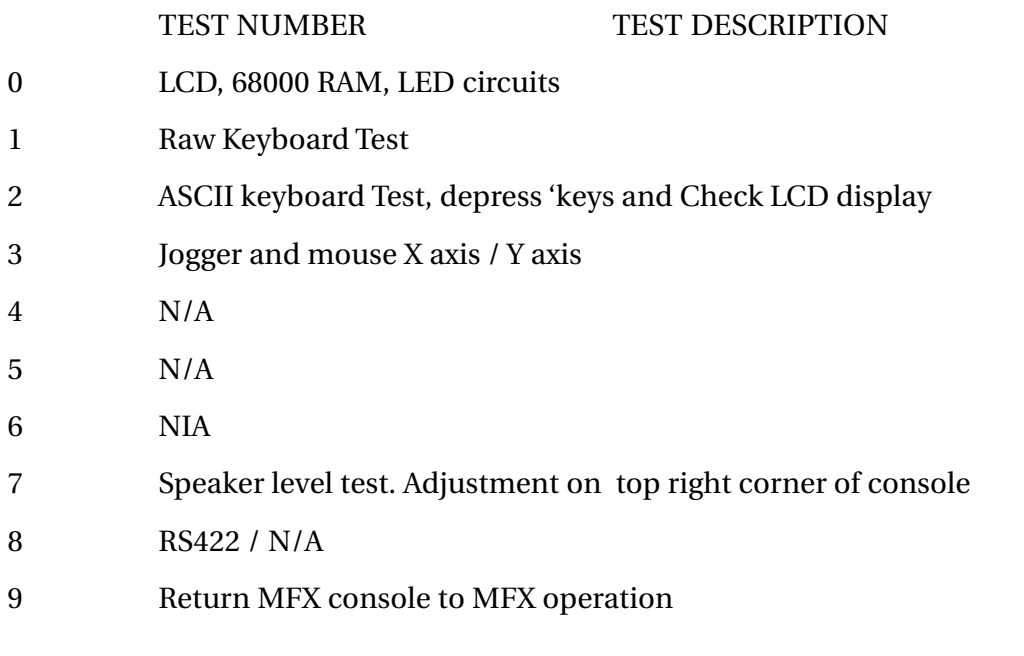

To set LCD contrast, adjust preset on top right corner of console.

3. Depressing keys -:+:BLUE will set console for software up load. This does not reset the non-volatile RAM as in point 1.

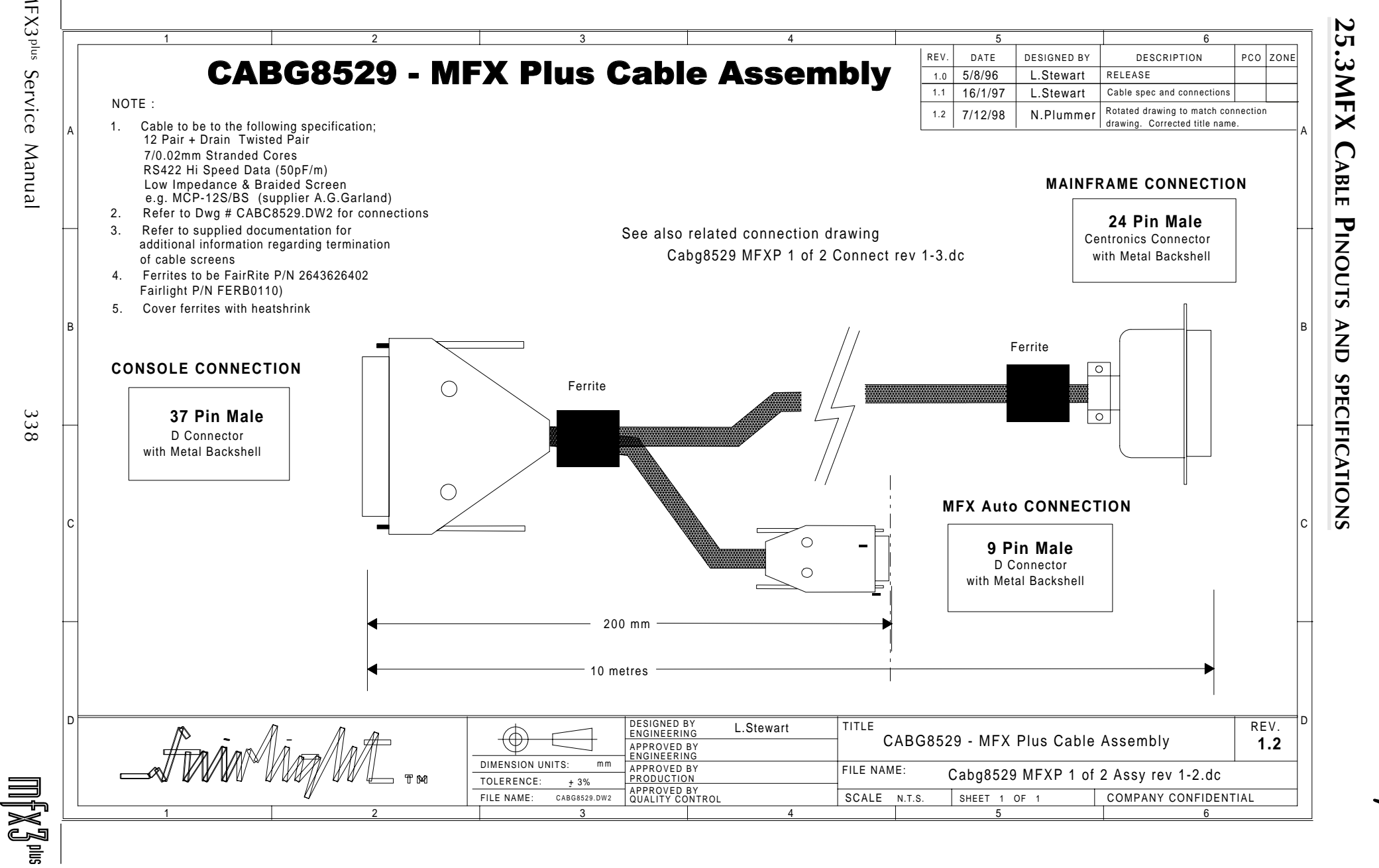

**TANYANA** 

 $MFX3^{plus}$ MFX3plus Service Manual 338 Service

338

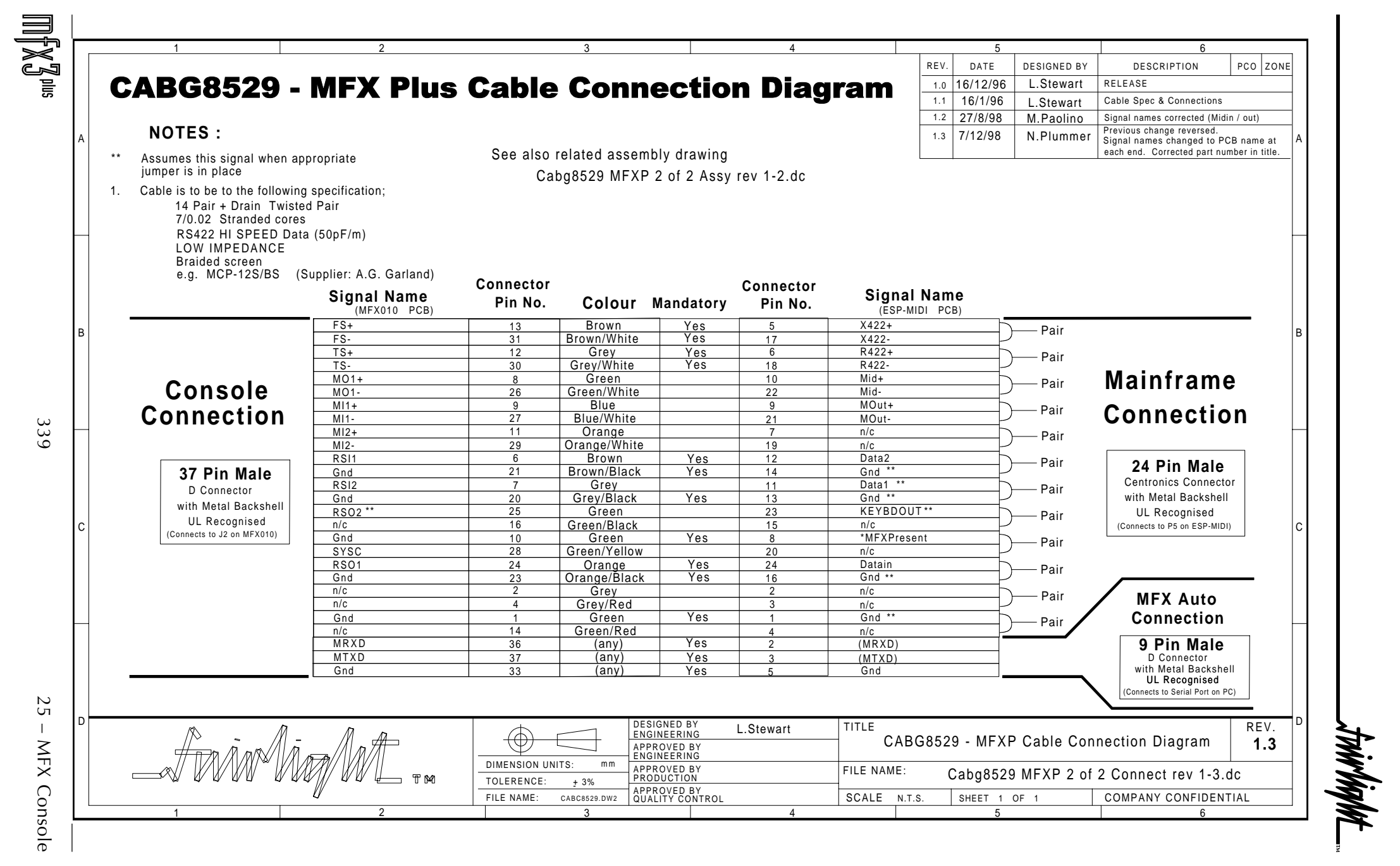

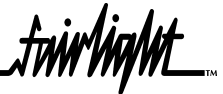

#### **25.4 MFX010 CONTROLLER CARD SCHEMATICS**

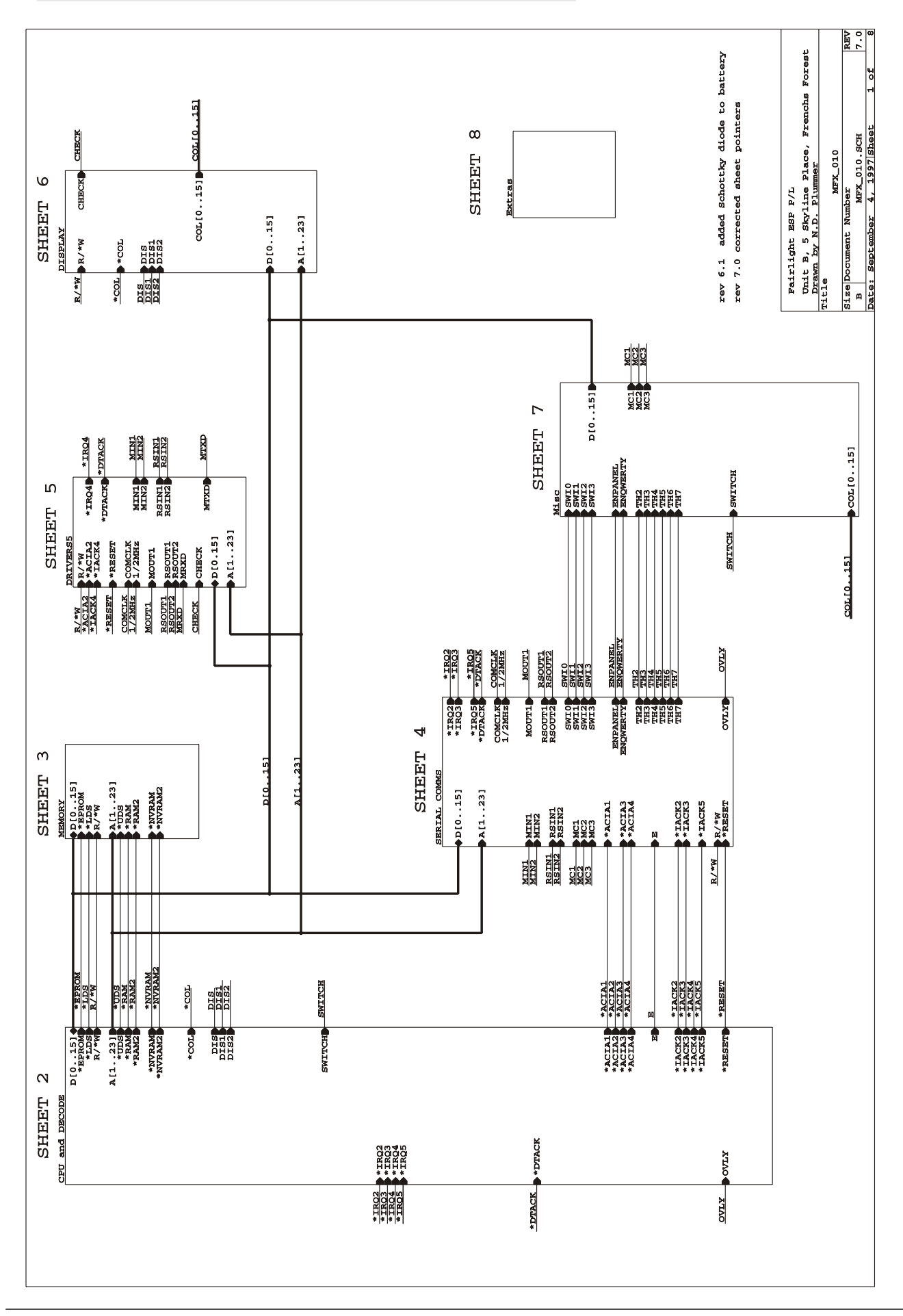

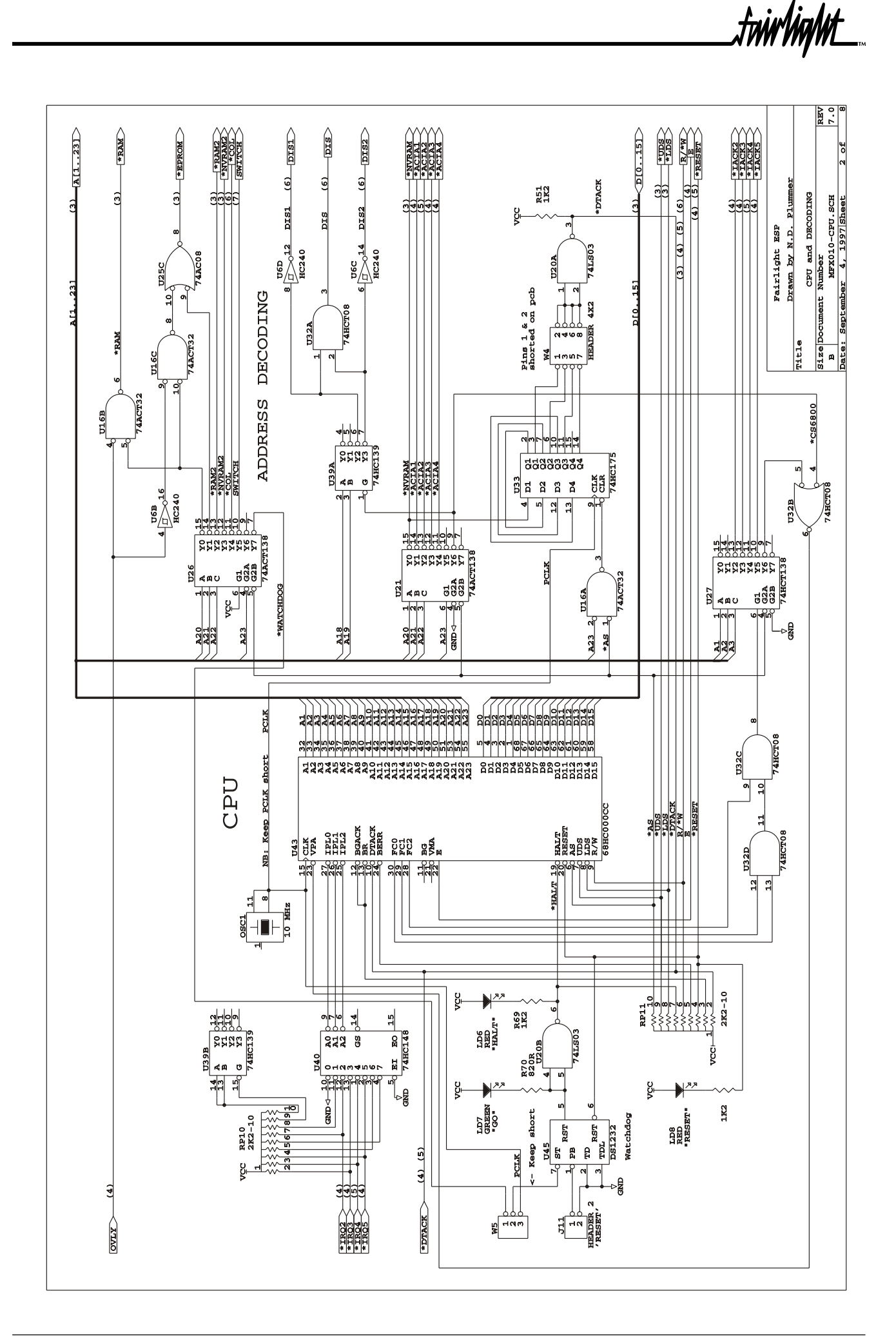

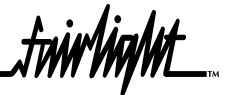

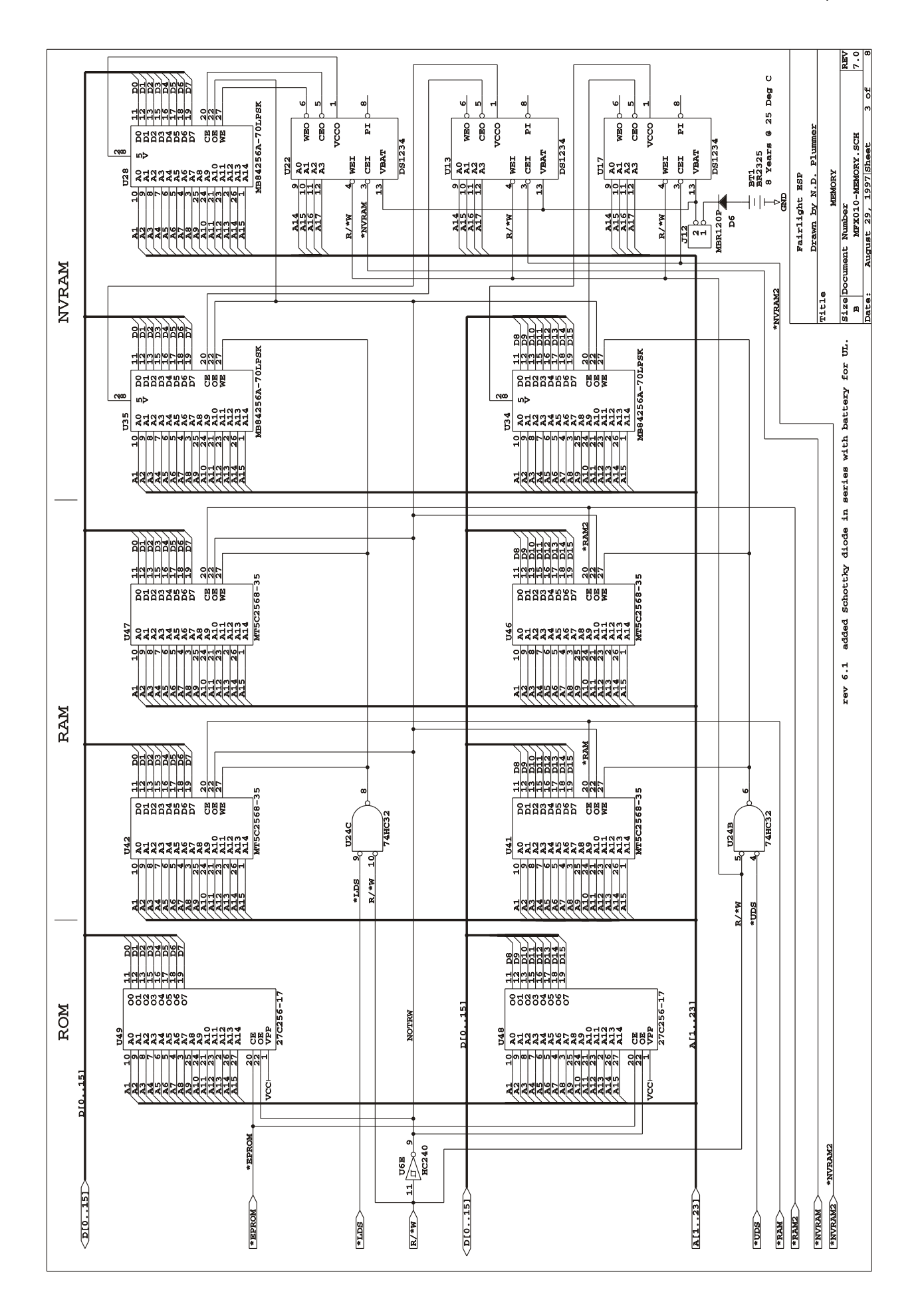

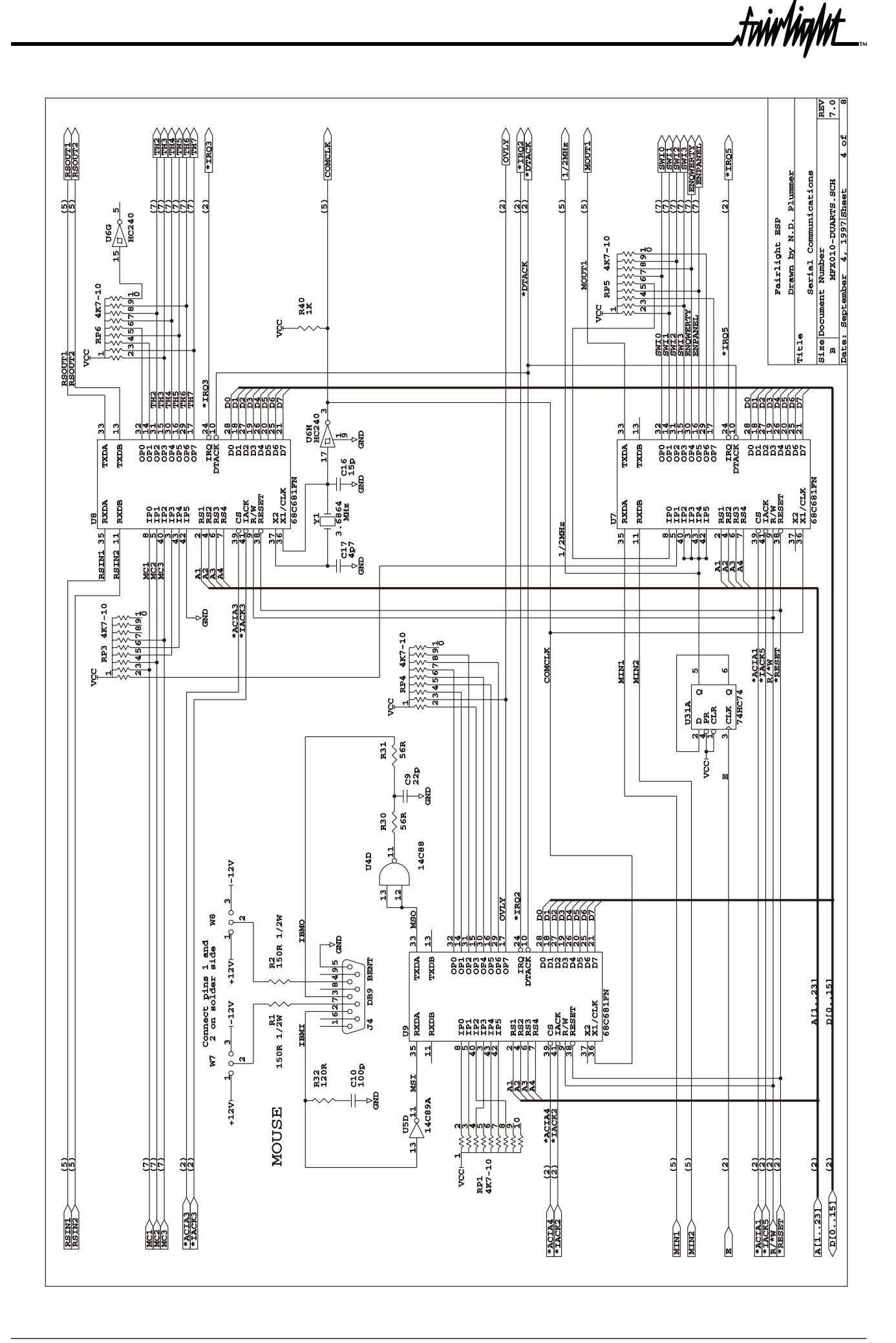

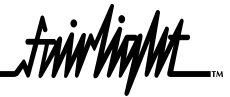

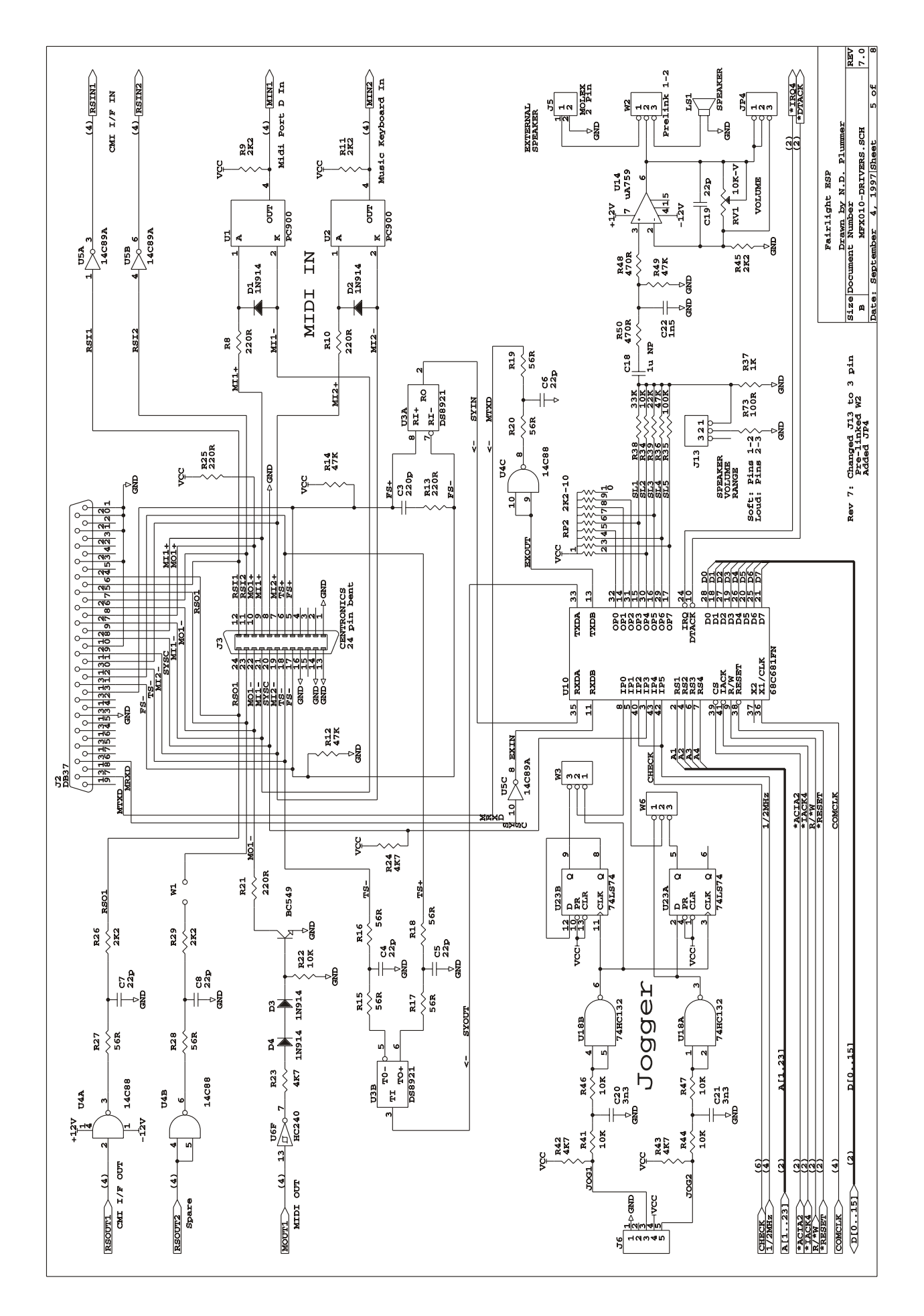

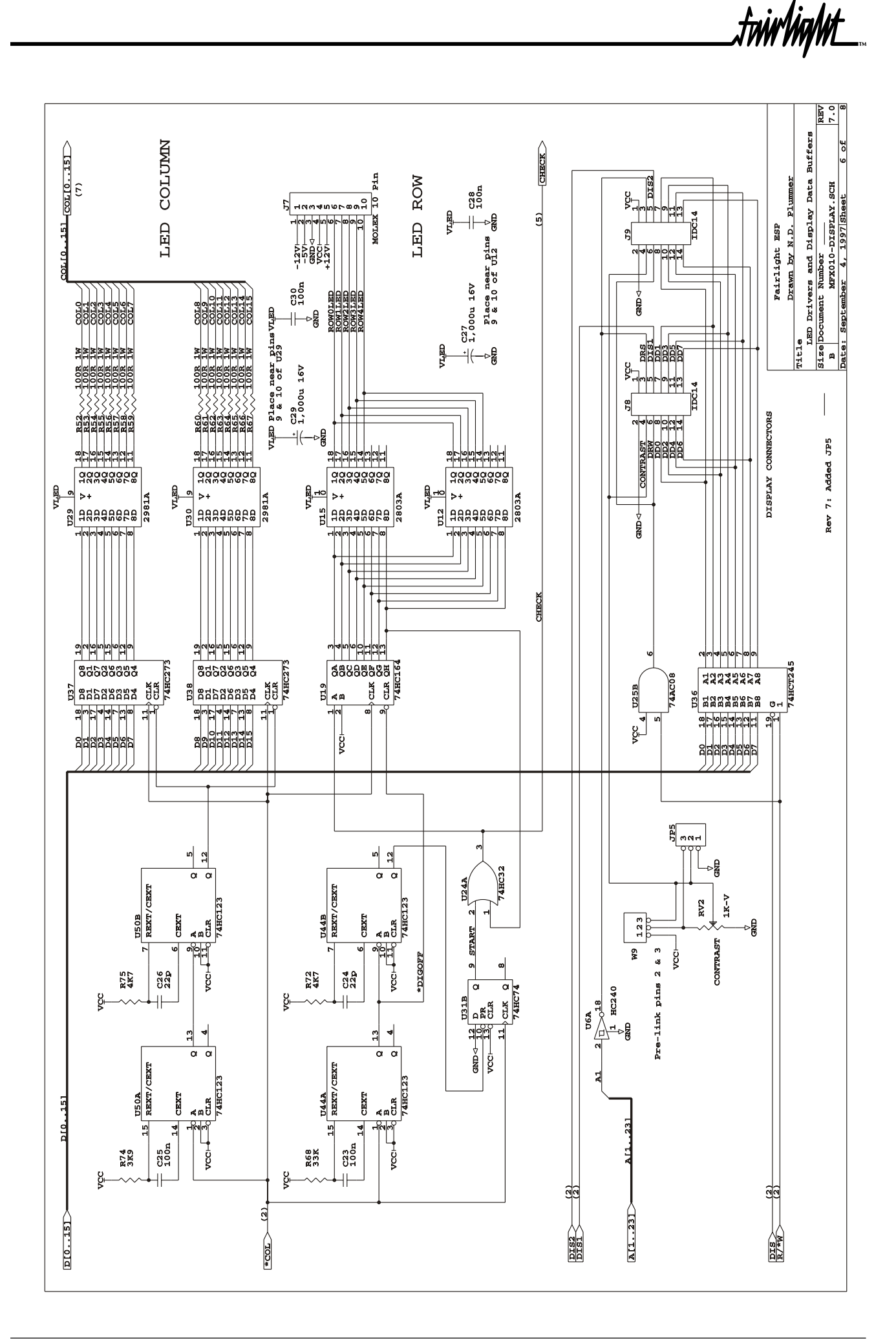

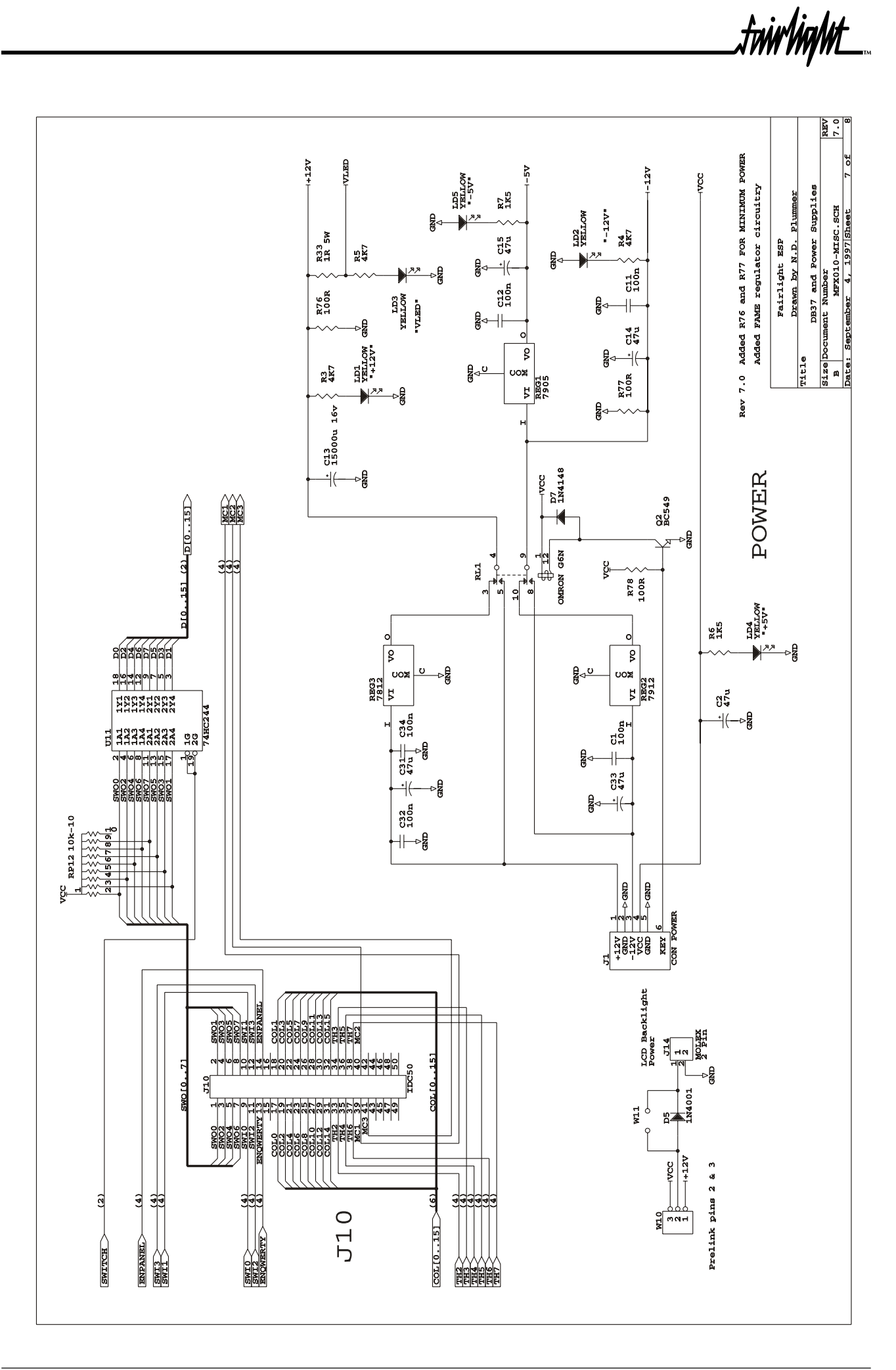

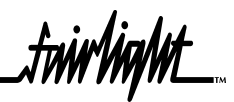

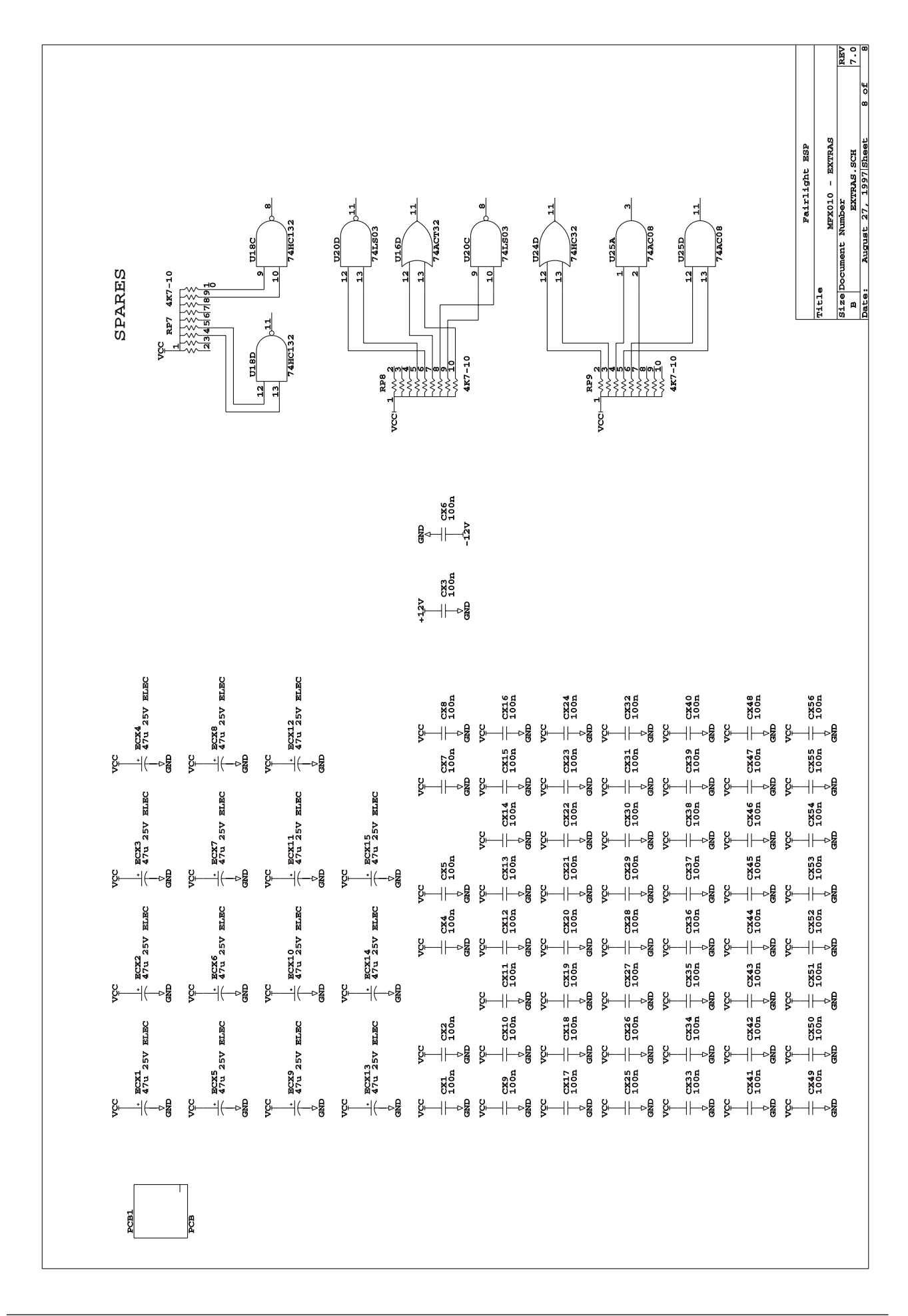

## **25.5 MFK SCHEMATICS**

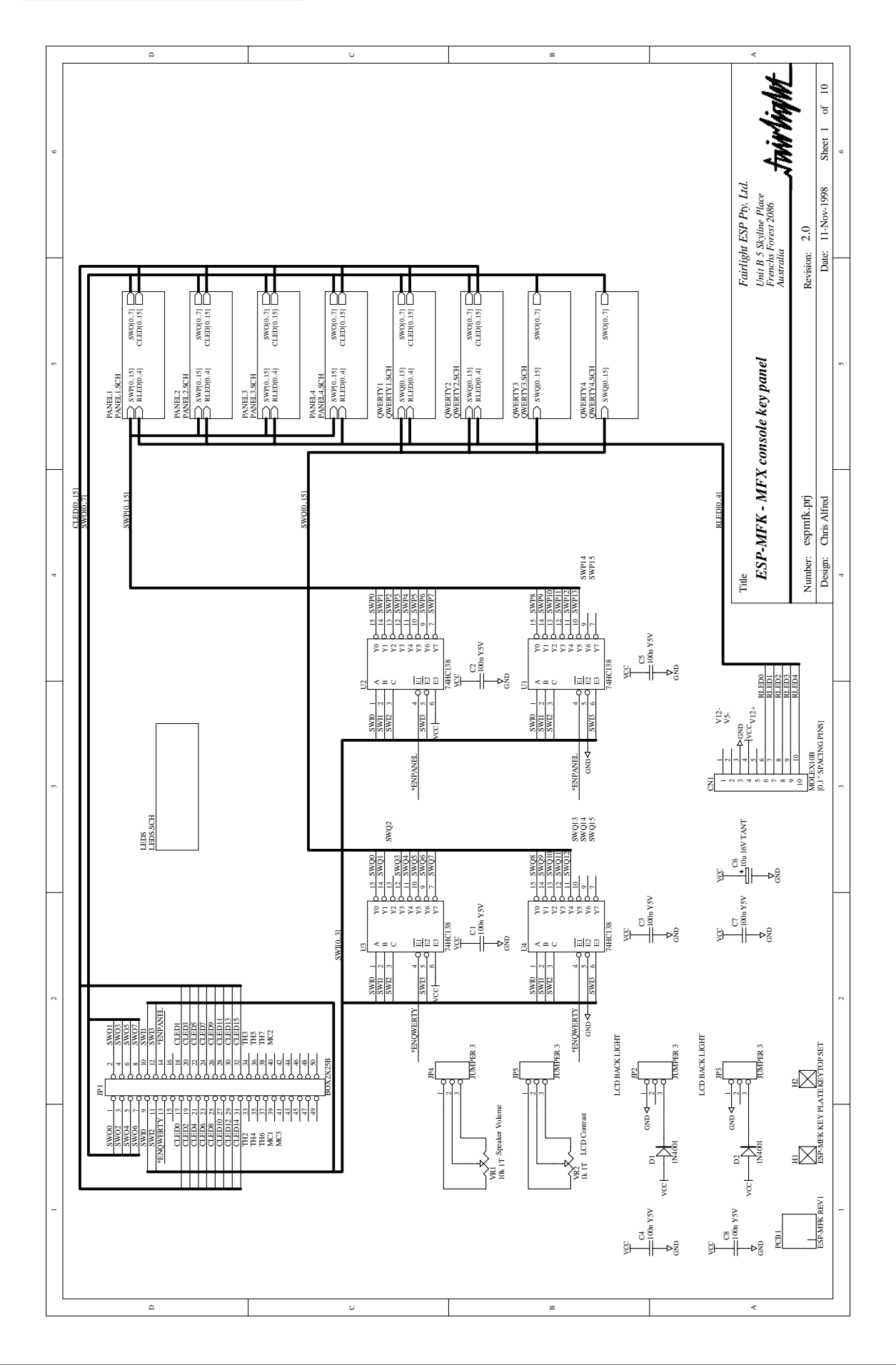

 $\mathbb{M}^{\mathbb{N}}$ 

.<del>tuir/in/</del>nt

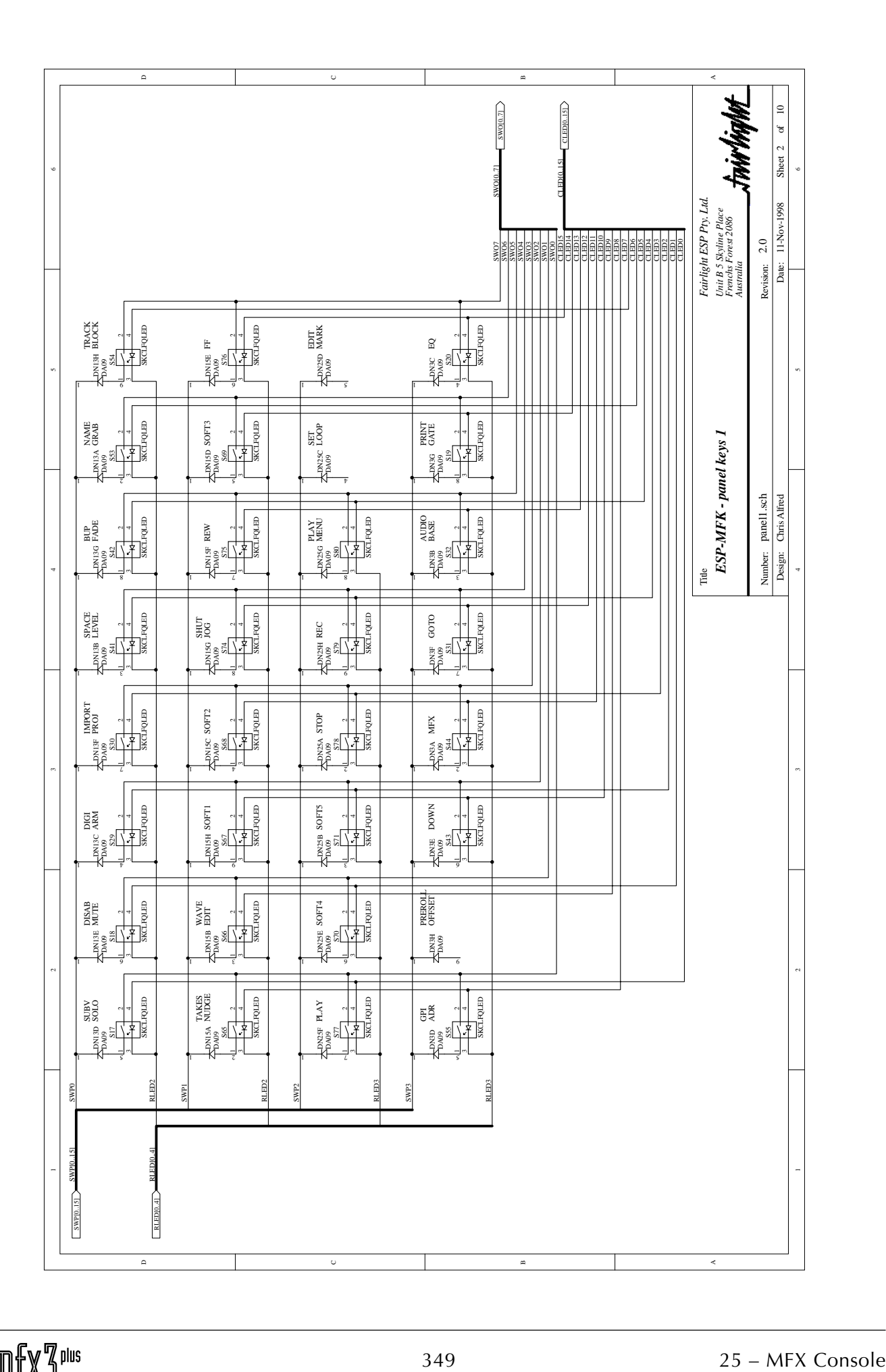

...<br>tnirhight

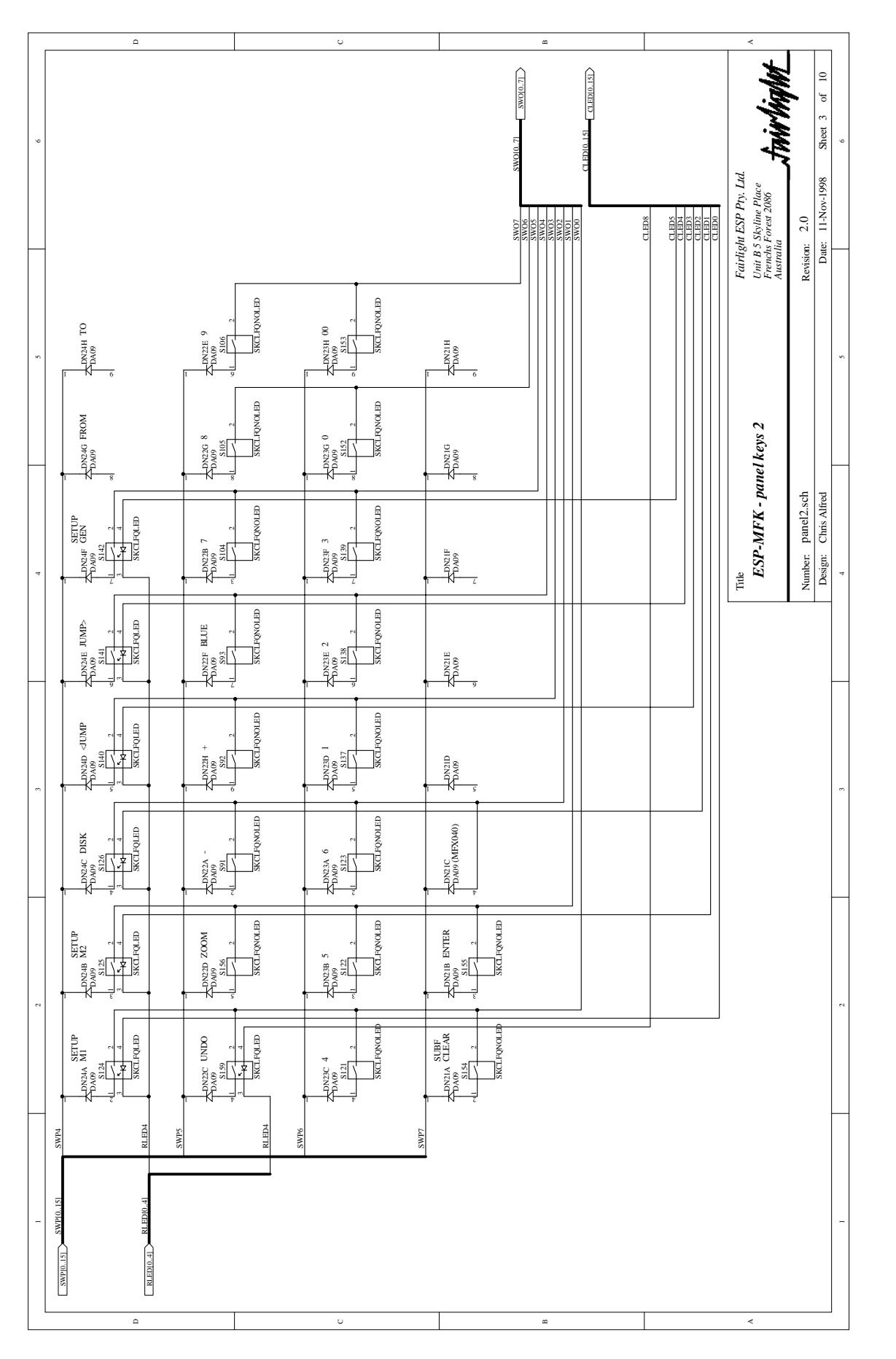

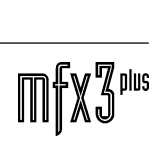

fnir<sup>kight\_</sup>

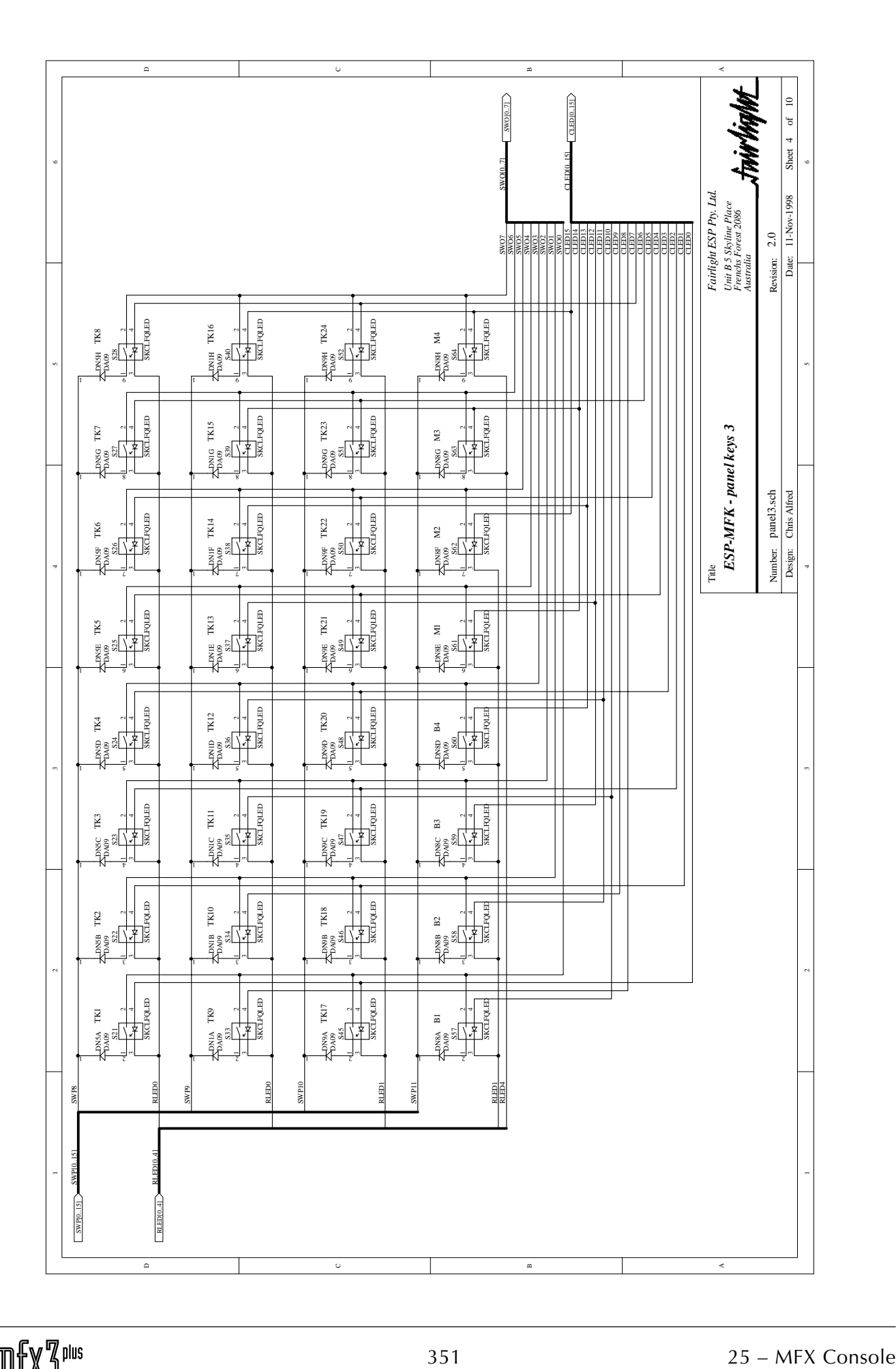

...<br>tww.ha/wt

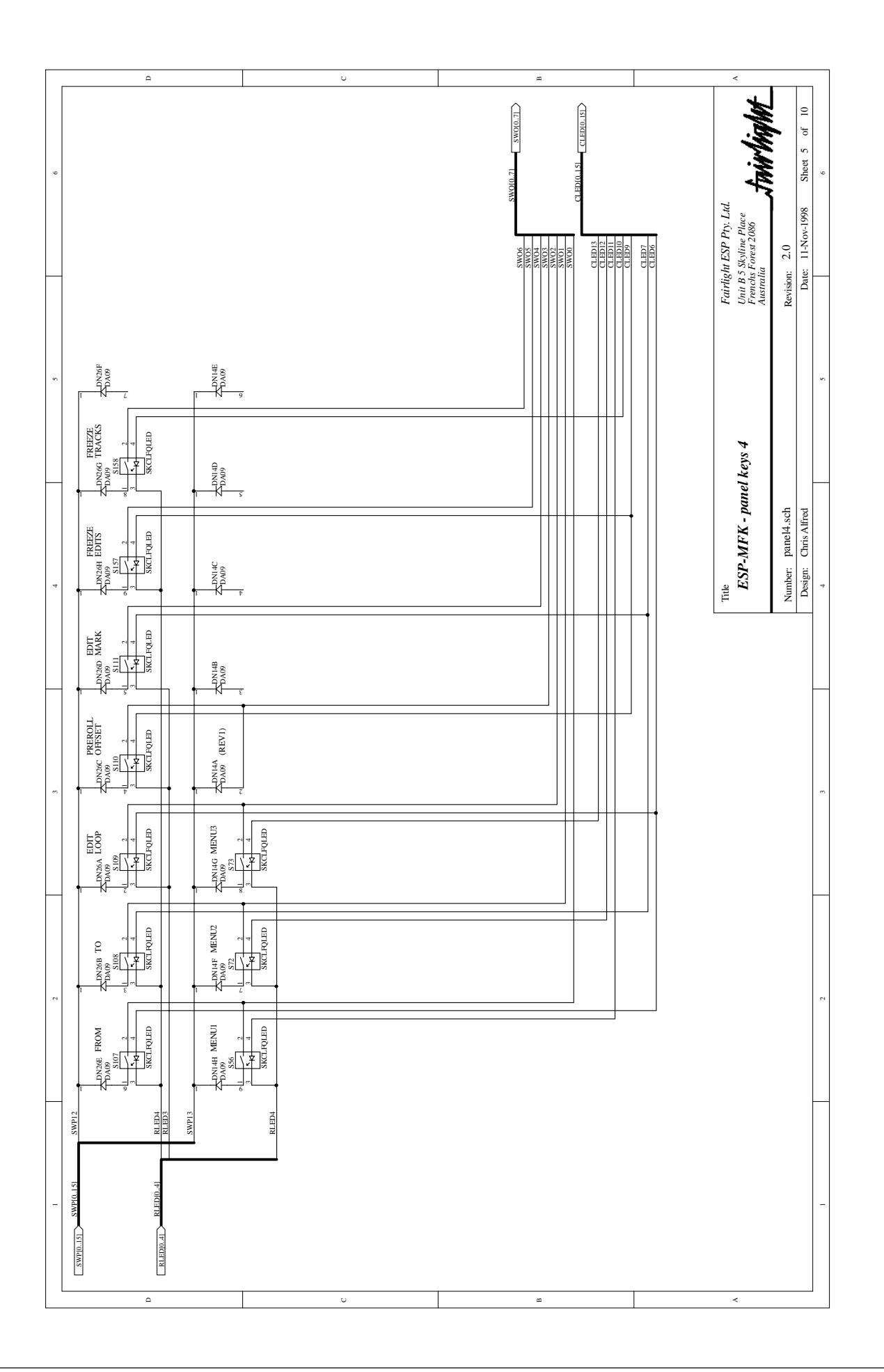

.<br><del>.hivlight</del>

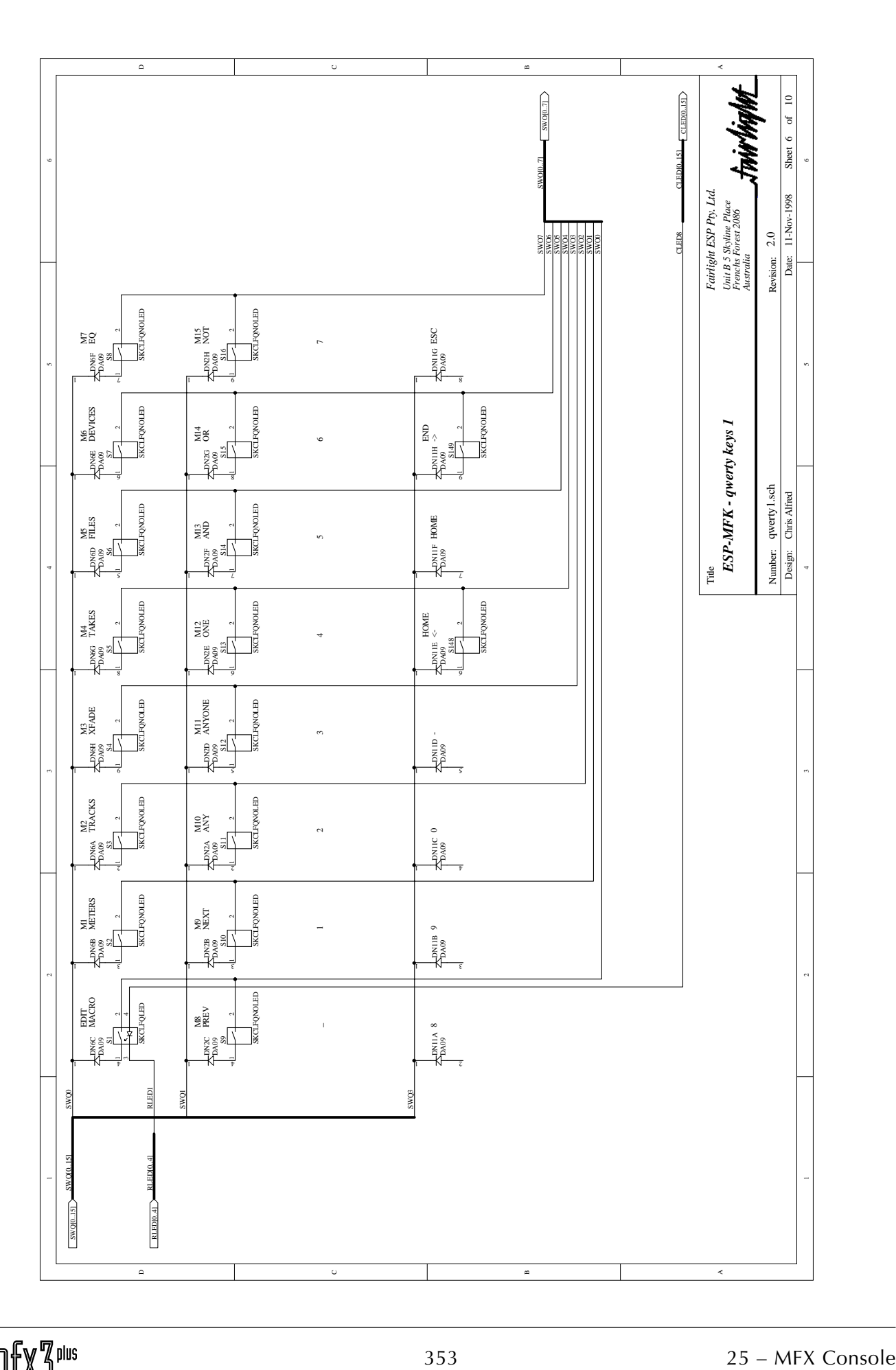

.<br><del>twirlight</del>

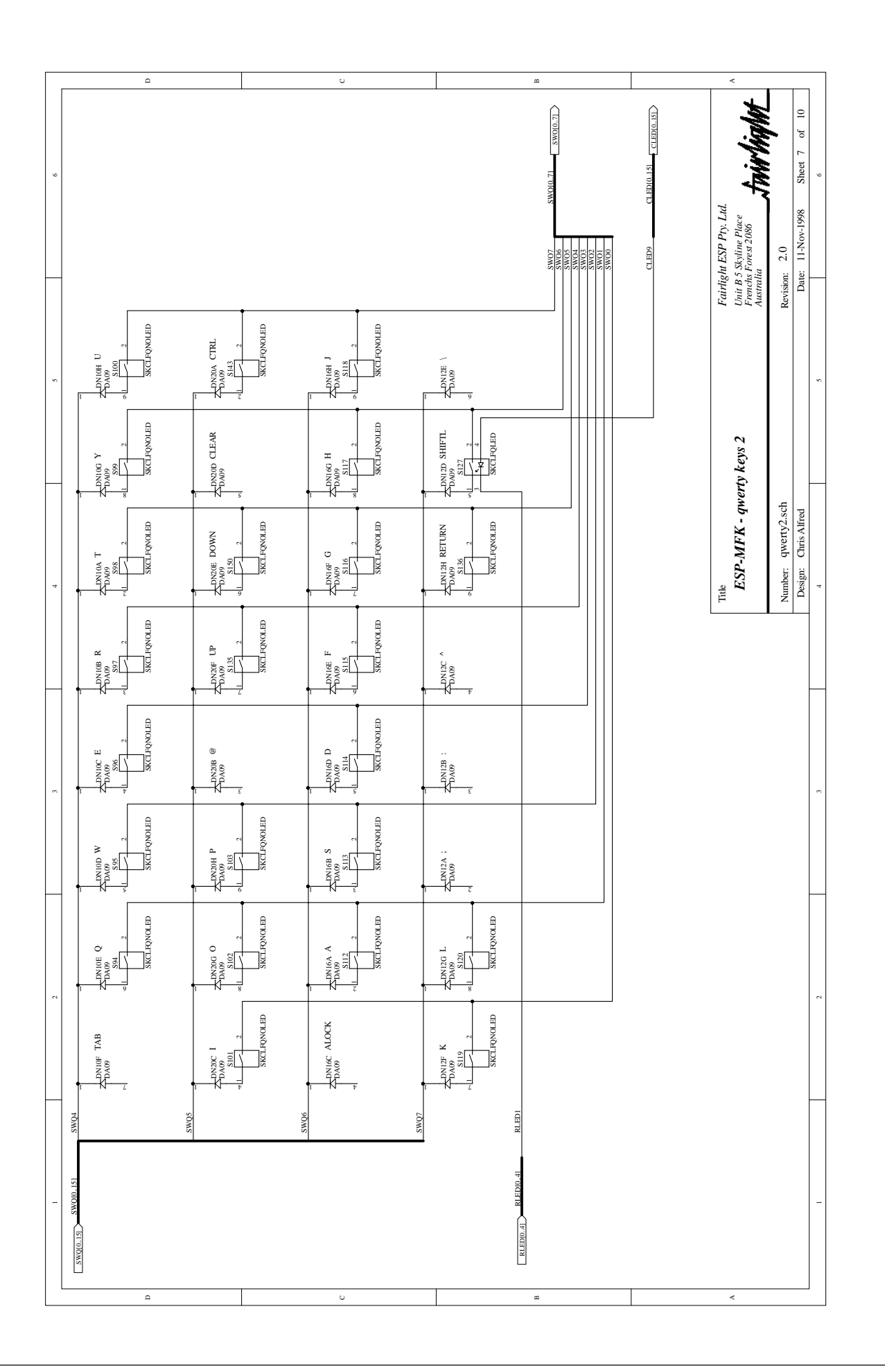

.<br><del>tuir/ig/ut</del>

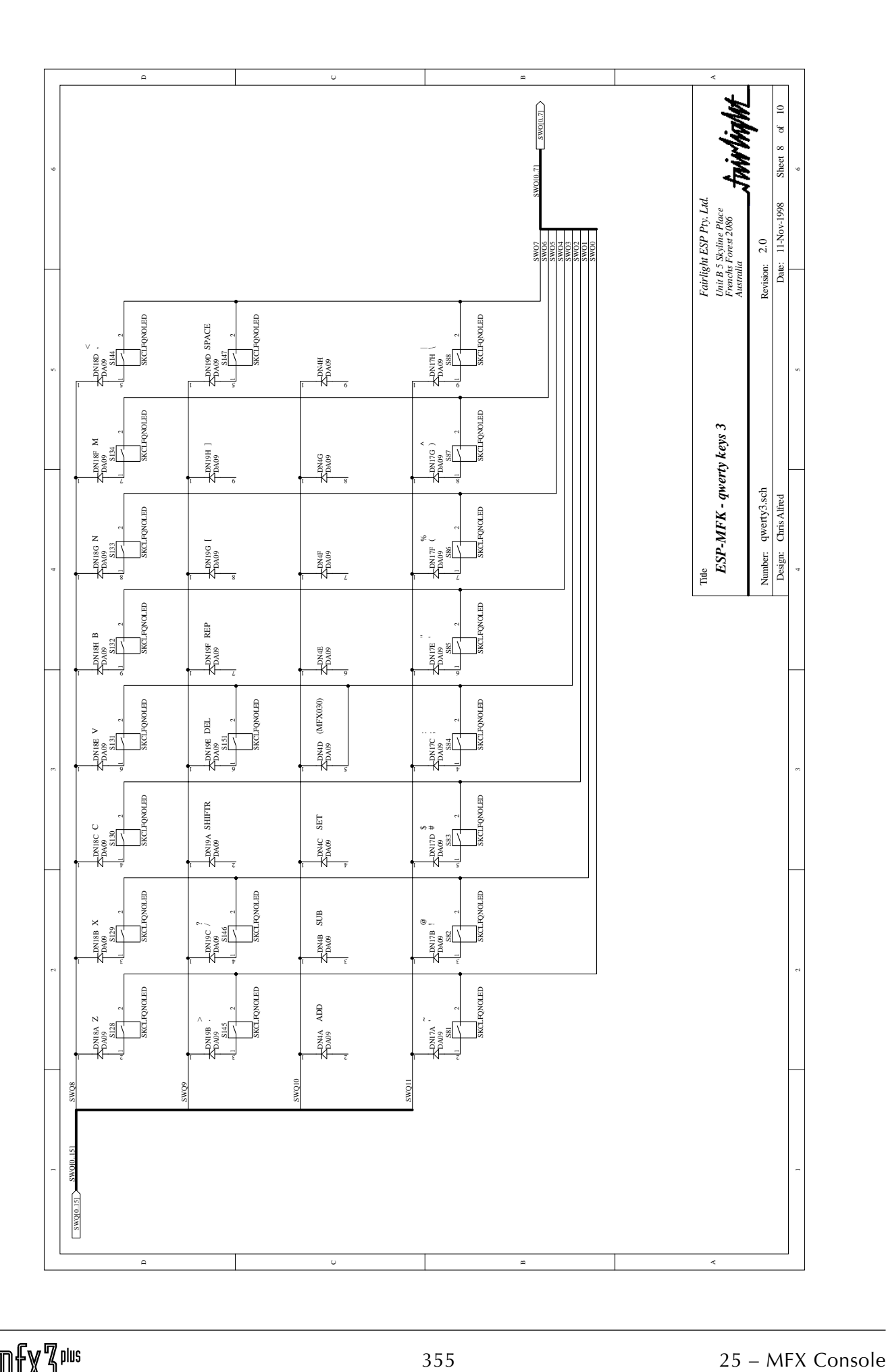

fuirlight\_

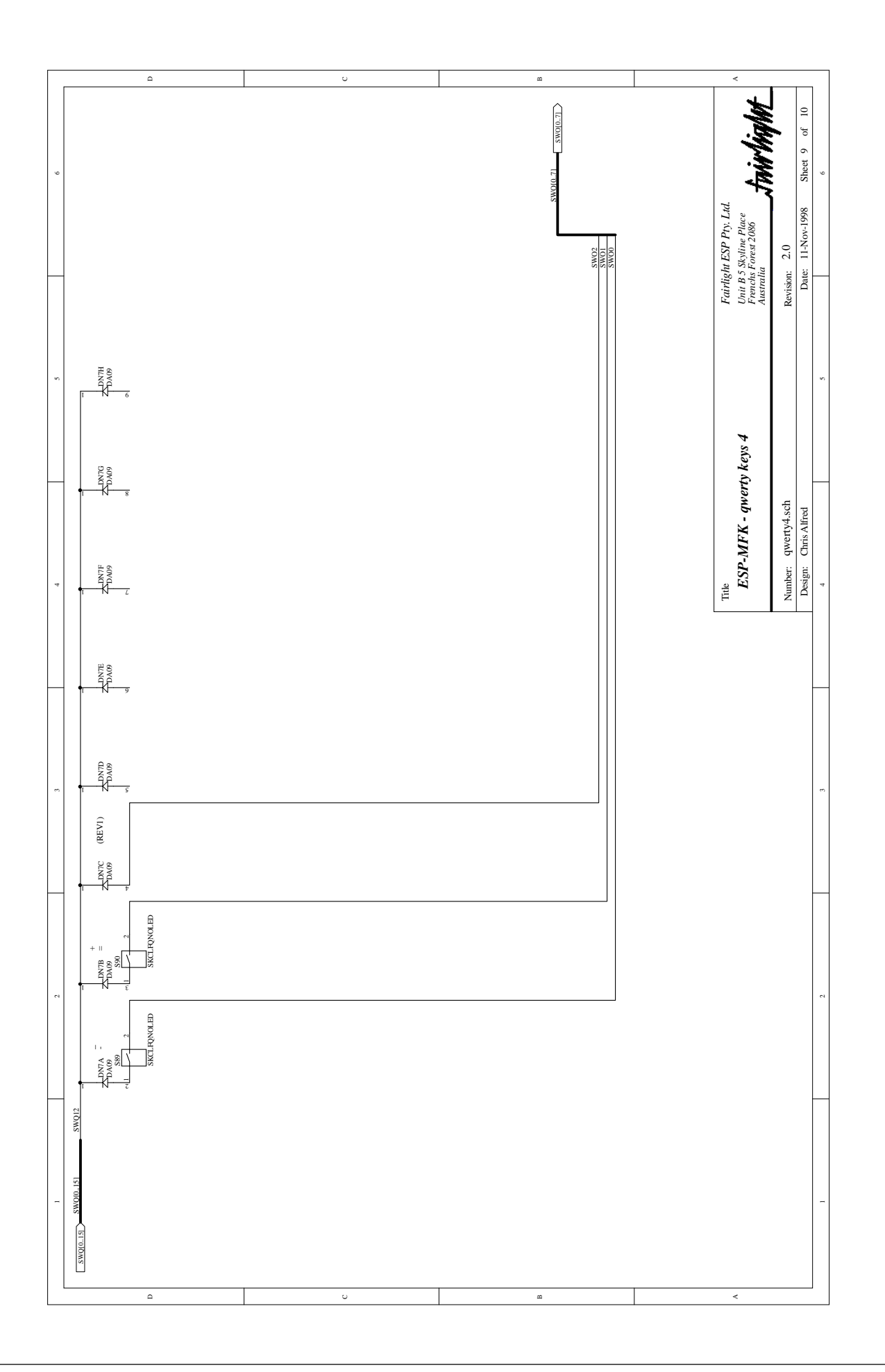

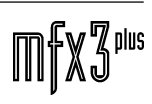

.<br><del>.twirlight</del>

.<br><del>.twirlight</del>

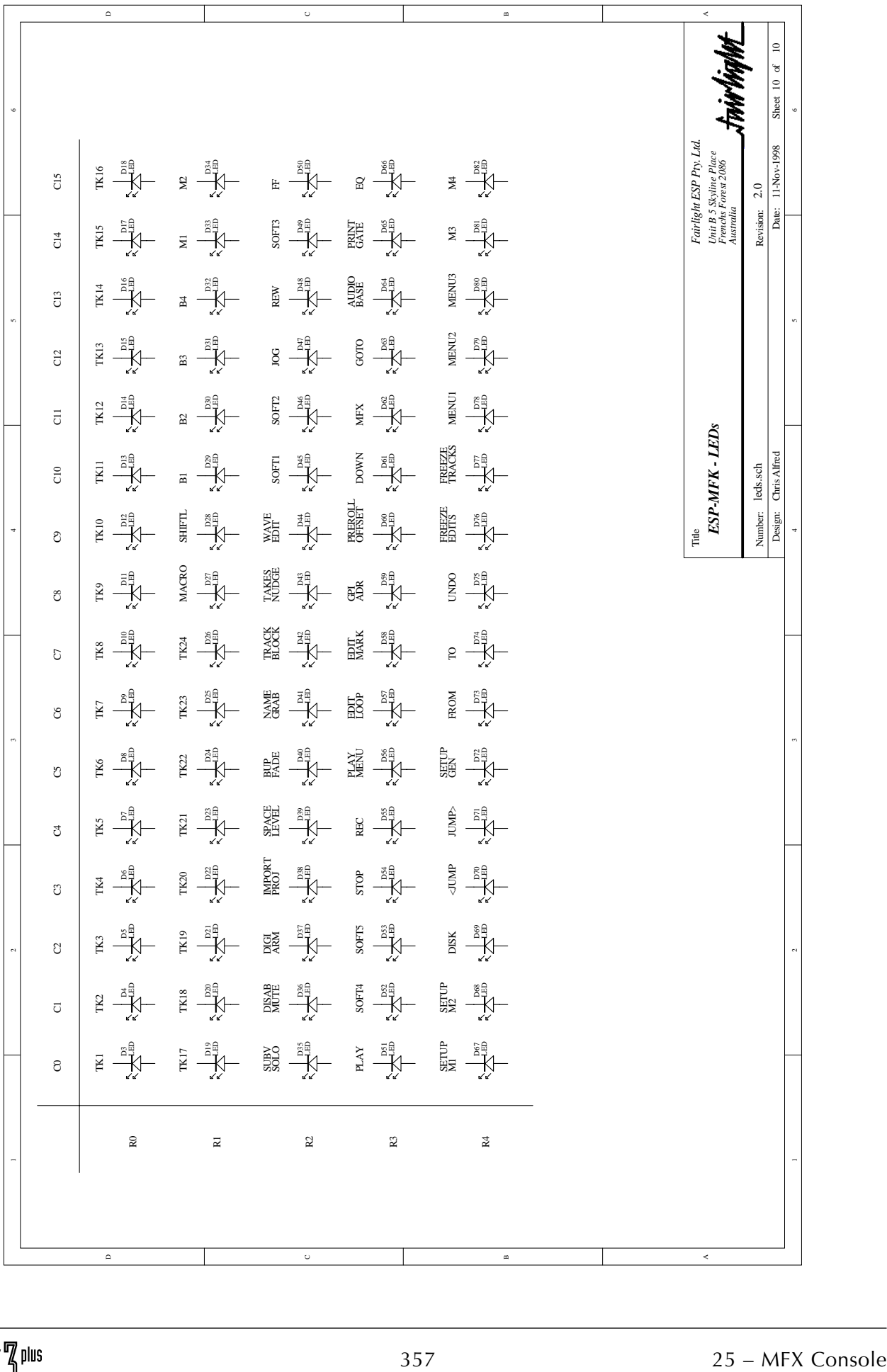

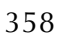

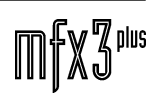

# <mark>.twirlight</mark>

## **26.0 MFX3 SPECIFICATIONS AND PINOUTS**

#### **26.1 SPECIFICATIONS**

#### **26.1.1 ANALOG INPUTS AND OUTPUTS**

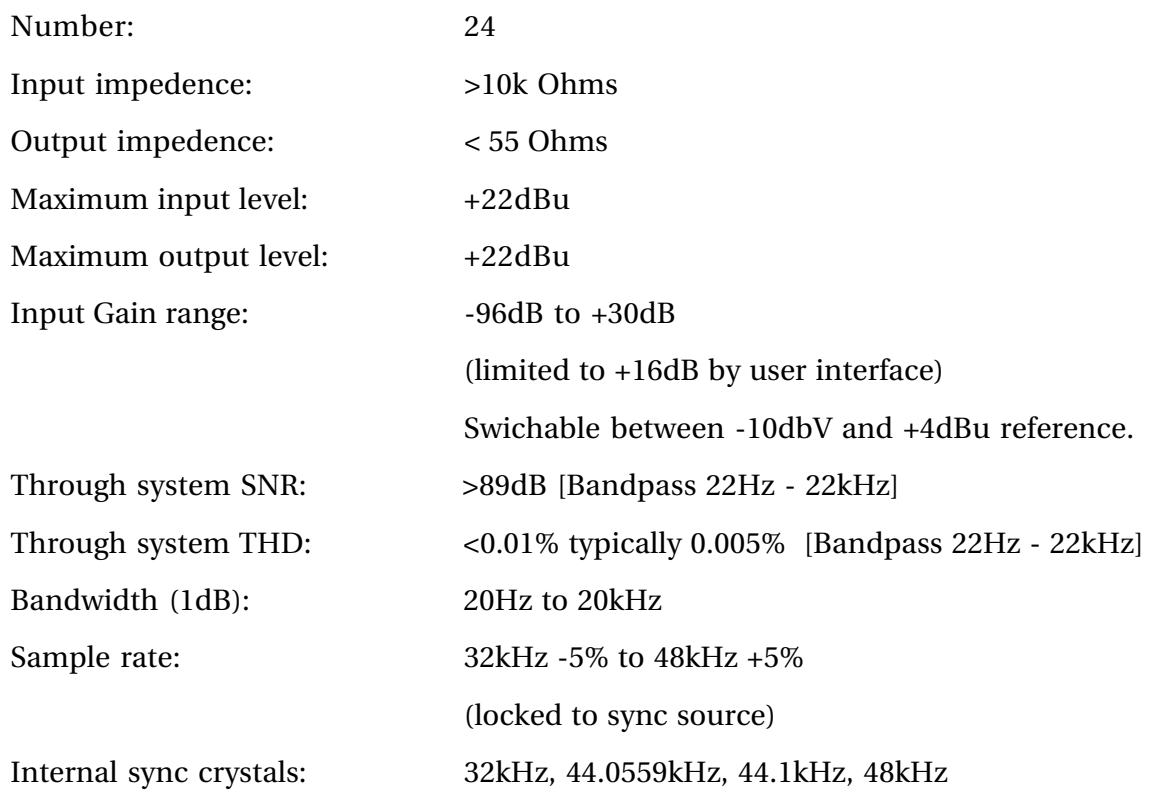

#### **26.1.2 AES/EBU INPUTS**

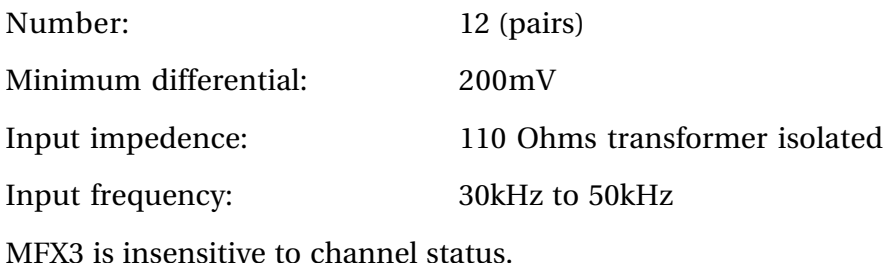

#### **26.1.3 SPDIF INPUTS**

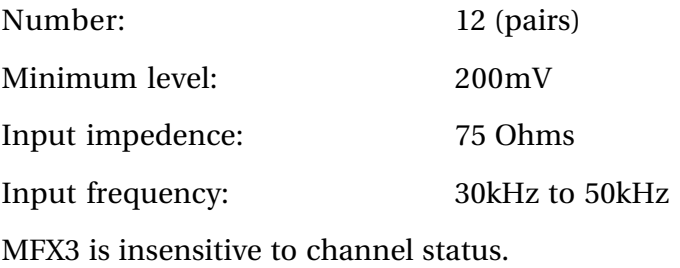

.twirlight\_

#### **26.1.4 AES/EBU OUTPUTS**

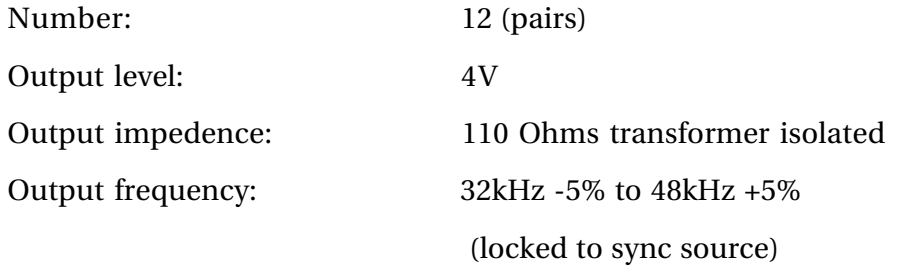

#### **26.1.5 SPDIF OUTPUTS**

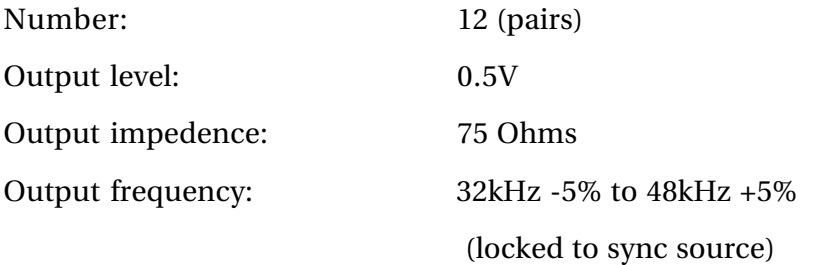

#### **26.1.6 DIGITAL OUTPUT CHANNEL STATUS**

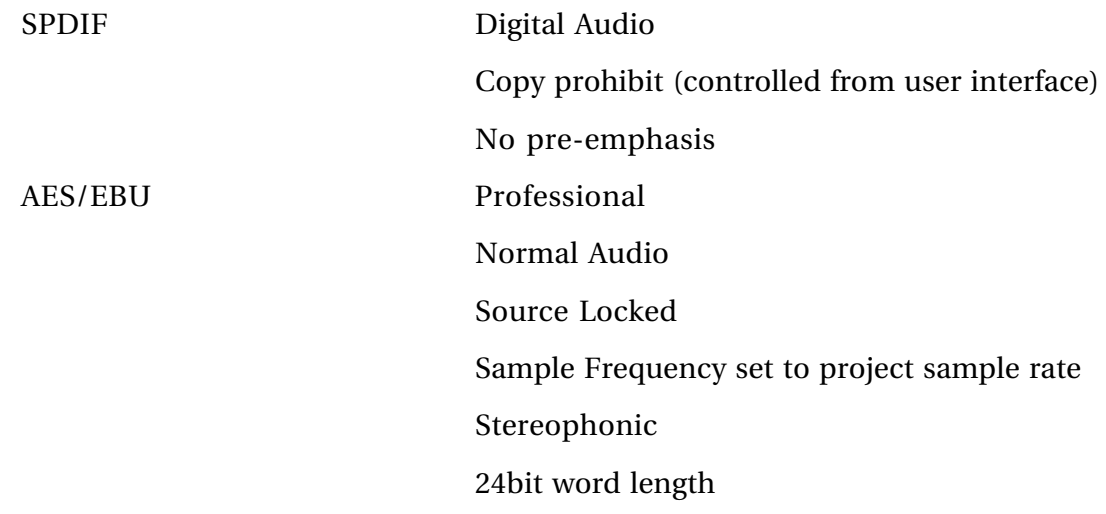

Note: The channel status is globally selected from the user interface BLUE-Digi menu OUTPUT submenu.

#### **26.1.7 ESP-DIO SERIAL INTERFACE**

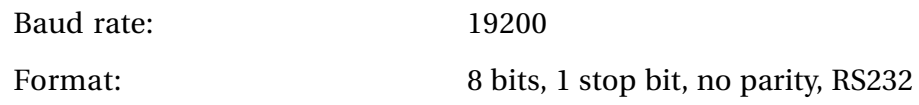
## **26.1.8 LTC INPUTS**

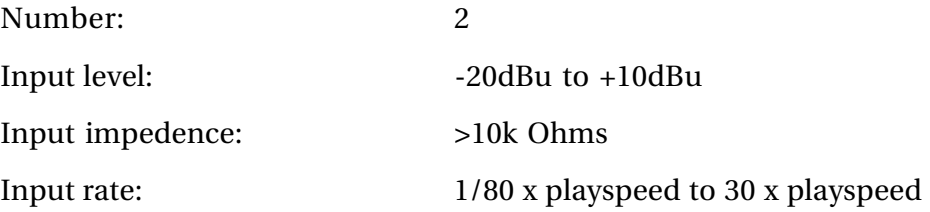

### **26.1.9 LTC OUTPUT**

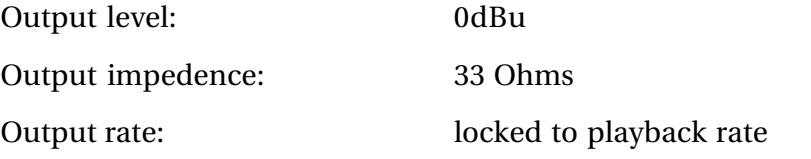

### **26.1.10 AES SYNC INPUT**

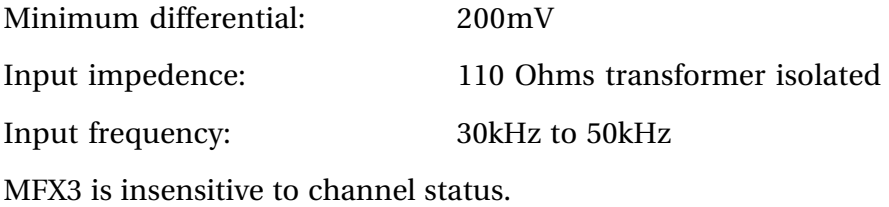

### **26.1.11 AES SYNC OUTPUT**

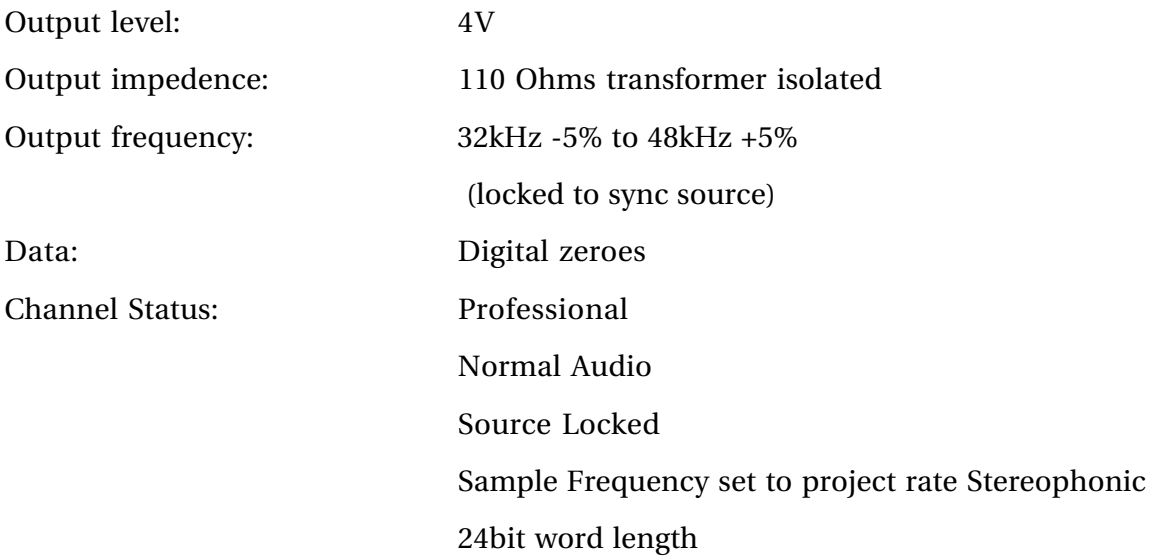

### **26.1.12 MIDI INPUTS AND OUTPUTS**

Standard

.twirViaM£

### **26.1.13 VIDEO SYNC/ VITC INPUT**

### **Note: VITC Input is not currently supported**

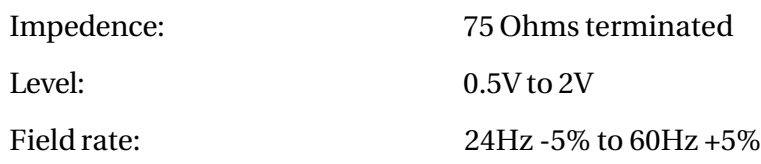

### **26.1.14 SONY SLAVE**

Standard

#### **26.1.15 SONY MASTER**

Standard

### **26.1.16 GPO**

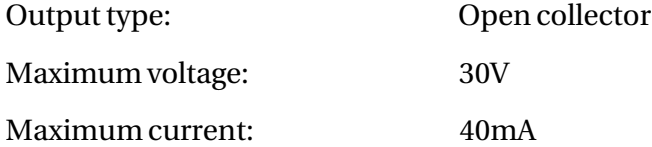

#### **26.1.17 RS232**

Standard (same as Personal Computer)

### **26.1.18 WORD CLOCK IN**

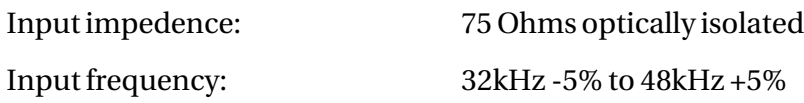

#### **26.1.19 WORD CLOCK OUTPUT**

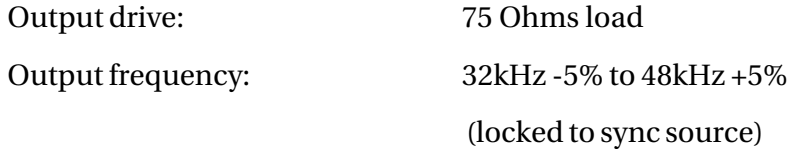

...<br>tnirhight

# **26.2 PINOUT INFORMATION**

#### **26.2.1 ANALOGUE INPUTS**

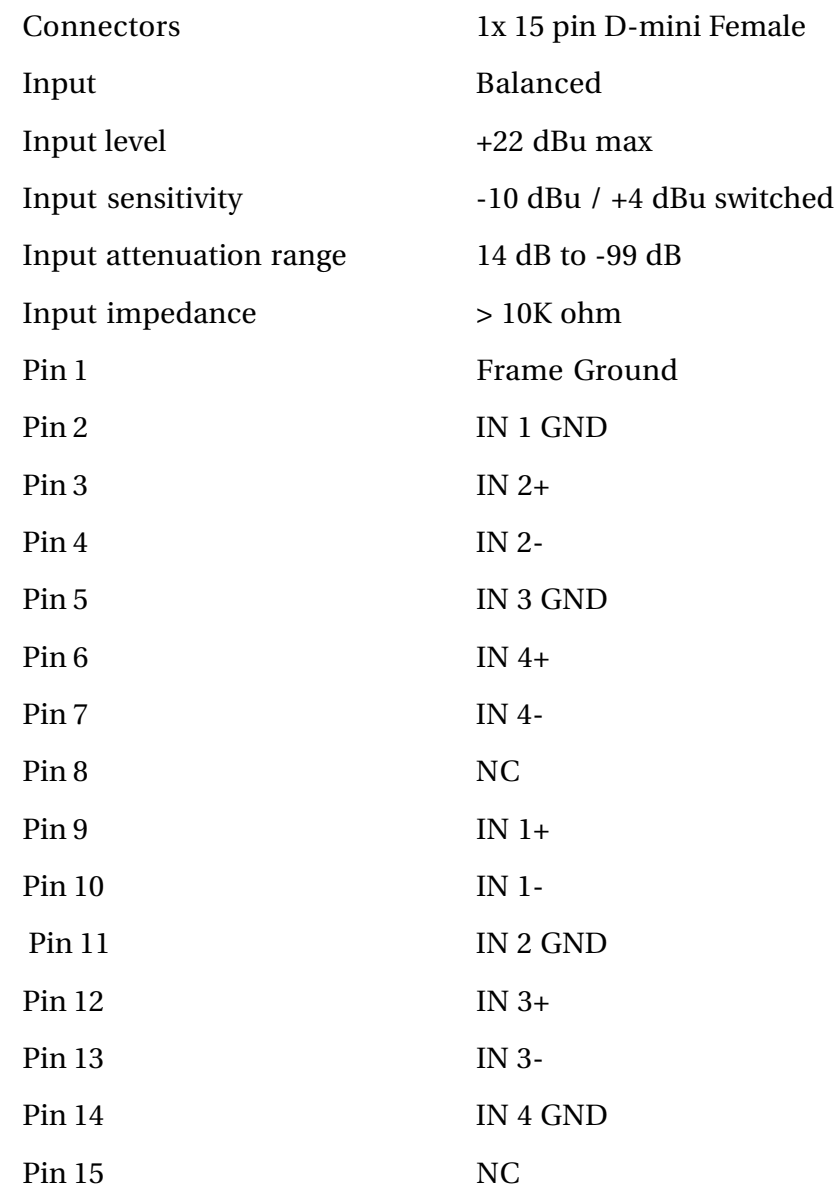

Audio input cables should be wired using male connectors as the MFX input is a female connector as seen below.

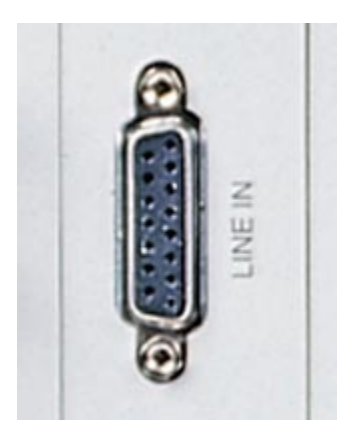

### **26.2.2 ANALOGUEOUTPUTS**

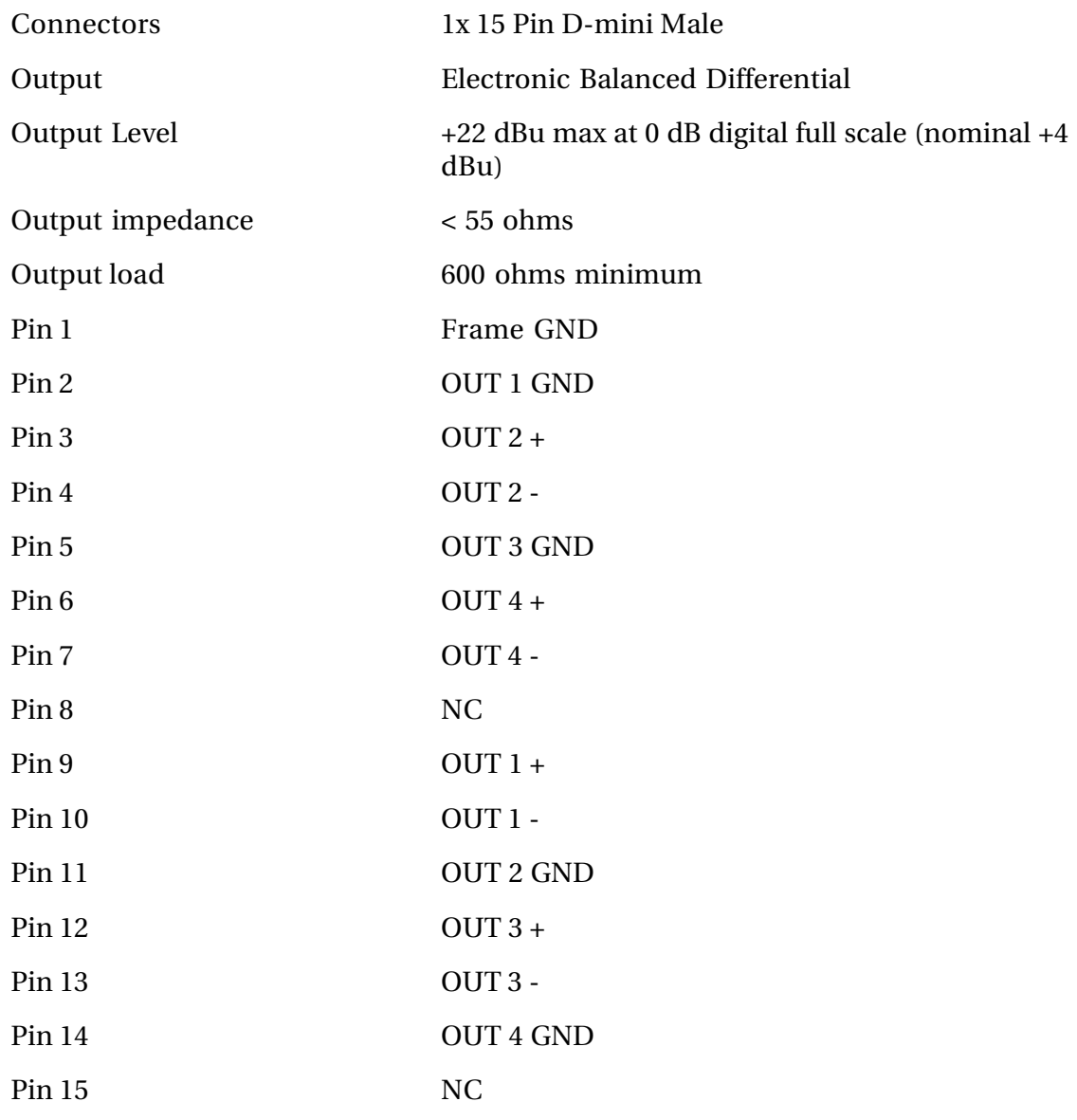

Audio output cables should be wired using female connectors as the MFX output is a male connector as seen below.

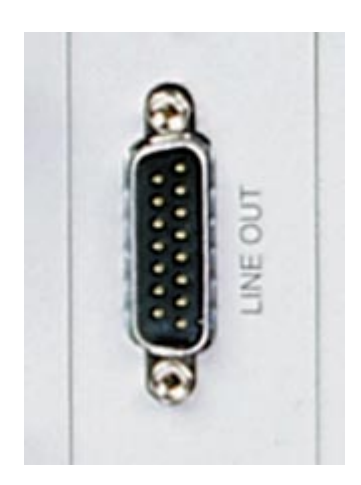

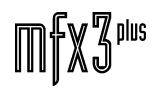

...<br>tnirhight

### **26.2.3 AES / EBU INPUT**

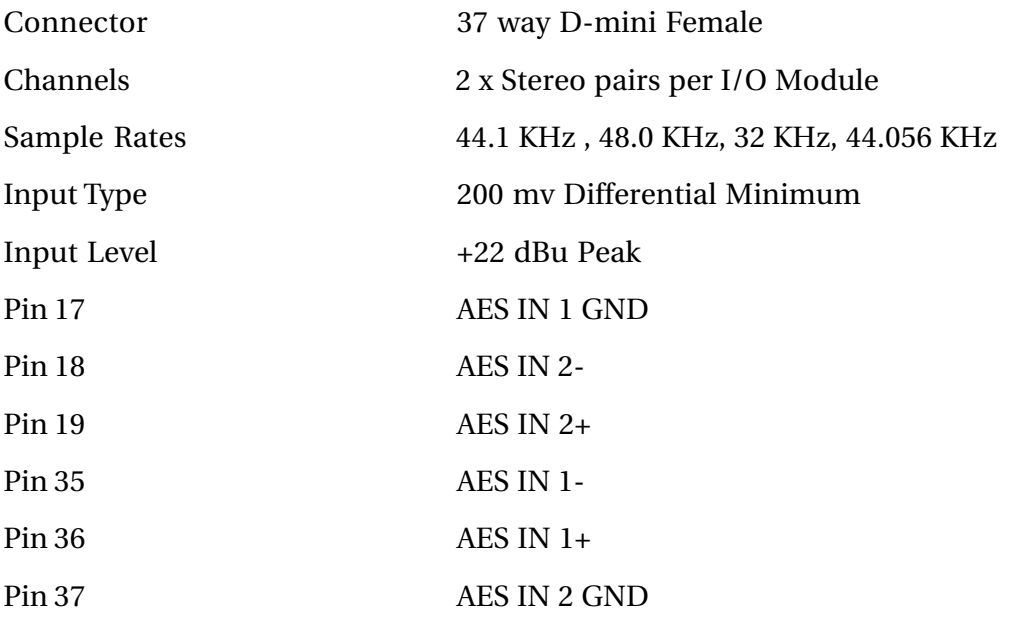

# **26.2.3 AES / EBU OUTPUT**

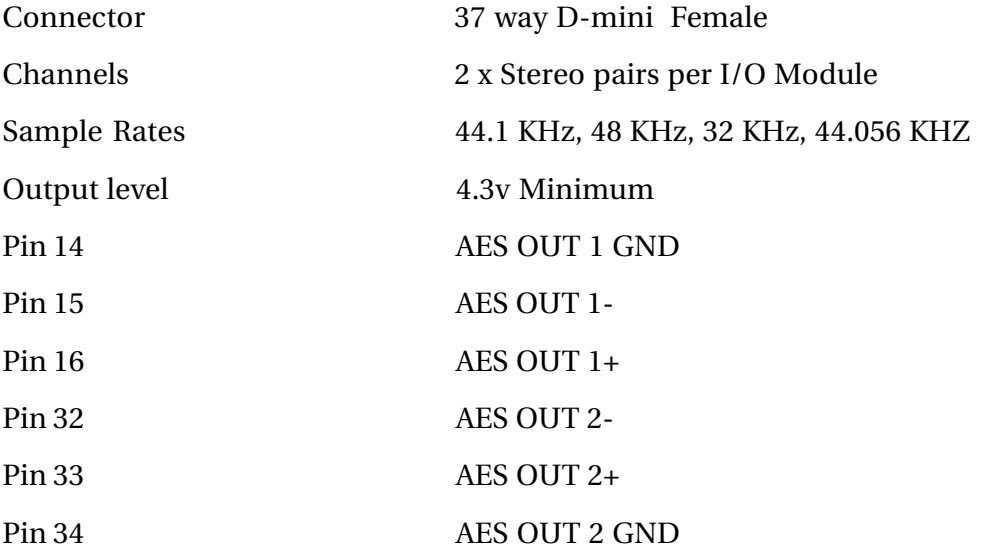

### **26.2.4 SPDIF INPUT**

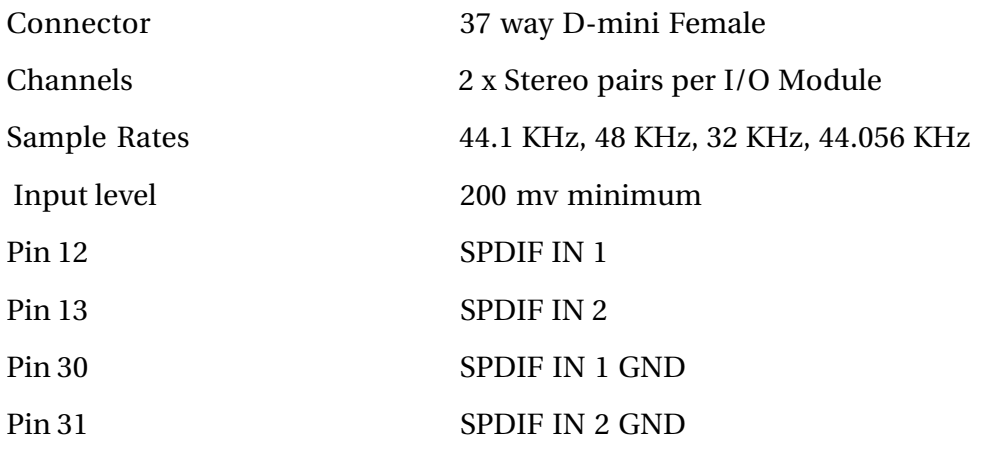

### **26.2.5 SPDIF OUTPUT**

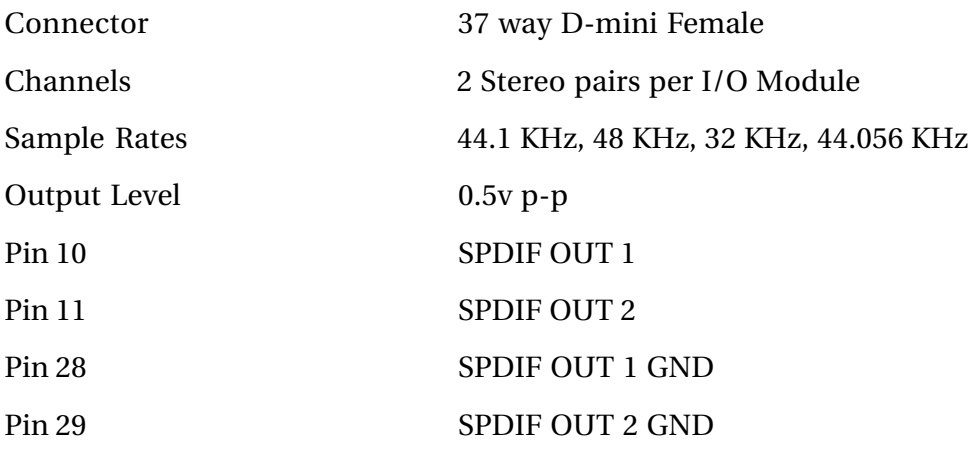

### **26.2.6 GROUND & NO CONNECTIONS**

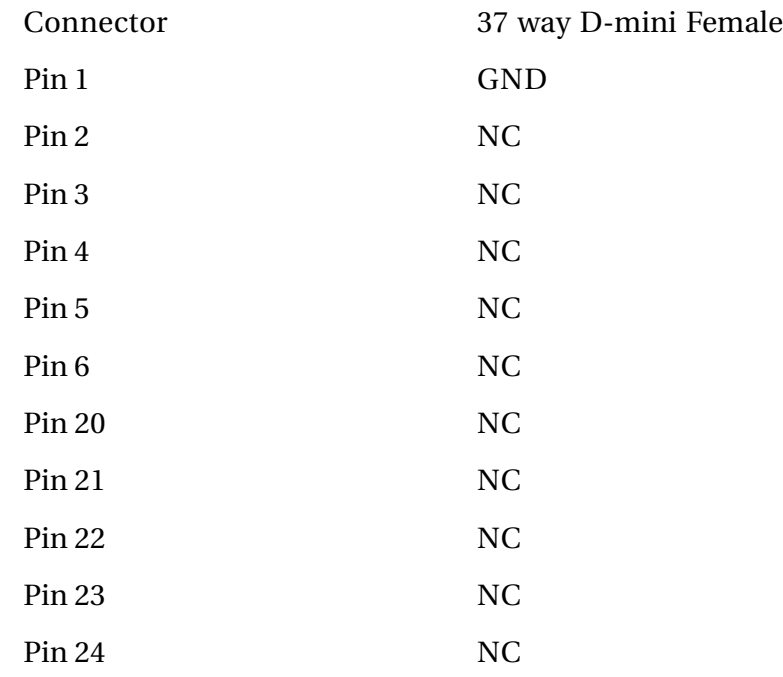

Use male connector when assembling cable looms.

### **26.2.7 LTCA AND LTCB INPUTS**

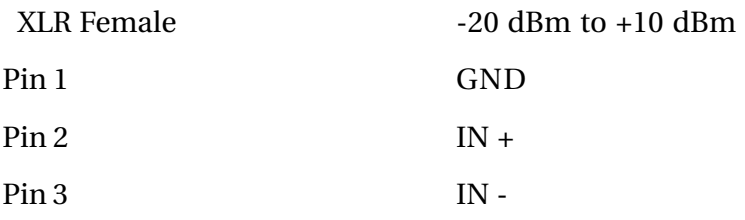

IMPORTANT NOTE: Unbalanced loads should be connected to Pin 1 Ground and Pin 3 Signal. Pin 2 should not be connected to ground.

# **26.2.8 LTC OUTPUT**

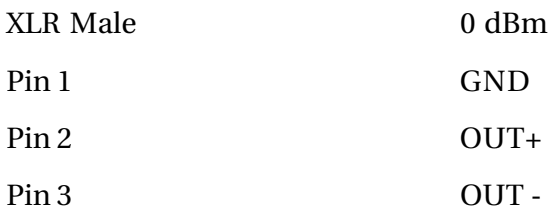

# **26.2.9 AES SYNC INPUT**

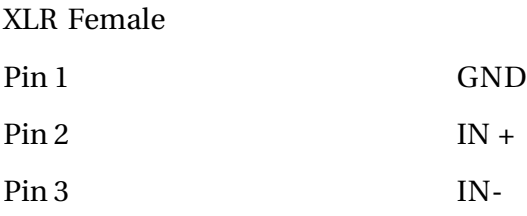

# **26.2.10 AES SYNC OUT**

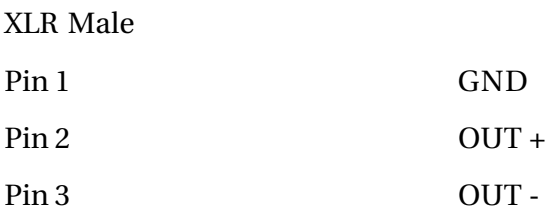

### **26.2.11 MIDI**

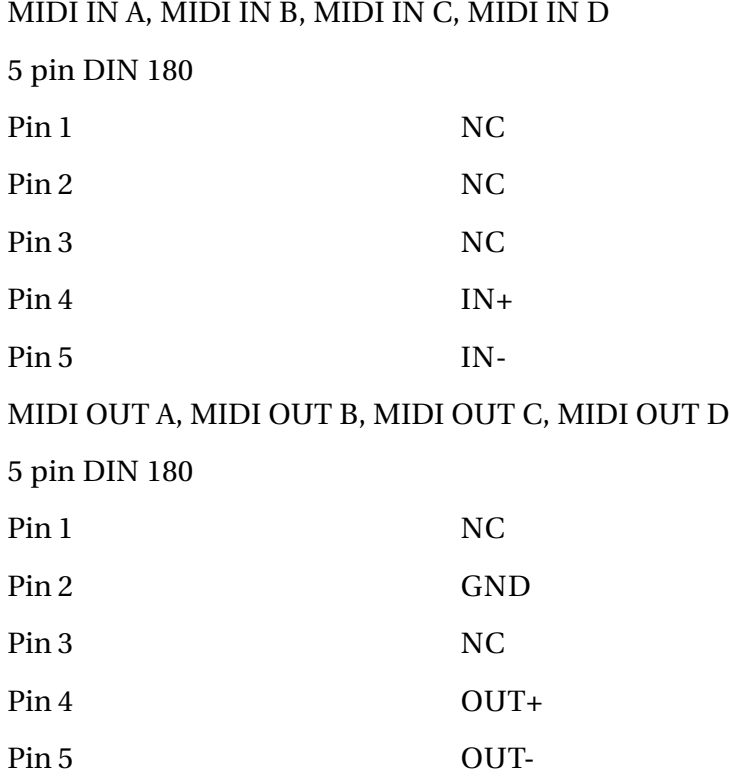

# **26.2.12 VIDEO SYNC INPUT**

BNC 1v p-p 75 Ohms terminated

#### **26.2.13 MFX IN AND MFX OUT**

MFX IN and MFX OUT are not currently used.

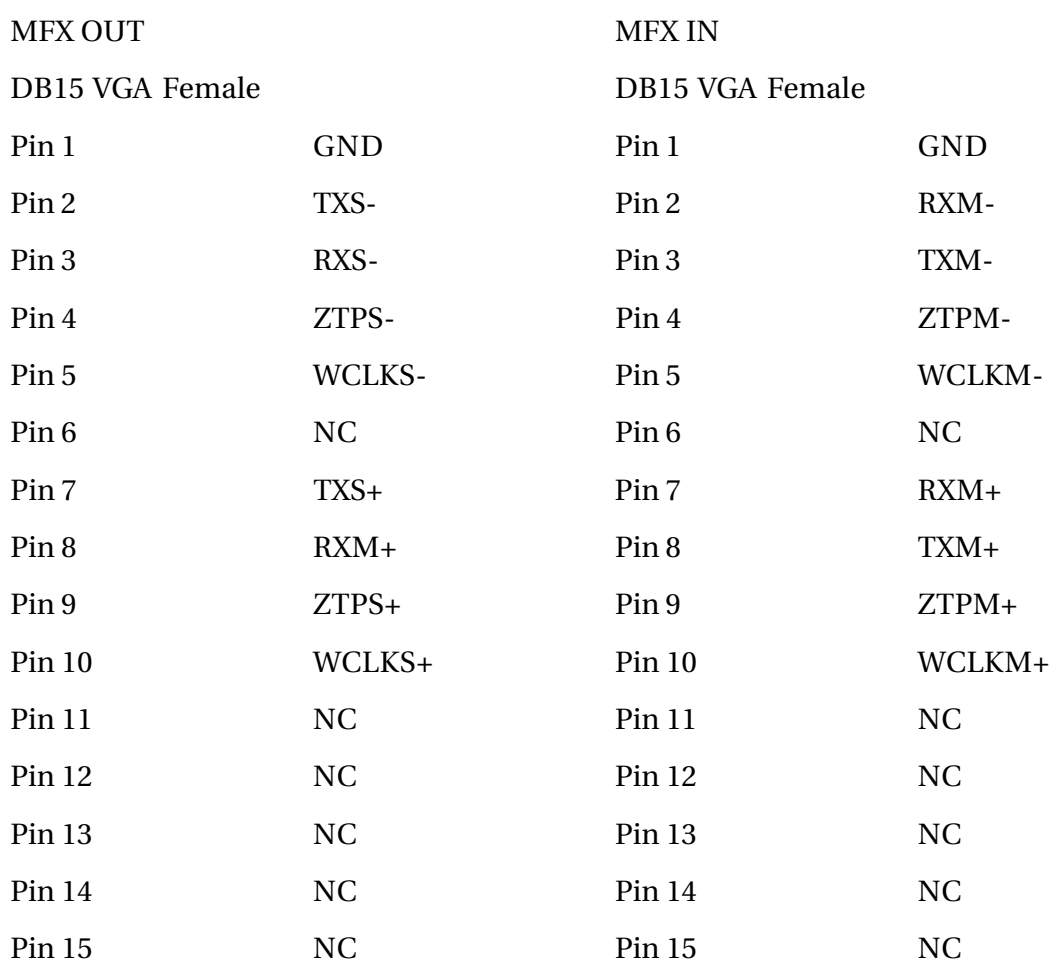

.twirlight\_

# **26.2.14 9-PIN**

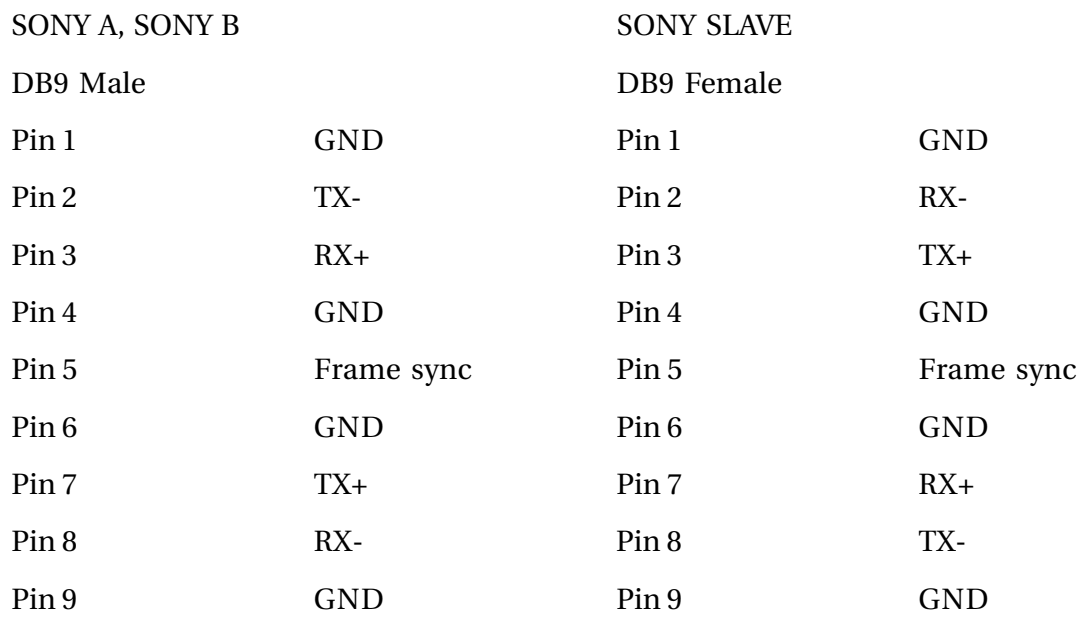

### **26.2.15 WCLK IN**

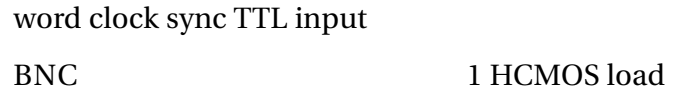

# **26.2.16 WCLK OUT**

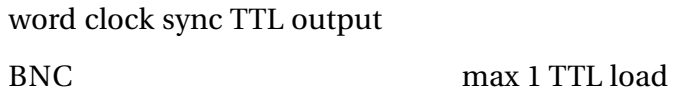

### **26.2.17 VITC IN**

**Note: VITC is not currently supported.** BNC 1v p-p, 75 Ohms terminated

### **26.2.18 GENERAL PURPOSE OUTPUTS**

DB9 Male Open Collector 30v max, 40 mA max

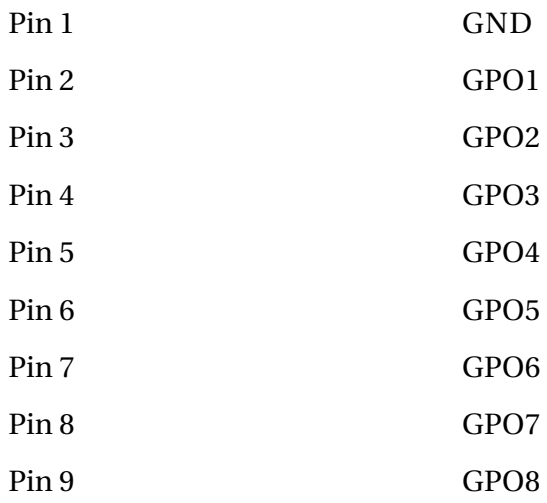

# **26.2.19 SERIAL PORT (RS232)**

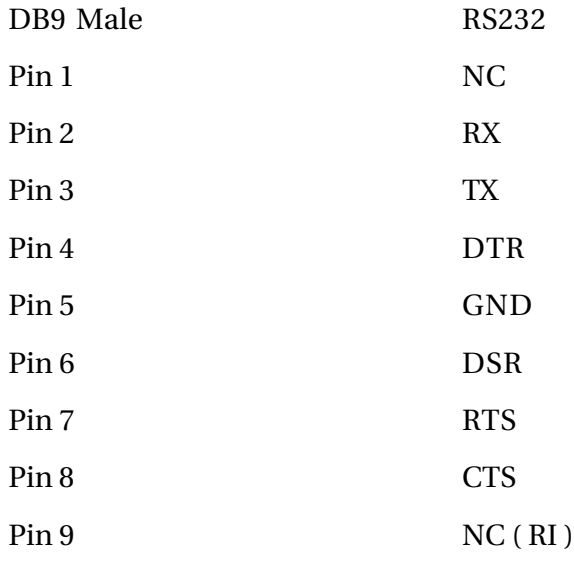

#### **26.2.20 SCSI INTERFACE**

Single ended SCSI port 50 way Centronics

fuirhight\_

### **26.2.21 MFX CONSOLE CONNECTION**

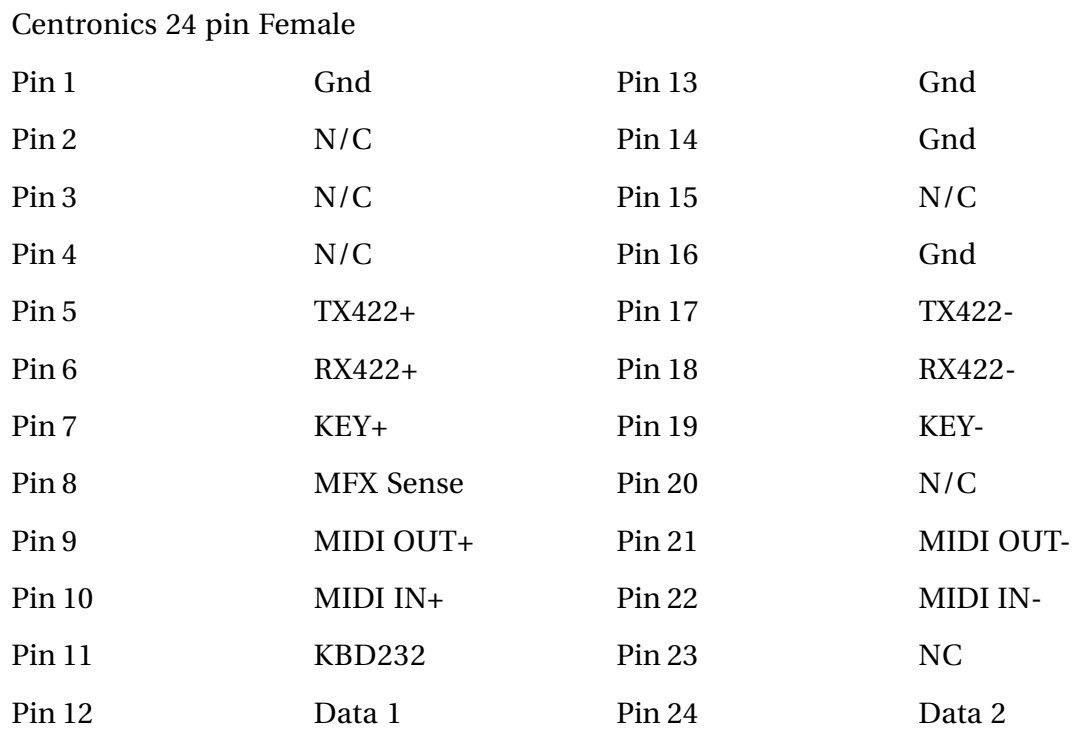

### **26.2.22 VIDEO MONITOR**

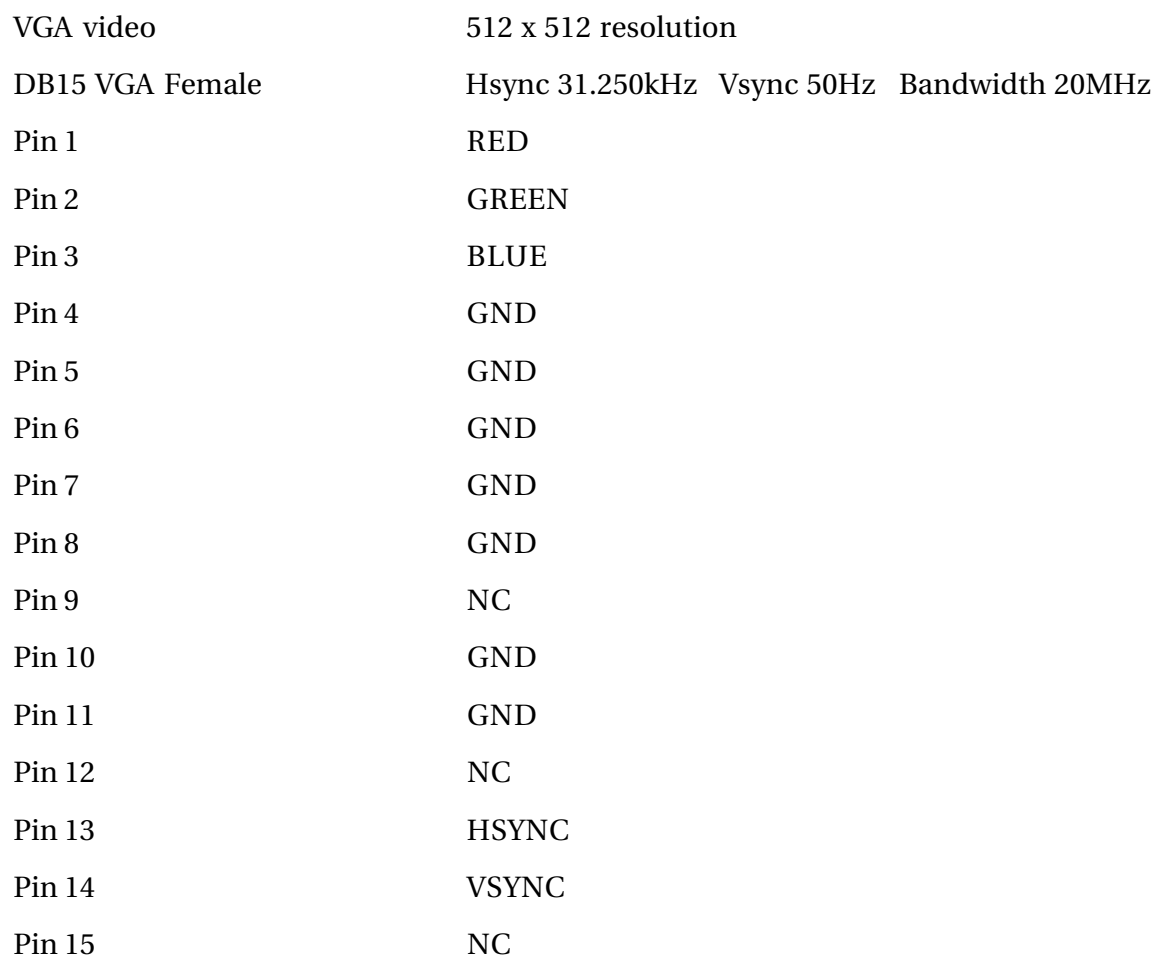

.twirlight

#### **26.2.23 PRINTER**

Baud-Rate 38400 or 9600, 8 bits, 1 stop bit, No Parity. SERIAL INPUT printers ONLY. EPSON ESC/P - 9 pin protocol or ESC/P2 - 24 pin protocol (preferred).

Serial cable when using DTR handshaking:

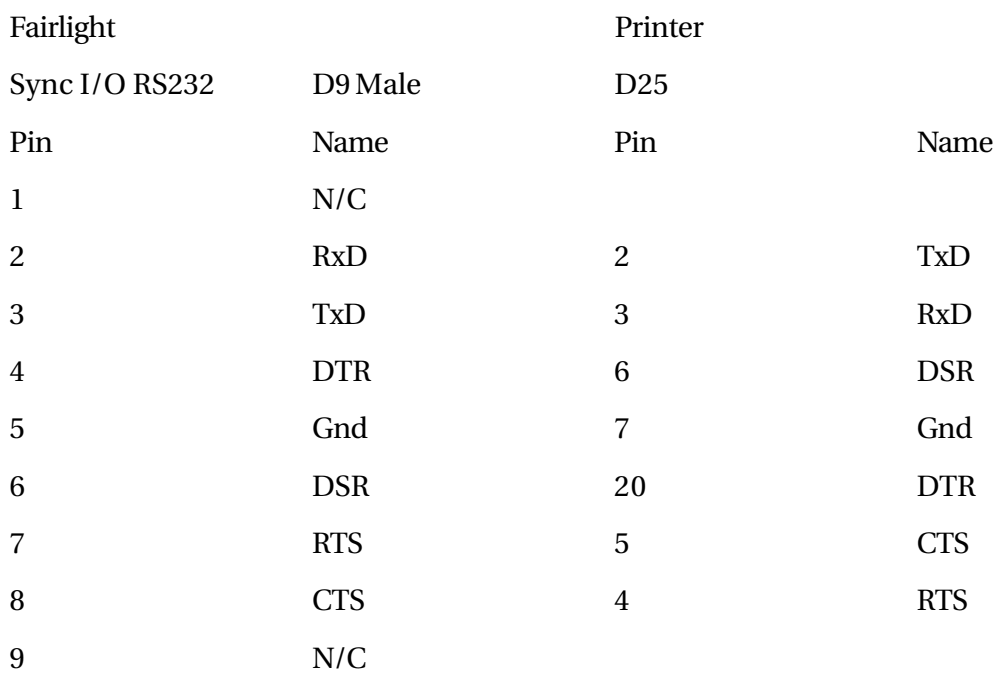

All other pins unused.

When using XON/XOFF handshaking, a Null Modem cable should be used.

To change the printer configuration, type <esc> 'S' from the Disk Recorder. Change the printer parameters with the mouse.

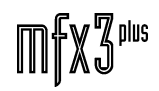

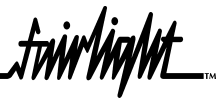

# **26.2.24 MFX CONSOLE PINOUTS**

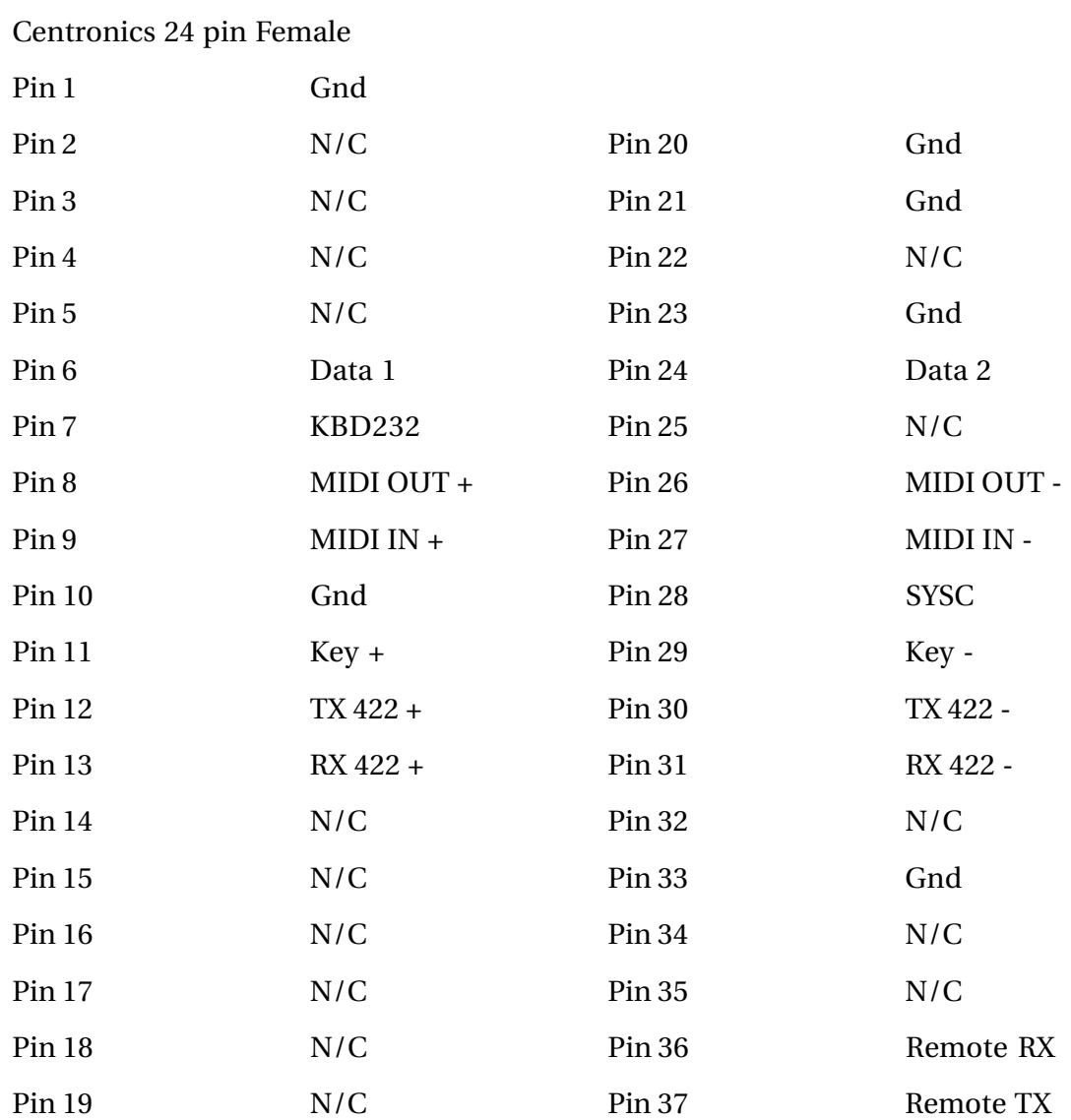

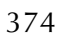

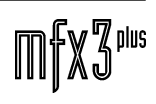

fnirVinML

# **27.0 SOFTWARE**

## **27.1 APPLICATION COMPONENTS**

The MFX3plus is divided up into approximately 32 directories and about 572 files. The root level directory on of a MFX3plus boot drive contains 6 files that are required to run the application. The number of files and directories varies from release to release.

In revision 14, the root level directory is also where projects (.MT files) are found. Due to the connectivity features in revision 15, the project page displays files of all types, not just .MT files. Even though the root level directory on a rev 15 drive can contain projects, many users prefer to keep projects in separate directories to make the project page display easier to navigate for projects. It is important to keep this in mind when attempting file maintenance or repair on a revision 15 boot drive.

The files listed below can be found starting from root level directory of an RBF disk with the MFX3Plus application installed. All files are required by the system, some information may accompany them in the list.

dd.bf *Disk Bootfile* startup.dev *Development Startup* startup.user *Customer's startup file* startup.osk30 *OSK30 Startup File* release.list *Release list for file release* machine *Machine ID Detection* CMDS/attr CMDS/break CMDS/cio CMDS/cmp CMDS/code CMDS/com CMDS/compress CMDS/copy CMDS/csl CMDS/date CMDS/dcheck CMDS/deiniz CMDS/del CMDS/deldir CMDS/devs CMDS/dir CMDS/dird CMDS/diskcache CMDS/dsave CMDS/dump CMDS/echo CMDS/events CMDS/format CMDS/free

CMDS/fixmod CMDS/frestore CMDS/fsave CMDS/grep CMDS/ident CMDS/iniz CMDS/irqs CMDS/link CMDS/list CMDS/load CMDS/login CMDS/kermit CMDS/makdir CMDS/make CMDS/math881 CMDS/mdir CMDS/mfree CMDS/moded CMDS/os9gen CMDS/p2init CMDS/partdgen CMDS/paths CMDS/pd CMDS/printenv CMDS/procs CMDS/rename CMDS/save CMDS/setime CMDS/shell CMDS/sleep CMDS/tape CMDS/tapegen CMDS/tapestart CMDS/tee CMDS/touch CMDS/tmode CMDS/tsmon

fuirWaWt

CMDS/umacs CMDS/unlink CMDS/xmode CMDS/BOOTOBJS/nil CMDS/BOOTOBJS/null CMDS/BOOTOBJS/pcf CMDS/BOOTOBJS/pipe CMDS/BOOTOBJS/pipe2 CMDS/BOOTOBJS/pipeman CMDS/BOOTOBJS/ram CMDS/BOOTOBJS/rbsccs CMDS/BOOTOBJS/rbvccs CMDS/BOOTOBJS/sbf SYS/errmsg SYS/loadisp SYS/moded.fields SYS/motd SYS/password.release SYS/qsys.cfg SYS/startisp SYS/startnfs.client SYS/startnfs.server SYS/termcap USR/PIX/5pt.font USR/PIX/8pt.font USR/PIX/9pt.font USR/PIX/LED.font USR/PIX/fame.ras USR/PIX/logo.bit USR/PIX/mfx3.ras USR/PIX/padlock.bit USR/PIX/padlock.pix USR/PIX/files.pix USR/PIX/redtick.pix USR/.login USR/CMDS/abpublish USR/CMDS/abupgrade USR/CMDS/abdelete USR/CMDS/abdebug USR/CMDS/amd USR/CMDS/ash USR/CMDS/bdd USR/CMDS/befame USR/CMDS/befameold USR/CMDS/belogin USR/CMDS/bemfx USR/CMDS/beshell USR/CMDS/bogomips USR/CMDS/bootgen USR/CMDS/bsh USR/CMDS/cdw USR/CMDS/chown USR/CMDS/comms USR/CMDS/crc USR/CMDS/dcc USR/CMDS/dccdump USR/CMDS/df

USR/CMDS/dfn\_backup USR/CMDS/dfn\_tbackup USR/CMDS/dfnserver USR/CMDS/dgt00x00\_000 USR/CMDS/differ USR/CMDS/dinfo USR/CMDS/diskinit USR/CMDS/drt USR/CMDS/dtst USR/CMDS/dubchart USR/CMDS/dvcs USR/CMDS/e USR/CMDS/ed USR/CMDS/errmesg USR/CMDS/erx USR/CMDS/espfind USR/CMDS/esprz USR/CMDS/espsz USR/CMDS/fame USR/CMDS/fame2 USR/CMDS/famesession USR/CMDS/famesession2 USR/CMDS/fametest USR/CMDS/fdtool USR/CMDS/ffs USR/CMDS/file\_gopher USR/CMDS/find USR/CMDS/fromfame USR/CMDS/gfx USR/CMDS/gfxconfirm USR/CMDS/gfxdisp USR/CMDS/gfxecho USR/CMDS/gfxenter USR/CMDS/gfxglob USR/CMDS/gfxio USR/CMDS/gfxkeymouse USR/CMDS/gfxlaunch USR/CMDS/gfxram USR/CMDS/gfxsub USR/CMDS/gfxterm USR/CMDS/gfxtvt USR/CMDS/gfxwm USR/CMDS/globals USR/CMDS/gzip USR/CMDS/httpd USR/CMDS/iestat USR/CMDS/ifconfig USR/CMDS/inq USR/CMDS/iopack USR/CMDS/ipilinks USR/CMDS/ipis USR/CMDS/kill\_espmsg USR/CMDS/ksh USR/CMDS/lha USR/CMDS/lharc USR/CMDS/list\_espmsg USR/CMDS/lpr

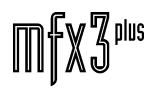

twrWyM\_

USR/CMDS/lzw USR/CMDS/march USR/CMDS/mdrcheck USR/CMDS/mdrmsg USR/CMDS/mdrstart USR/CMDS/mdump USR/CMDS/mediad USR/CMDS/mfx3 USR/CMDS/mfxecho USR/CMDS/mfxload USR/CMDS/mfxmouse USR/CMDS/mfxsession USR/CMDS/mfxstart USR/CMDS/mfxstartf USR/CMDS/mfxstartf2 USR/CMDS/mfxstartft USR/CMDS/mlist USR/CMDS/monitor USR/CMDS/move USR/CMDS/mrestore USR/CMDS/mutexes USR/CMDS/mxtest USR/CMDS/opt USR/CMDS/patch USR/CMDS/ped USR/CMDS/mfxping USR/CMDS/qmfxtest USR/CMDS/qrun USR/CMDS/qserver USR/CMDS/qshutdown USR/CMDS/qstart USR/CMDS/qtvtlog USR/CMDS/qtvtmsg USR/CMDS/qtvttest USR/CMDS/recache USR/CMDS/restart USR/CMDS/rz USR/CMDS/scct USR/CMDS/scrun USR/CMDS/scsidm USR/CMDS/scsiread USR/CMDS/semas USR/CMDS/send USR/CMDS/services USR/CMDS/session USR/CMDS/setblksiz USR/CMDS/setsys USR/CMDS/soconfig USR/CMDS/space USR/CMDS/start\_espmsg USR/CMDS/su USR/CMDS/sysinfo USR/CMDS/sysmesg USR/CMDS/sysmon USR/CMDS/sz USR/CMDS/tapemode USR/CMDS/tar

USR/CMDS/tcopy USR/CMDS/telix USR/CMDS/timer USR/CMDS/tod\_pd USR/CMDS/tofame USR/CMDS/totvt USR/CMDS/trace USR/CMDS/traw USR/CMDS/tree USR/CMDS/tvtsave USR/CMDS/tvtemu USR/CMDS/tvterm USR/CMDS/unwrap USR/CMDS/upgrade MFX Software upgrade utility USR/CMDS/uudecode USR/CMDS/uuencode USR/CMDS/ved USR/CMDS/viddy USR/CMDS/wrap USR/CMDS/xcg3 USR/CMDS/xrelease *Utility for creating the MFX3 releases* USR/CMDS/z USR/CMDS/noded USR/CMDS\_WX/cg4diag USR/CMDS\_WX/cg4test USR/CMDS\_WX/dccdiag USR/CMDS\_WX/flash USR/CMDS\_WX/hssltest USR/CMDS\_WX/mmu USR/CMDS\_WX/osk30 USR/CMDS\_WX/osk30\_disk USR/CMDS\_WX/osk30\_video USR/CMDS\_WX/osk30\_kbd USR/CMDS\_WX/setup USR/CMDS\_WX/scanpci USR/CMDS\_WX/scsicache USR/CMDS\_WX/termmode USR/CMDS\_WX/xload USR/CMDS\_WX/netstart USR/CMDS\_WX/enesppci USR/CMDS\_WX/BOOTOBJS/bigram USR/CMDS\_WX/BOOTOBJS/com0 USR/CMDS\_WX/BOOTOBJS/dbug USR/CMDS\_WX/BOOTOBJS/dongle USR/CMDS\_WX/BOOTOBJS/esptrap USR/CMDS\_WX/BOOTOBJS/exabyte\_1024 USR/CMDS\_WX/BOOTOBJS/exabyte\_512 USR/CMDS\_WX/BOOTOBJS/fame232 USR/CMDS\_WX/BOOTOBJS/flight USR/CMDS\_WX/BOOTOBJS/frommfx USR/CMDS\_WX/BOOTOBJS/hssl USR/CMDS\_WX/BOOTOBJS/hs0 USR/CMDS\_WX/BOOTOBJS/hs1 USR/CMDS\_WX/BOOTOBJS/ie0\_WS USR/CMDS\_WX/BOOTOBJS/ifws

.fnirMaNit

USR/CMDS\_WX/BOOTOBJS/ipconfig USR/CMDS\_WX/BOOTOBJS/irqcount USR/CMDS\_WX/BOOTOBJS/macfm USR/CMDS\_WX/BOOTOBJS/mdrfm USR/CMDS\_WX/BOOTOBJS/mfx232 USR/CMDS\_WX/BOOTOBJS/mfxd USR/CMDS\_WX/BOOTOBJS/mouse USR/CMDS\_WX/BOOTOBJS/moused USR/CMDS\_WX/BOOTOBJS/flfs USR/CMDS\_WX/BOOTOBJS/nvr USR/CMDS\_WX/BOOTOBJS/nvramd USR/CMDS\_WX/BOOTOBJS/osksyscalls USR/CMDS\_WX/BOOTOBJS/p1 USR/CMDS\_WX/BOOTOBJS/p2 USR/CMDS\_WX/BOOTOBJS/qc USR/CMDS\_WX/BOOTOBJS/qssd USR/CMDS\_WX/BOOTOBJS/qterm USR/CMDS\_WX/BOOTOBJS/pc USR/CMDS\_WX/BOOTOBJS/r0 USR/CMDS\_WX/BOOTOBJS/r1 USR/CMDS\_WX/BOOTOBJS/rbgen USR/CMDS\_WX/BOOTOBJS/rbuccs USR/CMDS\_WX/BOOTOBJS/scsd USR/CMDS\_WX/BOOTOBJS/sysmbuf USR/CMDS\_WX/BOOTOBJS/tomfx USR/CMDS\_WX/BOOTOBJS/ts USR/CMDS\_WX/BOOTOBJS/tvt USR/CMDS\_WX/BOOTOBJS/tvtctrl USR/CMDS\_WX/BOOTOBJS/tvtd USR/CMDS\_WX/BOOTOBJS/esppcid USR/CMDS\_WX/BOOTOBJS/netman USR/CMDS\_WX/BOOTOBJS/netd USR/CMDS\_WX/BOOTOBJS/net82557 USR/CMDS\_WX/BOOTOBJS/if82557 USR/CMDS\_WX/BOOTOBJS/hostfm USR/CMDS\_WX/BOOTOBJS/anetd USR/CMDS\_WX/BOOTOBJS/wvf USR/CMDS\_WX/BOOTOBJS/akaifm USR/CMDS/MFX/all\_play USR/CMDS/MFX/beeps USR/CMDS/MFX/consoled USR/CMDS/MFX/edump USR/CMDS/MFX/fd USR/CMDS/MFX/fdef USR/CMDS/MFX/filex USR/CMDS/MFX/ibm USR/CMDS/MFX/inputs USR/CMDS/MFX/gfxabase USR/CMDS/MFX/law USR/CMDS/MFX/ls USR/CMDS/MFX/m USR/CMDS/MFX/mdl USR/CMDS/MFX/mdrccq\_pb USR/CMDS/MFX/mdrdcc USR/CMDS/MFX/mdrdevice\_pb USR/CMDS/MFX/mdreq\_pb USR/CMDS/MFX/mdrextfiles\_pb

USR/CMDS/MFX/mdrfade\_pb USR/CMDS/MFX/mdrfiles\_pa USR/CMDS/MFX/mdrfs USR/CMDS/MFX/mdrint USR/CMDS/MFX/mdrioq\_pb USR/CMDS/MFX/mdrlevel\_pb USR/CMDS/MFX/mdrmarks\_pb USR/CMDS/MFX/mdrmpatch\_pa USR/CMDS/MFX/mdrname\_pa USR/CMDS/MFX/mdrpassword\_pb USR/CMDS/MFX/mdrpatch\_pa USR/CMDS/MFX/mdrrtfx\_pb USR/CMDS/MFX/mdrscitask USR/CMDS/MFX/mdrtake\_pb USR/CMDS/MFX/mdrtracks\_pa USR/CMDS/MFX/mdruser\_pa USR/CMDS/MFX/mdrwaves\_pb USR/CMDS/MFX/mdrwavex\_pb USR/CMDS/MFX/mdrwavi\_pb USR/CMDS/MFX/mdrwfld USR/CMDS/MFX/mdrwsmain USR/CMDS/MFX/mdrwsplay USR/CMDS/MFX/mfxack USR/CMDS/MFX/mfxalready USR/CMDS/MFX/mfxdump USR/CMDS/MFX/mfxkey USR/CMDS/MFX/mix USR/CMDS/MFX/mixint USR/CMDS/MFX/mxr USR/CMDS/MFX/noinputs USR/CMDS/MFX/omdlexport USR/CMDS/MFX/out24 USR/CMDS/MFX/quit USR/CMDS/MFX/readakai USR/CMDS/MFX/password USR/CMDS/MFX/readomf USR/CMDS/MFX/readwvf USR/CMDS/MFX/recdata USR/CMDS/MFX/red USR/CMDS/MFX/redbook USR/CMDS/MFX/rtb USR/CMDS/MFX/rw USR/CMDS/MFX/stop USR/CMDS/MFX/swap USR/CMDS/MFX/tcs\_start USR/CMDS/MFX/topwin\_pc USR/CMDS/MFX/ver USR/CMDS/MFX/wavi USR/CMDS/MFX/wavx USR/CMDS/MFX/wd USR/CMDS/MFX/ws USR/CMDS/MFX/wvfs USR/CMDS/MFX/feather USR/DCC/dilate.bin USR/DCC/gain.bin USR/DCC/mdr.bin USR/DCC/mdx.bin

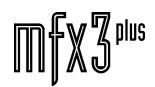

.twirNigMt

USR/DCC/mix.bin USR/MFX/.login USR/MFX/abase.form USR/MFX/abase.pform USR/MFX/mfx.raw USR/MFX/mfk.raw USR/MFX/mfk2.raw USR/MFX/mfx.dummy USR/QSYS/diotask USR/QSYS/qctest USR/QSYS/qmfx USR/QSYS/qmfxcomms USR/QSYS/qmidia USR/QSYS/qprocs USR/QSYS/qprinter USR/QSYS/qshell USR/QSYS/qsonic USR/QSYS/qsys USR/SC/.login USR/SC/CMDS/scdiag USR/SC/CMDS/BOOTOBJS/osk30kernel USR/QSYS/TCS/cman USR/QSYS/TCS/dman USR/QSYS/TCS/dman\_sony USR/QSYS/TCS/gengen USR/QSYS/TCS/ltcrdr USR/QSYS/TCS/mdr USR/QSYS/TCS/tbase USR/QSYS/TCS/tcsmain USR/QSYS/TCS/tman USR/DIO/dioprog.s USR/ESPPCI/pciwfm.lod USR/ESPPCI/V4/pciwfm.lod USR/ESPPCI/V5/pciwfm.lod USR/ROMS/app1rom USR/ROMS/app2rom USR/ROMS/blowall USR/ROMS/checkall USR/ROMS/wxrom USR/ROOT/.history USR/ROOT/.login USR/ROOT/.shellrc USR/SYS/make.host.template USR/SYS/dfn\_cfg USR/SYS/image.pal USR/SYS/mdr\_cfg USR/SYS/mdr\_data USR/SYS/mdr\_pages USR/SYS/mfx\_copyright USR/SYS/mfx\_version USR/SYS/mfxenviron USR/SYS/mfxready.bin USR/SYS/setup USR/SYS/sony\_id USR/SYS/system.pal USR/SYS/tcs\_cfg USR/XILINX/x\_dcc.bin

USR/XILINX/x\_pll.bin USR/XILINX/x\_pll16.bin USR/XILINX/x\_pll17.bin USR/XILINX/x\_pll18.bin USR/XILINX/x\_syn.bin USR/XILINX/ADDRESS.bin USR/XILINX/AXDATA.bin USR/XILINX/AXDATA2.bin USR/XILINX/DXDATA.bin USR/XILINX/DXTEST1.bin USR/XILINX/DXTEST2.bin USR/XILINX/REGISTER.bin USR/XILINX/VIDADD.bin USR/XILINX/wb.bin USR/XILINX/wbgs.bin USR/XILINX/wbgb.bin USR/XILINX/wbgsp.bin USR/XILINX/wbgbp.bin CMDS/arpstat CMDS/exportfs CMDS/ftp CMDS/ftpd CMDS/ftpdc CMDS/hostname CMDS/idbgen CMDS/ifstat CMDS/inetd CMDS/ipstat CMDS/ispstart CMDS/ispcfg CMDS/ping CMDS/mbinstall CMDS/mount CMDS/mountd CMDS/netstat CMDS/ndpd CMDS/ndpdc CMDS/ndpio CMDS/nfsc CMDS/nfsd CMDS/nfsstat CMDS/nppd CMDS/nppdc CMDS/portmap CMDS/routed CMDS/rpcdbgen CMDS/telnet CMDS/telnetd CMDS/telnetdc CMDS/undpd CMDS/undpdc CMDS/BOOTOBJS/ISP/SysMbuf CMDS/BOOTOBJS/ISP/ifloop CMDS/BOOTOBJS/ISP/ifman CMDS/BOOTOBJS/ISP/inet CMDS/BOOTOBJS/ISP/ip CMDS/BOOTOBJS/ISP/lo0

CMDS/BOOTOBJS/ISP/netdb\_resolv CMDS/BOOTOBJS/ISP/netdb\_small CMDS/BOOTOBJS/ISP/nfs CMDS/BOOTOBJS/ISP/nfs\_devices CMDS/BOOTOBJS/ISP/nfsnul CMDS/BOOTOBJS/ISP/pk CMDS/BOOTOBJS/ISP/pkdvr CMDS/BOOTOBJS/ISP/pkman CMDS/BOOTOBJS/ISP/pks CMDS/BOOTOBJS/ISP/sockdvr CMDS/BOOTOBJS/ISP/sockman CMDS/BOOTOBJS/ISP/tcp CMDS/BOOTOBJS/ISP/udp CMDS/BOOTOBJS/ISP/af\_ether CMDS/BOOTOBJS/ISP/af\_unix USR/CMDS/remotedc USR/CMDS/remoted USR/HTTP/FairlightLogo.gif USR/HTTP/UnderConstruction.gif USR/HTTP/bullet2.gif USR/HTTP/index.html USR/HTTP/line.gif USR/HTTP/riffmci.html USR/HTTP/rule18.gif USR/HTTP/sh.html USR/HTTP/slurrytile.gif USR/HTTP/AB/absrch.cgi USR/HTTP/AB/absrch.html ETC/Makefile ETC/host.conf ETC/hosts ETC/hosts.equiv ETC/inetdb ETC/inetd.conf ETC/networks ETC/nfs.map ETC/nfsd.map ETC/protocols ETC/readme.txt ETC/resolv.conf ETC/rpc ETC/rpcdb ETC/services USR/WINNT/X86/anetd.exe USR/WINNT/X86/dfnserver.exe USR/WINNT/X86/dfn\_cfg USR/WINNT/X86/index.html USR/WINNT/X86/doco.html USR/LATTICE/download.html USR/LATTICE/index.html USR/LATTICE/wxcgpc7.zip

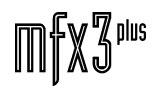

# 27.2 **UPGRADING 14.2 SOFTWARE REVISIONS**

#### **27.2.1 FROM EXABYTE TAPE:**

- 1. Connect Exabyte drive, set to ID 5.
- 2. Power up the Exabyte drive and insert software tape.
- 3. Power up (or restart) the MFX3plus.
- 4. At Disk Recorder project page Type: **quit** <**return**>. You will be prompted "Close project and shutdown all applications" Type: **y** <**return**>.
- 5. At OS9 # prompt Type: **chd /dd** <**return**>.
- 6. At OS9 # prompt Type: **upgrade -t** <**return**>. Choose device number from far-left column, (##) e.g. **1** <**return**> (example only!)
- 7. You will be asked if you want to format the drive

Answer "no" (**n** <**return**>) if there are projects on the drive that need to be saved. If in doubt, answer "no".

- 8. When the upgrade is complete, the system will restart, and load the new console software.
- 9. From the Project menu screen type: **quit**<**return**> You will be prompted " Close project and shutdown all applications" Type: **y** <**return**>.
- 10. At OS9 # prompt Type: **chd /dd/usr/roms** <**return**>.

Type: **blowall** <**return**>Three x "GOOD" should be displayed after process is complete

- 11. Type: **chd /dd** <**return**>, (Return to root directory).
- 12. To save this software in a 'release file' on the boot disk. Type: **xrelease** <**return**>.
- 13. Reboot the system by typing: **restart** <**return**>.
- 14. You will be prompted "are you sure you want to reboot the system?" Type: **y** <**return**>.
- 15. During reboot process the boot cycle may stop @ Prompt "OS-9/68K V3.0 Waveform Executive '/Term' online 98/03/25 at 15:35:49" Press **<return>.**
- 16. At OS9 "USER NAME ?" prompt type: **mfx** <**return**>.
- 17. At OS9 "MFX" prompt type: **bemfx** ( For MFXplus ) or **befame** (For Fame) <**return**>.
- 18. At OS9 "MFX" prompt type: **mfx3** <**return**>.
- 19. Upon reboot you may be prompted "NVRAM version has changed reconfiguration is forced. Do you want to use recommended NVRAM configuration?

Type: **y** <**return**>.

### **27.2.2 FROM HARD DISK DRIVE:**

- 1. Connect drive with software release file, set to ID to one of the following addresses that is not used by any other device on the SCSI chain 1,2,3,4 or 6.
- 2. Power up all drives.
- 3. Power up the MFX3plus.
- 10. At Disk Recorder project page Type: **quit** <**return**>. You will be prompted "Close project and shutdown all applications" Type **y** <**return**>.
- 11. At OS9 # prompt Type: **chd /scx0** <**return**> Where "x" = SCSI ID set in step 1.
- 12. At OS9 # prompt Type: **upgrade** <**return**>. Choose release file to upgrade to and the device number from far-left column, (##) e.g. **1** <**return**> (example only!)
- 13. You will be asked if you want to format the drive

Answer "no" (**n** <**return**>) if there are projects on the drive that need to be saved. If in doubt, answer "no".

- 14. When the upgrade is complete, the system will restart, and load the new console software.
- 15. From the Project menu screen type: **quit** <**return**> You will be prompted " Close project and shutdown all applications" Type **y** <return>.
- 10. At OS9 # prompt Type: **chd /dd/usr/roms** <**return**>.

Type: **BLOWALL** <return>Three x "GOOD" should be displayed after process is complete

- 11. Type: **chd /dd** <**return**>, (Return to root directory).
- 20. To save this software in a 'release file' on the boot disk. Type: **xrelease** <**return**>.
- 21. Reboot the system by typing **restart** <**return**>.
- 22. You will be prompted "are you sure you want to reboot the system?" Type: **y** <**return**>.
- 23. During reboot process the boot cycle may stop @ Prompt "OS-9/68K V3.0 Waveform Executive '/Term' online 98/03/25 at 15:35:49" Press: **<return>.**
- 24. At OS9 "USER NAME ?" prompt type: **mfx** <**return**>.
- 25. At OS9 "MFX" prompt type: **bemfx** ( For MFXPlus ) or **befame** (For Fame) <**return**>.
- 26. At OS9 "MFX" prompt type: **mfx3** <**return**>.
- 27. Upon reboot you may be prompted "NVRAM version has changed reconfiguration is forced. Do you want to use recommended NVRAM configuration?

Type **y** <**return**>.

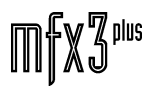

twirliannt\_

.<del>tuirlight\_</del>

### **27.3 UPGRADING 15.1 SOFTWARE REVISIONS**

Upgrading software in 15.1 is more complicated than our previous releases. These steps apply for both TurboSCSI and PCI Systems. This information should assist you:

IMPORTANT TIPS:

If you are upgrading from 14.2 to 15.1, a new file called **/nvr/setup** must be created. Please follow steps 1-22

For succeeding installations of Rev 15.1 please follow Steps 1-3 and 6-22.

MFX3+ 15.1 *(and above)* Software Installation

- 1. While running MFX3, type **quit**<RETURN> to exit the program.
- 2. Type **belogin**<RETURN> from OS9 prompt
- 3. Restart MFX3
- 4. The bootup will stop at a login screen. Type <RETURN>, then **mfx**<RETURN>.
- 5. Create file **/nvr/setup** using text editor, by typing **ed /nvr/setup**<RETURN>

This file should contain the following lines, which you can type verbatim, pressing <RETURN> to move to the next line (the spaces do not matter, they are printed here for convenience):

[Config]

 $Web = on$ 

[Web]

HOSTNAME = *hostname*

IP\_ADDRESS = *AAA.BBB.CCC.DDD*

DOMAINNAME = *domainname*

WHERE: **hostname** is your unique name for this machine (host) on this network (E.g.: **jims\_editor**)

**AAA.BBB.CCC.DD** are three numbers, each between 0 and 255 that make up the IP address of this host on this network (see item 6 for correct IP address)

(E.g. **191.100.133.14**)

**domainname** is the domain name where this MFX3 belongs (E.g. **studio2**). This can be anything you like.

6. Note that no two machines on the same network can have same HOSTNAME or IP\_ADDRESS but they can all have the same DOMAINNAME. Numbers AAA.BBB.CCC must be the same as the first three numbers of your NT server IP address (if you have one). AAA should be 192. BBB and CCC can be anything you like except 255. DDD

fnwVinWL

must be unique for each machine on the network.

- **7. Install release** 15.1.X using file 15\_1\_XX.gz
- 8. Disconnect the machine from the 100 Base Hub (if used).
- 9. Restart MFX3
- 10. Login as **mfx** as in step 4.
- 11. Remove the modules **inetdb** and **rpcdb** from memory by repeatedly typing **"unlink inetdb**<RETURN>**"** and **"unlink rpcdb**<RETURN>**"** as long as they exist. Once they are completely removed from memory a message like this will appear:

**unlink: can't unlink "inetdb". 000:221 Module Not Found**

for "inetdb" and a message like this

#### **unlink: can't unlink "rpcdb". 000:221 Module Not Found**

for "rpcdb"

- 12. Edit file by typing **ED /dd/ETC/hosts**<RETURN>
- 13. Find the line that reads
- 127.0.0.1 localhost
- 14. Add a line after it that reads:

*AAA.BBB.CCC.DDD hostname*

Where *hostname* and *AAA.BBB.CCC.DDD* correspond to the name and numbers assigned in step 2

- 15. Save the file **/dd/ETC/hosts (Blue Z saves the file.)**
- 16. Type **chd /dd/ETC**<RETURN>
- 17. Type **idbgen**<RETURN>
- 18. Type **rpcdbgen** *hostname* **-c -d -s -r=/dd/ETC <return>**
- 19. Blow all ROMs as follows

Type **chd /dd/usr/roms**<RETURN>

Type **blowall**<RETURN>

- 20. Connect the network cable (if used) and reboot MFX
- 21. If the file server is running check that it appears on the file page with its domain name and hostname.

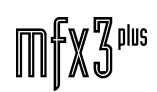

.<br><del>.tww.WaML</del>

# **28.0 DISK DRIVES**

# **28.1 FILE FORMATS**

The MFX3plus supports the following disk file formats :

### **28.1.1 RBF**

RBF (Random Block File) is OS-9's native disk file system. RBF supports drives up to approx. 4 GBytes capacity, with a maximum file size of 4 GBytes. This format is used in Fairlight systems from Rev 14 upwards.

\*\*Note: Boot drives must be 'RBF'.

To initialise a disk drive with the 'RBF' file format :

- 1) Connect the drive to the SCSI chain of an MFX3plus. Make sure the SCSI I.D. is not shared by any other devices.
- 2) Quit to the shell... Type: **quit** <return> **y**. Type: **df** <return> . Check the drive to be initialised is present. Check SCSI I.D.
- 3) Type: **diskinit /scX0 -c=128 -v=1024 -z -n=diskname** <return>

\*\*Note: ' $X' = SCSI$  I.D. of the drive to be initialised.

'-n=diskname' is optional. If this option is not included, the volume name (in the Project Menu device box) will default to 'MFX3'.

- 4) Type: **restart** <return> **y** <return>.
- 5) If the diskinit command fails, replace the '-z' option with a '-r' and try the command again. Always restart after a diskinit command.
- # If a drive larger than 4 gig is initialised as RBF, any disk space outside the 4 gig barrier is not useable. i.e. disk size is limited to 4 gig.
- # Diskinit does not do a low level format on the disk. Most, if not all drives manufactured today, have the ability to automatically relocate bad sectors on the fly so these bad sectors no longer have to be 'mapped out' at format time. Even P.C.'s when 'formatting' a drive do not actually do a format, all blocks are written to and then read back. Any bad blocks are detected in this way and mapped out of the file system at that time.

.twirlialut\_

### **28.1.2 FLFS**

FLFS (Fairlight File System) was created by Fairlight to handle devices larger than 4 GBytes. FLFS supports drives of up to 200 GBytes, with a maximum individual file size of 4 GBytes. This format is used in Fairlight systems from Rev 14.2 upwards. (Note: Boot drives cannot be FLFS)

To initialise a disk drive with the FLFS file format :

- 1) Connect the drive to the SCSI chain of an MFX3plus. Make sure the SCSI I.D. is not shared by any other devices.
- 2) Quit to the shell... Type: **quit** <return> **y** .

Type: **df** <return> . Check the drive to be initialised is present. Check SCSI I.D.

3) Type: **diskinit /scX0 -w -n=diskname** <return>

\*\*Note: ' $X' = SCSI$  I.D. of the drive to be initialised.

'-n=diskname' is optional. If this option is not included, the volume name (in the Project Menu device box) will default to 'No Volume'.

- 4) Type: **restart** <return> **y** <return>.
- # Individual file (project) size is limited to 4 gig.
- # Diskinit does not do a low level format on the disk. Most, if not all drives manufactured today, have the ability to automatically relocate bad sectors on the fly so these bad sectors no longer have to be 'mapped out' at format time. Even P.C.'s when 'formatting' a drive do not actually do a format, all blocks are written to and then read back. Any bad blocks detected in this way and mapped out of the file system at that time.

#### **28.1.3 MDR-DOS**

MDR-DOS (Multitrack Disk Recorder Disk Operating System) was invented by Fairlight to handle large disk recorder files with very low fragmentation. It supports drives up to approx 4 GBytes, with a maximum file size of 4 GBytes. MDR-DOS was the MFX native file system from Revision 9 software to Rev 12. This format is still supported in the latest software, and can be used to transport files from Rev11 & 12 into Rev 14.

Disk drive initialisation can only be performed on an MFX2, or an MFX3 (Rev12 only).

To initialise a disk drive with the 'MDRDOS' file format :

- 1) Connect the drive to the SCSI chain of an MFX2 (Rev11) or MFX3 (Rev12 only). Make sure the SCSI I.D. is not shared by any other devices.
- 2) Quit to the shell...

Type: quit <return> y.

Type: **inq** <return> . Check the drive to be initialised is present.

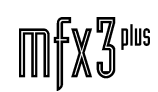

3) Type: **scsiformat /scX0 -m** <return> (where X=SCSI I.D. of drive to be initialised).

This takes approx 10 minutes per gig, though some drives are much quicker.

- 4) Type: **mdrinit /scX0** <return>. Answer **y** <return> when asked to continue.
- 5) Type: **boot** <return>.

#### **28.1.4 HFS**

HFS (Hierarchical File System) is the Macintosh file system. Fairlight MFX systems can read this file system, and it is used to transport OMF files from Macintosh based systems such as Avid Media Composer and Digidesign ProTools.

Disk drive initialisation to be performed on the host machine (eg. Avid).

Initialization of HFS drive for OMF with FWB Hard Disk Toolkit 2.06 or above.

- **1.** Launch the application with the drive connected on the Macintosh SCSI chain.
- **2.** Select the drive to be initialized from the browser window.
- **3.** Select the **Auto Initialize icon** from the browser window (last con to the right) or select Auto Initialize from the Devices menu.
- **4.** You will be prompted with the Auto Initialize window.

Choose "**Quick**" as a format type (default)

Click "**OK**"

**5.** A warning message box will pop up

Click "**OK**"

**6.** You will be prompted one more time with the same warning window.

Click "**OK**" again.

When the initialization process is done a Message box will display a successful result message.

The drive is now ready for OMF.

.tw**ivlight\_** 

.<del>I</del>nirViaNt\_

#### **28.1.5 FAT-16**

FAT-16 (File Allocation Table) supports partitions of up to 2 GBytes, with a maximum file size of 2 GBytes. Fairlight MFX can read and write this disk file system, and it is used to transport WAVE files and other file types between MFX and products based on the PC.

Disk drive initialisation to be performed on the host machine (eg. PC).

To initialize a disk drive for 'FAT16 file format', connect the disk drive to a P.C. running either... 1) Windows 95/98 OR 2) Windows NT O.S.

#### **28.1.5.1 FROM WINDOWS 95/98**

Boot to MS-DOS prompt. (Press F8 key when message... 'Booting' appears, then select the right startup mode).

1. Type the following command from the command line:

**C:\>** fdisk <**return**>

The following screen will appear :

Microsoft Windows 98 Fixed Disk Setup Program ©Copyright Microsoft Corp. 1983 - 1998 FDISK Options Current fixed disk drive: 1

#### Choose one of the following:

1. Create DOS partition or Logical DOS Drive 2. Set active partition 3.Delete partition or Logical DOS Drive 4.Display partition information

*Enter choice: [1]*

Press Esc to exit FDISK Select "Create DOS partition or Logical DOS Drive"

- 2. Create a new partition on the new disk. Note that in order to ensure the disk is FAT16 compliant, the partition must not exceed 2 Gb in size (In case of 4Gb disk, typically two partitions should be created). Newer versions of MS-DOS (Windows 95/98) might offer an option to create partitions larger than 2Gb, but they will not be compatible with MFX3plus software.
- 3. After the partition(s) have been created, exit fdisk and reboot the P.C. to MS-DOS prompt, as described earlier.
- 4. Typically, newly formatted partitions will have a 'drive letter' assigned to them in a sequence that follows the disks that are already in system. Eg. If we already have C: and D:, and we create two partitions on a new disk (as described above), they will appear as E: and F: .

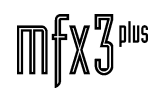

5. Format the disks to FAT16 using MS-DOS format utility by executing the following command:

C:\> **format X:** <return> Where 'X' is the 'drive letter' of the partition created earlier by fdisk.

- 6. Repeat the above command for any other newly created partitions.
- 7. Reboot the P.C. and verify that Windows 95/98 can mount the newly created partition(s). They should appear in 'My Computer' applet as new disks, Eg. E:\ and F:\ for the above example.
- 8. Shutdown PC, remove the disk drive and connect it to an MFX3plus.
- 9. Restart the MFX3plus and verify that the new partition(s) appear in the device list. Eg. With a FAT16 disk at SCSI I.D. 3, a new partition named C300 will appear.

#### **28.1.5.1 FROM WINDOWS NT SERVER**/**WORKSTATION :**

- 1. Connect the disk drive to the P.C.
- 2. Select **Start/Programs/Administrative Tools/Disk Administrator** applet... run it.
- 3. The newly added disk will appear as shaded area.
- 4. Partition the disk into 2 Gb partition(s) using menus provided.
- 5. Select **Commit Changes Now**.
- 6. Right click onto one of the newly created partition images and select **Format.**
- 7. Select **MS-DOS format** and click OK.
- 8. Repeat the procedure for any other newly created partitions.
- 9. Exit Disk Administrator.
- 10. Verify that Windows 95 has mounted newly created partition(s). They should appear in 'My Computer' applet as new disks.
- 11. Shutdown Windows NT machine, remove the disk and connect it to an MFX3plus .
- 12. Restart the MFX3plus and verify that the new partition(s) appear in the device list. Eg. With a FAT16 disk at SCSI I.D. 3, a new partition named C300 will appear.

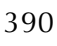

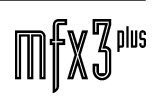

tuirMight\_

# **29.0 MEDIALINK**

### **29.1 MEDIA LINK SOFTWARE – DESCRIPTION**

Medialink Windows NT software provides the fast link between network interfaces and various applications that are necessary for operation of MediaLink network.

Network protocols used for MediaLink connections are UDP/IP used for ANETD connections and TCP/IP used for DFNSERVER connections.

Module ANETD.EXE serves client calls from MFX3+ machines and other Windows NT server providing fast network data transfer.

Module DFNSERVER.EXE serves client calls from MFX3+ machines and other Windows NT server machines providing browsing capabilities, actual data transfers during backup, copy, move, etc.

The following table lists the components that run on Windows NT server machine.

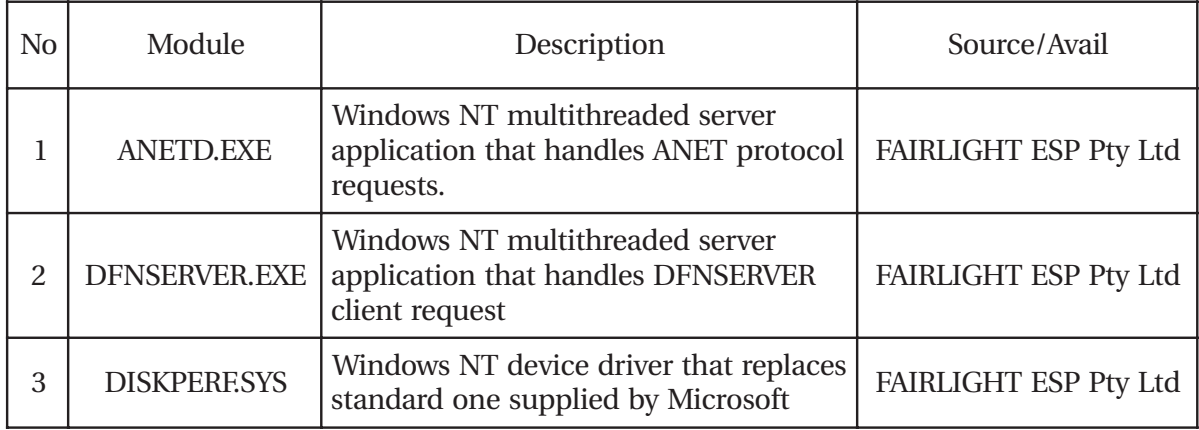

### **29.2 MEDIA LINK SOFTWARE - FAIRLIGHT NT APPLICATIONS**

MediaLink Server software runs on Windows NT x86 based server and modules are being supplied with every MFX3+ release package.

Internal Revision number will change with major change of modules ANETD.EXE and DFNSERVER.EXE, while MFX3+ release number for each will change from release to release. They can be verified by executing the following procedures:

1. Open Windows NT Console

- 2. Changed directory to directory where FAIRLIGHT modules are (**C:\FAIRLIGHT**)
- 3. Check the ANETD.EXE internal and MFX3+ revisions

4. Type the following line and observe the output

```
> ANETD.EXE -?
ANETD server Ver 1.3 <- ANETD Internal Revision Number
MFX Version: 15.1.05j <- MFX3+ Software Revision
usage: anetd -<options>
     -z - print additional debug info
     -d - turn on debug mode (no physical RD/WR of audio data to/from disks)
```
5. Check the DFNSERVER.EXE internal and MFX3+ revision numbers

6. Type the following line and observe the output

```
>dfnserver -?
DFN server Ver 1.8
MFX Version: 15.1.05j
usage: dfnserver -<options>
      -m=<num> minimum malloc size(default 1024)
     -v Prints MFX3 version number and exits
     -z enable debug output
```
Module DISKPERF.SYS currently doesn't have a revision number and it cannot be verified

It is essential that all the machines on a same network should run ANETD.EXE and DFNSERVER.EXE modules that were extracted from the same FAIRLIGHT MFX3+ distribution that runs on client MFX3+ machines.

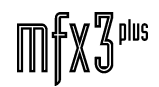

twwWqWL\_

# **30.0 APPENDICES**

# **30.1 MFX3 LEVEL MODIFICATION**

MFX3 is shipped with a nominal level of +4dBu and +18dB headroom (i.e. +22dBu peak). This comforms to the Australian and American digital audio standards (although these standards are only a guideline).

To modify the level settings, the *nominal level in dBu* and *headroom in dB* must be known. The peak level is defined as the sum of the nominal level and headroom in dB and is set via resistors on the ESP-AIO audio card. The headroom is set on the level meters via the *red* command.

There are two sets of resistor values to be changed to specify the peak level:

 $R_{IN}$  = input gain resistors R37,R38,R41,R42,R45,R46,R49,R50

 $R_{\text{OUT}} =$  output attenuation resistors **R14,R16,R18,R20** 

To set the level meter headroom, type the command:

#### **red <headroom in dB>**

#### **30.1.1 STANDARD SETTINGS**

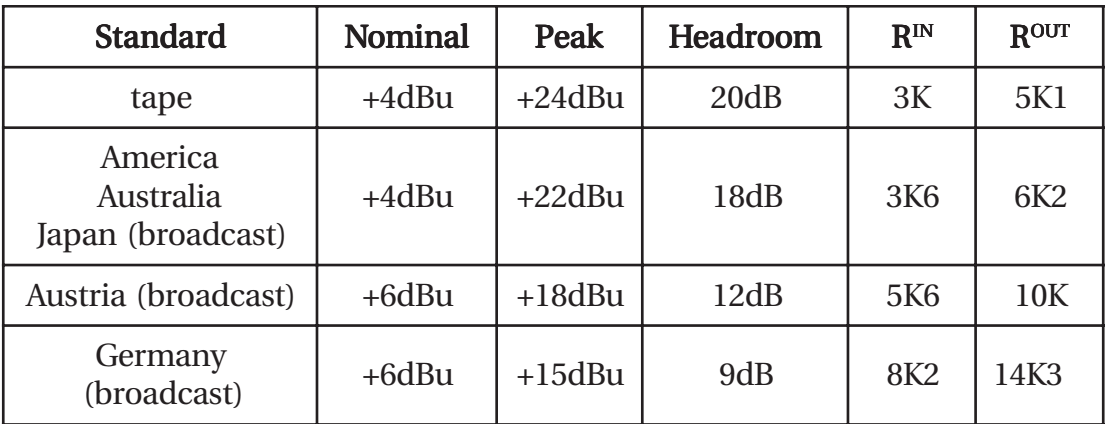

#### **NOTES**:

- 1. All resistors are 0.1% tolerance <sup>3</sup>0.125W.
- 2. If resistors are not available, select lower  $R_{IN}$  and/or higher  $R_{OUT}$ .

MFX3 provides electronic 'transformer' outputs. If the cold is connected to GND (i.e. run as single ended unbalanced), the hot will gain by 6dB maintaining the equivalent balanced level. *Note that the maximum achievable level for single ended unbalanced is +20dBu*

twwWaNt

#### **30.1.2** SETTINGS FOR OTHER STANDARDS

Assumes the *nominal level* and *headroom* are known.

1. *Determine the peak dB level*

```
PEAK_{\text{dR}} (dBu) = nominal(dBu) + headroom (dB) + 0.5dB
```
Usually the peak level is over estimated to ensure the requested headroom. 0.5dB has been added in the above to account for variations in ADC and DAC peak levels  $(\pm 0.4dB)$ .

2. *Determine peak level as peak-to-peak voltage*

 $PEAK_{dR}/20$ 

 $PEAK_{VPP}$  (V) = 1.096 x 10

(0dBu =  $0.775V<sub>RMS</sub>$  which is equivalent to 1.096V peak amplitude)

3. *Determine required input and output gain*

 $GAIN_{IN} = 7.36 / PERK_{VPP}$ 

 $GAIN_{OUT} = PERK_{VPP} / 4.00$ 

(7.36V and 4.00V are the nominal ADC and DAC peak levels respectively)

4. *Determine*  $R_{IN}$  and  $R_{OUT}$ 

 $R_{IN}$  = 15000 x GAIN<sub>IN</sub> / 2

 $R_{\text{OUT}} = 22000 / \text{GAIN}_{\text{OUT}}$ 

The value for  $R_{IN}$  should be *reduced* to the nearest 0.1% resistor value. The value for R<sub>OUT</sub> should be *increased* to the nearest 0.1% resistor value. This guarantees the required headroom. 0.125W or higher resistors can be used.

(15000 and 22000 are the fixed gain setting resistors for the input and output respectively, the factor of 2 for  $R_{IN}$  accounts for the differential input)

5. *Set headroom setting in MDR*

#### Type: **red <headroom in dB>**

e.g. to set for 18dB headroom type: red 18

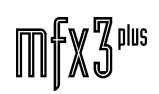

### **30.2 ERROR CODES**

255:255 Operation Failed 082:001 No Project File 082:002 Feature Not Available in this Release 082:003 File Already Exists - Delete Existing File First 082:004 Cant Get Free Space From Current Device 082:005 Space List Full 082:006 Bad File Descriptor 082:007 MFX File Already Exists 082:008 Bad Channel Number 082:009 Track Is Not Stereo 082:010 Space List Overflow 082:012 Invalid Playtask Request 082:013 The MFX System is Not Running 082:014 Invalid Command 082:015 Bad SMPTE Time 082:016 Non-Existent External File 082:017 No Waveform 082:018 Non-Existent Waveform 082:019 Bad Waveform No. 082:020 Device Table Full 082:021 External File Table Full 082:022 Invalid Library File No. 082:023 Bad Cluster Size 082:024 Space Allocation Table Overflow 082:025 Waveform Table Full 082:026 Bad Space-List Length 082:027 Project File is Maximum Size 082:028 End Of Space 082:029 Waveform Already Referenced 082:030 End Of Waveform 082:031 Error In Space Allocation Table 082:032 Undefined Device 082:033 Invalid Dfn File Number 082:034 Edit List Full 082:035 Invalid File Version No. - Cannot Load 082:036 Bad Call 082:037 Insufficient Waveform Ram 082:038 No Range 082:039 Iram Mgt Error 082:041 Digital Io Module Error 082:044 Must Not Be An Mdr Device 082:045 File is Not an MFX Project 082:046 Invalid Device Number

twirWyML

082:047 DCC Not Responding 082:048 Max Clip Duration Exceeded (2047 Megabytes) 082:049 No Selected Clip At Current Position 082:050 Bad File Type 082:051 Eq System Error 082:052 MFX Console has Wrong Software Revision 082:053 Can't Attach The Current Project 082:054 Track-Lock Protocol Error 082:055 No Clip To Keep 082:056 Cannot Edit Library File 082:057 No Library File Open 082:058 Next Clip Too Far Away - Cannot Overwrite 082:059 Already Recording 082:060 No Marks Left 082:061 No Clip On Selected Track(s) 082:062 No Track Is Armed For Recording 082:063 Can't Do That While Recording... 082:064 Can't Dilate - Out Of Range 082:065 Bad Track Number 082:066 External File Not Open 082:067 Inaccessible Waveform 082:068 Clip Has Waveform External To Library File 082:069 Write Attempted To External File 082:070 Non-Existent External Waveform 082:071 External Waveform Not Okay 082:072 External Waveform Different 082:073 Can't Attach Old Version Library File - Open As Project First 082:074 Waveform Segment List Full 082:075 Cannot Change Project Sample Rate 082:076 Clip Is Not Stereo 082:077 Clip Is Not Mono 082:078 Can't Import - Different Sample Rate 082:079 Big Buffer Too Small 082:080 No Clips Are Grabbed 082:081 Range Not Allowed 082:082 Clipboard Is Empty 082:083 Zero-Width Range 082:084 Arming Status Error 082:085 No Clip In Range 082:086 No Clip At Current Position 082:087 Current Position Is At Head Of Clip 082:088 Current Position Is At Tail Of Clip 082:089 No Clip Entirely Within Range 082:090 Edit List Relocation Error 082:091 Edit List Corrupted 082:092 Edit List In Infinite Loop

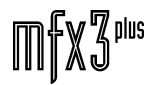
.tww.wamt

082:093 Too Many GFX Modules 082:094 Invalid GFX Module 082:095 Waveform Not Available 082:096 File Layout Violation 082:097 Invalid Space List 082:098 Not Enough Disk Space 082:099 Range Edge Is At Head Of Clip 082:100 Range Edge Is At Tail Of Clip 082:101 No Clip At Range 'From' Point 082:102 No Clip At Range 'To' Point 082:103 Cannot Open - Bad File Header Or Size 082:104 Not Enough Channels 082:105 Not Enough Tracks 082:106 Coverage Sequence Overflow 082:107 Permission Denied 082:108 Protected by Password - Cannot Open 082:109 Protected by Password - Cannot Rename 082:110 Protected by Password - Cannot Delete 082:111 OMDL Format Error 082:112 Clip Not Found 082:113 All Selected Tracks are SAFE 082:114 Track is SAFE 082:115 File is OPEN - please CLOSE before delete 082:116 Patch Menu Disabled In Escape 's' Page 082:117 Can't Do That While Auditioning... 082:118 Clip Has Different Sample Width 082:119 Clip is not 16-bit - operation not supported 082:120 Application Error 082:121 No Master Clock 082:122 Can't Load Console Software 082:123 Heap Empty 082:124 Audio Format Not Supported 082:125 Filetype Not Licensed 082:126 Illegal Filetype For Operation 082:127 Waveforms Incompatible as Stereo Pair 082:128 Cannot Open This Filetype 082:220 Write Attempted To A Read Only Device 082:221 Project is Open for Read Only 082:222 Too Many Files Have Been Marked - Maximum 254 082:223 No Mdr Device On Line 082:224 No Device On Line 082:225 Sony - Communications Error 082:226 Sony - Machine Is In Local Mode 082:227 Sony - No Tape In Machine 082:228 Sony Machine Control Software Not Installed 082:230 No audio found in file

.twirVinWL

082:240 Incorrect Machine Type 000:001 Operation Terminated 000:002 Keyboard Quit 000:003 Keyboard Interrupt 000:032 Abort 000:033 Erroneous Math Operation 000:034 Illegal Function Image 000:035 Segment Violation (Bus Error) 000:036 Termination Request 000:037 Alarm Time Elapsed 000:038 Write To Pipe With No Readers 000:039 User Signal #1 000:040 User Signal #2 000:041 Address Error 000:042 Chk Instruction 000:043 Trapv Instruction 000:044 Privilege Violation 000:045 Trace Exception 000:046 Line-A Exception 000:047 Line-F Exception 000:064 Illegal Function Code (Math) 000:065 Ascii->Numeric Format Conversion Error (Math) 000:066 Not A Number (Math) 000:067 Illegal Argument 000:102 Bus Trap 000:103 Address Trap 000:104 Illegal Instruction 000:105 Integer Divide By Zero 000:106 "Chk" Or "Chk2" Instruction Trap 000:107 "Trapv", "Trapcc" Or "Ftrapcc" Instruction Trap 000:108 Privileged Instruction 000:109 Trace Exception 000:110 Illegal Instruction (1010) 000:111 Illegal Instruction (1111) 000:112 Exception 12 000:113 Coprocessor Protocol Violation 000:114 System Stack Frame Format Error 000:115 Uninitialized Interrupt 000:116 Exception 16 000:117 Exception 17 000:118 Exception 18 000:119 Exception 19 000:120 Exception 20 000:121 Exception 21 000:122 Exception 22 000:123 Exception 23

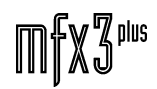

000:124 Spurious Interrupt

- 000:133 An Uninitialized User Trap (1-15) Was Executed
- 000:148 Floating Point Unordered Condition
- 000:149 Floating Point Inexact Result
- 000:150 Floating Point Divide By Zero
- 000:151 Floating Point Underflow
- 000:152 Floating Point Operand Error
- 000:153 Floating Point Overflow
- 000:154 Floating Point Not A Number
- 000:155 Floating Point Unimplemented Data Type
- 000:156 Pmmu Configuration
- 000:157 Pmmu Illegal Operation
- 000:158 Pmmu Access Level Violation
- 000:159 Exception 59
- 000:160 Exception 60
- 000:161 Exception 61
- 000:162 Exception 62
- 000:163 Exception 63
- 000:164 No Permission
- 000:165 Arguments To F\$Chknam Didn'T Match
- 000:166 System Stack Overflow
- 000:167 Invalid Event Id Number
- 000:168 Event Not Found
- 000:169 The Event Is Busy
- 000:170 Impossible Event Parameters
- 000:171 System Data Structures Have Been Damaged
- 000:172 Module Revision Is Incompatible With Operating System
- 000:173 Path Became Lost Because Network Node Was Down
- 000:174 Bad Disk Partition, Or No Active Partition
- 000:175 Hardware Is Damaged
- 000:176 Invalid Sector Size
- 000:177 Unexpected Or Bad Signal
- 000:200 The Path Table Is Full
- 000:201 Bad Path Number
- 000:202 System Irq Table Is Full
- 000:203 Bad I/O Mode
- 000:204 System Device Table Is Full
- 000:205 Bad Module Header
- 000:206 System Module Directory Is Full
- 000:207 Memory Full
- 000:208 Unknown Service Code
- 000:209 Non-Sharable Module Is Busy
- 000:210 Bad Page Address
- 000:211 End Of File
- 000:212 Irq Vector Is Busy
- 000:213 Non-Existing Segment

.twirWgML

000:214 File Not Accessible 000:215 Bad Pathlist 000:216 File Not Found 000:217 File Segment List Is Full 000:218 Creating An Existing File 000:219 Illegal Memory Block Address 000:220 Modem Data Carrier Lost 000:221 Module Not Found 000:222 System Clock Not Running 000:223 Deleting Stack Memory 000:224 Illegal Process Id 000:225 Bad Irq Parameter 000:226 No Children 000:227 Invalid Trap Number 000:228 Process Has Aborted 000:229 System Process Table Is Full 000:230 Illegal Fork Parameter 000:231 Known Module 000:232 Bad Module Crc 000:233 Signal Error 000:234 Non Executable Module 000:235 Bad Name 000:236 Bad Module Header Parity 000:237 No Ram Available 000:238 Directory Is Not Empty 000:239 No Available Task Number 000:240 Illegal Unit (Drive) Number 000:241 Bad Sector Number 000:242 Media Is Write Protected 000:243 I/O Error - Bad Check Sum 000:244 Read Error 000:245 Write Error 000:246 Device Not Ready 000:247 Seek Error 000:248 Media Full 000:249 Incompatible Media 000:250 Device Busy 000:251 Disk Media Has Changed 000:252 Record Is Busy 000:253 Non-Sharable File/Device Is Busy 000:254 I/O Deadlock Error 000:255 Device Is Format Protected 001:000 Ansi C Number Out Of Range 006:000 Illegal Parameter 006:001 Identifier (Id) Table Full 006:002 Bad Size Error

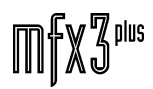

.tww.wamt

006:003 Region Definition Full (Overflow) 006:004 Unallocated Identifer Number 006:005 Null Region 006:006 Bad Drawmap/Pattern Mode 006:007 No Active Font 006:008 No Drawmap 006:009 No Audio Play In Progress 006:010 Audio Record/Play Has Been Aborted 006:011 Audio Queue Is Full 006:012 Audio Processor Is Busy 006:100 No Free Slot Is Left In The Resource Table 006:101 The Specified Resource Module Id Is Not A Valid Slot 006:102 The Resource Is Not Sharable 006:103 The Type Of The Resource Is Bad 006:104 The Id Of A Resource Is Bad 006:110 There Are No Items Specified For The Request 006:111 The Item Number Is Out Of Range 006:112 The Number Of Columns Is Out Of Range 006:113 The Item Array Pointer Is Bad 006:114 Request Could Not Be Created 006:115 A Modal Request Has Timed Out 006:116 No Selection Was Made For A Modal Request 006:117 Bad Definition Function Id 006:118 Bad Definition Action Code 006:119 Bad Item State Value 006:120 The Request Rectangle Is Bad 006:130 Bad Standard Behaviour Id 006:131 Bad Standard Definition Id 006:132 Bad Action For Definition Function 006:133 Bad Action For Behaviour Function 006:134 Bad Control State 006:135 Bad Control Part Code 006:136 Bad Flags 006:137 Bad Min, Max Or Value 006:138 Bad Type Of Control 006:140 Cannot Find The Clipboard Device In Preferences 006:141 The Clipboard Is Full 006:142 Type Not Represented In Clipboard 006:143 Clipboard Not Opened For The Requested Access 006:144 Type Offset Is Greater Than The Type Count 006:145 Clipboard Is Not Currently Opened 006:146 Clipboard Is Not Initialised 006:147 Clipboard Is Not Currently Closed 006:148 can't Rewrite, The Type Is Not In The Clipboard 006:150 The Handler Is Unknown 006:155 No Entry Found

fnwVinWL

006:160 Line Table Overflow

006:161 Text Too Long (Maximum Is 65535)

006:162 Bad Type Or Type Not Implemented

006:163 Attempt To Draw A Line Too Long

006:164 Need A Line Table

006:165 Font Not Set In The Drawmap

006:166 Bad Rectangle

006:180 Global Variable Error

006:185 No Preference Module

006:186 Illegal Argument

006:190 Bad Rectangle For Overlay

006:191 The Overlay Is Not The Top Of The Stack

006:192 Unknown Overlay

006:200 Bad Definition Id

006:201 Bad Definition Action

006:202 Bad Min, Max Or Value

006:203 Bad Coordinates

006:204 Indicator Not Created

006:205 Bad Flags

006:206 Bad Pointer

007:001 (Esp) I/O Operation Would Block. (Iff) This Path Is Read-Only.

007:002 (Esp) I/O Operation Now In Progress. (Iff) This Path Is Write-Only.

007:003 (Esp) Operation Already In Progress. (Iff) There Is No Form Active.

007:004 (Esp) Destination Address Required. (Iff) Wrong Reader For This Type Of Form.

007:005 (Esp) Message Too Long. (Iff) Not An Iff File.

007:006 (Esp) Protocol Wrong Type For Socket. (Iff) Bad Parameters.

007:007 (Esp) Bad Protocol Option. (Iff) Bad Cat Id (For Iff\_Open).

007:008 (Esp) Protocol Not Supported. (Iff) Can Not Skip, Size Is Unknown.

007:009 (Esp) Socket Type Not Supported. (Iff) Not To The Data Yet.

007:010 (Esp) Operation Not Supported On Socket. (Iff) Attempt To Seek Back In A Pipe.

007:011 (Esp) Protocol Family Not Supported. (Iff) Fixed Size Chunk Was Not The Correct Size. Could Indicate Wrong Version Of Reader.

007:012 (Esp) Address Family Not Supported By Protocol. (Iff) Can Not Make Floating Point Conversion.

007:013 Address Already In Use

007:014 can't Assign Requested Address

007:015 Network Is Down

007:016 Network Is Unreachable

007:017 Network Dropped Connection On Reset

007:018 Software Caused Connection Abort

007:019 Connection Reset By Peer

007:020 No Buffer Space Available

007:021 Socket Is Already Connected

007:022 Socket Is Not Connected

007:023 can't Send After Socket Shutdown

.tww.wamt

007:024 Too Many References

007:025 Connection Timed Out

007:026 Connection Refused By Target

007:027 Mbuf Too Small For Mbuf Operation

007:028 Socket Module Already Attached

007:029 Path Is Not A Socket

008:001 Line Down Or Layer 1 Error On Attach.

008:002 Connection Error - Connection Not Made.

008:003 Receive Thread Incoming Packet Handler Error.

008:004 Management Entity Error.

008:005 Unrecognised Service Access Point (Sapi).

008:006 Terminal Endpoint Identifier (Tei) Error.

008:007 Maximum Number Terminal Endpoints In Use.

008:008 Illegal Layer 2 State.

008:009 Terminal Endpoint (Tei) Initialisation Denied.

008:010 Unrecognised Primitive.

008:011 Layer 2 Error On Incoming Message.

008:012 Peer Receiver (Far End) Busy Condition.

008:013 Maximum Number Of Outstanding Messages Exceeded.

008:014 Maximum Number Of Call References In Use.

008:015 Call Reference doesn't Exist.

008:016 Call Progress State Error.

008:017 Receiver Assignment/Removal Error.

150:000 Illegal Device Number

150:001 Bad Command

150:002 Busy

150:003 Media Offline or Non-Existent

150:004 Device Locked

150:005 Can't Locate File to Mark

150:006 Can't Locate File to Unmark

150:007 Device Name Too Long

150:008 No Spare Units

150:009 Invalid Node

150:010 More Than One Destination For Backup

150:011 Two Tape Devices Not Supported

150:012 Limit of 255 Marked Files

150:013 Abort Backup/Restore

150:014 Restoring On-Top Of Itself

150:015 Can't Restore To Tape

150:016 Can't Mark Library File

150:017 File Already Exists At Destination

150:018 Device is in use

150:019 Tape is not in MFX format

150:020 Waiting for to tape to Load - Ctrl 'q' to exit

150:021 Fixed Device

150:022 Bad Device Name

twwWgML

150:023 Can't Perform Operation 150:024 Invalid File ID 150:025 DFN Internal Problem 150:026 Not A Directory 150:027 No Permission 150:028 File Table Full 150:029 File Hasn't Been Locked 150:030 Not Cached 150:031 File in Use - Cannot Open 150:032 File Already Marked 150:033 Backup/Restore/Copy Already In Progress 150:034 Arch Unit No Longer Valid 150:035 No Backup In Progress 150:036 Unit Being Used For Archive 150:037 Error Occurred While Caching Device 150:038 Can't Read From Tape - Old Version 150:039 Device Is Read-Only 160:000 FFS FOLDER LIMIT REACHED 160:001 NODE NO LONGER VALID 160:002 DESTINATION OF MARKED FILE IS LOCKED BY ANOTHER USER 160:003 DESTINATION REQUIRED 160:004 FILE WITH SAME NAME ALREADY MARKED TO DESTINATION 160:005 CAN'T COPY TO TAPE DEVICE 160:006 MESSAGE RECEIVED DURING COPY/MOVE 160:007 NO FILE SELECTED 160:008 INVALID BACKUP HANDLE 160:009 NO UNIT SELECTED 160:010 NO JOB ACTIVE 160:011 PATHNAME TOO LONG 160:012 NETWORK CONNECTION ERROR 160:013 NETWORK HOST NOT ONLINE 065:001 ABase - Field Not Defined 065:002 ABase - Incompatible Version 065:003 ABase - DataBase Not Found 065:004 ABase - DataBase Is Empty 065:005 Publish - No Project Reference 065:006 Publish - Not a Project File 065:007 Publish - Files Don't Match 065:008 ABase - UI Mode Conflict 065:009 ABase - UI Error 065:010 ABase - Invalid Field Value 111:010 DCC Xilinx INIT Error 111:011 DCC Xilinx DONE Error 111:020 DCC BTDO low 111:021 DCC BTDO high 111:022 DCC BTDI low

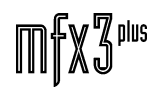

twwWgML

111:023 DCC BTDI high

111:030 DCC Program Init Failed - Timeout

111:040 DCC Debug Request Timeout

111:050 DCC-MDR - Unknown Request Code

111:051 DCC-MDR - Invalid Parameter

111:052 DCC-MDR - Invalid Overlay Address

111:060 ODIF Path Already Open

111:061 ODIF Path Not Open

111:062 ODIF Open Mode Error

111:063 ODIF I/O Mode Error

111:100 DCC Startup Failed - Timeout

111:101 DCC Request Failed - Timeout

111:102 DCC Unknown Request Code

111:103 DCC Invalid Parameter

111:104 DCC Overlay Not Loaded

111:105 DCC Software Version Not Compatible

111:110 TCS Invalid Timecode Format

111:111 TCS Timecode Bcd Error

111:120 TCS Unknown Device Id

111:121 TCS Transport Must Be Stopped

111:122 TCS Invalid Line In Configuration File

111:123 TCS Invalid Configuration Option

111:124 TCS Invalid Device Name

111:125 TCS Invalid Path Name

111:126 TCS Parameter Expected

111:127 TCS Device Name Not Found

111:150 TCS Invalid Time Range

111:151 TCS Invalid Time1 Parameter

111:152 TCS Invalid Time2 Parameter

111:153 TCS Invalid Autorecord Cmd

111:154 TCS Invalid Mode

111:170 TCS Invalid Master Clock Source

111:200 TCS Device Cannot Be Master

111:201 TCS Device Cannot Be Slave

111:202 TCS Illegal Device Configuration Msg

111:203 TCS Another Master Machine Already Online

111:204 TCS Cannot Change Machine While It Is Online

111:205 TCS Device Already Selected On M1

111:206 TCS Device Already Selected On M2

111:207 TCS Both Sony\_B And Remote Cannot Be Online

111:208 INPUTSYNC CONFLICTS WITH LTC LOCK TO MASTER, TRY USING AES

SYNC

151:000 No OMF error 151:001 Bad OMF open 151:002 Bad OMF Header 151:003 OMF No byte order

.twirWgML

151:004 OMF Error Sample Read 151:005 OMF Error Sample Write 151:006 OMF Error Decompress 151:007 OMF No Data 151:008 OMF Source MOB List 151:009 OMF No Media Descriptor 151:010 OMF Bad TIFF Version 151:011 OMF Bad Descriptor Sample Rate 151:012 OMF Bad Descriptor Length 151:013 OMF Buffer To Small 151:014 OMF Internal MDO error 151:015 OMF Bad Compression Format 151:016 OMF Bad PIX format 151:017 OMF Bad Layout 151:018 OMF Compression Write Error 151:019 OMF Compression Read Error 151:020 OMF Bad Component 151:021 OMF Bad JPEG Baseline 151:022 OMF Bad JPEG Info 151:023 OMF 24 Bit Video 151:024 OMF Internal HNF Error 151:025 OMF Bad TIFF Count 151:026 OMF No Samples Written 151:027 OMF Error Create First 151:028 OMF Code Not Allowed 151:029 OMF JPEG Table Invalid 151:030 OMF Bad Session 151:031 OMF OPEN Bad Session 151:032 OMF META Bad Session 151:033 OMF CLOSE Bad Session 151:034 OMF Bad Close 151:035 OMF Trying to Access Null Object 151:036 OMF Bad Container 151:037 OMF Not OMFI File 151:038 OMF Error Internal CNF 151:039 OMF No Media Type 151:040 OMF Open First 151:041 OMF Null MOBID 151:042 OMF Null MT 151:043 OMF Null DESC 151:044 OMF Bad Media Index 151:045 OMF Can't read yet 151:046 OMF Bad Media Type 151:047 OMF Bad Object 151:048 OMF Corrupt VINFO 151:049 OMF No Memory

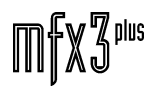

151:050 OMF Bad Q Table 151:051 OMF Bad AC Table 151:052 OMF Bad DC Table 151:053 OMF Bad Frame Index 151:054 OMF Bad Frame Offset 151:055 OMF Bad Data Address 151:056 OMF Bento Problem 151:057 OMF Bad Object 151:058 OMF Bad Index 151:059 OMF Internal ANF 151:060 OMF Bad A Structure 151:061 OMF Internal NAT 151:062 OMF No MOBID Property 151:063 OMF Bad Audio Type 151:064 OMF Bad Internal NWT 151:065 OMF Bad AIFC Data 151:066 OMF Bad WAVEData 151:067 OMF Internal ADO 151:068 OMF No Audio Converter 151:069 OMF JPEG CM 151:070 OMF JPEG Disabled 151:071 OMF JPEG Problem 151:072 OMF Bad Export PIX Format 151:073 OMF Bad Export Layout 151:074 OMF Bad Export Compression 151:075 OMF Bad RW Lines 151:076 OMF Internal Data MOBID 151:077 OMF Illegal Set Frame Number 151:078 OMF Bad Sample Offset 151:079 OMF Invalid Linkage 151:080 OMF Invalid MOB Usage 151:081 OMF Invalid Byte Order 151:082 OMF Invalid Attribute Kind 151:083 OMF Required Positive 151:084 OMF Invalid Track Kind 151:085 OMF Invalid Edge Type 151:086 OMF Invalid Film Type 151:087 OMF Invalid MOB Type 151:088 OMF Invalid Track Type Reference 151:089 OMF Invalid Object 151:090 OMF Bad Virtual Create 151:091 OMF Invalid Class ID 151:092 OMF Bad Data Export Compression 151:093 OMF Bad LRC Data 151:094 OMF LRC Is Disabled 151:095 OMF Version Not Supported

fnwVinWL

151:096 OMF Invalid LRC BLEN

151:097 OMF LRC Descriptor Error

151:098 OMF LRC Mono Only

151:099 OMF LRC Bad Sample Size

151:100 OMF LRC No Seek

071:001 GFX Unknown Attribute Type

071:002 GFX Invalid Attribute Value

071:003 GFX Incompatible or Unknown Graphics Card

071:004 GFX Control Latch Error

071:005 GFX Invalid GFX Object

071:006 GFX Link Error

071:007 GFX Invalid Application Context

071:008 GFX Version Mismatch

071:009 GFX Window Mgr Error

071:010 GFX Geometry Error

071:011 GFX No Root Window

071:012 The GFX Window Mgr is Not Running

071:013 The GFX Window Mgr is Already Running

071:014 Invalid GFX Textport

071:015 Uninitialised GFX Textport

146:001 Flight - Mailbox in Wrong State

146:002 Flight - IPI Timeout

146:003 Flight - DCC Timeout

146:004 Flight - Message Port Init Error

146:005 Flight - Message Queue Full

146:006 Flight - iplock Timeout

146:007 Flight - Semaphore Table Full

146:008 Flight - Semaphore Busy

146:009 Flight - Semaphore Timeout

146:010 Flight - Semaphore Counter Overflow

146:011 Flight - Invalid Semaphore Id

146:012 Flight - Invalid IPL ID

146:013 Flight - Invalid IPI Level

146:014 Flight - Mutex Table Full

146:016 Flight - Mutex Timeout

146:017 Flight - Invalid Mutex ID

146:018 Flight - Too Many Mutexes for one Process

146:019 Flight - Mutex not owned by Process

146:020 Flight - Mutex Deadlock

146:021 Flight - Invalid Ackport Flag State

146:022 Flight - Invalid Ackport ID

146:023 Flight - Invalid DCL ID

146:024 Flight - Restart Timeout

146:025 Flight - Semaphore Initialised

146:026 Flight - Semaphore Released

146:027 Flight - Mutex Released

146:028 Flight - AckPort Released 254:001 ESPMSG Too Many Receivers 254:002 ESPMSG Too Many Senders 254:003 ESPMSG Too Many Ports 254:004 ESPMSG No Receiver For Port 254:005 ESPMSG No Sender 254:006 ESPMSG Version Error 254:007 ESPMSG Invalid Port Id 254:008 ESPMSG Invalid Receiver Id 254:009 ESPMSG Not Owner Of Receiver 254:010 ESPMSG Port Already Linked To Receiver 254:011 ESPMSG Global Directory Module Not Linked 254:012 ESPMSG Argument Error 254:013 ESPMSG Portname Not Found 254:014 ESPMSG Signal Received 254:015 ESPMSG Receive Timeout 254:016 ESPMSG Send (Queue Full) Timeout 254:017 ESPMSG Send (Acknowledge) Timeout 084:001 MACRO FULL 084:002 MACRO RAM FULL 084:003 CONSOLE PKT ERROR 084:004 CONSOLE PKT OVERFLOW 084:005 CONSOLE PKT SIZE ERROR 084:006 CONSOLE PKT TARGET ERROR 084:007 CONSOLE GROUP ATTACH ERROR 084:008 CONSOLE GROUP CONFLICT 084:009 CONSOLE PANEL ERROR 084:010 CONSOLE UNDO UNDERFLOW 083:001 CD-ROM Error 083:002 Cant Open Path to Port/Device 083:003 Cant Link to CD-ROM Device 083:004 Unable to Locate a CDROM Drive on the SCSI Bus 083:005 Unable to Close Session Correctly 083:006 Error Writing Data to CD-ROM 083:007 Number of Bytes to Write is NOT an integral number of CD Blocks 083:008 Cant Get Next Writeable Address 083:009 Cant Erase CD-ROM Media 083:010 Cant Convert Samples into MSF Exactly! 083:011 Track Number Out of Range 083:012 Index Number Out of Range 083:013 Table of Contents Overflow (max 4096) 083:014 Cant Send Table of Contents 083:015 Unknown Directive in configuration File 083:016 Auto TOC Given an Uneven Number of Bytes to Write 083:017 Cant Create Table of Contents File 083:018 Cant Get Memory for Table of Contents

twirVigML

083:019 Cant Get Media Catalogue Number From CD 083:020 Unable to Get Table of Contents From CD 083:021 Cant Get ISRC Number From CD 083:022 Can't get size of Audio File 083:023 Can't Seek to Start of Audio File 083:024 Could not Read in WAV Header 083:025 RIFF ID Not Found in WAV File Header 083:026 WAVE ID Not Found in WAV File Header 083:027 FORMAT ID Not Found in WAV File Header 083:028 WAV File is NOT in PCM Format 083:029 WAV File is NOT at a The Correct Sample Rate 083:030 WAV File is NOT in 16 bit Samples 083:031 WAV File data is NOT in 4 byte chunks 083:032 Could not Read Audio File 083:033 Can't Seek to Start of Audio Data 083:034 Data Offset in ODD Position Within File 083:035 File Size Mismatch - NOT a Valid WAV File 083:036 No Audio File Specified 083:037 Cannot Allocate Best Memory for Disk Transfer 083:038 Unable to Open Configuratrion File 083:039 Unable to Open Audio File 083:040 Not Enough Samples in WAV File to Fulfil TOC Requirements 083:041 Cant Set Media Catalogue Number 083:042 Cant Set ISRC Number 083:043 Current CD is NOT Blank - Replace with Blank CD 083:044 Cant Get Track Information From CD 083:045 Cant Get Disk Information 083:046 Cant Read Buffer Capacity 083:047 Track 1 Must Start at Time Zero 083:048 Cant Decode Table of Contents 083:049 Cant Create WAV File 083:050 Cant Write WAV File Header 083:051 No CD Media Inserted - Insert a Disk 083:052 Unimplemented Data Type 066:001 StarGate timeout 066:002 StarGate Abort 066:003 StarGate Error 066:004 StarGate IOmalloc error 066:005 StarGate Disconnected

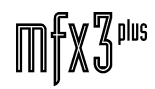

# **30.3 BLUE KEY REFERENCE**

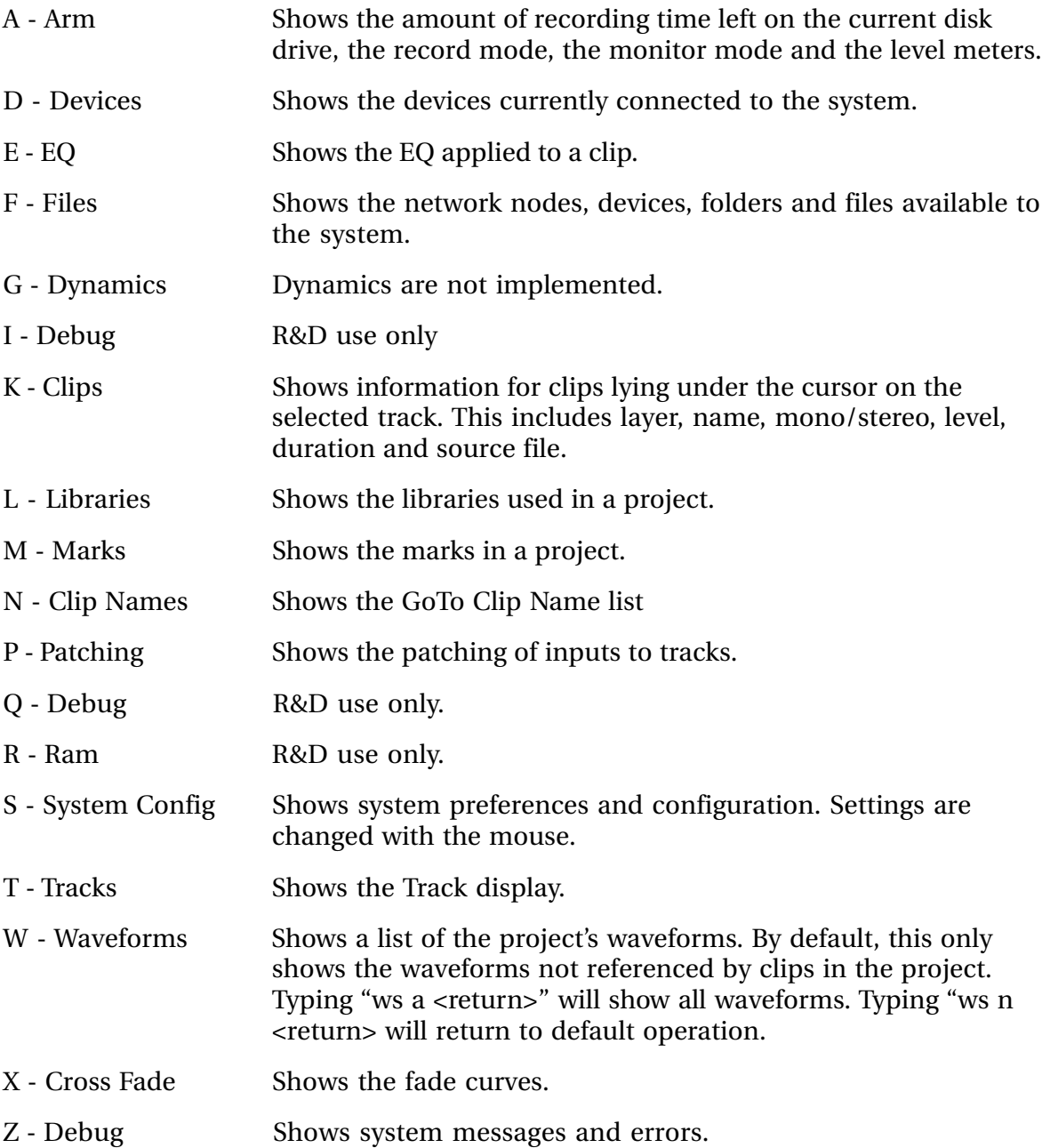

.twirViaM£

# **30.4 OS/9 COMMANDS**

#### **ATTR**

Function: Display or change file attributes Syntax: attr [<opts>] {<ppts> [<opts>] <permissions>} Attributes: d s pe pw pr e w r

'-' turns attribute on

'-n' turns attribute off

# Options:

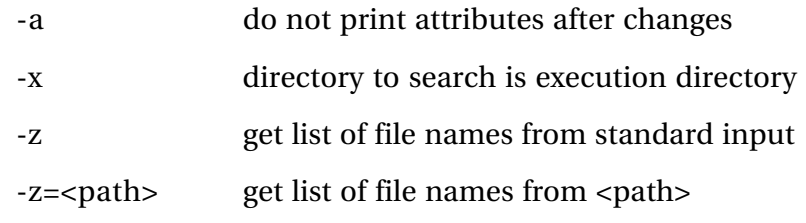

## **CHD**

Function: Change current directory Syntax: chd <path>

### **COPY**

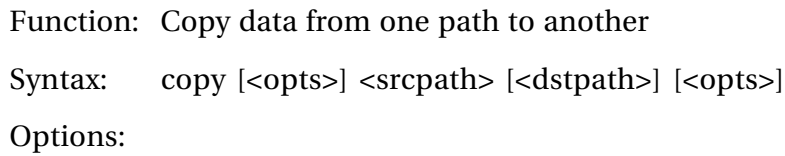

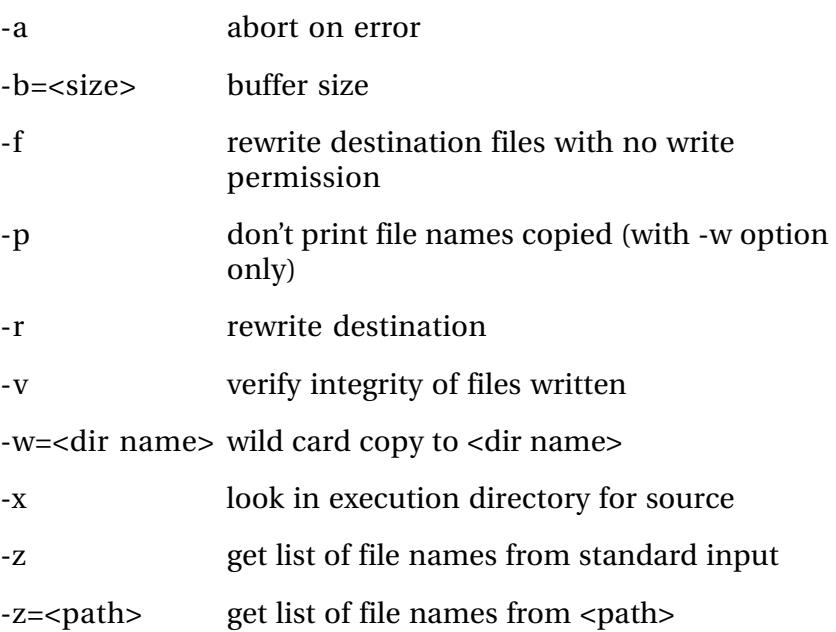

.<br><del>.hivlight</del>

![](_page_412_Picture_116.jpeg)

![](_page_412_Picture_117.jpeg)

**DEL**

.twirlight\_

## **DELDIR**

Function: Delete a directory Syntax: deldir [<opts>] {<dir> [<opts>]} Options:

![](_page_413_Picture_124.jpeg)

## **DF**

![](_page_413_Picture_125.jpeg)

#### **DIR**

Function: Display directory contents

Syntax: dir [<opts>] {<dir names> [<opts>]}

# Options:

![](_page_413_Picture_126.jpeg)

![](_page_414_Picture_124.jpeg)

# **DRT**

Function: Test transfer rates.

Syntax: drt -<options> [device] -<options>

Options:

![](_page_414_Picture_125.jpeg)

.twirlight

![](_page_415_Picture_129.jpeg)

#### **DUMP**

![](_page_415_Picture_130.jpeg)

```
Syntax: dump [<opts>] <path> [<starting offset>] [<opts>]
```
Options:

![](_page_415_Picture_131.jpeg)

#### **ECHO**

Function: Echo text to output path and convert hex to ASCII

Syntax: echo [<opts>] [<text>] [<opts>]

Options:

![](_page_415_Picture_132.jpeg)

#### **ERRMESG**

Function: Translate error message

usage: errmesg <options> errorcode<:errorcode> <options>

errmesg num:num where num:num is two decimal numbers

errmesg num where num is a single decimal number

If a single number is prefixed by 0x then that number is used as a full 16 bit HEX error code. The program can be made to exit with the supplied error code with -x.

![](_page_415_Picture_20.jpeg)

# **FIND**

![](_page_416_Picture_130.jpeg)

### **FREE**

![](_page_416_Picture_131.jpeg)

-b=<size> buffer size

## **FTP**

Function: Connect to a remote internet site and transfer files Syntax: ftp [<opts>] [<host>] [<opts>]

Options:

![](_page_416_Picture_132.jpeg)

### **FTPD**

![](_page_416_Picture_133.jpeg)

## **FTPDC**

![](_page_416_Picture_134.jpeg)

MUST BE FORKED FROM FTPD!

.twirViaM£

# **GREP**

Function: Searches input module for lines matching expression Syntax: grep [<opts>] [<expression>] {[<path>] [<opts>]} Options:

![](_page_417_Picture_153.jpeg)

#### **IDBGEN**

Function: Generate network database module

Syntax: idbgen [<opts>] [<file-name>] [<opts>]

Options:

![](_page_417_Picture_154.jpeg)

## -x Place module in execution directory.

![](_page_417_Picture_13.jpeg)

fuirlight\_

# **LINK**

![](_page_418_Picture_127.jpeg)

.<del>tuir/ia/uL</del>

## **MAKE**

Function: Keep track of modules for a file

Syntax: make {[<-opts>] [< target file >] [< macros >]}

Options:

![](_page_419_Picture_136.jpeg)

Command line parameters override the MWMAKEOPTS environment variable

#### **MARCH**

![](_page_419_Picture_137.jpeg)

Options:

![](_page_419_Picture_138.jpeg)

![](_page_419_Picture_13.jpeg)

...<br>tnirhight

![](_page_420_Picture_133.jpeg)

# **OS9GEN**

Function: Creates boot on disk

```
Syntax: os9gen {<opts>} <device> {<path>} {<opts>}
```
Options:

![](_page_420_Picture_134.jpeg)

## **PATHS**

![](_page_420_Picture_135.jpeg)

#### **PD**

![](_page_420_Picture_136.jpeg)

#### **RENAME**

![](_page_420_Picture_137.jpeg)

-x path starts from execution dir

### **SETIME**

![](_page_420_Picture_138.jpeg)

.twirlight

### **UNLINK**

Function: Unlink modules from memory Syntax: unlink [<opts>] {<modname> [<opts>]}

Options:

-z get list of module names from standard input

-z=<path> get list of module names from <path>

#### **UPGRADE**

Function: Utility to Install an MFX release from File or Tape - Version 1.15

Syntax: upgrade -<options>

Options:

![](_page_421_Picture_142.jpeg)

## **XRELEASE**

Function: Utility to Generate an MFX release File or Tape

Syntax: xrelease -<options>

Options:

![](_page_421_Picture_143.jpeg)

![](_page_421_Picture_18.jpeg)

If only option t is specified then default SBF device is /mt0

The Default name of the release file when not a tape device is the name of the MFX revision in the current data directory.

If filename ends in '/' then it specifies the name of the directory in which the release file is to be created with default name

If a source release file is specified with option u then an update file is generated to update from the source release to the current release.

This command is normally invoked at the root directory.

When option t is used the data on the tape is NOT compressed.

...<br>tnirhqMt

# **30.5 ECNS**

The following pages contain tables detailing the current Engineering Chane Notices for the MFX3plus

![](_page_423_Picture_5.jpeg)

![](_page_424_Picture_458.jpeg)

# Compliled by Noel Plummer **ECNs for 010 Card as at 11/6/99**

**Page 1 of 42**

![](_page_424_Picture_459.jpeg)

 $425$ 

# Compliled by Noel Plummer **ECNs for 010 Card as at 11/6/99**

![](_page_425_Picture_525.jpeg)

![](_page_426_Picture_375.jpeg)

# Compliled by Noel Plummer **ECNs for 010 Card as at 11/6/99**

**Page 3 of 42**

![](_page_426_Picture_376.jpeg)

-trirlight\_

-triringhe

![](_page_427_Picture_287.jpeg)

 $\mathbb{H}^N$  will be a small  $\mathbb{S}^N$ 

# Compliled by Noel Plummer **ECNs for AIO Card as at 11/6/99**

**Page 5 of 42**

![](_page_428_Picture_453.jpeg)

![](_page_429_Picture_359.jpeg)

![](_page_429_Picture_360.jpeg)

 $\mathbb{H}^F_0\mathbb{X}^T_0$ 

![](_page_430_Picture_202.jpeg)

# Compliled by Noel Plummer **ECNs for AIO Card as at 11/6/99**

**Page 7 of 42**

![](_page_430_Picture_203.jpeg)

-twirkight\_

![](_page_431_Picture_363.jpeg)
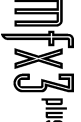

**Page 9 of 42**

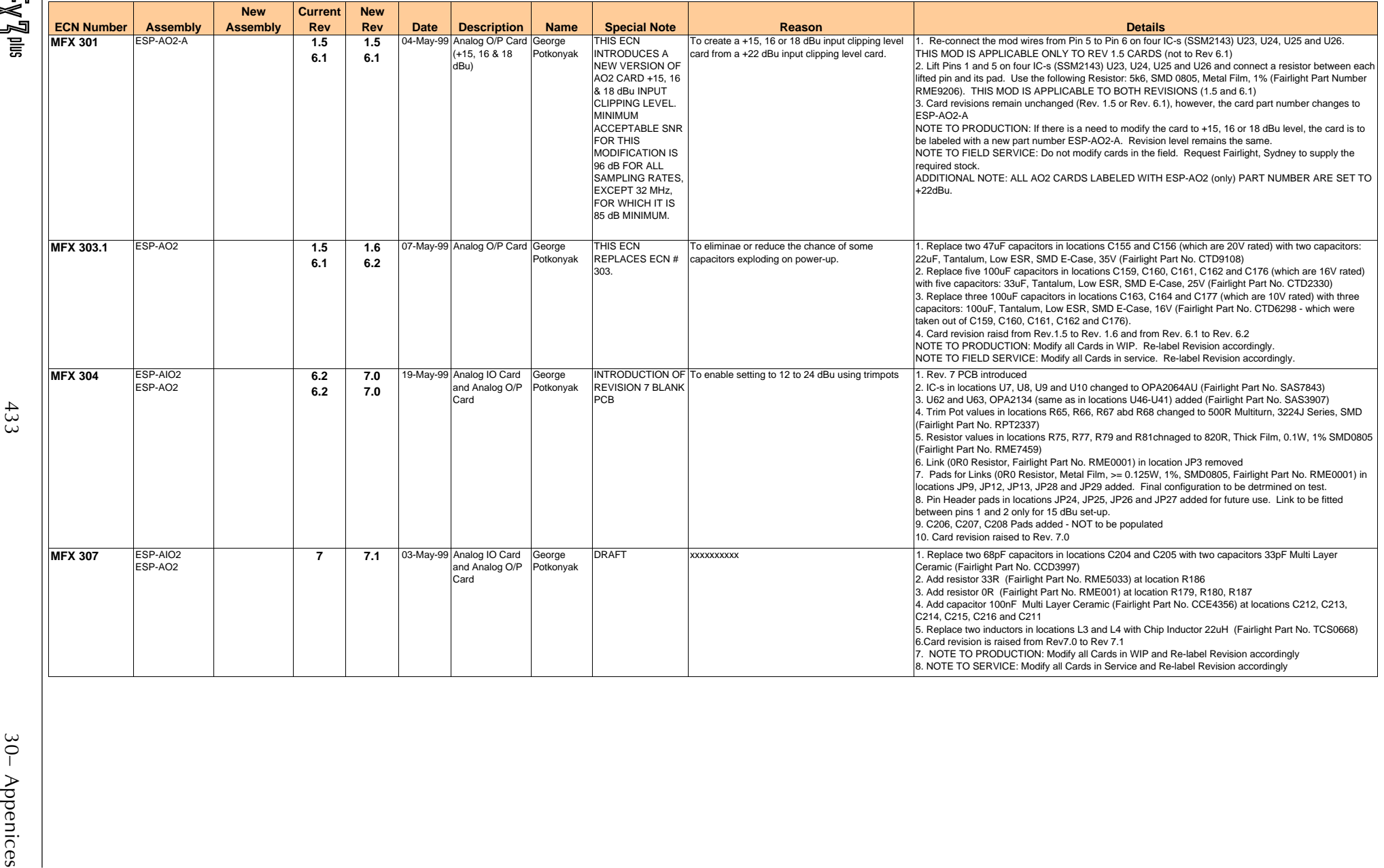

-trirlight\_

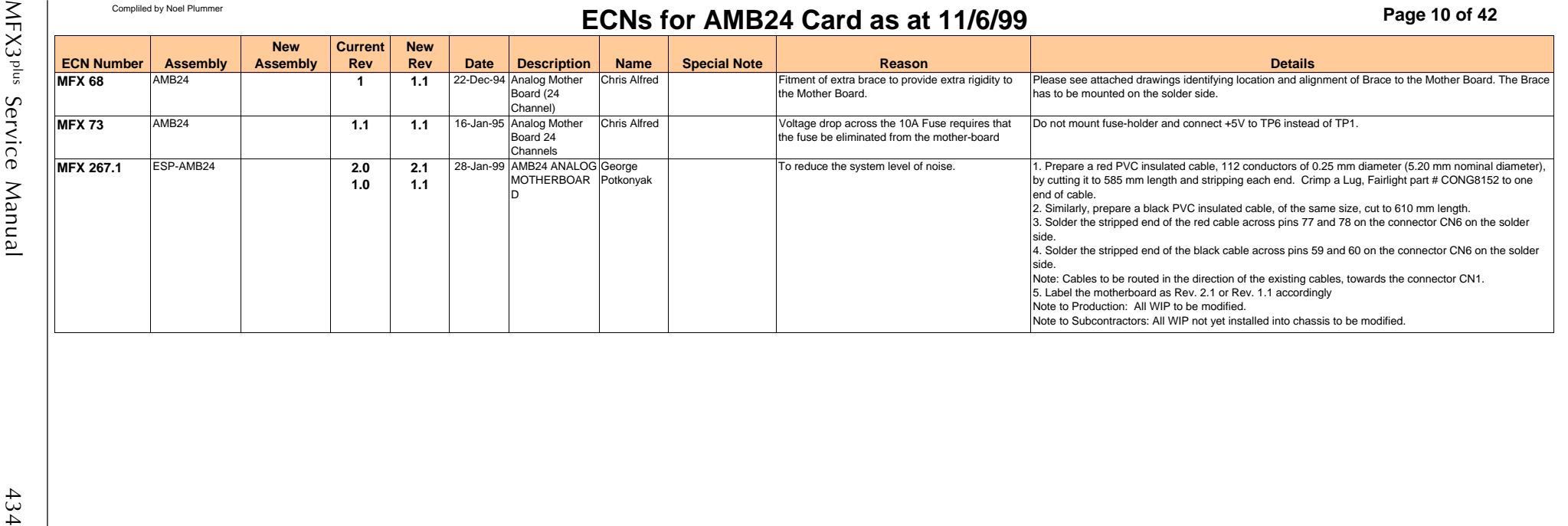

-trirbiqht\_

**Page 11 of 42**

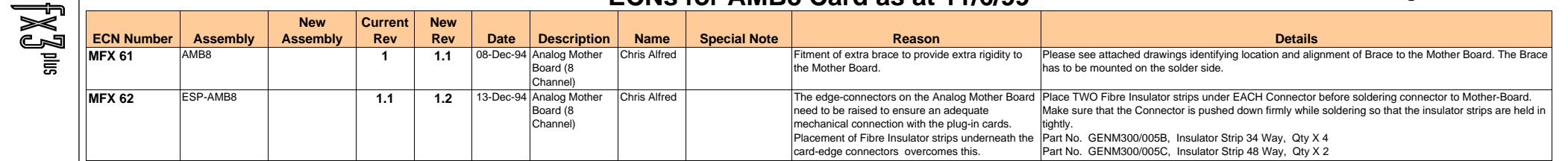

 $\equiv$ 

-twirkight\_

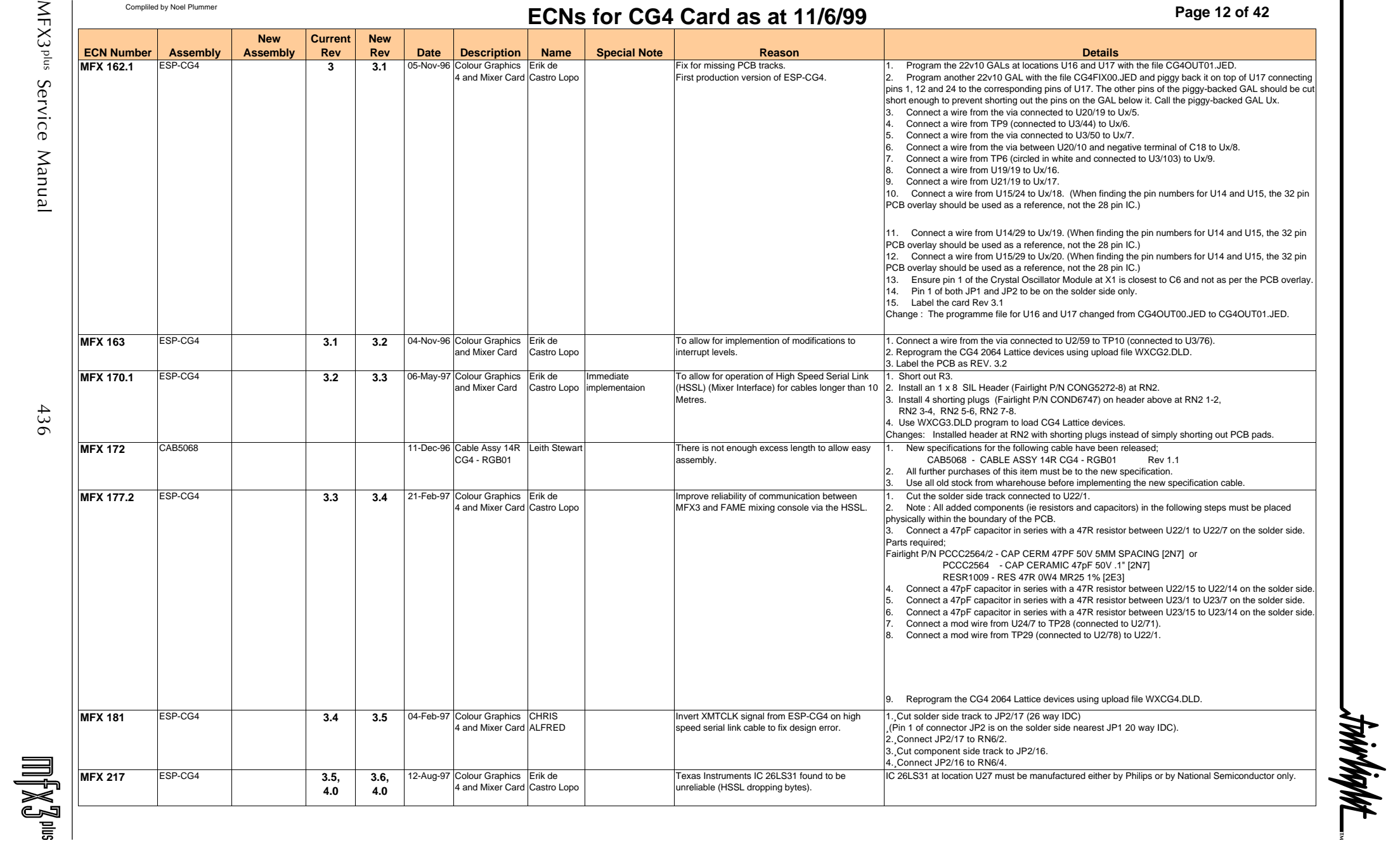

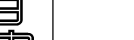

**Page 13 of 42**

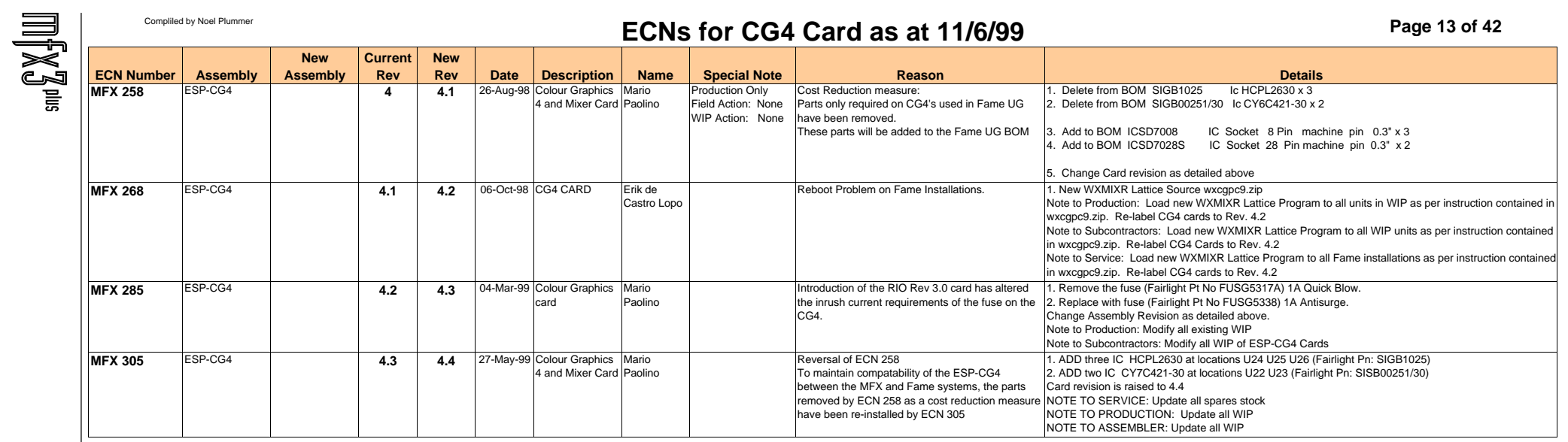

-twirkight\_

**Page 14 of 42**

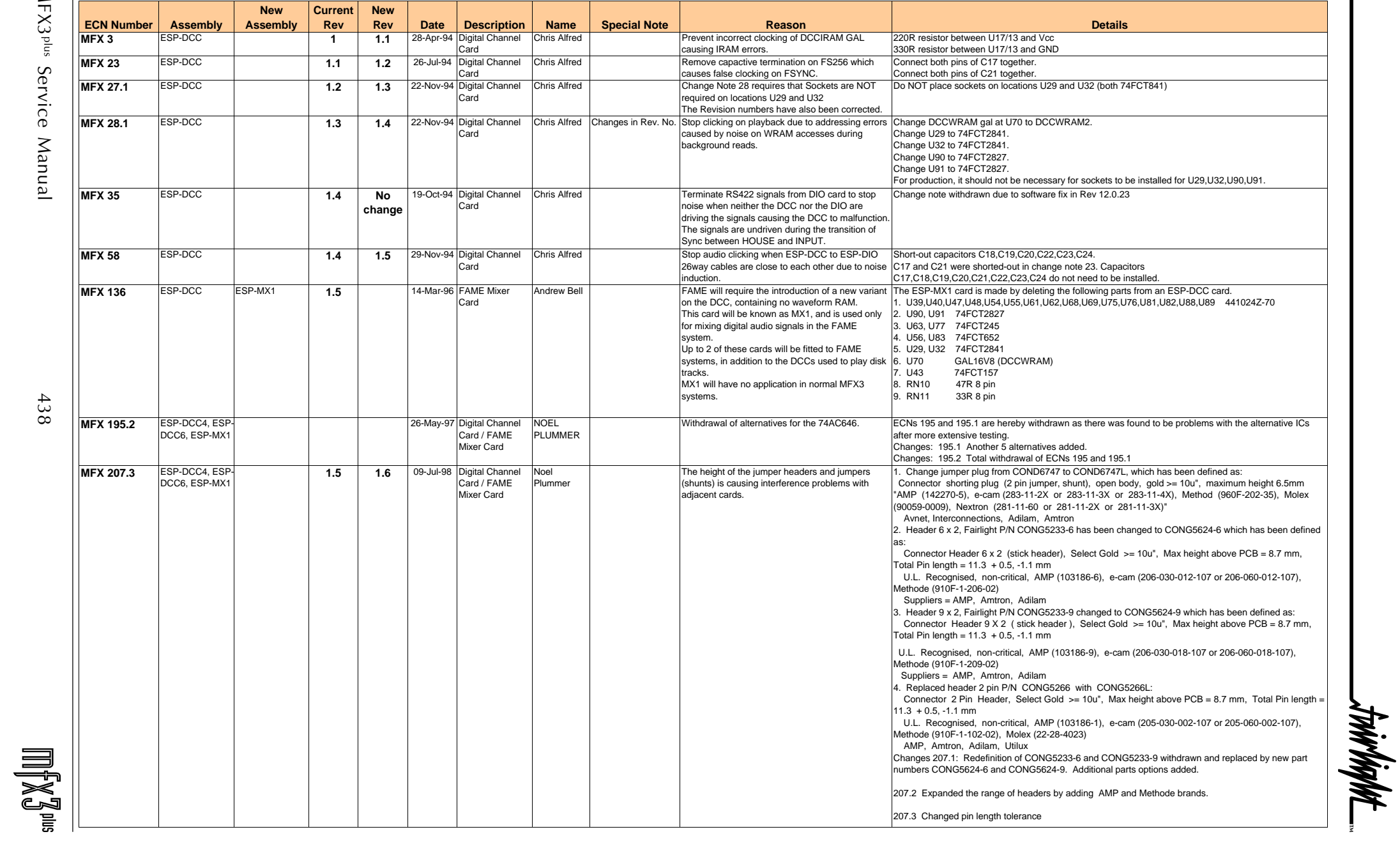

MFX3<sup>plus</sup> Service Manual MFX3<sup>plus</sup> Service Manual 438

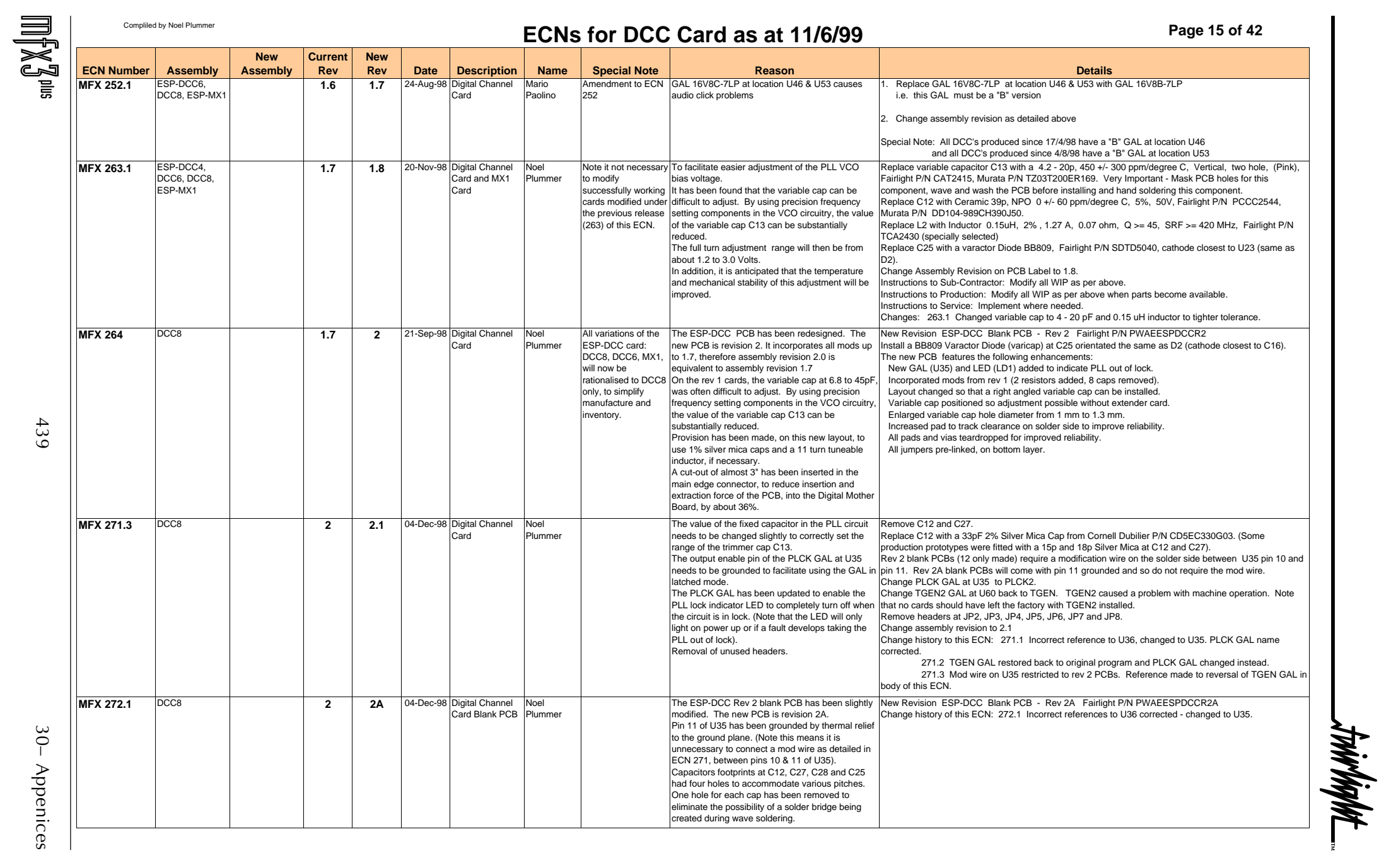

30- Appenices

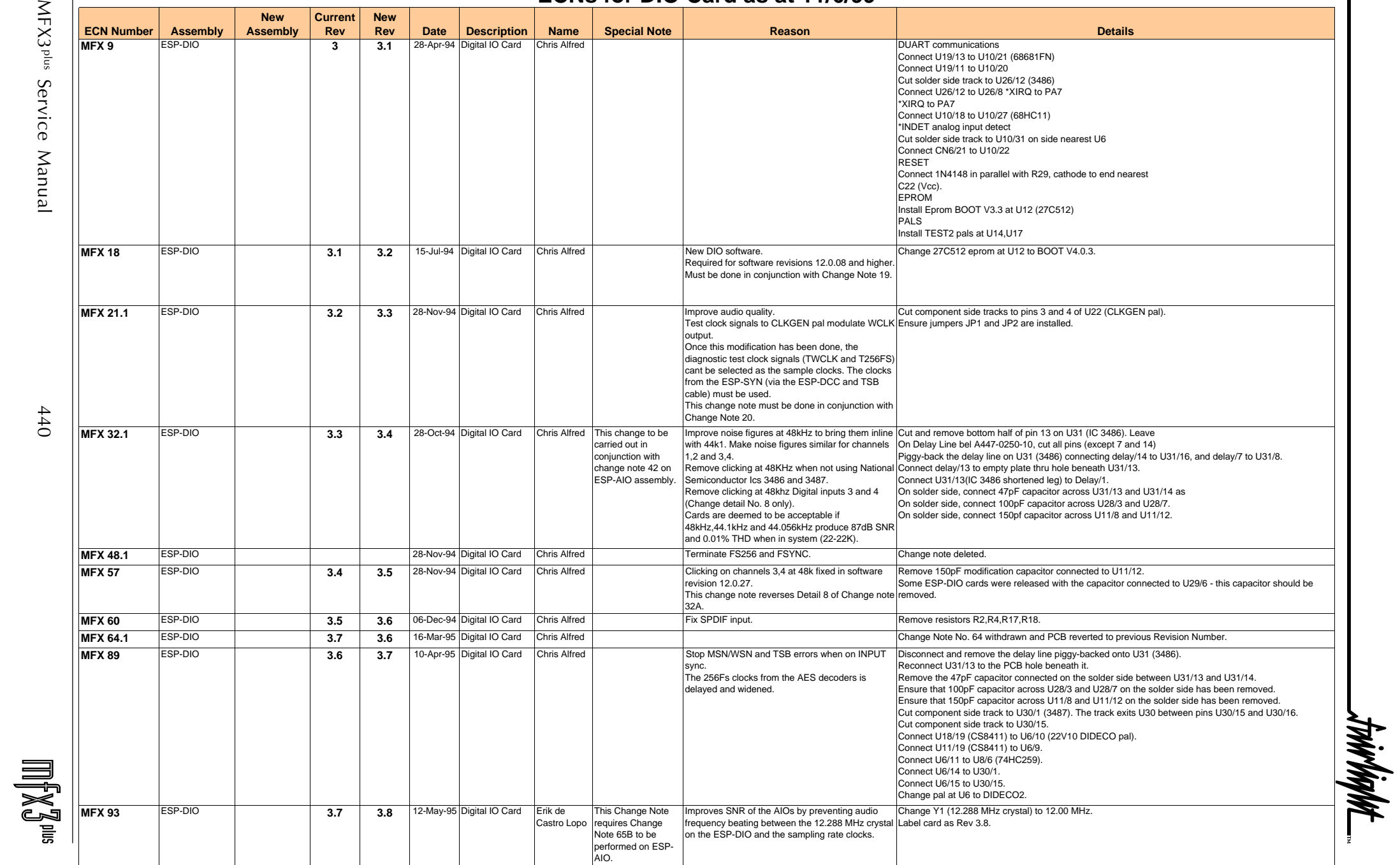

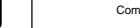

**Page 17 of 42**

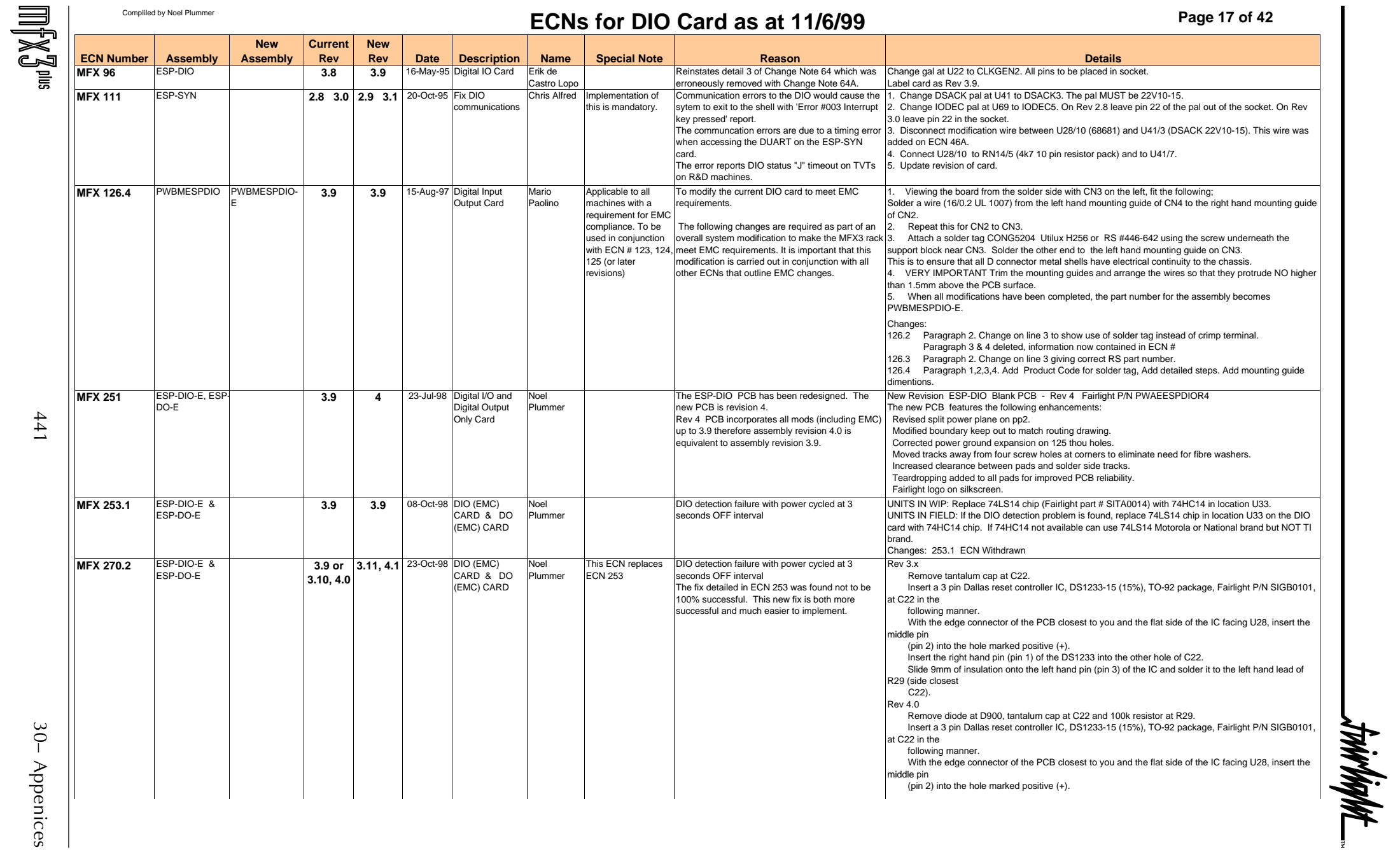

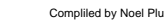

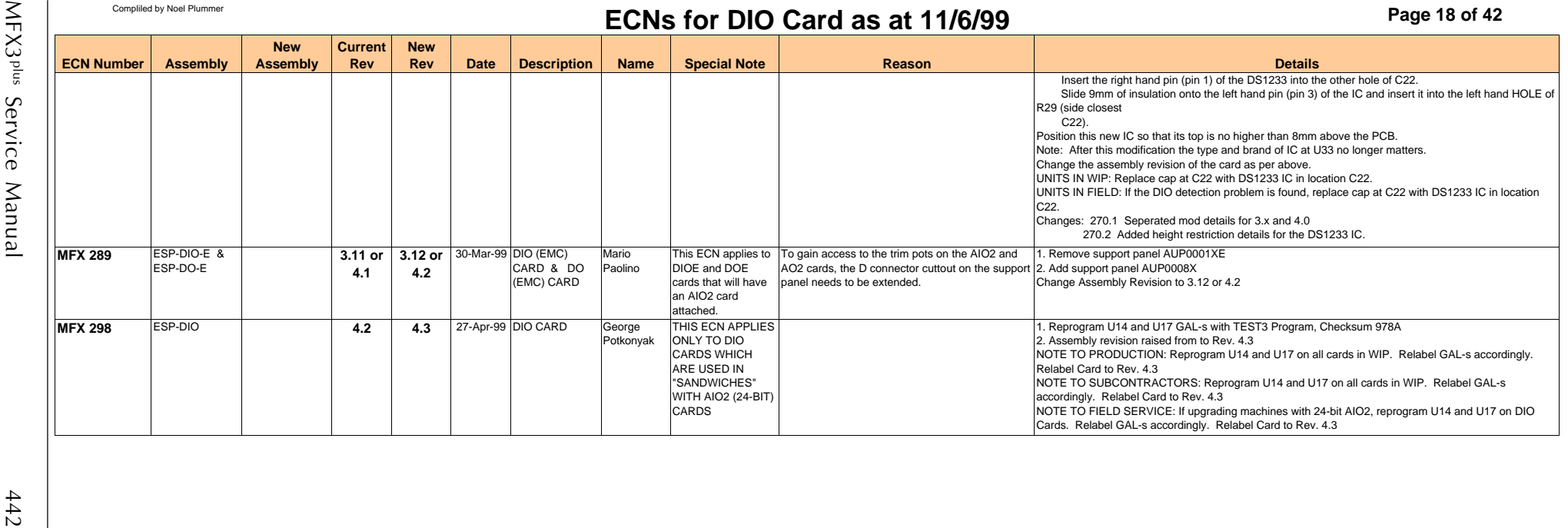

\_twirlight\_

**Page 19 of 42**

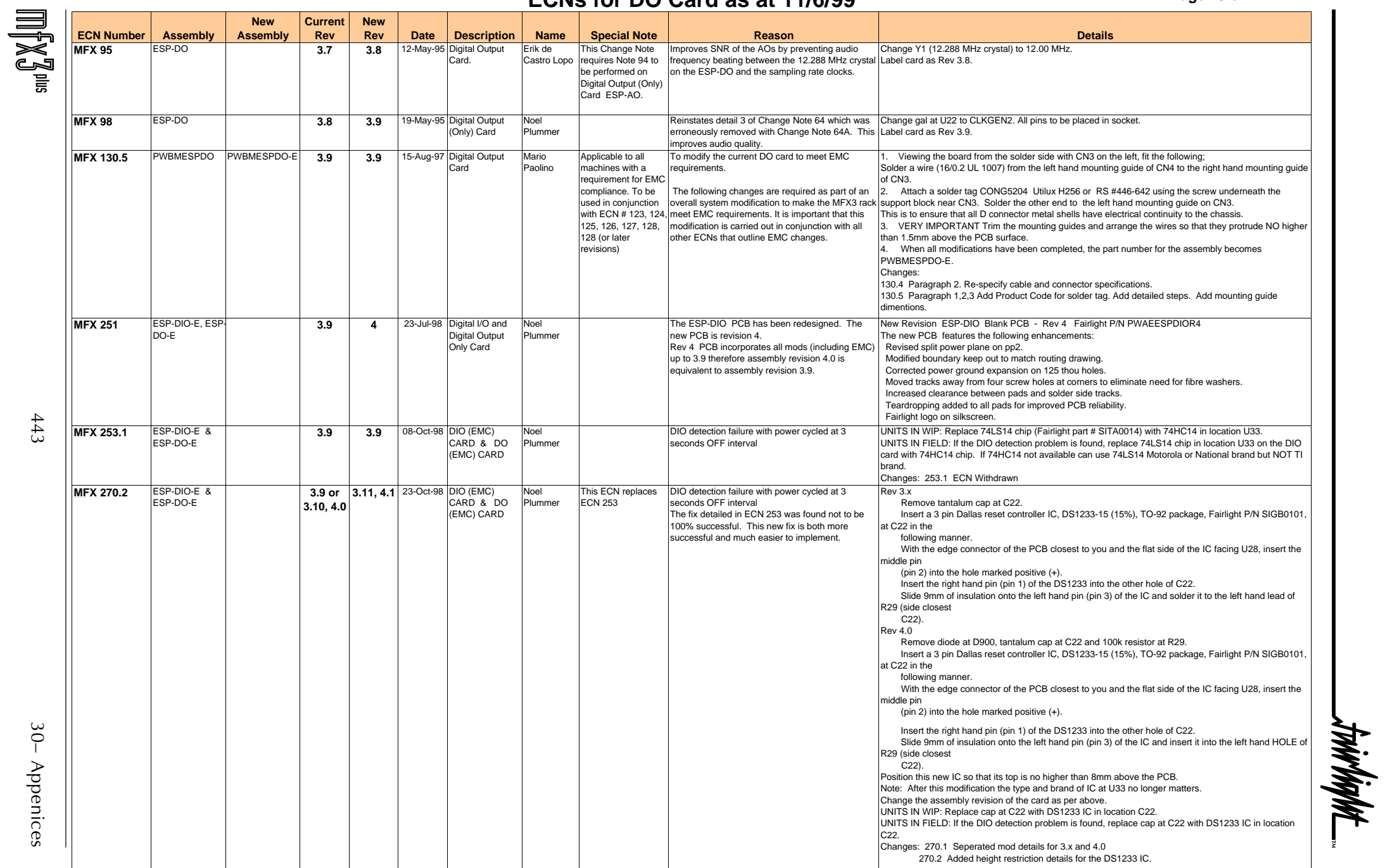

\_twirlight\_

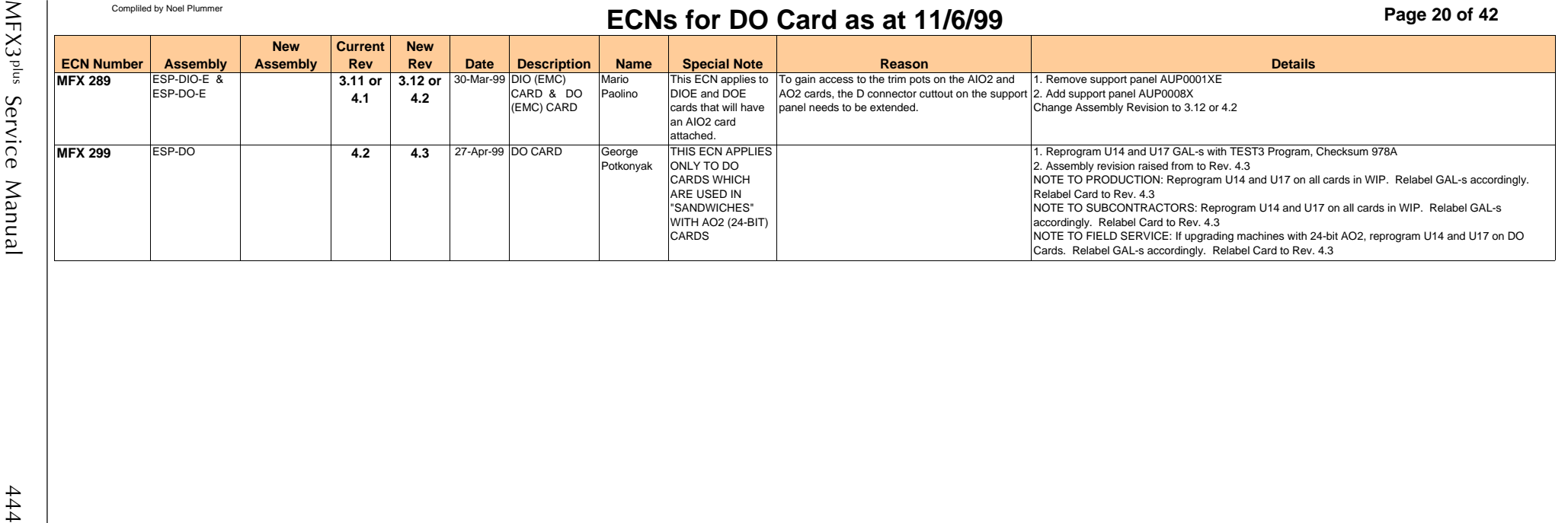

 $\text{min}\{\mathbb{X}^{\text{min}}_{\mathbb{Z}}$ 

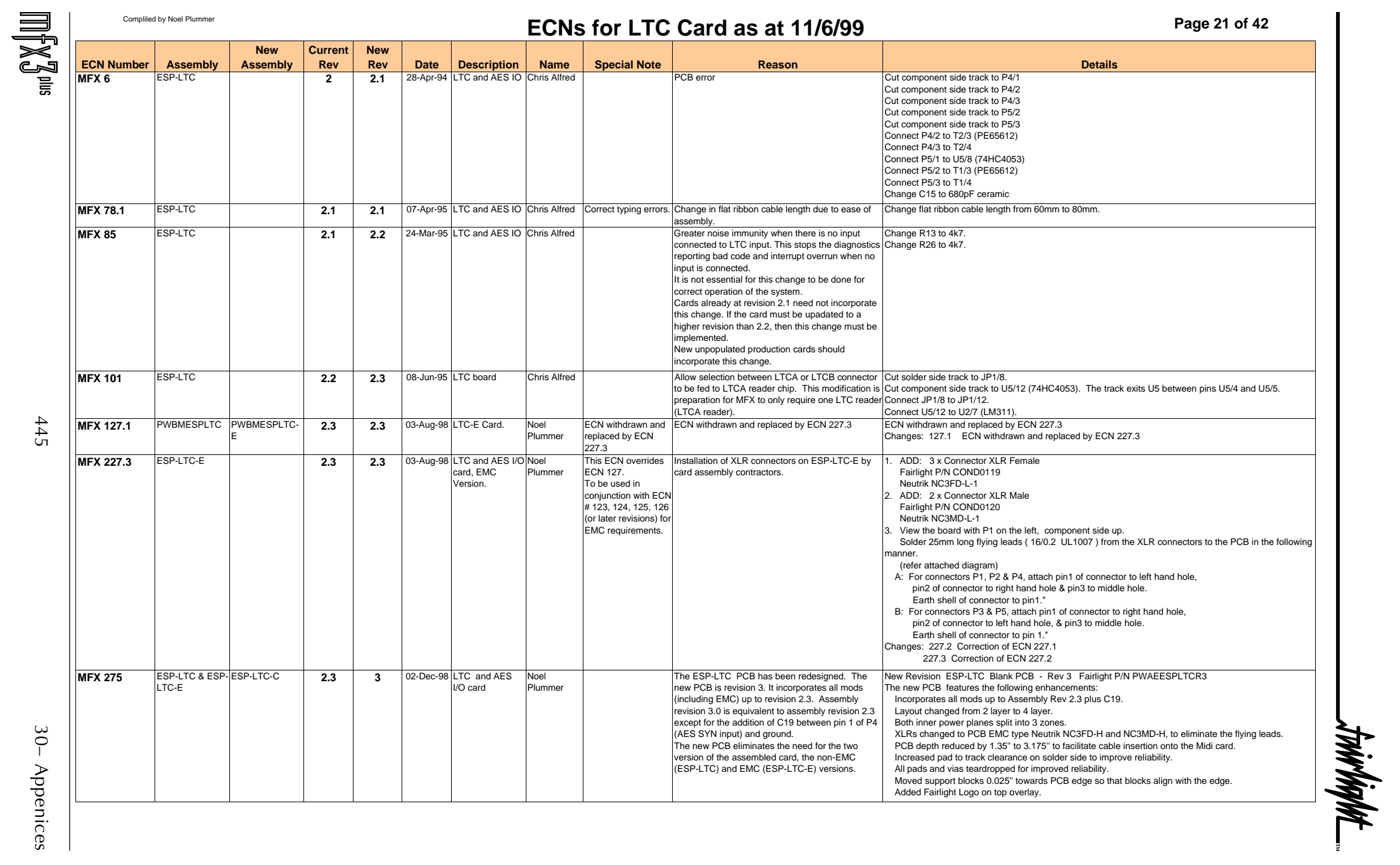

Appenices

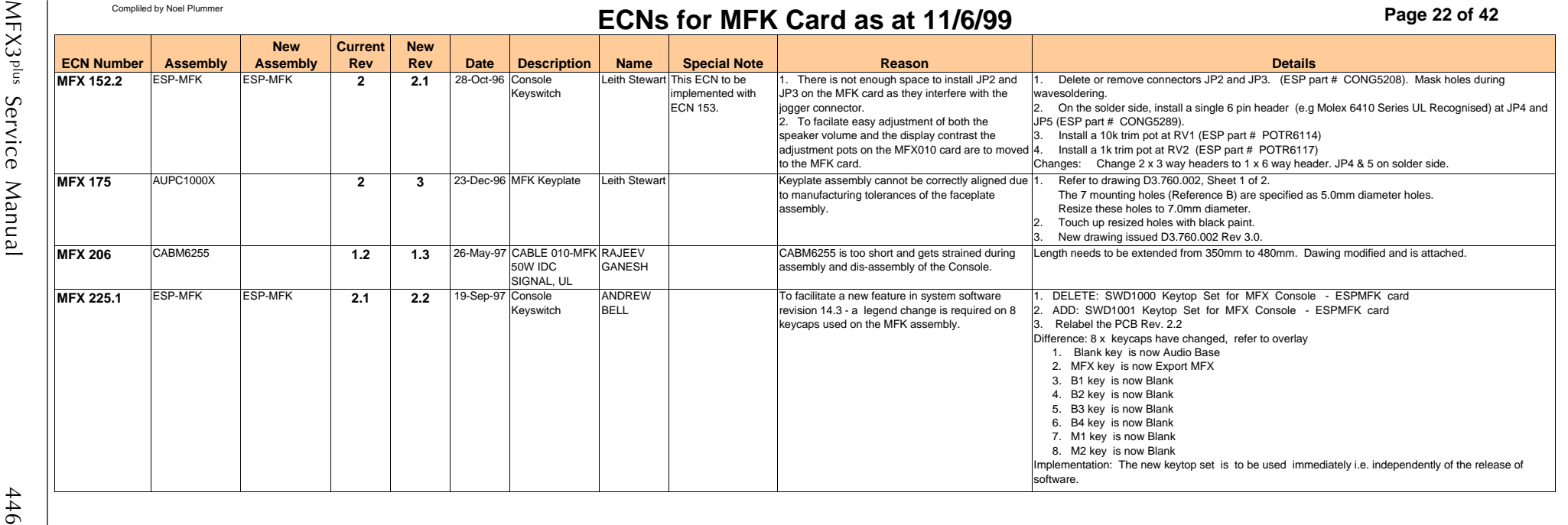

 $\hbox{Im}\big\{ \mathbb{X} \big\} \hbox{Im}$ 

-trirlight\_

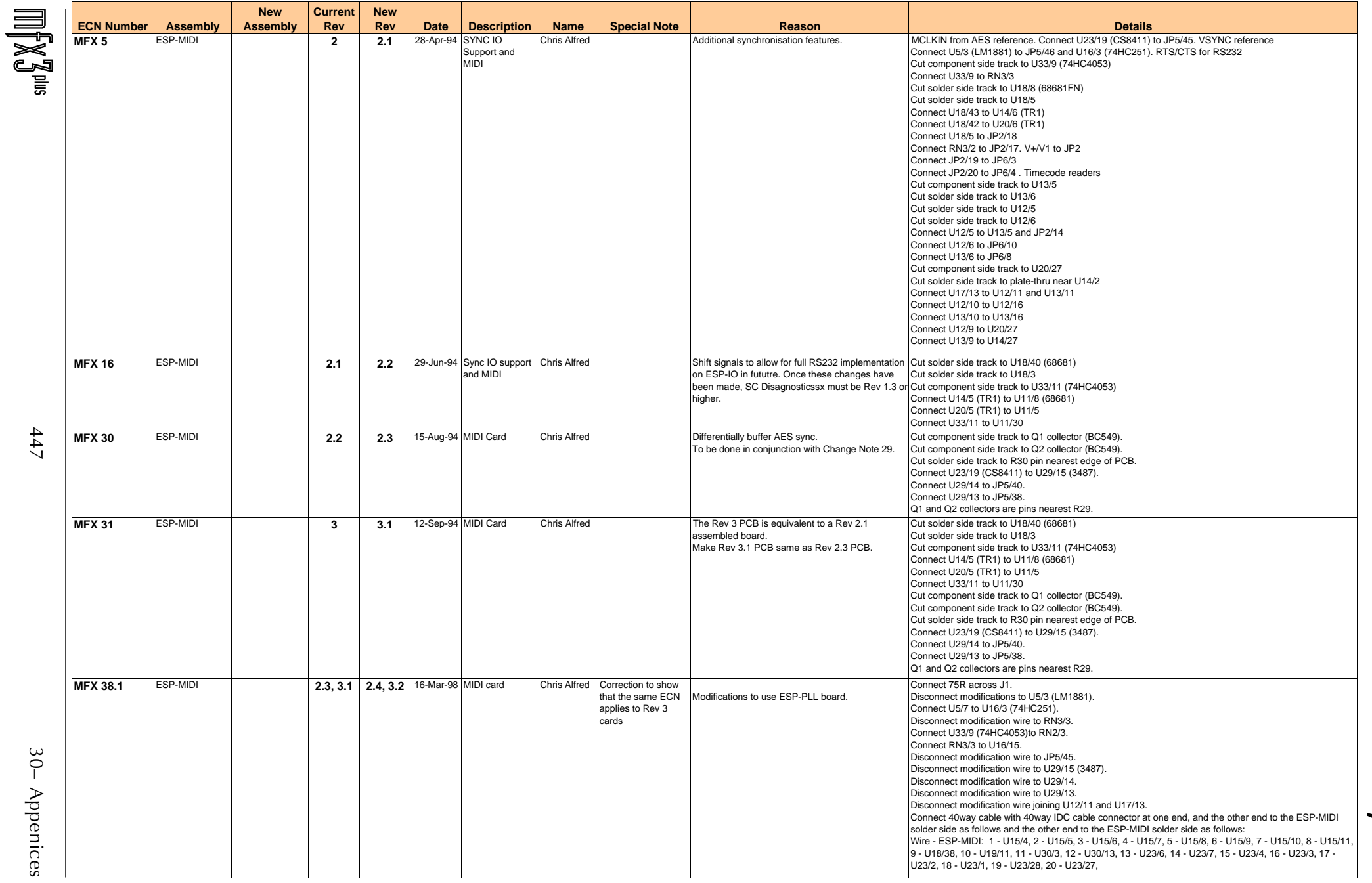

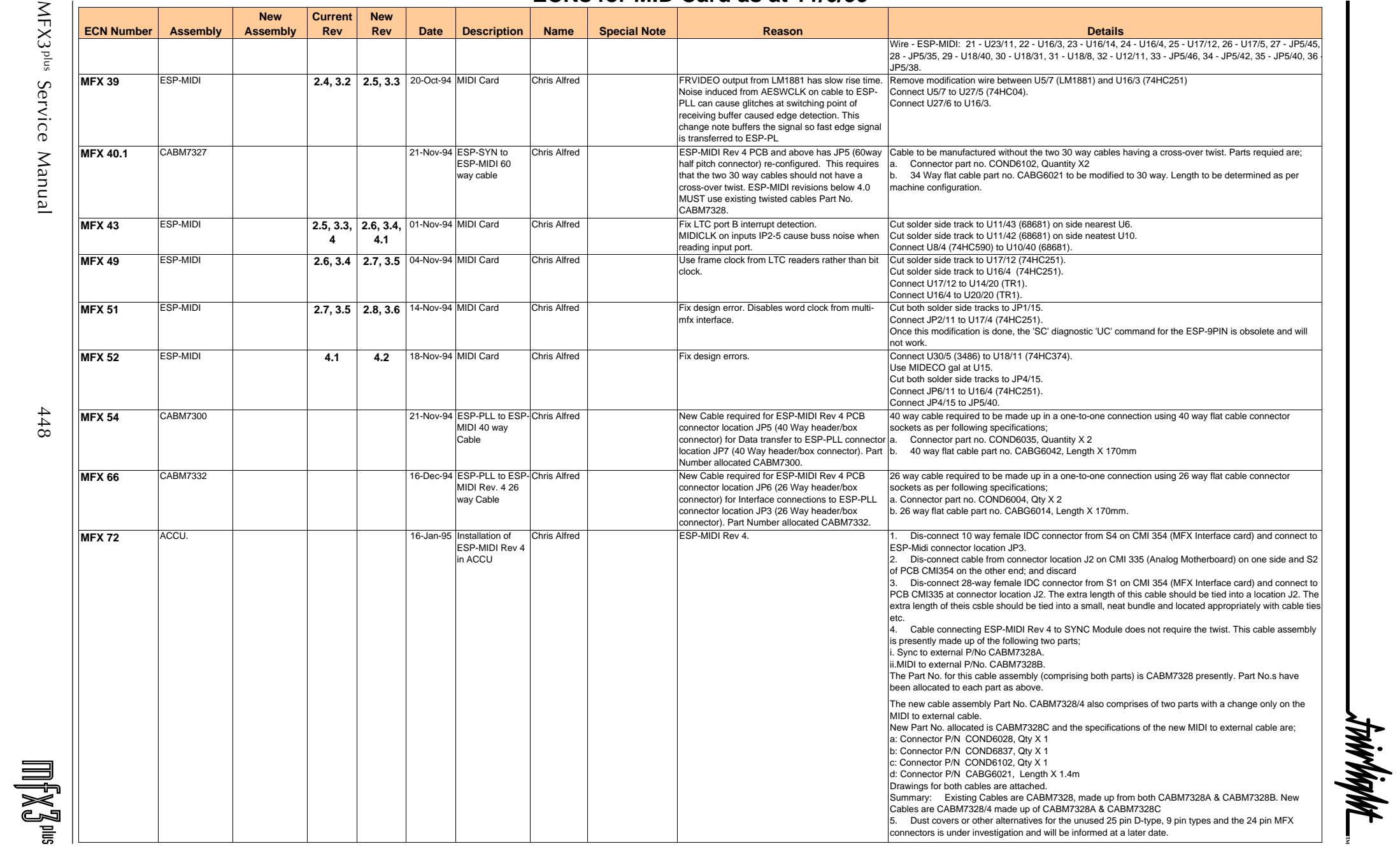

MFX3<sup>plus</sup> Service Manual  $MFX3^{plus}$  Service Manual  $448$ 

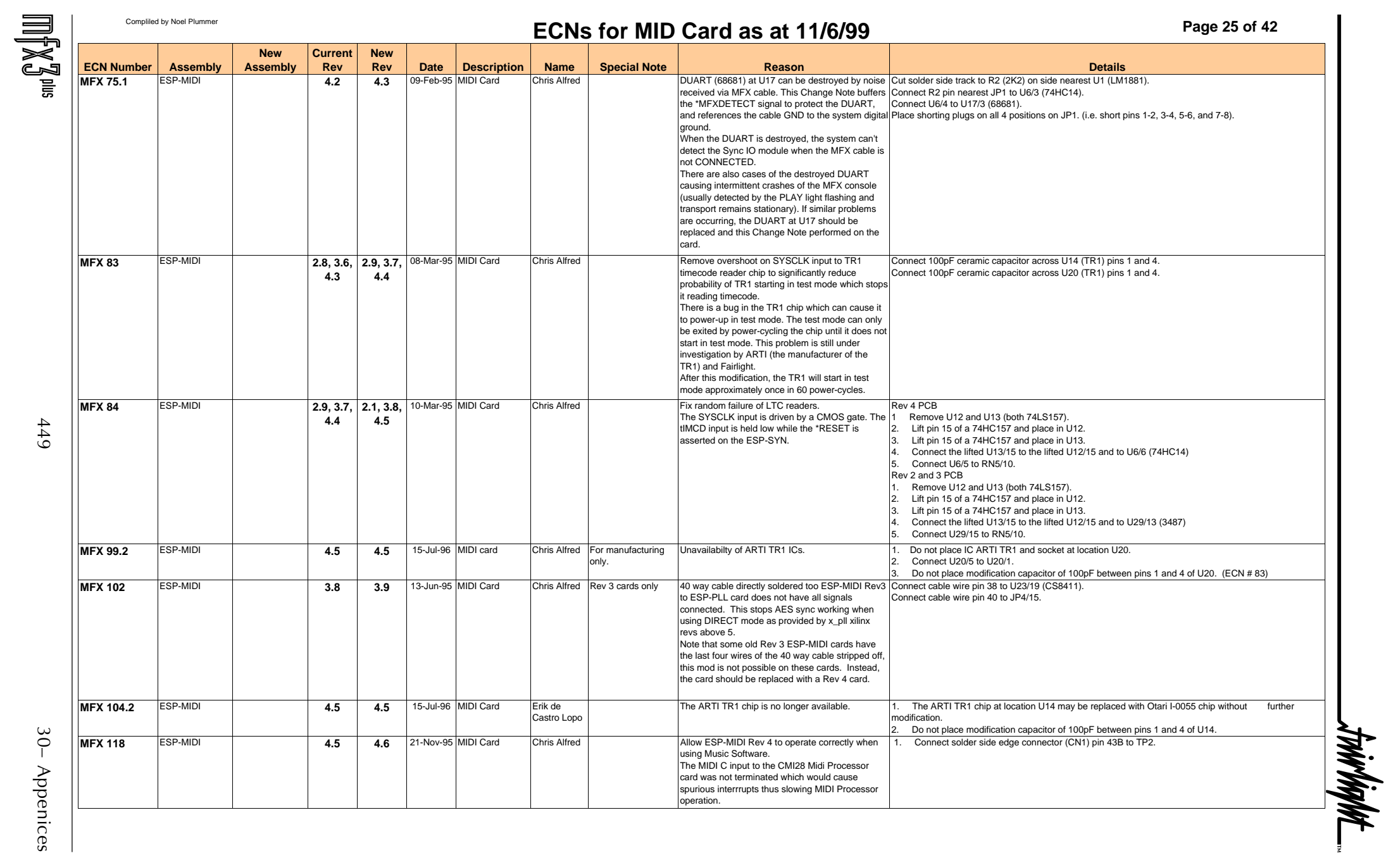

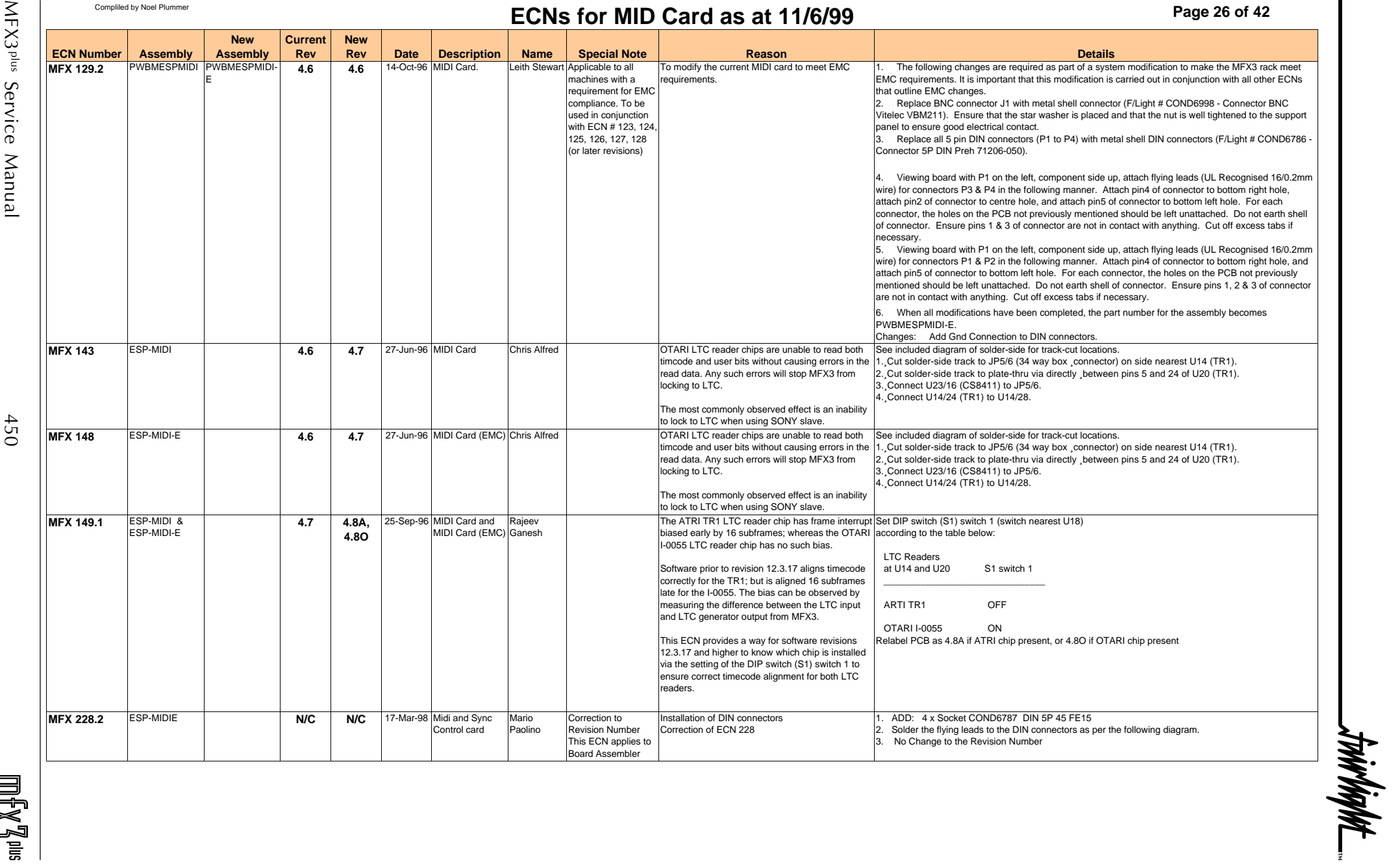

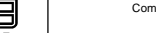

# **COMS for MID Card as at 11/6/99**

**Page 27 of 42**

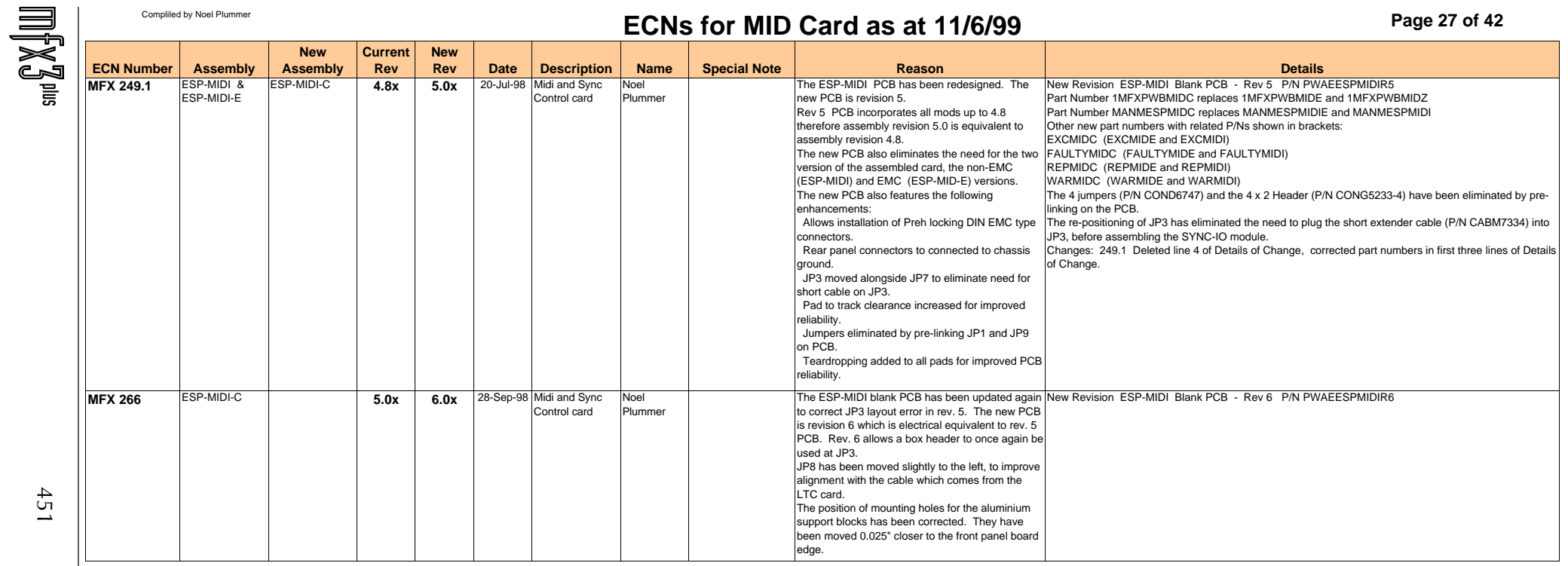

\_tnirlight\_

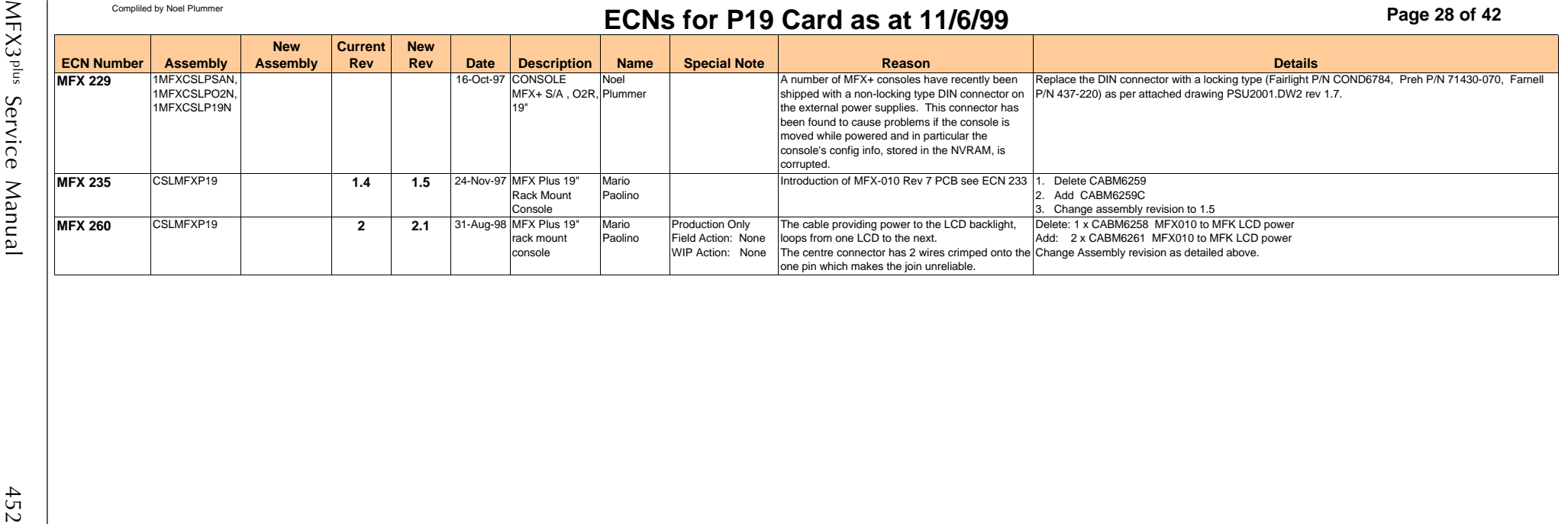

 $\hbox{Im}\big\{ \mathbb{X} \big\} \hbox{Im}$ 

-trirlight\_

**Page 29 of 42**

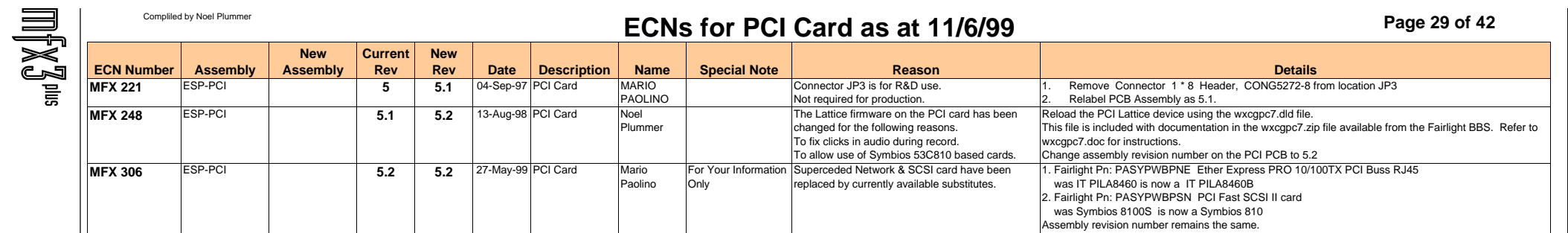

-twirbight\_

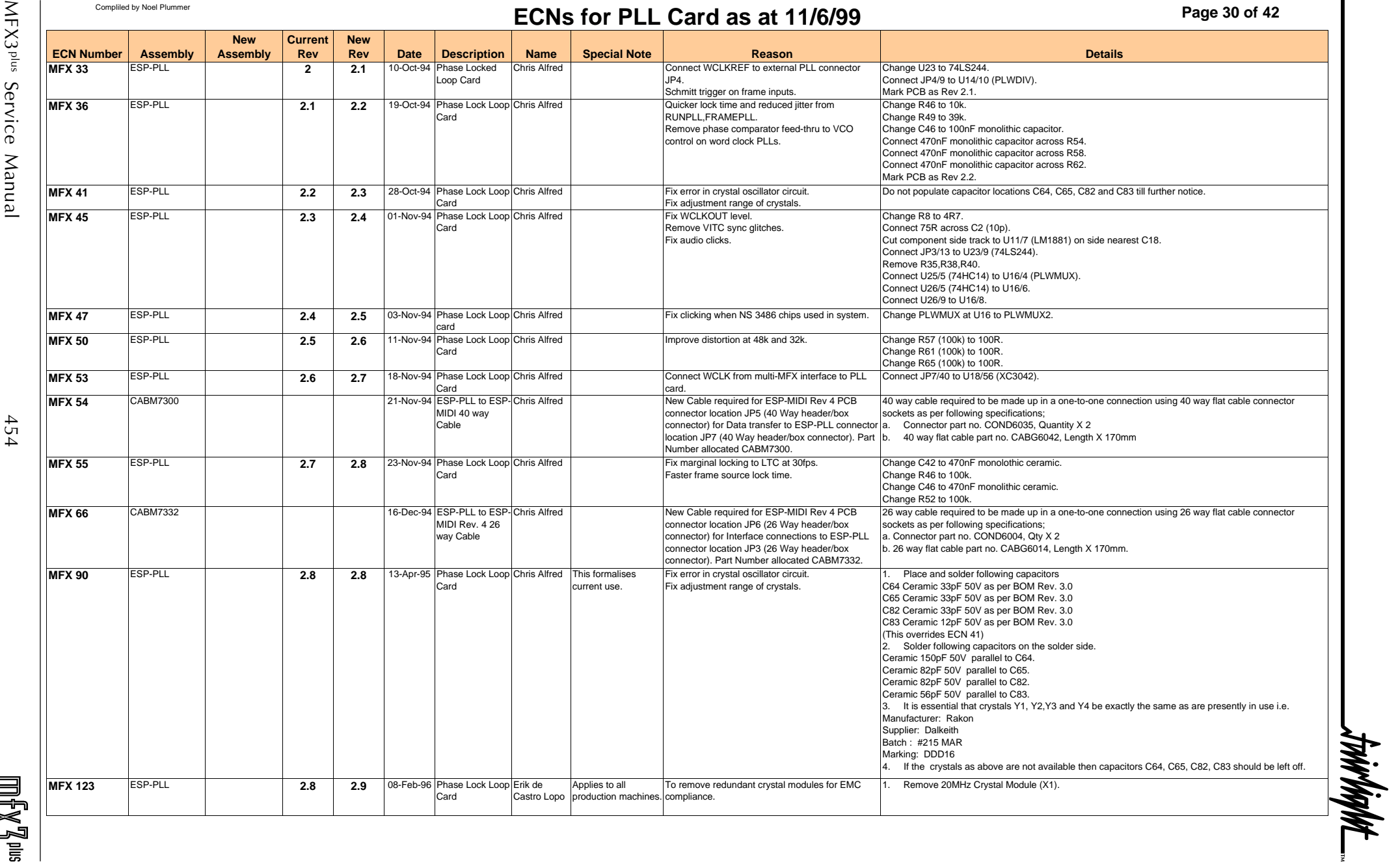

 $\mathbb{H}^F_0\mathbb{X}^T_0$ 

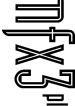

**Page 31 of 42**

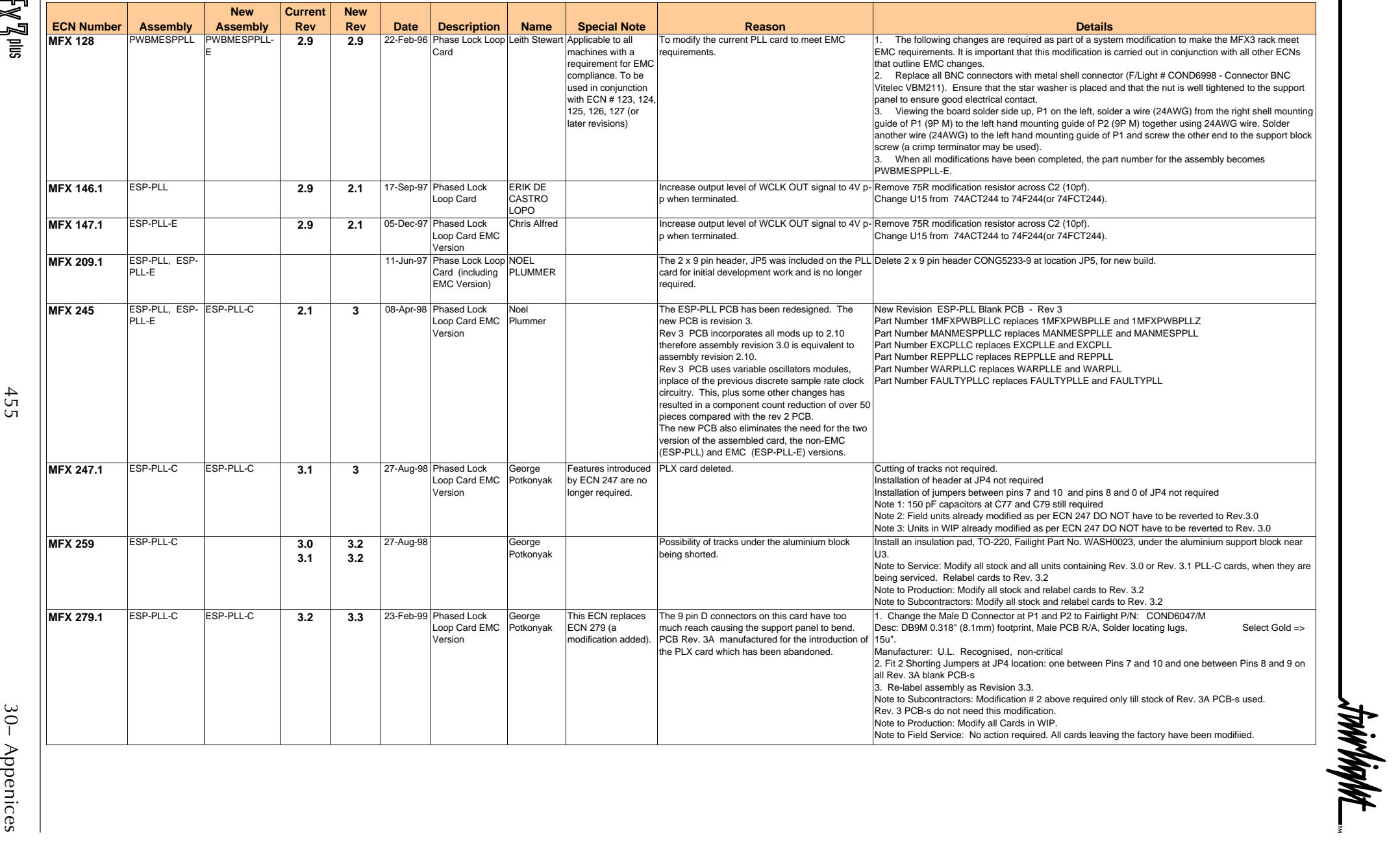

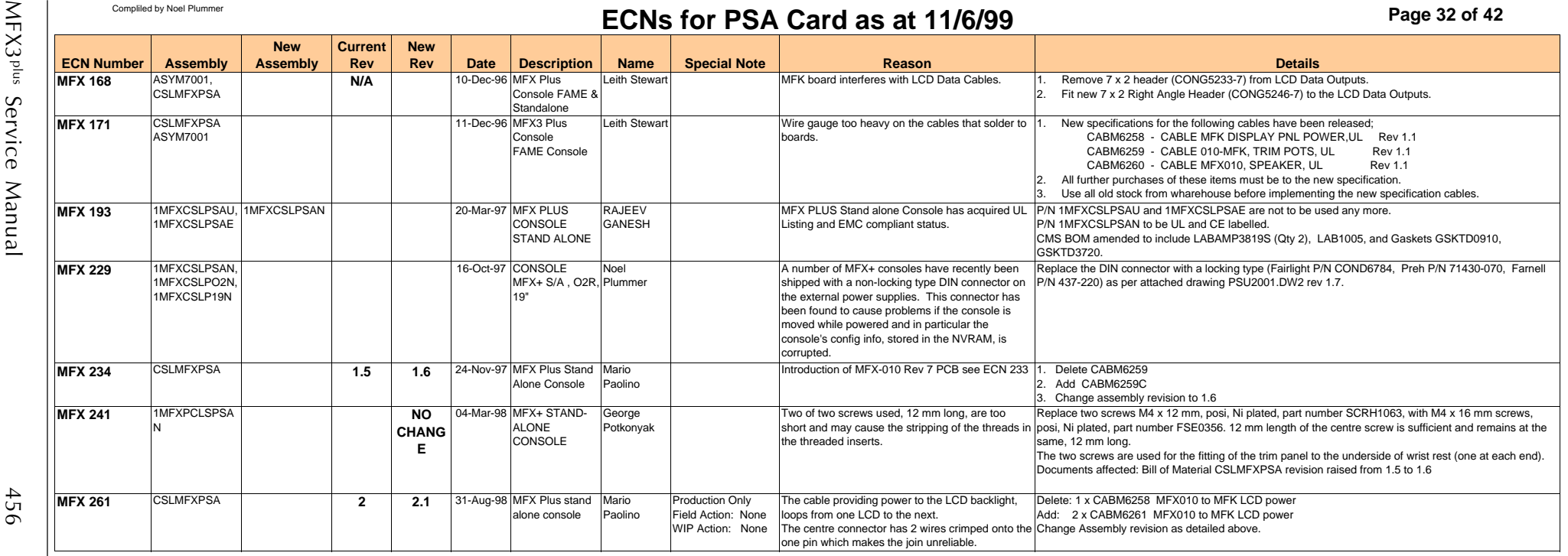

 $\hbox{Im}\big\{ \mathbb{X} \big\} \hbox{Im}$ 

\_tnirlight\_

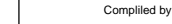

# **COMPlummer ECNs for DCB01 Card as at 11/6/00**

**Page 33 of 42**

-twirlight\_

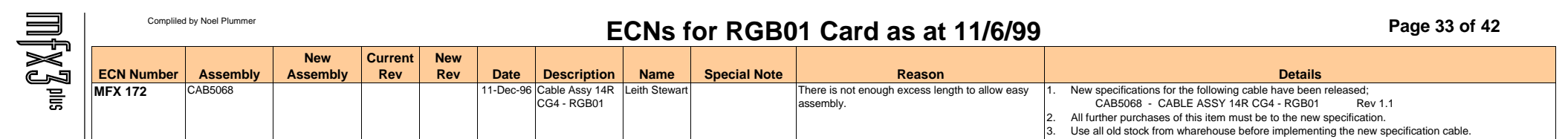

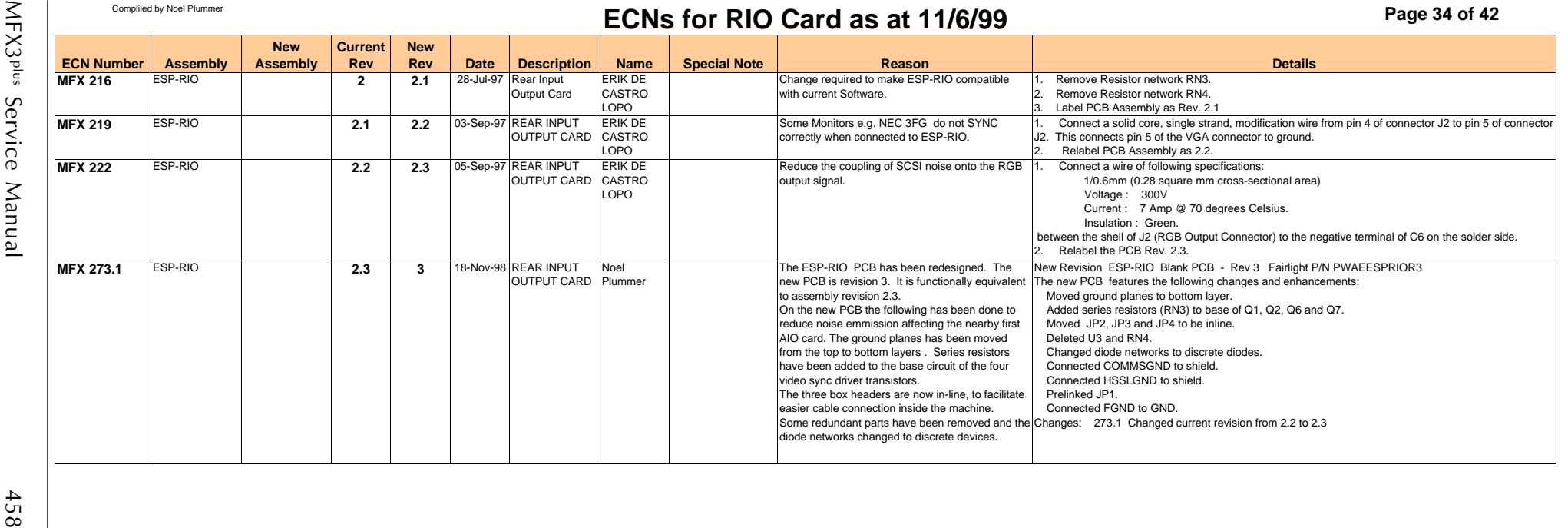

\_twirlight\_

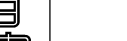

**Page 35 of 42**

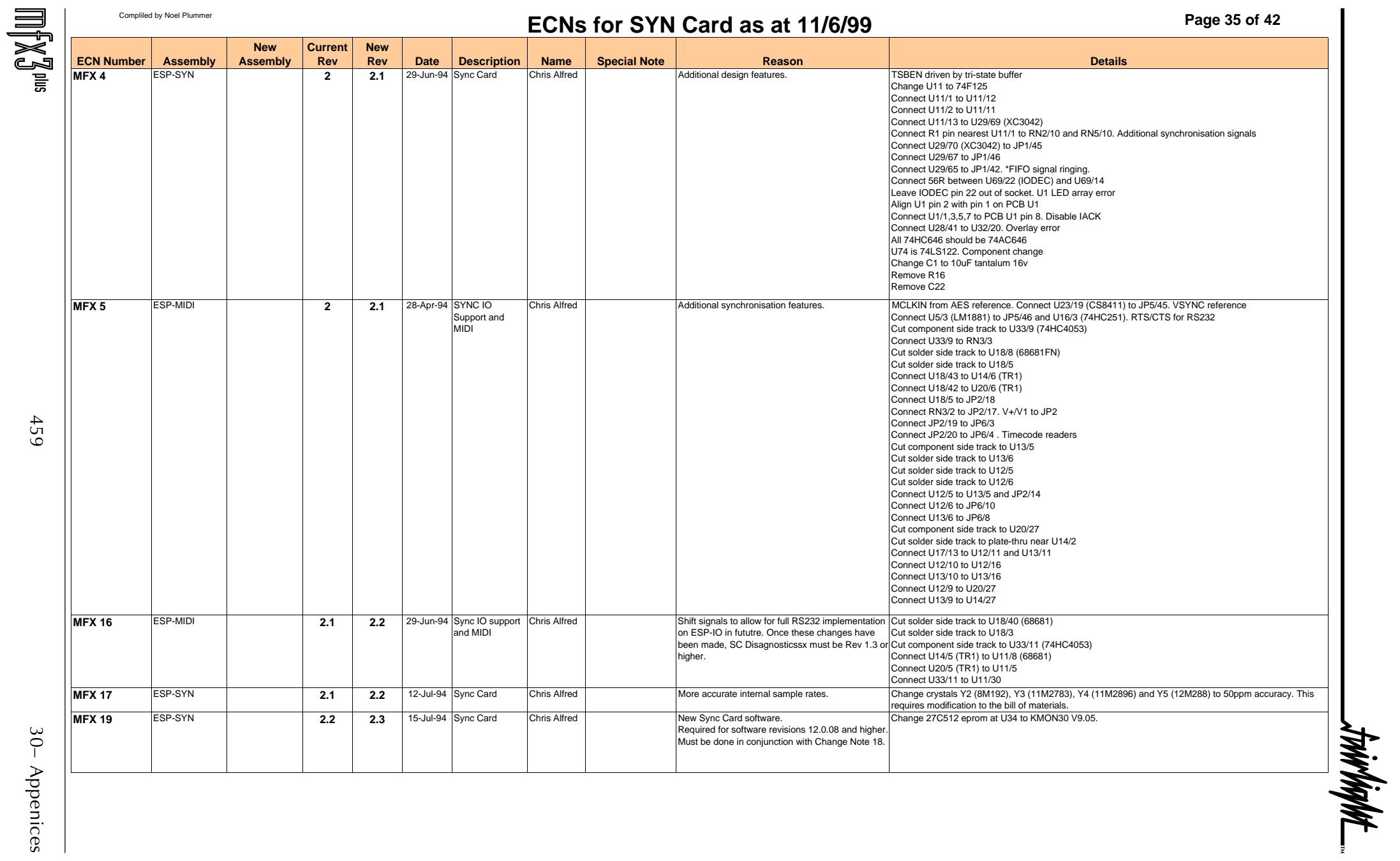

**Page 36 of 42**

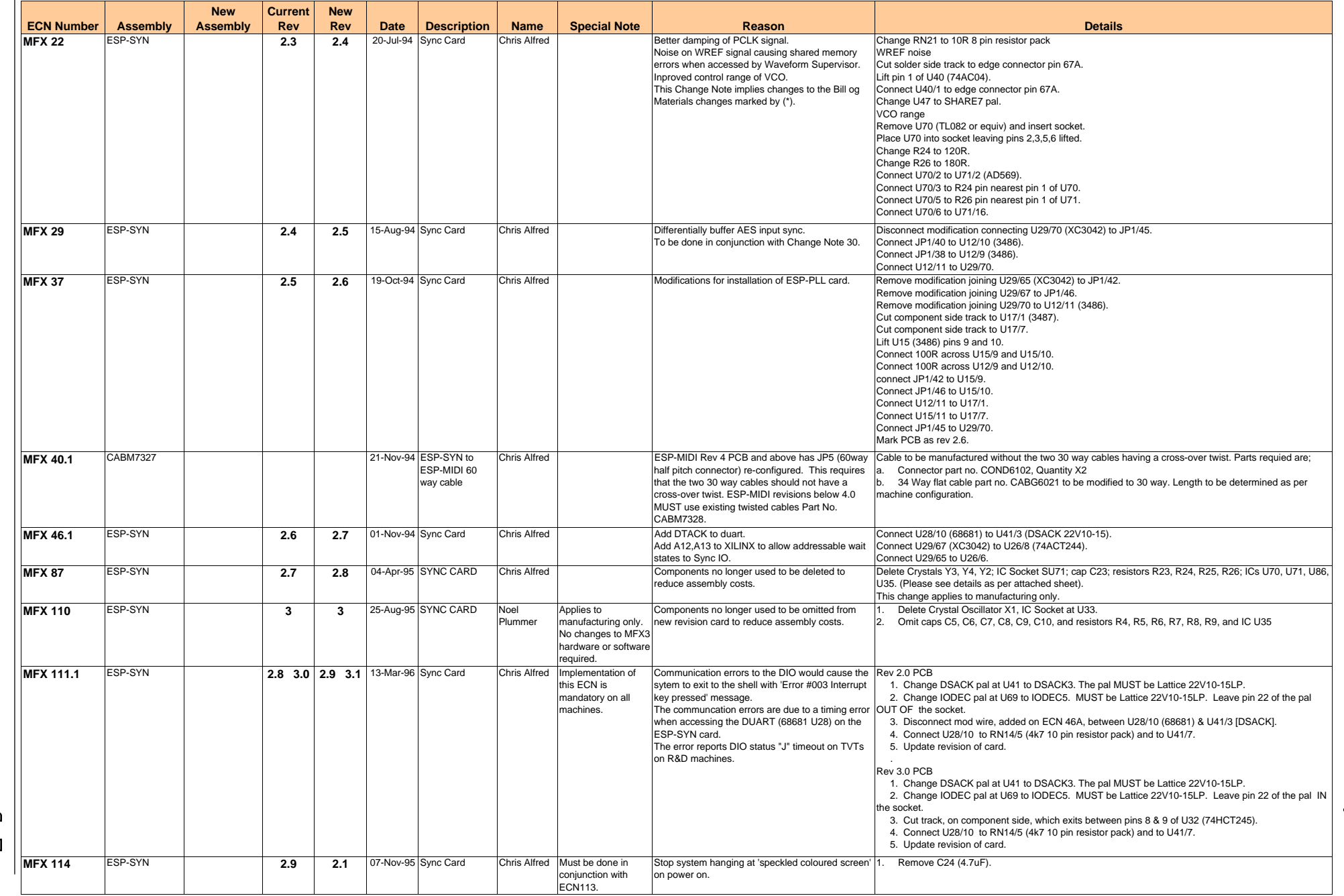

MFX3<sup>plus</sup> Service Manual  $MFX3^{plus}$  Service Manual  $460$ 

 $\blacksquare$ 

460

**Page 37 of 42**

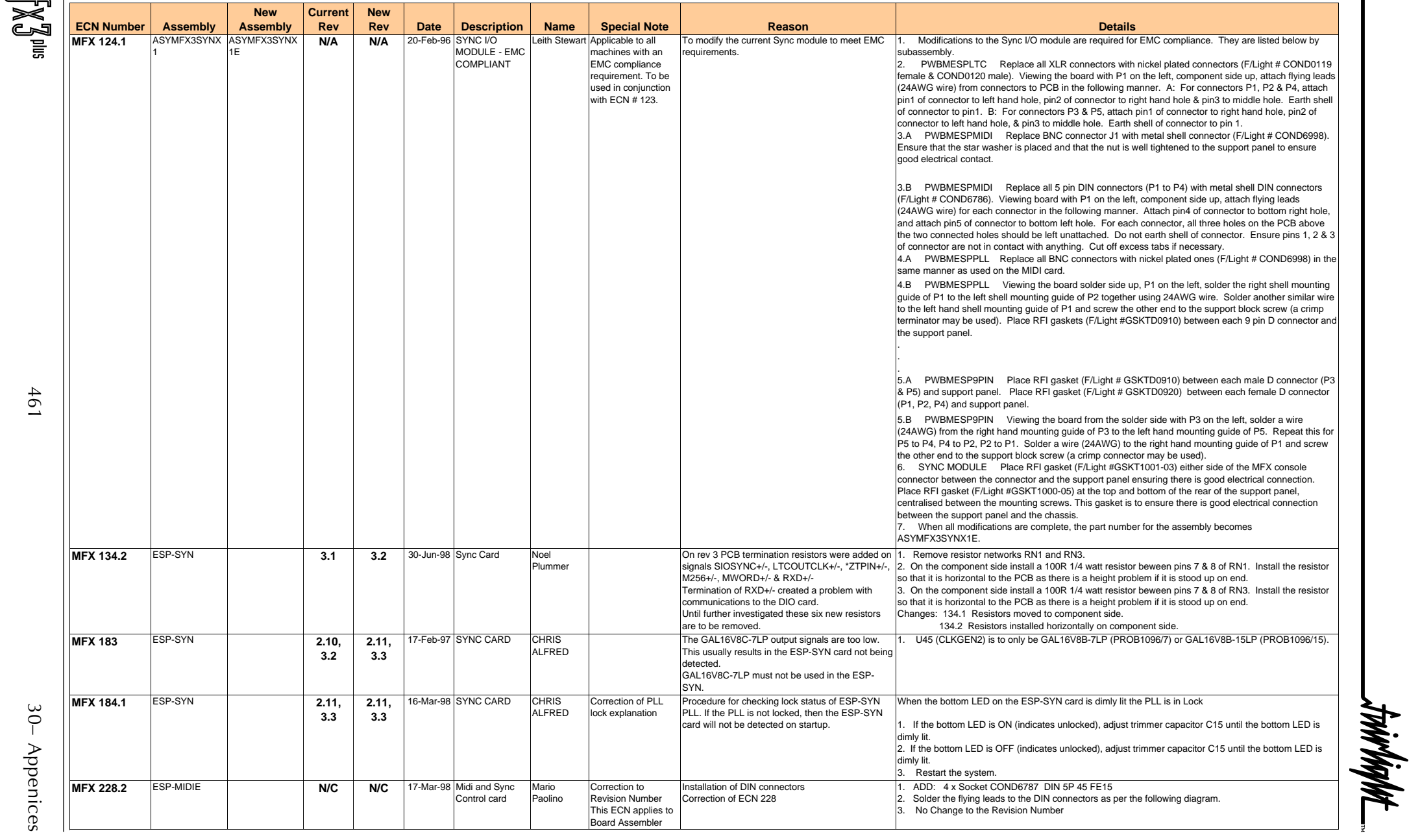

**Page 38 of 42**

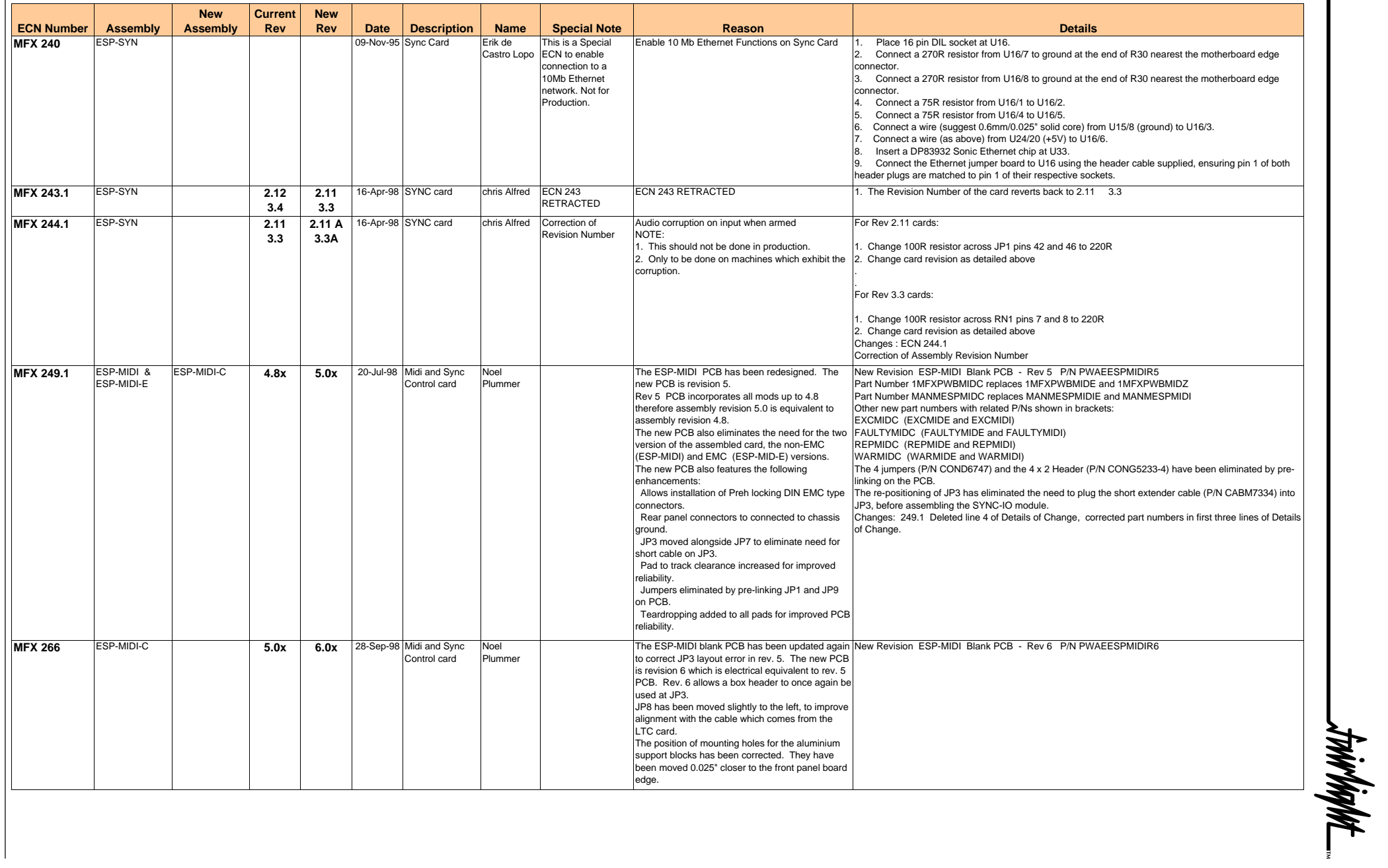

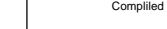

 $\equiv$ 

# d by Noel Plummer **ECNs for SYN Card as at 11/6/99**

**Page 39 of 42**

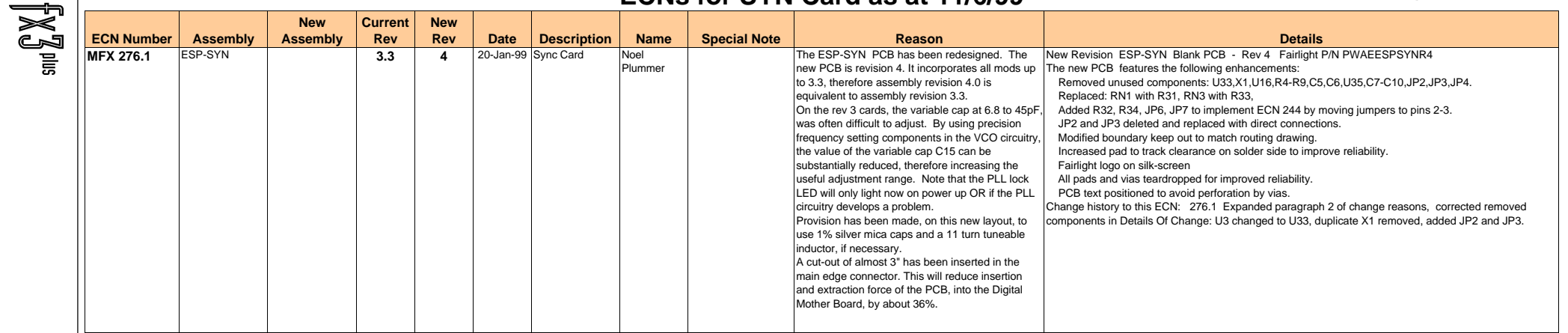

-trirbiqht\_

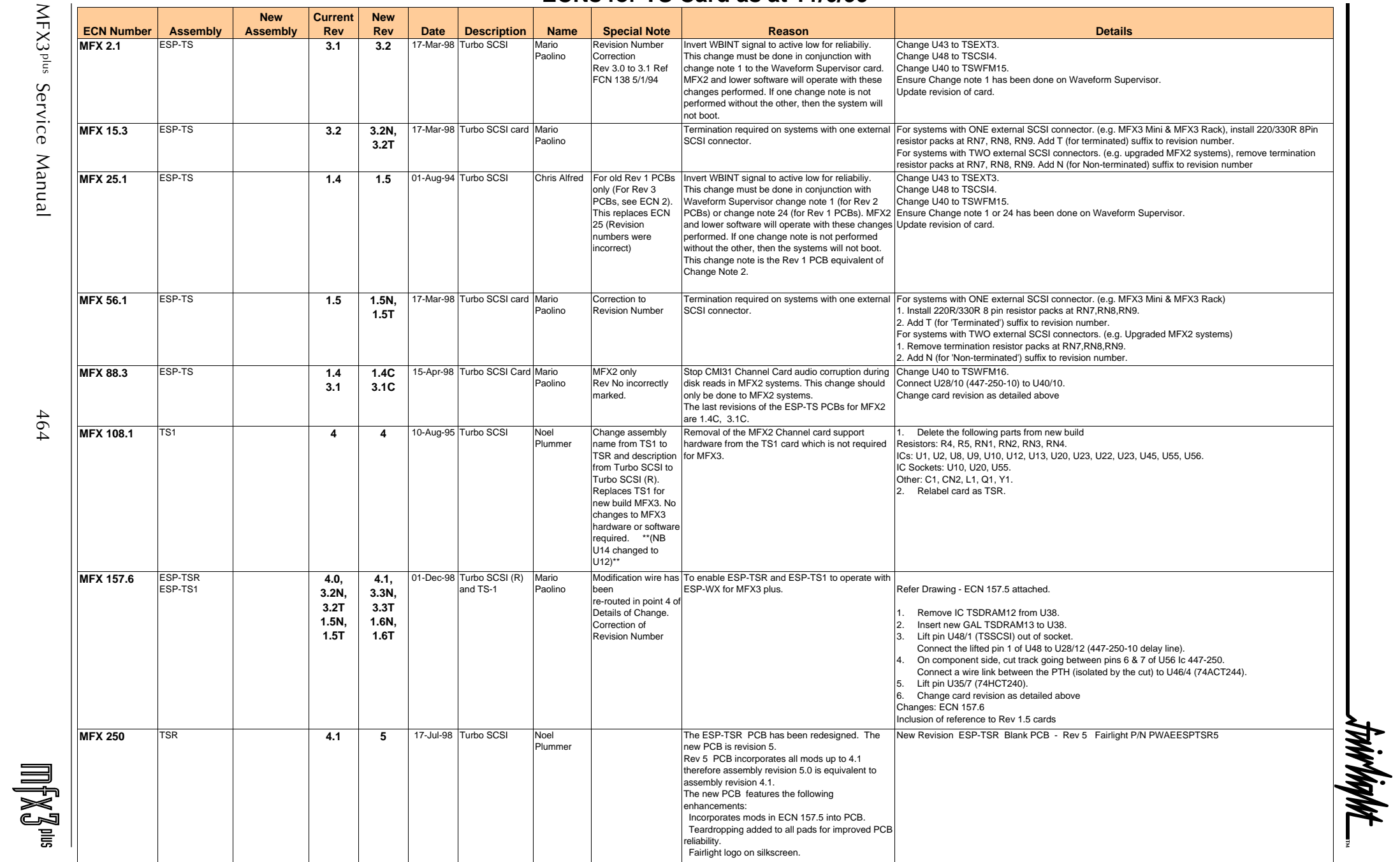

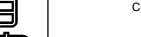

# $\sum_{\text{Complied by Noell Plummer}}$

**Page 41 of 42**

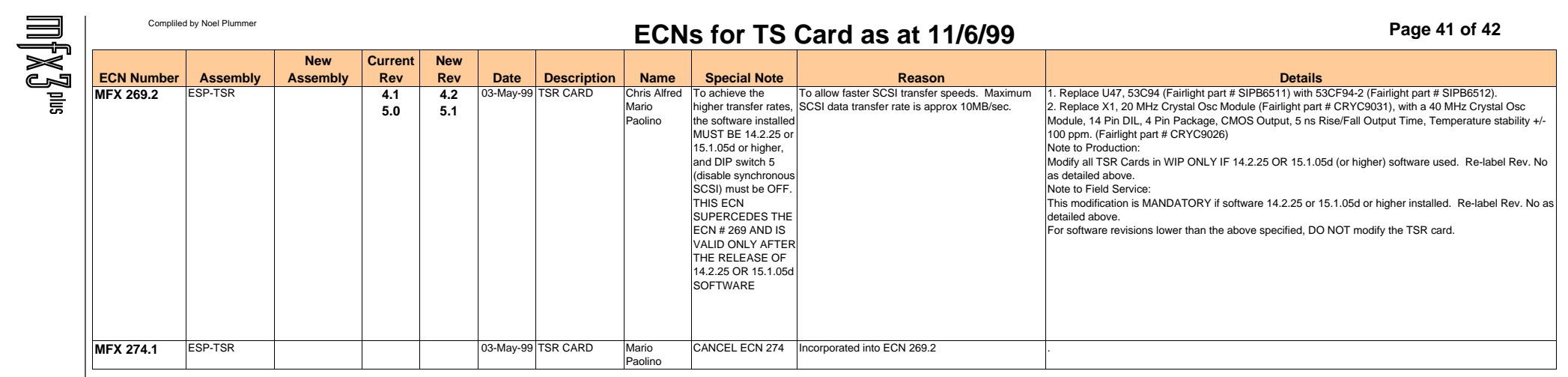

-trirlight\_

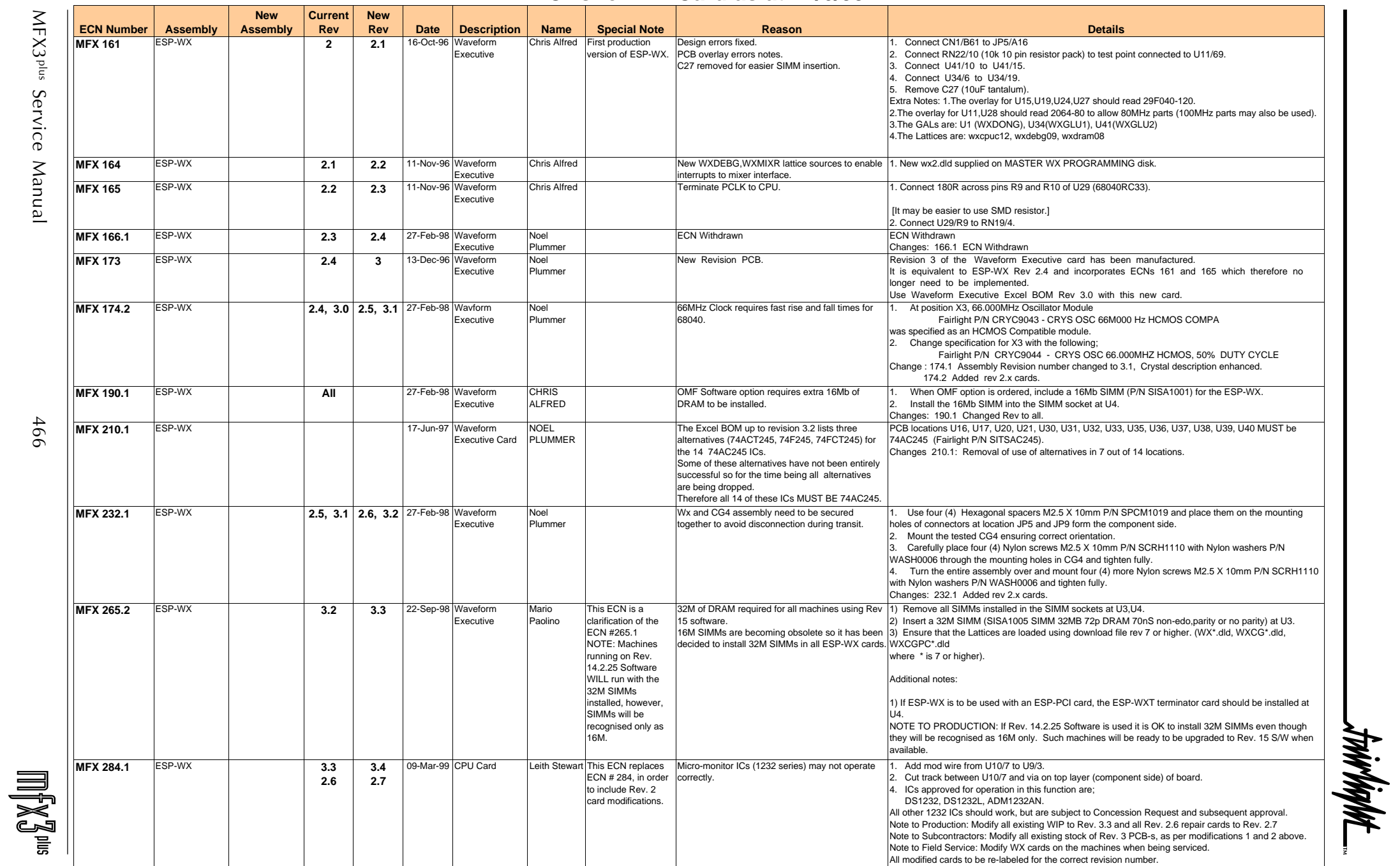